# Oracle® Fusion Cloud EPM 管理自由形式

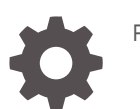

F54810-12

**ORACLE** 

Oracle Fusion Cloud EPM 管理自由形式

F54810-12

版权所有 © 2022, 2024, Oracle 和/或其附属公司。

第一作者:EPM Information Development Team

This software and related documentation are provided under a license agreement containing restrictions on use and disclosure and are protected by intellectual property laws. Except as expressly permitted in your license agreement or allowed by law, you may not use, copy, reproduce, translate, broadcast, modify, license, transmit, distribute, exhibit, perform, publish, or display any part, in any form, or by any means. Reverse engineering, disassembly, or decompilation of this software, unless required by law for interoperability, is prohibited.

The information contained herein is subject to change without notice and is not warranted to be error-free. If you find any errors, please report them to us in writing.

If this is software, software documentation, data (as defined in the Federal Acquisition Regulation), or related documentation that is delivered to the U.S. Government or anyone licensing it on behalf of the U.S. Government, then the following notice is applicable:

U.S. GOVERNMENT END USERS: Oracle programs (including any operating system, integrated software, any programs embedded, installed, or activated on delivered hardware, and modifications of such programs) and Oracle computer documentation or other Oracle data delivered to or accessed by U.S. Government end users are "commercial computer software," "commercial computer software documentation," or "limited rights data" pursuant to the applicable Federal Acquisition Regulation and agency-specific supplemental regulations. As such, the use, reproduction, duplication, release, display, disclosure, modification, preparation of derivative works, and/or adaptation of i) Oracle programs (including any operating system, integrated software, any programs embedded, installed, or activated on delivered hardware, and modifications of such programs), ii) Oracle computer documentation and/or iii) other Oracle data, is subject to the rights and limitations specified in the license contained in the applicable contract. The terms governing the U.S. Government's use of Oracle cloud services are defined by the applicable contract for such services. No other rights are granted to the U.S. Government.

This software or hardware is developed for general use in a variety of information management applications. It is not developed or intended for use in any inherently dangerous applications, including applications that may create a risk of personal injury. If you use this software or hardware in dangerous applications, then you shall be responsible to take all appropriate fail-safe, backup, redundancy, and other measures to ensure its safe use. Oracle Corporation and its affiliates disclaim any liability for any damages caused by use of this software or hardware in dangerous applications.

Oracle®, Java, MySQL and NetSuite are registered trademarks of Oracle and/or its affiliates. Other names may be trademarks of their respective owners.

Intel and Intel Inside are trademarks or registered trademarks of Intel Corporation. All SPARC trademarks are used under license and are trademarks or registered trademarks of SPARC International, Inc. AMD, Epyc, and the AMD logo are trademarks or registered trademarks of Advanced Micro Devices. UNIX is a registered trademark of The Open Group.

This software or hardware and documentation may provide access to or information about content, products, and services from third parties. Oracle Corporation and its affiliates are not responsible for and expressly disclaim all warranties of any kind with respect to third-party content, products, and services unless otherwise set forth in an applicable agreement between you and Oracle. Oracle Corporation and its affiliates will not be responsible for any loss, costs, or damages incurred due to your access to or use of third-party content, products, or services, except as set forth in an applicable agreement between you and Oracle.

# 目录

## [文档可访问性](#page-16-0)

[文档反馈](#page-17-0)

## 1 [创建并运行](#page-18-0) EPM 卓越中心

## 2 [创建自由形式应用程序](#page-20-0)

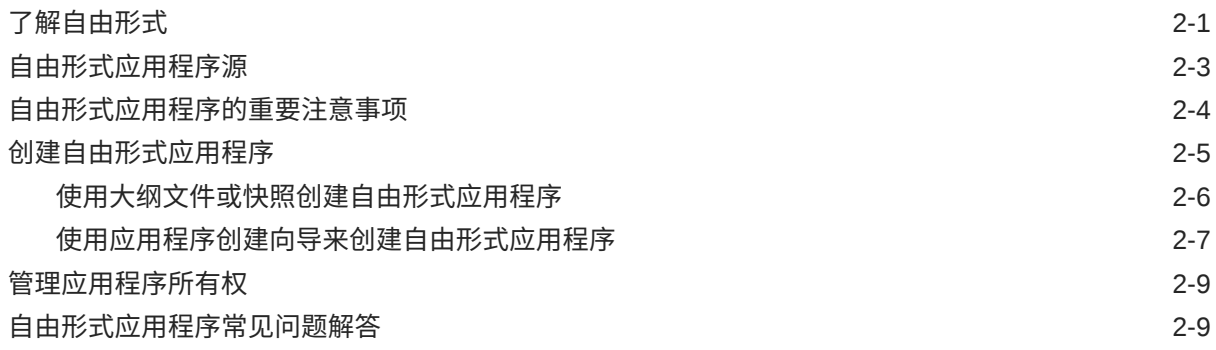

## 3 [入门](#page-37-0)

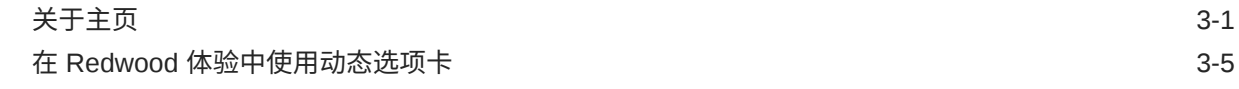

### 4 [设置访问权限](#page-43-0)

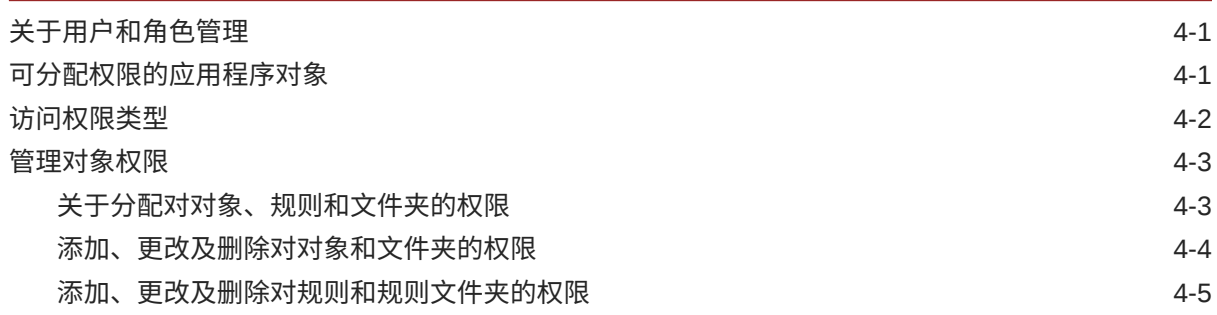

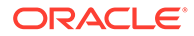

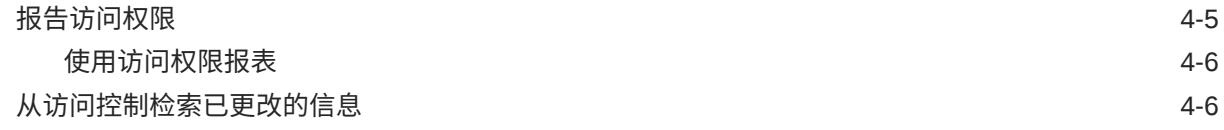

## 5 [管理应用程序](#page-50-0)

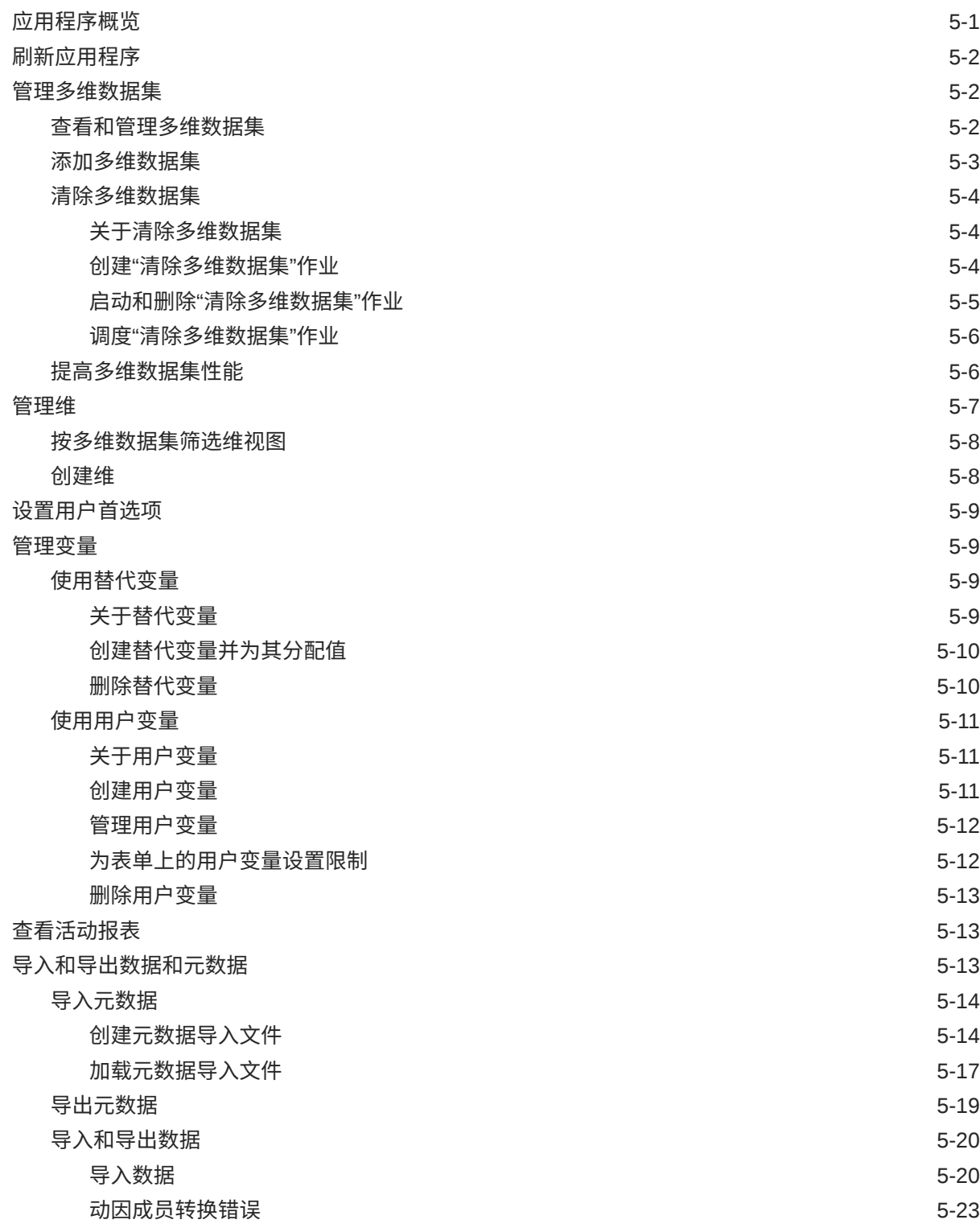

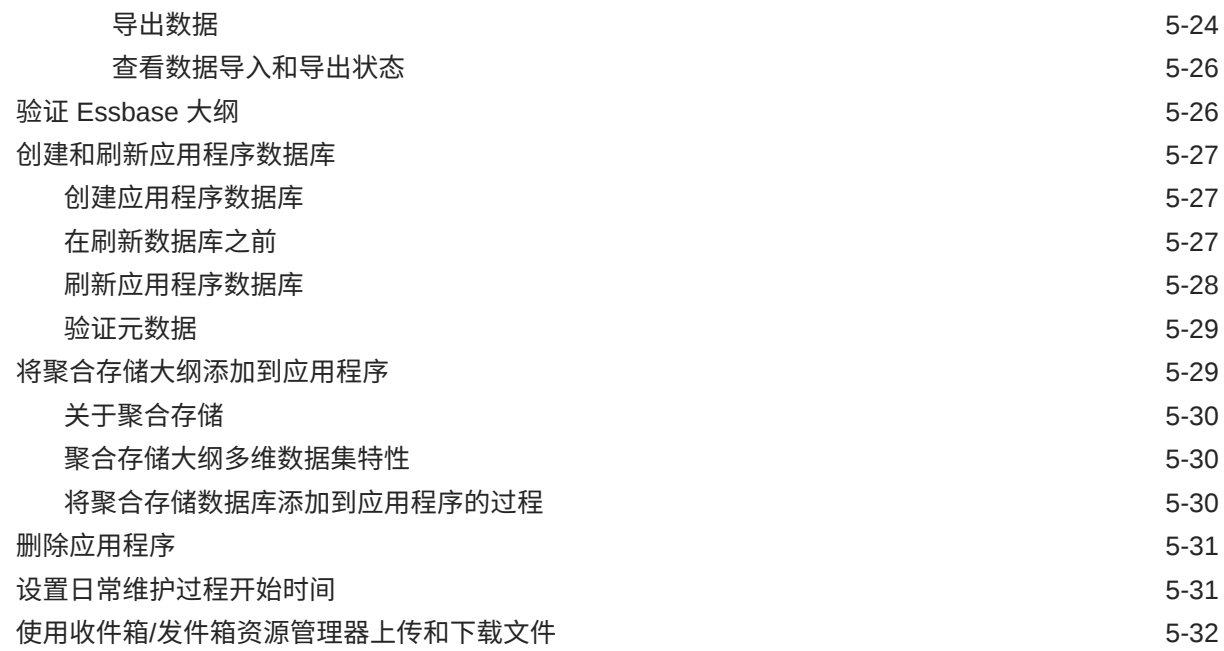

## 6 [使用成员选择器](#page-82-0)

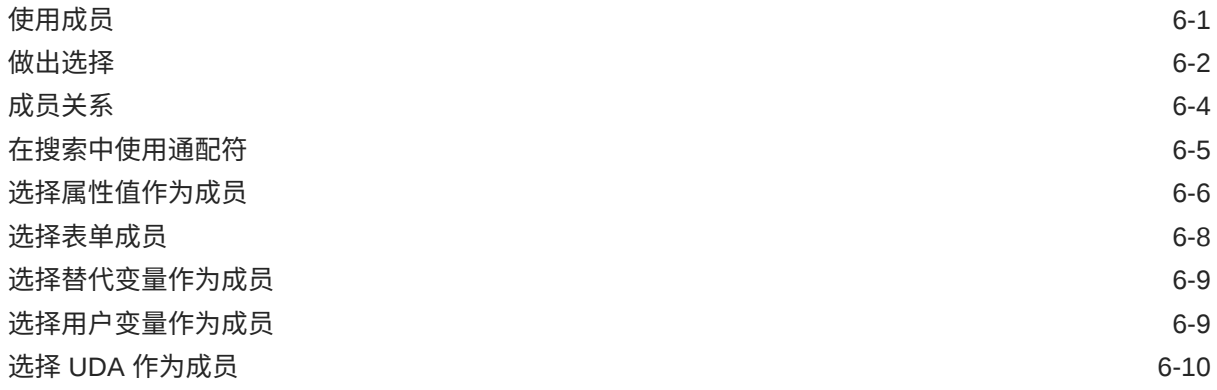

### 7

## 在 EPM [云中连接环境](#page-92-0)

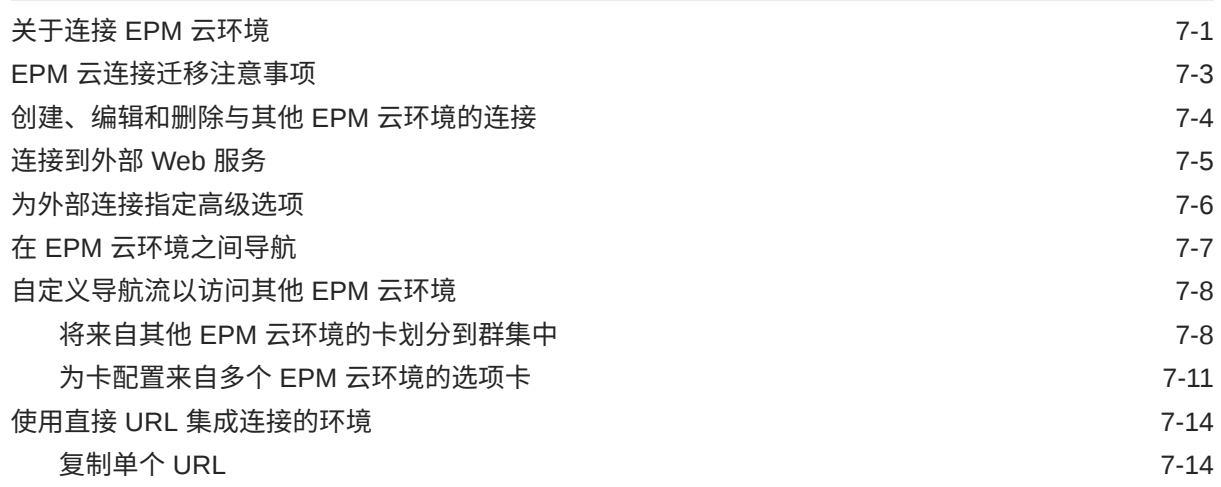

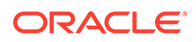

## 8 [设计自定义导航流](#page-108-0)

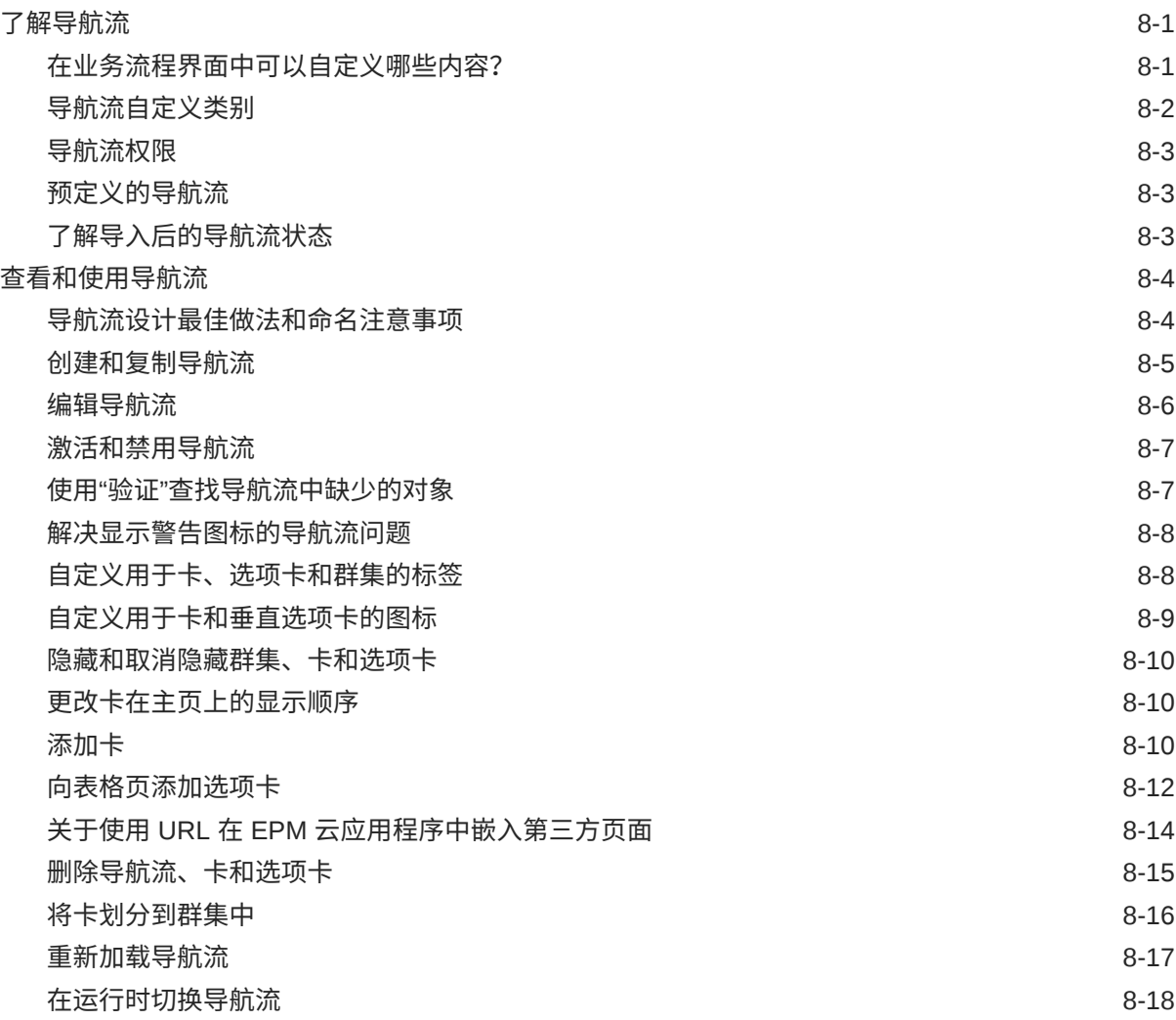

## 9 [在简化的维编辑器中编辑维](#page-126-0)

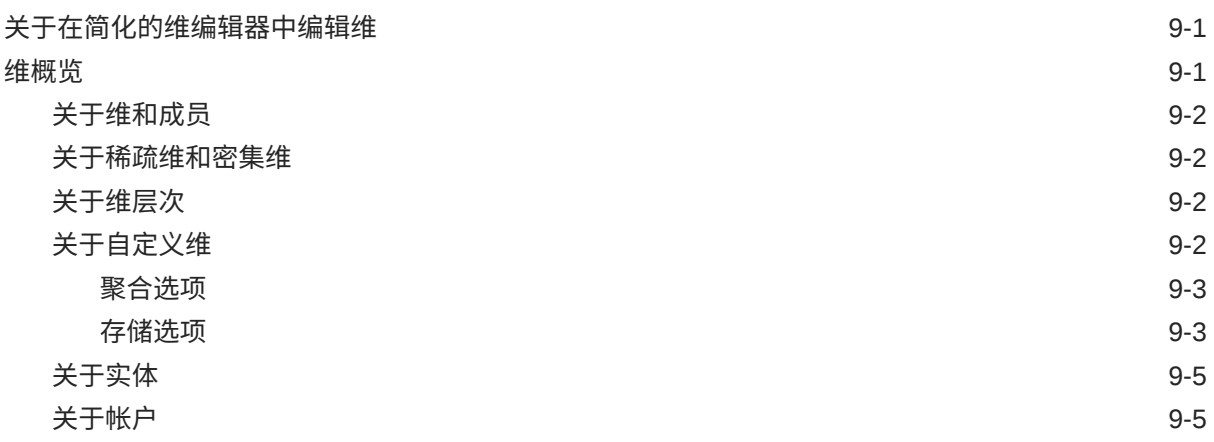

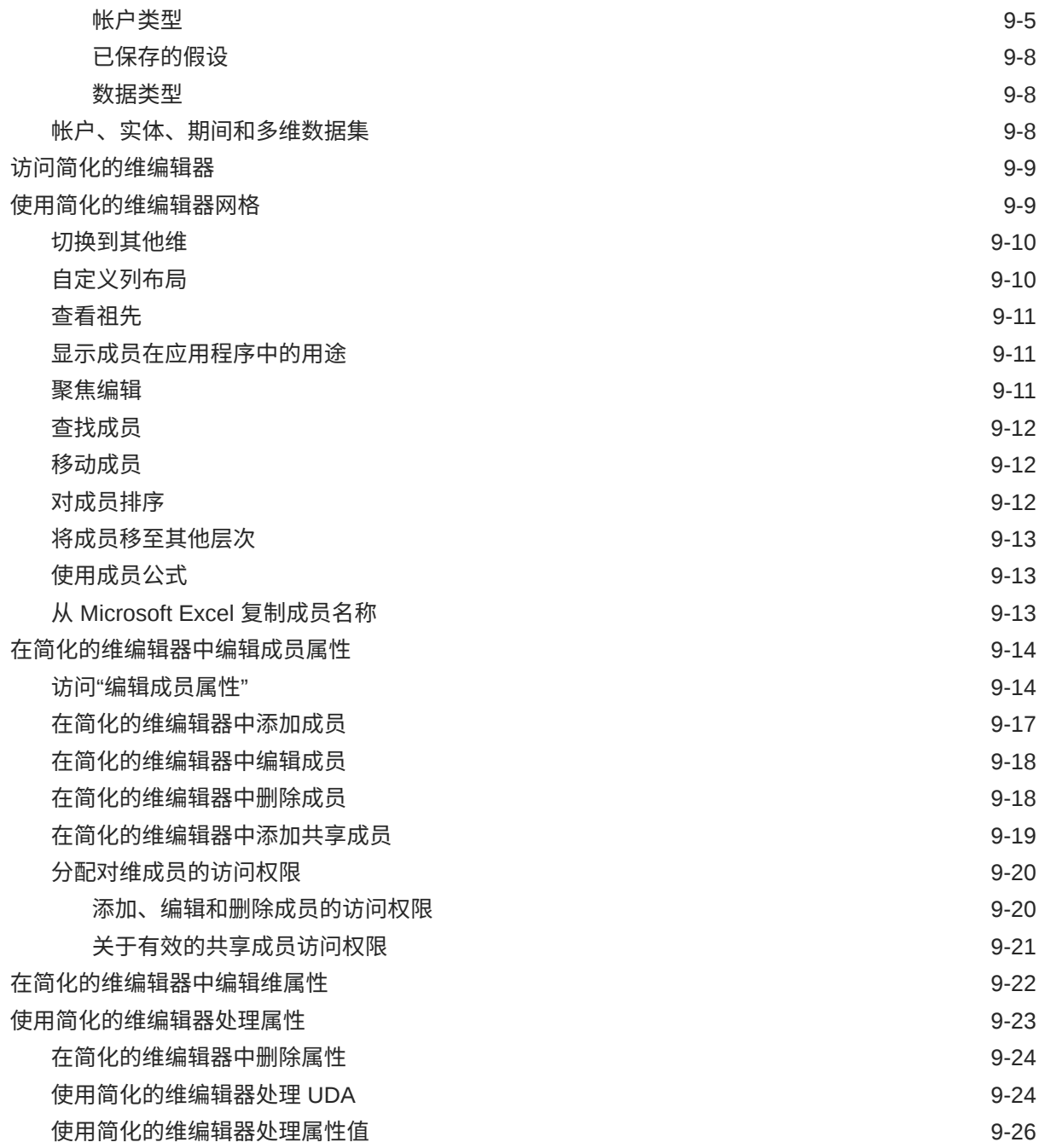

# 10 [设计仪表板](#page-152-0)

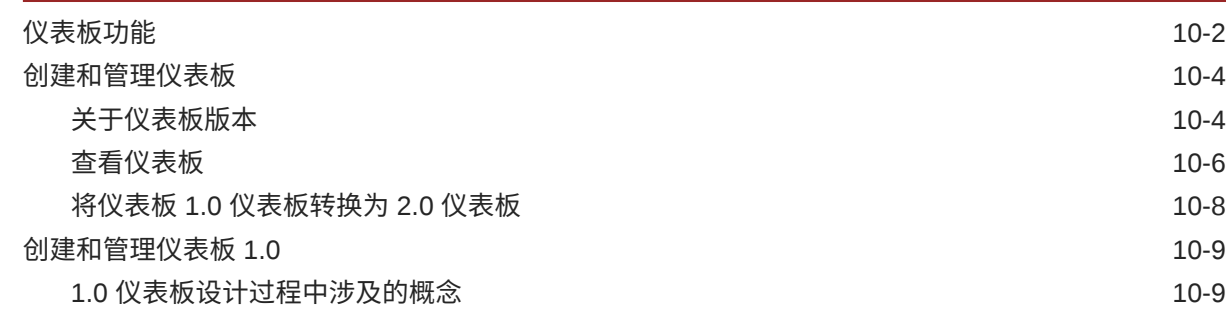

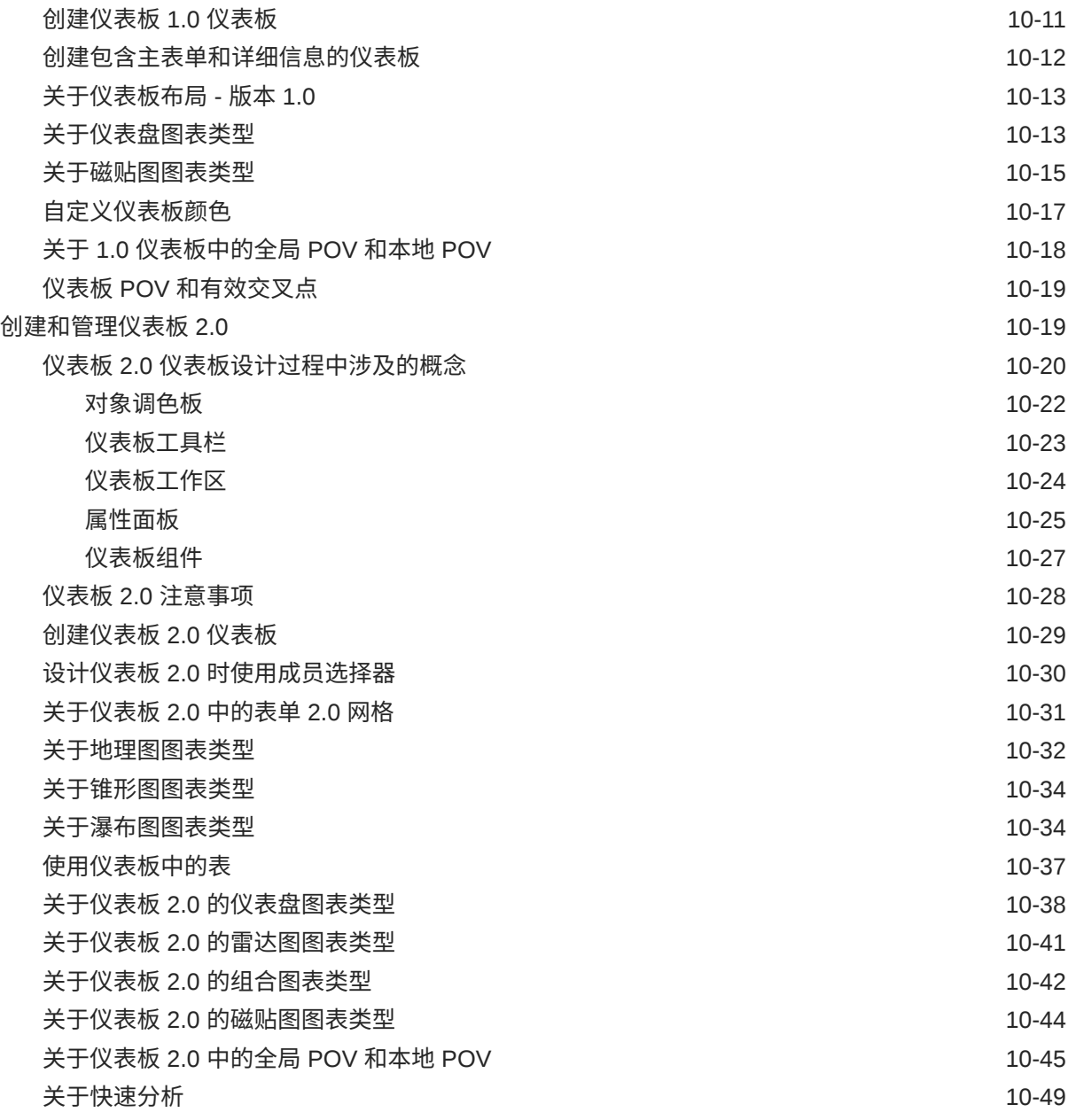

## 11 设计 [Infolet](#page-202-0)

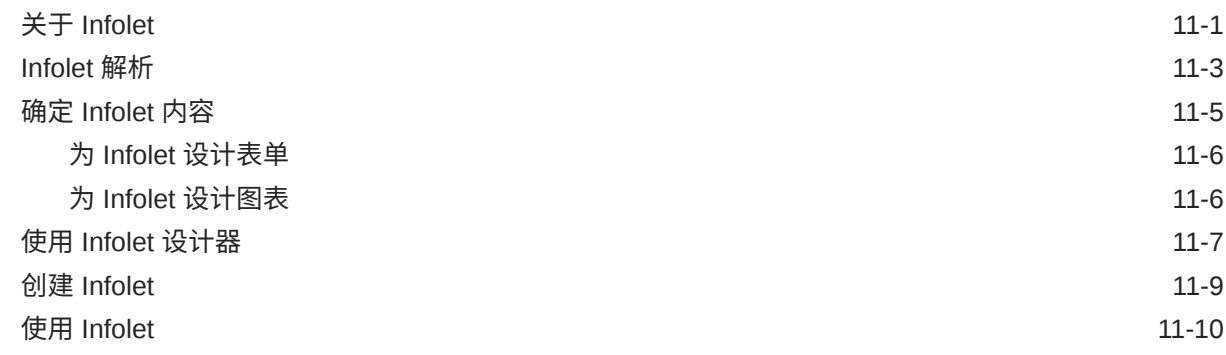

## 12 自带 ML[:关于机器学习模型导入](#page-214-0)

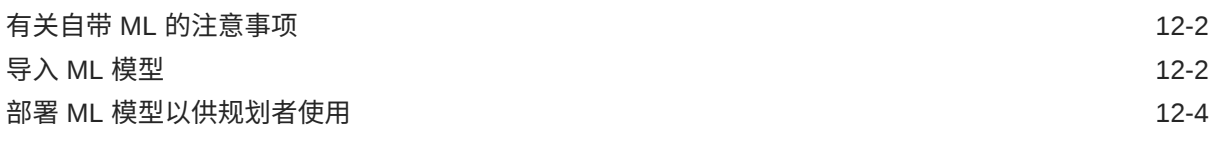

## 13 [定义有效交叉点和单元格级别安全](#page-219-0)

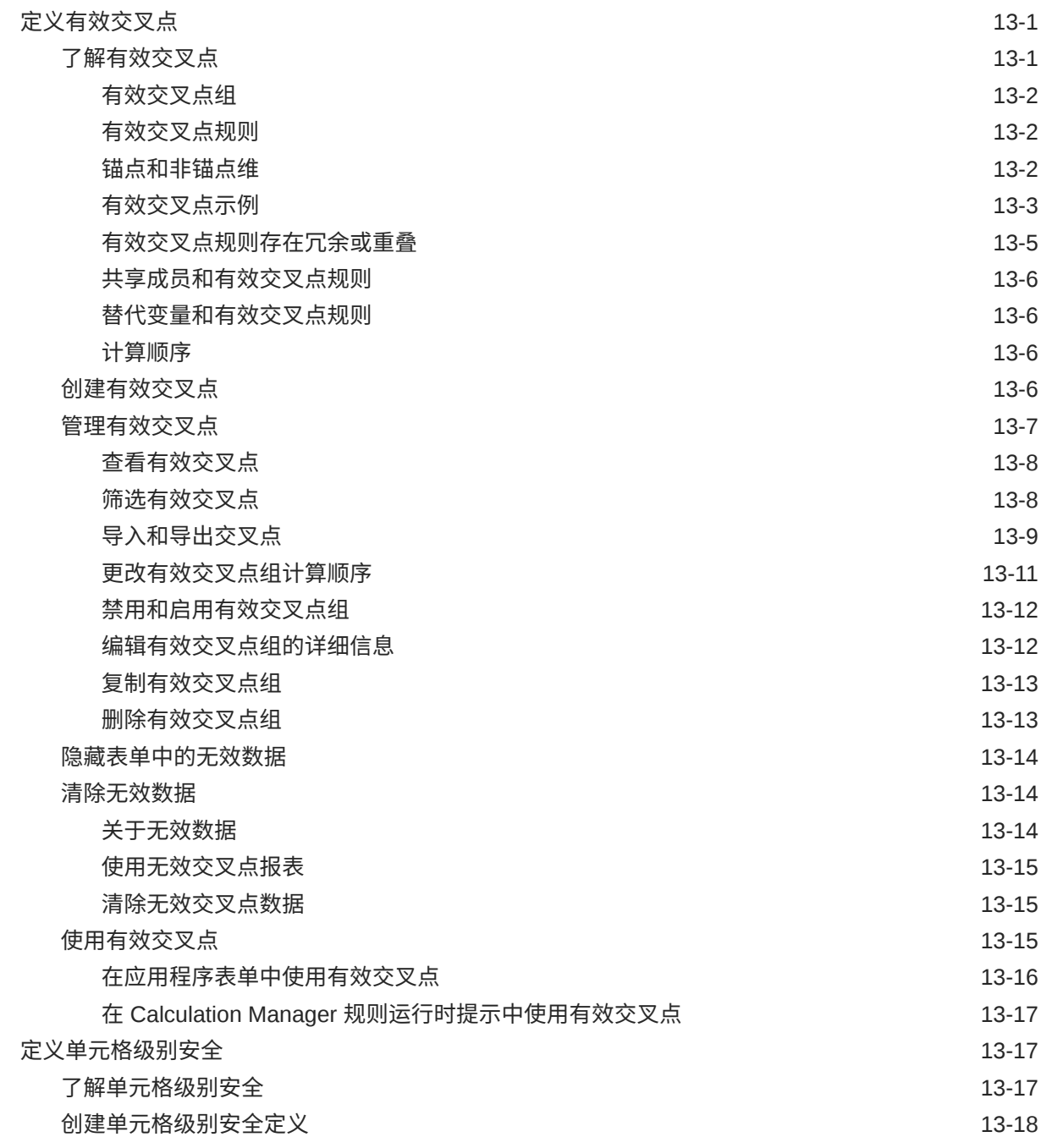

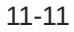

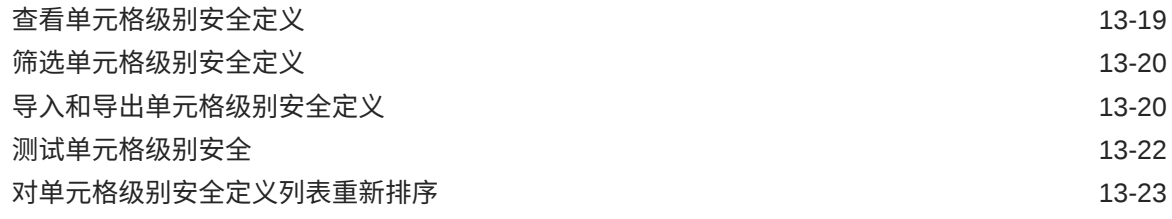

## 14 [定义数据映射和创建基于文件的集成](#page-242-0)

## 15 [管理作业](#page-243-0)

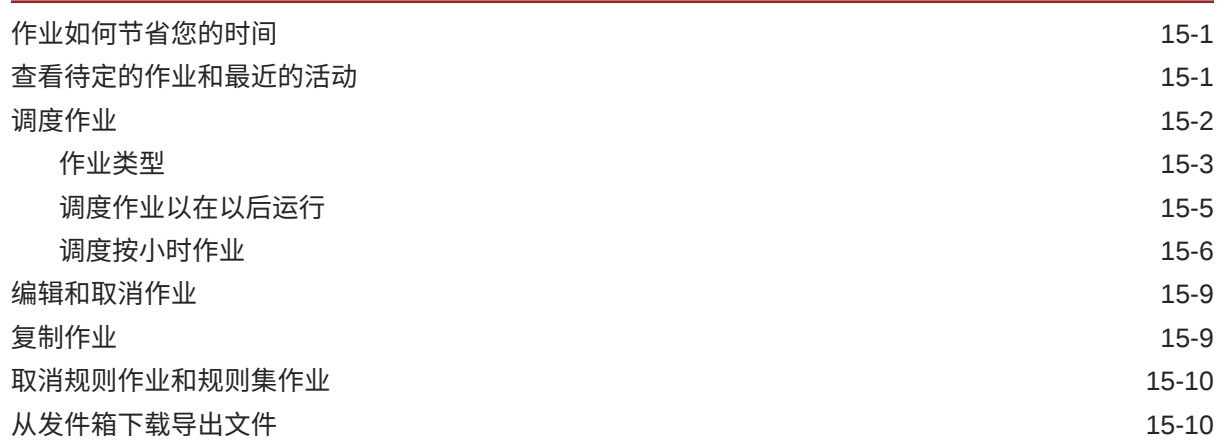

# 16 [审核任务和数据](#page-253-0)

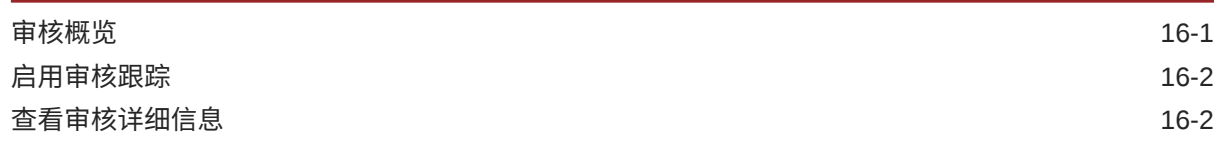

## 17 [管理数据验证](#page-256-0)

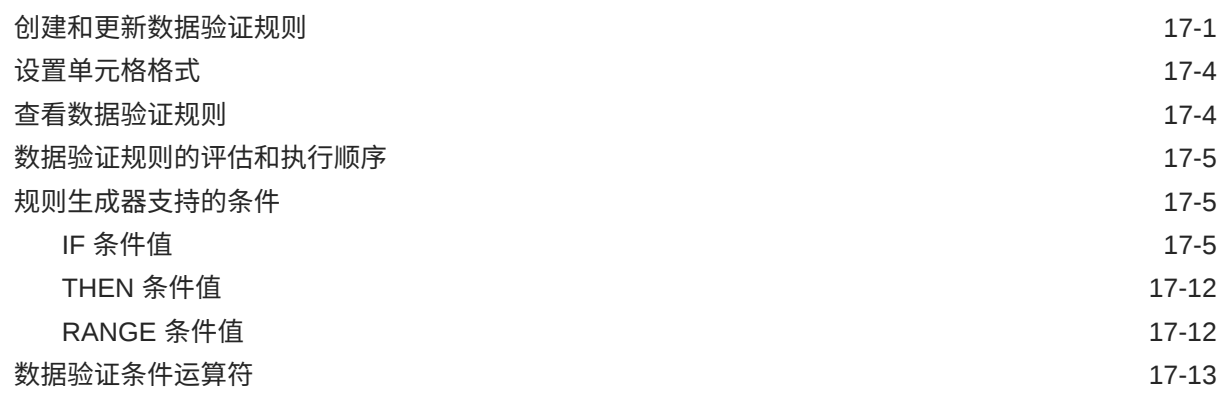

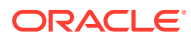

## 18 [管理应用程序和系统设置](#page-276-0)

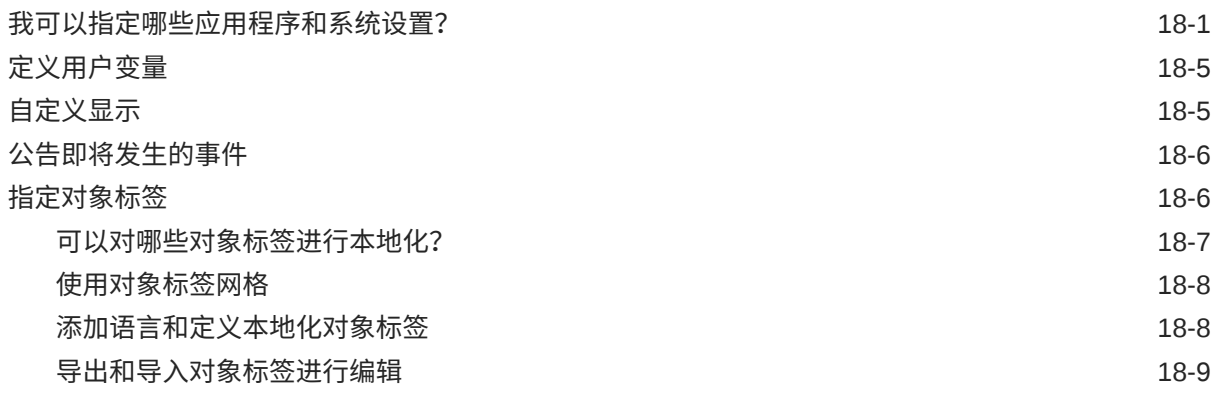

## 19 [访问更多管理任务](#page-286-0)

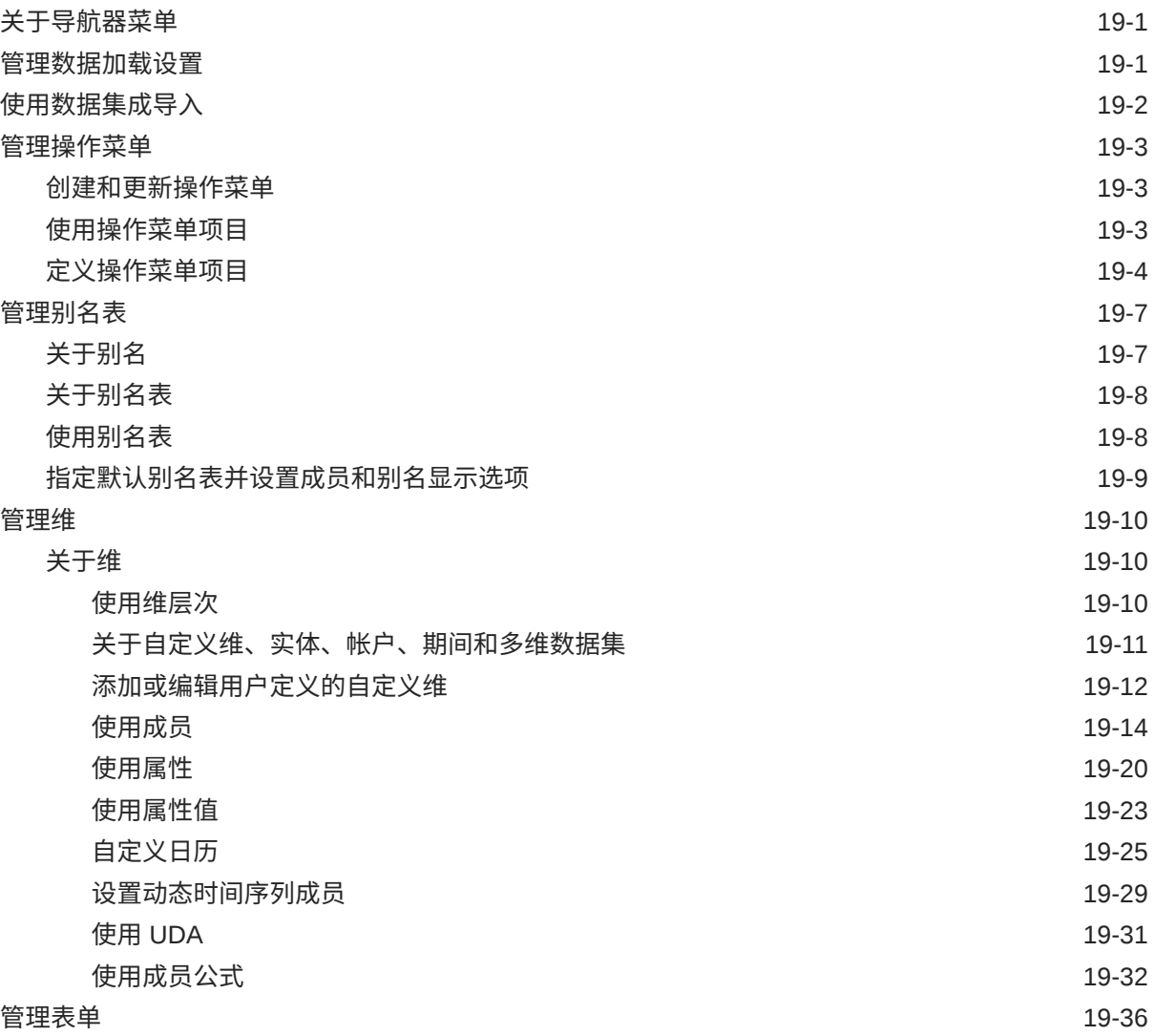

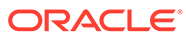

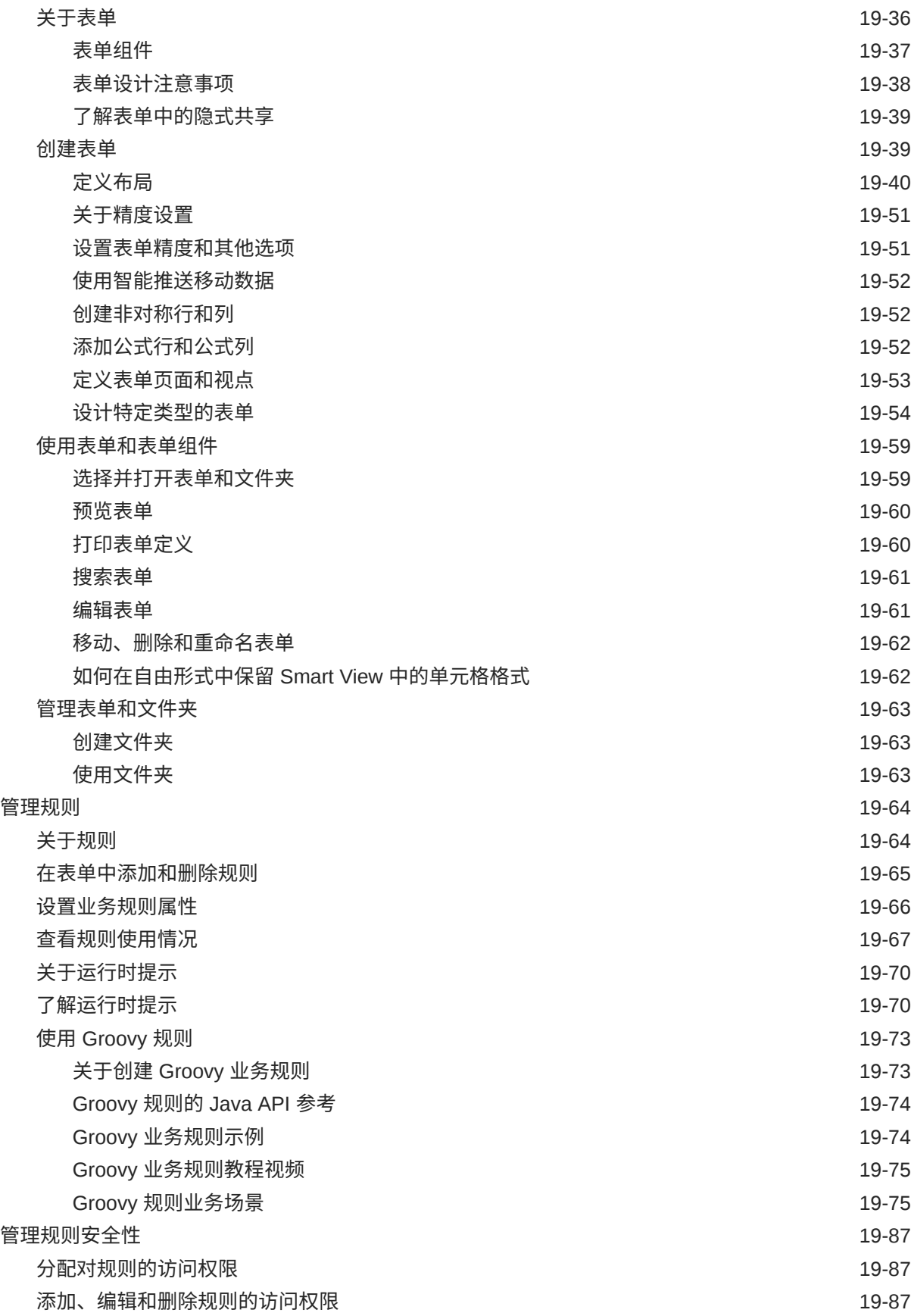

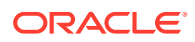

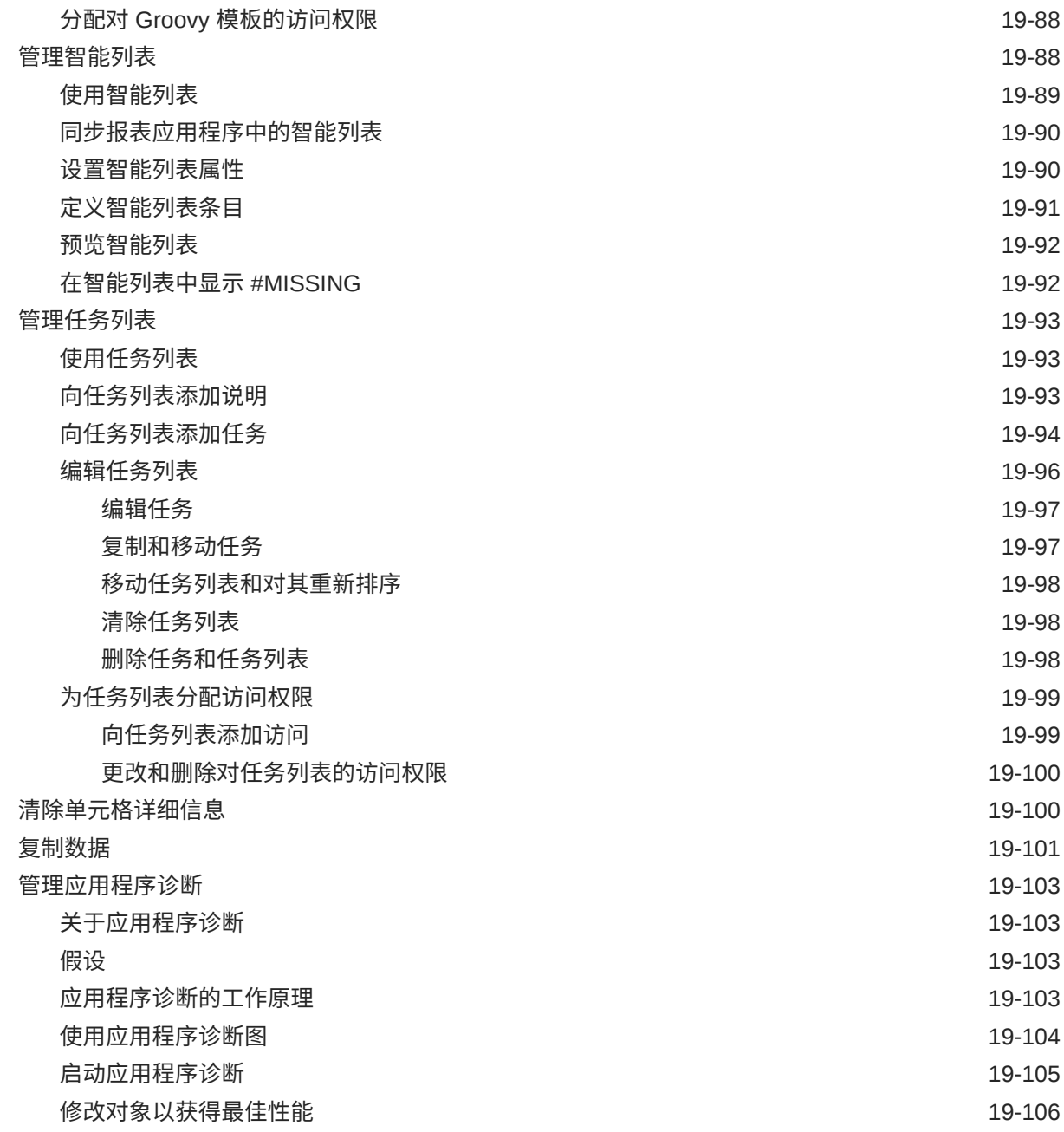

## A [命名限制](#page-392-0)

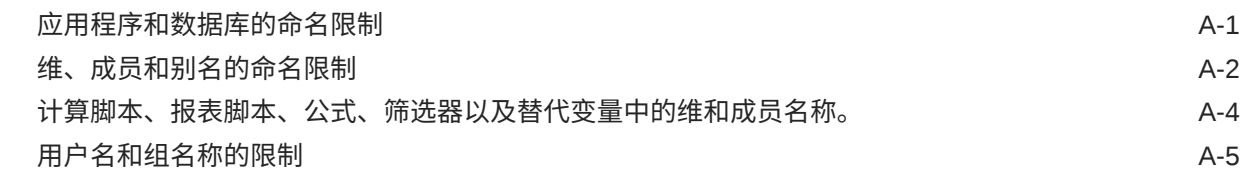

B [表单公式函数](#page-397-0)

[关于表单公式函数](#page-397-0)  $B-1$ 

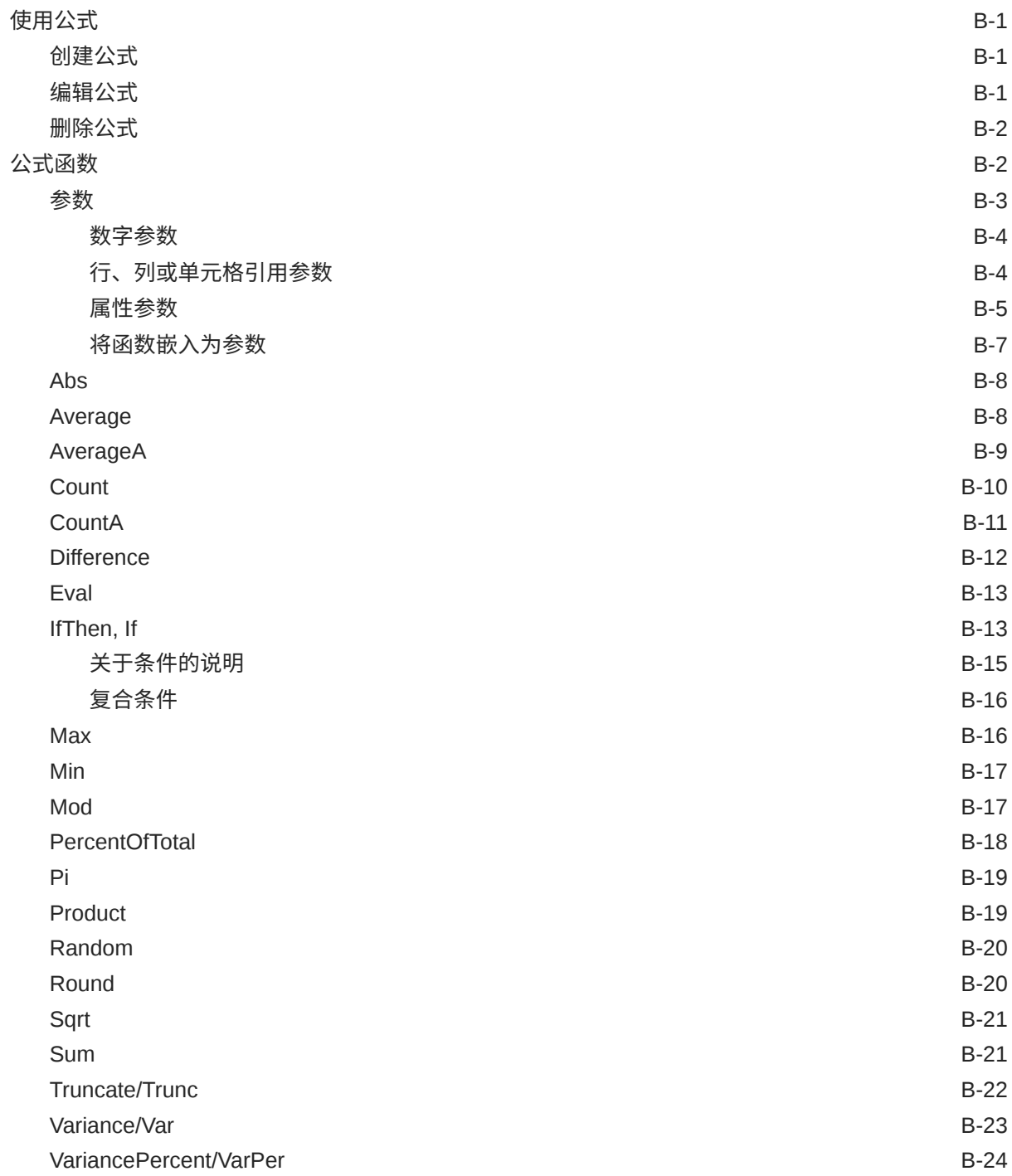

## C 使用 [Smart View](#page-423-0) 管理应用程序

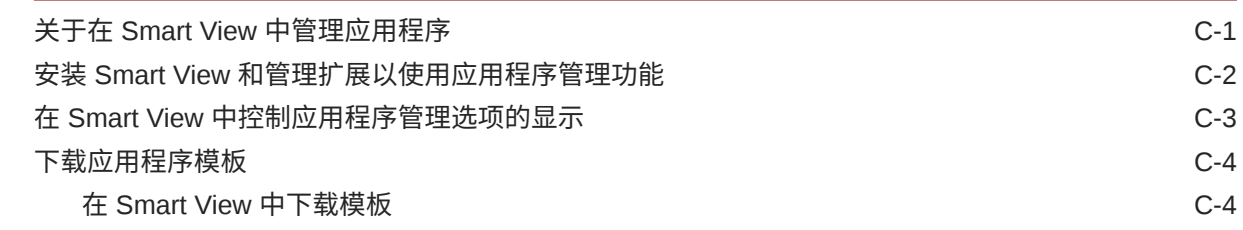

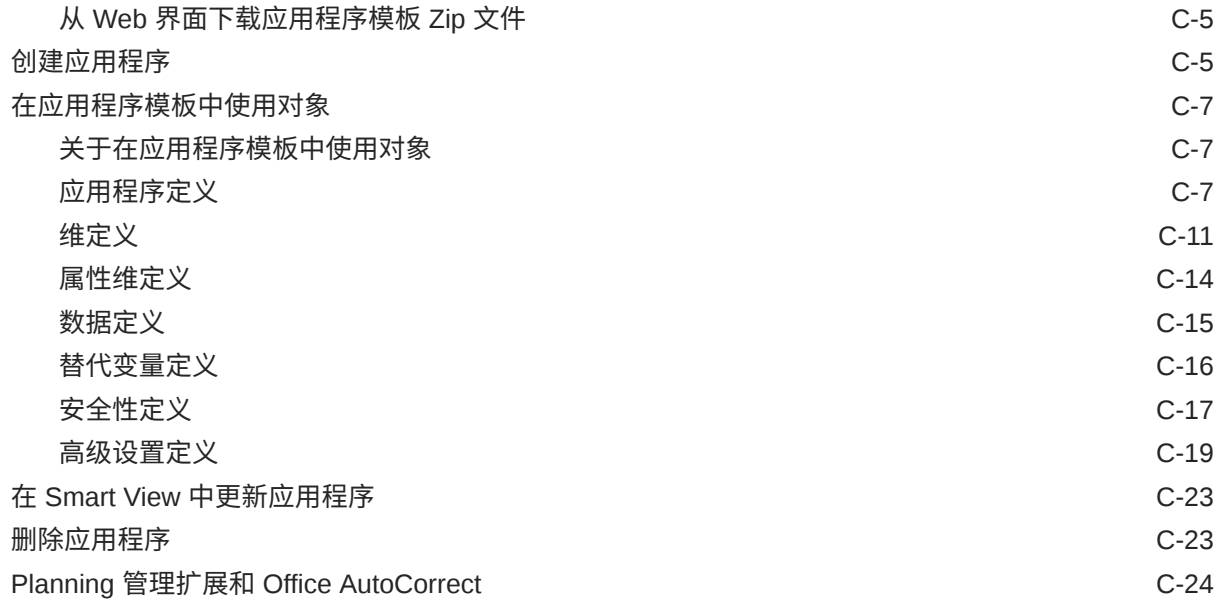

## D 使用 Smart View [导入和编辑应用程序元数据](#page-447-0)

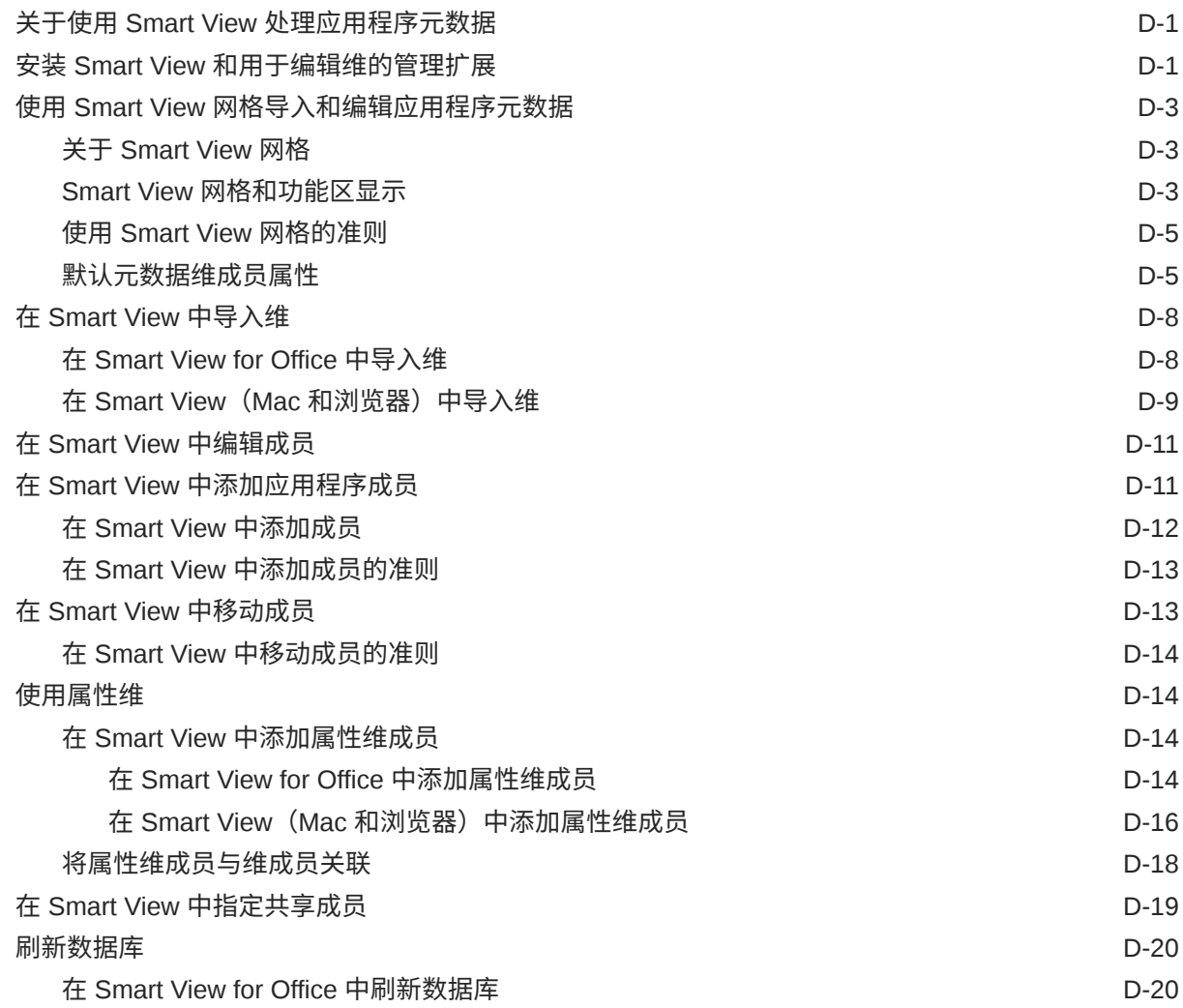

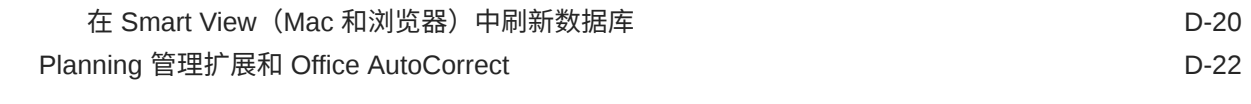

- E [自由形式最佳做法](#page-470-0)
- F 有关 EPM [云的常见问题](#page-472-0) (FAQ)

# <span id="page-16-0"></span>文档可访问性

有关 Oracle 对可访问性的承诺,请访问 Oracle Accessibility Program 网站 [http://](http://www.oracle.com/pls/topic/lookup?ctx=acc&id=docacc) [www.oracle.com/pls/topic/lookup?ctx=acc&id=docacc](http://www.oracle.com/pls/topic/lookup?ctx=acc&id=docacc)。

#### **获得 Oracle 支持**

购买了支持服务的 Oracle 客户可通过 My Oracle Support 获得电子支持。有关信息,请访问 <http://www.oracle.com/pls/topic/lookup?ctx=acc&id=info>;如果您听力受损,请访问 [http://](http://www.oracle.com/pls/topic/lookup?ctx=acc&id=trs) [www.oracle.com/pls/topic/lookup?ctx=acc&id=trs](http://www.oracle.com/pls/topic/lookup?ctx=acc&id=trs)。

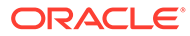

<span id="page-17-0"></span>文档反馈

要提供有关此文档的反馈,请单击任意 Oracle 帮助中心主题中页面底部的"反馈"按钮。 还可以向 epmdoc\_ww@oracle.com 发送电子邮件。

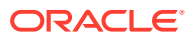

# <span id="page-18-0"></span>1 创建并运行 EPM 卓越中心

部署 EPM 的最佳做法是创建 CoE(Center of Excellence,卓越中心)。

**EPM CoE** 通过一致的努力来确保采用新技术和最佳做法。它推动绩效管理相关业务流程的转 型以及使用技术赋能解决方案。

采用云可以帮助组织提高业务敏捷性并促进创新解决方案开发。EPM CoE 会监督您的云计 划,并帮助您保护和保持投资并促进有效使用。

EPM CoE 团队:

- 确保采用云,并帮助组织充分利用云 EPM 投资
- 是推广最佳做法的指导委员会
- 主导 EPM 相关的变更管理计划并推动转型

所有客户都可以从 EPM CoE 中受益,包括已经实施 EPM 的客户。

**我如何开始?**

单击以下链接,即可为您自己的 EPM CoE 获取最佳做法、指导和策略: EPM 卓越中心简介。

**了解更多信息**

- 观看 Cloud Customer Connect 研讨会: [创建并运行云](https://community.oracle.com/customerconnect/events/604185-epm-creating-and-running-a-center-of-excellence-coe-for-cloud-epm) EPM 卓越中心 (CoE)
- 观看视频: 介绍: EPM [卓越中心](https://apexapps.oracle.com/pls/apex/f?p=44785:265:0:::265:P265_CONTENT_ID:32425)[和创建卓越中心](https://apexapps.oracle.com/pls/apex/f?p=44785:265:0:::265:P265_CONTENT_ID:32437)。
- 查看 EPM CoE 的业务优势和价值主张:*创建并运行 EPM 卓越中心*。

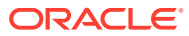

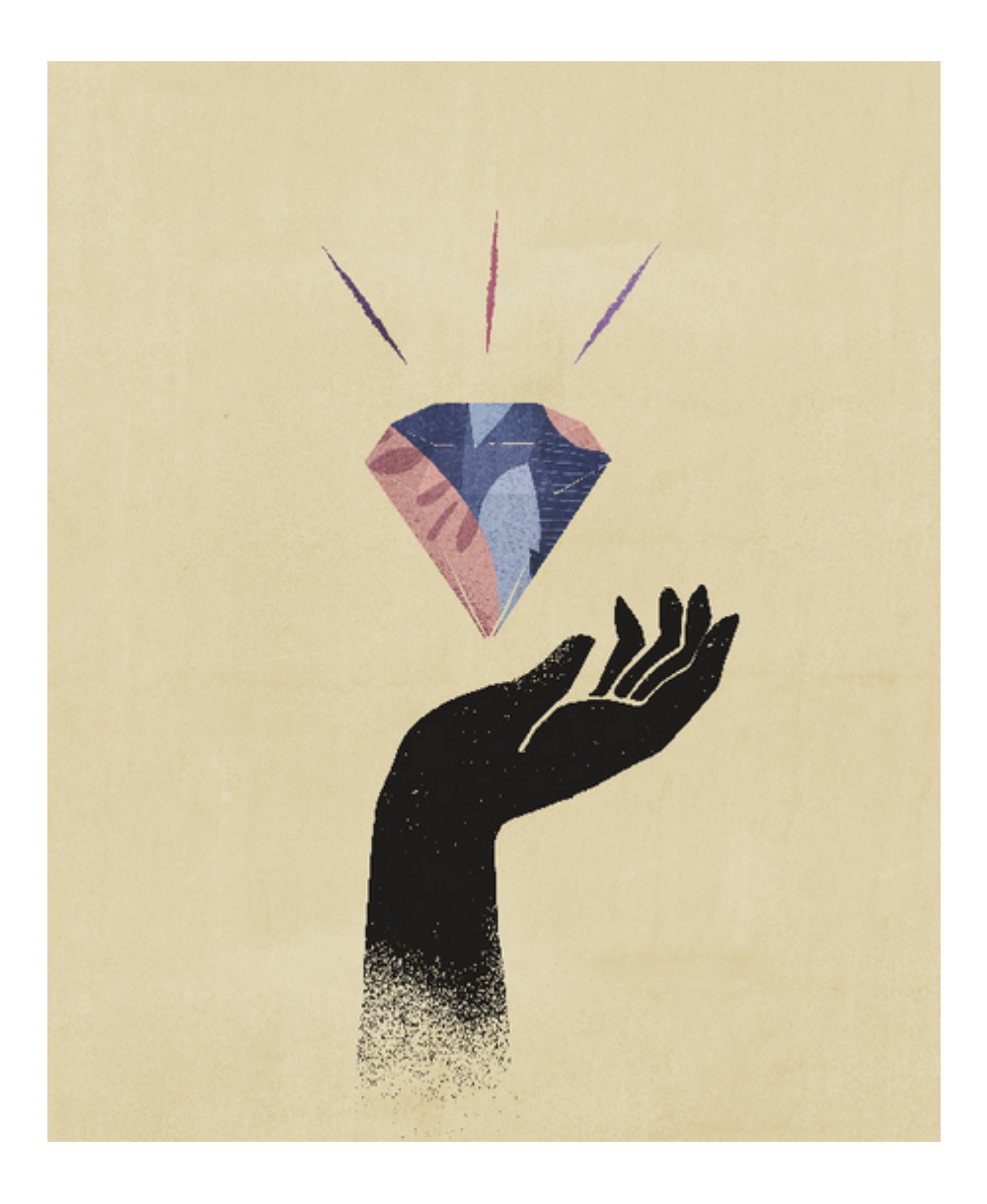

# <span id="page-20-0"></span>2 创建自由形式应用程序

自由形式应用程序采用开放的多维数据集构造,允许您使用所需的任意维组合创建多维数据 集。

#### **Related Topics**

- 了解自由形式
- [自由形式应用程序源](#page-22-0)
- [自由形式应用程序的重要注意事项](#page-23-0)
- [创建自由形式应用程序](#page-24-0)
- [管理应用程序所有权](#page-28-0)
- [自由形式应用程序常见问题解答](#page-28-0)

# 了解自由形式

自由形式是一个报表、分析和规划应用程序。通过自由形式,您可以使用所选的多维数据集和 维创建应用程序,而不会受到标准应用程序中多维数据集和维限制的约束。借助自由形式,您 可以建模和构建您自己的多维数据集,同时可以继续利用业务流程的各种功能。

可以使用 Oracle Smart View for Office 或 Oracle Enterprise Performance Management Cloud 屏幕来访问自由形式;这类应用程序支持使用 Groovy 脚本构建自定义函数和业务规则来进行 计算。

您可以创建具有多个多维数据集的应用程序,也可以创建具有单个多维数据集的应用程序并在 以后添加更多多维数据集(多维数据集总数至多 12 个)。

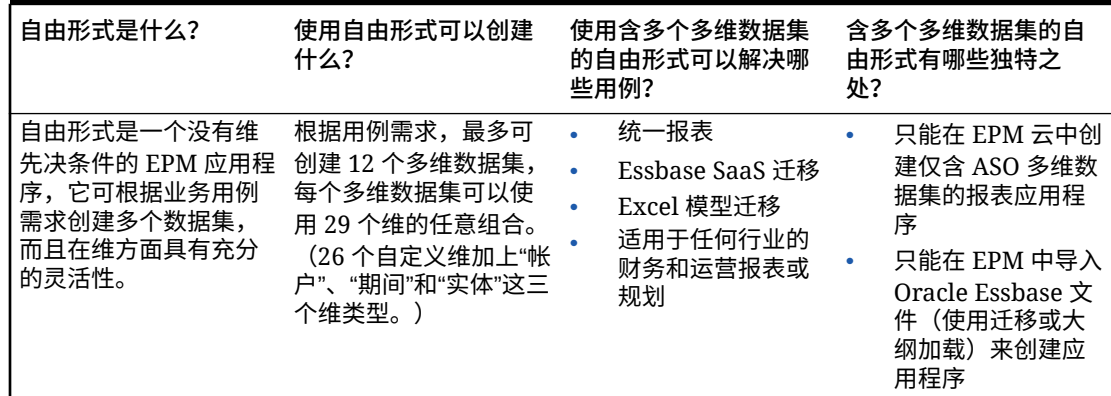

**Table 2-1 自由形式功能一览**

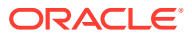

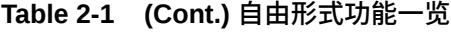

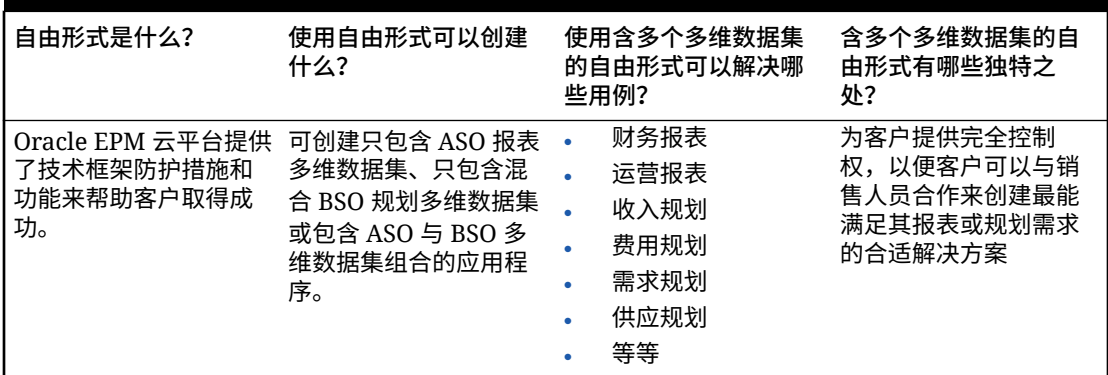

#### **Note:**

以下功能在自由形式中不可用,因为这些功能要求存在提供的"方案"、"版 本"、"期间"和"年"维:

- Predictive Planning
- 自动预测
- IPM 洞察

在自由形式中,可以将"方案"、"版本"、"期间"和"年"维定义为自定义维。 此外,以下功能在自由形式中也不可用:

- 沙盒
- 审批
- 任务管理器

**关于含多个多维数据集的自由形式应用程序**

- 自由形式应用程序允许的最大自定义维数为 26 个。
- 多维数据集可以共享维,也可以具有单独的维数。
- 所有维可以是自定义维;或者多维数据集可以继承本地帐户、期间和/或实体维。
- 自由形式应用程序类型支持跨多维数据集数据映射、"智能推送"和"复制数据"。

含多个多维数据集的自由形式应用程序受到以下现有业务流程假设的约束:

- 成员在自由形式应用程序内的所有多维数据集中必须唯一。
- 调控器适用于应用程序级别,而不是多维数据集级别。
- 不能启用输入大纲以允许使用重复的成员名称。

#### <span id="page-22-0"></span>**视频**

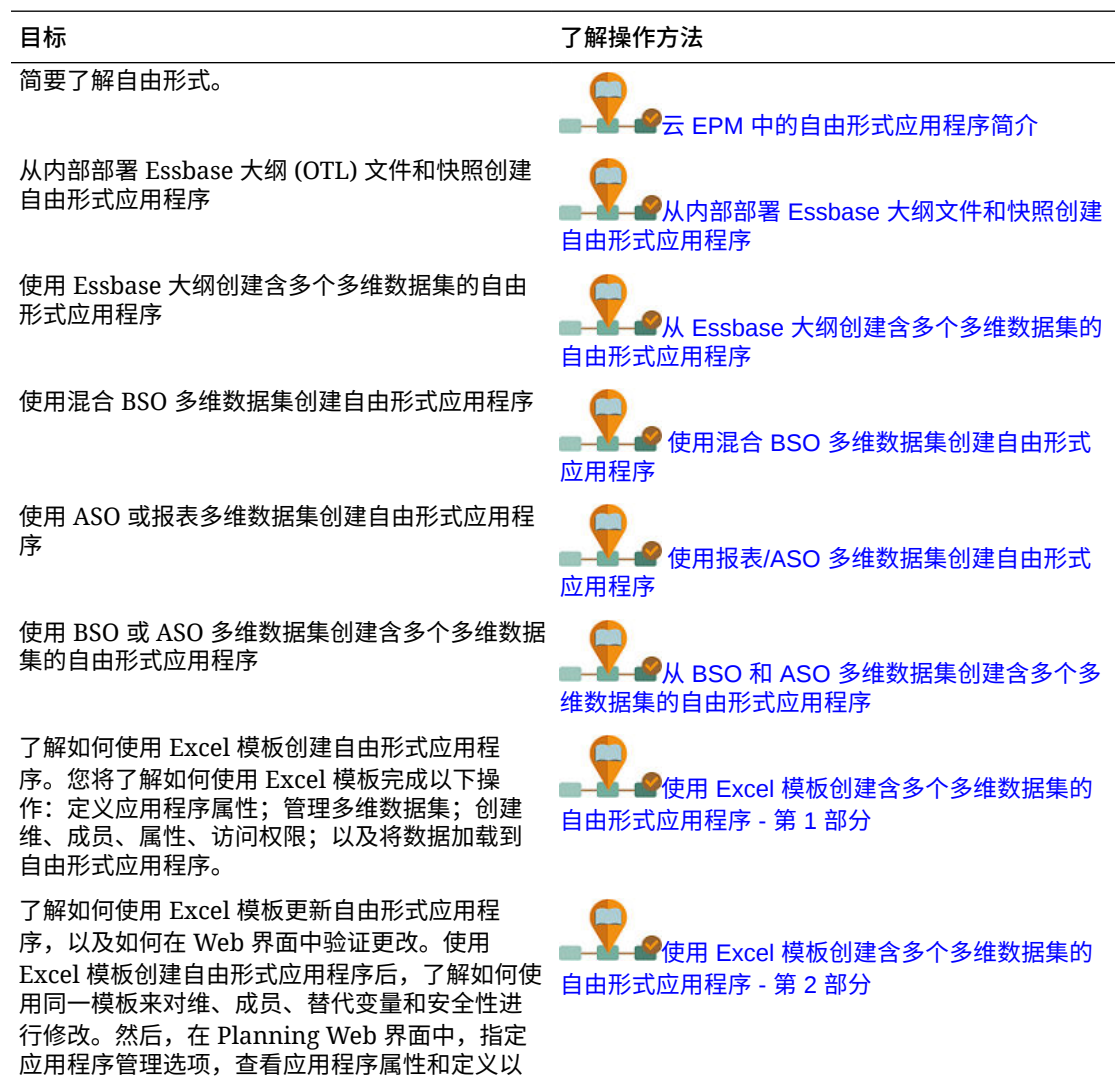

# 自由形式应用程序源

及导入的数据。

您可以使用应用程序创建向导来创建维,以此构建自由形式应用程序。或者,可以使用内部部 署 11.1.2.4.xxx 版 (或更高版本) 的单个多维数据集 Oracle Essbase 应用程序的大纲 (OTL) 文件或快照来创建自由形式应用程序。

使用 Essbase 多维数据集 OTL 文件或 Essbase 应用程序快照作为自由形式应用程序的源时, 将自动创建并映射"帐户"、"期间"(时间)和"实体"(国家/地区)维。此外,还将创建 Essbase 应用程序的"版本"和"方案"维作为自定义维。因此,自由形式应用程序中不支持现成可用的工作 流功能。

服务管理员可以使用应用程序创建向导或以下源构建自由形式应用程序:

• **内部部署 11.1.2.4.xxx 版(或更高版本)的单个多维数据集 Essbase 应用程序的大纲文 件**

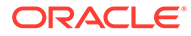

<span id="page-23-0"></span>可以使用内部部署 11.1.2.4.xxx 版(或更高版本)的单个多维数据集 Essbase 应用 程序的 OTL 文件来创建自由形式应用程序的结构。可以稍后为该自由形式应用程序 添加或创建新的多维数据集。

由于 OTL 文件名分配给为自由形式应用程序创建的多维数据集,因此该文件名不得 超过八个字符。如果文件名超过八个字符,将导致流程失败。

通常, OTL 文件位于内部 Essbase 部署的 EssbaseServer/essbaseserver1/app/ <app\_Name> 目录中。

由于 OTL 文件不包含应用程序数据,因此您必须将 Essbase 数据提取到文件中。 使用 MaxL、Essbase Studio 或其他工具导出 Essbase 应用程序中的数据。该数据 必须以 Essbase 数据文件格式导出。

创建应用程序后,导入提取的数据,选择 Essbase 作为源类型。可从本地存储的数 据文件或从已上传到 Oracle Enterprise Performance Management Cloud 收件箱的 文件导入。有关详细说明,请参阅["导入数据](#page-69-0)"。

• **内部部署 11.1.2.4.xxx 版(或更高版本)的单个多维数据集 Essbase 应用程序的 应用程序快照**

此选项通过迁移之前使用 迁移创建的现有 Essbase 应用程序快照 (ZIP 文件) 简化 了应用程序创建。此流程会自动加载维、创建替代变量、将计算脚本转换为图形规 则以及加载数据。可以稍后为该自由形式应用程序添加或创建新的多维数据集。

# 自由形式应用程序的重要注意事项

#### **Note:**

请勿尝试通过将 Oracle Essbase 迁移快照导入 Oracle Enterprise Performance Management Cloud 环境来创建自由形式应用程序。仅支持使用 迁移功能导入从之前的自由形式应用程序创建的快照。

- 如果您使用应用程序创建向导来创建含单个多维数据集的自由形式应用程序,则数 据映射和其他多个多维数据集功能不可用。
- 包含自定义函数 (Custom Defined Function, CDF) 和 CDF 引用的 Essbase 快照不 能用于创建自由形式应用程序。
- 确保正在使用的 OTL 文件或 Essbase 应用程序快照不包含具有系统限制名称的对 象,例如,年维中名为 FY02 的成员。在生成计划用于创建应用程序的 OTL 文件或 快照之前,必须重命名或删除这些受限制的名称。请参阅["命名限制](#page-392-0)"。
- 确保正在使用的 OTL 文件或 Essbase 应用程序快照不包含超过 80 个字符的成员名 称和别名。如果成员名称和别名超过 80 个字符,则必须将其删除或缩短,否则导 入将不会成功。请参阅["命名限制](#page-392-0)"。
- 如果您使用的 OTL 文件包含"年份总计"和"期初余额"成员,则"期初余额"成员必须是 "期间"维下的第一个子代,并且"年份总计"必须是"期间"维下的第二个子代。这些成 员需要特殊处理,并且可以在还原迁移快照之前通过修改快照中的 .csv 文件将其移 至适当的位置。
- 如果计划使用存储在 EPM 云环境中的 OTL 文件或快照作为源,请在开始应用程序 创建过程之前上传该文件。

使用 uploadFile EPM Automate 实用程序命令或迁移将 OTL 文件或快照上传到 EPM 云 环境。

- <span id="page-24-0"></span>• 在自由形式应用程序中可能无法编辑导入的数据。有时,数据会设置为"只读"。
- 成员大纲在应用程序中必须唯一。
- 如果您通过导入 OTL 或快照来创建自由形式应用程序,则您以后可以为该自由形式应用程 序添加或创建新的多维数据集。
- 如果您通过在应用程序创建向导中添加新多维数据集来创建自由形式应用程序,则以后无 法通过将 Essbase 多维数据集 OTL 或 Essbase 应用程序快照导入该自由形式应用程序来 创建新的多维数据集。

请勿使用以下保留字来命名自由形式应用程序中的维和成员:

#### **Table 2-2 不应在自由形式应用程序中用作成员名称的保留字**

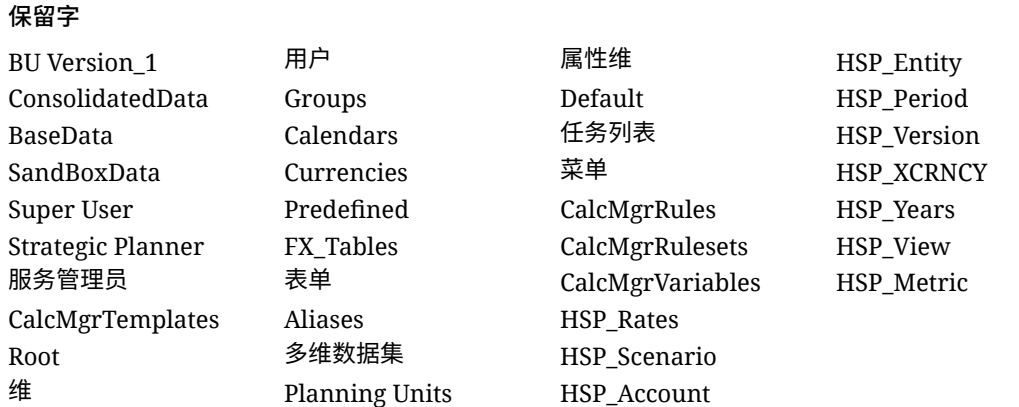

# 创建自由形式应用程序

在创建自由形式应用程序之前,请查看重要注意事项和不应在自由形式应用程序中用作成员名 称的保留字。请参阅["自由形式应用程序的重要注意事项](#page-23-0)"。

#### **登陆页**

您可以将登陆页作为起点,从此处创建自由形式应用程序并查看帮助您入门的介绍视频。

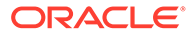

<span id="page-25-0"></span>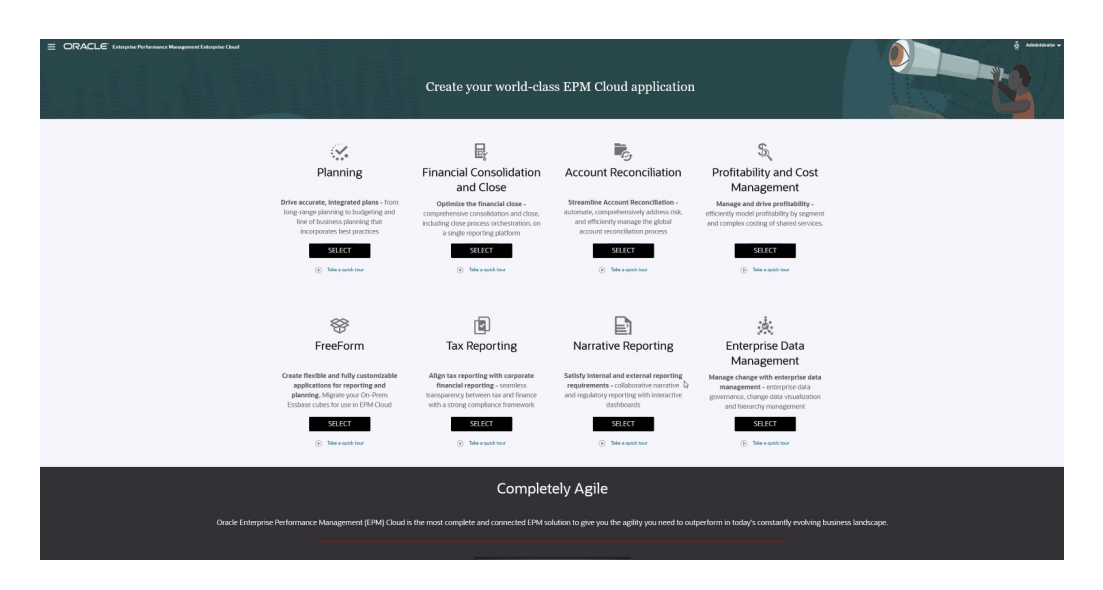

**自由形式应用程序创建选项**

要创建自由形式应用程序,请单击自由形式说明下的**选择**。您将看到以下选项:

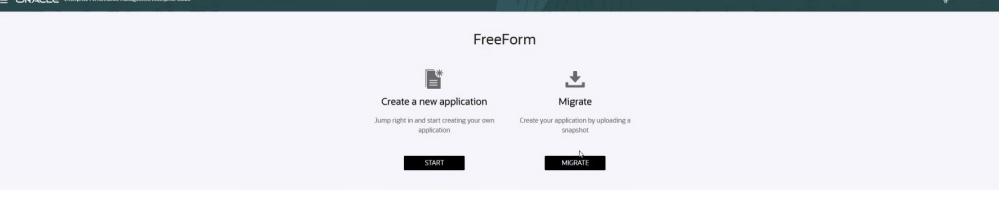

- **创建新应用程序**:单击**开始**以基于您自己的使用自定义维的模型手动创建自由形式 应用程序。在该过程中,您可以映射要用作"实体"、"期间"和"帐户"维的自定义维, 您还可以添加其他自定义维来支持您的模型。请参阅["使用应用程序创建向导来创建](#page-26-0) [自由形式应用程序"](#page-26-0)。
- **迁移**:单击**迁移**以从您以前上传到环境的快照创建自由形式应用程序。仅允许使用 一个快照。请参阅"使用大纲文件或快照创建自由形式应用程序"。

## 使用大纲文件或快照创建自由形式应用程序

要继续使用大纲文件或快照创建自由形式应用程序:

- **1.** 选择源 OTL 文件或 Essbase 应用程序快照的位置:
	- 选择**本地**,以从您当前从中访问 Oracle Enterprise Performance Management Cloud 的计算机访问源 OTL 文件或快照。

对于**导入文件**,单击**选择文件**,然后选择源 OTL 文件或快照。

• 选择**收件箱**,可从您的 EPM 云环境访问源 OTL 文件或快照。

从**选择一项**中,选择源 OTL 文件或快照。

- **2.** 单击**下一步**。
- **3.** 查看应用程序信息,然后单击**创建**。 应用程序创建完成后,即会显示 EPM 云主页。
- **4.** 确保在创建应用程序过程中没有报告错误。

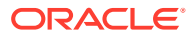

- <span id="page-26-0"></span>• 通过依次单击**应用程序**和**作业**打开作业控制台
- 验证**创建数据库**和**处理大纲**活动是否完成且没有错误。更正报告的所有错误。
- **5. 可选:**如果使用 OTL 文件作为源创建了应用程序,则导入应用程序数据。请参阅["导入数](#page-69-0) [据](#page-69-0)"。

如果使用了快照作为应用程序源,则应用程序创建过程会自动导入数据。

- **6.** 在身份域中创建应用程序用户并根据需要分配预定义的角色。请参阅*《Oracle Enterprise Performance Management Cloud 管理员入门》*中的"管理用户和角色"。
- **7.** 根据需要设置访问权限。请参阅["设置访问权限](#page-43-0)"。

## 使用应用程序创建向导来创建自由形式应用程序

要继续使用应用程序创建向导来创建自由形式应用程序:

**1.** 对于**多维数据集数**,选择您想要用于创建自由形式应用程序的多维数据集数。现在,您最 多可以添加 12 个多维数据集,您也可以最初添加一个多维数据集,以后再通过"应用程序 概览"页添加更多多维数据集。

### **Note:**

如果创建含单个多维数据集的自由形式应用程序,则在您向该自由形式应用程序 添加其他多维数据集之前,数据映射和其他多个多维数据集功能将不可用。此 外,要使数据映射可以正常工作,至少需要具有一个块存储 (Block Storage, BSO) 多维数据集,并且数据映射的源也需要是 BSO 多维数据集。

- **2.** 在**多维数据集**名称中,输入每个多维数据集的名称,最多八个字符。
- **3.** 如果多维数据集是聚合存储多维数据集,请选择**是 ASO**。如果清除了**是 ASO** 复选框,则 表示多维数据集是混合存储多维数据集。

#### **Note:**

使用 ASO 多维数据集的报表应用程序通常存储聚合视图中的数据,可比 BSO 处 理更多数量的维,而不会对性能产生不利影响。

**4.** 单击**下一步**。

此时将显示**创建维**页。从此屏幕中,最多可创建三个维并将每个维分配到"帐户"、"实体"和 "期间"默认维类型。您以后可以通过 Web 界面添加其他维。

#### **Note:**

自由形式应用程序不需要标准维。可使用仅包含所选成员的自定义维创建应用程 序。对标准应用程序维施加的约束不会应用于您创建的维及其结构。

- **5.** 在**创建维**中,创建并映射默认应用程序维。完成以下步骤:
	- 要创建维并将其映射到默认维类型,请选中**已启用**复选框,然后键入维名称。

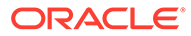

**Note:**

维不会自动启用。与自定义应用程序一样,您必须为自由形式应用程 序手动启用维。您可以现在启用,也可以稍后再启用。

- 要创建维并分配维类型,请选中行中的复选框,然后键入维名称。
- 要创建 shell 应用程序,请不要更改此屏幕中的任何信息。 应用程序创建过程完成后,可以添加维并将其映射到 shell 应用程序。
- **6.** 单击**下一步**。
- **7.** 在**审核**中,验证您选择的设置,然后单击**创建**。 应用程序创建过程可能需要几分钟时间。
- **8.** 在"应用程序创建状态"屏幕中,单击**确定**。 此时将显示主页。
- **9. 可选:**如果需要,创建自定义维。
	- **a.** 依次单击**应用程序**和**概览**,然后选择**维**选项卡。
	- **b.** 对于**多维数据集**,选择您为自由形式应用程序创建的一个多维数据集,或者选 择**全部**。
	- **c.** 单击**创建**。
	- **d.** 为要添加的每个维填写维详细信息。有关维属性的说明,请参阅["在简化的维编](#page-147-0) [辑器中编辑维属性"](#page-147-0)。

对于自由形式应用程序,可以选择维类型。维类型可以包括:

- 帐户
- 实体
- 期间
- 自定义

有关维类型的说明:

- 如果您已创建某个类型的维("帐户"、"实体"、"期间"维)或者您已超过最大 维数(自定义维),则不会列出相应维类型。
- 创建了维后无法编辑维类型。

选择**已启用**来指示维是否用于此多维数据集。

```
Note:
```
维不会自动启用。与自定义应用程序一样,您必须为自由形式应用程 序手动启用维。

- **e.** 单击**完成**。
- **f.** 依次单击**操作**和**刷新数据库**来刷新多维数据集。

**10. 可选:**导入应用程序数据。请参阅["导入数据](#page-69-0)"。

- <span id="page-28-0"></span>**11. 可选:**如果创建了包含视图的 shell 应用程序来导入快照,则访问迁移,然后删除该应用 程序,再完成导入过程。
	- **a.** 将快照从自由形式应用程序上传到您的环境。有关详细说明,请参阅*《管理 Oracle Enterprise Performance Management Cloud 迁移》* 中的" 将存档文件上传到服务"。
	- **b.** 导入快照。有关详细说明,请参阅*《管理 Oracle Enterprise Performance Management Cloud 迁移》* 中从快照导入对象和应用程序中的"导入备份来创建其他环 境的克隆"。
- **12.** 在身份域中创建应用程序用户并根据需要分配预定义的角色。请参阅*《Oracle Enterprise Performance Management Cloud 管理员入门》*中的"管理用户和角色"。
- **13.** 根据需要设置访问权限。请参阅["设置访问权限](#page-43-0)"。

# 管理应用程序所有权

系统会为创建应用程序的服务管理员自动分配应用程序所有者职能。当具有应用程序所有者职 能的服务管理员被删除时,或者当用户的预定义角色分配被降级时(例如从服务管理员降级为 超级用户),应用程序所有者职能将会重新分配给应用程序下一个可用的服务管理员用户(按 字母数字顺序),然后当前应用程序所有者用户的角色将被删除或更改,以与访问控制同步。

如果没有可用的服务管理员,则不会删除服务管理员用户或更改角色。Oracle 将就有关后续步 骤与您联系以解决该问题。

任何服务管理员都可以使用**系统设置**来接管应用程序所有者角色或将应用程序所有者角色重新 分配给任何可用的服务管理员。

请参阅["我可以指定哪些应用程序和系统设置?](#page-276-0)"。

# 自由形式应用程序常见问题解答

#### **相关链接**

**一般问题:**

- Essbase 与 EPM [云自由形式应用程序有什么不同?](#page-30-0)
- 何时在 EPM 云中采用最新的 [Essbase 21c](#page-30-0) 版本?
- 将 EPM 云和 Essbase 21c [结合使用会带来什么影响?它们如何协同工作?例如,在数据](#page-30-0) [移动、报表、](#page-30-0)Smart View 连接等方面。
- 当客户从内部部署 EPM 迁移到 EPM 云时,对于 Essbase [多维数据集有什么建议?](#page-30-0)
- [限制处理能力的默认硬件设置是什么?](#page-30-0)
- [要获得含多个多维数据集的自由形式应用程序,需要哪个](#page-30-0) EPM 许可证?

#### **自由形式应用程序详细信息问题:**

- [是否所有自由形式应用程序都是自定义应用程序?](#page-31-0)
- [对于含多个多维数据集的自由形式应用程序,是否意味着最多可以有](#page-31-0) 12 个多维数据集, [每个多维数据集仅包含](#page-31-0) 2 到 3 个维?
- [自由形式应用程序中提供了哪些类型的管理界面?](#page-31-0)
- [多维数据集刷新功能是否可以一次刷新所有多维数据集?](#page-31-0)
- [大小阈值是怎样设定的?](#page-31-0)

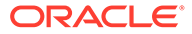

- [自由形式应用程序中是否支持缓慢变化的属性?](#page-31-0)
- 是否可以通过 Smart View 以及 Oracle Analytics Cloud [和数据可视化直接访问自由](#page-31-0) [形式多维数据集?](#page-31-0)
- [自由形式应用程序是否支持混合多维数据集?](#page-31-0)
- [自由形式应用程序是否提供包含多个应用程序的存储库?](#page-31-0)
- [在自由形式应用程序中是否可以通过数据管理加载元数据?](#page-32-0)
- 在自由形式应用程序中,与 Planning [自定义应用程序类型有关的功能是否会消失?](#page-32-0)
- [如果选择自由形式应用程序,是否可以使用](#page-32-0) Groovy?
- [在添加某个维后,是否可以将其删除?](#page-32-0)
- 是否可以像使用 [Essbase OTL](#page-32-0) 或迁移 zip 文件那样,使用 Planning 迁移文件创建 [应用程序?](#page-32-0)
- [是否可以导入多个大纲或迁移文件?](#page-32-0)
- [自由形式是否仅可用于企业版](#page-32-0) EPM(与以前称为 PBCS 的产品)?
- 如何使用自由形式将旧版 Oracle Hyperion Planning [应用程序中的维\(和层次\)上](#page-32-0) 传到 [EPM](#page-32-0) 中?
- 是否可以从 [Smart View](#page-32-0) 刷新数据库?
- [是否启用了分区?](#page-32-0)
- [如何配置安全筛选器?](#page-32-0)
- [在可以集成任务管理器的情况下,其功能是否类似于](#page-33-0) Financial Consolidation and Close[,还是只能用于执行基本任务?是否可以说一说此功能?](#page-33-0)
- [如何管理用于自由形式的维?](#page-33-0)
- [是否可以创建自由形式应用程序的备份,然后将其迁移到](#page-33-0) Financial Consolidation and Close 或 Planning [模块云应用程序?](#page-33-0)
- [业务规则脚本怎么处理,是否会正确迁移它们?与](#page-33-0) Financial Consolidation and Close [应用程序相关的可配置合并规则呢?](#page-33-0)
- 迁移 OTL [是否适用于所有版本的](#page-33-0) Essbase?
- 在需要方案/[期间维的自由形式中,数据集成是否没有限制?](#page-33-0)
- [如果已经创建了应用程序,是否可以导入数据?](#page-33-0)
- [是否可以提供有关如何在数据交换中使用](#page-33-0) EPM 集成代理功能的信息?
- [是否有创建自定义维和业务规则的功能?](#page-34-0)

#### **Oracle Essbase 迁移技术问题:**

- [为自由形式应用程序提供哪些性能优化功能\(如果有\)?](#page-34-0)
- [是否支持分区?透明分区、链接分区或复制的分区?](#page-34-0)
- [是否提供用于管理、自动化和](#page-34-0) Shell 集成的 MaxL 语言?
- [是否支持](#page-34-0) MDX 函数?
- 除了数据集成/ETL[,在自由形式应用程序中还可以通过哪些方式重新创建规则文](#page-34-0) [件?在数据集成中,此操作可能非常繁琐。](#page-34-0)
- 对于大型 ASO [数据库,自由形式应用程序中的首选数据加载机制是什么?](#page-34-0)

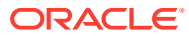

- <span id="page-30-0"></span>• [是否计划创建从](#page-34-0) CDF 迁移到 Groovy 的工具?
- 可以将哪些 Essbase 对象迁移到自由形式应用程序, 如何迁移?
- 将 Essbase [大纲文件或迁移文件导入自由形式应用程序时,会跳过哪些对象?](#page-35-0)
- Essbase 功能与 EPM [云中的自由形式应用程序的对应关系是怎样的?](#page-35-0)
- 在从 Essbase 迁移活动和闲置 Essbase [多维数据集时,如何在自由形式中处理这些多维](#page-36-0) [数据集?](#page-36-0)

**一般问题:**

**Essbase 与 EPM 云自由形式应用程序有什么不同?**

Essbase 是一种解决方案,可以作为内部部署解决方案购买,或通过 Oracle Cloud Infrastructure (OCI) 部署。它作为 OCI 解决方案部署,客户对多维数据集拥有全面的部署控制 权。自由形式应用程序是 Oracle Enterprise Performance Management Cloud 提供的 SaaS 解 决方案,允许将 Essbase 多维数据集导入 EPM 云并独立部署。自由形式应用程序采用混合体 系结构,除 Essbase 多维数据集之外,还包含一个关系组件。自由形式应用程序最多可以具有 12 个多维数据集,在所有这些多维数据集中总共最多可以具有 29 个维。(26 个自定义维和 三个帐户、期间和实体维类型。)

**何时在 EPM 云中采用最新的 Essbase 21c 版本?**

是否在 EPM 云中采用最新的 Essbase 版本取决于在功能和性能方面对客户的影响。我们目前 正在评估 21c,以确定是否在 EPM 云中采用;自由形式应用程序将是率先采用 21c 的产品之 一。

**将 EPM 云和 Essbase 21c 结合使用会带来什么影响?它们如何协同工作?例如,在数据移 动、报表、Smart View 连接等方面。**

OCI 上的 Essbase 21c 是一种 IaaS 部署。自由形式是一种 SaaS 部署。需要从一个环境中提 取数据并移至另一环境。Oracle Smart View for Office 共享连接可以在同一平台中建立连接, 因此您可以使用一个共享 EPM 连接来连接多个自由形式应用程序。OCI 上的 Essbase 21c 使 用专用连接,而自由形式使用 Smart View 中的共享连接。自由形式应用程序与 OCI 或内部部 署中的 Essbase 21c 之间的任何数据交换都通过数据导出导入过程实现。

**当客户从内部部署 EPM 迁移到 EPM 云时,对于 Essbase 多维数据集有什么建议?**

将内部部署 EPM 实例迁移到 EPM 云的内部部署客户应将 Essbase 报表或规划多维数据集实 例迁移到 EPM 云中的自由形式应用程序。这样可以确保在 SaaS EPM 云中能够对 EPM 业务 流程进行一致的访问。这样还可以避免发生数据延迟,并避免跨环境移动数据。此外,还可以 确保在一处完成访问权限和安全维护。客户可以利用 EPM 云平台中的所有最新功能,以及未 来持续推出的增强功能。

**限制处理能力的默认硬件设置是什么?**

我们基于指定的用户许可运行系统,并按云托管政策来确定预期性能。EPM 云采用标准化云 硬件配置,客户可以使用服务请求流程提出更改请求。

**要获得含多个多维数据集的自由形式应用程序,需要哪个 EPM 许可证?**

自由形式应用程序随 EPM Enterprise Cloud 提供。

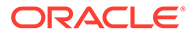

<span id="page-31-0"></span>**自由形式应用程序详细信息问题:**

**是否所有自由形式应用程序都是自定义应用程序?**

是。所有自由形式应用程序都是完全自定义的,没有现成的内容。在维和成员方面具有 充分的灵活性。您可以创建采用任意维组合的多维数据集,只要全部多维数据集的自定 义维少于 26 个即可。如果"帐户"、"期间"或"实体"维包含在多维数据集的维中,您可以 将它们映射到默认维类型。如果这些维存在于源大纲或迁移文件中,系统会自动映射这 些维。

**对于含多个多维数据集的自由形式应用程序,是否意味着最多可以有 12 个多维数据 集,每个多维数据集仅包含 2 到 3 个维?**

一个自由形式应用程序最多可以具有 12 个多维数据集,可以采用 BSO 和 ASO 多维数 据集的任意组合。每个多维数据集可以包含所需的维,而不要求包含任何必需的维或成 员。

**自由形式应用程序中提供了哪些类型的管理界面?**

在自由形式应用程序中,通过 Calculation Manager 或维编辑器提供 Essbase 管理控制 台功能,但只包含与 SaaS 相关的功能。由于它是基于 Web 的应用程序,因此还具有 EPM Web 应用程序中供管理员管理 EPM 应用程序的其他管理界面。

**多维数据集刷新功能是否可以一次刷新所有多维数据集?**

自由形式部署涵盖了一个自由形式应用程序中包含的多维数据集。您最多可以具有 12 个多维数据集。将在所有多维数据集中按应用程序刷新。EPM 云中没有特定于多维数 据集的刷新这一概念。

**大小阈值是怎样设定的?**

在提供自由形式应用程序的新 EPM Enterprise Cloud 中,没有文件大小限制。维大小 和数据量根据具体情况进行处理。关于提高阈值,有成熟的标准支持协议。

**自由形式应用程序中是否支持缓慢变化的属性?**

一些客户提出过这一要求,但要求还不够强烈。我们将根据 Cloud Customer Connect 中的 Customer Connect 反馈进行调查。

**是否可以通过 Smart View 以及 Oracle Analytics Cloud 和数据可视化直接访问自由 形式多维数据集?**

与自由形式应用程序的 Smart View 连接通过标准 Smart View EPM 云接口建立。可以 使用 Oracle Analytics Cloud 中的直接连接功能从 Oracle Analytics Cloud 和数据可视化 来访问自由形式应用程序。

**自由形式应用程序是否支持混合多维数据集?**

自由形式应用程序支持创建混合 BSO 多维数据集和 ASO 多维数据集。

**自由形式应用程序是否提供包含多个应用程序的存储库?**

存储库按应用程序提供,但可以从另一应用程序连接存储库。可以在 Web 和 Smart View 中混合不同应用程序中的数据。

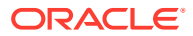

<span id="page-32-0"></span>**在自由形式应用程序中是否可以通过数据管理加载元数据?**

是。当至少存在一个 BSO 多维数据集时,支持通过数据管理加载元数据。不久之后,我们将 支持在仅含 ASO 多维数据集的自由形式应用程序中通过数据管理进行加载。可以选择使用大 纲加载实用程序 (Outline Load Utility, OLU) 导入元数据。

**在自由形式应用程序中,与 Planning 自定义应用程序类型有关的功能是否会消失?**

不依赖于 Planning 必需维的通用平台功能全部可用。开放维的审批已在规划之中。

**如果选择自由形式应用程序,是否可以使用 Groovy?**

是。所有平台功能在自由形式应用程序中都可用。所有业务规则(包括 Groovy 规则)在自由 形式应用程序中都受支持。

**在添加某个维后,是否可以将其删除?**

您可以从多维数据集中取消选择维,这样当下次刷新多维数据集时,将取消维与该多维数据集 的关联。

**是否可以像使用 Essbase OTL 或迁移 zip 文件那样,使用 Planning 迁移文件创建应用程 序?**

自由形式应用程序支持 Essbase 大纲 (OTL)/迁移文件导入,也可以从头开始构建。内部部署 Planning 应用程序会映射到 EPM Enterprise Cloud 中的自定义应用程序类型。

**是否可以导入多个大纲或迁移文件?**

自由形式仅允许使用一个大纲或迁移文件创建应用程序。可以在界面中创建其他多维数据集并 与此大纲关联。请勿将多个大纲或迁移文件导入单个应用程序。

**自由形式是否仅可用于企业版 EPM(与以前称为 PBCS 的产品)?**

自由形式应用程序随 EPM Enterprise Cloud 提供。

**如何使用自由形式将旧版 Oracle Hyperion Planning 应用程序中的维(和层次)上传到 EPM 中?**

选项包括使用 Essbase 大纲文件 (OTL) 加载、从源中提取维并导入、使用 Web 界面/ SmartView 扩展进行管理或手动创建。

**是否可以从 Smart View 刷新数据库?**

是,可以从 Smart View 刷新。右键单击**维**,然后单击**刷新数据库**。

**是否启用了分区?**

不。自由形式不需要分区,因为它是 EPM 云中的 SaaS 部署,而 EPM 云中提供了替代解决 方案。数据映射和智能推送可用于跨多维数据集馈送数据。分区需要磁盘 I/O 和访问网络,两 者在 Oracle SaaS Cloud 中都不受支持。在云中,磁盘和网络都已虚拟化。由于在同一自由形 式应用程序中可以混合使用 ASO 和 BSO 多维数据集,并且可以使用混合 BSO、数据映射、 智能推送和 Groovy,因此不需要分区。

#### **如何配置安全筛选器?**

通过访问控制来控制安全。可向用户授予访问应用程序的权限,然后用户从应用程序访问对 象。此外,自由形式中存在单元格级别安全。

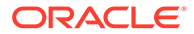

<span id="page-33-0"></span>**在可以集成任务管理器的情况下,其功能是否类似于 Financial Consolidation and Close,还是只能用于执行基本任务?是否可以说一说此功能?**

自由形式使用任务列表。现在,Planning 应用程序中提供任务管理器功能,但自由形式 中不提供此功能。

**如何管理用于自由形式的维?**

可以通过多种方式完成维管理:

- 使用 Web 界面和 Smart View 在解决方案中手动管理
- 使用数据管理和导入维作业与源解决方案进行集成来管理
- 使用集成工具 (例如 Oracle Fusion Cloud EPM Infrastructure (OCI)) 进行管理
- 通过集成从 Oracle Data Relationship Management (DRM) 进行管理
- 使用 Oracle Enterprise Data Management Cloud 进行管理;该产品是 EPM Enterprise 解决方案的一部分,它提供完整的企业数据监管和控制功能

**是否可以创建自由形式应用程序的备份,然后将其迁移到 Financial Consolidation and Close 或 Planning 模块云应用程序?**

不可以,自由形式是不同的业务流程,因此不可移植到其他业务流程。

**业务规则脚本怎么处理,是否会正确迁移它们?与 Financial Consolidation and Close 应用程序相关的可配置合并规则呢?**

不可以,自由形式是不同的业务流程,因此不可移植到其他业务流程。

**迁移 OTL 是否适用于所有版本的 Essbase?**

您可以使用从内部部署 11.1.2.4.xxx 版(或更高版本)的单个多维数据集 Essbase 应用 程序生成的大纲 (OTL) 文件或快照来创建自由形式应用程序。有关详细信息,请参阅 ["自由形式应用程序源](#page-22-0)"。

**在需要方案/期间维的自由形式中,数据集成是否没有限制?**

要在自由形式中使用数据集成,必须至少定义了"帐户"、"期间"和"方案"维类型。有关详 细信息,请参阅*《在 Oracle Enterprise Performance Management Cloud 中管理数据集 成》*中的"将数据加载到自由形式应用程序"。

**如果已经创建了应用程序,是否可以导入数据?**

可以使用数据导入功能导入数据。有关详细信息,请参阅["导入数据](#page-69-0)"。只能在创建应用 程序期间使用基于迁移的数据导入。

**是否可以提供有关如何在数据交换中使用 EPM 集成代理功能的信息?**

EPM 集成代理是一个完全统一的解决方案,用于从内部部署或任何系统(例如第三方 云)提取和转换数据及元数据,并将其传送给 EPM 云。

可以使用自定义 SQL 查询连接到内部部署数据源并从其加载数据,或使用预打包查询 从源(例如 EBS 和 PeopleSoft General Ledger) 导入数据。

有关详细信息,请参阅*《在 Oracle Enterprise Performance Management Cloud 中管理 数据集成》*中的"使用 EPM 集成代理进行 EPM 云到内部部署的连接"。

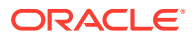

<span id="page-34-0"></span>**是否有创建自定义维和业务规则的功能?**

是。自由形式本身设计为完全开放的业务流程,因此维和业务规则全都是自定义构建的。

**Essbase 迁移技术问题:**

**为自由形式应用程序提供了哪些性能优化功能(如果有)?**

由于自由形式应用程序是 SaaS 应用程序, 因此性能优化由 Oracle 管理。Calculation Manager 界面中的数据库属性视需要提供。

**是否支持分区?透明分区、链接分区或复制的分区?**

不。自由形式不需要分区,因为它是 EPM 云中的 SaaS 部署,而 EPM 云中提供了替代解决 方案。数据映射和智能推送可用于跨多维数据集馈送数据。分区需要磁盘 I/O 和访问网络,两 者在 Oracle SaaS Cloud 中都不受支持。在云中,磁盘和网络都已虚拟化。由于在同一自由形 式应用程序中可以混合使用 ASO 和 BSO 多维数据集,并且可以使用混合 BSO、数据映射、 智能推送和 Groovy, 因此不需要分区。

**是否提供用于管理、自动化和 Shell 集成的 MaxL 语言?**

出于安全考虑,SaaS 云禁止直接编写脚本。鉴于它是 SaaS 平台,我们不允许使用开放式脚 本。EPM 云中提供了 MaxL 的其他替代方案。EPM Automate、EPM 代理和 Groovy 都是不错 的替代方案。

**是否支持 MDX 函数?**

在自由形式应用程序中,对 ASO 提供某种程度的 MDX 支持。自 20.05 开始,已通过 Groovy 脚本实现了用于自定义计算和分配的 MDX 脚本编写。

**除了数据集成/ETL,在自由形式应用程序中还可以通过哪些方式重新创建规则文件?在数据集 成中,此操作可能非常繁琐。**

目前,我们支持将 Essbase 格式的数据导入自由形式应用程序。请参阅*《在 Oracle Enterprise Performance Management Cloud 中管理数据集成》*中的"定义数据集成"和"将数据 加载到自由形式 应用程序中"。

**对于大型 ASO 数据库,自由形式应用程序中的首选数据加载机制是什么?**

使用 Essbase 文件格式或使用数据集成。

**是否计划创建从 CDF 迁移到 Groovy 的工具?**

还没有将 CDF 迁移到 Groovy 的计划。从 Java 安全性角度考虑,无法进行 CDF 迁移。 Groovy 是一种更先进的良好替代方案。

**可以将哪些 Essbase 对象迁移到自由形式应用程序,如何迁移?**

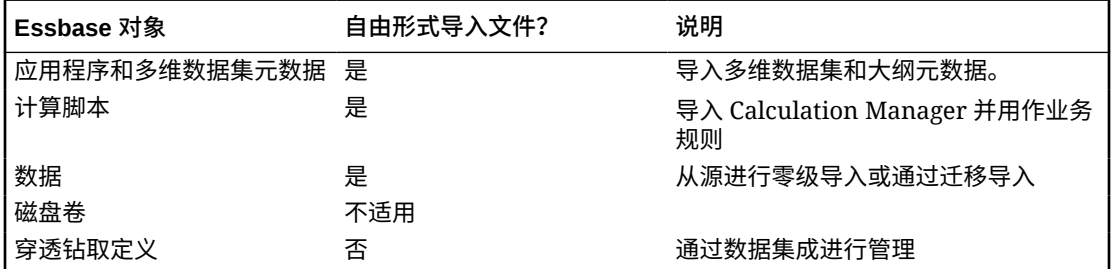

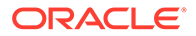

<span id="page-35-0"></span>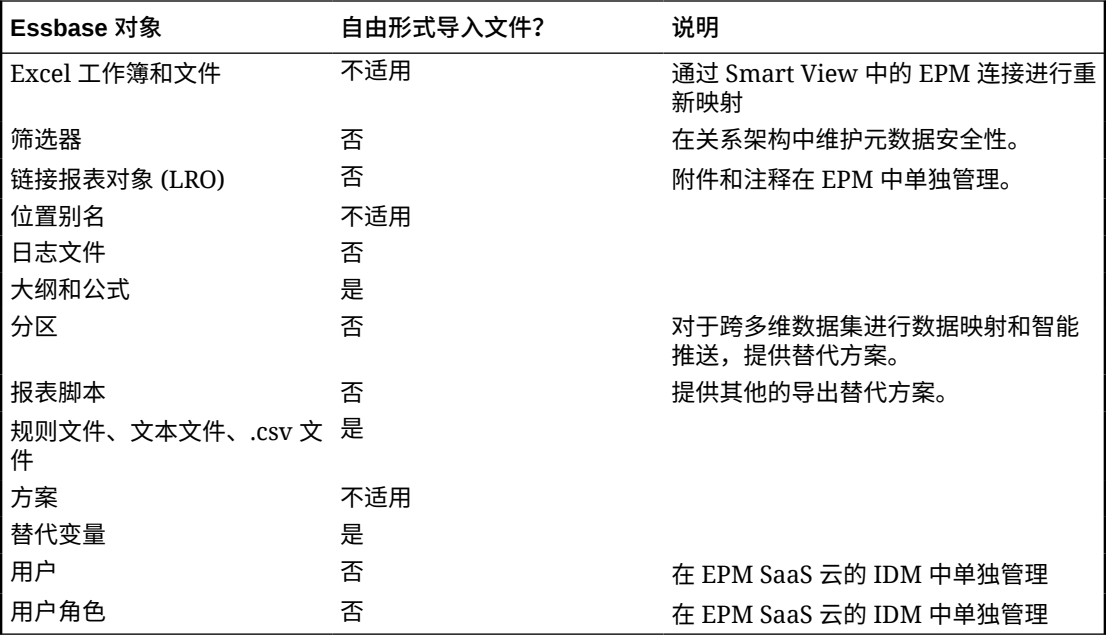

**将 Essbase 大纲文件或迁移文件导入自由形式应用程序时,会跳过哪些对象?**

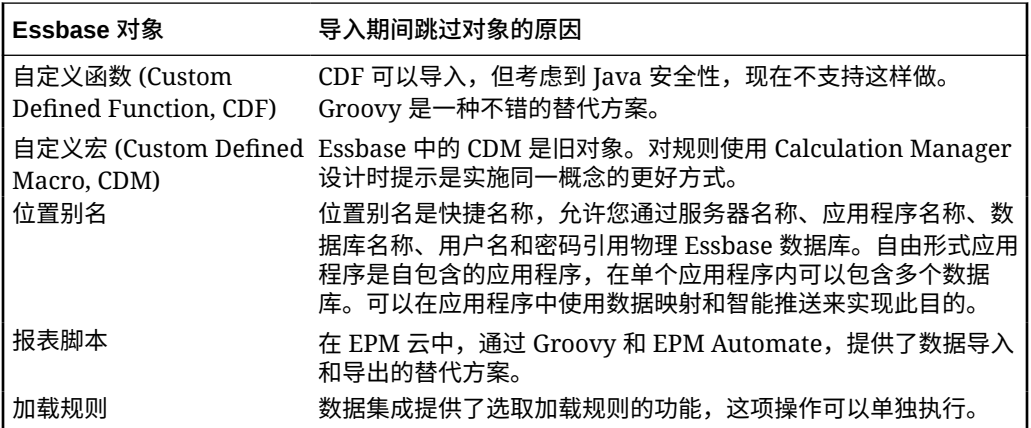

**Essbase 功能与 EPM 云中的自由形式应用程序的对应关系是怎样的?**

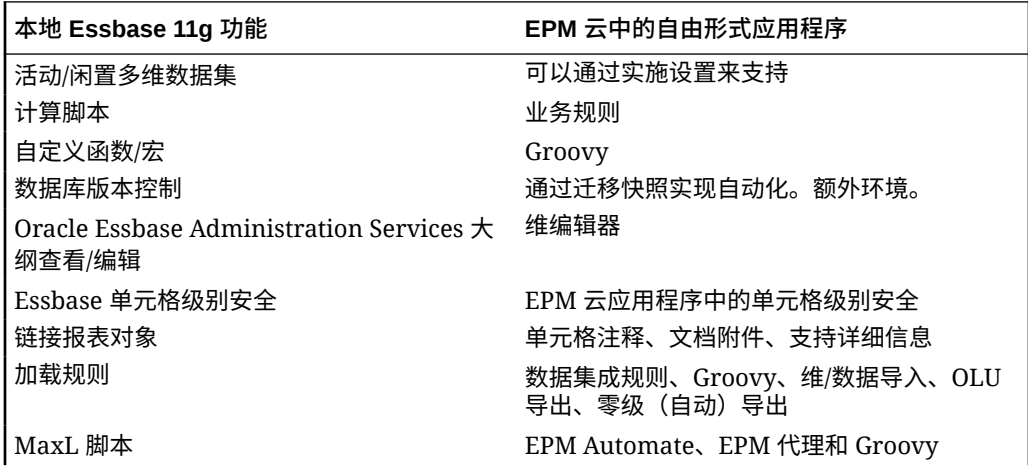

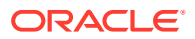
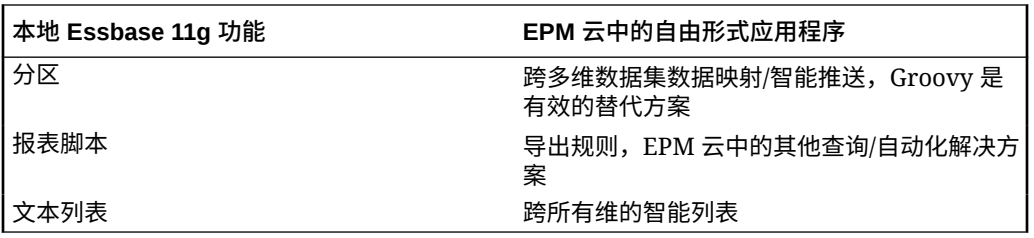

**在从 Essbase 迁移活动和闲置 Essbase 多维数据集时,如何在自由形式中处理这些多维数据 集?**

- 活动多维数据集是许多用户当前正在有效使用且频繁使用的多维数据集。
- 闲置多维数据集是当前未有效使用的多维数据集,并且只是偶尔使用。闲置多维数据集通 常是数据的版本快照,可表示某个时间点的数据视图用于比较决策,具体取决于是要用于 追溯还是作为数据存档用于审核。闲置多维数据集仅偶尔才会需要并且只有少数用户需 要。
- 通常,活动多维数据集多维数据集。由于活动多维数据集会被频繁使用并且 有大量用户使用,客户应将所有活动多维数据集迁移到活动应用程序中。应尽可能将具有 公共维的多维数据集整理到单个应用程序中以优化部署的应用程序数量。

对于闲置多维数据集,建议做法如下:

- **1.** 在许可过程中请求额外环境(通常 2-5 个)。确切的额外环境数取决于用户数和闲置多维 数据集数。
- **2.** 使用 EPM Automate 创建导入和导出自动化例程,以便将每个闲置多维数据集的 Oracle Essbase 大纲文件/迁移文件导入备用环境,然后将其导出为自由形式迁移文件。每月将每 个闲置多维数据集应用程序的自由形式迁移文件导出到本地/远程云位置,以确保每个闲置 多维数据集应用程序始终有最新版本的迁移文件可供导入。确保包含这些闲置多维数据集 的应用程序的文件名直观并能体现它们表示的多维数据集的功能性质。
- **3.** 如果需要处理或查看闲置多维数据集中的数据,可以将该应用程序的迁移文件导入备用 EPM 云实例。由于迁移文件版本是最新的,它将导入自由形式的最新版本 EPM 云中。

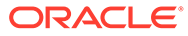

3 入门

#### **另请参阅:**

- 关于主页 创建业务流程后,就可从主页开始访问您的业务流程任务。
- 在 Redwood [体验中使用动态选项卡](#page-41-0) 在选项卡内处理相关对象,无需退出父对象。

# 关于主页

创建业务流程后,就可从主页开始访问您的业务流程任务。

该界面提供了直观的用户体验,并简要说明了如何快速访问常用的功能。例如,用户可以访问 其任务、处理数据、批准预算、查看报表以及控制设置。服务管理员可以管理和自定义业务流 程,创建表单、仪表板和 Infolet,导入和导出数据和元数据,调度作业,定义有效交叉点,创 建公告以及创建跨环境连接。

所有新创建或重新创建的 Oracle Enterprise Performance Management Cloud 服务、业务流程 和应用程序都使用 Redwood 体验作为默认主题。您可以在**外观**页面上更改 EPM 云环境的常 规外观。在**外观**页面上,可以启用 Redwood 体验或选择传统主题。每个主题都提供不同的背 景颜色、图标样式等。还可以将品牌标识和背景图像添加到主页。要更改环境的常规外观,请 参阅["自定义显示](#page-280-0)"。

**显示 Redwood 体验的主页示例**

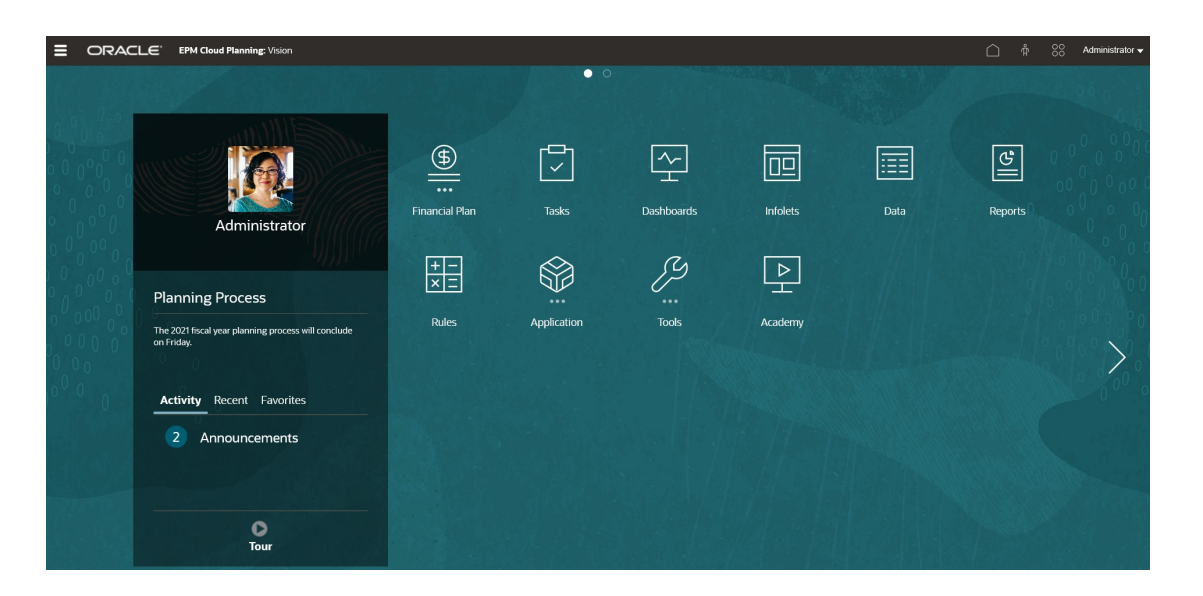

#### **全局标题**

全局标题是在整个用户界面顶部拉伸的区域。它包含导航图标以及对辅助功能设置和**设置和操 作**菜单的访问。您还可以从全局标题中在导航流之间切换。

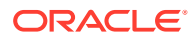

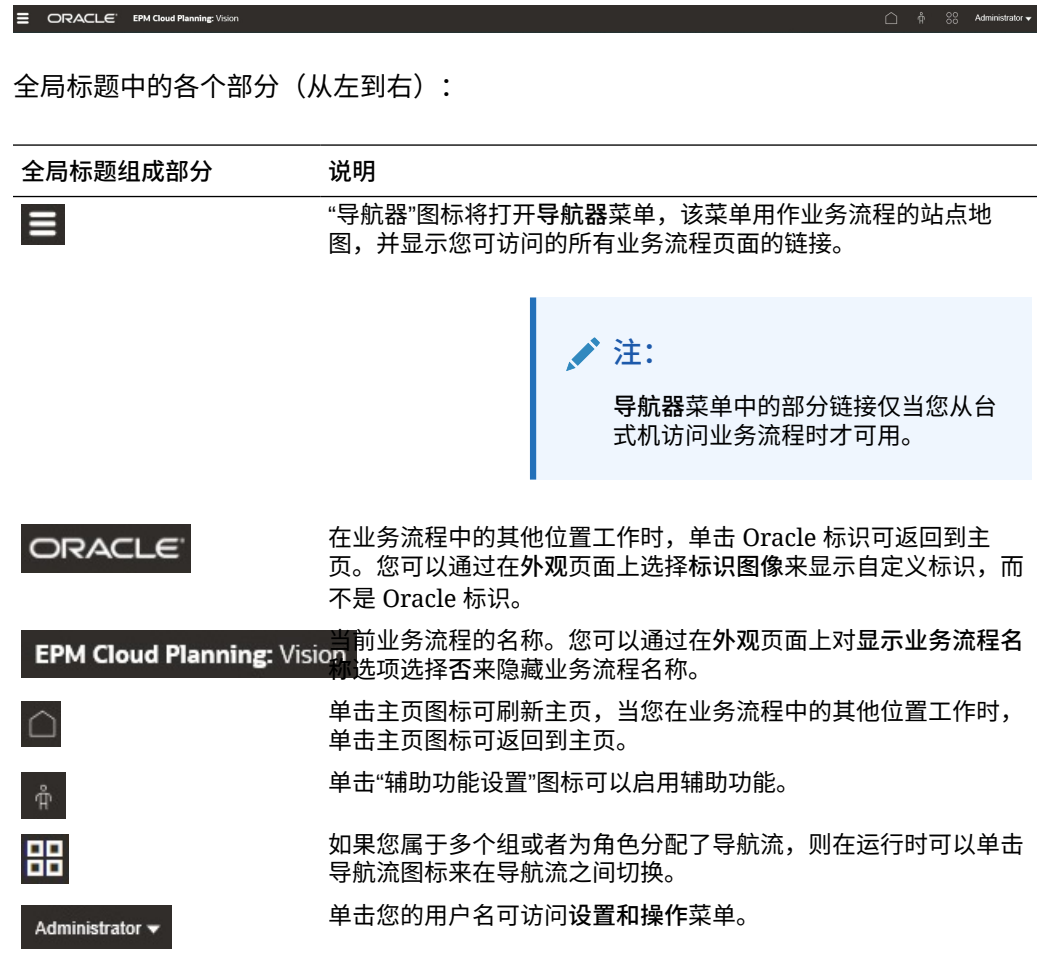

#### **工作区**

主页上的工作区显示基于主题的背景图像或自定义背景图像。工作区中显示的图标链接 到您有权访问的业务流程的每个功能区域;例如**财务**、**仪表板**和**数据**。图标标签上方的 三个点表示图标打开了称为群集的一组子映射标。

**学习中心**图标可用于链接到关于使用业务流程的各种资源。

要将工作区中基于主题的背景图像替换为自定义背景图像,请在**外观**页面上选择**背景图 像**。

### **Infolet 导航**

如果您的业务流程使用 Infolet 显示高级重要信息,您可以单击全局标题下方的点来浏览 它们。主页的侧面还包含箭头,可帮助您轻松地在主页与 Infolet 仪表板页面之间导航。

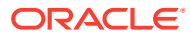

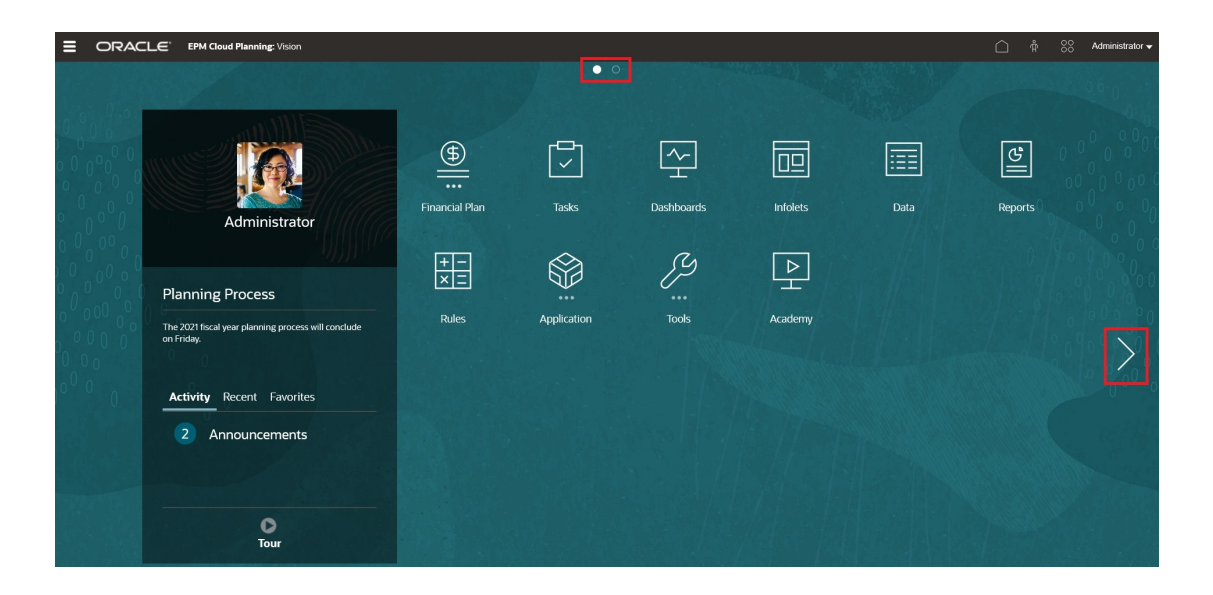

### **"公告"面板**

"公告"面板显示您的用户名和头像图片(如果已设置)以及由服务管理员输入的系统公告,还 可帮助您跟踪您的活动。

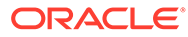

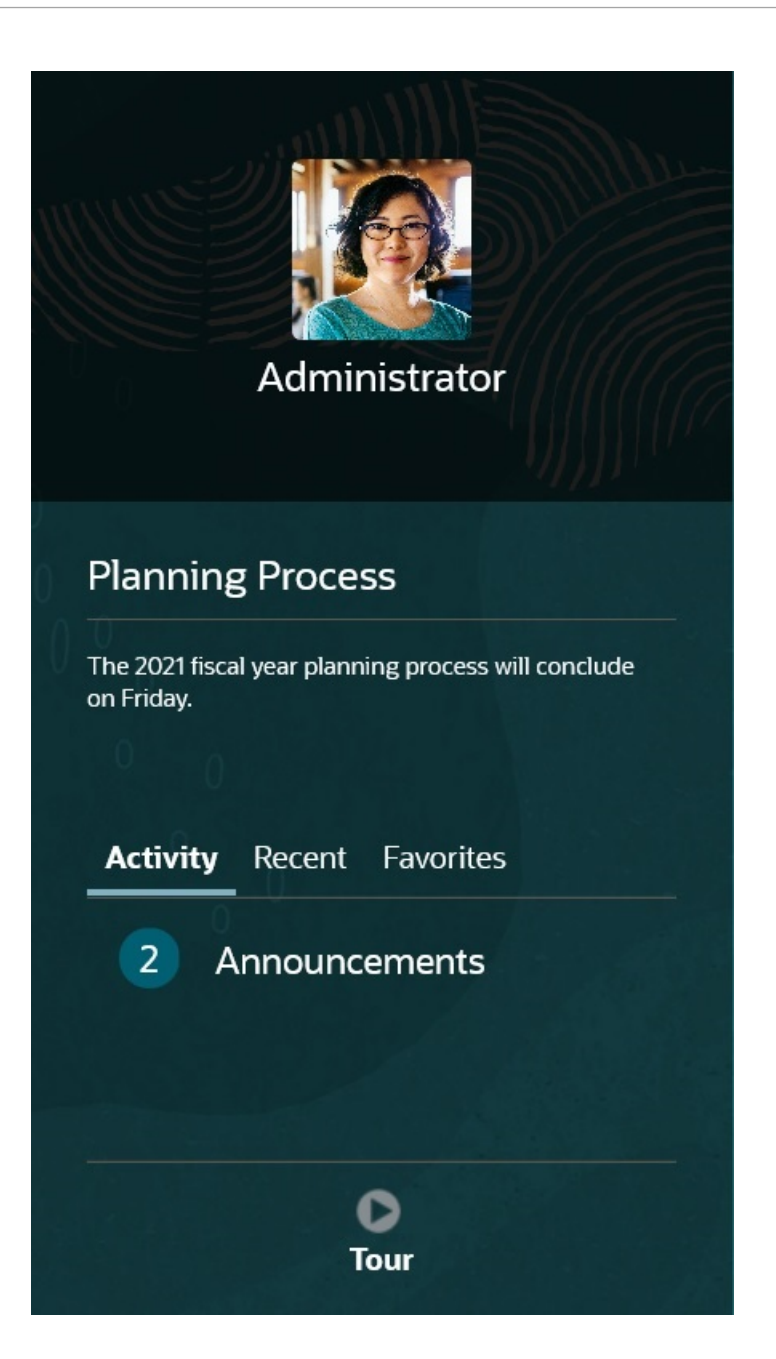

• 您可以设置要在主页的"公告"面板顶部显示的头像图片。要设置您的头像图片,请 依次单击**工具**和**用户首选项**。

有关更多信息,请参阅*《使用自由形式》*中的"设置您的头像图片"。

- **活动**:汇总系统公告(最新的公告显示在顶部,按生效日期排序),并列出您未完 成的任务。单击**公告**可翻转面板并查看公告。单击**今天到期的任务**可翻转面板并查 看您的任务。
- **最近**:显示最近访问的表单和仪表板的链接列表(最多 15 项)。单击某个链接将 在另一个窗口中启动该项。单击某个链接旁边的星号会将该链接标记为收藏项。
- **收藏夹**:显示标记为收藏项的表单或仪表板的链接列表,并防止这些链接被覆盖。 单击**收藏夹**中的某个链接将在另一个窗口中启动该项。要向**收藏夹**中添加项,请单 击**最近**以查看最近的用户活动,然后单击活动项右侧的星号。

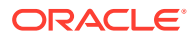

<span id="page-41-0"></span>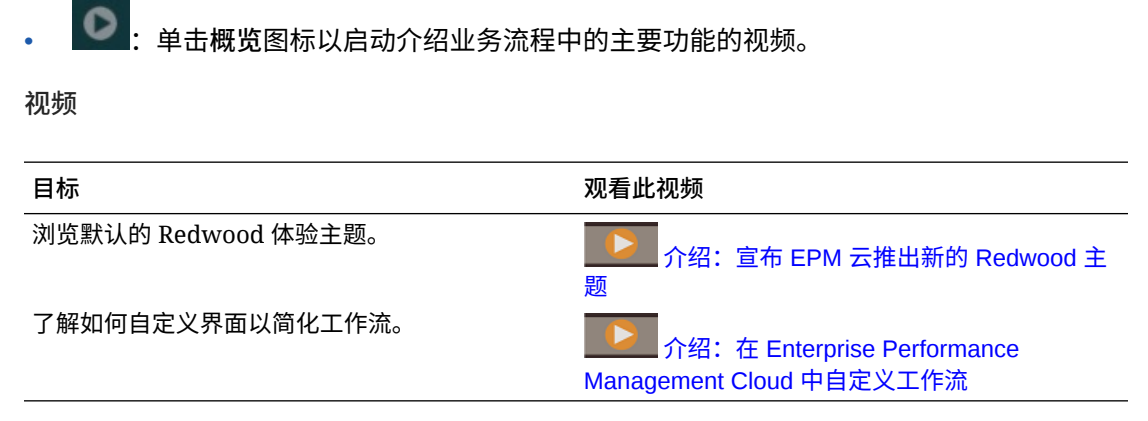

# 在 Redwood 体验中使用动态选项卡

在选项卡内处理相关对象,无需退出父对象。

**关于动态选项卡**

使用动态选项卡可以在单个页面上查看多个对象。例如,如果您打开了一个表单,则可以打开 其他相关的表单和仪表板。这些其他对象由页面底部的水平选项卡表示。如果用户想要同时查 看多个对象但不希望打开多个浏览器窗口,此功能可满足其需要。仅当启用了 Redwood 体验 时,动态选项卡功能才可用。

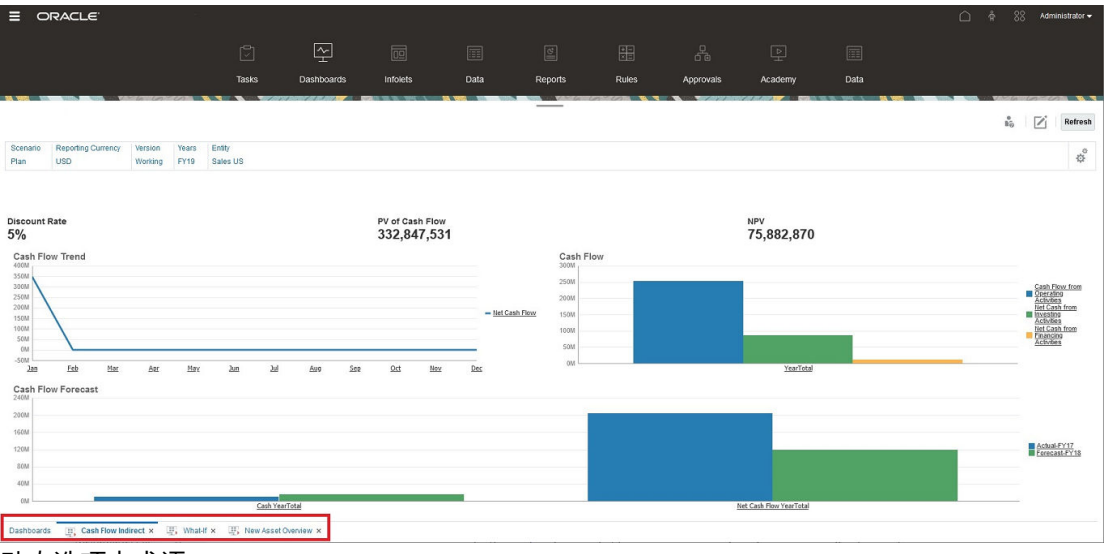

动态选项卡术语:

- 动态选项卡:在启动相关对象时在页面底部添加到源选项卡右侧的选项卡。只有动态选项 卡显示关闭图标。
- 源选项卡:从中启动动态选项卡的页面。

如果您的 Oracle Enterprise Performance Management Cloud 环境包含其他 EPM 云环境中的 选项卡,则这些跨环境选项卡支持动态选项卡。

**使用动态选项卡时的注意事项**

• 必须启用 Redwood 体验才能使用动态选项卡。如果您的业务流程使用 Redwood 体验以外 的主题,则动态选项卡不可用。

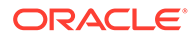

- 在一个页面上最多可以打开 30 个选项卡。如果您尝试打开 30 个以上的选项卡,您 会看到一条消息,提示您需要先关闭几个选项卡,然后才能打开新选项卡。
- 长对象名称在选项卡上将被截断。
- Redwood 体验中的**操作**菜单仅显示全局选项。不再显示与表单中的右键单击菜单相 同的选项。要查看特定于表单的选项(例如,Tax Reporting 中的**合并**或**转换**),请 右键单击表单中的行、列、POV 或单元格。

#### **使用动态选项卡**

源选项卡和动态选项卡显示在您正使用的页面的底部。

当您从现有选项卡或列表页面启动新的动态选项卡时,会将新选项卡添加到现有选项卡 的右侧,焦点将移到新启动的选项卡上。

仅为当前会话保留动态选项卡。在同一个会话中下次访问该页面时,将保留所显示的最 后一个选项卡。如果您注销然后重新登录,重新加载导航流或者切换到其他导航流,不 会保留动态选项卡。如果存在未保存的数据,系统将提示您保存数据,然后才能继续操 作。

您执行的每个新操作都将打开一个新的动态选项卡。例如,您在表单 1 上执行穿透钻 取,然后在表单 2 上执行穿透钻取,这将打开两个动态选项卡。如果您在表单 1 上执行 另一个穿透钻取操作,此操作将重新启动以前打开的选项卡。

在动态选项卡中启动的对象还将列在"公告"面板上的最近历史记录中。动态选项卡还可 以添加到"公告"面板的**收藏夹**中。

动态选项卡上显示一个关闭图标。如果选项卡上存在未保存的数据,系统将提示您先保 存数据,然后再关闭该选项卡。在选项卡关闭之后,焦点将移到已关闭选项卡左侧的选 项卡上。如果您关闭未聚焦的选项卡,则焦点仍保留在当前聚焦的选项卡上。要关闭所 有的动态选项卡,请右键单击页面底部显示的任意水平选项卡,然后单击**关闭所有选项 卡**。

**视频**

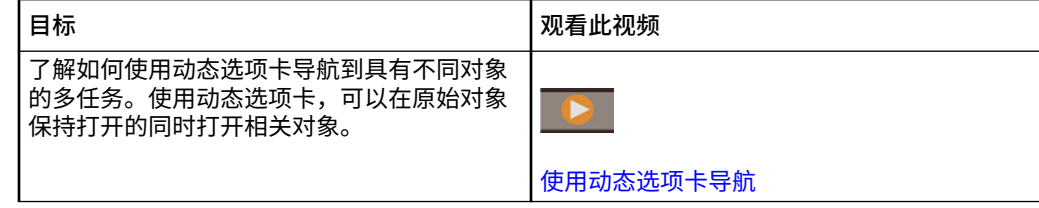

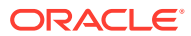

# 4 设置访问权限

分配对应用程序对象(如维、表单、仪表板和任务列表)的访问权限。

### **另请参阅:**

- 关于用户和角色管理
- 可分配权限的应用程序对象
- [访问权限类型](#page-44-0)
- [管理对象权限](#page-45-0)
- [报告访问权限](#page-47-0)
- [从访问控制检索已更改的信息](#page-48-0)

# 关于用户和角色管理

该业务流程采用多个安全层来确保安全性。由 Oracle 实施和管理的基础结构组件为应用程序 创建了安全的环境。

使用以下机制确保业务流程级别安全性,这些机制仅允许授权用户访问应用程序:

- 单点登录 (SSO)
- 基于角色的业务流程访问权限

通过 Oracle Cloud Identity Console 授予全局角色。请参阅*《Oracle Enterprise Performance Management Cloud 管理员入门》*。

通过应用程序界面授予访问权限,本章介绍了这些访问权限。

# 可分配权限的应用程序对象

可以分配对以下对象的权限:

维,包括用户定义的维

**注:** 可通过选择维属性**应用安全设置**分配对成员的权限。如果您忽略或清除了**应用安 全设置**,则所有的用户都可以访问维成员。 请参阅["在简化的维编辑器中编辑维属性](#page-147-0)"。

- 导航流
- 规则的启动权限
- 规则文件夹

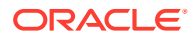

- <span id="page-44-0"></span>• 表单
- 仪表板
- Infolet
- 报表、帐簿和突发定义
- 表单文件夹
- 仪表板文件夹
- Infolet 文件夹
- 报表和文档文件夹
- 任务列表
- Groovy 模板

# 访问权限类型

访问权限包括读取、写入和无访问权限。您还可以设置谁可以启动哪些规则。

**启动:** 允许启动特权

**/** 注:

"查看用户"类型对维成员没有写访问权,所以不能启动含有某种运行时提 示的规则,其中的运行时提示包括成员、维、成员范围或交叉维运行时提 示类型。然而,它们可以启动含有其他类型的运行时提示的规则(例如, 日期类型)。

• **不启动**:禁止启动特权

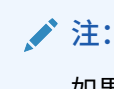

如果一个用户因属于一个组而继承了对规则的"启动"权限,同时因属于另 外一个组而被分配了"禁止启动"权限,则限制性更强的"禁止启动"权限分配 具有优先权。

您可以为个别用户和每个组指定访问权限。当您把某个用户指派给某个组时,该用户就 获得了该组的访问权限。如果个别用户的访问权限与其所属组的访问权限发生冲突,则 用户访问权限具有优先权。

#### **继承权限**

继承会决定用户或组的访问权限。您可以指定一个属性,使该成员的子代或后代继承它 的权限。分配的权限优先于继承的权限。您可以把成员从权限设置中包括进来或排除出 去。

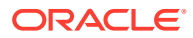

<span id="page-45-0"></span>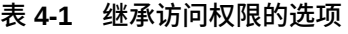

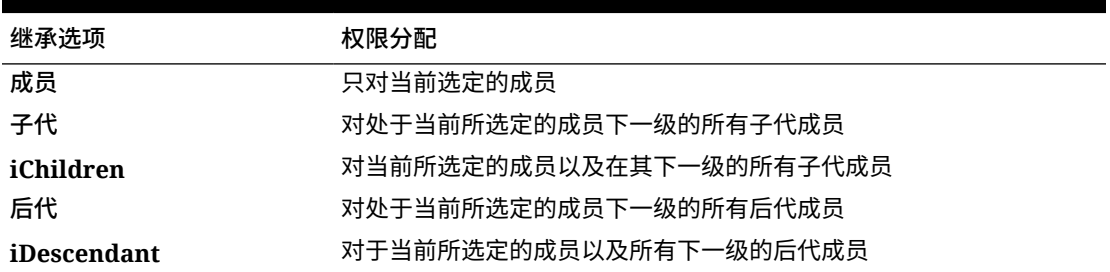

#### **如何评估权限**

评估权限时,应用程序按此顺序授予优先权:

- **1.** 角色级别安全。具有"服务管理员"角色的用户对所有应用程序元素具有权限。
- **2.** 对于超级用户、用户和查看者用户类型,则是明确分配给用户的权限。
- **3.** 因属于一个组而获得的权限分配。

**注:**

如果一个成员属于两个组且这两个组为组成员分配了不同的权限,则限制最少的 权限优先。例如,如果一个组为成员分配了"读取"权限且另一个组为同一成员分 配了"写入"权限,则"写入"优先。不过,如果其中一个组为其成员分配了无权限 ("无"),则"无"优先于"读取"和"写入"。

**4.** 父级别的分配(例如,对父代成员或文件夹的分配)。

# 管理对象权限

**另请参阅:**

- 关于分配对对象、规则和文件夹的权限
- [添加、更改及删除对对象和文件夹的权限](#page-46-0)
- [添加、更改及删除对规则和规则文件夹的权限](#page-47-0)

### 关于分配对对象、规则和文件夹的权限

服务管理员可以分配对对象(表单、仪表板、Infolet、报表、帐簿和突发定义)、规则和文件 夹的权限。

有关为维成员分配权限的信息,请参阅["访问权限类型](#page-44-0)"和"[分配对维成员的访问权限"](#page-145-0)。

原则:

- **对象(表单、仪表板、Infolet、报表、帐簿和突发定义):**
	- 用户和超级用户只能在其有权访问的表单中查看或输入数据(并且只能处理其有权访 问的成员)。
	- 服务管理员和超级用户可以设计对象。

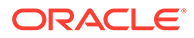

- <span id="page-46-0"></span>超级用户可以访问由其创建或由服务管理员向其分配了权限的对象。
- 服务管理员对所有维成员及所有对象都拥有写入权限。
- **规则**:
	- 用户和超级用户只能查看和启动其分配有"启动"权限的规则。
	- 规则集从包含在规则集中的规则继承启动权限。
- **文件夹:**
	- 为其分配了文件夹权限的用户可以访问该文件夹中的各项,除非为其分配了更 加具体的权限。同样,分配有文件夹权限的用户对该文件夹中的 Calculation Manager 规则拥有"启动"权限,除非其还分配有更加具体的权限。
	- 分配对某个文件夹的权限后,该文件夹下的所有文件夹都将继承该权限。
	- 如果分配了对某个文件夹的具体权限(例如,"无"或"写入"),则该权限将优先 于其父代文件夹的权限。例如,如果某个用户对 Folder1 文件夹拥有"写入"权 限,而对其中包含的 Folder2 拥有"无"权限,则该用户可以打开 Folder1 文件 夹,但看不到 Folder2 文件夹。
	- 如果分配了对 Calculation Manager 文件夹的具体权限(如"启动"权限),则该 权限优先于其父代文件夹的权限。例如,如果某个用户对 RulesFolder1 文件夹 拥有"启动"权限,而对其中包含的 RulesFolder2 拥有"禁止启动"权限,则该用 户可以打开 RulesFolder1 文件夹,但看不到 RulesFolder2 文件夹。
	- 如果某个用户对名为 Folder1 的文件夹拥有的权限为"无",而对包含在该文件夹 中的一个名为 Form1 的表单拥有"写入"权限, 则该用户可以看到 Folder1 和 Form1。
	- 如果用户对名为 RulesFolder1 的 Calculation Manager 文件夹拥有"禁止启动" 权限,而对包含在 RulesFolder1 文件夹中的 Rule1 规则拥有"启动"权限,则该 用户可以看到 RulesFolder1 和 Rule1。

具体过程请参阅"添加、更改及删除对对象和文件夹的权限"和"[添加、更改及删除对规则](#page-47-0) [和规则文件夹的权限"](#page-47-0)。

### 添加、更改及删除对对象和文件夹的权限

分配的对对象(表单、仪表板、Infolet、报表、帐簿和突发定义)和文件夹的权限是指 能够修改对象和文件夹定义而非基础数据。

要分配对对象和文件夹的权限:

- **1.** 导航到对象(数据、仪表板、Infolet、报表或文档)列表页面。
- **2.** 单击对象或文件夹旁边的"操作"图标,然后单击**分配权限**。

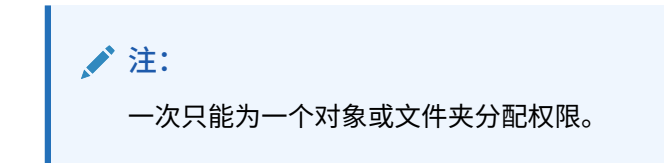

- **3.** 单击**权限**。
- **4.** 执行以下一项任务:
	- 要添加权限,请单击**添加用户/组**,然后从可用用户和组的列表中进行选择。
	- 要编辑权限的类型,请选择以下一个选项:
- <span id="page-47-0"></span>– 单击**读取**以允许选定的用户和组查看列表中的对象或文件夹,但不允许他们创建、 编辑或删除对象或文件夹信息。
- 单击**写入**以允许选定的用户和组查看列表中的对象或文件夹,并允许他们创建、编 辑或删除对象或文件夹信息。
- 如果您不希望选定的用户或组查看列表中的对象或文件夹,请单击**无**。
- 要删除权限,请单击用户或组旁边的

### 添加、更改及删除对规则和规则文件夹的权限

要分配对规则和规则文件夹的权限:

- **1.** 单击**规则**。
- **2.** 选择规则或规则文件夹,单击 ,然后单击**分配权限**。

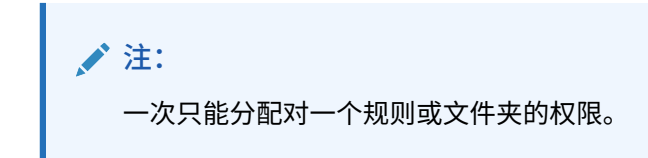

- **3.** 单击**权限**。
- **4.** 执行以下一项任务:
	- 要添加权限,请单击**添加用户/组**,然后从可用用户和组的列表中进行选择。
	- 要编辑权限的类型,请选择以下一个选项:
		- 单击**启动**以允许选定的用户和组启动选定的规则。
		- 单击**禁止启动**以防止选定的用户和组启动选定的规则。
	- 要删除权限,请单击用户或组旁边的

# 报告访问权限

可查看当前访问权限并打印报表。

要报告应用程序中各用户和组的当前访问权限:

- **1.** 从主页中,单击"导航器" ,然后在**监视和浏览**下单击**系统报表**。
- **2.** 单击**访问控制**
- **3.** 在**选择用户或组**上,从可用选项中选择。
- **4.** 从左侧的**可用**面板中,选择并移动要报告给**已选中**面板的用户或组。
- **5.** 从左侧的**可用对象**面板中,选择并移动要报告给**选定的对象**面板的对象。
- **6.** 选择报表选项:
	- 对于**显示匹配的对类型的访问**,选择要查看的访问权限:**读取**、**写入**或**无**。
	- 对于**结果分组依据**,选择查看报表的方式:**用户**或**对象**。

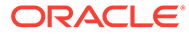

• 从**报表类型**部分中,选择**已分配的访问**或**有效访问**:

#### <span id="page-48-0"></span>**表 4-2 访问报表类型**

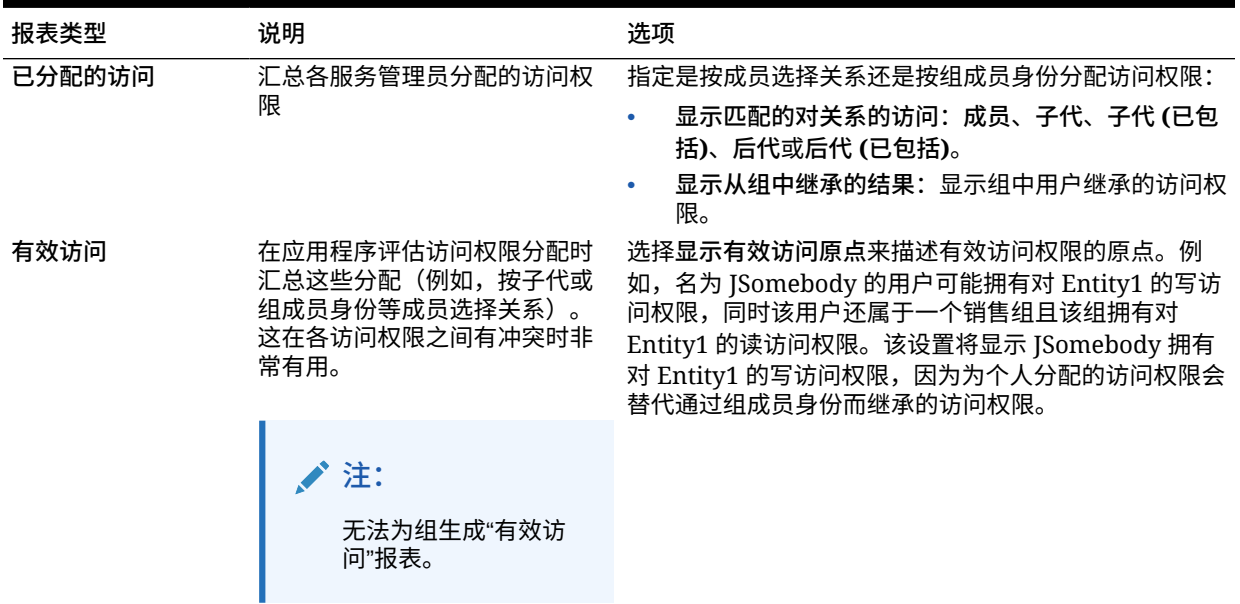

**7.** 单击**创建报表**。

# 使用访问权限报表

访问权限报表将显示在 Adobe Acrobat 中。可以使用 Adobe Acrobat 工具栏来处理该报 表。

# 从访问控制检索已更改的信息

从访问控制中对组名或组成员身份所做的更改不会反映在应用程序中。要应用更改,必 须重新导入安全对象。

要在修改组属性之后同步信息:

- **1.** 以服务管理员身份访问环境。
- **2.** 依次单击**工具**和**迁移**。
- **3.** 导出安全对象:
	- **a.** 单击**核心**,然后选择**安全性**。
	- **b.** 单击**导出**。
	- **c.** 输入文件名,然后单击**确定**。
	- **d.** 查看迁移状态报表以确保导出成功。
	- **e.** 单击**关闭**。
- **4.** 导入已创建的快照:
	- **a.** 在**迁移**页面上,单击**快照**。

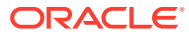

- b. 在操作下,单击在前面步骤中创建的快照旁边的 •••,然后单击导入。
- **c.** 单击**确定**。
- **d.** 查看迁移状态报表以确保导入成功。
- **e.** 单击**关闭**。

# 5 管理应用程序

使用应用程序控制台查看和管理应用程序、多维数据集和维。

#### **另请参阅:**

- 应用程序概览 从此处开始了解如何管理应用程序、维和维成员。
- [刷新应用程序](#page-51-0) 每当您对应用程序结构进行更改时刷新应用程序。
- [管理多维数据集](#page-51-0)
- [管理维](#page-56-0) 从此处开始了解如何管理维和维成员。
- [设置用户首选项](#page-58-0)
- [管理变量](#page-58-0)
- [查看活动报表](#page-62-0) 使用活动报表监视用户活动。
- [导入和导出数据和元数据](#page-62-0) 使用自由形式将数据和元数据移入和移出应用程序。
- 验证 [Essbase](#page-75-0) 大纲 预验证 Essbase 大纲以确保应用程序与混合 Essbase 版本兼容。
- [创建和刷新应用程序数据库](#page-76-0) 在刷新应用程序数据库之前需要知道的事项。
- [将聚合存储大纲添加到应用程序](#page-78-0) 了解什么是聚合存储以及如何在应用程序中使用它。
- [删除应用程序](#page-80-0) 在删除应用程序时应谨慎行事。
- [设置日常维护过程开始时间](#page-80-0) 了解如何确定和设置最方便的时间来启动长达一小时的日常维护过程。
- 使用收件箱/[发件箱资源管理器上传和下载文件](#page-81-0) 使用收件箱/发件箱资源管理器将文件上传到服务器,或将其下载到计算机。

# 应用程序概览

从此处开始了解如何管理应用程序、维和维成员。

应用程序由一组相互关联的维和维成员组成,用于满足一组业务流程需求。每个应用程序有自 己的帐户、实体、方案和其他数据元素。

要创建应用程序,请参阅["创建自由形式应用程序](#page-20-0)"。

创建一个应用程序后,可以使用应用程序控制台来查看和管理该应用程序。要查看应用程序控 制台,请依次单击**应用程序**和**概览**。

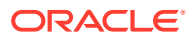

<span id="page-51-0"></span>应用程序控制台显示了应用程序属性(包括应用程序类型)和应用程序统计信息,例如 应用程序中的任务、规划和规则的数量。其中还列出了应用程序使用的多维数据集(对 于标准应用程序)。<br>

- 要查看应用程序概览,请单击**概览**。
- 要管理多维数据集,请单击**多维数据集**。请参阅"管理多维数据集"。
- 要管理维,请单击**维**。请参阅["管理维](#page-56-0)"。
- 要查看活动报表,请单击**活动**。请参阅["查看活动报表](#page-62-0)"。

# 刷新应用程序

每当您对应用程序结构进行更改时刷新应用程序。

在刷新应用程序之前,对该应用程序所做的更改不会显示给执行数据输入任务的用户。 例如,如果您修改维成员的属性、添加成员或更改访问权限,则在您刷新应用程序之 前,用户看不到您进行的更新。

要刷新应用程序:

- **1.** 依次单击**应用程序**和**概览**。
- **2.** 单击**刷新**。

**注:**

应用程序在应用程序更新期间会自动刷新。在称为"内容更新"的作业中会捕获 有关刷新的信息。要查看内容更新过程的进度和详细信息,请使用"作业"控制 台,您可以单击主页上**应用程序**群集中的**作业**来访问该控制台。有关如何查看 作业的信息,请参阅本指南中的["查看待定的作业和最近的活动](#page-243-0)",有关如何设 置内容更新开始时间的信息,请参阅*《Oracle Enterprise Performance Management Cloud 管理员入门》*中的"设置内容更新开始时间"。

# 管理多维数据集

**相关主题**

- 查看和管理多维数据集
- [添加多维数据集](#page-52-0)
- [清除多维数据集](#page-53-0)
- [提高多维数据集性能](#page-55-0)

## 查看和管理多维数据集

要查看和管理多维数据集:

- **1.** 依次单击**应用程序**和**概览**。
- **2.** 单击**多维数据集**。
- **3.** 执行以下任务之一:

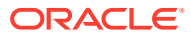

- <span id="page-52-0"></span>• 要查看多维数据集的详细信息,请单击要查看的多维数据集的名称。
- 要添加多维数据集,请单击**创建**,然后填写多维数据集详细信息,填写完毕后单击**完 成**。

有关多维数据集的详细信息,请参阅添加多维数据集。

**注:** 您只能在应用程序创建期间对多维数据集进行重命名。添加多维数据集后,无法 重命名或删除该多维数据集。

## 添加多维数据集

对于自由形式,使用聚合存储和块存储的任意组合最多可以添加 12 个多维数据集。有关按应 用程序类型对多维数据集进行的比较,请参阅下面的图表。请参阅["了解自由形式](#page-20-0)"。

添加的多维数据集的行为与任何其他应用程序多维数据集相同。如果多维数据集映射到聚合存 储数据库,则将应用聚合存储限制。

**注:**

对于聚合存储多维数据集,必须指定用来包含数据库的应用程序名称,因为聚合存储 数据库必须位于自己的应用程序中。

**按应用程序类型对多维数据集进行比较**

### **Planning Application Types**

Cube Comparisons

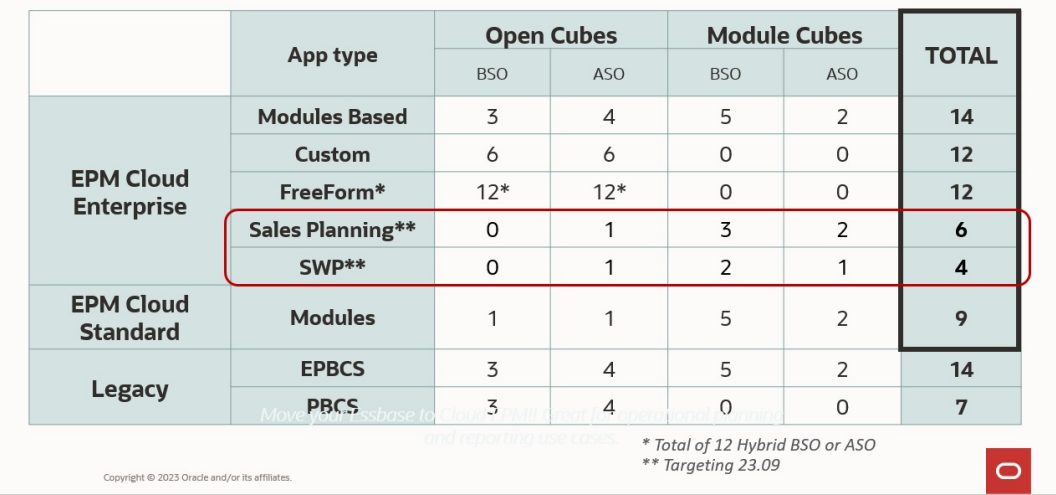

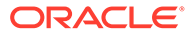

# <span id="page-53-0"></span>清除多维数据集

**另请参阅:**

- 关于清除多维数据集
- 创建"清除多维数据集"作业
- [启动和删除"清除多维数据集"作业](#page-54-0)
- [调度"清除多维数据集"作业](#page-55-0)

### 关于清除多维数据集

使用此应用程序可以清除输入多维数据集和报表多维数据集中的特定数据。可以立即启 动"清除多维数据集"作业或者将其安排在以后运行。

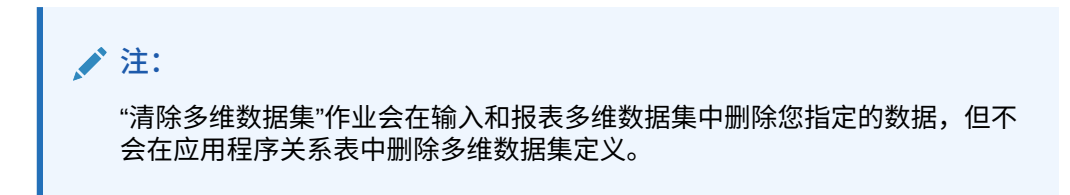

### 创建"清除多维数据集"作业

要创建"清除多维数据集"作业:

- **1.** 依次单击**应用程序**和**概览**。
- **2.** 依次单击**操作**和**清除多维数据集**。
- **3.** 在**清除多维数据集**页面上,单击**创建**,填写作业名称,选择多维数据集,然后选择 清除选项:
	- **全部清除**:对于块存储和聚合存储多维数据集,将在与您选择的实体关联的多 维数据集中删除所有数据:
		- **支持详细信息**
		- **注释**
		- **附件**
		- **Essbase 数据**
	- 仅对于块存储多维数据集:
		- **高级别块**:删除高级别块中的数据
		- **非输入块**:删除非输入块中的数据
		- **动态块**:删除动态块中的数据
		- **空块**:删除值为 #MISSING 的块
	- 仅对于聚合存储多维数据集:
		- **所有聚合**:删除所有聚合视图
- <span id="page-54-0"></span>部**分数据(基本模式)**: 清除指定区域中的数据。您可以使用成员选择器 <sup>相</sup> 择视点。
	- \* **支持详细信息**
	- \* **注释**
	- \* **附件**
	- \* **Essbase 数据逻辑**:指定区域中的输入单元格以指定逻辑写入到具有负补偿 值的新数据切片,从而导致要清除的单元格的值为零。逻辑清除数据的过程需 要一段时间才能完成,要清除的数据越多,时间越长。由于创建了补偿单元 格,此选项会使数据库大小增加。
	- \* **Essbase 数据物理**:从聚合存储数据库中以物理方式删除指定区域中的输入 单元格。物理清除数据的过程需要一段时间才能完成,输入数据(而非要清除 的数据)越多,时间越长。因此,通常只有在需要删除较大数据切片时才可能 使用此方法。
- **部分数据(高级模式)**:仅使用提供的文本框中的 MDX 表达式清除 Essbase 数 据。
	- Essbase 数据逻辑: 指定区域中的输入单元格以指定逻辑写入到具有负补偿 值的新数据切片,从而导致要清除的单元格的值为零。逻辑清除数据的过程需 要一段时间才能完成,要清除的数据越多,时间越长。由于创建了补偿单元 格,此选项会使数据库大小增加。
	- \* **Essbase 数据物理**:从聚合存储数据库中以物理方式删除指定区域中的输入 单元格。物理清除数据的过程需要一段时间才能完成,输入数据(而非要清除 的数据)越多,时间越长。因此,通常只有在需要删除较大数据切片时才可能 使用此方法。
- **4.** 单击**保存并关闭**。
- **5.** 要在**清除多维数据集**列表页面查看作业,请单击**刷新**。

要立即启动"清除多维数据集"作业或者要删除作业,请参阅"启动和删除"清除多维数据集"作 业"。

要安排"清除多维数据集"作业立即运行、在以后运行或按特定时间间隔运行,请转到"作业"页 面。请参阅["调度作业](#page-244-0)"。

**提示:**

要简化创建后续**清除多维数据集**作业的过程,可以使用**另存为**选项复制现有作业,然 后对其进行更新。请参阅["复制作业](#page-251-0)"。

### 启动和删除"清除多维数据集"作业

要立即启动"清除多维数据集"作业或者要删除作业:

- **1.** 依次单击**应用程序**和**概览**。
- **2.** 依次单击**操作**和**清除多维数据集**。
- 3. 在清除多维数据集列表页上,单击要启动或删除的"清除多维数据集"作业旁边的 •••,然 后选择以下选项之一:
	- 单击**提交**可立即启动作业。

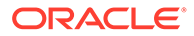

• 单击**删除**可删除作业。

### <span id="page-55-0"></span>调度"清除多维数据集"作业

可以将"清除多维数据集"作业安排在以后运行或按特定时间间隔运行。要安排"清除多维 数据集"作业,请转到"作业"页面。请参阅["调度作业](#page-244-0)"。

### 提高多维数据集性能

**为提高多维数据集性能而调度的作业**

应用程序允许您调度用于提高多维数据集性能的作业。这些作业包括:

- **重建多维数据集**:对块存储多维数据集执行完整重建以消除或减少碎片。此操作还 将删除空块。运行此作业不会将任何更改从业务流程推送到 Essbase。
- 压缩大纲:压缩聚合存储多维数据集的大纲文件。压缩有助于使大纲文件保持最佳 大小。压缩大纲不会清除数据。运行此作业不会将任何更改从业务流程推送到 Essbase。
- **合并数据切片**:合并聚合存储多维数据集的增量数据切片。减少切片可以提高多维 数据集的性能。您可以将所有增量数据切片合并到主数据库切片,或者将所有增量 数据切片合并为单个数据切片,而不更改主数据库切片。还可以选择删除值为零的 单元格。
- **优化聚合**:根据聚合存储多维数据集中收集的查询跟踪信息,生成优化视图。此作 业包含两个操作:
	- **启用查询跟踪**:记录一组有意义的查询,然后使用所记录的查询数据来选择最 合适数据库实体化的一组聚合视图。必须启用查询跟踪并为其留出足够长的时 间来收集数据,然后再根据查询数据执行聚合流程。

启用后,查询跟踪会持续运行,直到禁用查询跟踪、重新加载或重新刷新多维 数据集、压缩大纲、关闭应用程序或者为数据库实体化其他聚合视图。在这些 操作后,查询跟踪不会自动恢复。

**注:**

以下操作会从聚合存储多维数据集中清除存储的查询跟踪信息,但不 会禁用查询跟踪:

- \* 合并增量数据切片
- 清除数据
- \* 清除现有聚合
- \* 清除部分数据
- 将数据加载到聚合存储多维数据集中
- **执行聚合流程**:为包含数据并且您被授予了计算权限的聚合存储数据库计算聚 合。要执行聚合,应使用系统建议的视图。视图选择和聚合过程合并为一个由 服务器执行的不可配置操作。您还可以为生成的文件指定最大磁盘空间,使视 图选择基于用户查询模式,以及在视图选择中包括汇总层次。选择以下一个或 多个选项:

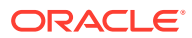

- <span id="page-56-0"></span>\* **基于查询数据?**:基于收集的用户查询模式聚合服务器选择的视图。仅当启用了查 询跟踪时才能使用此选项。
- \* **包括汇总选项?**:在视图选择过程中包括辅助层次(使用默认级别用法)。
- \* **包括增长大小选项?**:聚合服务器选择的视图,直到所聚合数据库的最大增长量超 过您指定的限制。请输入超过后服务器即应停止聚合的大小(以比率表示)。

可以立即启动作业或者将其安排在以后运行。

**注:** 用户在这些操作过程中可以保持登录状态。

**相关主题**

- [调度作业](#page-244-0)
- *《Oracle Enterprise Performance Management Cloud 运维指南》*中的"优化 BSO 多维数 据集"
- *《Oracle Enterprise Performance Management Cloud 运维指南》*中的"优化聚合存储选项 多维数据集"

管理维

从此处开始了解如何管理维和维成员。

维对数据值进行分类。

**维**页面上的维按优先顺序列出。维的顺序对于应用程序的结构和性能非常重要。维的顺序决定 了数据计算的执行方式。**计算顺序**可用于指定在数据交叉点有冲突的数据类型时,哪种数据类 型优先。

**注:**

要使智能列表在表单中可见,智能列表类型成员所属的维必须位于计算顺序的第一 位。请参阅["使用智能列表](#page-374-0)"。

要管理维:

- **1.** 依次单击**应用程序**、**概览**和**维**。
- **2.** 执行以下一项任务:
	- 要按多维数据集筛选维,请参阅["按多维数据集筛选维视图](#page-57-0)"。
	- 要查看和编辑维的属性及其成员,请单击该维的名称。请参阅["在简化的维编辑器中编](#page-126-0) [辑维](#page-126-0)"。
	- 要对维进行重新排序,请单击要移动的维旁边的**顺序**列中的向上或向下箭头。
	- 要设置不同的计算顺序,请单击要更新的维旁边的**计算顺序**字段。

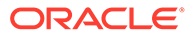

- <span id="page-57-0"></span>• 要对维进行重命名,请单击要重命名的维的名称,选择**编辑维属性**选项卡,然 后在**维**字段中输入新名称。请参阅["在简化的维编辑器中编辑维属性](#page-147-0)"。
- 要创建维,请单击**创建**。请参阅"创建维"。
- 要导入元数据,请单击**导入**。请参阅["导入元数据](#page-63-0)"。
- 要导出元数据,请单击**导出**。请参阅["导出元数据](#page-68-0)"。

#### **教程**

教程提供说明以及系列视频和文档,可帮助您了解相关主题。

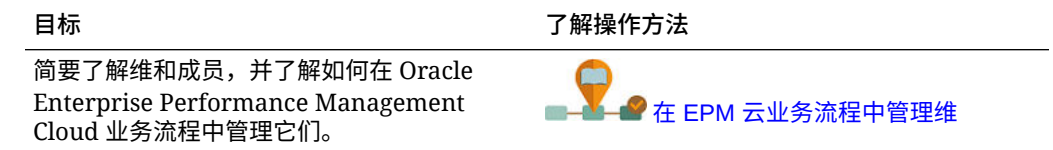

### 按多维数据集筛选维视图

对于标准应用程序,可以按多维数据集筛选维视图。选择多维数据集后,只会显示该多 维数据集中使用的维。

要按多维数据集筛选维视图:

- **1.** 依次单击**应用程序**、**概览**和**维**。
- **2.** 单击**多维数据集**右侧的向下箭头,按多维数据集筛选维列表。

默认情况下,应用程序将显示标准应用程序的所有多维数据集。如果筛选了维列表,则 应用程序将仅显示选定多维数据集中使用的维。

通过按多维数据集筛选(而不是查看所有多维数据集),您还可以查看关于维的以下详 细信息:

- 优先顺序
- 维密度

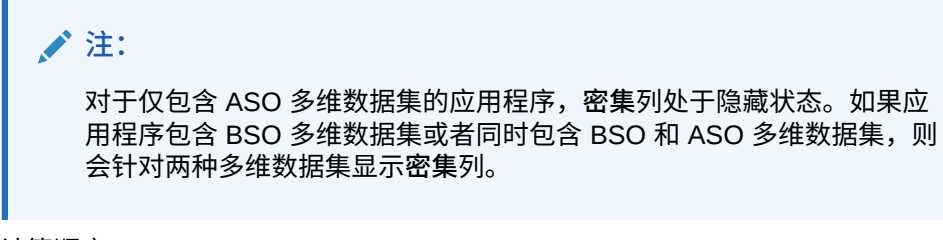

• 计算顺序

有关编辑维的信息,请参阅["在简化的维编辑器中编辑维](#page-126-0)"。

### 创建维

创建维时会将其添加到维视图中的维列表。

要创建维:

- **1.** 依次单击**应用程序**、**概览**和**维**。
- **2.** 单击**创建**。

<span id="page-58-0"></span>**3.** 在**创建维**页面上,为显示的属性输入或选择相应的值。 对于自由形式应用程序,可以选择维类型。维类型可以包括:

- 帐户
- 实体
- 期间
- 自定义

有关维类型的说明:

- 如果您已创建某个类型的维("帐户"、"实体"、"期间"维)或者您已超过最大维数(自 定义维),则不会列出相应维类型。
- 创建了维后无法编辑维类型。

有关属性的说明,请参阅["在简化的维编辑器中编辑成员属性](#page-139-0)"。

有关编辑维的信息,请参阅["在简化的维编辑器中编辑维](#page-126-0)"。

# 设置用户首选项

服务管理员可以指定当前应用程序的默认值。但是,用户可以通过设置首选项来覆盖这些应用 程序默认值,以控制应用程序的许多方面,如他们的头像照片以及数字在应用程序中的显示方 式。

要了解有关用户首选项的更多信息,请参阅*《使用自由形式》*中的"设置首选项"。

要了解有关应用程序默认值和系统设置的更多信息,请参阅["管理应用程序和系统设置](#page-276-0)"。

# 管理变量

**另请参阅:**

- 使用替代变量
- [使用用户变量](#page-60-0)

### 使用替代变量

**另请参阅:**

- 关于替代变量
- [创建替代变量并为其分配值](#page-59-0)
- [删除替代变量](#page-59-0)

### 关于替代变量

替代变量作为定期更改的信息的全局占位符。例如,您可以将当前月份成员设置为替代变量 CurMnth,这样当月份改变时,就不需要再在表单或报表脚本中手动更新月份值。您可以在应 用程序内创建替代变量并为其分配值。之后,当您为表单选择成员时,这些替代变量将在应用 程序中可用。

有关选择替代变量的详细信息,请参阅["选择替代变量作为成员](#page-90-0)"。

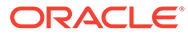

**注:**

如果迁移的应用程序使用了全局变量,则可在应用程序中查看这些变量,但不 能对其进行编辑。

## <span id="page-59-0"></span>创建替代变量并为其分配值

要创建替代变量并为其分配值:

- **1.** 从主页上,依次单击**工具**和**变量**。
- **2.** 选择**替代变量**选项卡。
- **3.** 单击 。 新的变量将添加到列表底部。
- **4.** 滚动到列表底部,单击**多维数据集**名称旁边的向下箭头查看新添加的变量,然后选 择该多维数据集。
- **5.** 在**名称**中,输入替代变量的名称(最多 80 个字符)。
- **6.** 在**值**中,输入替代变量的值(最多 255 个字符)。

**注:**

- 定义替代变量时可以指定值范围,例如 FY16:FY18。
	- 可以为基本成员和父代成员定义替代变量范围。对于基本成员,可以 使用单冒号 (:) 或双冒号 (::) 作为分隔符,例如 SunEnT 110::111。 不过,对于父代成员,只能使用单冒号 (:)。
- 如果将在块存储多维数据集的数据导出作业定义中使用替代变量,且 成员名称仅为数字,则在**值**字段中,成员名称两边必须加双引号,例 如 "1100" 或 "000"。对于由字母数字组成的成员名称,则不需要双引 号,例如 a1110。但是,如果将在聚合存储多维数据集的数据导出作 业定义中选择此变量,则在**值**字段中,成员名称两边不能加双引号。 因此,如果需要在用于为这两种多维数据集定义的数据导出作业的替 代变量中使用同一成员名称,则必须定义两个不同的替代变量:一个 加引号,一个不加引用

**7.** 单击**保存**。

### 删除替代变量

要删除替代变量:

- **1.** 从主页上,依次单击**工具**和**变量**。
- **2.** 选择**替代变量**选项卡。
- **3.** 单击要删除的替代变量旁边的 。
- **4.** 要确认删除,请单击**是**。

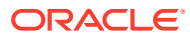

# <span id="page-60-0"></span>使用用户变量

**另请参阅:**

- 关于用户变量
- 创建用户变量
- [管理用户变量](#page-61-0)
- [为表单上的用户变量设置限制](#page-61-0)
- [删除用户变量](#page-62-0)

### 关于用户变量

在表单中用户变量用作筛选器,使用户可以只关注特定成员,例如部门。必须先创建用户变 量,然后才能够将用户变量与表单相关联。当您创建了包含用户变量的表单时,用户必须先在 首选项中为变量选择值,才能打开表单。在此之后,仅当表单上的变量是动态用户变量时,用 户才能更改该变量。否则,他们必须继续在首选项中设置该变量。例如,如果您创建了一个名 为 Division 的用户变量,用户必须先选择部门,才能使用表单。

### **提示:**

属性是用来筛选表单的另一种方式。您可以为属性维创建用户变量,然后将该用户变 量用作筛选器,而不是明确按属性(例如"红色")进行筛选。然后,您可以将该用户 变量启用为动态用户变量,这允许用户在运行时更改筛选器的值。这是可以实现动态 筛选的一项有用技术。

用户第一次为表单选择变量时,他们必须在首选项中进行选择。在此之后,用户可以在首选项 或表单中更新变量。有关选择用户变量作为成员的信息,请参阅["选择用户变量作为成员](#page-90-0)"。

### 创建用户变量

要创建用户变量:

- **1.** 从主页上,依次单击**工具**和**变量**。
- **2.** 选择**用户变量**选项卡。
- **3.** 单击 。

新的变量将添加到列表底部。

- **4.** 滚动到列表底部,然后单击**维**名称旁边的向下箭头以查看新添加的变量。在**选择维**中,选 择要为其创建用户变量的维(包括属性维)。
- **5.** 在**用户变量名**列中,输入用户变量的名称。
- **6.** 单击 选择维成员。

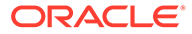

### <span id="page-61-0"></span>**注:**

**使用上下文**设置意味着用户不能从用户首选项选择值。相反,值要根据其 视点上下文从其他表单传递,并且值将根据表单的上下文发生动态更改。 但是,如果在其他地方(例如在行或列中)使用了用户变量,您必须创建 不同的用户变量,以便用户可以为自身设置值,因为它无法被动态设置。

**7.** 单击**确定**。

您现在可以将用户变量与表单相关联。请参阅["选择用户变量作为成员](#page-90-0)"。还可以为 表单上的用户变量设置限制。请参阅"为表单上的用户变量设置限制"。

之后,用户可以为用户变量选择成员。请参阅*《使用自由形式》*。

### 管理用户变量

您可以通过设置用户变量来限制表单上显示的成员的数量,帮助用户重点关注特定成 员。例如,如果为"实体"维创建了一个名为 Division 的用户变量,用户可以为自己的部 门选择成员。您可以为每个维(包括属性维)创建任意数量的用户变量,并为表单中的 任意轴选择用户变量。请参阅["定义表单页面和视点](#page-338-0)"。

步骤的典型顺序:

- **1.** 如有必要,在维大纲中创建相应的父级成员。
- **2.** 为您希望能被用户筛选的每个维(包括属性维)定义用户变量。 请参阅["创建用户变量](#page-60-0)"。
- **3.** 设计表单时,请将用户变量与表单相关联。

请参阅["选择用户变量作为成员](#page-90-0)"。

**4.** 要求用户为与该表单相关联的用户变量选择成员。

用户必须先在首选项中为"用户变量选项"选择一个成员,然后才能打开含有用户变 量的表单。选择初始值之后,他们可以在表单中或首选项中更改初始值。请参阅 *《使用自由形式》*。

### 为表单上的用户变量设置限制

您可以通过限制用户变量的成员选择来限制用户可以在各个表单上看到或选择哪些成 员。用户变量限制在表单级别向所有用户施加限制,无论用户具有什么访问权限。除了 通过成员设置限制之外,服务管理员还可以通过函数(例如 "IChildren(Existing Employees)")选择限制。

要设置用户变量限制:

- **1.** 在设计表单期间,选择**启用动态用户变量**以允许在表单中使用动态用户变量。 请参阅["设置表单精度和其他选项](#page-336-0)"。
- **2.** 创建一个用户变量。

请参阅["创建用户变量](#page-60-0)"。

3. 在变量页面上的用户变量选项卡下,在用户变量定义字段中单击 <sup>Ma</sup>~ ,然后添加或 删除成员以设置限制。

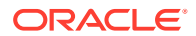

要通过函数选择成员,请单击 <sup>方</sup> 并从可用选项中进行选择。

**4.** 在表单设计器中,将用户变量分配到页轴。 请参阅["定义表单页面和视点](#page-338-0)"。

### <span id="page-62-0"></span>删除用户变量

如果用户变量不与表单关联,可以将其删除。如果您尝试删除表单中使用的用户变量,将会显 示错误消息,指出不能将其删除。该消息还会提供使用用户变量的表单的名称。

要删除不与表单关联的用户变量:

- **1.** 从主页上,依次单击**工具**和**变量**。
- **2.** 选择**用户变量**选项卡。
- 3. 单击要删除的用户变量旁边的
- **4.** 要确认删除,请单击**是**。

# 查看活动报表

使用活动报表监视用户活动。

通过活动报表,服务管理员可以了解应用程序的使用情况。它还通过标识用户请求、计算脚 本、表单、报表等来帮助简化应用程序设计。提供了两个版本的报表:一个 HTML 版本和一个 JSON 版本。

Oracle Enterprise Performance Management Cloud 仅保留最近 60 天的活动报表。Oracle 建 议您在本地计算机上下载并创建备份副本以对其进行分析,以便了解历史趋势。

以下情况下会自动生成活动报表:

- 进行日常维护服务的每一天
- 每次提交"提供反馈"提交时
- 每次执行 resetService EPM Automate 命令以重新启动环境时。

要详细了解有关活动报表中提供的信息,请参阅*《Oracle Enterprise Performance Management Cloud 管理员入门》*中的"活动报表内容"。

要查看活动报表:

- **1.** 依次单击**应用程序**和**概览**。
- **2.** 单击**活动报表**。
- **3.** 要查看报表详细信息,请单击要查看的报表的名称旁边的**查看**。

# 导入和导出数据和元数据

使用自由形式将数据和元数据移入和移出应用程序。

**另请参阅:**

• [导入元数据](#page-63-0)

您可以从逗号分隔、Tab 分隔或其他格式的平面文件中导入元数据。

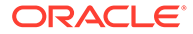

- [导出元数据](#page-68-0) 可以使用 .csv (逗号分隔) 或 .txt (制表符分隔或其他分隔符) 格式将元数据导出 到平面文件中。
- [导入和导出数据](#page-69-0)

# <span id="page-63-0"></span>导入元数据

您可以从逗号分隔、Tab 分隔或其他格式的平面文件中导入元数据。

导入操作支持以下对象:

- 维
- 智能列表
- 兑换率表

要导入元数据,请执行以下任务:

- 为要导入的每个对象创建一个导入文件。请参阅"创建元数据导入文件"。
- 加载导入文件(可以同时导入多个维的文件)。请参阅["加载元数据导入文件](#page-66-0)"。

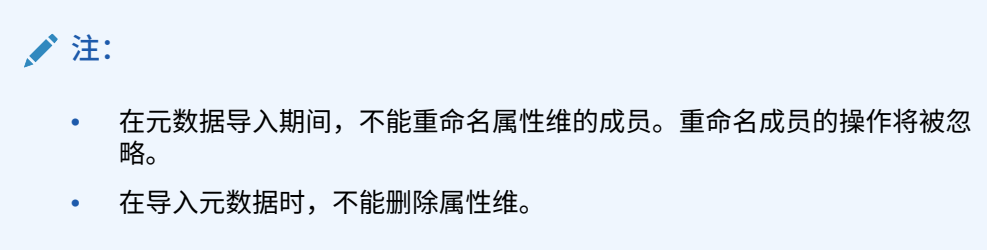

#### **视频**

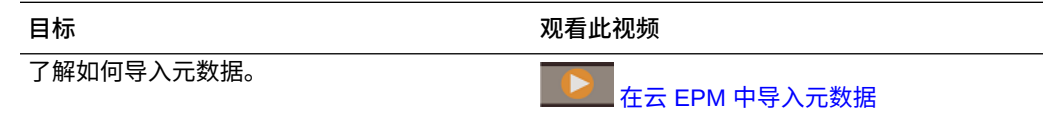

### 创建元数据导入文件

**另请参阅:**

- 关于元数据导入文件
- [实体维导入文件示例](#page-64-0)
- [支持的其他分隔符字符](#page-65-0)

### 关于元数据导入文件

在开始加载之前,您必须为要导入的每个对象(维、智能列表和兑换率表)创建一个导 入文件。导入文件必须包含一个标题记录,在标题记录的下面是要导入或更新的元数据 记录的列表。文件格式可以是 .csv (逗号分隔) 或 .txt (Tab 分隔或其他分隔符字 符)。

**1.** 标题记录(文件中的第一行):

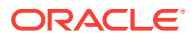

- <span id="page-64-0"></span>• 列出维以及后续元数据记录使用的任何成员属性;标题记录和后续记录不需要包括所 有属性;未包括的属性继承自对应的父代的默认属性值
- 区分大小写
- 可以按任何顺序列出属性,只要后续元数据记录处于相同顺序
- 可以使用逗号或 Tab 分隔符。可以使用其他分隔符字符(如果受支持),整个文件中 将使用相同的分隔符字符。有关受支持的分隔符字符和例外情况的列表,请参阅["支持](#page-65-0) [的其他分隔符字符](#page-65-0)"。
- **2.** 在标题记录后面,是您要导入或更新的元数据记录的列表。每条元数据记录都包含一个属 性值分隔列表(逗号、Tab 或其他),各属性值匹配在标题记录中指定的顺序。元数据记 录可以跳过在标题记录中指定的属性;在这种情况下,使用默认属性。

**注:**

导入或导出文件只支持 UTF-8 字符集中包含的字符。UTF-8 字符集中不包含的字符 被视为无效。有关维名称限制,请参阅"<mark>维、成员和别名的命名限制</mark>"。

要删除元数据加载文件中的 UDA 和属性,请将 UDA 和属性替换为 <none>,而不是 将属性值留空。

有关示例导入文件,请参阅"实体维导入文件示例"。

实体维导入文件示例

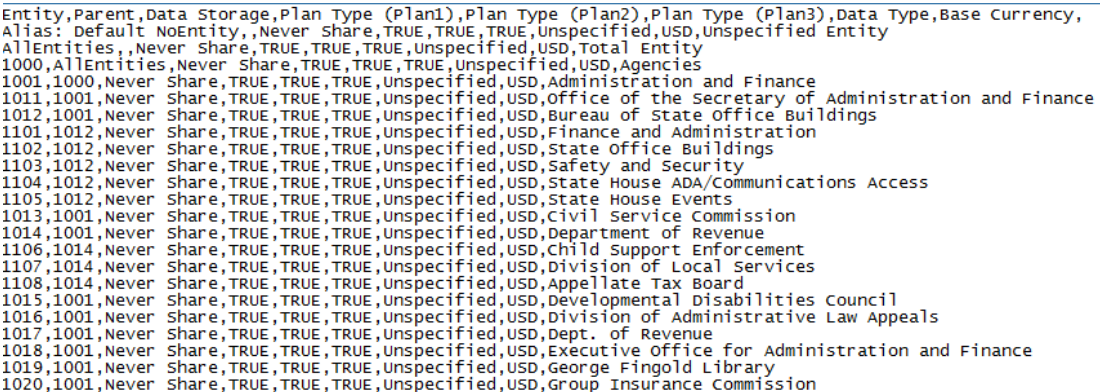

在此示例中,导入文件加载"实体"维,文件包含必需的标题记录和三个数据记录。此示例采用 逗号分隔符。标题记录可指定要导入的成员(实体)、要将成员导入的父代成员(父代)以及 要分配给成员的数据存储属性。

Entity, Parent, Data Storage e1, Entity, e2, , e1, e2, Shared

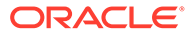

<span id="page-65-0"></span>使用该导入文件可生成以下大纲(假设不存在其他成员):

Entity e1 e2 e1(Shared)

第一个数据记录 (e1, Entity) 将"实体"成员 e1 导入为根成员"实体"下的子代。未指定的 值取默认值。例如,如果未指定数据存储,则会采用默认值"从不共享"。下一条数据记 录 (e2, , ) 将"实体"成员 e2 导入维的根成员下(因为没有指定父代),并将数据存储设 置为"从不共享"。最后一条数据记录 (e1, e2, Shared) 将共享成员 e1 导入成员 e2 下,并将数据存储设置为"共享"。

### 支持的其他分隔符字符

除了逗号和制表符以外,应用程序还支持在导入和导出文件中使用以下分隔符字符:

- 波浪号 (~)
- 抑音符(`)
- 感叹号 (!)
- 井号 (#)
- 问号(?)
- 美元符号 (\$)
- 百分号 (%)
- 三角符号 (^)
- & 符号 (&)
- 星号 (\*)
- 圆括号()
- 连字符 减号 (-)
- 加号 (+)
- 冒号 (:)
- 分号 (;)
- 尖括号 (< >)
- 反斜杠 (\)
- 正斜杠 (/)
- 竖线 (|)
- 撇号 (')
- 大括号({})
- 下划线()
- 方括号 ([ ])
- @ 符号 (@)
- 句点 (.)

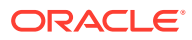

<span id="page-66-0"></span>仅支持一个字符用作分隔符。例如,支持一根竖线 (|),但不支持两根竖线 (||)。

**注意:** 以上列出的所有字符并非均可用于所有导入和导出场景。请注意以下例外。

#### **导入和导出元数据的分隔符例外**

请勿在元数据导入和导出文件中使用以下分隔符字符。

### **表 5-1 导入和导出元数据的分隔符例外**

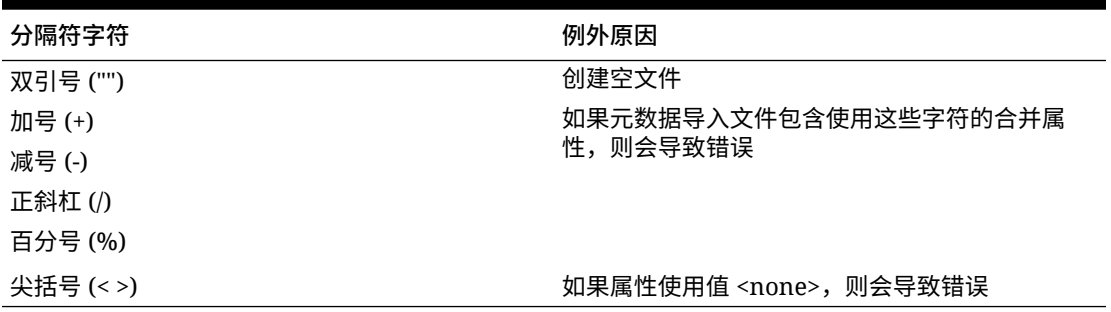

**注:** 所有与成员名称中字符冲突的字符均会导致错误。

**导入和导出数据的分隔符例外**

#### **表 5-2 导入和导出数据的分隔符例外**

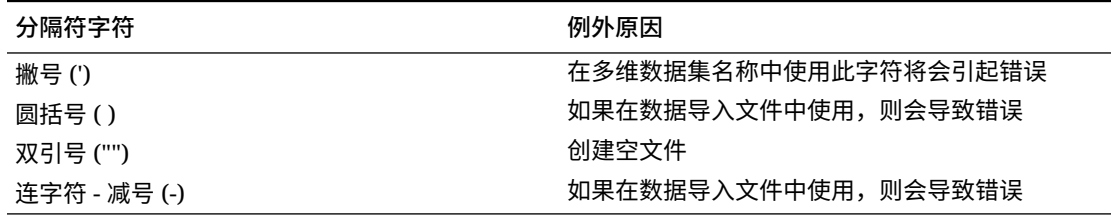

### 加载元数据导入文件

要加载元数据导入文件:

- **1.** 为要导入的每个对象(维、智能列表和兑换率表)创建一个元数据导入文件。请参阅["创建](#page-63-0) [元数据导入文件"](#page-63-0)。
- **2.** 依次单击**应用程序**和**概览**。
- **3.** 依次单击**维**和**导入**。
- **4.** 在**导入元数据**页面上,单击**创建**。

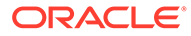

- **5.** 选择元数据导入文件的位置:
	- **本地**:从计算机上的某个位置加载一个或多个导入文件。对于**导入文件**,单击 **浏览**在计算机上为当前要导入的对象选择导入文件。
	- **收件箱**:从服务器加载一个或多个导入文件。在**导入文件**中输入文件名称。请 参阅"使用收件箱/[发件箱资源管理器上传和下载文件](#page-81-0)"。
- **6.** 对于**文件类型**,选择**逗号分隔**、**制表符分隔**或**其他**。

如果选择**其他**,请输入导入文件中使用的分隔符字符。有关受支持的分隔符字符和 例外的列表,请参阅["支持的其他分隔符字符](#page-65-0)"。

**7.** 在执行导入操作之前,选择**清除成员**将删除未在加载文件中显式指定的成员。

### **注:**

- 在导入维之后,将从应用程序大纲中删除未指定的所有成员,除非该 成员是指定成员的祖先或是指定共享成员的基本成员。
- 如果未选择**清除成员**,则导入只会添加或更新现有成员。Oracle 建议 在不选择**清除成员**的情况下加载元数据文件,以确保文件加载成功。 然后,选择**清除成员**,再次执行导入操作。
- 在必须存在成员且成员对于应用程序至关重要的某些维中,**清除成员** 不可用。
- 对于出于某种原因无法在维编辑器中删除的维(例如,由于它们用于 表单或验证规则中),不会将其删除。
- **8. 可选:**如果所选位置是**收件箱**,请单击**另存为作业**将导入操作另存为作业,您可以 调度该作业,使其立即运行或稍后运行。如果选择了**本地**,则不能选择此选项。请 参阅["管理作业](#page-243-0)"。

### **注:**

- 将导入操作另存为作业对于批处理某个加载序列而言十分有用;例 如,在完成数据加载时依次执行以下操作:导入元数据、导入数据、 运行规则。
- 您一次最多可以运行五个导入作业。
- 如果您要审核在元数据导入作业期间驳回的数据,您可以在**另存为作 业**对话框中指定**错误文件**。此文件将提供有关每个维未导入的元数据 记录的信息。如果指定了错误 zip 文件,则系统将为每个维创建一个 单独的错误文件,然后将这些错误文件一起压缩为一个 zip 文件,并 将该 zip 文件存储在发件箱中,您可以使用收件箱/发件箱资源管理器 从此位置下载该文件。请参阅"使用收件箱/[发件箱资源管理器上传和](#page-81-0) [下载文件"](#page-81-0)。

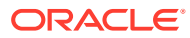

<span id="page-68-0"></span>**提示:**

要简化创建后续**导入元数据**作业的过程,可以使用**另存为**选项复制现有作业,然 后对其进行更新。请参阅["复制作业](#page-251-0)"。

- **9. 可选:**如果所选位置是**本地**,请单击**验证**测试导入文件格式是否正确。
- **10.** 单击**导入**运行导入操作。

如果导入文件中列出的多维数据集与应用程序的多维数据集名称不匹配,则应用程序将忽略无 法识别的多维数据集列。

如果导入失败,则**上次验证/导入状态**列中将显示**失败**状态。单击**失败**可查看详细状态。如果导 入成功,则**上次验证/导入状态**列中将显示**已完成**状态。要查看有关成功的导入的详细信息,请 单击**已完成**,然后在**显示**下拉列表中选择**全部**。

在使用迁移或 EPM Automate 克隆环境或导入快照过程中执行元数据加载时,Oracle Enterprise Performance Management Cloud 使用多遍解决方案。如果先前的元数据加载导致 出现被拒绝的记录,此解决方案会自动启动再次加载同一元数据输入文件。

### 导出元数据

可以使用 .csv(逗号分隔)或 .txt(制表符分隔或其他分隔符)格式将元数据导出到平面文件 中。

导出操作支持以下对象:

- 维
- 智能列表
- 兑换率

应用程序将为每个对象创建一个导出文件(.txt 或 .csv,具体取决于文件类型),并会将所有 导出文件合并到一个 zip 文件中。如果要将 .csv 或 .txt 文件用作导入文件(例如,要导入另一 个应用程序中时),则必须将需要的文件从此 zip 文件中提取出来。

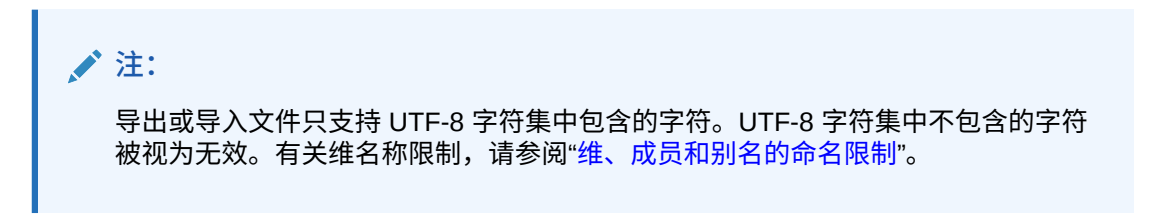

#### **视频**

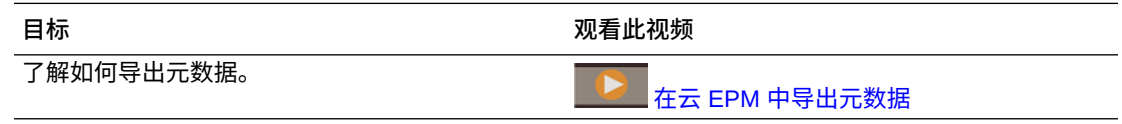

要将元数据导出到平面文件:

- **1.** 依次单击**应用程序**和**概览**。
- **2.** 依次单击**维**和**导出**。

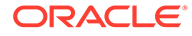

- <span id="page-69-0"></span>**3.** 在**导出元数据**页面上,单击**创建**。
- **4.** 选择导出文件的目标环境:
	- **本地**:将导出文件保存到本地计算机上的某个位置。
	- **发件箱**:将导出文件保存到服务器,以便可以在该服务器上使用此导出文件来 调度导出作业。请参阅"使用收件箱/[发件箱资源管理器上传和下载文件](#page-81-0)"。

单击**另存为作业**可将导出操作另存为作业,您可以安排该作业立即运行或以后 运行。如果选择了**本地**,则不能选择此选项。

**注:**

- 您一次最多可以运行五个导出作业。
- 调度导出作业时,可以为每个作业指定唯一的输出文件名。
- 有关调度作业的详细信息,请参阅["管理作业](#page-243-0)"。

**提示:**

要简化创建后续**导出元数据**作业的过程,可以使用**另存为**选项复制现 有作业,然后对其进行更新。请参阅["复制作业](#page-251-0)"。

- **5.** 选择要导出的一个或多个对象。
- **6.** 选择一个选项:
	- **逗号分隔**:为每个对象创建一个逗号分隔的 .csv 文件。
	- **制表符分隔**:为每个对象创建一个制表符分隔的 .txt 文件。
	- **其他**:为每个对象创建一个 .txt 文件。输入您要在导出文件中使用的分隔符字 符。有关受支持的分隔符字符和例外的列表,请参阅["支持的其他分隔符字符](#page-65-0)"。
- **7.** 单击**导出**,然后指定用于保存导出文件的位置。

### 导入和导出数据

导入维之后,可以填充应用程序数据。您不能直接加载数据,必须从文件导入数据。

**相关主题**

- 导入数据
- [动因成员转换错误](#page-72-0)
- [导出数据](#page-73-0)
- [查看数据导入和导出状态](#page-75-0)

导入数据

导入数据之前,您必须:

• 定义或加载元数据并刷新数据库。请参阅["导入元数据](#page-63-0)"。

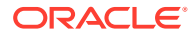

- 准备数据加载文件。源数据必须采用特定于业务流程的数据文件格式或 Oracle Essbase 数据文件格式。
- 确保数据加载文件在数据值两侧不包含任何千位分隔符、引号等。最多支持一个 .(小数 点)字符。
- 确保数据导入文件类型为 .csv、.txt 或 .zip。

您可以基于模板创建数据导入文件,也可以基于源系统生成数据导入文件。要使用模板,请在 业务流程中运行导出数据流程,并使用导出的文件作为模板。请参阅["导出数据](#page-73-0)"。

导入数据时,不会为了确定哪些交叉点有效而针对交叉点执行验证,数据将加载到所 有的交叉点中。要查看已加载到无效交叉点中的数据,请在导入数据之前运行无效交 叉点报表以查看并清除无效的交叉点。请参阅["使用无效交叉点报表](#page-233-0)"。

#### 要导入数据:

**注:**

- **1.** 依次单击**应用程序**和**概览**。
- **2.** 依次单击**操作**和**导入数据**。
- **3.** 单击**创建**。
- **4.** 选择数据导入文件的位置:
	- **本地:**从计算机上的某个位置导入数据导入文件。
	- **收件箱**:从服务器导入数据导入文件。请参阅"使用收件箱/[发件箱资源管理器上传和下](#page-81-0) [载文件"](#page-81-0)。

**注:** 有效的数据导入文件类型为 .csv、.txt 或 .zip。

- **5.** 选择数据导入文件的**源类型**:
	- **默认**:选择该源类型可加载特定于业务流程的数据文件格式的数据。如果选择此选 项,必须选择**逗号分隔**、**制表符分隔**或**其他**。

**注:**

- 如果在特定于业务流程的数据加载期间发生导入错误,导入操作将继续 加载有效的数据(部分加载)。任何错误都将在导入和导出状态中注 明。请参阅["查看数据导入和导出状态](#page-75-0)"。
- 有关受支持的分隔符字符和例外的列表,请参阅["支持的其他分隔符字](#page-65-0) [符"](#page-65-0)。
- 如果数据导出到业务流程格式的文件,则您可以使用记事本更改文件中 的数据库名称(例如 ASOCube),然后将数据文件导入聚合存储大纲 (前提是聚合存储大纲中存在所有维)。

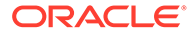

• **Essbase**:选择此源类型可加载 Essbase 数据文件格式的数据。如果选择此选 项,必须选择一个多维数据集。

对于**分隔符**,指定 Essbase 数据的分隔符;选项为**空格**或**制表符**。

**注:** 默认选中**出现错误时停止**。如果选择此选项,并且在 Essbase 数据加 载期间发生了导入错误,导入操作将停止,不会加载任何数据。如果 清除此选项,则即使出现错误,数据也将继续加载。

- **6.** 输入或选择源文件:
	- 如果选择了**本地**,则单击**浏览**导航到源文件。
	- 如果选择了**收件箱**,请在**源文件**中输入文件名。
- **7. 可选:**清除**包括元数据**以提高数据导入性能并防止在导入数据期间更改成员在大纲 中的位置。无论此选项的设置是什么,所需的元数据必须已存在于业务流程和 Essbase 大纲中,然后才能加载应用程序数据。
- **8.** 单击**另存为作业**可将导入操作另存为作业,您可以将该作业安排在稍后运行。

**注:**

- 仅当选择了**收件箱**时,**另存为作业**才可用。
- 将导入操作另存为作业对于批处理某个加载序列而言十分有用,例 如,在完成数据加载时依次执行以下操作:导入元数据、导入数据、 运行规则。请参阅["管理作业](#page-243-0)"。
- 您一次最多可以运行五个导入作业。
- 如果您要审核在数据导入作业期间驳回的数据,您可以在**另存为作业** 对话框中指定**错误文件**。此文件将提供有关未导入的数据记录的信 息。如果指定了错误 zip 文件,该 zip 文件将存储在发件箱中,您可 在其中使用收件箱/发件箱资源管理器下载文件。请参阅"[使用收件箱](#page-81-0)/ [发件箱资源管理器上传和下载文件"](#page-81-0)。

**提示:** 要简化创建后续**导入数据**作业的过程,可以使用**另存为**选项复制现有作 业,然后对其进行更新。请参阅["复制作业](#page-251-0)"。

- **9. 可选:**单击**验证**测试导入文件的格式是否正确。
- **10.** 单击**导入**运行导入操作。
#### **注:**

此业务流程中没有用于在导入前清除数据的导入选项。因此,导入操作不会覆盖值为 #MISSING 的现有数据值。但您可以在导入前运行清除多维数据集作业,也可以使用 脚本/规则或 REST API 清除数据:

- 您可以运行清除多维数据集作业,以便清除输入和报表多维数据集中的特定业务 流程数据。请参阅["清除多维数据集](#page-53-0)"。
- 您可以编写使用 CLEARDATA Essbase 命令清除特定数据值的业务规则。请参 阅*《Technical Reference for Oracle Analytics Cloud - Essbase》*中的 ["CLEARDATA"](https://docs.oracle.com/en/cloud/paas/analytics-cloud/tress/cleardata.html)。
- 您可以使用清除数据切片 REST API 清除特定区域的业务流程和 Essbase 数 据。请参阅*《REST API for Enterprise Performance Management Cloud》*中的 "Clear Data Slices"。

#### **注意:**

如果在导出数据后更改了应用程序中的计算顺序,则导入可能会产生意外结果。

如果数据加载输入文件中的值与计算得出的动因成员类型不匹配,例如,如果计算得出的动因 成员类型为"日期",且其对应的输入值未采用有效的日期格式,则会发生动因成员转换错误。 请参阅"动因成员转换错误"。

### 动因成员转换错误

当数据加载输入文件中的值与计算得出的动因成员类型不匹配时,将发生动因成员转换错误。 以下是动因成员转换错误的一些示例:

- 如果动因成员的类型为"日期"且其对应的输入值未采用有效的日期格式
- 如果为"智能列表"类型的动因成员指定不存在的"智能列表"值
- 如果为"货币"、"数据"或"百分比"类型的成员提供非数字值

对于输入文件中指定的每个动因成员及其在数据记录中的每一次出现,均有可能会发生转换错 误。因此,给定输入记录的转换错误数将介于 0 和动因数量之间。由于成功的动因成员绑定可 能会与动因成员绑定错误同时出现,因此,应用程序不会拒绝整个输入记录,但会在导入和导 出状态中标记错误。请参阅["查看数据导入和导出状态](#page-75-0)"。

请考虑以下数据记录输入文件,该文件中指定了一个错误的日期值:

Entity, aDate, aS1, aText, aCurr, aPercent, Point-of-View, Data Load Cube Name e1, exampleBadDateValue, sl1, text11, 888, 0.99, "FY15,Current,""BUVersion\_1"",Local,u1,Jan",Plan1

#### 显示错误消息:

• 加载数据后,状态窗口将显示:

Outline data store load process finished (Invalid data values were not loaded). 7 data records were read, 7 data records were processed, 7 were

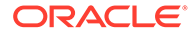

accepted for loading (verify actual load with Essbase log files), 0 were rejected.

• 错误将在导入和导出状态中标记为错误,并显示以下条目详细信息:

Category: Data record

Record Index: 2

Message: Unable to load specified data value in Record 2: (aDate: exampleBadDateValue)

• 如果出现多个转换错误,则每个错误均记录在相同的错误消息中:

Unable to load specified data values in Record 2: (aSl: aaaaaaasl1), (aPercent: cc), (aDate: exampleBadDateValue), (aCurr: bb)

• 如果错误消息计数超出最大限制,则发出以下消息:

The warning [Unable to load specified data values] message count limit (100) exceeded: no more warnings of this type will be issued.

### 导出数据

要将数据导出到文件:

- **1.** 依次单击**应用程序**和**概览**。
- **2.** 依次单击**操作**和**导出数据**。
- **3.** 单击**创建**。
- **4.** 在**导出数据**页面上,选择数据导出文件的目标环境:
	- **本地**:将数据导出文件保存到本地计算机上的某个位置。
	- **发件箱**:将数据导出文件保存到服务器。请参阅"使用收件箱/[发件箱资源管理器](#page-81-0) [上传和下载文件"](#page-81-0)。
- **5.** 选择多维数据集。

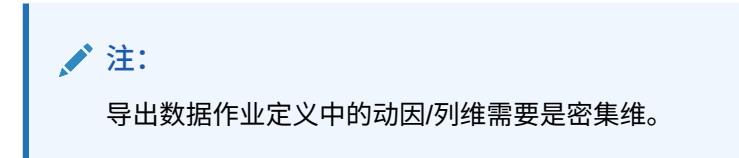

- **6.** 选择文件类型:
	- **逗号分隔**:为每个对象创建一个逗号分隔的 .csv 文件。
	- **制表符分隔**:为每个对象创建一个制表符分隔的 .txt 文件。
	- **其他**:为每个对象创建一个 .txt 文件。输入您要在导出文件中使用的分隔符字 符。有关受支持的分隔符字符和例外的列表,请参阅["支持的其他分隔符字符](#page-65-0)"。
- **7.** 对于**智能列表**,指定**导出标签**或**导出名称**。
- **8.** 对于**动态成员**,选择在导出期间是**包括**还是**排除**动态计算成员。

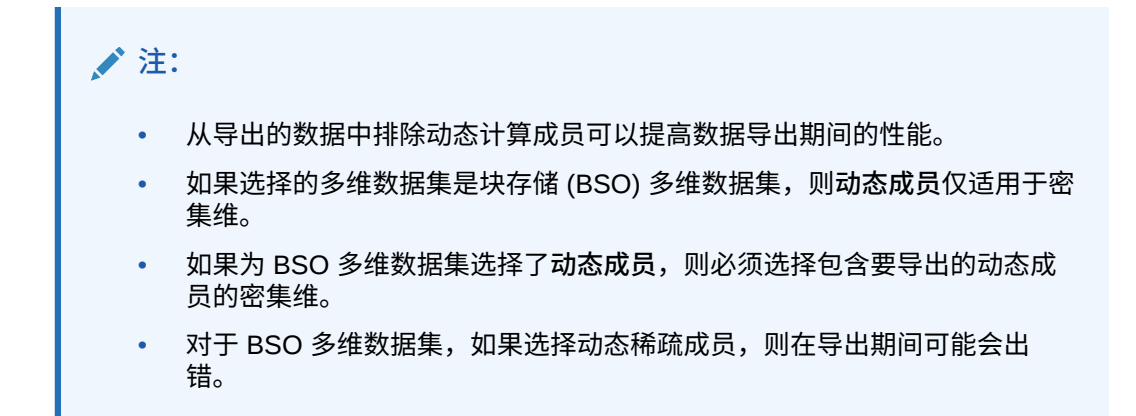

**9.** 对于**小数位数**,指定小数位数 (0-16) 以在导出后设置数据格式,或选择默认的**无**以使用默 认精度格式。例如,如果在**小数位数**字段中指定小数位数值 **3**,则导出的数据显示小数点 右侧三个数字(只要适用)。

**注:** 如果选择**无**,则按默认精度设置中指定的格式设置小数,如果选择 **0**,则数据的 格式设置为显示整数。例如,如果要导出的数据值为 123.45678,如果选择 **0**, 则导出的数据为 123;如果选择无,则导出的数据为 123.45678。

**10.** 选择要导出的数据切片。

**/** 注:

如果您正在从聚合存储多维数据集中导出数据且同时导出多个成员,请确保您选 择的成员中至少一个成员是非共享成员。您可以分别导出共享成员,因为它等同 于选择基本成员。但是,选择其后代为所有共享成员的父成员的 0 级后代时,等 同于未从维中选择任何成员,且导出不会运行。因此,您必须确保选择的成员之 一是非共享成员。

**11. 可选:**单击**另存为作业**可将导出操作另存为作业,您可以安排该作业立即运行或稍后运 行。

**注:** • 仅当选择了**发件箱**时,**另存为作业**才可用。 • 您一次最多可以运行五个导出作业。 • 调度导出作业时,可以为每个作业指定唯一的输出文件名。 • 有关调度作业的详细信息,请参阅["管理作业](#page-243-0)"。

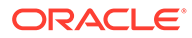

<span id="page-75-0"></span>**提示:** 要简化创建后续**导出数据**作业的过程,可以使用**另存为**选项复制现有作 业,然后对其进行更新。请参阅["复制作业](#page-251-0)"。

12. 单击导出, 然后指定用于保存数据导出文件的位置。

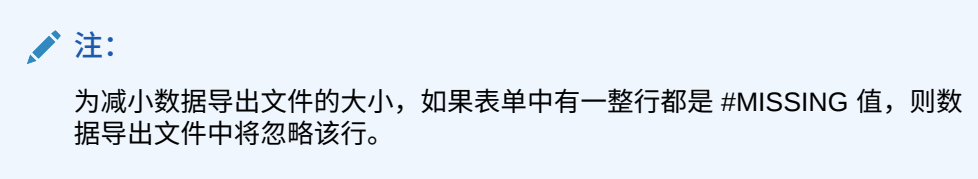

#### **故障排除**

如果从 ASO 多维数据集导出大量数据单元格时遇到 Oracle Essbase 查询限制错误,要 获得有关如何排除问题的帮助,请参阅*《Oracle Enterprise Performance Management Cloud 运维指南》*中的"处理从 ASO 多维数据集导出大数据的相关问题"。

### 查看数据导入和导出状态

要查看数据导入和导出的状态:

- **1.** 依次单击**应用程序**和**作业**。
- **2.** 单击**最近的活动**下的导入或导出作业的名称。

状态页显示**错误**、**警告**、**信息**和**全部**消息。如果存在错误并且您在定义作业时指定了错 误文件名,则可以使用**错误文件**链接下载生成的错误文件。

### 验证 Essbase 大纲

预验证 Essbase 大纲以确保应用程序与混合 Essbase 版本兼容。

为了将所有环境升级到支持混合块存储选项 (BSO) 多维数据集的 Oracle Essbase 版 本,Oracle 添加了预验证 Essbase 大纲的过程,以确保在将环境升级到混合 Essbase 版本时顺利完成转换。

#### **Note:**

有关 Essbase 版本的信息,请参阅*《Oracle Enterprise Performance Management Cloud 管理员入门》*中的"关于 EPM 云中的 Essbase"。

为了确保您的应用程序与混合 Essbase 版本兼容,我们实施了一个新的实用程序来验证 环境中的成员公式,并提供报表以便您可以修复存在的问题。使用应用程序**概览**页面上 **操作**菜单中的 **Essbase 大纲验证**菜单选项下的以下选项:

- **预验证大纲**:对应用程序执行验证
- **大纲预验证报表**:显示需要修复的成员公式列表,以便与混合 Essbase 版本兼容

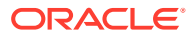

#### <span id="page-76-0"></span>**Note:**

- 仅当环境使用非混合 Essbase 版本时,**Essbase 大纲验证**菜单选项才会显示。 如果环境使用的是混合 Essbase 版本,则 **Essbase 大纲验证**菜单选项不再可 用。
- 另一种检查环境使用的是混合还是非混合 Essbase 版本的方式是查看**活动报表** 中的 **Essbase 版本支持混合块存储选项**值。如果值为**是**,则表示环境使用的是 混合 Essbase 版本。如果值为**否**,则表示环境使用的是非混合 Essbase 版本。

要验证环境中的 Essbase 大纲并修复在成员公式中发现的错误:

- **1.** 在主页上,依次单击**应用程序**和**概览**。
- **2.** 单击**操作**,选择 **Essbase 大纲验证**,然后从以下选项中选择:
	- 要执行验证,请选择**预验证大纲**。
	- 要查看并下载包含在验证期间发现的错误的报表,请选择**大纲预验证报表**。

修复了成员公式后,可以再次使用**预验证大纲**选项来确保所有问题都已解决。

### 创建和刷新应用程序数据库

在刷新应用程序数据库之前需要知道的事项。

**另请参阅:**

- 创建应用程序数据库
- 在刷新数据库之前
- [刷新应用程序数据库](#page-77-0)
- [验证元数据](#page-78-0)

### 创建应用程序数据库

创建应用程序时,会创建应用程序数据库,以便用于存储应用程序中每个多维数据集的数据。 要创建自由形式应用程序。请参阅["创建自由形式应用程序](#page-24-0)"。

如果需要清除数据,可使用 Calculation Manager 来实现此目的。要刷新数据,请参阅"[刷新应](#page-77-0) [用程序数据库"](#page-77-0)。

### 在刷新数据库之前

更改应用程序结构以及修改维和成员等对象后,必须刷新数据库。Oracle 建议您通知所有用 户,在刷新数据库之前需要保存工作并关闭应用程序。

刷新数据库之前:

- 备份应用程序并导出所有数据库中的数据。
- 确定在刷新期间是允许所有用户还是仅允许当前服务管理员在管理模式下使用应用程序
- 确定是否要注销所有用户

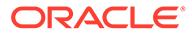

• 终止任何活动的应用程序请求

### <span id="page-77-0"></span>刷新应用程序数据库

应用程序数据库存储应用程序中每个多维数据集的数据。更改应用程序结构以及修改维 和成员等对象后,必须刷新数据库。您可以立即启动"刷新数据库"流程,也可以将其调 度为以后作为作业运行。

#### 要刷新数据库:

- **1.** 请参阅["在刷新数据库之前](#page-76-0)"。
- **2.** 依次单击**应用程序**和**概览**。
- **3.** 依次单击**操作**和**刷新数据库**。
- **4.** 在**刷新数据库**页面上,单击**创建**,然后从以下选项中进行选择:

#### **在刷新数据库之前**

- **允许使用应用程序**:允许**所有用户**或**管理员**(或当前登录的服务管理员)在刷 新期间以管理模式访问应用程序
- **注销所有用户**:在开始刷新之前,注销所有应用程序用户
- **停止所有活动请求**:在开始刷新之前,终止 Essbase 应用程序中的所有活动请 求

#### **在刷新数据库之后**

- **允许使用应用程序**:允许**所有用户**或**管理员**在刷新后使用应用程序
- **验证元数据**:默认情况下不选中此选项。选中此选项后,系统会扫描业务流程 与 Oracle Essbase 中的成员标识 (ID) 是否不匹配, 然后在执行刷新过程后自 动解决不匹配。选中**验证元数据**可能会导致刷新时间增加。有关详细信息,请 参阅["验证元数据](#page-78-0)"。

**验证元数据**选项适用于以下多维数据集:在支持混合块存储选项 (BSO) 多维数 据集的 Oracle Essbase 版本上运行的采用混合 BSO、ASO 和 BSO 存储选项 的多维数据集。此选项不适用于在不支持混合 BSO 多维数据集的旧版 Essbase 上运行的多维数据集。

**5.** 要立即刷新数据库,请单击**刷新数据库**。要在以后作为作业运行刷新,请单击**另存 为作业**。您在**刷新数据库**页面上选择的所有选项(包括**验证元数据**)将保留在保存 的作业中。请参阅["管理作业](#page-243-0)"。

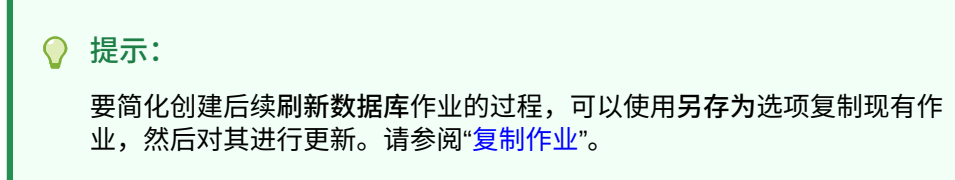

#### **故障排除**

有关对数据库刷新问题进行故障排除的帮助,请参阅*《Oracle Enterprise Performance Management Cloud 运维指南》*中的"对数据库刷新问题进行故障排除"。

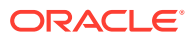

### <span id="page-78-0"></span>验证元数据

#### **关于验证元数据**

可在数据库刷新过程中使用**验证元数据**设置(以前称为**自动更正错误**)来扫描业务流程与 Oracle Essbase 中的成员标识 (ID) 是否不匹配并自动解决不匹配。

### **Caution:**

选中**验证元数据**可能会导致刷新时间增加。

某些情况下,成员的标识以某种方式发生更改,导致在应用程序使用的多维数据库中无法完全 识别它。当成员的标识未在系统的所有部分中正确建立时,有时可能会导致层次问题,例如成 员排序不正确、遗漏该成员下面的子代、遗漏一些同级,或者遗漏某些属性等。选中**验证元数 据**将检测此类成员并自动更正其标识,以允许此类成员及其层次与属性和同级在系统的所有部 分中都完全正确地识别和使用。

#### **查看详细记录成员移动和删除的报表**

更正成员 ID 后,可能会删除或移动成员。系统会生成一个详细记录成员移动(移至不同父 代)或删除的报表文件,并以 csv(逗号分隔)文件格式将其放置在发件箱中。请检查该报 表,以便在子代层次发生时,重新聚合某些存储的父代成员。

例如:

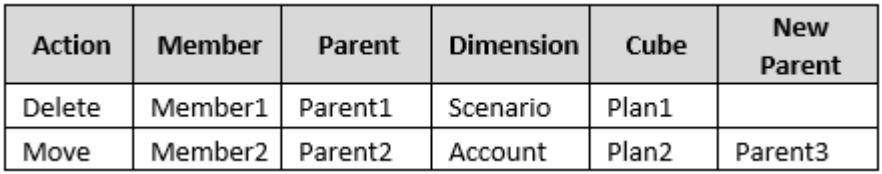

系统生成一个 CSV 文件并将其保存到发件箱文件夹中,并使用应用程序名称加上 \_autocorrect.csv 自动生成文件名;例如 vision\_autocorrect.csv。每次运行时都会覆盖此 文件。

在使用**验证元数据**设置运行**刷新数据库**作业后,可以从发件箱下载导出文件。

要下载文件:

- **1.** 依次单击**应用程序**和**作业**。
- **2.** 在**最近的活动**下方,单击作业。
- **3.** 在**工作详细信息**顶部,单击导出文件选项以选择下载位置。

## 将聚合存储大纲添加到应用程序

了解什么是聚合存储以及如何在应用程序中使用它。

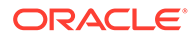

**另请参阅:**

- 关于聚合存储
- 聚合存储大纲多维数据集特性
- 将聚合存储数据库添加到应用程序的过程

### 关于聚合存储

聚合存储是支持大型、稀疏分布数据的数据库存储模型,其中的数据可以划归到许多大 型维中。将选定的数据值聚合和存储,通常在聚合时间上有所改进。聚合存储是一种替 代块存储(密集-稀疏配置)的方案。

#### **聚合存储大纲多维数据集特性**

- 应用程序不会在聚合存储数据库上生成 XREF。只能对块存储数据库生成 XREF。
- 动态时间序列成员不适用于聚合存储应用程序中的"期间"维。
- 创建和刷新安全筛选器不适用于聚合存储数据库。

#### **故障排除**

聚合存储报表多维数据集的性能受许多因素控制,包括多维数据集中的切片数、多维数 据集的大纲以及多维数据集中维的类型。请参阅*《Oracle Enterprise Performance Management Cloud 运维指南》*中的"优化聚合存储选项多维数据集"。

### 聚合存储大纲多维数据集特性

- 应用程序不会在聚合存储数据库上生成 XREF。只能对块存储数据库生成 XREF。
- 动态时间序列成员不适用于聚合存储应用程序中的"期间"维。
- 创建和刷新安全筛选器不适用于聚合存储数据库。

### 将聚合存储数据库添加到应用程序的过程

要向应用程序添加聚合存储数据库:

- **1.** 创建聚合存储多维数据集。执行以下任务之一:
	- 在应用程序创建过程中创建聚合存储多维数据集。 要创建自由形式应用程序。请参阅["创建自由形式应用程序](#page-24-0)"。
	- 使用多维数据集编辑器添加新的多维数据集。 请参阅["管理多维数据集](#page-51-0)"。
- **2.** 向聚合存储多维数据集添加维。 请参阅["在简化的维编辑器中编辑维](#page-126-0)"。
- **3.** 添加维成员。请参阅["在简化的维编辑器中添加成员](#page-142-0)"。
- **4.** 刷新应用程序大纲。请参阅["刷新应用程序数据库](#page-77-0)"。
- **5.** 使用与聚合存储数据库关联的维创建表单。请参阅["管理表单](#page-321-0)"。

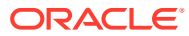

## 删除应用程序

在删除应用程序时应谨慎行事。

删除应用程序将会删除其所有内容和所有调度作业,因此请备份您的应用程序。 要删除应用程序:

- **1.** 依次单击**应用程序**和**概览**。
- **2.** 依次单击**操作**和**删除应用程序**。

## 设置日常维护过程开始时间

了解如何确定和设置最方便的时间来启动长达一小时的日常维护过程。

业务流程实例每天需要一个小时来执行例行维护。服务管理员可以选择在最方便的时间启动长 达一小时的日常维护过程,并可以更改此时间。

有关日常维护操作以及为环境调度维护开始时间的信息,请参阅*《Oracle Enterprise Performance Management Cloud 管理员入门》*中的"管理日常维护"。

### **注:**

有一个名为**在日常维护期间导出 EPM 云智能列表文本数据以用于增量数据导入**的系 统设置,此设置可能会影响导出持续时间,具体取决于是否启用了此设置。有关详细 信息和有关使用此设置的建议,请参阅以下主题:

- *《Oracle Enterprise Performance Management Cloud 运维指南》*中的"在日常 维护期间导出智能列表文本数据以用于增量数据导入"
- [我可以指定哪些应用程序和系统设置?](#page-276-0)

为了防止自动备份因调度的作业而失败,EPM 云不允许在运行日常维护过程中启动某些调度 的作业。

在日常维护期间,不允许启动以下作业:

- 导入数据
- 导入元数据
- 导出数据
- 导出元数据
- 刷新数据库
- 清除多维数据集
- 重建多维数据集
- 压缩大纲
- 合并数据切片
- 优化聚合

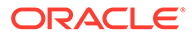

如果系统不允许启动某个作业,将会在"作业详细信息"中说明原因。如果您为作业控制 台启用了电子邮件通知,将会在作业未启动时收到电子邮件通知。如果作业的预定启动 时间在日常维护过程中,建议您重新调度该作业以在日常维护以外的时间启动。请参阅 ["调度作业](#page-244-0)"。

## <span id="page-81-0"></span>使用收件箱/发件箱资源管理器上传和下载文件

使用收件箱/发件箱资源管理器将文件上传到服务器,或将其下载到计算机。

要调度导入作业或导出作业,请参阅"<mark>调度作业</mark>"。

要上传或下载文件:

- **1.** 依次单击**应用程序**和**概览**。
- **2.** 依次单击**操作**和**收件箱/发件箱资源管理器**。
- **3. 可选:**按名称进行筛选,刷新列表,然后从服务器上传文件。
- **4.** 要从服务器上传文件,请单击**上传**。在**上传文件**对话框中,单击**浏览**,选择要上传 的文件,然后单击**上传文件**。
- 5. 要从服务器下载文件,请选择所需文件,依次单击 ••• 和下载文件。
- **6.** 单击**关闭**以关闭**收件箱/发件箱资源管理器**,然后返回到**概览**选项卡。

#### **注:**

上传文件的大小限制为 2GB。如果上传文件超过大小限制,请选择较小的文 件,或者使用 EPM Automation 上传较大的文件。有关 EPM Automate 的信 息,请参阅*《在 Oracle Enterprise Performance Management Cloud 中使用 EPM Automate》*。

# 6 使用成员选择器

**另请参阅:**

- 使用成员
- [做出选择](#page-83-0)
- [成员关系](#page-85-0)
- [在搜索中使用通配符](#page-86-0)
- [选择属性值作为成员](#page-87-0)
- [选择表单成员](#page-89-0)
- [选择替代变量作为成员](#page-90-0)
- [选择用户变量作为成员](#page-90-0)
- 选择 UDA [作为成员](#page-91-0)

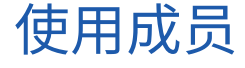

使用**选择成员**对话框选择要使用以下功能的成员:

- 业务规则运行时提示
- 用户变量
- 动态变量
- 数据导出
- 应用有效交叉点规则的视点和页轴
- 有效交叉点

#### **注:**

表单 2.0、仪表板 2.0 和即席网格使用不同版本的成员选择器。请参阅*《管理和使用 Enterprise Profitability and Cost Management》*中的"使用成员选择器"。

如果定义了变量和属性,则可以选择变量和属性。可以按成员名称或别名显示和选择成员。您 为**成员选择**对话框定义的显示选项将覆盖由服务管理员定义为应用程序默认值的那些选项以及 指定为应用程序首选项的那些选项。

如果为表单中的行维定义了下拉式成员选择器,则您可以直接从列表选择成员、输入属性以及 向表单添加行。

请参阅*《使用自由形式》*中的"输入隐藏或排除的成员的数据"。

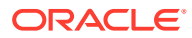

### <span id="page-83-0"></span>做出选择

只有您有权访问的成员、替代变量和属性会显示出来。仅当您调用成员选择器选择多个 成员时,才会显示**选定项**窗格。

如果使用有效交叉点规则,则在应用程序表单和 Calculation Manager 规则的运行时提 示中将仅显示有效成员。在 Web 即席表单和 Oracle Smart View for Office 即席表单 中,应用程序不会在视点和页轴中按有效交叉点规则进行筛选。只有网格中的单元格会 遵循即席表单中的有效交叉点规则。

要做出选择:

- **1.** 单击 。
- **2. 可选:**执行以下任务:
	- 要输入搜索标准(仅成员名称或别名),请按 **Enter** 键(在台式机上),或者 单击**搜索**(在移动设备上)。

**/** 注: 搜索不区分大小写。可搜索一个词、多个词或通配符字符。请参阅["在](#page-86-0) [搜索中使用通配符"](#page-86-0)。

• 要更改显示选项,例如,查看变量和属性、显示别名、显示成员计数、按字母

顺序排序、刷新成员列表或清除所选内容,请单击**搜索**旁边的 ,然后从显 示选项的列表中进行选择。

• 要筛选在成员列表中显示的成员,请在**搜索**旁的 下方选择**添加筛选器**,然 后从筛选器选项的列表中进行选择。

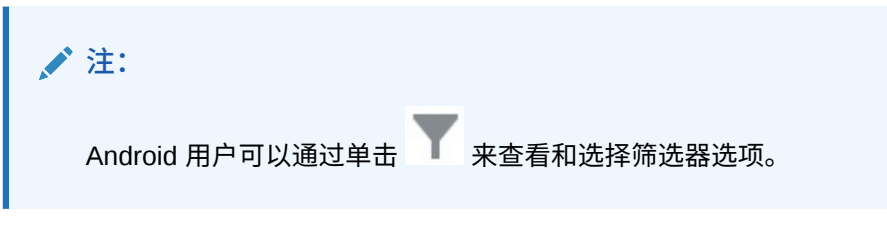

**3.** 通过单击成员列表中的成员来做出选择。

要了解如何选择相关成员,请参阅["成员关系](#page-85-0)"。

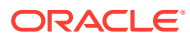

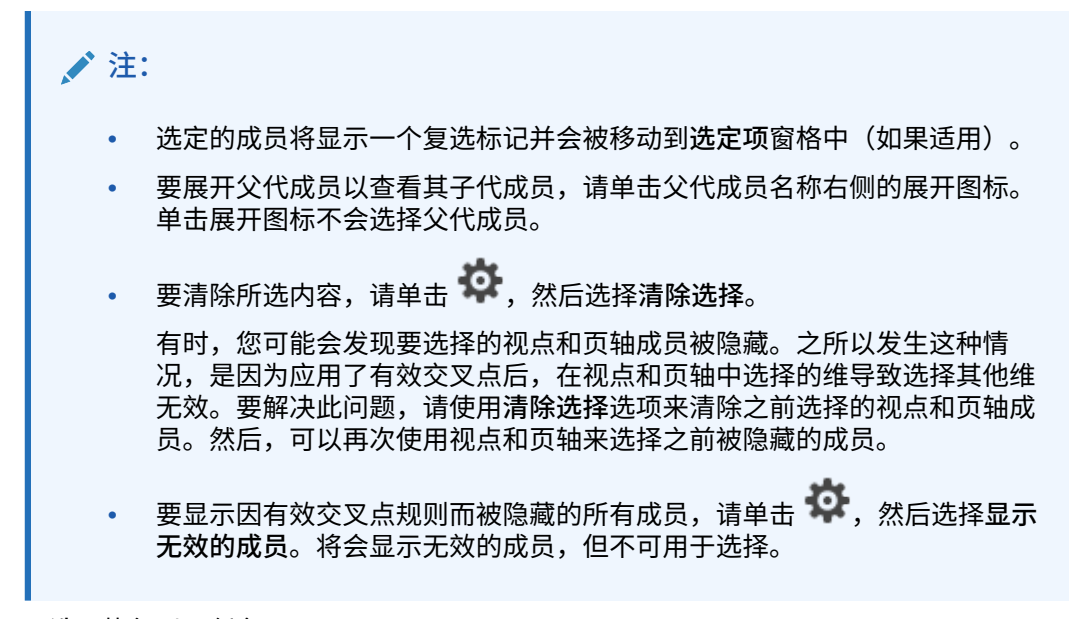

- **4. 可选:**执行以下任务:
	- 要进一步细化在**选定项**窗格中选择的相关成员,请单击成员右侧的 <sup>f</sup>x 以显示成员关系 菜单:

٥

o

Member Ancestors

Children Ò.

Descendants Ò

Siblings Ò.

Parents

Level 0 Descendants

Left Siblings Ô

**Right Siblings** 

Previous Sibling

Next Sibling

Previous Level 0 Member

Next Level 0 Member

Previous Generation Me...

Next Generation Member

单击关系名称以选择相关成员(不包括所选成员)。单击关系名称右侧的包括图标 ,以选择相关成员,包括所选成员。

有关关系的说明,请参阅["成员关系](#page-85-0)"。

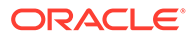

- <span id="page-85-0"></span>• 如果定义了替代变量或属性,请在成员选择区域下单击**成**员旁边的 ▼ ,然后 选择**替代变量**或**属性**,以便为替代变量或属性选择成员。成员将显示为子代。 表单中仅显示用户对其拥有读取访问权限的成员。
- 要在**选定项**窗格中移动或删除成员,请单击**选定项**旁边的 。
- 要在维层次中突出显示某个所选成员的位置,请在**选定项**窗格中双击该成员的 名称。

▲注: 要在移动设备上突出显示某个所选成员的位置,请在**选定项**窗格中点 击该成员的名称,然后点击**选定项**旁边 下面的**定位**。

**5.** 完成选择后,单击**确定**。

## 成员关系

此表说明了在成员选择期间将包括哪些成员和相关成员。

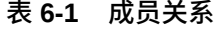

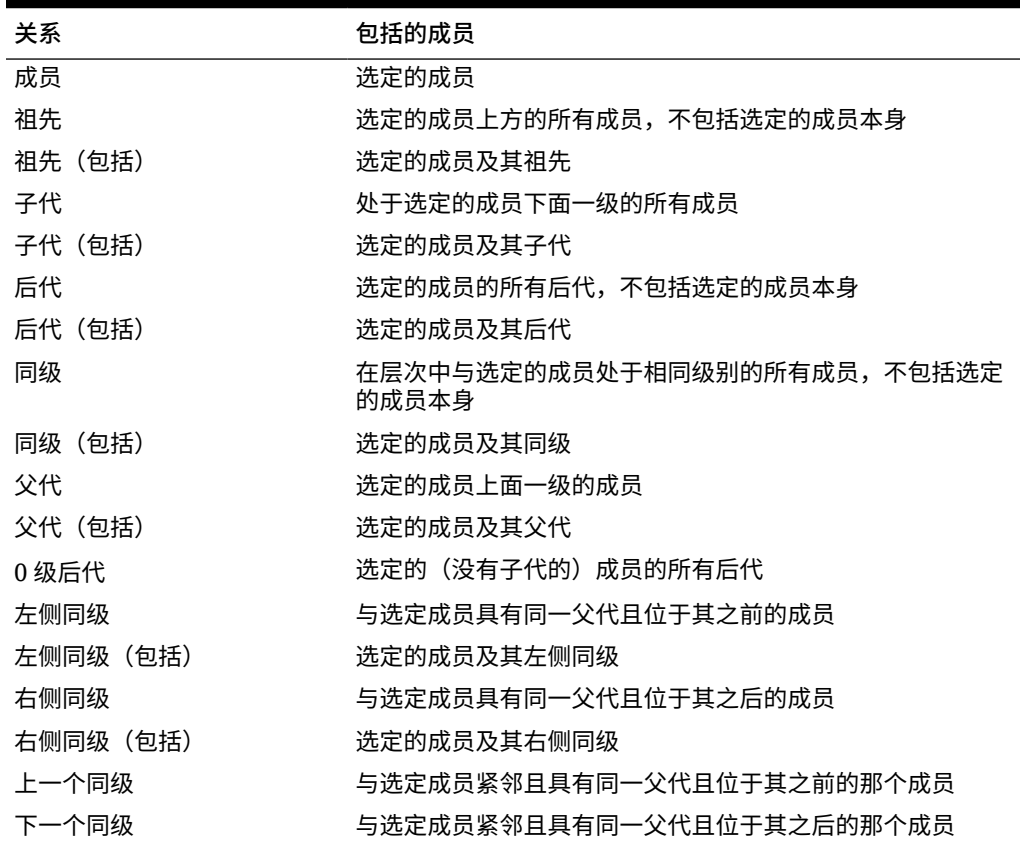

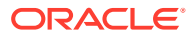

| 关系        | 包括的成员                                                                                                    |
|-----------|----------------------------------------------------------------------------------------------------|
| 上一个 0 级成员 | 显示在选定成员之前的上一个零级成员                                                                                        |
|           | 示例: PrevLvl0Mbr(Jan) 返回 BegBalance;<br>PrevLvl0Mbr(Jul) 返回 Jun; PrevLvl0Mbr(BegBalance) 返<br>回空结果        |
| 下一个0级成员   | 显示在选定成员之后的下一个零级成员                                                                                        |
|           | 示例: NextLvl0Mbr(Mar) 返回 Apr; NextLvl0Mbr(Dec) 返<br>回空结果                                                  |
| 上一层代成员    | 同一层代内与选定成员紧邻且位于其之前的那个成员                                                                                  |
| 下一层代成员    | 同一层代内与选定成员紧邻且位于其之后的那个成员                                                                                  |
| 相对        | 返回同一层代中相对于指定成员具有指定偏移的一个成员。                                                                               |
|           | 示例: Relative("Jan", 4) 返回 May,即标准每月期间维中的 1<br>月加上 4 个月;Relative("Jan", -2) 返回 Nov,即标准每月期间<br>维中的1月减去2个月。 |
| 相对范围      | 向前推时返回开始成员到偏移成员的所有成员,向后推时返回<br>偏移成员到开始成员的所有成员。                                                           |
|           | 示例: RelativeRange("Jan", 4) 返回 Jan、Feb、Mar、Apr、<br>May; RelativeRange("Jan", -2) 返回 Nov、Dec、Jan。         |

<span id="page-86-0"></span>**表 6-1 (续) 成员关系**

**注:**

成员关系适用于任何维,而不仅仅是期间维。在示例中使用了期间维,因为它更容易 解释,因为时间是线性的。

## 在搜索中使用通配符

您可使用这些通配符字符来搜索成员。

#### **表 6-2 通配符**

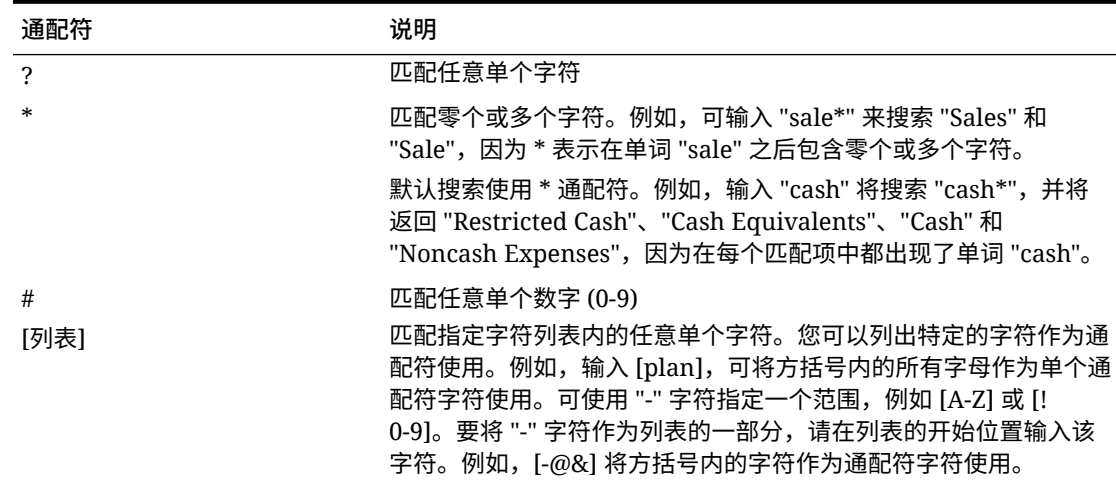

<span id="page-87-0"></span>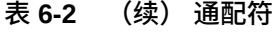

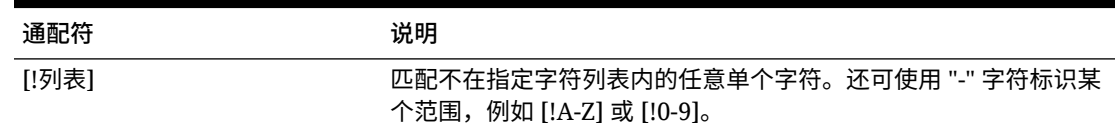

## 选择属性值作为成员

如果定义了属性成员,则可以在**选择成员**对话框上选择属性值。对于属性成员,若选择 了一个非零级属性,则选择了所有的 0 级后代并将运算符应用到每个 0 级后代上。对于 数字类型、日期类型和布尔型(true=1,false=0)的属性,求值基于最小值和最大值。 对于文本属性,求值基于在层次中从上到下的位置。顶部位置的低意部份,而底部位置的 值最高。

#### **示例:数字属性**

本例中,选定的运算符根据数值应用于每个 0 级后代。例如,如果在"成员选择"对话框 上选择"不等于"和"小",就包括了所有不等于 1 和不等于 2 的值,所以选定内容包括 3、 4、5 和 6。选择"大于和小于",就包括了所有大于 1 或大于 2 的值,所以选定内容包括 2、3、4、5 和 6。

- 大小
- 小 1 2
- 中
- 3
- 4
- 
- 大
- 5
- 6

#### **表 6-3 示例:数字属性评估**

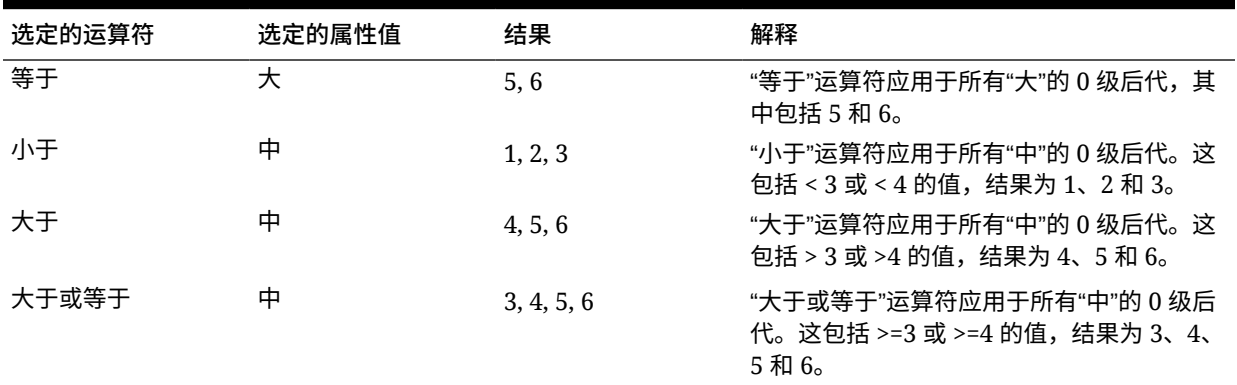

**表 6-3 (续) 示例:数字属性评估**

| 选定的运算符 | 选定的属性值 | 结果         | 解释                                                                          |
|--------|--------|------------|-----------------------------------------------------------------------------|
| 小干或等干  | 中      | 1, 2, 3, 4 | "小于或等于"运算符应用于所有"中"的 0 级后<br>代。这包括 <=3 或 <=4 的值, 结果为 1、2、<br>$3 \text{ H} 4$ |
| 不等于    | 中      | 1, 2, 5, 6 | "不等于"运算符应用于所有"中"的 0 级后代。<br>这包括不等于 3 以及不等于 4 的值,结果为<br>1、2、5、和 6。           |

#### **示例:文本属性**

对于文本属性,选定的运算符根据每个 0 级后代在层次中的位置,按从顶部(最低值)到底部 (最高值)的顺序应用于每个 0 级后代。

本例中,"信封"处于顶部的位置,具有最低值。"包裹"的值稍高,随后依次是"框"、"纸箱"、"圆 桶"以及"木箱"。"木箱"处于底部位置,具有最高值。

对于该文本属性,选择"小于"和"小"就包括了小于"信封"或小于"包裹"的值。因为"信封"小于"包 裹",所以所选的内容只能包括"信封"。同样地,选择"大于"和"大"就包括了大于"圆桶"或大于"木 箱"的值,所以所选内容只能包括"木箱"。

- 容器
- 小

信封

包裹

中

框

纸箱

大

圆桶

木箱

**表 6-4 示例:文本属性评估**

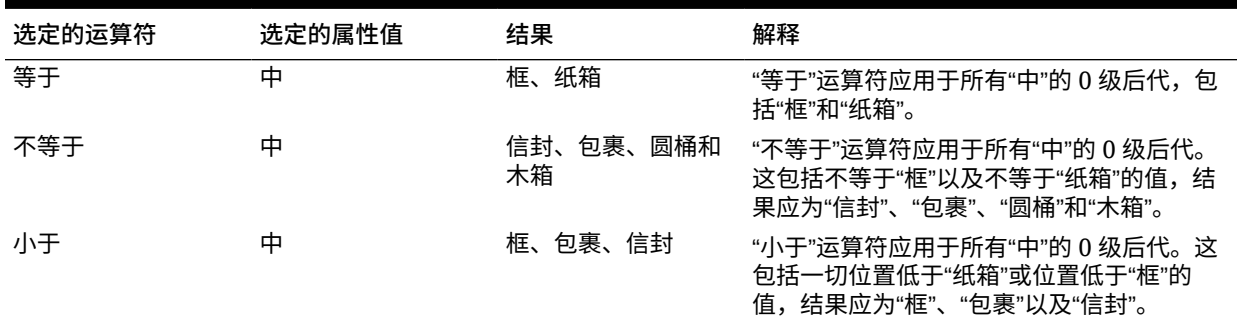

#### <span id="page-89-0"></span>**表 6-4 (续) 示例:文本属性评估**

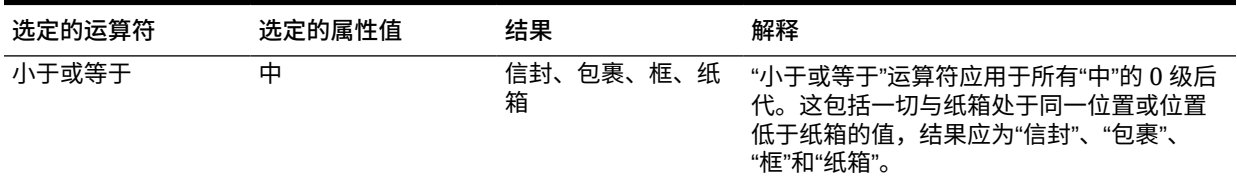

### 选择表单成员

为表单选择成员时:

- 要从某些用户中筛选成员,可限制其对成员的访问权限,然后刷新规划。
- **选定的成员**列表中的成员顺序决定了成员在表单中的顺序。要更改顺序,请选择一 个成员,然后在"选定的成员"列表中单击向上或向下箭头。

#### **注:**

如果您分别选择各个成员并首先选择其父代,则父代在表单中将显示在其 成员层次的顶部。(请注意,取决于层级数,对分别选择的成员的父代总 计进行计算可能需要多次传递,因而会降低计算速度。)根据关系(例如 I(Descendants))选择的成员的父代将显示在层次底部。

- 在**表单管理**对话框的**布局**选项卡中,可通过单击成员选择图标,或右键单击行或列 并选择**选择成员**,打开**成员选择**对话框。
- 要在同一个维中选择不同的成员集,请参阅["创建非对称行和列](#page-337-0)"。
- 对于在某一行或列中有多个维的表单,在"成员选择"对话框中会为行或列中的多个 维显示**维**下拉列表,您可通过从该下拉列表中选择维来设置维的成员选择选项。
- 单击成员选择图标后,将会显示一个选项,让您选择是**将所选内容置于单独的行中** 还是**将所选内容置于单独的列中**。此选项将在表单中现有的最后一行或列之后的行 或列中添加所选内容。例如,对于在列 A 中包含成员 Acct1、Acct2 和 Acct3 的表 单,如果选择这些成员时选择了**将所选内容置于单独的列中**,则在列 A 中选择 Acct1,在列 B 中选择 Acct2,并在列 C 中选择 Acct3。如果选择成员时没有选择该 选项,则在列 A 中选择所有成员。

该功能仅适用于单个成员,不适用于通过函数选定的成员,如 Children (inc)。例 如,如果在列 A 中选择了 Q/IChildren 并选择**将所选内容置于单独的列中**,则表单 布局不会改变。

- 关闭"成员选择"对话框后,除"计数"以外的所有设置都将保留,"成员选择"对话框中 的成员将根据用户定义的设置显示。在"布局"选项卡上显示的成员不会继承"成员选 择"对话框中定义的显示设置。而是使用成员名称显示。
- 要为某个维定义不同的成员集,请参阅["创建非对称行和列](#page-337-0)"。
- 要设置显示、功能和打印选项,请参阅["设置表单精度和其他选项](#page-336-0)"。

## <span id="page-90-0"></span>选择替代变量作为成员

替代变量作为定期更改的信息的全局占位符。替代变量对于开发和报告滚动预测尤为重要。当 您在表单上选择替代变量作为成员时,它们的值以动态生成的信息为基础。例如,您可以将当 前月份成员设置为替代变量 CurMnth,这样当月份改变时,就不需要再在表单或报表脚本中手 动更新月份值。

#### **注:**

- 当您打开表单或计算表单中的值时,应用程序会将替代变量替换为分配给此变量 的值。
- 您可以在应用程序内创建替代变量并为其分配值。之后,当您为表单选择成员 时,这些替代变量将在应用程序中可用。有关使用应用程序创建替代变量并为其 分配值的说明,请参阅["使用替代变量](#page-58-0)"。
- 替代变量必须适合于表单的上下文。例如,您可以选择一个名为 CurrQtr、值为 Qtr2 的替代变量作为"期间"维的一个成员。为"年"维选择名为 CurrYr、值为 Feb 的替代变量是无效的。您可以在应用程序或数据库的级别上设置替代变量。

同一个替代变量可以存在于多个级别中;应用程序将采用按以下顺序搜索时所找 到的第一个替代变量:

- **1.** 数据库
- **2.** 应用程序
- 如果业务规则中为运行时提示启用了替代变量,且替代变量的值与业务规则运行 时提示中设定的成员相匹配,则可以从替代变量中进行选择。
- 使用替代变量时(例如,打开表单时),应用程序会检查替代变量的有效性。在 设计表单时不会进行检查,所以您应该通过保存和打开表单来测试替代变量。
- 如果迁移的应用程序使用了全局变量,则可在此业务流程中查看这些变量,但不 能对其进行编辑。

要指定表单中的替代变量:

- **1.** 创建表单(请参阅["创建表单](#page-324-0)")。
- **2.** 在**成员选择**中,单击**变量**选项卡,展开**替代变量**,然后按选择成员的方式选择替代变量, 以便将替代变量移入和移出**选定的成员**。

选中后,替代变量前方将出现 (&) 记号。例如:

&CurrentScenario

**3.** 单击**确定**。

## 选择用户变量作为成员

在表单中用户变量用作筛选器,使用户可以只关注特定成员,例如部门。必须先创建用户变 量,然后才能够将用户变量与表单相关联。请参阅["管理用户变量](#page-61-0)"。

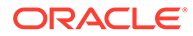

<span id="page-91-0"></span>当您创建了包含用户变量的表单时,用户必须先为变量选择值,才能打开表单。例如, 如果您创建了一个名为 Division 的用户变量,用户必须先选择部门,才能使用表单。第 一次为表单选择变量时,在首选项中进行选择。在此之后,可以在首选项或表单中更新 变量。

要为表单选择用户变量:

- **1.** 创建表单(请参阅["创建表单](#page-324-0)")。
- **2.** 在**成员选择**中,单击**变量**选项卡,展开**用户变量**,然后按选择成员的方式选择用户 变量,使用箭头将用户变量移入和移出**选定的成员**。

用户变量为当前维而显示。例如,"实体"维的用户变量可能会以以下形式显示:

Division = [User Variable]

选中后,用户变量前方将出现 & 号。例如:

Idescendants(&Division)

**3.** 单击**确定**。

## 选择 UDA 作为成员

您可以根据已定义为用户定义的属性 (UDA) 的一个公用属性为表单选择成员。必须先创 建 [UDA](#page-316-0),然后才能够将 UDA 与表单相关联。请参阅"使用 UDA"。

使用 UDA 创建表单时,任何分配给 UDA 的成员都会动态添加到表单。例如,如果创建 一个名为 "New Products" 的 UDA,并将该 UDA 分配给产品维层次中的新产品,则表 单将在运行时自动显示这些新产品。

要为表单选择 UDA:

- **1.** 创建表单(请参阅["创建表单](#page-324-0)")。
- **2.** 在**成员选择**中,单击**变量**选项卡,展开 **UDA**,然后按选择成员的方式选择 UDA, 使用箭头将 UDA 移入和移出**选定的成员**。

UDA 仅为当前维而显示。选中后,UDA 前方将出现 UDA。例如:

UDA(New Products)

**3.** 单击**确定**。

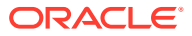

# 7 在 EPM 云中连接环境

#### **另请参阅:**

- 关于连接 EPM 云环境
- EPM [云连接迁移注意事项](#page-94-0)
- [创建、编辑和删除与其他](#page-95-0) EPM 云环境的连接
- [连接到外部](#page-96-0) Web 服务
- [为外部连接指定高级选项](#page-97-0)
- 在 EPM [云环境之间导航](#page-98-0)
- [自定义导航流以访问其他](#page-99-0) EPM 云环境
- 使用直接 URL [集成连接的环境](#page-105-0)

## 关于连接 EPM 云环境

#### **概览**

服务管理员可以连接以下类型的多个 EPM 云环境:

- Account Reconciliation
- Enterprise Profitability and Cost Management
- Financial Consolidation and Close
- 自由形式
- Narrative Reporting
- Planning
- Planning 模块
- Profitability and Cost Management
- 销售规划
- 战略性人员规划
- Tax Reporting

服务管理员建立连接后,有权跨 EPM 云环境进行访问的用户只需登录一次,即可从单个访问 点在这些环境之间导航。此外,可以将来自多个环境的表单和仪表板等对象混合在导航流中的 一个群集内或一个卡的选项卡内。目标环境中对象的可访问性取决于用户角色。

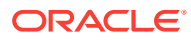

#### **注:**

您还可以直接将 Oracle Analytics Cloud 企业版或专业版 5.6 连接到 EPM 云 平台,前提是您有这两种服务。配置连接后,可以在 Oracle Analytics Cloud 中可视化来自 EPM 云业务流程的数据。您不再需要在元数据存储库 (metadata repository, RPD) 文件中对 EPM 数据建模,以在 Oracle Analytics Cloud 中创建可视化和仪表板。有关更多信息,请参阅 Oracle Analytics Cloud 文档。

此外,可以连接 Oracle NetSuite Account Reconciliation 和 Oracle NetSuite Planning and Budgeting。

#### **我可以连接哪些环境?**

源环境是指从其创建连接的环境。目标环境是指从源环境连接到的环境。

您可以连接以下源环境(这些环境也可以作为目标环境):

- Enterprise Profitability and Cost Management
- 自由形式
- Financial Consolidation and Close
- Oracle NetSuite Planning and Budgeting
- Planning
- Planning 模块
- 销售规划
- 战略性人员规划
- Tax Reporting

源环境还可以连接到以下目标环境(这些环境不能作为源环境):

- Account Reconciliation
- Narrative Reporting
- Oracle NetSuite Account Reconciliation
- Profitability and Cost Management

**我可以通过哪些方式连接到其他 EPM 云环境?**

- 在**导航器** 菜单上,在源环境与目标环境之间切换。请参阅"在 EPM [云环境之间](#page-98-0) [导航](#page-98-0)"。
- 可以在源环境中自定义导航流,以便从主页访问其他目标环境中的群集、卡和对 象。请参阅["自定义导航流以访问其他](#page-99-0) EPM 云环境"。
- 使用直接 URL 无缝集成连接的环境。请参阅"使用直接 URL [集成连接的环境](#page-105-0)"。

**注意事项**

• 仅由服务管理员创建跨环境连接。

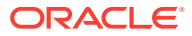

用户单击导航链接可打开链接的环境。在链接的环境中,用户可以访问什么由分配给用户 的预定义角色和访问权限(如果有)确定。

<span id="page-94-0"></span>• 要实现无缝的跨环境导航,跨环境导航流涉及的所有环境实例必须属于同一身份域。

**/** 注: 如果目标环境实例和源环境实例不在同一身份域中,则您无法在它们之间建立连 接。

服务管理员无法使用公司 SSO(身份提供程序)凭据配置跨环境连接。

如果您的环境配置了 SSO,请确保为配置跨环境连接的服务管理员维护身份域凭据。请参 阅"启用使用身份域凭据登录"。

- 在某些用例场景中,在测试环境和生产环境之间迁移跨环境连接会导致出现问题。有关详 细信息,请参阅"EPM 云连接迁移注意事项"。
- 跨环境连接不支持虚名 URL。

#### **故障排除**

有关如何解决连接环境时出现的常见错误的帮助信息,请参阅*《Oracle Enterprise Performance Management Cloud 运维指南》*中的"通过导航流处理问题"。

**视频**

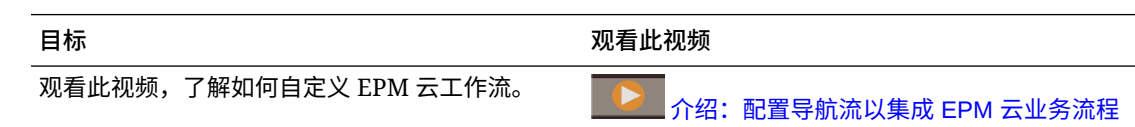

## EPM 云连接迁移注意事项

Oracle 意识到,服务管理员的常见做法是在测试环境中试用新功能(例如,连接环境),然后 再迁移到生产环境。然而,这样做会在迁移之后造成一些问题。下面是一些您需要注意的用例 场景。

在下列场景中,假设您有 Financial Consolidation and Close 和 Planning 环境。

**用例场景 1:测试到生产**

将连接从测试环境迁移到生产环境时,确保在测试环境中定义的连接都已更改为指向对应的生 产环境。

例如,服务管理员在 Planning 和 Financial Consolidation and Close 的测试环境之间定义了一 个连接。然后,服务管理员使用此连接在 Planning 中构建了一个导航流,该导航流引用 Financial Consolidation and Close 中的卡。服务管理员为迁移 Planning 测试环境创建的快照 将包含连接和导航流,其中包含与 Financial Consolidation and Close 测试环境的连接。

在将该快照迁移到 Planning 生产环境时, Planning 将具有与 Financial Consolidation and Close 测试实例的意外连接。必须在迁移环境之前或之后手动更改意外连接以指向对应的生产 环境。

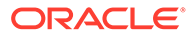

<span id="page-95-0"></span>**用例场景 2:生产到生产或测试到测试**

此场景没有任何警告。

**用例场景 3:生产到测试**

在此场景中,服务器管理员可能尝试将快照从生产环境迁移到测试环境以解决问题。由 于在测试环境中创建的连接仍指向生产环境,因此,服务管理员务必要修改连接,以便 它们指向测试环境。测试环境中指向生产环境的连接可能会无意中篡改生产环境。

### 创建、编辑和删除与其他 EPM 云环境的连接

您必须确保自己有权访问要连接的源环境和目标环境,然后才能创建与其他 EPM 云环 境的连接。您还必须有要连接的其他环境的 URL,以及每个环境的登录详细信息,例 如,用户 ID(服务管理员)和密码。

要创建、编辑、复制和删除连接:

- **1.** 登录到源环境。
- **2.** 从主页上,依次单击**工具**和**连接**。
- **3.** 选择以下操作之一:
	- 要添加连接:
		- **a.** 在**管理连接**页面上,单击**创建**。
		- **b.** 在**选择提供商以创建连接**页面上,选择要添加的目标环境。
		- **c.** 输入目标环境连接详细信息:
			- 单击**更改提供程序**以选择其他目标环境。
			- 在**连接名称**中,输入此导航链接的名称;例如 Consolidation Application。
			- 输入链接的可选说明。
			- 在 **URL** 中,输入目标环境实例的 URL;例如 http(s)://yourtarget-host-url.com。此 URL 通常用于登录目标环境实例。
			- 使用**服务管理员**和**密码**指定服务管理员的凭据。

**/**注:

- 这些凭据仅用于定义和验证导航链接。当用户登录时,将 应用他们自己的角色和访问权限来访问目标环境。
- 对于与其他 EPM 云环境的连接,不在用户名前添加域名 作为前缀。但是,对于与其他外部 Web 服务的连接,仍 需要域名。请参阅["连接到外部](#page-96-0) Web 服务"。
- 系统会根据您输入的 URL 自动填充**域**字段。如果 URL 中没有域,则**域** 字段将留空。
- **d.** 单击**验证**。
- **e.** 如果验证成功,请单击**保存并关闭**。
- <span id="page-96-0"></span>• 要编辑连接:
	- **a.** 在**管理连接**页面上,单击某个连接的名称。
	- **b.** 编辑连接详细信息。

```
注:
```
如果编辑 URL 以连接到新服务类型,则可能会导致导航流中断。如果要 连接到其他服务, Oracle 建议改为创建新连接。

- **c.** 单击**验证**。
- **d.** 如果验证成功,请单击**保存并关闭**。
- 要复制连接:
	- **a.** 在**管理连接**页面上,在要复制的连接旁边的**操作**列中,单击 。
	- **b.** 单击**复制**。
	- **c.** 为复制的连接输入名称,然后单击**确定**。
- 要删除连接:
	- **a.** 在**管理连接**页面上,在要删除的连接旁边的**操作**列中,单击 。
	- **b.** 单击**删除**。

目标环境连接到 EPM 云源环境后,它们将列在源环境的**导航器** 菜单上的**我的连接**窗格 中。通过**导航器** 菜单上的**我的连接**窗格,您可以在环境之间导航。请参阅"在 EPM [云环境](#page-98-0) [之间导航"](#page-98-0)。

**故障排除**

如需故障排除帮助,请参阅*《Oracle Enterprise Performance Management Cloud 运维指南》* 中的["通过导航流处理问题](https://www.oracle.com/pls/topic/lookup?ctx=en/cloud/saas/enterprise-performance-management-common&id=TSEPM-GUID-8C8BC471-B010-4EE6-AE52-D1DC15E3FB92)"。

## 连接到外部 Web 服务

服务管理员还可以连接到外部 Web 服务,以便从外部 Web 服务读取数据和向其中写入数据。

可以在 Groovy 脚本中引用或使用此连接以在该 Groovy 脚本与外部 HTTP/HTTPS 资源之间创 建通信链接。有关如何在 Groovy 脚本中使用此连接的更多详细信息和示例,请参阅有关 EPM Groovy 对象模型中的 [Connection](https://docs.oracle.com/javase/7/docs/api/java/sql/Connection.html) 和 [HttpRequest](https://docs.oracle.com/en/java/javase/11/docs/api/java.net.http/java/net/http/HttpRequest.html) 对象的 Java API 文档。

```
注:
```
**其他 Web 服务提供商**连接类型仅适用于允许创建 Groovy 规则的业务流程。请参阅 《[Oracle Enterprise Performance Management Cloud, Groovy Rules Java API](https://docs.oracle.com/en/cloud/saas/enterprise-performance-management-common/groov/index.html) [Reference](https://docs.oracle.com/en/cloud/saas/enterprise-performance-management-common/groov/index.html)》。

要创建与外部 Web 服务的连接,必须确保有权访问要连接的 Web 服务。此外,还必须有 Web 服务的 URL 以及任何登录详细信息(如果需要)。

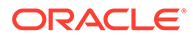

<span id="page-97-0"></span>要创建与外部 Web 服务的连接:

- **1.** 登录到源环境。
- **2.** 从主页上,依次单击**工具**和**连接**。
- **3.** 在**管理连接**页面上,单击**创建**。
- **4.** 单击**其他 Web 服务提供商**。
- **5.** 为连接输入**连接名称**和**说明**。
- **6.** 输入目标连接的 **URL**。
- **7.** 为 URL 输入可选的高级选项。

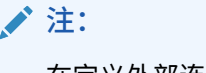

在定义外部连接时,可以通过这些可选的高级选项指定查询或标头参数。 请参阅"为外部连接指定高级选项"。

**8.** 输入用于连接的**用户**和**密码**登录凭据(如果需要)。在某些情况下(例如,连接到 Oracle Fusion Cloud EPM 服务时),可能需要在用户名前面添加域名作为前缀, 例如 <Identity Domain>.<User Name>。

要了解 EPM Cloud REST API 的基本验证以及有关如何查找身份域的说明,请参阅 *《REST API for Enterprise Performance Management Cloud》*中的 "Basic Authentication - for Classic and OCI"。

**9.** 单击**保存并关闭**。

## 为外部连接指定高级选项

在定义外部连接时,可以通过这些可选的高级选项指定查询或标头参数。

◆注: 为外部连接定义查询参数的功能仅适用于允许创建 Groovy 规则的业务流程。 请参阅《[Oracle Enterprise Performance Management Cloud, Groovy Rules](https://docs.oracle.com/en/cloud/saas/enterprise-performance-management-common/groov/index.html) [Java API Reference](https://docs.oracle.com/en/cloud/saas/enterprise-performance-management-common/groov/index.html)》。

要为外部连接指定高级选项:

**1.** 创建外部连接或打开现有外部连接。

请参阅["连接到外部](#page-96-0) Web 服务"。

- **2.** 输入连接详细信息,然后单击**显示高级选项**。
- **3.** 按如下所示指定查询详细信息:
	- 法加查询
	- :删除查询

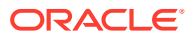

<span id="page-98-0"></span>• **类型**:选择**标头**或**参数**。

**标头**设置每次请求此连接时发送的默认标头。**参数**设置每次请求此连接时发送的默认 查询参数。

• **安全**: 如果选中,则将对在 **值**字段中输入的值加密。清除某个行对应的**安全**复选框将 删除值。

例如,用户保护的标头可以是用于外部 Web 服务的持有者令牌(支持持有者身份验 证),或用于外部 Web 服务的 API 密钥查询参数(支持在身份验证中使用 API 密 钥)。

- **名称**:输入标头或查询参数的名称。
- **值**:输入标头或查询参数的值。

## 在 EPM 云环境之间导航

服务管理员创建与其他 EPM 云环境的连接后,连接将列在**导航器** 菜单上的**我的连接**窗格 中。

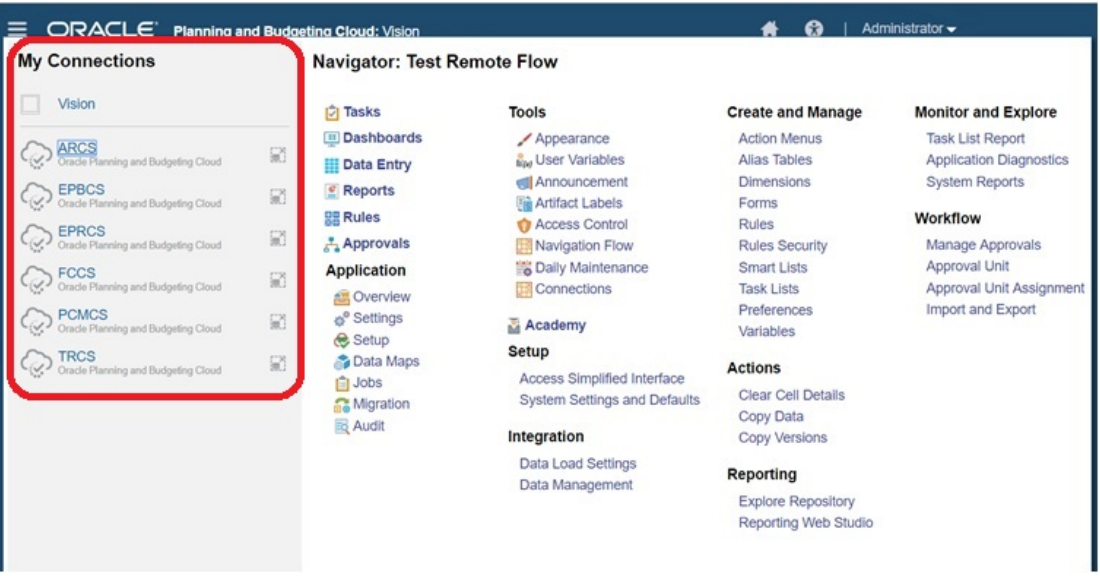

您可以从此位置在环境之间切换。您必须有权访问其他环境才能将其打开。对象的可访问性基 于用户角色。

要打开其他 Oracle Enterprise Performance Management Cloud 环境:

- 1. 从主页上,单击导航器
- **2.** 如果环境已连接且您有权访问这些环境,则**我的连接**窗格中会显示已连接环境的列表。单 击环境可将其打开。

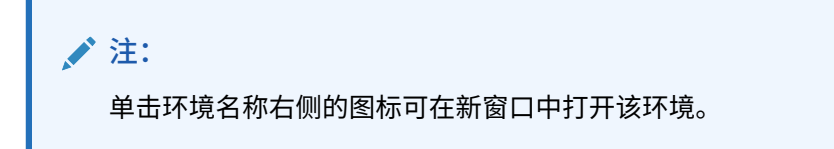

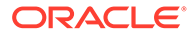

## <span id="page-99-0"></span>自定义导航流以访问其他 EPM 云环境

您可以自定义业务流程界面以从源环境的主页访问其他 EPM 云环境。例如,您可以向 主页上添加来自其他 EPM 云环境的对象,如表单或报表。您可以通过自定义导航流来 将这些对象(称为卡)划分到群集中。来自目标 EPM 云环境的群集和卡可以直接包含 在源 EPM 云环境的导航流中。还可以使用导航流设计器自定义卡,使表格页中的每个 选项卡均为来自不同环境的对象。

以下两个用例详细介绍了如何自定义导航流以访问其他 EPM 云环境:

- 将来自其他 EPM 云环境的卡划分到群集中
- [为卡配置来自多个](#page-102-0) EPM 云环境的选项卡

要了解有关设计导航流的更多信息,请参阅"设计自定义导航流"。

### 将来自其他 EPM 云环境的卡划分到群集中

您可以将来自不同 EPM 云环境的卡划分到一个可从源环境的主页访问的群集中。例 如,您可以在 Financial Consolidation and Close 中创建一个由多个卡组成的群集,其 中包含来自 Narrative Reporting 的预构建外部报表。

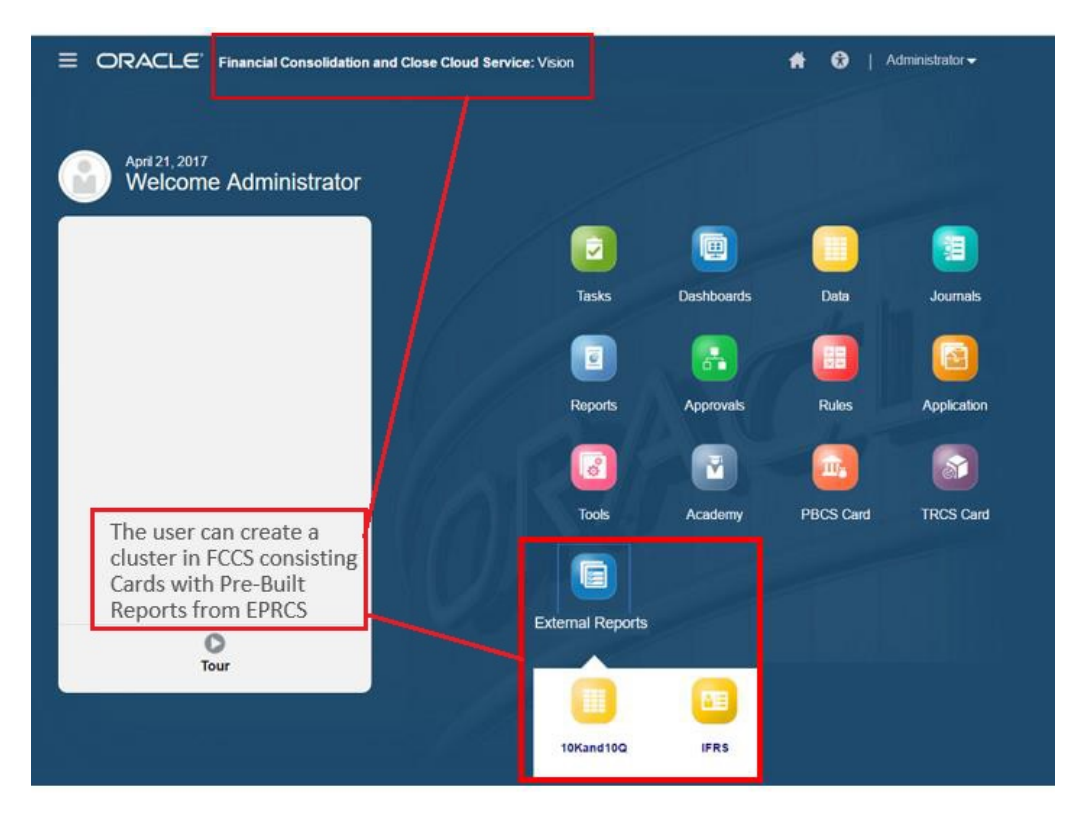

来自多个环境的卡也可以包含在源环境内的同一群集中。例如,Tax Reporting 用户可 以在不离开 Tax Reporting 的情况下启动一个来自 Financial Consolidation and Close 日记帐图标。

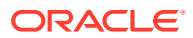

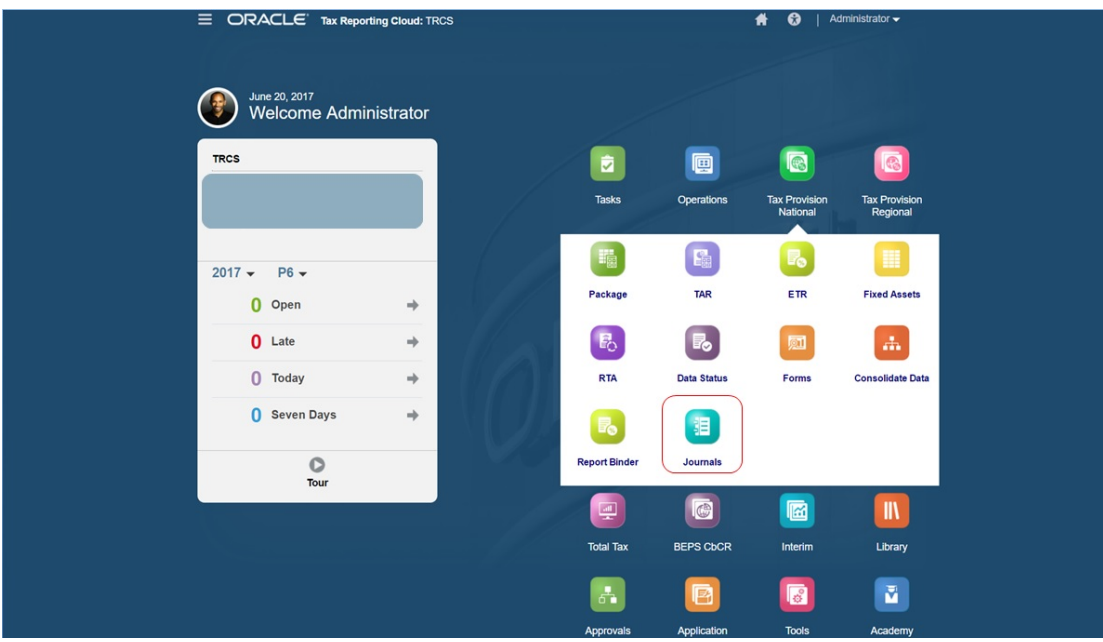

您可以通过自定义导航流来创建群集并向群集添加卡。 有关导航流的常规信息,请参阅"设计自定义导航流"。 要创建由来自其他 EPM 云环境的卡组成的群集:

**1.** 启动"导航流"页面,然后创建导航流或编辑现有导航流:

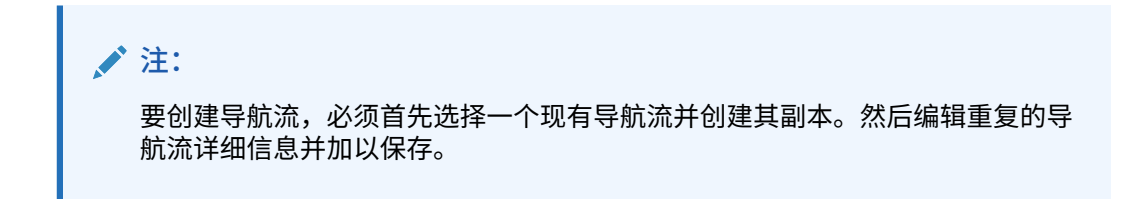

**a.** 依次单击**工具**和**导航流**。

**b.** 要创建导航流,请选择要复制的导航流,在页面的右上角单击 ,然后选择**创建副 本**。输入导航流的名称,然后单击**确定**。

▲注:

新流将标记为**非活动**,直至其被服务管理员激活。要激活或禁用导航流,请 在**活动**列中,单击**活动**或**非活动**。一次只能有一个导航流处于活动状态。

**c.** 要编辑现有导航流,请单击要编辑的导航流的名称。

**注:**

仅当导航流处于非活动状态时,才能进行编辑。如果要编辑的导航流 处于活动状态,请确保在编辑之前将其标记为**非活动**。

- **2.** 创建群集或添加现有群集:
	- **a.** 从**导航流**页面上,单击要在其中添加群集的导航流的名称(如果它尚未打 开)。
	- **b.** 要创建新群集,请右键单击卡或群集(或单击【 ),单击添加群集,输入或 选择群集详细信息,然后选择群集的图标。
	- **c.** 如果您要添加来自其他环境的现有群集,请右键单击卡或群集(或单击**添加现 有卡/群集**),在**我的连接**下选择目标环境,然后选择要添加到导航流的群集。 请注意以下事项:
		- 无法使用**添加现有卡/群集**选项直接从 Narrative Reporting 和 Profitability and Cost Management 中选择群集。
		- 从其他导航流或其他环境添加的群集将显示已在源导航流中定义的本地化标 签。要更新导航流中的群集标签,请在主页上依次单击**工具**和**对象标签**。

请参阅"指定对象标签"。

- **3.** 使用以下选项之一选择要包括在群集中的卡:
	- 导航到要添加到群集的卡。如果该卡在其他环境中,请首先在**我的连接**下选择 相应的环境,然后在该环境中导航到该卡。使用以下选项之一将该卡分配到群 集:
		- 在要移动的卡右侧的**顺序**列中,单击 。选择群集,然后单击**确定**。
		- 单击卡的名称以查看卡详细信息,对于**群集**,选择该卡对应的群集,然后单 击**确定**。
	- 导航到要在其中添加新卡的群集。如果该群集在其他环境中,请首先在**我的连 接**下选择相应的环境,然后在该环境中导航到该群集。右键单击该群集(或单
		- 击 ),单击**在群集中添加卡**,然后选择一个选项:
		- 选择**添加现有卡**,以选择现有卡或将其他群集中的现有卡添加到所选群集 中。
		- 选择**添加卡**,然后输入卡详细信息以将新卡添加到所选群集。

**注:**

如果卡或群集已从其他导航流引用,则无法将卡添加到群集。

卡将作为群集的子项显示在列表中。如果需要,可使用卡旁边的向上和向下箭头将 群集中的卡重新排序。

**4.** 单击**保存并关闭**。

必须激活并重新加载导航流才能查看设计时更改。要重新加载导航流,请单击用户名旁 边的向下箭头。然后,在**设置和操作**菜单上,单击**重新加载导航流**。

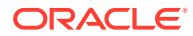

### <span id="page-102-0"></span>**Settings and Actions**

**Reload Navigation Flow** 

Downloads...

Help...

Cloud Customer Connect

Provide Feedback...

Oracle Support...

About...

Sign Out

#### **故障排除**

如果激活并重新加载导航流后看不到引用的对象,请参阅*《Oracle Enterprise Performance Management Cloud 运维指南》*中的"通过导航流处理问题"。

### 为卡配置来自多个 EPM 云环境的选项卡

您还可以自定义导航流中的卡,使表格页中的每个选项卡均为来自不同环境的对象。例如, Planning 用户可以单击"收入"图标以启动一个卡,该卡中的水平选项卡显示 Narrative Reporting 报表。

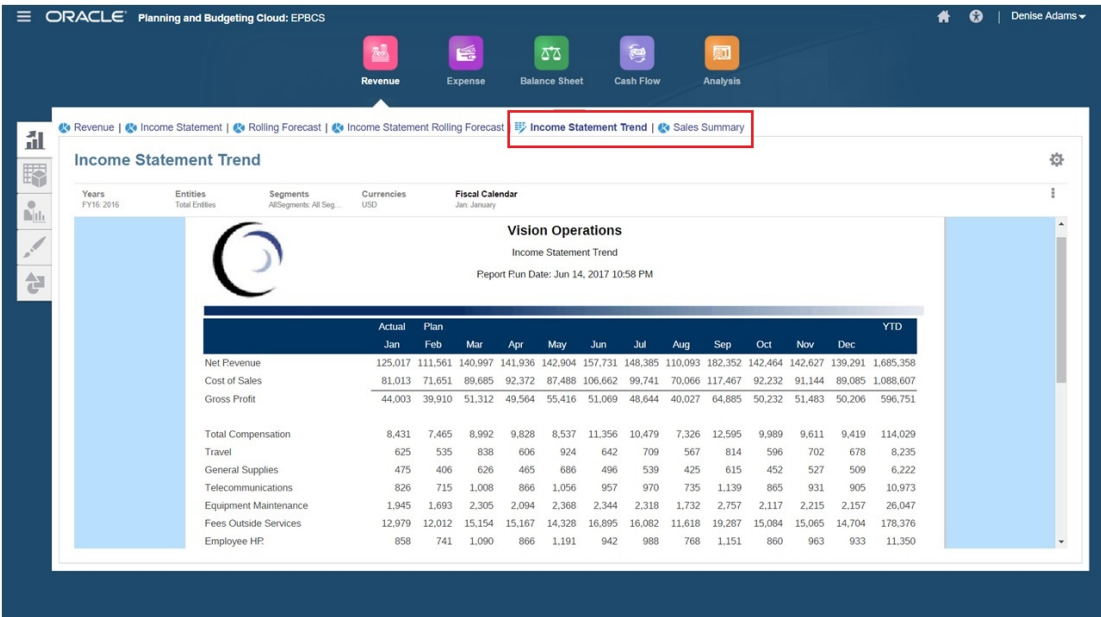

您可以通过自定义导航流来创建表格卡。 有关导航流的常规信息,请参阅"设计自定义导航流"。 要配置由来自其他 EPM 云环境的选项卡和子选项卡组成的卡:

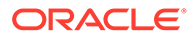

**1.** 启动**导航流**页面,然后创建导航流或编辑现有导航流:

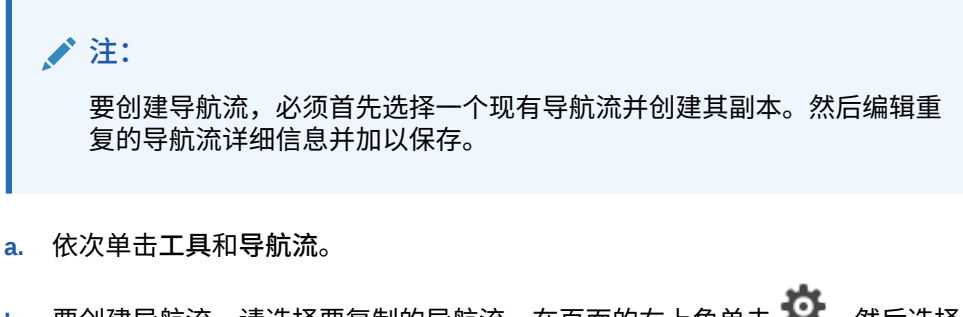

**b.** 要创建导航流,请选择要复制的导航流,在页面的右上角单击 <sup>4</sup>5 ,然后选择 **创建副本**。输入导航流的名称,然后单击**确定**。

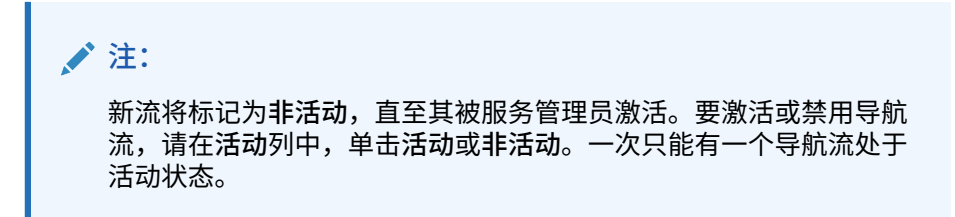

- **c.** 要编辑现有导航流,请单击要编辑的导航流的名称。
- **2.** 添加包含来自不同目标环境的对象的表格卡:
	- **a.** 如果您要添加来自其他环境的现有卡,请从**导航流**页面上,右键单击卡或群集

(或单击 ),单击**添加现有卡/群集**,在**我的连接**下选择目标环境,然后选 择要添加到导航流的卡。

请注意以下事项:

- 无法使用**添加现有卡/群集**选项直接从 Narrative Reporting 和 Profitability and Cost Management 中选择卡。
- 从其他导航流或其他环境添加的卡将显示已在源导航流中定义的本地化标 签。要更新导航流中的卡标签,请在主页上依次单击**工具**和**对象标签**。 请参阅"指定对象标签"。
- **b.** 要将新的表格卡添加到导航流,请从**导航流**页面上,右键单击卡或群集(或单
	- 击 ),单击**添加卡**,然后选择该卡的详细信息:
	- **名称:**输入卡标签。
	- **可见**:选择卡在主页上是否对用户可见。
	- **群集**:如果存在群集,请选择卡的群集,或者选择**无**。
	- **图标**:选择将为正在创建的卡显示的图标。从图标库提供的可用图标中进行 选择。
	- **内容**:从以下选项中进行选择:
		- **页面类型**:选择多页(表格)格式。
		- **方向**:选择**垂直**或**水平**。
- **3.** 将选项卡和子选项卡添加到表格卡:

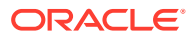

- **a.** 要添加现有选项卡,请右键单击一个选项卡,单击**添加现有选项卡**(或单击**添加现有 选项卡**按钮),然后从对象库中选择一个选项卡。
- **b.** 要添加新选项卡,请右键单击一个选项卡,单击**添加新选项卡**(或单击**添加新选项卡** 按钮),然后编辑选项卡详细信息。
- **c.** 右键单击一个选项卡,单击**添加新的子选项卡**或**添加现有子选项卡**(或单击**添加新的 子选项卡**或**添加现有子选项卡**按钮),然后从对象库中选择一个子选项卡或编辑子选 项卡详细信息。
- **d.** 对于**对象**,单击 在对象库中选择一个对象;例如,如果对象是一个表单,则从对 象列表中选择特定的表单。可用的对象包括表单、仪表板和报表。要选择来自其他环 境的对象,请在**我的连接**下选择目标环境,然后选择要添加到子选项卡的对象。
- **e.** 重复添加选项卡和子选项卡,直到完成卡。
- **4.** 单击**保存并关闭**。

#### **注:**

- 对于具有多个选项卡或子选项卡的卡,用户下次在同一会话中访问该卡时,将显 示该用户之前访问的最后一个选项卡。如果用户注销,然后重新登录,则将显示 默认选项卡。
- 从其他导航流或其他环境添加的选项卡或子选项卡将显示已在源导航流中定义的 本地化标签。要更新导航流中的选项卡标签,请在主页上依次单击**工具**和**对象标 签**。
	- 请参阅"指定对象标签"。

必须重新加载导航流才能查看设计时更改。要重新加载导航流,请单击用户名旁边的向下箭 头。然后,在**设置和操作**菜单上,单击**重新加载导航流**。

### **Settings and Actions**

**Reload Navigation Flow** 

Downloads...

Help...

Cloud Customer Connect

Provide Feedback...

Oracle Support...

About...

Sign Out

如果重新加载导航流后看不到引用的对象,请参阅*《Oracle Enterprise Performance Management Cloud 运维指南》*中的"通过导航流处理问题"。

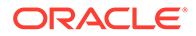

## <span id="page-105-0"></span>使用直接 URL 集成连接的环境

其他源系统(例如 Oracle ERP Cloud)可以嵌入 URL,从而直接链接到所连接的 Oracle Enterprise Performance Management Cloud 环境中的卡、选项卡和子选项卡中 包含的对象。

其他云环境(例如 Oracle ERP Cloud)使用直接 URL 链接来打开连接的 EPM 云内 容,例如表单、仪表板、Infolet 和报表。要在 EPM 云和其他系统之间进行无缝集成, 您可以复制连接的 EPM 云业务流程中的对象的唯一 URL。可以通过以下两种方式之一 复制唯一 URL:

- 复制业务流程中对象的单个 URL。请参阅"复制单个 URL"。
- 将业务流程中的所有 URL 导出到 CSV 文件,然后查找并复制唯一 URL。请参阅 ["将所有](#page-106-0) URL 导出到 CSV 文件"。

**视频**

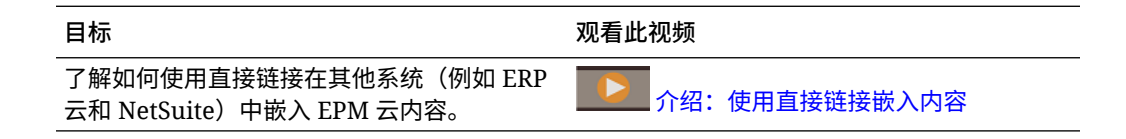

### 复制单个 URL

可使用对象列表页面上的**复制 URL** 选项复制 Oracle Enterprise Performance Management Cloud 业务流程中对象(仪表板、表单、Infolet 和报表)的唯一 URL。

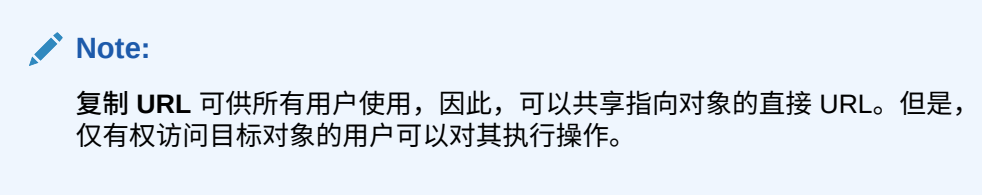

要复制对象的唯一 URL:

**1.** 从主页中,打开对象的列表页面。

例如,单击**仪表板**、**数据**、**Infolet** 或**报表**。

- 2. 从列表页面中,单击对象旁边的 •••, 然后选择复制 URL。
- **3. 复制 URL** 对话框中将显示对象的唯一 URL。复制 URL。

有时,复制的 URL 会变得无效。URL 无效的可能原因包括:

- 对象已删除。
- 用户的对象访问权限已被撤消。
- 对象已重命名,从而断开 URL。
- 对象已移至新文件夹,这会生成新 URL,从而断开该 URL。

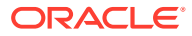

### <span id="page-106-0"></span>将所有 URL 导出到 CSV 文件

可使用**导出 URL** 选项创建 CSV 文件,以便为连接的 Oracle Enterprise Performance Management Cloud 业务流程中的每个卡、选项卡或子选项卡提供唯一 URL。URL 按导航流 和群集分组,因此更容易在 CSV 文件中找到 URL。您可以使用文本编辑器或 Microsoft Excel 打开 CSV 文件,并将相关的 URL 嵌入源系统页面中,用作访问 EPM 云的启动点。

要将 EPM 云 URL 导出到 CSV 文件:

- **1.** 登录到 EPM 云环境。
- **2.** 从主页中,单击用户名(屏幕右上角)旁边的向下箭头。
- **3.** 在**设置和操作**菜单上,单击**导出 URL**,然后单击**保存**。

系统将 CSV 文件保存到本地计算机上的默认下载文件夹中,并且会根据服务器的当前日期和 时间自动生成文件名; 例如 19 Feb 2021 13 15 38 Navigation Flow URLs.csv。在下载文 件夹中找到该文件,然后使用文本编辑器或 Microsoft Excel 将其打开。

#### **查看导出的 URL 文件**

CSV 文件列出了业务流程中的所有 URL。每个卡、选项卡(垂直选项卡)和子选项卡(水平 选项卡)都有唯一的 URL。在记事本之类的文本编辑器中或在 Microsoft Excel 中查看文件 时,它会识别每个卡、选项卡和子选项卡唯一的 URL,因此您可以更轻松地找到每个对象的 URL。URL 按导航流和群集分组。

**Note:**

只有卡、选项卡和子选项卡具有 URL。导航流和群集没有 URL。

#### **Table 7-1 直接 URL 导出文件的标题**

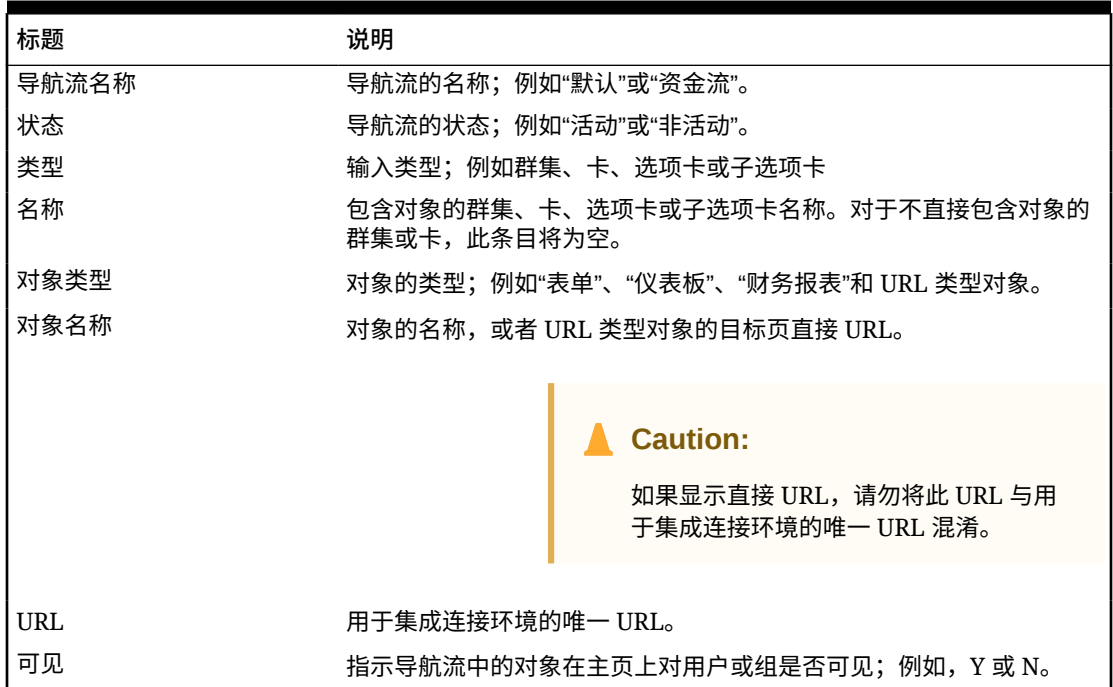

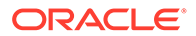

**Table 7-1 (Cont.) 直接 URL 导出文件的标题**

| 标题   | 说明                                      |
|------|-----------------------------------------|
| 角色/组 | 可以查看导航流的角色或组。如果导航流为"全局",则所有用户都可以<br>查看。 |
| 说明   | 导航流(如果提供)<br>的说明。                       |

URL 导出文件提供的信息用竖线 (|) 分隔符分隔。以下是在记事本中显示的直接 URL 导出文件示例:

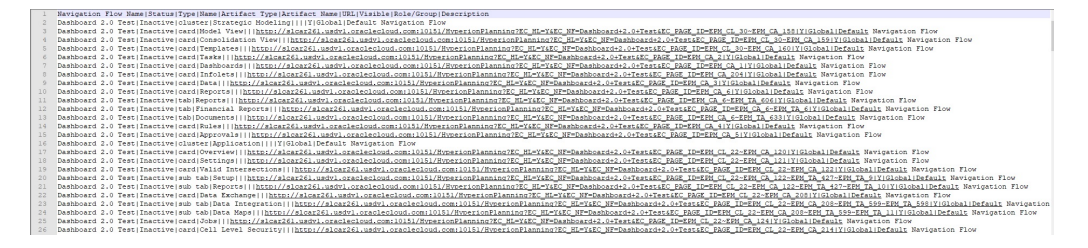

要在 Microsoft Excel 中查看 URL 导出文件:

- **1.** 打开 Excel,然后单击**数据**菜单。
- **2.** 依次单击**新建查询**、**从文件**和**从 CSV**。
- **3.** 找到并选择导出的 CSV 文件,然后单击**导出**。新窗口将显示 CSV 文件中的数据。
- **4.** 要使 CSV 文件的第一行成为标题行,请依次单击**编辑**、**将第一行用作标题**和**关闭 并加载**。

生成的 Excel 文件类似于以下示例:

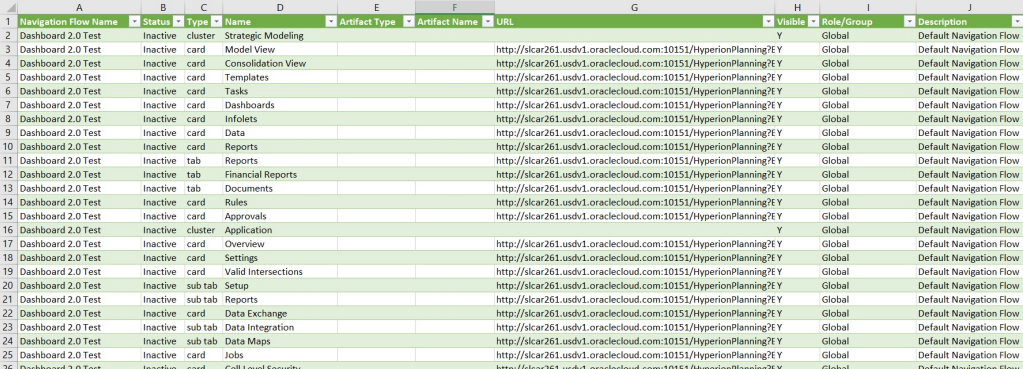

找到并复制要集成到其他连接环境中的卡、选项卡或子选项卡的唯一 URL(位于 URL 列中)。只有 URL 目标将会打开,并且有权访问目标对象的用户可以像在目标业务流 程中那样执行相同的操作。
# 8 设计自定义导航流

使用导航流自定义业务流程界面。通过导航流,设计者可以控制角色或组与业务流程的交互方 式。

#### **另请参阅:**

- 了解导航流
- [查看和使用导航流](#page-111-0)

# 了解导航流

通过导航流,业务流程设计者可以控制各种角色或组与业务流程的交互方式。借助导航流设计 器,您可以自定义业务流程界面。例如,您可以更改显示在主页上的卡和群集的名称以及它们 的显示顺序。您可以隐藏卡,创建新卡,也可以将卡分组到群集中。您还可以自定义卡上显示 的垂直选项卡和水平选项卡。

#### **视频**

**目标 观看此视频** 查看为连接的环境自定义工作流的要点信息。 [介绍:配置导航流以集成](https://apexapps.oracle.com/pls/apex/f?p=44785:265:0:::265:P265_CONTENT_ID:24876) EPM 云业务流程

#### **相关主题**

- 在业务流程界面中可以自定义哪些内容?
- [导航流自定义类别](#page-109-0)
- [导航流权限](#page-110-0)
- [预定义的导航流](#page-110-0)
- [查看和使用导航流](#page-111-0)

### 在业务流程界面中可以自定义哪些内容?

导航流由卡组成。每个卡包含的内容中的信息显示为一个或多个选项卡页。卡包含的内容可以 是 URL 或对象(例如表单、仪表板、报表)。卡可以按群集分组。

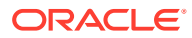

<span id="page-109-0"></span>**注:** 如果在业务流程中启用了仪表板 2.0 和表单 2.0: • 导航流支持仪表板 2.0 和表单 2.0 中包含的功能,包括能够从运行时仪表 板内编辑表单,以及在有数据或无数据的情况下编辑表单。您可以直接在 导航流中执行仪表板 2.0 组件操作(例如**打开表单**和**编辑表单**)。 • 如果仪表板包含多个组件,在从导航流内编辑仪表板时,焦点将设置到仪 表板中最后一个组件。 请参阅*《使用自由形式》*中的"使用 2.0 仪表板"。

可以按以下方式自定义导航流:

- 卡或选项卡的标签
- 用于卡或选项卡的图标
- 隐藏和取消隐藏卡和选项卡
- 卡和选项卡的显示顺序
- 添加新卡
- 添加现有卡
- 添加新的水平或垂直选项卡
- 删除导航流、卡和选项卡
- 将卡分组到群集中
- 添加现有群集

请参阅["查看和使用导航流](#page-111-0)"。

### 导航流自定义类别

自定义导航流时,可按如下方式进行分类:

- **1.** 全局:所有用户都可以查看导航流
- **2.** 角色:只有具有特定角色的用户(例如服务管理员或超级用户)才能看到导航流
- **3.** 组:只有属于特定组(例如销售)的用户才能看到导航流

可以在上述任意级别定义导航流。如果多个级别存在导航流,则将按从最高级别(全 局)到最低级别(组)的顺序应用更新。

例如,如果您创建了一个导航流以在主页上显示一个名为"我的任务"的图标,之后另一 位服务管理员复制该导航流,对该卡进行以下更改,然后将该导航流与一个组相关联:

- 在全局级别,将"我的任务"重命名为"公司任务"
- 在组级别,对于"销售"组,将"我的任务"重命名为"销售任务"

属于"销售"组的用户在导航流中会看到标签"销售任务"而非"我的任务",而所有其他用户 会看到标签"公司任务"。

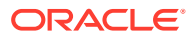

# <span id="page-110-0"></span>导航流权限

业务流程为导航流提供了三个级别的权限:

- 基于角色:为分配给特定角色的用户或组授予权限;例如,主页上向用户显示的卡与向服 务管理员显示的不同
- 基于对象:为可以查看某些对象的用户或组授予权限;例如,用户只能查看为其分配了权 限的表单
- 全局:为所有用户授予权限

### 预定义的导航流

业务流程附带有一个预定义的导航流,称为默认。"默认"导航流是只读的;因此,无法对其进 行任何修改。

下面是您可以和不可以对默认导航流执行的操作:

- 名称: 无法修改名称。
- 删除:无法删除导航流。
- 编辑:可以查看导航流详细信息,但无法更改任何内容。
- 激活或禁用:可以激活或禁用导航流。
- 复制:可以生成导航流的副本。

## 了解导入后的导航流状态

将包含活动导航流的快照导入包含同一类别(角色、组或全局)的活动导航流的环境时,将禁 用正在导入的新导航流。

例如,下面的导航流当前在系统上处于活动状态:

- NF Sales Q2(销售组)
- NF Administrator (服务管理员角色)
- NF Custom Default (全局)

假设导入名为 NF Sales Q3 的导航流,该导航流与 NF Sales Q2 使用同一个销售组。NF Sales Q3 导航流将以非活动形式导入,现有的 NF Sales Q2 将针对销售组保持活动状态。如 果您希望新的 NF Sales Q3 处于活动状态,则必须手动将其激活(这将停用旧的 NF Sales Q2)。我们禁用导入的 Q3 导航流,因为导入可能发生在 Q3 开始日期之前,我们希望确保 Q3 导航流不会在 Q3 开始日期之前激活。

如果从包含处于活动状态的自定义全局导航流(例如,NF Custom)的迁移快照创建新应用程 序,则在导入迁移后,NF Custom 全局导航流将变为非活动状态。如果克隆应用程序,情况也 是如此。默认的全局导航流将变为活动状态,在创建新应用程序后,将需要确保激活 NF Custom 全局导航流。如果所有用户都使用 NF Custom 全局导航流,则在激活 NF Custom 导 航流之前,他们可能会遇到服务中断情况。

设计导航流时:

- 为特定的用户组或类创建导航流。然后将导航流与相应的用户组相关联。
- 避免为所有用户创建一个全局导航流。

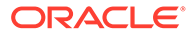

# <span id="page-111-0"></span>查看和使用导航流

分配有服务管理员角色的用户可以在"导航流"页面上查看所有导航流(包括预定义的导 航流)。分配给其他角色和组的用户只能查看他们有权访问的导航流。

"导航流"页面按名称列出每个导航流,指示有权访问导航流的角色或组(若分配),并 提供导航流的说明(若提供)。该列表还指示导航流是否处于活动状态。

**查看导航流**

要查看"导航流"页:

- **1.** 在主页上,单击**工具**。
- **2.** 单击**导航流**。

**使用导航流**

要使用导航流,请执行以下操作:

- 有关设计最佳做法和注意事项,请参阅"导航流设计最佳做法和命名注意事项"。
- 要创建和复制导航流,请参[阅创建和复制导航流](#page-112-0)。
- 要编辑导航流,请参[阅编辑导航流](#page-113-0)。
- 要激活或禁用导航流,请参[阅激活和禁用导航流](#page-114-0)。
- 要验证导航流并了解如何查找和解决缺少某些对象的导航流元素,请参阅["使用"验](#page-114-0) [证"查找导航流中缺少的对象](#page-114-0)"。
- 要解决列表中显示警告图标 → 的导航流出现的问题, 请参阅"[解决显示警告图标](#page-115-0) [的导航流问题](#page-115-0)"。
- 要对卡和选项卡进行重命名,请参阅["自定义用于卡、选项卡和群集的标签](#page-115-0)"。
- 要自定义用于卡和选项卡的图形,请参阅["自定义用于卡和垂直选项卡的图标](#page-116-0)"。
- 要隐藏和取消隐藏卡和选项卡,请参阅["隐藏和取消隐藏群集、卡和选项卡](#page-117-0)"。
- 要更改卡在主页上的显示顺序,请参阅["更改卡在主页上的显示顺序](#page-117-0)"。
- 要添加卡,请参阅["添加卡](#page-117-0)"。
- 要添加选项卡,请参阅["向表格页添加选项卡](#page-119-0)"。
- 要删除导航流、卡和选项卡,请参阅["删除导航流、卡和选项卡](#page-122-0)"。
- 要将卡分组到群集中,请参阅["将卡划分到群集中](#page-123-0)"。

#### **故障排除**

有关解决导航流问题的帮助,请参阅*《Oracle Enterprise Performance Management Cloud 运维指南》*中的"通过导航流处理问题"。

### 导航流设计最佳做法和命名注意事项

#### **设计最佳做法**

为了提供最佳的用户体验并避免在主页以及卡和选项卡中过度滚动,在设计导航流时必 须遵循以下准则:

- <span id="page-112-0"></span>• 保持顶层项(卡和群集)不超过 16 个可见项。
- 向群集添加的可见卡不超过 16 张。
- 在一个卡中添加不超过 10 个可见的垂直选项卡。
- 在一个垂直选项卡中添加不超过 20 个可见的子选项卡(水平选项卡)。
- 在运行时,子选项卡(水平选项卡)上的标签名称仅显示前 30 个字符。将光标悬停在选 项卡上可显示整个标签。

**Note:**

如果您尝试超出可见性限制,您将看到一条警告消息,告知您已超出限制。

#### **命名注意事项**

导航流以及导航流中的卡、群集、选项卡和 Infolet (如果业务流程使用 Infolet) 有命名限制。 不能使用以下特殊字符:

- 和号 ( & )
- 小于号 ( < )
- 大于号 ( > )
- 引号 (")
- 反斜线 (\)
- 加号 ( + )

### 创建和复制导航流

要创建导航流,必须首先选择一个现有导航流并创建其副本。然后编辑重复的导航流详细信息 并加以保存。

要创建和复制导航流:

- **1.** 打开**导航流**页面。请参阅["查看和使用导航流](#page-111-0)"。
- 2. 在页面的右上角单击 **4.** 热后选择创建副本。
- **3.** 输入导航流的名称,然后单击**确定**。

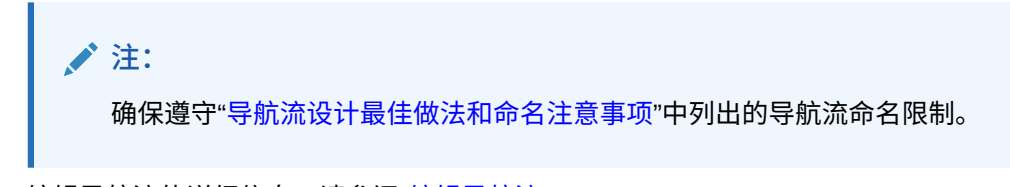

**4.** 编辑导航流的详细信息。请参阅["编辑导航流](#page-113-0)"。

**注:** 新流将标记为**非活动**,直至其被服务管理员激活。要激活导航流,请参阅 ["激活和禁用导航流](#page-114-0)"。

要重新加载导航流以查看设计时更改,请参阅["重新加载导航流](#page-124-0)"。

### <span id="page-113-0"></span>编辑导航流

要编辑导航流:

- **1.** 打开**导航流**页面。请参阅["查看和使用导航流](#page-111-0)"。
- **2.** 单击要编辑的导航流的名称。

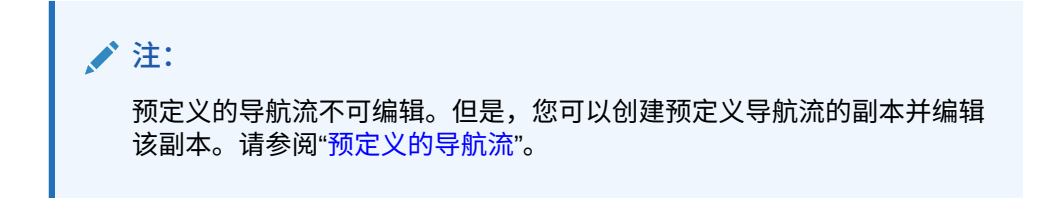

您将看到一个页面,其中列出了导航流中的卡和群集。在该页上,您可以编辑角色 或组分配,指定哪些群集和卡显示在主页上,更改导航流群集和卡的显示顺序,在 群集中添加卡或删除卡,以及从导航流中删除群集和卡。

- **分配到**:单击 可将导航流分配到用户组或角色。
- **可见**:通过在**可见**列中选择或取消选择导航流群集和卡,编辑它们在主页上的 可见性。

**/** 注: 确保遵守["导航流设计最佳做法和命名注意事项](#page-111-0)"中列出的导航流可见 性准则。

- **顺序**:群集和卡按照它们在主页上的显示顺序列出(如果可见)。选择向上或 向下箭头选项会重新排列列表中的群集和卡并更改群集和卡在主页上的显示顺 序。选择右箭头可将卡移动到群集中。
- **删除**:从导航流中删除群集或卡。
- **3.** 单击某个群集或卡以编辑详细信息。有关卡详细信息的说明,请参阅以下主题:
	- [添加卡](#page-117-0)
	- [向表格页添加选项卡](#page-119-0)

要重新加载导航流以查看设计时间变更,请参阅["重新加载导航流](#page-124-0)"。

## <span id="page-114-0"></span>激活和禁用导航流

您可以为每个类别(全局、角色或组)创建多个导航流,但每个类别中只能有一个导航流处于 活动状态。当您将一个导航流设置为活动状态时,同一个类别中的其他导航流将变为非活动状 态。

**注:** 每个业务流程都需要一个活动的全局导航流。要使其他的全局导航流变为活动状态, 请选择另一全局导航流并将其激活。

有关类别的信息,请参阅["导航流自定义类别](#page-109-0)"。

以下是用户可以和不可以对处于活动状态的导航流执行的操作:

- 名称:用户无法修改名称。
- 删除:用户无法删除导航流。
- 编辑:
	- 用户可以查看导航流定义,但无法更改任何内容。
	- 如果业务流程处于管理模式,则用户可以保存任何修改内容。
- 激活或禁用:用户可以激活或禁用导航流。
- 复制:用户可以复制导航流。

要激活或禁用导航流:

- **1.** 打开**导航流**页面。请参阅["查看和使用导航流](#page-111-0)"。
- **2.** 在**活动**列中,单击**活动**或**非活动**。活动流将被标记为非活动。相反,非活动流将被标记为 活动。

# 使用"验证"查找导航流中缺少的对象

**查看导航流列表时,可能会看到显示错误图标 <sup>63</sup> 的导航流节点或对象。出现此错误是由于与** 导航流关联的对象已被重命名或删除,因此这些对象现在被视为缺失。您需要编辑导航流以将 其与重命名的对象或其他对象关联,然后才能激活导航流。您可能不会意识到对象被视为缺 失,因此建议先验证导航流,然后再将其设置为"活动"状态。

**Note:** 要解决显示警告图标 < 的导航流, 请参阅"[解决显示警告图标的导航流问题"](#page-115-0)。

要验证导航流以查找缺少的对象并重新关联它们:

- **1.** 打开**导航流**页面。请参阅["查看和使用导航流](#page-111-0)"。
- **2.** 如果尚未禁用要验证的导航流,请将其设置为**非活动**状态。请参阅"激活和禁用导航流"。

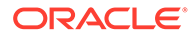

- <span id="page-115-0"></span>**3.** 突出显示要验证的导航流所在的行。
- **4.** 单击 ,然后选择**验证**。 如果缺少某些对象,您将会看到错误消息,指示哪些导航流引用了找不到的对象。
- **5.** 单击存在错误的每个导航流的名称,然后展开显示错误图标 ② 的节点,直至到达 显示缺少的对象的"管理"页面。
- **6.** 对于**对象**,单击 以在对象库中选择重命名的对象或其他对象。
- **7.** 单击**保存并关闭**。
- **8.** 根据需要对导航流重复进行验证并向下钻取进行更正,直至您看到指示导航流有效 的消息。
- **9.** 激活导航流。请参阅["激活和禁用导航流](#page-114-0)"。

要重新加载导航流以查看设计时更改,请参阅["重新加载导航流](#page-124-0)"。

### 解决显示警告图标的导航流问题

查看导航流列表时,可能会看到显示警告图标 <sup>(2)</sup> 的导航流。发生这种情况是因为与导 航流关联的组已被删除。您需要编辑导航流,使其与组或角色关联,然后才能激活导航 流。

**Note:** 要解决显示错误图标 3 的导航流,请参阅"[使用"验证"查找导航流中缺少的对](#page-114-0) [象"](#page-114-0)。

要解决导航流问题:

- **1.** 打开**导航流**页面。请参阅["查看和使用导航流](#page-111-0)"。
- 2. 单击显示警告图标 **4.** 的导航流的名称。
- **3.** 对于**分配到**,单击 以将导航流分配到用户组或角色,然后单击**保存并关闭**。
- **4.** 激活导航流。请参阅["激活和禁用导航流](#page-114-0)"。

要重新加载导航流以查看设计时更改,请参阅["重新加载导航流](#page-124-0)"。

### 自定义用于卡、选项卡和群集的标签

可以自定义用于卡(显示在主页上的图标)、选项卡和群集的标签。标签不能超过 25 个字符。对于垂直选项卡,没有字符限制,因为用于垂直选项卡的标签将显示为悬停文 本。

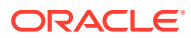

<span id="page-116-0"></span>**/**注: 不要针对默认导航流更新卡、选项卡或群集的标签。仅对用于自定义导航流的标签进 行自定义。

要自定义用于卡、选项卡和群集的标签:

- **1.** 打开**导航流**页,然后单击要编辑的导航流名称。请参阅["查看和使用导航流](#page-111-0)"。
- **2.** 如果自定义用于某个卡或群集的标签:
	- **a.** 单击要编辑的卡或群集的名称。
	- **b.** 输入新的名称并加以保存。

**注:**

- 您可以在此处编辑该标签。但是,如果在**工具**群集的**对象标签**页面中定 义了该标签,则该定义将优先于此处的定义,并在运行时显示。要永久 更改某个标签,请在**对象标签**页面中重新定义该标签。 请参阅"指定对象标签"。
- 确保遵守["导航流设计最佳做法和命名注意事项](#page-111-0)"中列出的命名限制。
- **3.** 如果自定义用于某个选项卡的标签:
	- **a.** 单击要编辑的卡的名称。
	- **b.** 在**管理选项卡**页面上的选项卡列表中,单击要编辑的选项卡的名称。
	- **c.** 为该选项卡输入新的名称并加以保存。

要重新加载导航流以查看设计时更改,请参阅["重新加载导航流](#page-124-0)"。

### 自定义用于卡和垂直选项卡的图标

可以更改用于卡和垂直选项卡的图标。必须从图标库提供的可用图标中进行选择。 要自定义用于卡和垂直选项卡的图标:

- **1.** 打开**导航流**页,然后单击要编辑的导航流名称。请参阅["查看和使用导航流](#page-111-0)"。
- **2.** 如果自定义用于某个卡的图标:
	- **a.** 单击要编辑的卡的名称。
	- **b.** 单击用于该卡的图标,从图标库中选择新的图标,然后保存该图标。
- **3.** 如果自定义用于某个选项卡的图标:
	- **a.** 单击要编辑的图标的名称。
	- **b.** 在**管理选项卡**页面上的选项卡列表中,单击要编辑的选项卡的名称。
- **c.** 单击用于该选项卡的图标,从图标库中选择新的图标,然后保存该图标。 要重新加载导航流以查看设计时更改,请参阅["重新加载导航流](#page-124-0)"。

# <span id="page-117-0"></span>隐藏和取消隐藏群集、卡和选项卡

您无法隐藏以下导航元素:

- **应用程序**群集以及**应用程序**群集中的**设置**图标。
- **工具**群集以及**工具**群集中的以下图标:
	- **访问控制**
	- **导航流**
	- **日常维护**
	- **迁移**

确保遵守["导航流设计最佳做法和命名注意事项](#page-111-0)"中列出的导航流可见性准则。 要隐藏和取消隐藏群集、卡及选项卡:

- 1. 单击导航流图标,然后单击要编辑的导航流的名称。请参阅["查看和使用导航流](#page-111-0)"。
- **2.** 通过在**可见**列中选择或取消选择导航流群集和卡,编辑它们在主页上的可见性。
- **3.** 如果隐藏或取消隐藏选项卡:
	- **a.** 单击要编辑的卡的名称。

**b.** 在**管理选项卡**页面上的选项卡列表中,选择或取消选择**可见**列中的复选框。 要重新加载导航流以查看设计时更改,请参阅["重新加载导航流](#page-124-0)"。

### 更改卡在主页上的显示顺序

您可以在导航流设计器中更改卡的显示顺序。卡将按照其在列表中的顺序显示在主页中 要更改卡在主页上的显示顺序:

**1.** 打开**导航流**页面。请参阅["查看和使用导航流](#page-111-0)"。

**2.** 在列表中,使用**顺序**列中的向上和向下箭头在导航流顺序中上移或下移卡。 要重新加载导航流以查看设计时更改,请参阅["重新加载导航流](#page-124-0)"。

### 添加卡

您在主页上看到的图标表示卡。卡特定于业务流程的每个功能区域。每个卡都会将用户 导航到相应的区域,在此区域中其他信息会显示为一个或多个选项卡页。您可以创建单 页或多页(表格)卡。

为了确保最佳用户体验,请查看导航流设计最佳做法。请参阅["导航流设计最佳做法和命](#page-111-0) [名注意事项](#page-111-0)"。

您还可以将卡分组到群集中。请参阅["将卡划分到群集中](#page-123-0)"。

要将卡添加到导航流:

- **1.** 打开**导航流**页,然后单击要编辑的导航流名称。请参阅["查看和使用导航流](#page-111-0)"。
- 2. 要将现有卡添加到导航流,请右键单击列表中的某个卡或群集(或者单击 <sup>+</sup> ), 单击**添加现有卡/群集**,然后选择卡。如果您要添加来自其他环境的现有卡,请右键

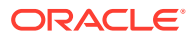

单击列表中的某个卡或群集(或者单击 ),单击**添加现有卡/群集**),在**我的连接**下选 择目标环境,然后选择要添加到导航流的卡。

#### 请注意以下事项:

- 无法使用**添加现有卡/群集**选项直接从 Narrative Reporting 和 Profitability and Cost Management 中选择卡。
- 从其他导航流或其他环境添加的卡将显示已在源导航流中定义的本地化标签。要更新 导航流中的卡标签,请在主页上依次单击**工具**和**对象标签**。

请参阅"指定对象标签"。

- 引用卡是指已从其他导航流引用的卡。导航流中不支持对已引用卡的引用,并且在添 加现有卡时,此类引用在对象库中不可供选择;例如:
	- 在添加现有卡时,引用远程对象或远程选项卡的卡在对象库中将不可用。
	- 在添加现有卡时,引用另一个导航流中的选项卡的卡在对象库中将不可用。

添加到列表中的卡作为当前选择的卡或群集的同级。要向群集中添加卡,请参阅["将卡划分](#page-123-0) [到群集中"](#page-123-0)。

# **注:**

如果事先没有选择卡或群集,则添加的卡将添加到列表末尾。

**3.** 要将新卡添加到导航流,请右键单击列表中的某个节点(或者单击 ),单击**添加卡**, 然后选择新卡的详细信息:

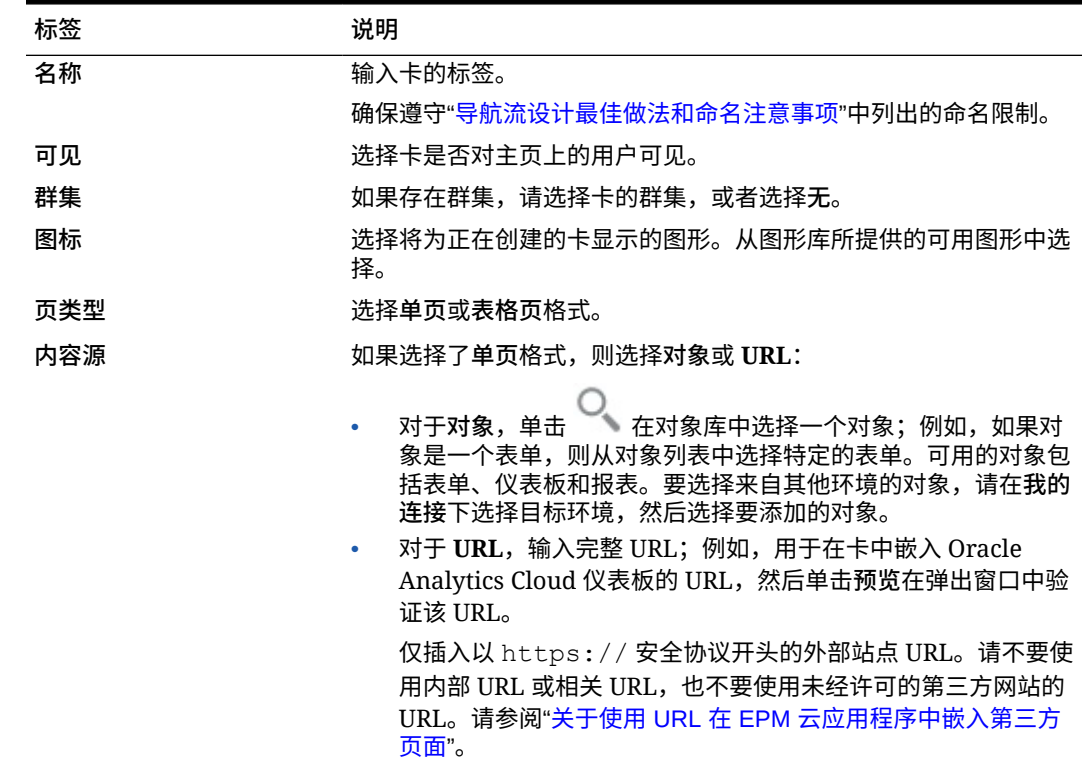

**表 8-1 新卡详细信息**

<span id="page-119-0"></span>**表 8-1 (续) 新卡详细信息**

| 标签 | 说明                                                        |
|----|-----------------------------------------------------------|
| 方向 | 如果选择了表格页格式,则选择垂直或水平,然后添加新的或现有选<br>项卡和子洗项卡。请参阅"向表格页添加洗项卡"。 |

添加到列表中的卡作为当前选择的卡或群集的同级。要向群集中添加卡,请参阅"<mark>将</mark> [卡划分到群集中"](#page-123-0)。

**/**注: 如果事先没有选择卡或群集,则添加的卡将添加到列表末尾。

**4.** 单击**保存并关闭**。

要重新加载导航流以查看设计时更改,请参阅["重新加载导航流](#page-124-0)"。

### 向表格页添加选项卡

选项卡可以是水平的,也可以是垂直的。例如,**有效交叉点**卡(在**应用程序**群集下)是 一个表格页,该页具有两个水平选项卡:**设置**和**报表**。

**注:** 如果启用了 Redwood 体验,则**设置**和**报表**选项卡位于页面底部。

还可以创建包含垂直选项卡的表格页。垂直选项卡会显示一个图形,将鼠标悬停在选项 卡上时会显示文本。水平选项卡显示仅包含文本的标签或包含文本与图标的标签。

为了确保最佳用户体验,请查看导航流设计最佳做法。请参阅["导航流设计最佳做法和命](#page-111-0) [名注意事项](#page-111-0)"。

要向表格页添加选项卡:

- **1.** 打开**导航流**页,然后单击要编辑的导航流名称。请参阅["查看和使用导航流](#page-111-0)"。
- **2.** 通过单击要编辑的卡的名称编辑现有卡,或者通过右键单击某个卡(或者单击 ■■ )并单击添加卡来添加新卡。
- **3.** 在**管理卡**页面上,选择以下选项:
	- 针对**页类型**选择**表格页**。
	- 针对**方向**,选择**垂直**或**水平**。

**管理卡**页的底部会显示选项卡列表。

- **4.** 要编辑现有选项卡,请从选项卡列表单击选项卡名称,然后编辑选项卡详细信息。
- **5.** 要添加新的或现有选项卡:
	- **a.** 要添加现有选项卡,请在**管理卡**页面底部的列表中右键单击某个选项卡,单击 **添加现有选项卡**(或者单击**添加现有选项卡**按钮),从对象库中选择一个选项 卡,然后单击**确定**。

#### **注:**

引用选项卡是指已从其他导航流引用的选项卡。导航流中不支持对已引用选 项卡的引用,并且在添加现有选项卡时,此类引用在对象库中不可供选择; 例如:

- 在添加现有选项卡时,引用远程对象或远程子选项卡的卡在对象库中将 不可用。
- 在添加现有选项卡时,引用另一个导航流中的子选项卡的选项卡在对象 库中将不可用。
- **b.** 要添加新选项卡,请右键单击一个选项卡,单击**添加新选项卡**(或单击**添加新选项卡** 按钮),然后编辑选项卡详细信息。
- **c.** 为新选项卡选择内容:
	- 针对**对象**,单击 在对象库中选择一个对象,例如,如果该对象是表单,则从 对象列表中选择特定表单。可用的对象包括表单、仪表板和报表。要选择来自其他 环境的对象,请在**我的连接**下选择目标环境,然后选择要添加的对象。
	- 对于 **URL**,输入完整 URL;例如,用于在选项卡中嵌入 Oracle Analytics Cloud 仪表板的 URL,然后单击**预览**在弹出窗口中验证该 URL。

仅插入以 https:// 安全协议开头的外部站点 URL。请不要使用内部 URL 或相 关 URL,也不要使用未经许可的第三方网站的 URL。请参阅"[关于使用](#page-121-0) URL 在 EPM [云应用程序中嵌入第三方页面](#page-121-0)"。

添加到列表中的选项卡作为当前选择的选项卡的同级。

**注:**

如果事先没有选择选项卡,则添加的选项卡将添加到列表末尾。

- **6.** 要将新的或现有子选项卡添加到选项卡:
	- **a.** 单击选项卡列表中某个选项卡的名称。
	- **b.** 针对**页类型**选择**表格页**。
	- **c.** 右键单击某个选项卡,单击**添加新的子选项卡**或**添加现有子选项卡**(或者单击**添加新 的子选项卡**或**添加现有子选项卡**按钮),然后编辑子选项卡详细信息。
	- **d.** 为新子选项卡选择内容:
		- 针对**对象**,单击 在对象库中选择一个对象,例如,如果该对象是表单,则从 对象列表中选择特定表单。可用的对象包括表单、仪表板和报表。要选择来自其他 环境的对象,请在**我的连接**下选择目标环境,然后选择要添加的对象。
		- 对于 URL,输入完整 URL;例如,用于在子选项卡中嵌入 Oracle Analytics Cloud 仪表板的 URL。单击**预览**在弹出窗口中验证该 URL。

仅插入以 https:// 安全协议开头的外部站点 URL。请不要使用内部 URL 或相 关 URL,也不要使用未经许可的第三方网站的 URL。请参阅"[关于使用](#page-121-0) URL 在 EPM [云应用程序中嵌入第三方页面](#page-121-0)"。

添加到列表中的子选项卡作为当前选择的选项卡的同级。

**注:**

如果事先没有选择选项卡,则添加的子选项卡将添加到列表末尾。

#### <span id="page-121-0"></span>**7.** 单击**保存并关闭**。

要重新加载导航流以查看设计时更改,请参阅["重新加载导航流](#page-124-0)"。

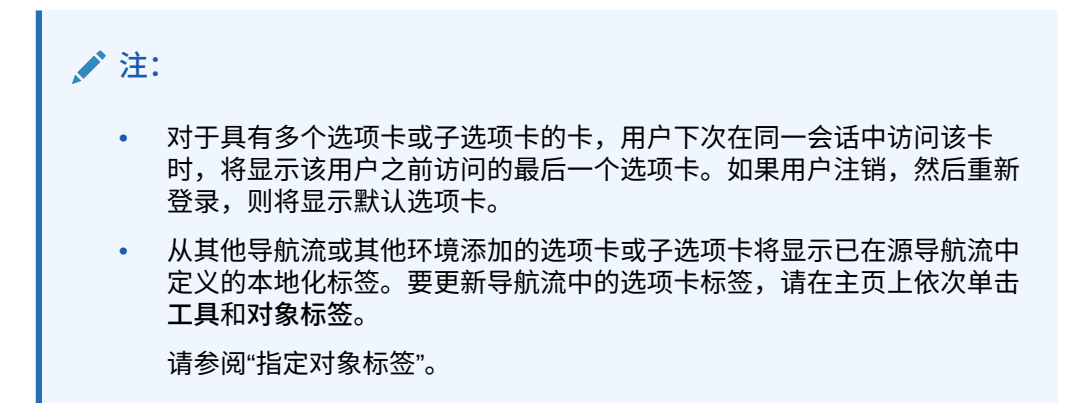

# 关于使用 URL 在 EPM 云应用程序中嵌入第三方页面

Oracle Enterprise Performance Management Cloud 使用 IFrame 嵌入第三方 URL。 IFrame 要求待嵌入的页面必须批准在目标页面中执行嵌入操作。例如,如果我们想在 EPM 云应用程序中嵌入来自 sharepoint.com 的页面,则 sharepoint.com 必须允许 oraclecloud.com 嵌入来自 sharepoint.com 的页面。

这可以通过在需要嵌入其页面的 Web 应用程序的["内容安全策略](https://developer.mozilla.org/en-US/docs/Web/HTTP/CSP)"中添加 oraclecloud.com 来实现。

嵌入第三方页面时,您还必须考虑该页面是否可供公众使用或是否需要登录。例如,来 自 wikipedia.org 的页面不需要任何身份验证。

如果您要嵌入的页面需要身份验证,则需要查看是否可以为该页面启用 SSO。如果不可 以,则可能无法在 IFrame 内加载您的页面。解决方法是,在另一个浏览器选项卡中登 录到该 Web 应用程序,之后,如果您从 EPM 云应用程序访问同一页面,该页面将打 开。

此 URL 支持功能允许您嵌入以下类型的页面:

- 其他 Oracle 产品(将需要启用 SSO)
- 客户拥有的 Web 应用程序(将需要通过更新内容安全策略并启用 SSO 或类似方式 来允许 EPM 云应用程序)
- 来自公共域(例如,wikipedia.org)的页面

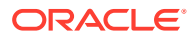

<span id="page-122-0"></span>**Note:** 虽然 Oracle 不支持,但您也可以在导航流卡、选项卡和子选项卡中嵌入指向以下资 源的链接: • Google Sheets

- 存储在 Google Drive 中的文件(例如,PDF 和 Excel)
- 存储在 Microsoft Office 365 中的文件

使用第三方网站提供的说明生成一个 URL,然后可以在 EPM 云应用程序中使用该 URL。

# 删除导航流、卡和选项卡

您无法删除以下导航元素:

- **应用程序**群集以及**应用程序**群集中的**设置**图标。
- **工具**群集以及**工具**群集中的以下图标:
	- **访问控制**
	- **导航流**
	- **日常维护**
	- **迁移**

要删除导航流、卡和选项卡:

- **1.** 打开**导航流**页面。请参阅["查看和使用导航流](#page-111-0)"。
- **2.** 要删除导航流:
	- **a.** 选择要删除的导航流。
	- **b.** 在页面的右上角单击 **\$** 然后选择删除。

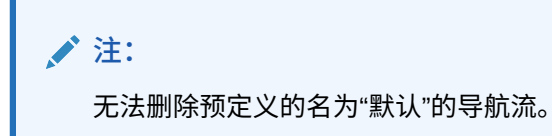

- **3.** 要删除卡:
	- **a.** 单击要编辑的导航流的名称。
	- **b**. 在待删除卡的删除列中,单击
- **4.** 要删除选项卡:
	- **a.** 单击要编辑的导航流的名称。
	- **b.** 单击要编辑的卡的名称。
	- **c.** 在**管理选项卡**页面底部的选项卡列表中,单击待删除选项卡**删除**列中的 。

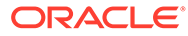

要重新加载导航流以查看设计时更改,请参阅["重新加载导航流](#page-124-0)"。

### <span id="page-123-0"></span>将卡划分到群集中

群集是一组卡。您必须先创建一个群集,然后才能将卡分配到群集中。也可以将现有群 集添加到导航流中。

为了确保最佳用户体验,请查看导航流设计最佳做法。请参阅["导航流设计最佳做法和命](#page-111-0) [名注意事项"](#page-111-0)。

要将卡分配给群集:

- **1.** 创建新群集或添加现有群集:
	- **a.** 打开**导航流**页面,然后单击要在其中添加群集的导航流的名称。请参阅["查看和](#page-111-0) [使用导航流](#page-111-0)"。
	- **b.** 要创建新群集,请右键单击列表中的某个卡或群集(或者单击 ),单击**添 加群集**,输入或选择群集详细信息,然后选择群集的图形。

**注:** 确保遵守["导航流设计最佳做法和命名注意事项](#page-111-0)"中列出的可见性和命 名限制。

添加到列表中的群集作为当前选择的群集的同级。

**注:**

如果事先没有选择卡或群集,则添加的群集将添加到列表末尾。

**c.** 要添加现有群集,请右键单击列表中的某个卡或群集(或者单击 <sup>十</sup>),然后 单击**添加现有卡/群集**。如果您要添加其他环境中的现有群集,请右键单击列表

中的某个卡或群集(或者单击 ),单击**添加现有卡/群集**),在**我的连接**下 选择目标环境,然后选择要添加到导航流的群集。

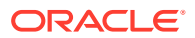

<span id="page-124-0"></span>**注:**

- 无法使用**添加现有卡/群集**选项直接从 Narrative Reporting 和 Profitability and Cost Management 中选择群集。
- 从其他导航流或其他环境添加的群集将显示已在源导航流中定义的本地 化标签。要更新导航流中的群集标签,请在主页上依次单击**工具**和**对象 标签**。

请参阅"指定对象标签"。

• 引用群集是指已从其他导航流引用的群集。导航流中不支持对已引用群 集的引用,并且在添加现有群集时,此类引用在对象库中不可供选择。

添加到列表中的群集作为当前选择的卡或群集的同级。

**注:**

如果事先没有选择卡或群集,则添加的群集将添加到列表末尾。

- **d.** 单击**保存并关闭**。
- **2.** 使用以下选项之一选择要包括在群集中的卡:
	- **a.** 导航到您想要添加的卡。如果该卡在其他环境中,请首先在**我的连接**下选择相应的环 境,然后在该环境中导航到该卡。使用以下选项之一将该卡分配到群集:
		- 在**顺序**列中卡的右侧,单击 ,选择群集,然后单击**确定**。
		- 单击卡的名称以查看卡详细信息,对于**群集**,选择该卡对应的群集,然后单击**确 定**。
	- b. 导航到您想要将卡添加到的群集,然后右键单击群集(或者单击 ♥️),单击在群集 **中添加卡**,然后选择一个选项:
		- 选择**添加现有卡**,以选择现有卡或将其他群集中的现有卡添加到所选群集中。
		- 选择**添加卡**,然后输入卡详细信息以将新卡添加到所选群集。

**注:**

如果卡或群集已从其他导航流引用,则无法将卡添加到群集。

**c.** 单击**保存并关闭**。

卡将作为群集的子项显示在列表中。如果需要,可使用卡旁边的向上和向下箭头将群集中 的卡重新排序。

要重新加载导航流以查看设计时更改,请参阅"重新加载导航流"。

重新加载导航流

要在使用导航流时显示设计更改,可重新加载导航流。

**ORACLE** 

要在进行设计更改之后重新加载导航流:

- **1.** 从主页中,单击用户名(屏幕右上角)旁边的向下箭头。
- **2.** 在**设置和操作**菜单上,单击**重新加载导航流**。

# 在运行时切换导航流

如果您属于多个组或者为角色分配了导航流,则可以访问多个导航流。

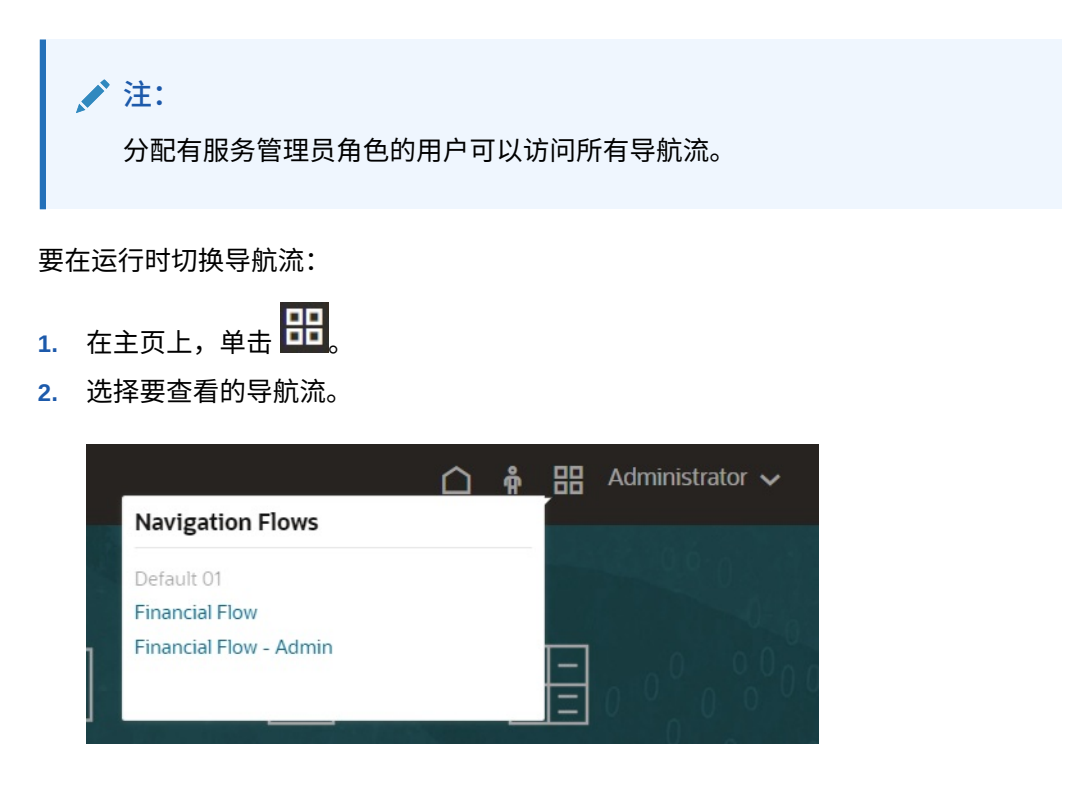

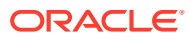

# $\mathbf{O}$ 在简化的维编辑器中编辑维

在简化的网格界面中使用应用程序维和成员。

#### **另请参阅:**

- 关于在简化的维编辑器中编辑维 简化的维编辑器以网格格式显示维和成员。
- 维概览
- [访问简化的维编辑器](#page-134-0)
- [使用简化的维编辑器网格](#page-134-0) 在简化的网格界面中处理网格元素。
- [在简化的维编辑器中编辑成员属性](#page-139-0)
- [在简化的维编辑器中编辑维属性](#page-147-0)
- [使用简化的维编辑器处理属性](#page-148-0)

# 关于在简化的维编辑器中编辑维

简化的维编辑器以网格格式显示维和成员。

采用网格格式,可以在单个页面上编辑维和成员。您可以直接在网格中编辑成员属性,也可以 执行一些即席操作,例如放大、缩小、保留选定项、删除选定项和冻结。

**相关主题**

- [创建维](#page-57-0)
- 维概览
- [访问简化的维编辑器](#page-134-0)
- [使用简化的维编辑器网格](#page-134-0)
- [在简化的维编辑器中编辑维属性](#page-147-0)
- [在简化的维编辑器中编辑成员属性](#page-139-0)
- [使用简化的维编辑器处理属性](#page-148-0)

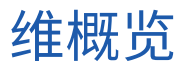

**另请参阅:**

- [关于维和成员](#page-127-0)
- [关于稀疏维和密集维](#page-127-0)
- [关于维层次](#page-127-0)
- [关于自定义维](#page-127-0)

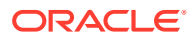

- [关于实体](#page-130-0)
- [关于帐户](#page-130-0)
- [帐户、实体、期间和多维数据集](#page-133-0)

### <span id="page-127-0"></span>关于维和成员

*维*是用于组织业务数据以便检索和保留值的数据类别。

维包含将相关*成员*分组的层次。例如,"年"维通常包含每个期间(例如季度和月)的成 员。

自由形式应用程序在所有多维数据集中总共最多可以有 29 个维:26 个自定义维加上"帐 户"、"期间"和"实体"这三个维类型。

### 关于稀疏维和密集维

稀疏维缺乏大部分成员组合的数据值。密集维拥有大部分成员组合的数据值。至少需要 一个密集维。自定义属性不能分配给密集维。应用程序会将"帐户"维和"期间"维指定为密 集维,而将其余的维指定为稀疏维。为了优化稀疏维的性能,应用程序将仅搜索和计算 每个维组合中占用的数据值,从而减少计算时间和磁盘使用。这些设置可修改。

### 关于维层次

维层次定义结构和数学关系,以及应用程序中成员之间的合并。在可收缩的层次图中用 图表的方式展示这些关系。多维数据集名称的下一级是维,而每个维的下一级则是成 员。

"期间"维可包含成员年度合计,年度合计包含成员第一季、第二季、第三季和第四季。 成员第一季、第二季、第三季和第四季包含自己的成员,即一年中相应的月份。若要在 "期间"维中合并数据值,汇总每月数据值以获得每季数据值,而汇总每季数据值又可获 得每年数据值。

属于同一维或成员的同一级别的成员称为同级。例如,第一季、第二季、第三季和第四 季是同级,因为它们在层次中属于同一级别,并且是同一成员年度合计下的成员。

维的成员称作该维的子代。属于某成员的成员被称为该成员的子代。成员年度合计是"期 间"的子代,第一季、第二季、第三季和第四季的成员为"年度合计"的子代,并且一月、 二月和三月为第一季的子代。第一季是一月、二月和三月的父代。年度合计是第一季、 第二季、第三季和第四季的父代,"期间"是"年度合计"的父代。

## 关于自定义维

在自由形式应用程序中,最多可以有 26 个自定义维。可以将"方案"、"版本"、"期间"和 "年"维定义为自定义维。请参阅"[了解自由形式"](#page-20-0)。

**注意:** 创建自定义维之后无法将其删除。

[聚合选项](#page-128-0)

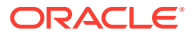

• 存储选项

### <span id="page-128-0"></span>聚合选项

可使用聚合选项定义维层次中的计算。聚合选项确定子代成员值如何聚合至父代成员:

- + 加法
- - 减法
- \* 乘法
- / 除法
- % 百分比
- ~ 忽略
- 从不(不管哪个层次结构均不聚合)

### 存储选项

使用维时,务必了解不同的数据存储选项以及如何在业务流程中使用它们。

- 存储选项
- 关于动态计算
- [动态计算与动态计算和存储](#page-129-0)
- [关于存储数据存储](#page-129-0)
- [关于共享的数据存储](#page-129-0)
- [关于从不共享数据存储](#page-129-0)
- [关于仅标签数据存储](#page-129-0)

#### **存储选项**

#### **表 9-1 存储选项**

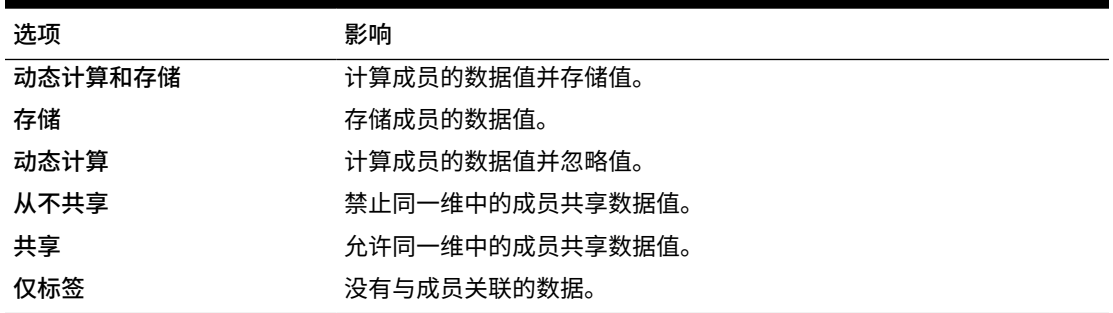

#### **关于动态计算**

对于动态计算成员,应用程序计算成员的数据值并将其忽略。Oracle 建议的最佳做法是,一个 **动态计算**父代下面最多 100 个子代。将成员的存储更改为**动态计算**可能会导致数据丢失,这将 取决于数据的最初来源。可能需要更新大纲、计算或同时更新大纲并计算以获得动态计算值。

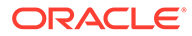

<span id="page-129-0"></span>**动态计算与动态计算和存储**

大多数情况下,当计算稀疏维的成员时,可通过使用**动态计算**而非**动态计算和存储**来优 化计算并降低磁盘使用。对带复杂公式或用户频繁检索的稀疏维成员使用**动态计算和存 储**。

对密集维的成员使用**动态计算**。**动态计算和存储**仅可使检索时间和常规计算时间略有减 少,并不能显著降低磁盘的使用。对众多用户同时访问的数据值使用**动态计算**。检索时 间可能显著低于**动态计算和存储**。

**注:**

- 对于用户输入数据的基本级成员,请勿使用**动态计算**。
- 对于父代成员,如果输入的数据是目标版本,则不要使用**动态计算**。设置 为**动态计算**的父代成员在目标版本中为只读。
- 因为**动态计算**成员的数据值不会被保存。

#### **关于存储数据存储**

如果子代设置为**动态计算**,则不要将父代成员设置为**存储**。使用这一合并,当用户保存 并刷新表单时,不计算父代的新总数。

**关于共享的数据存储**

使用**共享**,允许在应用程序中有备用汇总结构。

**关于从不共享数据存储**

当添加用户定义的自定义维时,默认的数据存储类型为**从不共享**。可以对仅含一个聚合 至父代的子代成员的父代成员使用**从不共享**,以便应用对子代成员的访问。

**关于仅标签数据存储**

**仅标签**成员是虚拟成员,通常用于导航且没有相关联的数据。

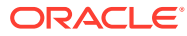

<span id="page-130-0"></span>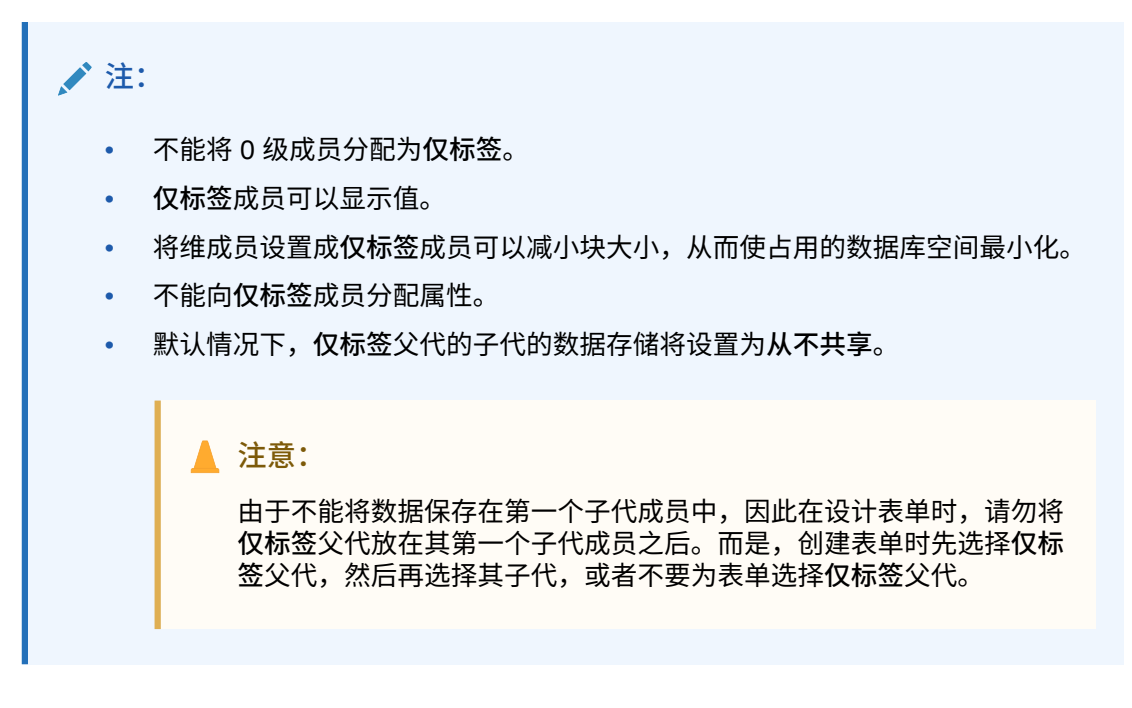

# 关于实体

实体一般均与贵公司的结构相匹配,例如地理区域、部门或分支。

### 关于帐户

"帐户"维成员用于指定用户所需信息。可创建一个帐户结构,让预算编制人员输入各预算项的 数据。可在帐户结构中定义计算。

#### **相关主题**

- 帐户类型
- [已保存的假设](#page-133-0)
- [数据类型](#page-133-0)

### 帐户类型

帐户类型定义了帐户的时间余额(值随时间流动的方式),并确定了在创建包含成员公式的差 异报表时帐户的符号行为。

**使用帐户类型的示例**

#### **表 9-2 使用帐户类型**

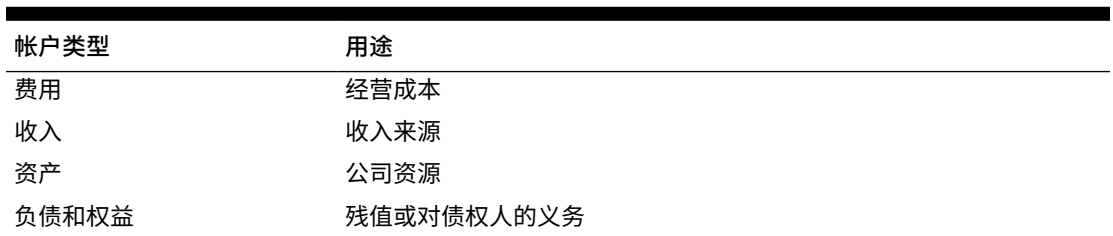

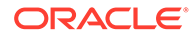

#### <span id="page-131-0"></span>**表 9-2 (续) 使用帐户类型**

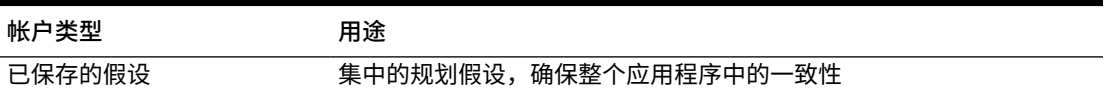

**帐户类型摘要**

#### **表 9-3 帐户类型摘要**

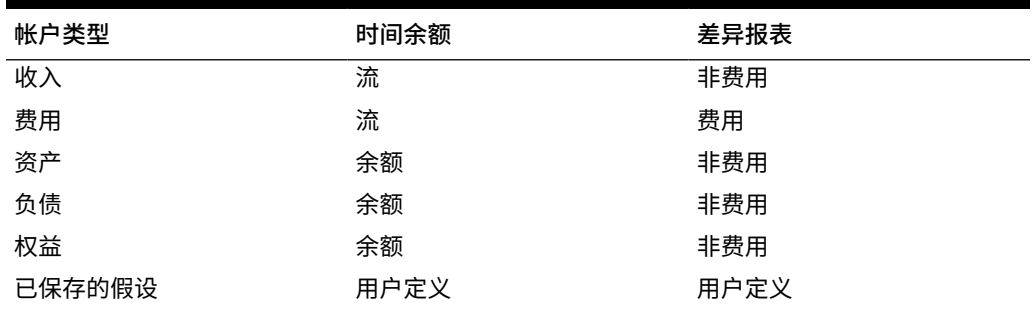

差异报表和时间余额设置由系统定义;用户只能定义"保存的假设"。

**时间余额属性**

时间余额规定了应用程序计算汇总期间值的方式。

#### **表 9-4 时间余额属性**

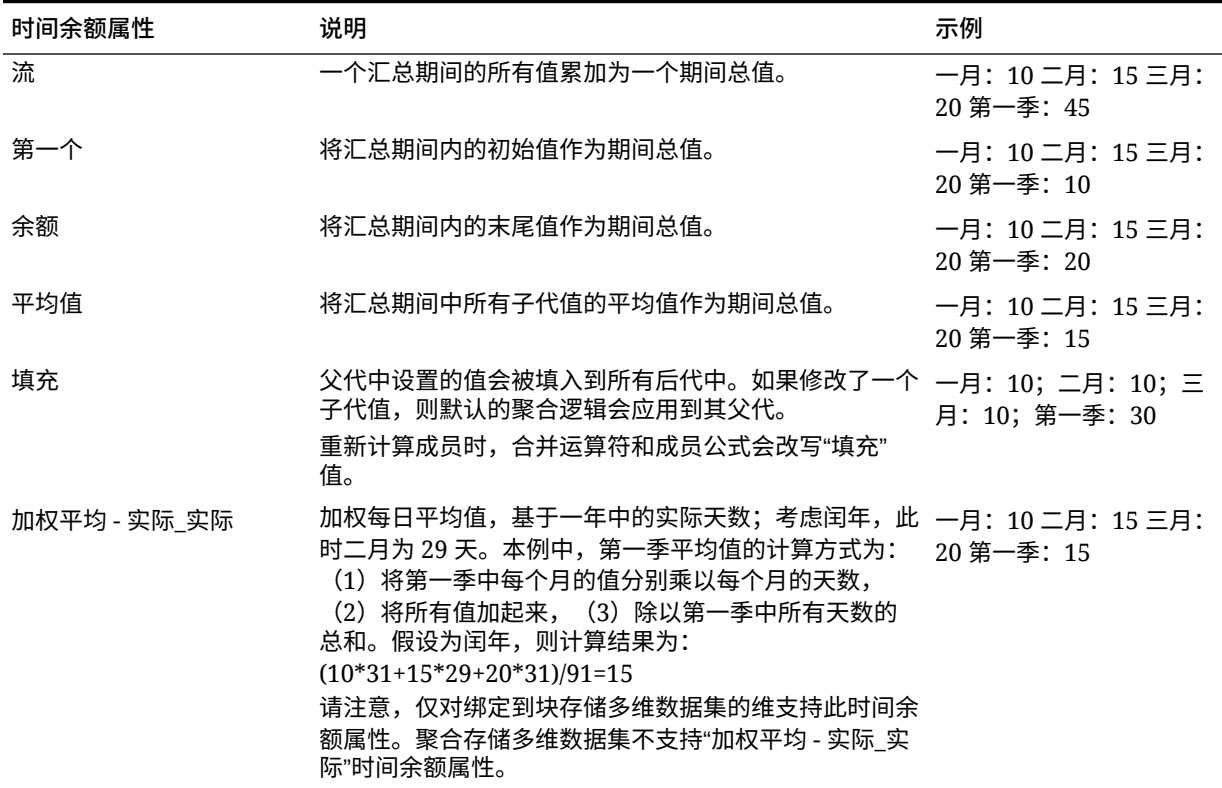

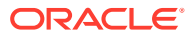

#### <span id="page-132-0"></span>**表 9-4 (续) 时间余额属性**

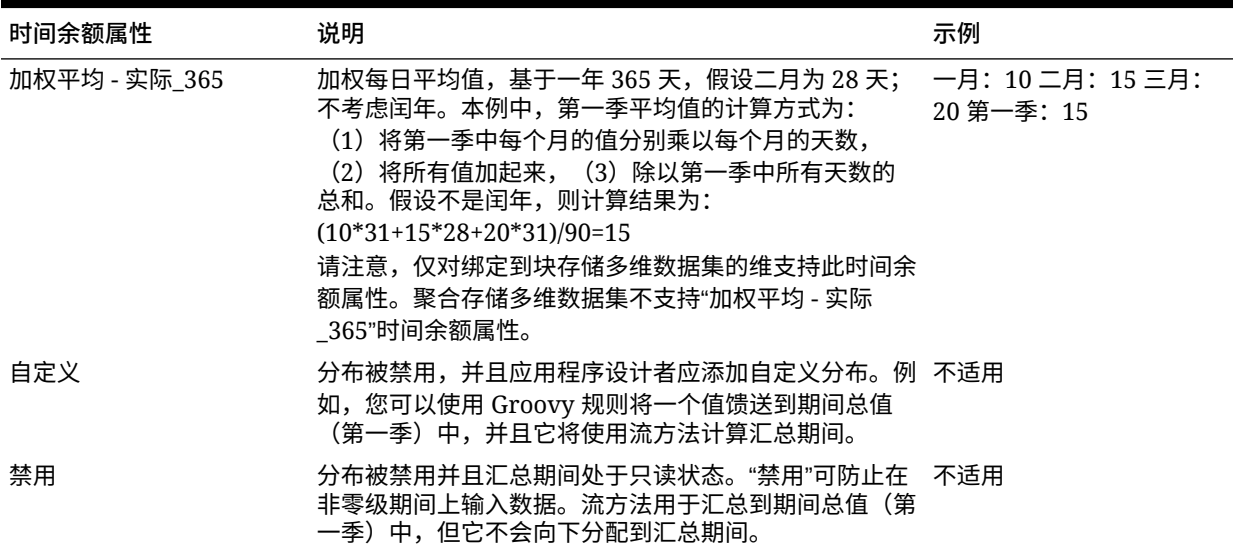

#### **注:**

- 您只能在组成 4 个季的标准月度日历中使用加权平均 实际\_实际和加权平均 实际\_365 时间余额属性。
	- 有关应用程序如何利用不同的"时间余额"设置来计算和扩散数据的信息,请参阅 *《使用自由形式》*中的"数据如何扩散"。
- 对于"自定义"和"禁用"时间余额属性,应用程序设计者需要注意要执行写入操作的 成员的存储特性,无论是聚合存储还是块存储。例如,您只能在聚合存储中保存 到零级成员,如果您尝试保存到动态计算成员,则在重新计算时将忽略并覆盖该 成员。另请注意,分布只在保存之前发生在网格中,无论是自动还是使用 Groovy 规则的分布。保存网格后,在保存和读取数据方面,正常的 Essbase 行 为将进行接管(也就是说,将应用正常的大纲数学、成员公式和时间余额等)。

#### **帐户类型和差异报表**

帐户的差异报表属性决定其在成员公式中使用时是否视为一项费用:

- 费用:预算金额减去实际金额,确定差异
- 非费用:实际金额减去预算金额,确定差异

#### **为零值和缺失值设置帐户计算**

利用时间余额属性"初始"、"余额"和"平均值",即可通过"跳过"选项指定数据库计算如何处理零 值和缺失值。

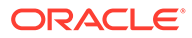

#### <span id="page-133-0"></span>**表 9-5 时间余额设置为"初始"时,"跳过"选项的效果**

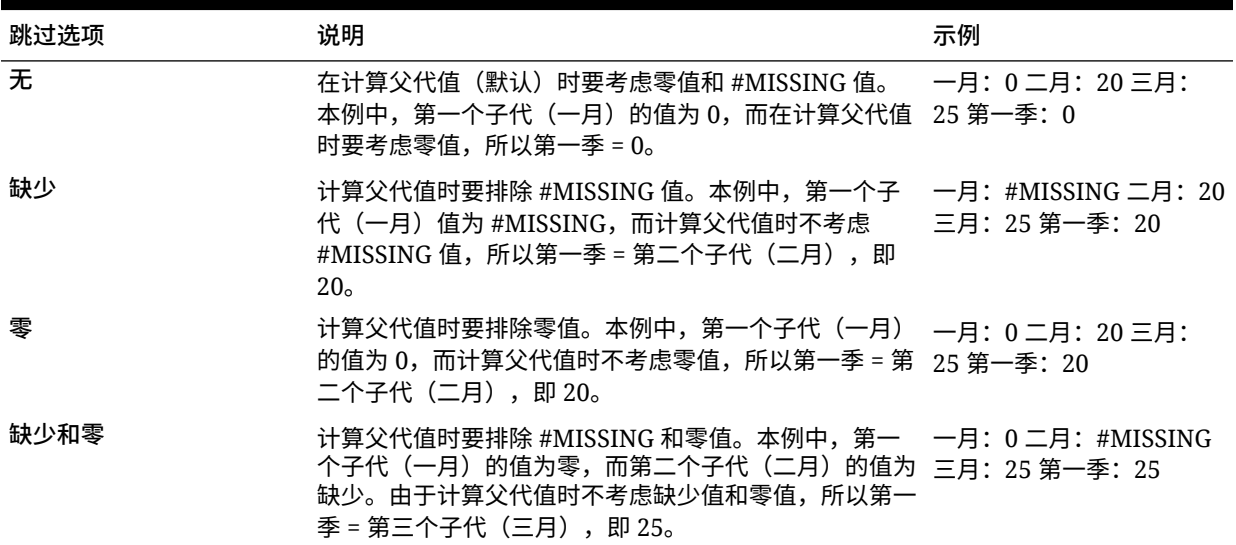

### 已保存的假设

可使用保存的假设来集中规划假设,从而识别关键业务驱动器并确保应用程序的一致 性。需选择时间余额和差异报表属性。

- 差异报表分析预算和实际数据间的差异,从而确定费用或非费用。
- 时间余额决定了汇总期间的终值。

以下示例说明了对"保存的假设"帐户成员如何使用时间余额和差异报表属性:

- 为差异报表创建一个针对费用类型的"保存的假设",假设在全体员工上花费的实际 金额少于预算金额。为了确定差异,应用程序将从预算金额中减去实际金额。
- 用期间的终值来确定办公占地面积值。
- 对期间结束时售出产品件数进行假设。通过累计整个期间内售出的产品件数来确定 汇总期间的最终值。

### 数据类型

数据类型决定如何在帐户成员中存储值。

可用于帐户成员值的数据类型有:

- 百分比:以数值存储,显示为百分比。
- 日期:显示为日期。
- 文本:显示为文本。

### 帐户、实体、期间和多维数据集

通过为"帐户"、"实体"和"期间"成员分配多维数据集,即可设置成员的子代有权访问哪些 多维数据集。例如,"总销售额帐户"对"收入"和 P&L 可能有效,而"固定资产帐户"可能 仅对"余额表"有效。如果不为某成员分配某一多维数据集,则该成员的子代就不能访问 该多维数据集。

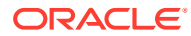

<span id="page-134-0"></span>移动成员时,如果新的父代对于不同的多维数据集均有效,则成员仍然仅对它们与新父代共有 的多维数据集有效。如果帐户成员的新父代具有另一个源多维数据集,则成员的源多维数据集 会被设置为该成员的第一个新的有效多维数据集。

#### **实体和多维数据集**

通常情况下,实体成员会准备不同的规划。定义实体成员时,需要指定它们对于哪些多维数据 集有效。由于表单与多维数据集相关联,因此您可以控制哪些实体成员能为各个多维数据集输 入数据。

#### **帐户和多维数据集**

如果帐户对多个多维数据集有效,请指定源多维数据集来确定用于存储帐户值的多维数据集数 据库。

# 访问简化的维编辑器

要访问简化的维编辑器:

- **1.** 在主页上,依次单击**应用程序**和**概览**。
- **2.** 单击**维**。
- **3.** 单击**多维数据集**下拉列表右侧的向下箭头,按多维数据集筛选维列表。
- **4.** 单击要查看的维的名称。
- **5.** 从以下选项卡中选择:
	- ÷ • :单击**编辑成员属性**以查看和编辑维成员。请参阅["在简化的维编辑器中编辑成员](#page-139-0) [属性](#page-139-0)"。
	- :单击**编辑维属性**以查看和编辑维详细信息。请参阅"[在简化的维编辑器中编辑](#page-147-0) [维属性](#page-147-0)"。

# 使用简化的维编辑器网格

在简化的网格界面中处理网格元素。

**另请参阅:**

- [切换到其他维](#page-135-0)
- [自定义列布局](#page-135-0)
- [查看祖先](#page-136-0)
- [显示成员在应用程序中的用途](#page-136-0)
- [聚焦编辑](#page-136-0)
- [查找成员](#page-137-0)
- [移动成员](#page-137-0)
- [对成员排序](#page-137-0)
- [将成员移至其他层次](#page-138-0)

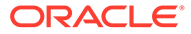

- [使用成员公式](#page-138-0)
- 从 [Microsoft Excel](#page-138-0) 复制成员名称

## <span id="page-135-0"></span>切换到其他维

要在查看简化的维编辑器网格时切换到其他维:

**1.** 查看**编辑成员属性**。

请参阅["访问简化的维编辑器](#page-134-0)"。

**2.** 单击页面顶部的维名称旁边的向下箭头。

# 自定义列布局

简化的维编辑器网格中的每一列表示一个成员属性(**成员名称**、**父代成员**、**默认数据存 储**等)。根据正在编辑的维类型,最初显示在网格中的列可能会有所不同。

您可以通过隐藏列、取消隐藏列或调整列大小,对简化的维编辑器网格中的列布局进行 自定义。也可以通过清除默**认模式**选项来显示一组完整的属性(所有列);例如,通过 清除**默认模式**,可以查看"帐户"维的 UDA 列(UDA 列在**默认模式**下处于隐藏状态)。

要对简化的维编辑器网格中的列布局进行自定义:

**1.** 查看**编辑成员属性**。

请参阅["访问简化的维编辑器](#page-134-0)"。

**2.** 在维网格中,右键单击任意列标题。

此时将显示列的核对清单。此外,还会显示列或网格大小调整选项。

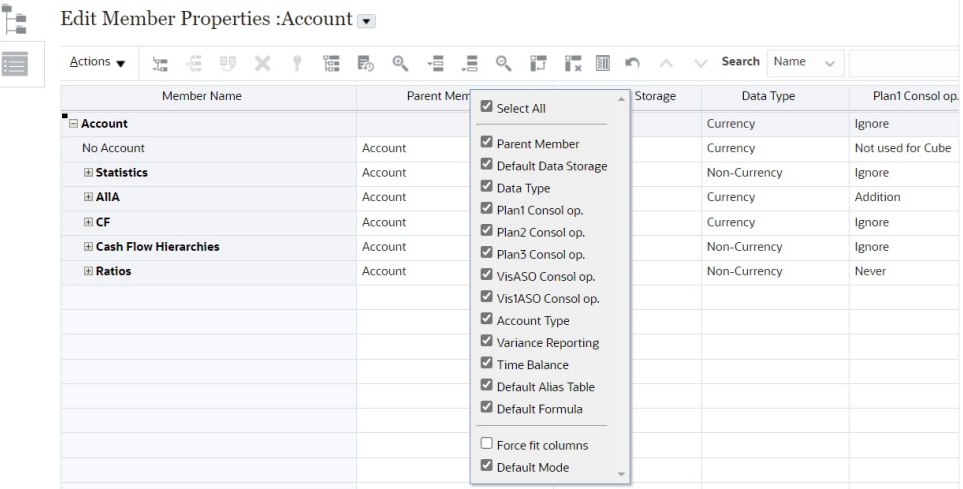

**3.** 选中或清除要在网格中隐藏或取消隐藏的列(属性)对应的复选框。

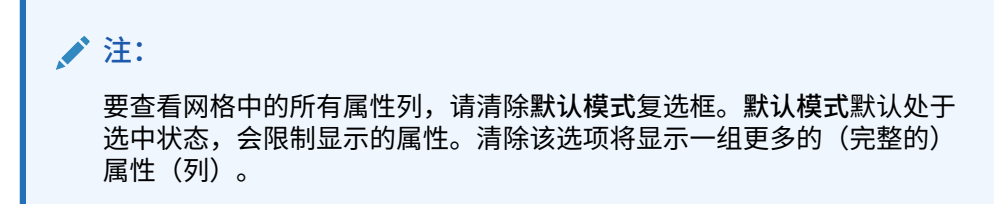

**4.** 要更改网格大小或网格中显示的列的大小,请选中或清除**强制显示所有列**选项。选择**强制 显示所有列**选项将调整列的大小,以便无需滚动即可在网格中看到所有列。

# <span id="page-136-0"></span>查看祖先

祖先是维层次中选定成员上方的所有成员。

要在简化的维编辑器网格中查看选定成员的祖先:

**1.** 查看**编辑成员属性**。

请参阅["访问简化的维编辑器](#page-134-0)"。

- **2.** 在维编辑器网格中选择一个成员。
- **3.** 单击**操作**,然后选择**显示祖先**。

### 显示成员在应用程序中的用途

在执行诸如删除成员之类的操作之前,务必使用**显示用途**来了解这些成员用于应用程序中的何 处(用于哪些表单、兑换率等)。

要使用简化的维编辑器查看成员用于应用程序中的何处:

**1.** 查看**编辑成员属性**。

请参阅["访问简化的维编辑器](#page-134-0)"。

- **2.** 在维编辑器网格中选择一个成员。
- **3.** 依次单击**操作**和**显示用途**。

### 聚焦编辑

在简化的维编辑器网格中工作时,可使用放大、缩小、保留选定项、删除选定项和冻结操作来 聚焦编辑。

要在查看维编辑器网格时执行这些操作:

- **1.** 查看**编辑成员属性**。 请参阅["访问简化的维编辑器](#page-134-0)"。
- **2.** 要使编辑聚焦在网格中的特定成员,请选择成员,然后单击以下缩放操作之一:
	- **放大下一级别**显示选定成员下一级别的所有成员。
	- **放大所有级别**显示选定成员下的所有后代成员。
	- **放大最低级别**显示选定成员下没有子代的所有后代成员。
	- **缩小**显示选定成员上一级别的成员。
- **3.** 要使编辑聚焦在网格中的特定行或列,请选择行或列,然后从以下操作中进行选择:
	- **保留选定项**仅在网格中显示选定的行或列。
	- **删除选定项**从网格中删除选定的行或列。
	- **冻结**(仅限列)使选定列以及选定列左侧的所有列保持不动,以使这些列无法滚动。 只有冻结的列右侧的列可以滚动。例如,您可以冻结包含成员名称的第一列,以便在 滚动和编辑成员属性的同时,仍可以看到成员名称。要解冻列,请再次单击**冻结**。

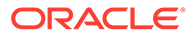

# <span id="page-137-0"></span>查找成员

要在简化的维编辑器网格中查找维成员:

**1.** 查看维的**编辑成员属性**。

请参阅["访问简化的维编辑器](#page-134-0)"。

- **2.** 对于**搜索**,选择**名称**、**别名**或**两者**,然后输入要搜索的搜索文本(成员名称、别名 或部分字符串)。
- **3.** 选择以下搜索选项之一:
	- **向上搜索**
	- **向下搜索**

### 移动成员

要移动成员:

**1.** 查看**编辑成员属性**。

请参阅["访问简化的维编辑器](#page-134-0)"。

- **2.** 选择要移动的成员。
- 3. 要将成员上移一个位置,请单击 <br /> 。要将成员下移一个位置,请单击 <br />

### 对成员排序

可按子代或后代顺序,采用升序或者降序对成员进行排序。对成员排序会影响大纲。例 如,您可以按字母降序对子代成员列表排序,以帮助用户在简化的维编辑器中快速找到 层次中的成员。

要使用简化的维编辑器对成员进行排序:

**1.** 查看**编辑成员属性**。

请参阅["访问简化的维编辑器](#page-134-0)"。

- **2.** 在维网格中,选择要对其子代或后代进行排序的成员。
- **3.** 对于**排序**,选择**子代**或**后代**。

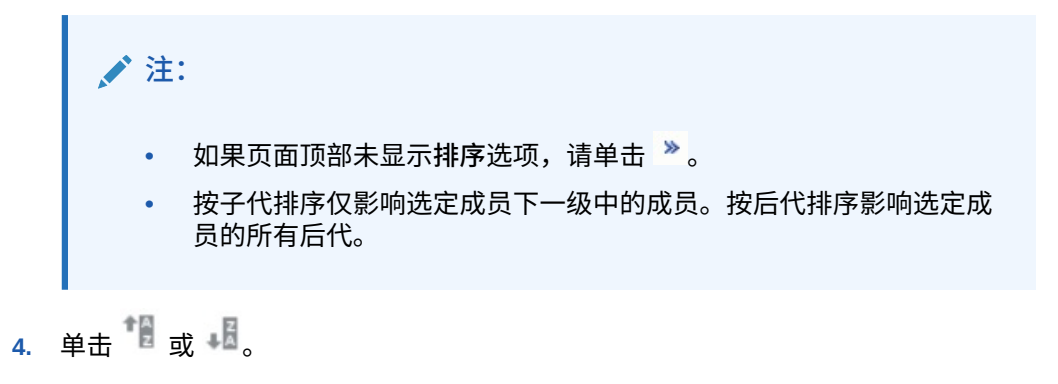

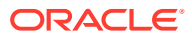

# <span id="page-138-0"></span>将成员移至其他层次

要在简化的维编辑器中将成员移至其他层次:

- **1.** 查看**编辑成员属性**。 请参阅["访问简化的维编辑器](#page-134-0)"。
- **2.** 在网格的**父代成员**列中,为要移动的成员键入一个新的父代名称。
- **3.** 单击**保存**。

## 使用成员公式

您可以直接在简化的维编辑器网格中、在公式栏中或在**成员公式**对话框中(可用于验证成员公 式)定义或编辑成员公式。

可以定义成员公式并用它来执行成员计算,成员公式中可包括运算符、计算函数、维、成员名 称和数字常量。此外,成员公式中还可包括:

- 公式中允许的运算符类型、函数、值、成员名称、UDA 等。
- 预定义的公式表达式,其中包括智能列表值,在数据库刷新时将展开为公式或值。

要在简化的维编辑器中定义或编辑成员公式:

**1.** 查看**编辑成员属性**。

请参阅["访问简化的维编辑器](#page-134-0)"。

- **2.** 在网格的**默认公式**列中,选择要为其定义或编辑公式的成员。使用以下选项之一为成员定 义或编辑公式:
	- 在维编辑器网格中再次单击单元格以输入或编辑公式。
	- 在维编辑器网格上方的公式栏中单击,然后输入或编辑公式。
	- 单击公式栏旁边的 $\overline{\mathcal{X}}$ ,然后输入或编辑公式。

**提示:**

要使成员名称包含在公式中,请将焦点置于网格中的公式单元格上。在按住 Ctrl 键的同时单击要包含在公式中的成员名称。该成员名称将显示在公式栏中。

- **3. 可选**:要检查成员公式的有效性,请单击公式栏旁边的 ,然后单击**验证**。
- **4.** 单击**保存**。

从 Microsoft Excel 复制成员名称

要从 Microsoft Excel 复制和粘贴成员名称:

- **1.** 在 Excel 中,突出显示一个单元格或一系列单元格中的成员名称,然后按 Ctrl+C 将数据复 制到剪贴板。
- **2.** 在简化的维编辑器中突出显示并选择目标单元格,然后按 Ctrl+V。

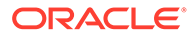

- **3.** 当显示了剪贴板帮助程序时,再次按 Ctrl+V。数据将粘贴到剪贴板帮助程序中。
- **4.** 单击**粘贴**将数据粘贴到简化的维编辑器中。

# <span id="page-139-0"></span>在简化的维编辑器中编辑成员属性

**另请参阅:**

- 访问"编辑成员属性"
- [在简化的维编辑器中添加成员](#page-142-0)
- [在简化的维编辑器中编辑成员](#page-143-0)
- [在简化的维编辑器中删除成员](#page-143-0)
- [在简化的维编辑器中添加共享成员](#page-144-0)
- [分配对维成员的访问权限](#page-145-0)

### 访问"编辑成员属性"

要在简化的维编辑器中访问**编辑成员属性**选项卡:

- **1.** 在主页上,依次单击**应用程序**和**概览**。
- 2. 单击维,然后单击要查看其成员属性的维名称。
- **3.** 单击**编辑成员属性**。
- **4.** 要在简化的维编辑器网格中编辑成员属性,请在某个网格单元格内单击以编辑文 本,或查看可从中选择成员属性的下拉菜单。此外,您也可以将成员属性值拖放到 行和列以填充相同的属性。有关属性选项和说明,请参阅下方的"成员属性"表。

请参阅["使用简化的维编辑器网格](#page-134-0)"。

#### **注:**

简化的维编辑器网格中的每一列表示一个成员属性。根据正在编辑的维类型, 最初显示在网格中的属性(列)列表可能会有所不同。您可以通过隐藏列、取 消隐藏列或调整列大小来自定义列的布局。此外,您也可以通过清除**默认模式** 选项来显示一组完整的属性(所有列)。

要对简化的维编辑器网格中的列布局进行自定义,请参阅["自定义列布局](#page-135-0)"。

成员名称必须符合["命名限制](#page-392-0)"中列出的准则。

共享成员必须与["在简化的维编辑器中添加共享成员](#page-144-0)"保持一致。

**表 9-6 成员属性**

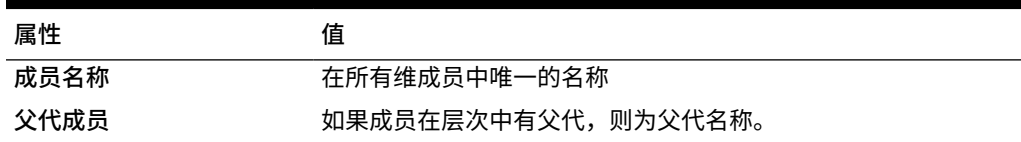

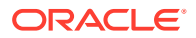

**表 9-6 (续) 成员属性**

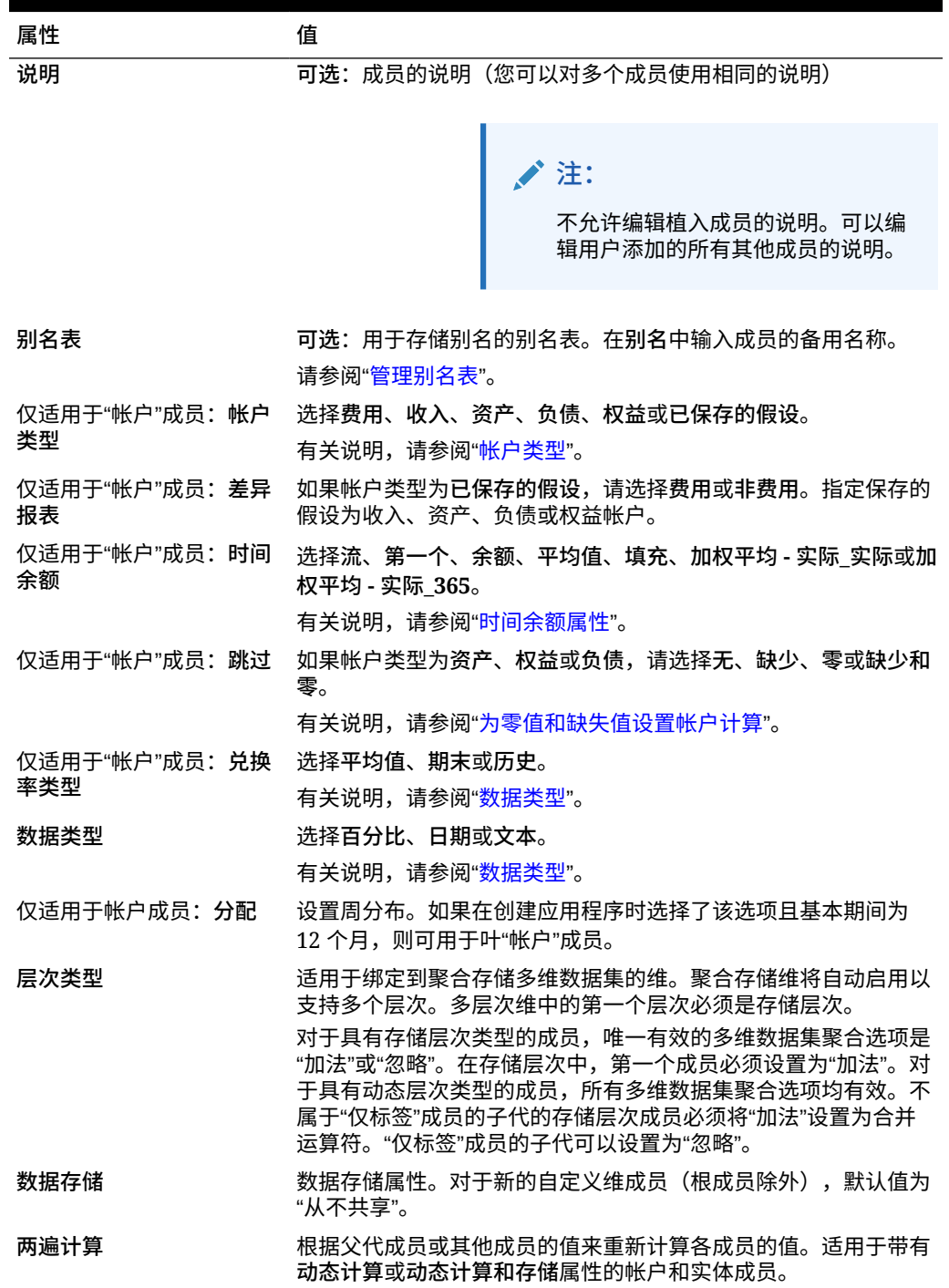

**表 9-6 (续) 成员属性**

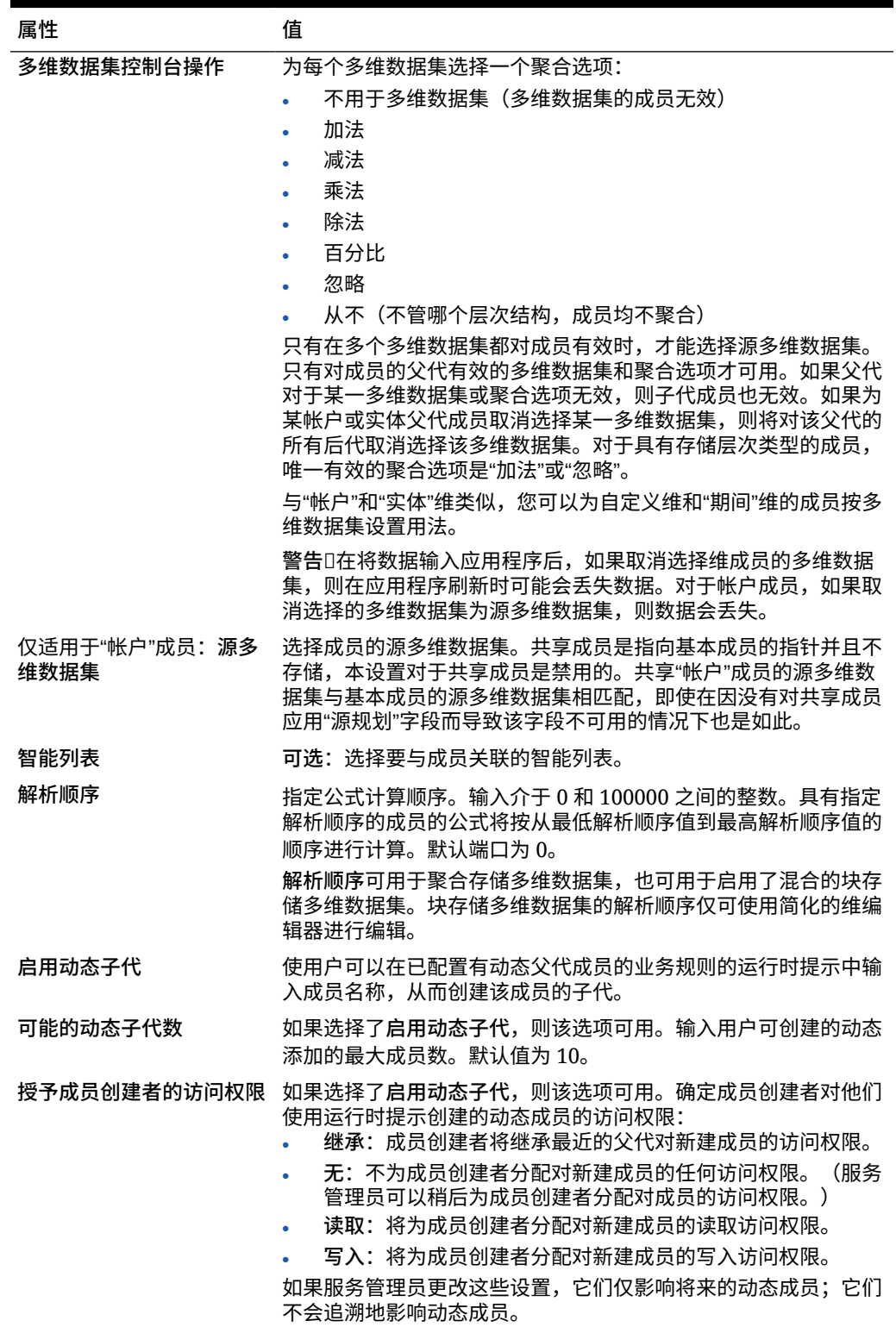

# <span id="page-142-0"></span>在简化的维编辑器中添加成员

成员必须符合["命名限制](#page-392-0)"中列出的准则。

要添加共享成员,请参阅["在简化的维编辑器中添加共享成员](#page-144-0)"。

要在简化的维编辑器中添加成员:

- **1.** 在主页上,依次单击**应用程序**和**概览**。
- **2.** 单击**维**选项卡。
- **3.** 单击**多维数据集**旁边的向下箭头来按多维数据集筛选维列表。
- **4.** 单击要更新的维的名称。
- **5.** 单击**编辑成员属性**选项卡。

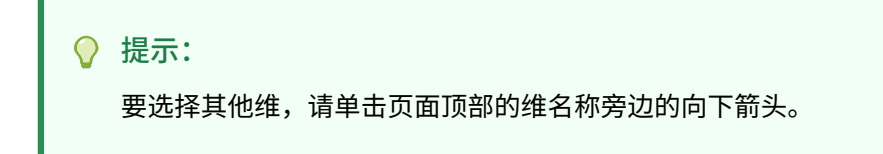

- **6.** 添加成员:
	- 要添加子代成员,请选择父级成员,然后依次单击**操作**和**添加子代**。

**注:**

子代成员继承父代成员的维属性。

- 要添加同级成员,请选择一个成员,然后依次单击**操作**和**添加同级**。
- 要向日历添加年份,请选择"年"维,然后依次单击**操作**和**添加多个年份**。输入要添加的 年数,单击**应用**,然后确认是否要在日历的末尾添加年份。单击**是**可在结束年份后面 添加年份。单击**否**可在起始年份前面添加年份。
- 要添加包含"年"维的所有成员的"所有年份"父代成员,请选择"年"维,然后依次单击**操 作**和**添加"所有年份"**。

通过"所有年份"父代成员,用户可以查看多个年份的累积数据,例如,某个项目到结束 日期为止的总成本。"所有年份"成员中不包含"无年份"成员(如果为应用程序定义了该 成员)。

- **7.** 要设置或更改成员属性,请单击**编辑成员属性**网格中的一个单元格,然后进行更新。请参 阅["在简化的维编辑器中编辑成员](#page-143-0)"。
- **8.** 要撤消在保存前所做的最后一项更改,请单击**撤消**。
- **9.** 要撤消自上次保存以来所做的全部更改,请单击**刷新**。
- **10.** 要保存更改,请单击**保存**。
- **11.** 要在保存后将更改应用到应用程序,请单击**刷新数据库**。
- **12.** 创建维成员之后,您通常可以完成以下任务:
	- 分配访问权限。依次单击**操作**和**分配权限**。
	- 分配自定义属性。请参阅["在简化的维编辑器中编辑维属性](#page-147-0)"。

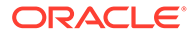

# <span id="page-143-0"></span>在简化的维编辑器中编辑成员

您可以直接在简化的维编辑器网格中编辑成员。

要编辑成员:

- **1.** 在主页上,依次单击**应用程序**和**概览**。
- **2.** 单击**维**选项卡。
- **3.** 单击**多维数据集**旁边的向下箭头来按多维数据集筛选维列表。
- **4.** 单击要编辑的维的名称。
- **5.** 单击**编辑成员属性**选项卡。

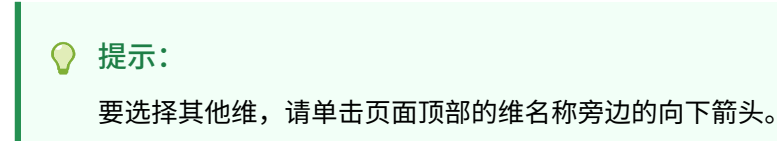

- **6.** 执行以下操作之一:
	- 要添加成员,请参阅["在简化的维编辑器中添加成员](#page-142-0)"。
	- 要在维编辑器网格中导航并使编辑聚焦在某些成员、行或列上,请参阅["使用简](#page-134-0) [化的维编辑器网格"](#page-134-0)。
	- 要修改成员属性,请在维编辑器网格中的某个单元格内单击,然后从下拉列表 中选择一个选项。例如,要编辑帐户维成员的帐户类型,请在"帐户类型"列中的 某个单元格内单击。单击单元格内显示的向下箭头,然后选择一个帐户类型选 项。有关成员属性的说明,请参阅["在简化的维编辑器中编辑成员属性](#page-139-0)"。

**注:**

要查看网格中的所有属性列,请右键单击网格中的任意标题,然后向 下滚动,直至看到**默认模式**复选框。清除**默认模式**复选框可查看网格 中的所有属性列。

- 要删除成员,请参阅"在简化的维编辑器中删除成员"。
- **7.** 要撤消在保存前所做的最后一项更改,请单击 。
- 8. 要撤消自上次保存以来所做的全部更改,请单击<sup>Ca</sup>。
- **9.** 要保存更改,请单击**保存**。
- 10. 要在保存后将更改应用到应用程序,请单击<sup>。"</sup>。

在简化的维编辑器中删除成员

每个数据值由一组维成员值和一个多维数据集确定。删除维成员或取消选择多维数据集 会导致数据在刷新应用程序时丢失。

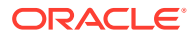
删除成员之前,使用**显示用途**来了解这些成员用于应用程序中的何处(用于哪些表单、兑换率 等)。请参阅["显示成员在应用程序中的用途](#page-136-0)"。

在将实体成员从维中删除之前,必须先在整个应用程序中将其删除。例如,如果实体成员用于 表单,则必须在从"维"中删除该成员之前先从表单中将其删除。

要删除成员:

- **1.** 在主页上,依次单击**应用程序**和**概览**。
- **2.** 单击**维**。
- **3.** 单击**多维数据集**旁边的向下箭头来按多维数据集筛选维列表。
- **4.** 单击包含要删除的成员的维名称。
- **5.** 单击**编辑成员属性**。

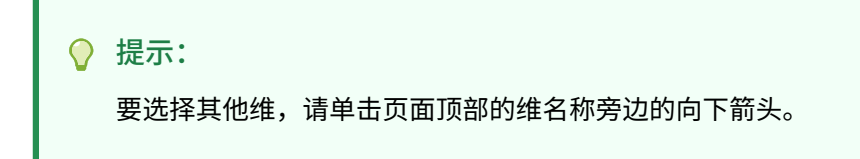

- **6.** 从维编辑器网格中,选择要删除的成员。
- **7.** 单击**删除成员**。

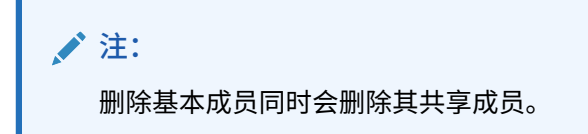

- **8.** 在"删除成员"查询中,单击**确定**。
- **9.** 更新并验证业务规则和报表。

### 在简化的维编辑器中添加共享成员

通过共享成员可以在应用程序中建立备用汇总结构。必须先存在一个基本成员,才能创建共享 成员。可以为基本成员创建多个共享成员。基本成员必须在其共享成员前面按从上到下的顺序 显示。

共享成员对于"实体"、"帐户"和用户定义的自定义维可用。共享成员的值可以忽略,以避免在汇 总大纲时被重复计算。

共享成员与基本成员共享某些属性定义,如成员名称、别名和对成员有效的多维数据集。各共 享成员必须具有唯一的父代成员和不同的汇总聚合设置。共享成员不允许有自定义属性、自定 义属性值和成员公式。重命名基本成员时所有共享成员都会被重命名。

#### **注:**

共享成员的名称必须与其基本成员相同。此外,基本成员和共享成员的名称区分大小 写。

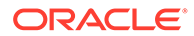

<span id="page-145-0"></span>共享成员不能移动到其他父代成员中。必须删除共享成员,然后在不同的父代成员下重 新创建。基本成员不需要处于 0 级。可以在共享成员中输入数据,而值存储在基本成员 中。

要在简化的维编辑器中添加共享成员:

**1.** 查看**编辑成员属性**。

请参阅["访问简化的维编辑器](#page-134-0)"。

- **2.** 添加共享成员:
	- **a.** 添加一个与基本成员名称相同的子代成员。
	- **b.** 对于新成员的**父代成员**,键入一个新的父代名称。
	- **c.** 对于新成员的**默认数据存储**,选择**共享**。
- **3.** 单击**保存**。

其他所有多维数据集的数据存储属性将自动设置为**共享**。

### 分配对维成员的访问权限

必须先在维的**编辑维属性**页上选中**应用安全设置**复选框,然后才能分配对用户定义的自 定义维成员的访问权限。请参阅["在简化的维编辑器中编辑维属性](#page-147-0)"。

要分配对维成员的访问权限:

**1.** 查看**编辑成员属性**。

请参阅["访问简化的维编辑器](#page-134-0)"。

- **2.** 选择成员,然后单击 。
- **3.** 单击**权限**。
- **4.** 请参阅以下主题来添加、编辑或删除权限:
	- 添加、编辑和删除成员的访问权限
	- [关于有效的共享成员访问权限](#page-146-0)

### 添加、编辑和删除成员的访问权限

可以指定能够访问选定成员的用户和组。

要分配、编辑和删除成员的访问权限:

**1.** 查看**编辑成员属性**。

请参阅["访问简化的维编辑器](#page-134-0)"。

- **2.** 选择成员,然后单击 。
- **3.** 单击**权限**。
- **4.** 单击**添加用户/组**。
- **5.** 要添加访问权限:
	- **a.** 单击 以选择要访问选定成员的用户和组。 单击**用户**显示全部用户名;单击**组**显示所有组。

<span id="page-146-0"></span>**b. 可选**:选择一个关系。

例如,选择**子代**,将访问权限分配给被选定成员的子代。

- **6.** 要修改访问权限:
	- **a.** 为显示的用户或组选择访问类型。 单击**用户**显示全部用户名;单击**组**显示所有组。
	- **b. 可选**:选择一个关系。 例如,选择"子代",为选定成员的子代分配访问。
- 7. 要删除访问权限,请单击 **※**。
- **8.** 单击**确定**。
- **9.** 单击**关闭**。

### 关于有效的共享成员访问权限

您无法直接分配对共享成员的访问权限。共享成员从它的基本成员、父代或祖先那里继承了访 问权限。

此应用程序会根据成员的访问权限继承关系,在每个级别检查访问权限(先按用户,再按 组)。如果存在多个访问权限,则应用限制最少的访问权限(例如,"写入"访问权限优先于"读 取"访问权限)。

**父代与子代实体成员示例**

- **O** United States  $\bullet$  CA (base)  $O'$  NY
- **O** West

```
CA (shared)
```
- $\bullet$  NV
- **C** Sales Region 1  $\bullet$  CA (shared)

#### **表 9-7 共享成员的继承访问权限示例**

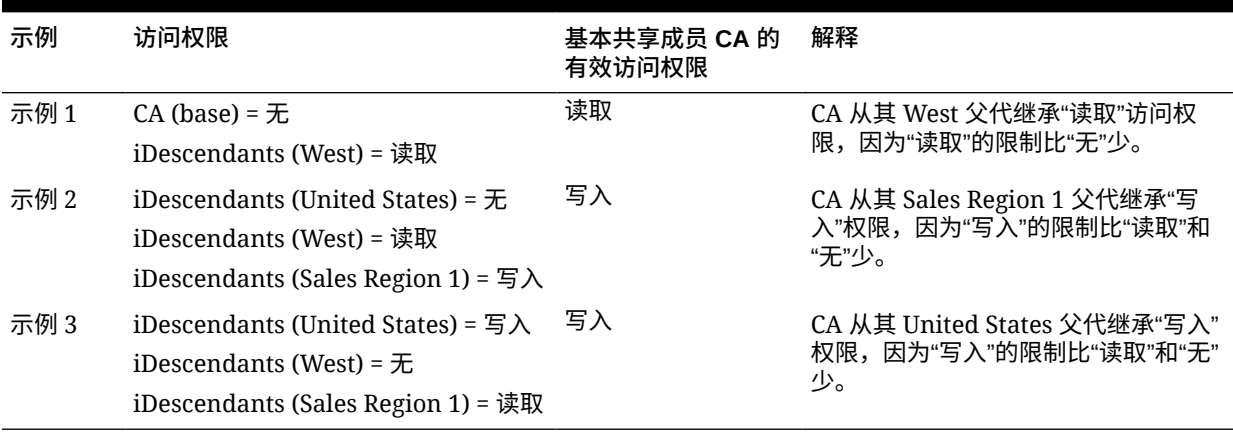

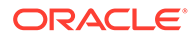

# <span id="page-147-0"></span>在简化的维编辑器中编辑维属性

要在简化的维编辑器中访问维的属性:

- **1.** 在主页上,依次单击**应用程序**和**概览**。
- **2.** 单击**维**选项卡,然后单击要查看其维属性的维的名称。

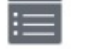

**3.** 单击编辑维属性选项卡 ◎

维属性必须符合["命名限制](#page-392-0)"中列出的准则。

#### **表 9-8 维属性**

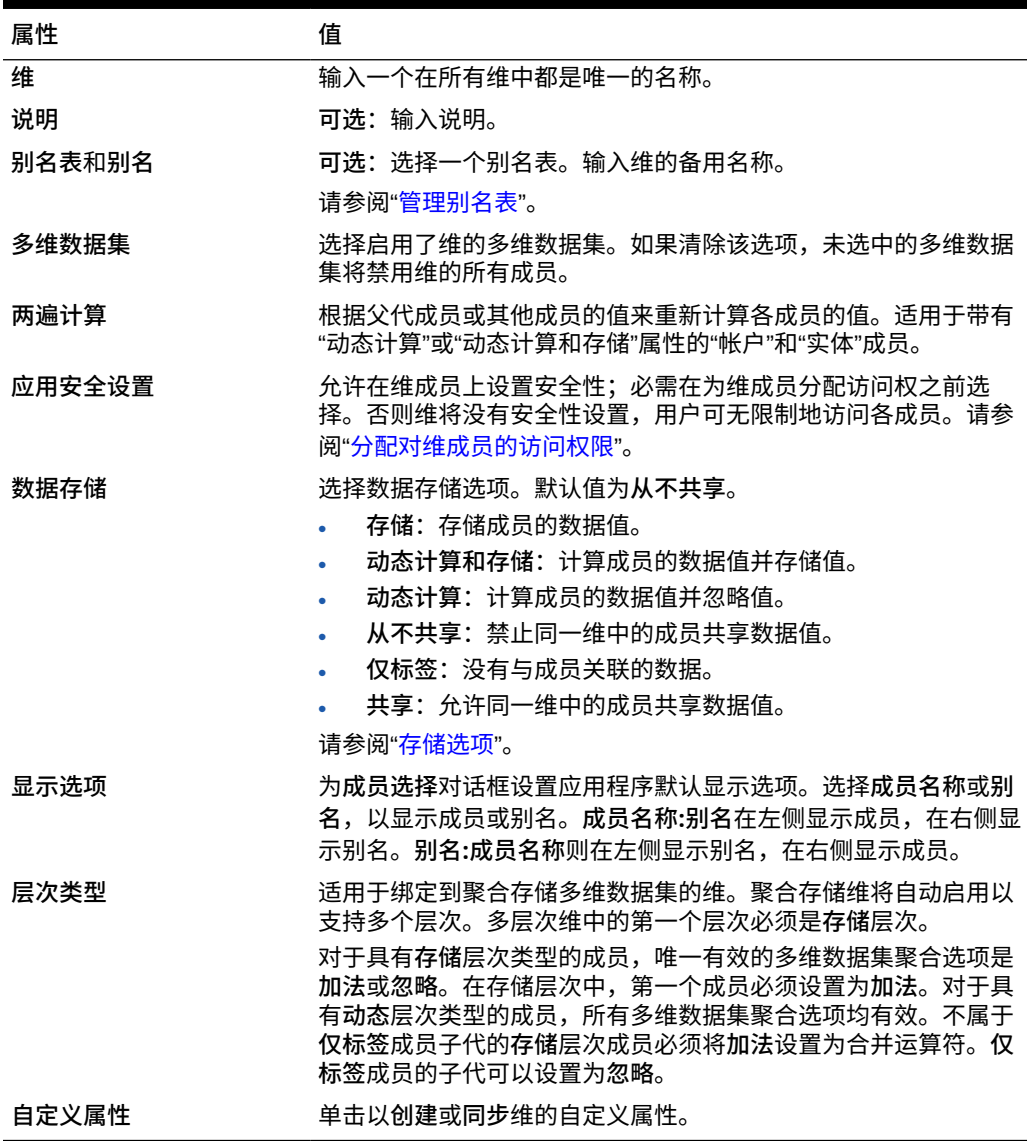

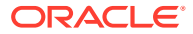

# 使用简化的维编辑器处理属性

属性描述数据的特征,如产品的大小和颜色。您可以使用属性基于维成员的特性对它们进行分 组和分析。例如,可根据大小或包装分析产品获利能力,而且可通过将市场属性(如各个市场 区域的群体大小)引入分析来得出更有效的结论。

可以仅为稀疏维分配属性。不能向仅标签成员分配属性。属性维没有聚合属性,因为父代是动 态计算的。

"帐户"维通常定义为密集,所以不能为其分配属性,除非针对所有多维数据集将其修改成稀 疏。若把维从稀疏修改成密集,则该维的所有属性和属性值都会自动删除。

如["了解属性数据类型](#page-307-0)"中所述,属性可以拥有文本、日期、布尔和数字类型的数据。

属性名称必须符合["命名限制](#page-392-0)"中列出的准则。

要在简化的维编辑器中创建或编辑属性:

- **1.** 从主页中,依次单击**应用程序**、**概览**和**维**。
- **2.** 为属性选择一个稀疏维。

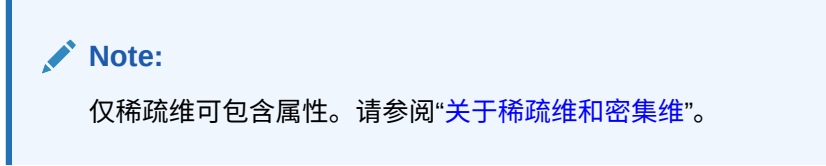

- **3.** 单击**编辑维属性**选项卡。
- **4.** 选择选项:
	- 要创建属性,请在**自定义属性**旁边,单击**创建**。输入属性名称,然后选择一个数据类 型:**文本**、**日期**、**布尔**或**数值**。

**Note:**

- 创建属性后,不能更改类型。
- 在使用日期属性之前,必须在**应用程序设置**中选择**属性维日期格式**并保 存。

请参阅["了解属性数据类型](#page-307-0)"。

• 要修改属性,请在**自定义属性**下,单击要修改的属性旁边的

- ,选择**编辑**,然后更新属性名称。
- **5.** 单击**关闭**。

单击**关闭**时将验证层次,如检测到问题就会显示错误信息。例如,日期属性值必须按正确 的格式输入,而数字和日期属性维至少必须定义了一个属性值。

**6.** 更新并验证业务规则和报表。

相关主题:

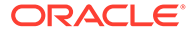

- 在简化的维编辑器中删除属性
- 使用简化的维编辑器处理 UDA
- [使用简化的维编辑器处理属性值](#page-151-0)

```
Tip:
您可以为属性维创建用户变量,然后将该用户变量用作筛选器,而不是明确按
属性(例如"红色")进行筛选。然后,您可以将该用户变量启用为动态用户变
量,这将允许用户在运行时更改筛选器的值。这是可以实现动态筛选的一项有
用技术。
请参阅"管理用户变量"。
```
### 在简化的维编辑器中删除属性

删除属性时,所有与该属性关联的属性值也将被删除。在已分配了这些属性值的成员中 将删除这些属性值,在已分配了该属性的维中将删除该属性。

要在简化的维编辑器中删除属性:

- **1.** 从主页中,依次单击**应用程序**、**概览**和**维**。
- **2.** 单击要删除其属性的维的名称,然后单击**编辑维属性**选项卡。
- **3.** 在**自定义属性**下,单击要编辑的属性旁边的
	- ,然后选择**删除**。
- **4.** 单击**是**。
- **5.** 更新并验证业务规则和报表。

### 使用简化的维编辑器处理 UDA

在计算脚本、成员公式、报表和表单中,可以使用用户定义属性 (UDA)、说明文字或短 语。UDA 将返回与 UDA 关联的成员列表。例如:

- 对于一个包含数种产品成员的产品维,可以创建一个名为 "New Products" 的 UDA,并将该 UDA 分配给产品维层次中的新产品。然后可在指定的新产品上进行 特定计算。
- 设计表单时,可以使用 UDA 根据公用属性为表单选择成员。使用 UDA 创建表单 时,任何分配给 UDA 的成员都会动态添加到表单。例如,如果创建一个名为 "New Products" 的 UDA,并将该 UDA 分配给产品维层次中的新产品,则表单将在运行 时自动显示这些新产品。在表单设计器中选中后,UDA 前方将出现 UDA;例如 UDA(New Products)。
- $\,$  刷新应用程序时,可以使用 <code>HSP\_UPF</code> UDA 来防止公式被覆盖。您必须登录与业务流 程关联的每一个数据库并用 UDA 创建成员公式。该 UDA 的语法为: (UDAs: HSP\_UDF)。
- 如果用 @XREF 函数在另一个数据库中查找数据值,以便能从当前数据库中计算某一 值,则可以为各成员添加 HSP\_NOLINK UDA,避免在所有不是为该成员而选择的源 多维数据集上创建 @XREF 函数。

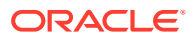

UDA 对维来说是明确的。例如,如果为某一"帐户"成员创建一个 UDA,则该 UDA 可用于各非 共享"帐户"成员。若删除该 UDA 则将对所有"帐户"成员都删除该 UDA。要使 UDA 能用于多个 维,应为各个维创建同样的 UDA。例如,如为"帐户"和"实体"维各创建一个名为 "New" 的 UDA,则名为 "New" 的 UDA 可用于"帐户"和"实体"成员。

要使用简化的维编辑器处理 UDA:

- **1.** 从主页中,依次单击**应用程序**、**概览**和**维**。
- **2.** 单击其成员将与 UDA 关联的维的相应名称。
- **3.** 选择**编辑成员属性**选项卡。
- **4.** 在维网格上,右键单击任一列标题,然后清除**默认模式**选项以显示 UDA 列。
- **5.** 查找成员以添加 UDA,然后滚动到 UDA 列。
- **6.** 单击 UDA 单元格以显示 **UDA** 管理对话框。
- **7.** 选择以下任务之一:
	- 要创建 UDA,请单击
		- ÷

ℐ

,输入名称,然后单击**保存**。

**Note:**

为 UDA 命名时,名称不得超过 60 个字符。

要修改 UDA,请选择 UDA,单击

- ,更改名称,然后单击**保存**。
- 要删除 UDA,请选择 UDA,单击 x
	- ,然后确认删除。

#### **Note:**

如果删除 UDA,则会将其从整个维中删除。如果删除了 UDA,则必须更新 所有引用了所删除的 UDA 的成员公式、计算脚本和报表。

- 要清除 UDA 选择,请单击
- **8.** 要添加或删除成员的 UDA,请使用箭头将 UDA 移入到**创建 UDA** 面板或者从该面板中移 出。
- **9.** 单击 **确定**。

。

ℐ

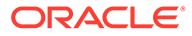

### <span id="page-151-0"></span>使用简化的维编辑器处理属性值

属性值向用户提供了在使用表单时选择维成员的另一种方式。属性的数据值是动态计算 的,不会存储。

可以定义稀疏维的属性值,稀疏维通常是"实体"和用户定义的自定义维。定义了维的属 性值之后,可以将其分配给该维的成员。

**使用简化的维编辑器创建属性值**

要使用简化的维编辑器创建属性值:

- **1.** 在主页上,依次单击**应用程序**和**概览**。
- **2.** 单击**维**选项卡。
- **3.** 对于**多维数据集**,选择**全部**。
- **4.** 选择一个属性维。
- **5.** 在**编辑成员属性**中,添加成员:
	- 要添加子代成员,请选择父级成员,然后依次单击**操作**和**添加子代**。

**注:**

子代成员继承父代成员的维属性。

- 要添加同级成员,请选择一个成员,然后依次单击**操作**和**添加同级**。
- **6.** 要设置或更改成员属性,请单击**编辑成员属性**网格中的一个单元格,然后进行更 新。请参阅["在简化的维编辑器中编辑成员属性](#page-139-0)"。
- **7.** 要保存更改,请单击**保存**。

**向基本维分配属性值**

当属性维与基本维关联时,它将像常规维一样显示在简化的维编辑器中。要查看列表中 的属性维,请在主维页面上的**多维数据集**下拉列表中选择**全部**。然后您可以选择属性 维,以将值添加到网格。

要向基本维分配属性值:

- **1.** 打开基本维的**编辑成员属性**页面,并找到具有属性维名称的列。
- **2.** 在特定成员的网格中单击,以显示属性值下拉列表,然后从列表中选择一个属性 值。
- **3.** 单击**编辑成员属性**页面上的**保存**,以将值分配给基本成员。

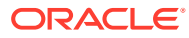

# 10 设计仪表板

设计用于向用户显示摘要数据的仪表板。利用仪表板,用户可以绘制关键业务数据图表,对此 类数据进行评估、突出显示和添加注释,甚至还可以对其进行更改,以及添加和编辑规则。

#### **另请参阅:**

- [仪表板功能](#page-153-0)
- [创建和管理仪表板](#page-155-0)
- [关于仪表板版本](#page-155-0)
- [查看仪表板](#page-157-0)
- 将仪表板 1.0 [仪表板转换为](#page-159-0) 2.0 仪表板 了解如何将仪表板 1.0 仪表板转换为仪表板 2.0 仪表板。
- [创建和管理仪表板](#page-160-0) 1.0
- 1.0 [仪表板设计过程中涉及的概念](#page-160-0)
- [创建仪表板](#page-162-0) 1.0 仪表板
- [创建包含主表单和详细信息的仪表板](#page-163-0)
- [关于仪表板布局](#page-164-0) 版本 1.0
- [关于仪表盘图表类型](#page-164-0)
- [关于磁贴图图表类型](#page-166-0)
- [自定义仪表板颜色](#page-168-0)
- 关于 1.0 [仪表板中的全局](#page-169-0) POV 和本地 POV
- 仪表板 POV [和有效交叉点](#page-170-0)
- [创建和管理仪表板](#page-170-0) 2.0
- 仪表板 2.0 [仪表板设计过程中涉及的概念](#page-171-0)
- [对象调色板](#page-173-0)
- [仪表板工具栏](#page-174-0)
- [仪表板工作区](#page-175-0)
- [属性面板](#page-176-0)
- [仪表板组件](#page-178-0)
- 仪表板 2.0 [注意事项](#page-179-0)
- [创建仪表板](#page-180-0) 2.0 仪表板
- 设计仪表板 2.0 [时使用成员选择器](#page-181-0) 设计仪表板 2.0 仪表板时,您可以使用成员选择器轻松搜索并选择新的维成员。
- [关于仪表板](#page-182-0) 2.0 中的表单 2.0 网格
- [关于地理图图表类型](#page-183-0)

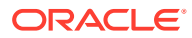

- <span id="page-153-0"></span>• [关于锥形图图表类型](#page-185-0)
- [关于瀑布图图表类型](#page-185-0)
- [使用仪表板中的表](#page-188-0)
- 关于仪表板 2.0 [的仪表盘图表类型](#page-189-0)
- 关于仪表板 2.0 [的雷达图图表类型](#page-192-0)
- 关于仪表板 2.0 [的组合图表类型](#page-193-0)
- 关于仪表板 2.0 [的磁贴图图表类型](#page-195-0)
- [关于仪表板](#page-196-0) 2.0 中的全局 POV 和本地 POV
- [关于快速分析](#page-200-0)

# 仪表板功能

仪表板通常显示汇总数据,从而可让用户大致了解如何开始其规划和预测流程。利用仪 表板的多功能性,用户可以绘制关键业务数据图表,对此类数据进行评估、突出显示和 添加注释,甚至还可以对其进行更改。他们可以在仪表板的某个表单中更改动因,并可 立即看到此项更改对其他表单和图表的影响:

#### **仪表板 1.0 示例**

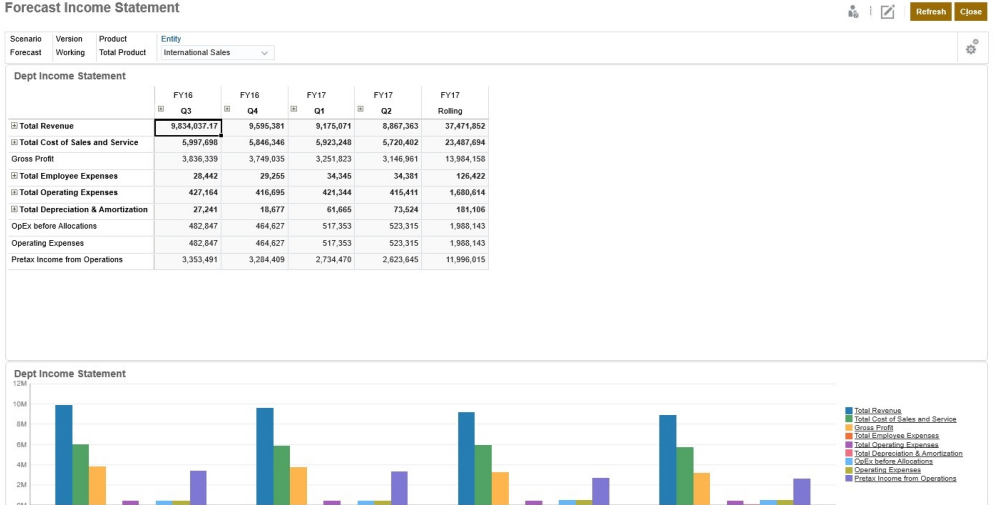

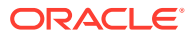

#### **仪表板 2.0 示例**

|                                                | $Jan(-)$ | $Feb(-)$ | $Mar(-)$ | $r$ Q1(-) | Apr $(*)$                                          | $May (-)$                  | $lum(*)$                                        | $P$ Q2(+)         | Jul $(*)$          | Aug $(-)$                      | Sep $(*)$                  | $FQ3(+)$                               | $Oct(*)$                     | $Nov(-)$          | $Dec(-)$ |
|------------------------------------------------|----------|----------|----------|-----------|----------------------------------------------------|----------------------------|-------------------------------------------------|-------------------|--------------------|--------------------------------|----------------------------|----------------------------------------|------------------------------|-------------------|----------|
| 4110:4110: Hardware (+)                        | 236,266  | 140,706  | 163,691  | \$40,662  | 212,078                                            | 135,347                    | 173,816                                         | 521,241           | 152,650            | 227,154                        | 183,532                    | 563, 337                               | 155,080                      | 187,177           | 206,503  |
| 4120:4120: Support (+)                         | 72,464   | 72,464   | 72,464   | 217,391   | 75,362                                             | 75,362                     | 75,362                                          | 226,087           | 52,174             | 52.174                         | 52.174                     | 156,522                                | 200,000                      | 200,000           | 200,000  |
| 4130:4130: Consulting (+)                      | 65,000   | 65,000   | 65,000   | 195,000   | 65,000                                             | 65,000                     | 65,000                                          | 195,000           | 65,000             | 65,000                         | 65,000                     | 195,000                                | 65,000                       | 65,000            | 65,000   |
| 4140:4140: Training (+)                        | 25,000   | 25,000   | 25,000   | 75,000    | 25,000                                             | 25,000                     | 25,000                                          | 75,000            | 25,000             | 25,000                         | 25,000                     | 75,000                                 | 25,000                       | 25,000            | 25,000   |
| 4150:4150: Miscellaneous Revenue (+)           | 37,500   | 37,500   | 37,500   | 112,500   | 37,500                                             | 37,500                     | 37,500                                          | 112,500           | 37,500             | 37,500                         | 37,500                     | 112,500                                | 37,500                       | 37,500            | 37,500   |
| 4170:4170: Payment Discount (+)                | 10,000   | 10,000   | 10,000   | 30,000    | 10,000                                             | 10,000                     | 10,000                                          | 30,000            | 10,000             | 10,000                         | 10,000                     | 30,000                                 | 10,000                       | 10,000            | 10,000   |
| 4001:Total Revenue (+)                         | 446,230  | 350,670  | 373,654  | 1,170,554 | 424,940                                            | 348,210                    | 386,678                                         | 1,159,828         | 342,324            | 416,828                        | 373,206                    | 1,132,358                              | 492,580                      | 524,677           | 544,003  |
| 5110:5110: Cost of Sales (+)                   | 167,814  | 99,940   | 116,265  | 384,019   | 150,633                                            | 96,134                     | 123,457                                         | 370,224           | 108,424            | 161, 342                       | 130,358                    | 400,124                                | 110,149                      | 132,947           | 146,674  |
| 5300:5300: Other Cost of Sales (+)             | 18,333   | 18,333   | 18,333   | 55,000    | 18,333                                             | 18,333                     | 18,333                                          | 55,000            | 18,333             | 18,333                         | 18,333                     | 55,000                                 | 18.333                       | 18,333            | 18,333   |
| T 5000:Total Cost of Sales and Service (-)     | 186,147  | 118,273  | 134,599  | 439,019   | 168,967                                            | 114,467                    | 141,790                                         | 425,224           | 126,757            | 179,675                        | 148,691                    | 455,124                                | 128,483                      | 151,280           | 165,007  |
| GP:Gross Profit (+)                            | 260,083  | 232,397  | 239,056  | 731,535   | 255,973                                            | 233,743                    | 244,888                                         | 734,604           | 215,567            | 237,153                        | 224,514                    | 677,235                                | 364,097                      | 373, 397          | 378,996  |
| 5800:5800: Salaries (+)                        | 25,000   | 25,000   | 25,000   | 75,000    | 25,000                                             | 25,000                     | 25,000                                          | 75,000            | 25,000             | 25,000                         | 25,000                     | 75,000                                 | 25,000                       | 25,000            | 25,000   |
| 6100:6100: Miscellaneous Employee Expenses (+) | $\circ$  | $\circ$  | $\circ$  | $\circ$   | $\circ$                                            | $\circ$                    | $\circ$                                         | $\circ$           | $\circ$            | $\circ$                        | $\circ$                    | $\circ$                                | $\circ$                      | $\circ$           | $\circ$  |
| 6110:6110: Payroll Taxes (+)                   | 10,417   | 10,417   | 10,417   | 31,250    | 10,417                                             | 10,417                     | 10,417                                          | 31,250            | 10,417             | 10,417                         | 10,417                     | 31,250                                 | 10,417                       | 10,417            | 10,417   |
| 6140:6140: Health and Welfare (+)              | 7,500    | 7,500    | 7,500    | 22,500    | 7,500                                              | 7,500                      | 7,500                                           | 22,500            | 7,500              | 7,500                          | 7,500                      | 22,500                                 | 7,500                        | 7,500             | 7,500    |
| 6145:6145: Workers Compensation Insurance (+)  | 7,000    | 7,000    | 7,000    | 21,000    | 7,000                                              | 7,000                      | 7,000                                           | 21,000            | 7,000              | 7,000                          | 7,000                      | 21,000                                 | 7,000                        | 7,000             | 7,000    |
| 6160:6160: Other Compensation (+)              | 7,667    | 7.667    | 7.667    | 23.000    | 7.667                                              | 7.667                      | 7.667                                           | 23,000            | 7.667              | 7.667                          | 7.667                      | 23,000                                 | 7.667                        | 7.667             | 7.667    |
| 1.8M<br>1.5M<br>1.2M<br>0.9M<br>0.6M           |          |          |          |           | Plan (~) FY21:2024 (~)<br>Actual (~) FY19:2022 (~) | Forecast (~) FY20:2023 (~) | Working (+)<br>6M<br>SM<br>4M<br>3M<br>2M<br>1M | FY20:2023 (~) -   | $Jan(-)$ $v$       | $Plan(-)$ $\blacktriangledown$ | P 220:Software Suite (+) v |                                        |                              |                   |          |
| 0.3M                                           |          |          |          |           |                                                    |                            | $\hat{z}$                                       | $\widehat{\cdot}$ | $_{\rm ext}(\ast)$ | Φ                              | ÷                          | $\text{Tr}\mathbf{x}\left(\ast\right)$ | ¢<br>$\widehat{\cdot}$<br>ä, | $\widehat{\cdot}$ |          |

只需将各种对象从左侧的库面板拖放到仪表板工作区即可创建仪表板。

使用仪表板可以:

- 包括多个动态更新的表单以及这些表单的关联图表,因为用户在表单中更改数据。
- 包括显示多维数据集中特定值的磁贴图。要为每个磁贴图提供值,可以指定表单或单元格 交叉点作为数据源。
- 在使用设计环境和运行时环境之间轻松切换,以便您能够看到仪表板用户所看到的确切内 容。
- 以交互方式使用各种图表类型(如面积图、条形图、气泡图、柱形图、条形图和折线图组 合、圆环图、漏斗图、仪表盘、散点图以及雷达图等)描述数据。
- 控制仪表板的布局。
- 根据表单设计,用户可以向下钻取到底层详细信息并选择要处理的成员。
- 在全局 POV 栏和本地 POV 中包括用户变量。
- 在某些图表中,自定义颜色和线宽,并显示或隐藏网格线。
- 添加链接以动态显示外部网页。
- 在仪表板中包括*注释*数据的说明。
- 将一个表单标记为主表单,然后筛选主表单中的成员以显示同一仪表板内的详细信息表单 或图表。
- 更改图表中的图例和标签位置。
- 在仪表板 2.0 中(仅在启用了 Redwood 体验时可用):
	- 在一个仪表板中最多可以添加 12 个组件
	- 在一个磁贴图图表类型中最多可以添加 10 个磁贴图
	- 在图表中添加分层标签
	- 在相关图表类型中使用对数刻度
	- 在相关图表类型中添加副 Y 轴

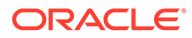

- <span id="page-155-0"></span>– 使用"样式"属性以默认、浅和深背景颜色呈现仪表板
- 使用网格显示,且网格启用写功能(用于表单 2.0)
- 享受其他可用性改进,例如更多屏幕空间,直接打开和编辑表单的选项,在无 数据的情况下编辑仪表板的选项,自动应用 POV 更改,以及隐藏维名称
- 改进了仪表板保存时执行的规则:在加载/保存之前/之后显示/不显示运行时提 示
- 轻松地从仪表板 1.0 迁移

### **/** 注: 仪表板 1.0 仪表板与表单 1.0 一起部署,即使**表单版本**设置为**表单 2.0** 也是如 此。

当用户使用仪表板时(称为*运行时*),他们可以设置组件的多个方面,例如显示的图表 类型、仪表板的标题等。工具栏可供每个组件使用。仪表板用户可以更改和保存数据、 运行规则等。但是,在运行时对图表类型选项所做的更改不会保存到下次会话。在运行 时单击**保存**可保存数据,但不会保存仪表板定义。

服务管理员可以创建、重新设计和删除仪表板和仪表板文件夹,还可以分配对它们的权 限。

**相关主题**

- 关于仪表板版本
- 1.0 [仪表板设计过程中涉及的概念](#page-160-0)
- 仪表板 2.0 [仪表板设计过程中涉及的概念](#page-171-0)
- 创建和管理仪表板

# 创建和管理仪表板

**另请参阅:**

- 关于仪表板版本
- [查看仪表板](#page-157-0)
- 将仪表板 1.0 [仪表板转换为](#page-159-0) 2.0 仪表板 了解如何将仪表板 1.0 仪表板转换为仪表板 2.0 仪表板。

### 关于仪表板版本

仪表板当前有两个版本可用:

- **仪表板 1.0**:使用 Oracle Application Development Framework (Oracle ADF) 技术
- **仪表板 2.0**:使用 Oracle JavaScript 扩展工具包 (Oracle JavaScript Extension Toolkit, Oracle JET) 技术

两个仪表板版本当前同时共存于同一业务流程中。仪表板 1.0 使用 Oracle ADF 技术, 基于 Oracle ADF 的仪表板的行为保持不变。您仍可以像以前那样,在您的业务流程中 创建和更新这些仪表板。仪表板 2.0 使用现有仪表板功能并通过 Oracle JET 技术增强

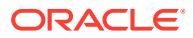

了这些功能,以提高呈现速度、先进性、易用性、灵活性,改善可视化以及实现其他设计。仅 当启用了 **Redwood 体验**时,仪表板 2.0 才可用。

为了帮助您区分**仪表板**列表页面上的仪表板版本,我们在每个仪表板前面提供了一个图标:

$$
\frac{\mathbb{E} \mathbb{E}}{\mathbb{E} \mathbb{E}}
$$

:仪表板 1.0

请参阅["创建和管理仪表板](#page-160-0) 1.0"。

ŦN

•

:仪表板 2.0

请参阅["创建和管理仪表板](#page-170-0) 2.0"。

#### **仪表板 2.0 设计器功能**

仪表板 2.0 设计器支持:

- 比仪表板 1.0 更多的图表类型; 例如瀑布图、锥形图和地理图以及雷达图、组合图和仪表 盘图的子图表类型都是仪表板 2.0 功能
- 使用名为火花图的可视内嵌数据视图在仪表板中创建表
- 快速分析,您可以通过它向仪表板添加组件而无需具有预构建表单 通过在搜索栏中键入成员名称或使用成员选择器来创建即席查询,然后在属性面板的"布 局"选项卡 中控制查询的布局。
- 直接在表单网格中处理数据(如果基础表单是表单 2.0 表单)
- URL 类型的仪表板组件
- 注释类型的仪表板组件,其中包含文本编辑器
- 自定义带格式的仪表板标题
- URL、注释和网格组件类型的背景颜色
- 用于在仪表板 2.0 中呈现表单 2.0 的网格图表类型选项
- 属性面板中一个新的**关联**选项卡,用于关联全局规则
- 仪表盘、饼图和圆环图表类型的多个图表
- 用于直接从仪表板组件内打开和编辑表单的新菜单选项
- 表单和仪表板的"信息"图标。将表单放置到仪表板中,并查看其信息。
- 能够调整属性面板的大小
- 能够设置每个仪表板组件的背景颜色
- 用于删除组件标题的选项,以将节省的空间用于可视化
- 数量更多的仪表板组件(最多 12 个)
- 数量更多的磁贴图(最多 10 个)
- 能够进行无数据编辑
- 自定义单元格可视化限制为最多 10,000 个单元格(行 x 列任意组合),例如:
	- 100 行 x 100 列 = 10,000 个单元格

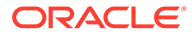

- <span id="page-157-0"></span>– 1000 行 x 10 列 = 10,000 个单元格
- 250 行 x 40 列 = 10,000 个单元格
- 能够选择仪表板**样式**。选项包括**默认**、**浅**和**深**。
- 用于显示和隐藏仪表板组件与 POV 栏之间边框的选项
- 新的 Oracle JET 成员选择器
- 动态选项卡中的外观设计器

要在切换到仪表板 2.0 之前查看注意事项,请参阅"仪表板 2.0 [注意事项](#page-179-0)"。

### 查看仪表板

要查看**仪表板**页:

- **1.** 在主页上,单击**仪表板**。
- **2.** 要打开仪表板,请单击仪表板的名称。

这将在*运行时*环境中打开仪表板。

#### **Note:**

如果您选择某个仪表板 2.0 仪表板并看到 Error during Dashboard 2.0 component initialization(仪表板 2.0 组件初始化期间出错)消息,则表 示该仪表板关联了表单 2.0 表单。您必须确保已启用 Redwood 体验和表单 2.0,才能查看该仪表板。

要启用 Redwood 体验,请依次单击**工具**和**外观**,选中**启用 Redwood 体验**, 然后单击**保存**。

要启用表单 2.0,请依次单击**应用程序**和**设置**,在**其他选项**下查找**表单版本**, 选择**表单 2.0**,然后单击**保存**。

**"仪表板"页的功能**

在**仪表板**页面上:

• 支持文件夹。**仪表板**页使用的文件夹层次与 Infolet 及数据输入表单相同,并且所有 对象和文件夹都在一个名为**库**的根文件夹下。您无法删除或重命名**库**文件夹。

**Note:** 仅管理员可以将文件(例如仪表板、infolet、表单、报表等)添加到**库**根 文件夹。

• 为了帮助您区分**仪表板**页面上的仪表板版本,我们在每个仪表板前面提供了一个图 标:

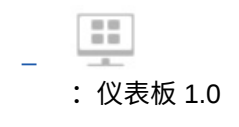

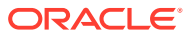

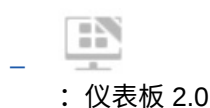

• 可以在平面视图和树视图这两种仪表板查看方式之间切换:

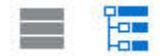

- **仪表板**页可以按类型筛选。单击 , 然后从以下筛选选项中选择:
	- **所有类型**(默认)
	- **仪表板 1.0**
	- **仪表板 2.0**
- 要搜索特定仪表板,请单击

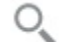

按关键字搜索,或单击 将搜索范围缩小到特定库文件夹。

**"仪表板"页的"操作"列**

**仪表板**页的右侧有一个操作列。单击仪表板或文件夹旁边的 ••• 图标将显示以下操作:

- 文件夹操作:
	- **分配权限**:分配对文件夹的访问权限。文件夹权限应用于相应文件夹中的所有项,甚 至应用于在列表中可能不可见的项。
	- **创建仪表板**:创建仪表板 1.0 仪表板。
	- **创建仪表板 2.0**:创建仪表板 2.0 仪表板。
	- **创建文件夹**:创建新文件夹。
	- **删除**:删除文件夹。文件夹必须为空才能删除。
	- **重命名**:重命名文件夹。如果文件夹包含其他文件夹,则无法将其重命名。
	- **移动到**:将文件夹移动到文件夹层次中的其他位置。
	- 将所有仪表板转换为 **2.0**:在文件夹层次中查找所有仪表板 1.0 仪表板,并将其转换为 仪表板 2.0 仪表板。
- 单个仪表板操作:
	- **编辑**:在仪表板设计器中打开包含基础表单数据的仪表板。将在动态选项卡中打开仪 表板。
	- **无数据编辑**(仅为仪表板 2.0 选项):在仪表板设计器中打开不含基础表单数据的仪 表板,以便您可以更轻松地执行重新对齐仪表板组件和磁贴图等操作。将在动态选项 卡中打开仪表板。
	- **重命名**:重命名仪表板。
	- **复制为**:复制仪表板并使用新名称。仪表板将复制到原始仪表板正下方的列表中。
	- **删除**:删除仪表板。
	- **移动到**:将仪表板移动到其他文件夹。
	- **分配权限**:分配对仪表板的访问权限。

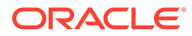

- **转换为仪表板 2.0**(只有仪表板 1.0 提供的选项):将仪表板转换为仪表板 2.0 仪表板。
- **复制 URL**:允许复制和共享仪表板的直接 URL。请参阅["复制单个](#page-105-0) URL"。

### <span id="page-159-0"></span>将仪表板 1.0 仪表板转换为 2.0 仪表板

了解如何将仪表板 1.0 仪表板转换为仪表板 2.0 仪表板。

如果您的应用程序当前使用仪表板 1.0,您可以将其转换为仪表板 2.0。

可在单个仪表板级别或文件夹级别转换**仪表板**列表页面上的仪表板。例如,如果您希望 将应用程序中的所有仪表板从 1.0 转换为 2.0,可以选择顶层"库"文件夹并将其全部转 换。

**Note:** 转换为仪表板 2.0 后,无法再将仪表板转换回仪表板 1.0。 • 转换过程不会更改仪表板名称。导航流仍像转换之前那样工作。 • 转换为仪表板 2.0 后,首先显示动态 POV,而不是固定 POV。

要从仪表板 1.0 转换到仪表板 2.0:

- **1.** 在主页上,单击**仪表板**。
- **2.** 导航到要转换的文件夹或单个仪表板 1.0 仪表板,然后从以下选项中选择:
	- 要转换单个仪表板,请单击仪表板右侧的 ,然后选择**转换为仪表板 2.0**。
	- 要转换某个文件夹中的所有仪表板,请单击文件夹右侧的 •••, 然后选择将所 **有仪表板转换为 2.0**。

#### **Note:**

很早以前的仪表板的仪表板定义可能包含不再支持的组件宽度值。这可能 会导致在将旧仪表板转换为仪表板 2.0 后呈现的仪表板不符合预期。

为了解决此问题,建议采用以下任一解决方法:

- 在仪表板 (1.0) 中打开原始仪表板,对其进行编辑,然后将其保存。 系统将自动使用更正的组件宽度值保存仪表板,然后您就可以将其转 换为仪表板 2.0。
- 在仪表板 (1.0) 中使用相同的一组表单和图表以及相同的设置创建新 仪表板,然后将该仪表板转换为仪表板 2.0。
- 在仪表板 2.0 中使用相同的对象和设置创建新仪表板。
- 如果仪表板包含主表单和详细信息并且在应用 23.11 更新之前转换为仪表 板 2.0,网格的上下文菜单中可能会显示两个**应用上下文**菜单选项。此问 题已在 23.11 中修复。

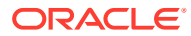

# <span id="page-160-0"></span>创建和管理仪表板 1.0

- 1.0 仪表板设计过程中涉及的概念
- [创建仪表板](#page-162-0) 1.0 仪表板
- [创建包含主表单和详细信息的仪表板](#page-163-0)
- [关于仪表板布局](#page-164-0) 版本 1.0
- [关于仪表盘图表类型](#page-164-0)
- [关于磁贴图图表类型](#page-166-0)
- [自定义仪表板颜色](#page-168-0)
- 关于 1.0 [仪表板中的全局](#page-169-0) POV 和本地 POV
- 仪表板 POV [和有效交叉点](#page-170-0)

# 1.0 仪表板设计过程中涉及的概念

设计 1.0 仪表板时的有用信息:

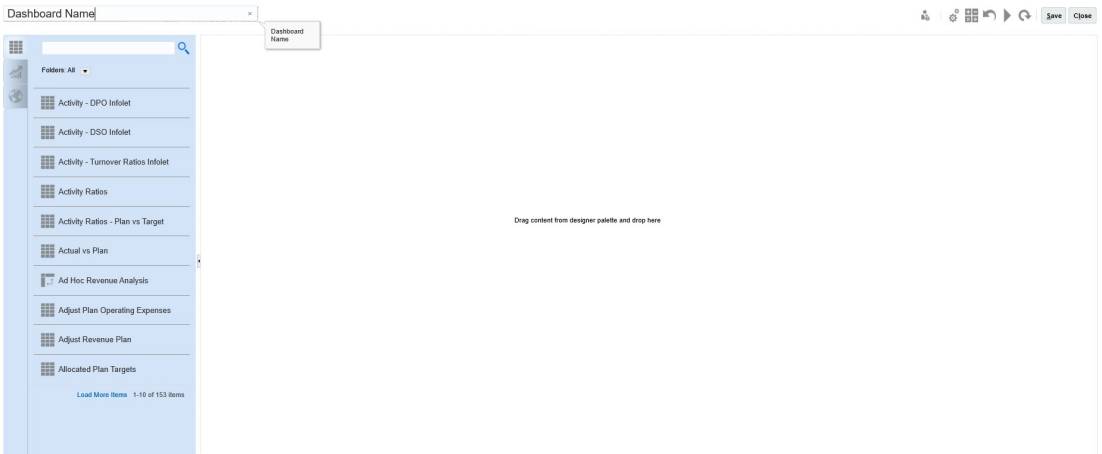

• 左侧为设计调色板。只需将对象从调色板拖放到画布即可。

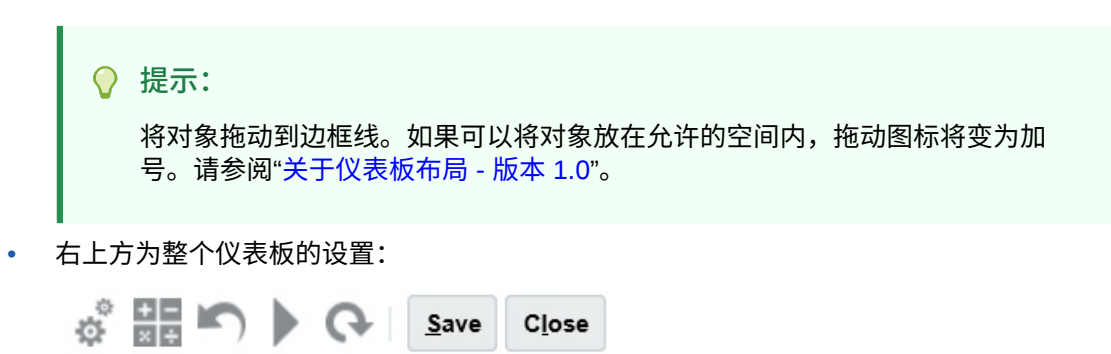

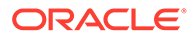

• 单击**设置**

晶

可设置仪表板的以下常规方面:

**表 10-1 仪表板常规设置**

| 选项       | 说明                                           |
|----------|----------------------------------------------|
| 使用名称作为标题 | 默认情况下已选中此选项。清除此选项可为仪表板提供具有自<br>定义格式的标题。      |
| 边框       | 创建新仪表板时,默认情况下会隐藏边框。要在新创建的仪表<br>板中显示边框,请选择显示。 |
| 布局       | 选择固定(默认值)或灵活。                                |
| POV 栏    | 选择显示(默认值)或隐藏。                                |
| 全局 POV 栏 | 选择启用(默认值)或禁用。                                |

有关 POV 的信息,请参阅"关于 1.0 [仪表板中的全局](#page-169-0) POV 和本地 POV"。

• 将光标悬停在仪表板对象上时,该对象的工具栏会显示在右上角:  $\bullet$   $\bullet$   $\bullet$   $\bullet$   $\bullet$   $\bullet$   $\bullet$   $\bullet$ 

**注:**

根据对象类型,仪表板 (1.0) 悬停鼠标提供**说明**(仅当为表单配置了说明 时可用)、**操作**、**保存**、**刷新**、**设置**和**最大化**等选项。

• 创建仪表板时,单击**运行时** 可立即从仪表板用户的角度查看仪表板的外观和工

作方式。要返回到设计器模式继续设计仪表板,请单击

- 默认情况下,缺少或隐藏的数据在图中绘制为零。您可以清除**将缺少的值绘制为零** 设置以在特定图表类型中忽略缺少或隐藏的数据,使其不再绘制为零。
- 仪表板的列表页面支持文件夹。通过文件夹,您可以分配对文件夹中的所有仪表板 的权限,而不是分配对各个仪表板的权限。仪表板列表页面使用的文件夹层次与 Infolet 及数据输入表单相同,并且所有对象和文件夹都在一个名为**库**的根文件夹 下。

**注:** 仅管理员可以将文件(例如仪表板、infolet、表单、报表等)添加到**库**根 文件夹。 • 在仪表板的列表页面上,可以在平面视图和树视图这两种仪表板查看方式之间切 谭 换:

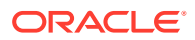

然后,您可以使用**搜索** 来搜索仪表板。平面视图仅显示符合搜索条件的仪表板,而不 显示包含仪表板的文件夹。树(或层次)视图将在包含仪表板的文件夹上下文中显示仪表 板。

要搜索另一个关键字,请通过在**搜索**框中单击 来清除搜索条件。

### <span id="page-162-0"></span>创建仪表板 1.0 仪表板

需要帮助决定要选择的仪表板版本?请参阅["关于仪表板版本](#page-155-0)"。

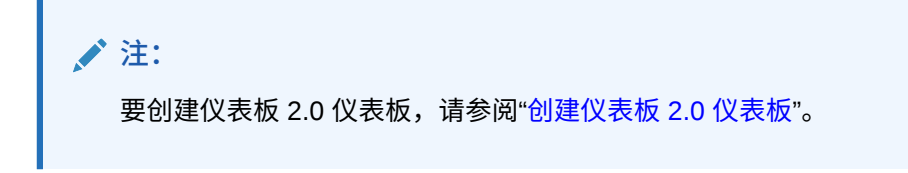

**1.** 从主页中,依次单击**仪表板**和**创建**。

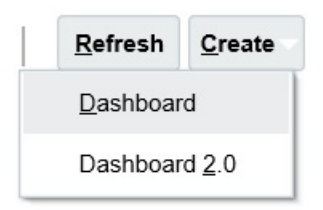

**2.** 从提供的选项中,选择**仪表板**。

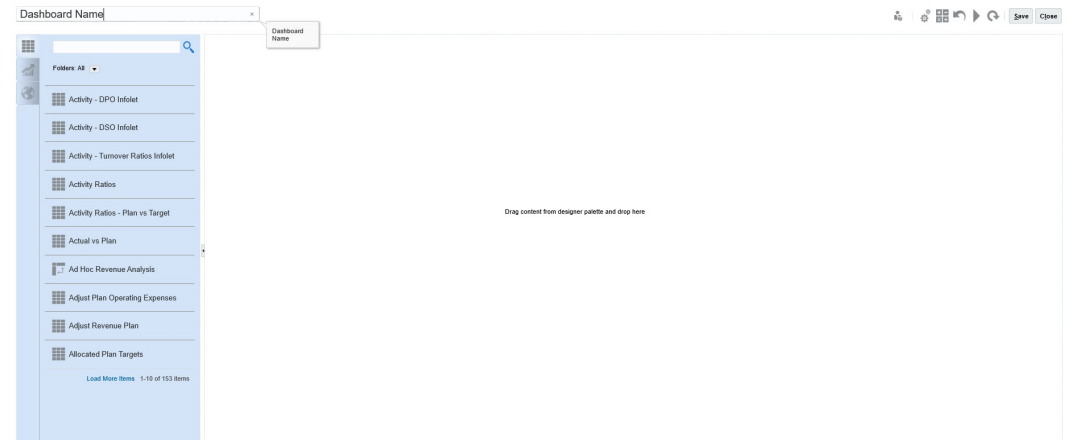

**3.** 通过单击默认仪表板名称并在输入框中输入新名称,来输入名称。

可以为仪表板指定具有自定义格式的标题,单击**设置**,清除**使用名称作为标题**,然后输入 标题并设置对话框的格式。

**4.** 从左侧的设计调色板中,将对象拖放到仪表板画布上。 从以下对象中选择:

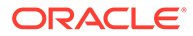

#### <span id="page-163-0"></span>**表 10-2 仪表板对象**

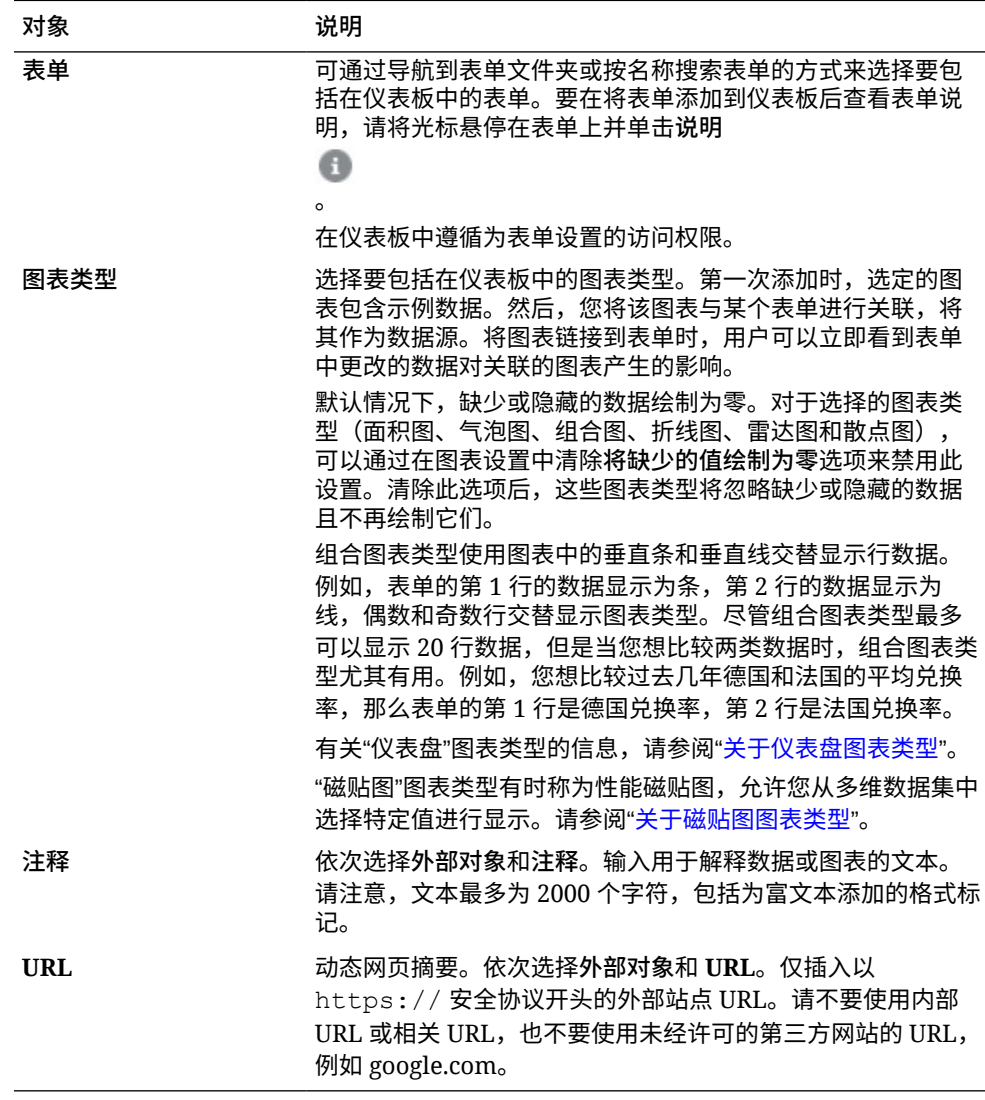

**5.** 使用仪表板设置和对象的悬停工具栏来自定义仪表板,然后单击**保存**。

请参阅["关于仪表板布局](#page-164-0) - 版本 1.0"。

您可以在"仪表板"列表页面上使用**复制为**复制并修改仪表板。选择要复制的仪表板旁边 的"操作"图标。

### 创建包含主表单和详细信息的仪表板

您可以在设计的仪表板中包含一个主表单和多个详细信息(或目标)对象(表单或图 表)。当您执行此任务时,在主表单中可选择的成员将自动筛选为目标对象中的成员, 且目标对象中仅显示与主表单中突出显示的成员相关的详细信息。

设计包含主表单和目标对象的仪表板时的注意事项:

- 主表单必须始终是一个表单(不能将图表标记为主表单)。
- 目标对象可以是表单,也可以是图表。
- 包含主表单的仪表板必须始终包含多个对象。

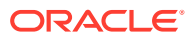

<span id="page-164-0"></span>• 只能将仪表板上的一个表单标记为主表单。如果想将仪表板上的其他表单标记为主表单, 必须先取消现有主表单标记。

要创建包含主表单和目标对象的仪表板:

- **1.** 创建一个至少包含一个表单并包含一个或多个目标对象的仪表板。 请参阅["创建和管理仪表板](#page-155-0)"。
- **2.** 通过依次单击**操作**和**编辑**来确保仪表板处于设计器模式。
- **3.** 选择该仪表板上要指定为主表单的表单,再单击该表单的"设置"图标,然后选择**标记为 主**。

要在目标表单或图表中筛选与主表单中的数据相关的数据,请右键单击主表单中的相关数据并 选择**应用上下文**。

### 关于仪表板布局 - 版本 1.0

关于在版本 1.0 中设置仪表板布局:

- 您拖动的第一个对象会占用整个画布。
- 然后,将对象拖动到现有对象的左侧、右侧、顶部或底部。
- 仪表板画布提供两种类型的拖放区:一个拖放区用于将两个对象相邻放置,每个对象占用 一半空间;另一个拖放区用于放置三个对象,每个对象占用三分之一空间。
- 您可以设计一个对象垂直或水平显示的仪表板,其中每个对象都可以具有自己的大小。
- 要调整使用**灵活**布局的对象的大小,请拖动该对象的边框。您还可以单击对象的手柄将其 展开,然后再次单击手柄将对象还原到其原始大小。
- 要调整使用**固定**布局的对象的大小,请在**设置**中设置它的宽度或高度百分比。
- 表单布局可以是非对称的。
- 在运行时模式下,如果用户无权访问某个表单或者该表单缺失,则相邻对象会占用其空 间。在设计器模式下,将显示所有空对象,以便设计器可以选择将其移除。

### 关于仪表盘图表类型

仪表盘图表类型可以方便地显示数据值是否在可接受的范围内。您可以设置最大值、最大范 围,并将仪表盘显示范围设置为红色、黄色和绿色,以帮助您快速评估当前值。因此,仪表盘 图表类型可帮助您识别重要数据点或度量中的问题。例如,您可以使用仪表盘来显示当前销售 额,并在其中设置阈值来代表销售目标。

如果表单有多个值,您可以显示多个仪表盘,最多可以显示 36 个(表单中前 6 行和前 6 列中 的值)。表单中的剩余值都被忽略。如果要让仪表盘图表仅显示一个值,可将其与仅具有一个 单元格值的表单关联。

您可以选择刻度盘或状态仪表盘。您可以使用水平条或垂直条显示状态仪表盘。

仪表板设计者可以设置:

- **最大值**:仪表盘上的最高值。仪表板设计者可将**最大值**设为默认值,用户可以在运行时临 时更改该值。如果仪表板设计者没有指定最大值,应用程序会自动将最大值设置为比仪表 盘中的值更大的值。
- **阈值**:
	- 低、中和高阈值:您可以借助这些阈值来根据指定值将仪表盘显示为红色、黄色和绿 色,从而直观地显示某个度量是否在可接受范围内。

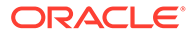

Close

 $\frac{1}{10}$ 

- 需要较小值的阈值。
- 将鼠标悬停在仪表盘阈值上方时所显示阈值的相应标签。

### **Settings**

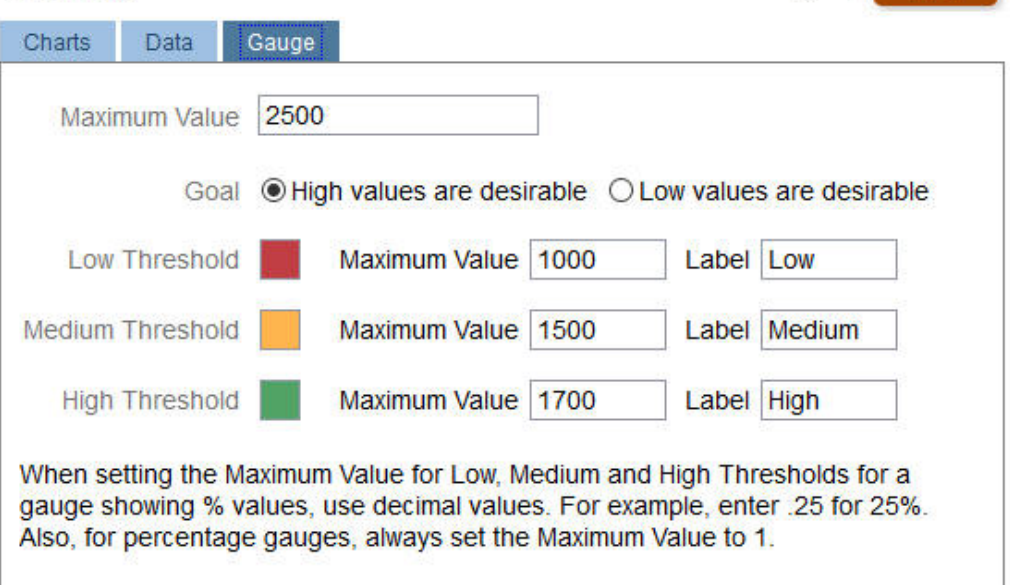

#### 例如,以下是表单的数据:

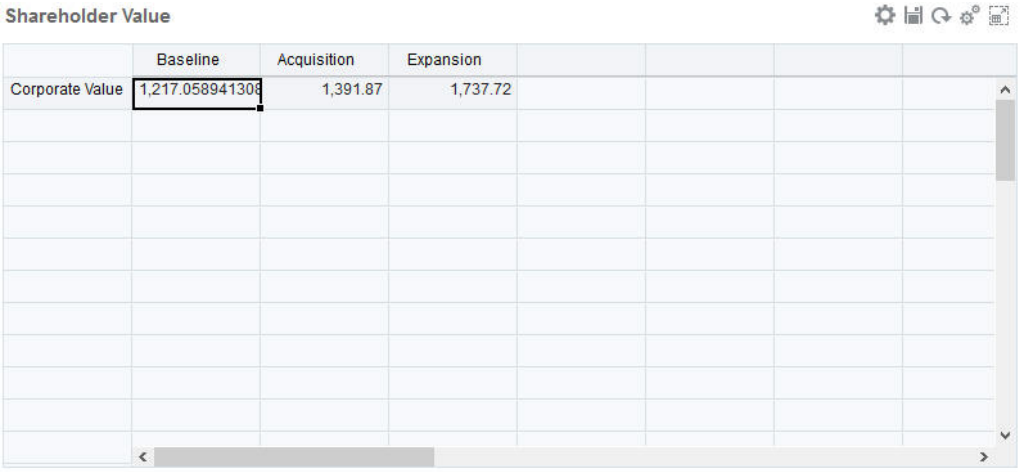

以下是最终得到的刻度盘:

<span id="page-166-0"></span>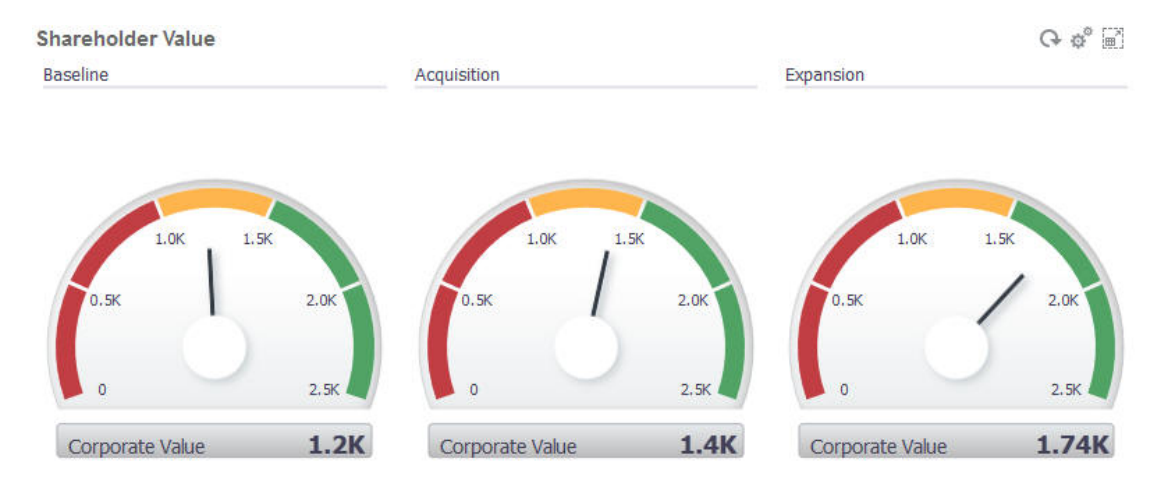

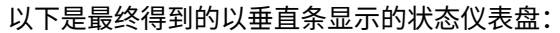

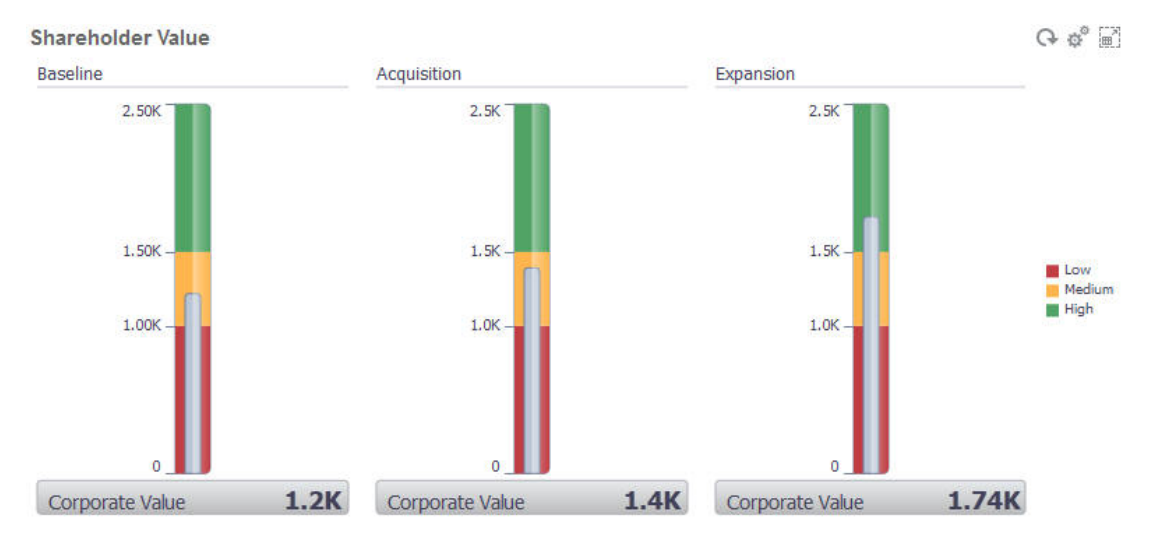

**注:**

如果表单中的单元格缺少某个值,则不会显示该单元格的仪表盘。而且,您必须指定 至少 2 个连续阈值。应用程序需要中间阈值来计算图表。

### 关于磁贴图图表类型

磁贴图是一种图表类型,用于从多维数据集中选择特定值进行显示。除了将表单用作数据源以 外,您还可以直接输入一个单元格交叉点来为磁贴图提供值。您可以在仪表板中最多放置 6 个 水平磁贴图和 4 个竖直行,并为其提供标题。在将磁贴图与数据进行关联之前,它会一直显示 示例数据。

将表单用作磁贴图的数据源:

- 每个对象最多可以有 6 个磁贴图。
- 第一列(一直到第六行)中的值用于创建磁贴图。

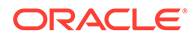

Close

ñ.

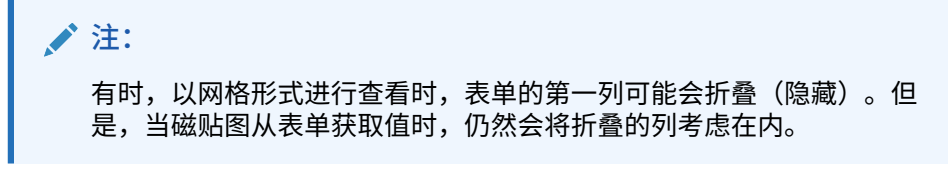

- 磁贴图的标题是行的标题,它首先从第一列中获取值,然后逐行获取值。
- 您可以设置磁贴图的标题、磁贴图的高度百分比、图例,还可以选择要包括表单中 的哪些轴。例如,如果您选择一个包含三行的表单,则磁贴图将显示三个值。

如果将一个单元格交叉点作为磁贴图的数据源,则每个对象只能有一个磁贴图。

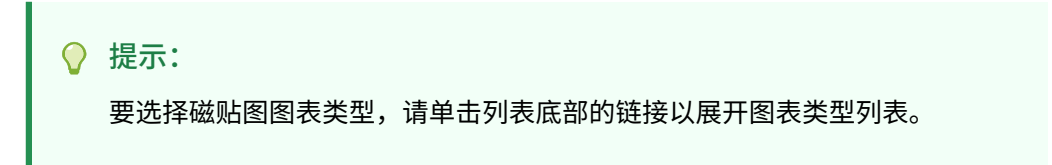

下面是您可以为磁贴图图表类型设置的选项。请注意,您可以设置显示值在磁贴图中左 对齐、居中对齐还是右对齐。

#### **Settings**

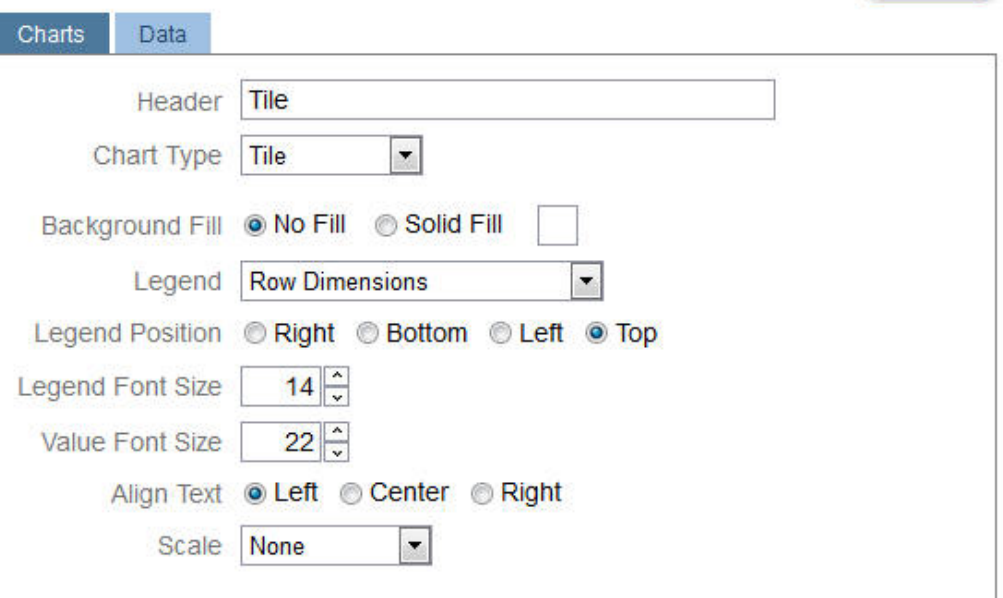

#### **缩放较大数字**

对较大数字尤其有用,您可以缩放值的显示比例。例如,如果磁贴图值为 1,689,000 且 您选择缩放选项 **K**,则磁贴图显示的值为 1689K。您的缩放选项:

- **无**:不应用缩放。
- **自动**:根据值的范围显示值。例如,1,500 显示为 1.5K、1,689,000 显示为 1.69M、42,314,531,211 显示为 42.31B 以及 1,234,567,891,234 显示为 1.23T。
- **K**:值以千单位显示。例如,1689000 显示为 1689K。
- **M**:值以百万单位显示。例如,123,456,789 显示为 123M。

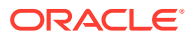

- **B**:值以十亿单位显示。例如,12,345,678,912 显示为 12B。
- **T**:值以万亿单位显示。例如,1,234,567,891,234,567 显示为 1,234T。

### <span id="page-168-0"></span>自定义仪表板颜色

您的公司可能在图表中使用一组标准颜色来表示不同类型的数据。例如,深蓝色可能表示实际 数据,而浅蓝色表示预算数据。自定义仪表板颜色时,请按表单中行的顺序选择颜色。序列 1 表示第一行数据,依此类推。可以为表单中的每个行分配一种在图表中表示其数据的颜色。

可以在条形图、折线图、面积图、气泡图、柱形图、组合图、圆环图、饼图、雷达图和散点图 等图表类型中自定义仪表板颜色。

- **1.** 在仪表板的设计调色板上打开图表后,单击**设置** 。
- **2.** 单击**颜色**。
- 3. 清除默认复选框,然后单击要更改的序列的向下箭头<sup>●</sup> 选中背景中的图表以查看每个序列表示的数据类型。

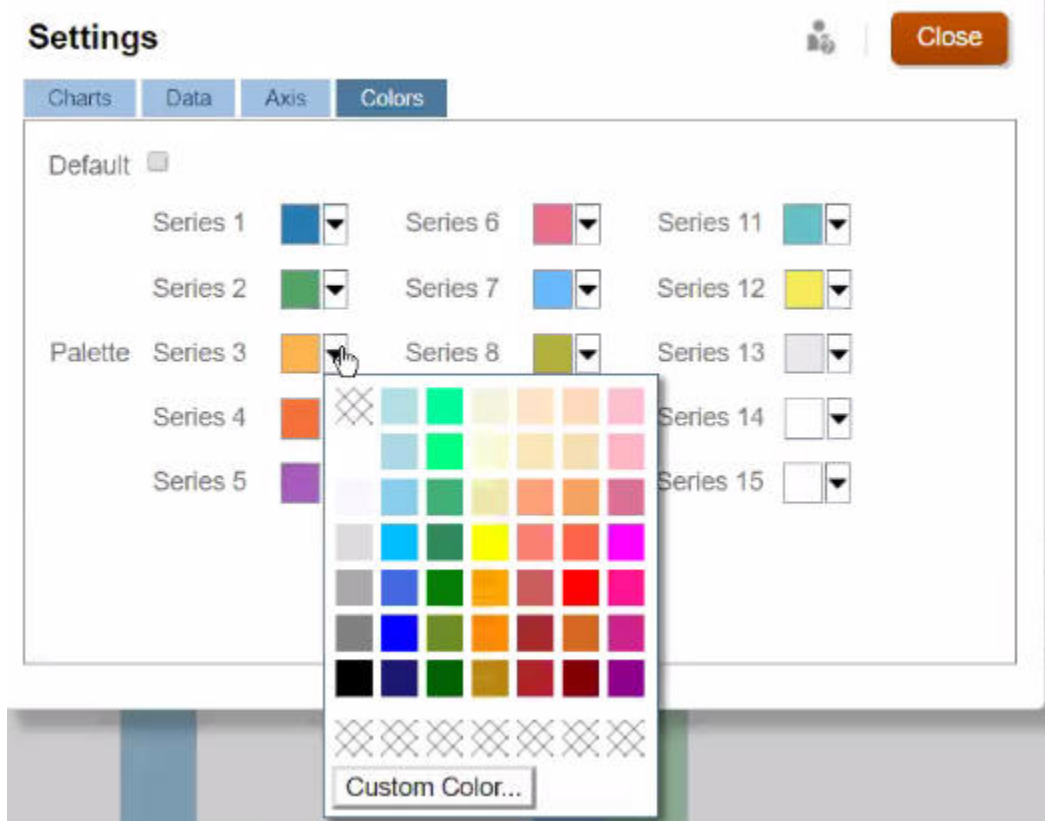

**4.** 单击要为选定序列使用的颜色,然后单击**关闭**。

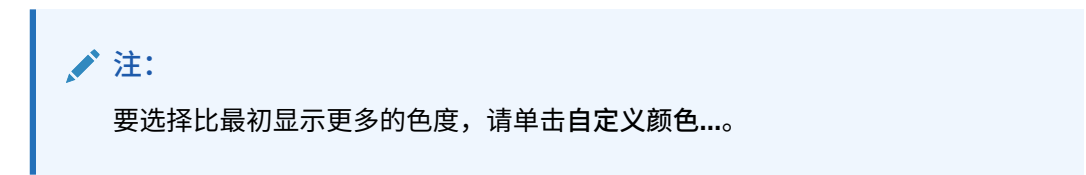

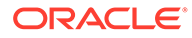

您的选择仅应用于当前图表。按照这些步骤更改仪表板中其他图表的颜色。

## <span id="page-169-0"></span>关于 1.0 仪表板中的全局 POV 和本地 POV

表单上的本地 POV 反映了表单设计器为该表单选择的维成员。仪表板还支持*全局 POV 栏*,因此可以将通用的本地 POV 合并到全局 POV 栏中,以避免在每个对象中重复这些 本地 POV。

#### **仪表板 1.0 POV 示例**

以下 1.0 仪表板显示了一个全局 POV 栏 (其中显示了"实体"、"产品"和"年")和一个本 地 POV(其中的"规划"下拉列表显示"第二季"):

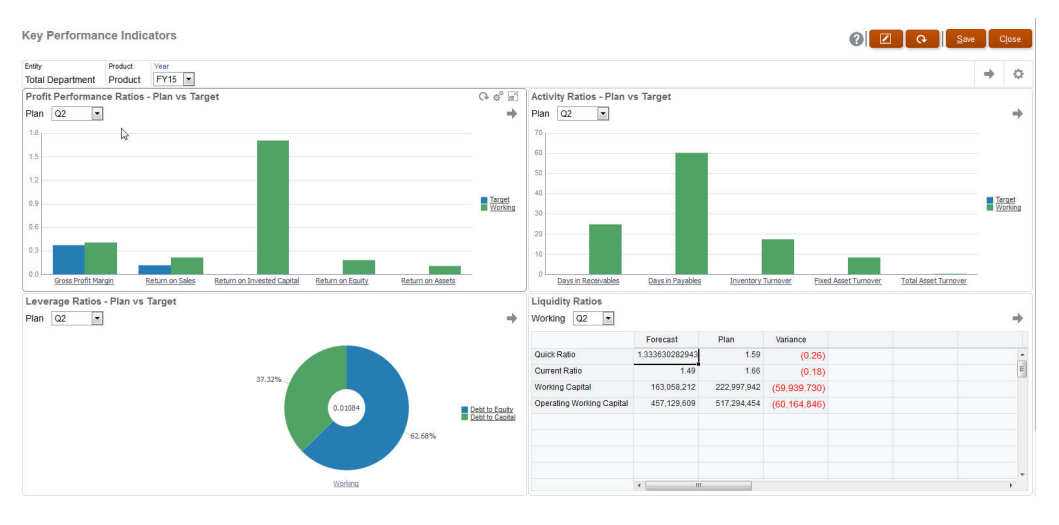

使用全局 POV 栏时,如果在全局 POV 栏中更改了某个页面,然后单击**执行**,则该页面 会在所有基于表单的对象中更改。全局 POV 栏显示在仪表板顶部(在所有对象之 上),而本地 POV 栏显示在对象内。仪表板中的全局 POV 和本地 POV 都支持使用用 户变量,并且您可以直接从 POV 栏更改动态用户变量。

在仪表板的**设置**中,可以设置是显示还是隐藏 POV 以及是启用还是禁用全局 POV 栏。 (如果为 **POV 栏**选择了**隐藏**,而为**全局 POV 栏**选择了**启用**,则**隐藏**选项将覆盖**启用**选 项。)默认情况下,全局 POV 栏处于启用状态;如果禁用此栏,则系统会视情况为每 个本地 POV 显示完整 POV。

关于全局 POV 栏:

- POV 栏由本地 POV 维、页面维和用户变量组成。
- 系统会根据仪表板上每个表单的本地 POV 和页面自动计算全局 POV 栏。
- 它们将反映在该仪表板中使用表单的其他对象中。也就是说,它们将应用于仪表板 中的表单、与表单相链接的图表以及使用表单作为数据源的磁贴图。因此,如果仪 表板不是以表单作为数据源,则本地 POV 栏和全局 POV 栏均不可用。

以下示例显示了如何根据两个表单的本地 POV 维计算全局 POV 栏:

禁用全局 POV 栏:

- 表单 A 本地 POV: 年、实体、产品
- 表单 B 本地 POV: 年、实体、项目

启用全局 POV 栏:

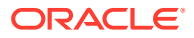

- <span id="page-170-0"></span>• 全局 POV 栏:年、实体
- 表单 A 本地 POV:产品
- 表单 B 本地 POV:项目

由于并非所有维和页面选择均通用于仪表板上的所有表单,因此某个仪表板对象的完整 POV 可能在本地 POV 栏与全局 POV 栏之间拆分。全局 POV 栏和本地 POV 共同包含仪表板上每 个表单的完整交叉点信息。

如果仪表板上只有一个以表单作为数据源的对象,则可将该表单的整个 POV/页面移至全局 POV 栏中。

如果以表单作为数据源的仪表板上有多个对象,则应用程序将按照以下方式确定哪些维进入全 局 POV 栏或保留在本地 POV 中:

- 如果该维位于所有表单的 POV 或页面中,并且成员选择在所有表单中都是相同的,则将 该维移入全局 POV 栏中。
- 如果该维位于一个表单的 POV 中,同时还位于另一个表单的页面中,则该维应保留在本 地 POV 中。
- 如果该维位于 POV 中,则必须在该维的所有表单中选择相同的成员。
- 如果该维是页面维,则选定的页面成员必须相同并且必须以相同顺序显示在所有表单中。

1.0 仪表板中的 POV 通过隐藏无效的页成员来使用有效交叉点。请参阅"仪表板 POV 和有效交 叉点"。

### 仪表板 POV 和有效交叉点

仪表板中的 POV 通过隐藏无效页成员来遵循有效交叉点。与表单一样,页面下拉列表也针对 在 POV 维和页面维中选择的所有成员进行筛选。由于仪表板同时支持全局和本地 POV,因此 用于筛选页面下拉列表的上下文取决于成员所在的 POV。如果页面下拉列表位于全局 POV 上,则筛选上下文仅限于全局 POV 维。如果页面下拉列表位于本地 POV 上,则筛选上下文为 所有全局维和图表本地 POV 上的维。

另请参阅"关于 1.0 [仪表板中的全局](#page-169-0) POV 和本地 POV"。

# 创建和管理仪表板 2.0

**另请参阅:**

- 仪表板 2.0 [仪表板设计过程中涉及的概念](#page-171-0)
- 仪表板 2.0 [注意事项](#page-179-0)
- [创建仪表板](#page-180-0) 2.0 仪表板
- 设计仪表板 2.0 [时使用成员选择器](#page-181-0) 设计仪表板 2.0 仪表板时,您可以使用成员选择器轻松搜索并选择新的维成员。
- [关于仪表板](#page-182-0) 2.0 中的表单 2.0 网格
- [关于地理图图表类型](#page-183-0)
- [关于锥形图图表类型](#page-185-0)
- [关于瀑布图图表类型](#page-185-0)
- [使用仪表板中的表](#page-188-0)
- 关于仪表板 2.0 [的仪表盘图表类型](#page-189-0)

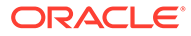

- <span id="page-171-0"></span>• 关于仪表板 2.0 [的雷达图图表类型](#page-192-0)
- 关于仪表板 2.0 [的组合图表类型](#page-193-0)
- 关于仪表板 2.0 [的磁贴图图表类型](#page-195-0)
- [关于仪表板](#page-196-0) 2.0 中的全局 POV 和本地 POV
- [关于快速分析](#page-200-0)

### 仪表板 2.0 仪表板设计过程中涉及的概念

本主题包含设计仪表板 2.0 仪表板时的有用信息:

- 关于仪表板 2.0 设计器
- 打开仪表板 2.0 设计器
- [图表的数据源](#page-172-0)
- 有关仪表板 2.0 [的更多有用信息](#page-173-0)
- [视频](#page-173-0)

#### **关于仪表板 2.0 设计器**

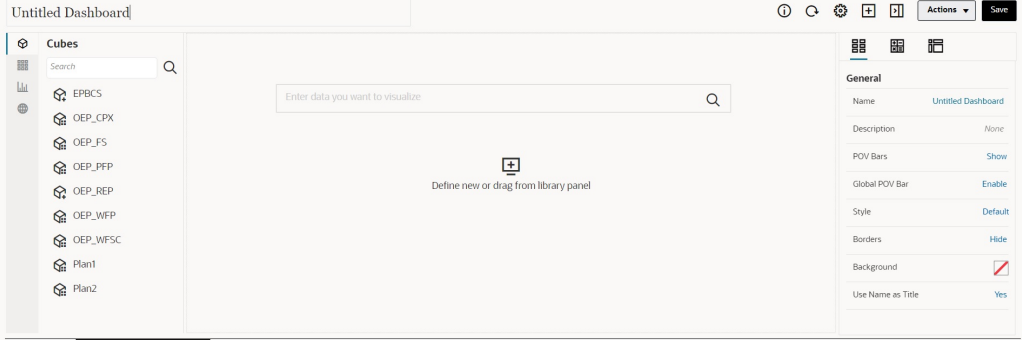

Dashboards **B** Create Dashboard 2.0 X

仪表板设计器包含以下仪表板组件:

- [对象调色板](#page-173-0)
- [仪表板工具栏](#page-174-0)
- [仪表板工作区](#page-175-0)
- [属性面板](#page-176-0)
- [仪表板组件](#page-178-0)

#### **打开仪表板 2.0 设计器**

B 在此提醒,**仪表板**页面上的仪表板 2.0 仪表板由以下图标来标识: 仅当启用了 Redwood 体验时才支持使用仪表板 2.0。 要打开仪表板 2.0 设计器:

- **1.** 从主页中,单击**仪表板**。
- **2.** 可选择下列选项之一:

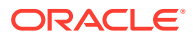

- <span id="page-172-0"></span>• 要创建仪表板,请单击**创建**,然后选择**仪表板 2.0**。
- 要编辑仪表板,请在要编辑的仪表板 2.0 仪表板右侧的操作列中,依次单击 ••• 和编 **辑**。

如果在编辑仪表板 2.0 仪表板时无需处理数据,例如,您想要重新对齐仪表板组件和 磁贴图,则依次单击 ••• 和无数据编辑。

**3.** 如果仪表板 2.0 仪表板在运行时环境中打开,则可以从运行时环境切换到仪表板设计器环 境。

单击**操作**,然后选择**编辑**或**无数据编辑**。

**图表的数据源**

仪表板 2.0 支持即席网格、表单和多维数据集用于选择数据。可从对象调色板选取数据源。

**注:** 一个仪表板 2.0 仪表板中最多可以包含 12 个组件。

- 您可以在属性面板中的**图表**选项卡 下查看组件的完整数据源信息,并在**可视化**下查 看相关信息。
- 使用多维数据集作为快速分析的数据源时,将多维数据集从对象调色板拖放到仪表板工作 区,然后在"搜索"框中单击并输入成员名称或启动成员选择器来选择成员。然后,**布局**选 项卡将显示在属性面板中,您可以在此面板中透视维并选择哪些维将显示在 POV、行或列 轴上。请参阅["关于快速分析](#page-200-0)"。

所有维都具有 50 个成员的上限,可以通过选择这些成员来使用快速分析创建图 表。此限制和多维数据集中的维数量将决定基于快速分析的图表所支持的网格最 大大小。

- 仪表板组件的数据源是表单或即席网格时,使用表单定义提取数据。
	- 您可以通过单击属性面板的 选项卡中的**表单**属性来更改属性面板中的源表单。
	- 允许在一个图表中可视化的表单数据总量为 10,000 个单元格。默认情况下,这是 100 行和 100 列。但是,您可以将行数和列数更改为总数不超过 10,000 个单元格的任意 组合;例如,如果将行数减少到 5,则可以将列数增加到 2,000 (5 x 2000=10,000)。
	- 如果设置了表单的精度,则转换为仪表板 2.0 后的显示值基于表单的精度设置。如果 未设置表单的精度值,则转换为仪表板 2.0 后显示的值可能会发生变化。

#### **注:**

**注:**

如果仪表板组件的数据源为表单,并且该表单中的行包含空标题单元格或未配置 的空公式行,则不会显示对应的图表图例。

<span id="page-173-0"></span>• 对于圆环图、饼图和仪表盘图表类型,可以将多个图表添加到一个组件。要添加多 个图表,请在图表的**显示**属性中单击**单个**或**多个**。如果选择了**单个**,则图表仅显示 基础表单的第一列数据。如果选择了**多个**,则基础表单的每一列数据都显示一个图 表。

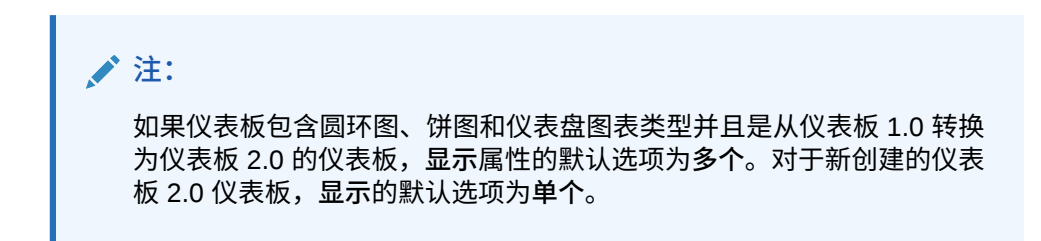

**有关仪表板 2.0 的更多有用信息**

- 创建仪表板时,单击**操作**,然后选择**保存并运行**可立即从仪表板用户的角度查看仪 表板的外观和工作方式。要返回到设计器模式继续设计仪表板,请单击**操作**,然后 选择**编辑**或**无数据编辑**。
- 默认情况下,缺少或隐藏的数据绘制为零。对于选择的图表类型(面积图、气泡 图、组合图、折线图、雷达图和散点图),可以通过在图表设置中选中**将缺少的值 绘制为零**选项来禁用此设置。禁用此选项后,对于这些图表类型,将忽略缺少或隐 藏的数据且不再将其绘制为零。
- 要查看仪表板 2.0 注意事项,请参阅"仪表板 2.0 [注意事项](#page-179-0)"。

**视频**

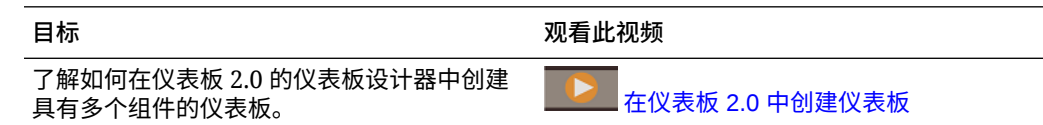

### 对象调色板

仪表板设计器的左侧是对象调色板,您可以在其中选择仪表板组件的内容。只需将对象 从对象调色板拖放到工作区,或使用"搜索"框来搜索内容。

对象调色板的大小可以调整。要调整对象调色板的大小,请将光标悬停在调色板右侧并

拖动。要隐藏调色板,请将光标悬停在调色板上直到看到处理图标<sup>!</sup>,然后单击它以隐 藏调色板。再次单击处理图标可重新打开调色板。

对象调色板中的内容按以下类别分组:

#### **Table 10-3 对象调色板内容类别**

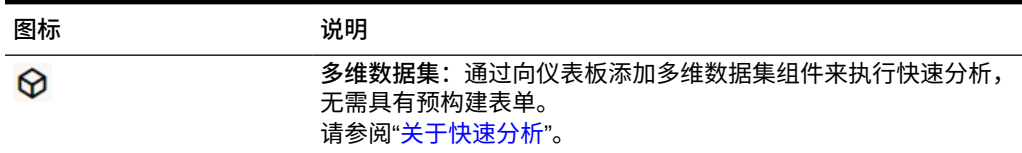

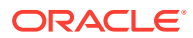

<span id="page-174-0"></span>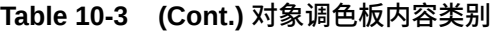

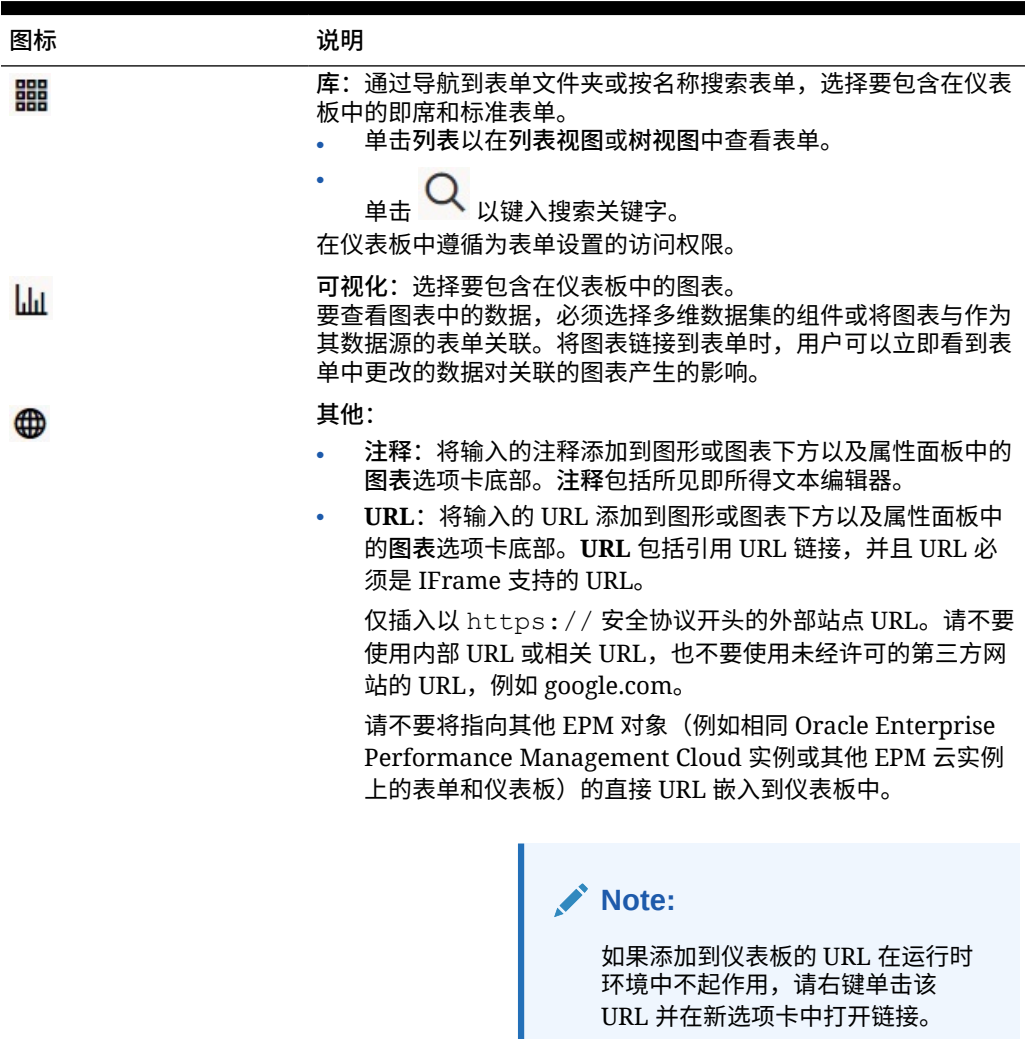

### 仪表板工具栏

仪表板设计器的右上角是仪表板工具栏,您可以在此工具栏中执行以下仪表板任务:

#### **Table 10-4 仪表板工具栏**

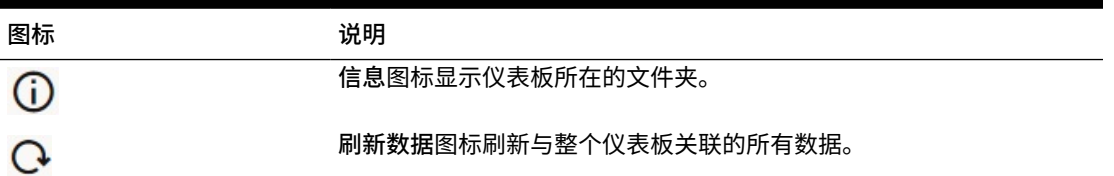

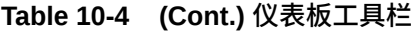

<span id="page-175-0"></span>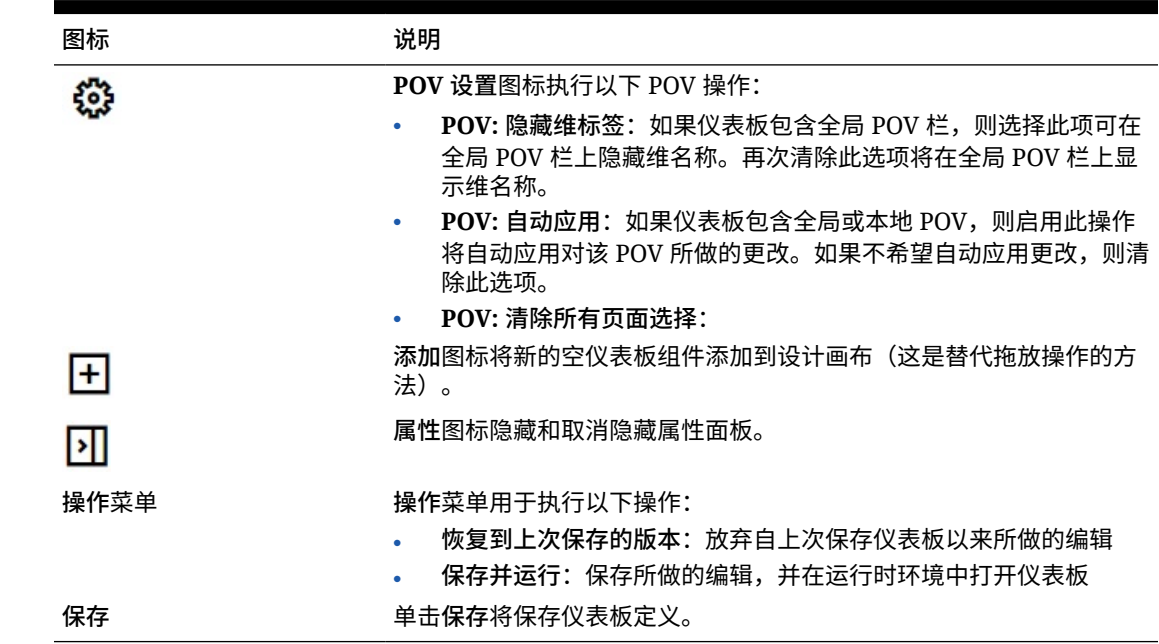

### 仪表板工作区

位于页面中间(对象调色板与属性面板之间)的较大区域是仪表板工作区。除了拖放, 您还可以使用"搜索"框指定或搜索每个组件要显示的数据(*组件*是仪表板工作区中的空 对象,可将图表或表等仪表板对象添加到其中)。最多可以将 12 个组件添加到仪表板 工作区。

如果启用了 Redwood 体验且表单版本为表单 2.0,则放置到工作区中的表单最初都呈 现为可编辑网格。放置到工作区中的即席网格最初呈现为表。

- 您拖放的第一个对象将占用整个工作区,然后将其他对象从对象调色板拖到现有组 件的左侧、右侧、顶部或底部。
- 要将组件移至仪表板的其他部分,请单击该组件,然后将光标悬停在该组件的上边 缘,直到看到拖动图标。将该组件拖放到另一组件的左侧、右侧、顶部或底部,仪 表板上的其他组件将移动并重新对齐。
- —要最大化组件以使其填充工作区,请依次单击<sup>"\*\*\*</sup>和最大化。该组件将填充工作

区,工作区上的其他组件将隐藏。依次单击<sup>\*\*\*\*</sup>和还原会将组件大小调整为原始大 小并使工作区中的其他对象再次可见。

- 要更改仪表板中组件的高度和宽度,请执行以下操作之一:
	- 在仪表板工作区中拖动组件的边框
	- 选择仪表板组件,然后在右侧的属性面板中单击 以查看和更改组件的高度 和宽度。
- 要最大化仪表板工作区的整体大小,可以在工作区的任一侧调整对象调色板和属性 面板的大小或将其隐藏。

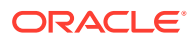

<span id="page-176-0"></span>• 对于包含 URL 组件的仪表板,单击 URL 组件的主体不会将焦点切换到 URL 组件。要将 焦点切换到 URL 组件,请单击 Alt + W 或将光标悬停在 URL 标题栏上,直到看到光标变 为移动图标<sup>( 张</sup>,然后单击以更改焦点。

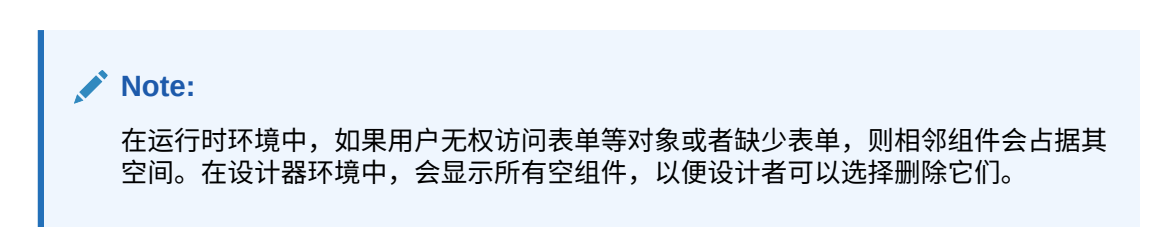

### 属性面板

仪表板设计器的右侧是属性面板,您可以在此面板中设置整个仪表板的常规属性以及特定于组 件的属性。

属性面板的大小可以调整。要调整该面板的大小,请将光标悬停在该面板左侧并拖动。要隐藏 该面板,请单击页面顶部的 21。再次单击 21 可重新打开该面板。

**Table 10-5 属性面板**

| 图标 | 说明                                                                                                    |
|----|----------------------------------------------------------------------------------------------------|
| 晶  | 常规选项卡包含整个仪表板的以下属性:<br>名称:编辑整个仪表板的标题。<br>说明(可选): 描述仪表板。<br>POV 栏: 显示或隐藏 POV 栏。<br>全局 POV 栏: 启用或禁用全局 POV 栏。<br>样式:选择仪表板颜色方案。选项包括默认、浅和深。<br>٠ |
|    | Note:<br>如果选择深,仪表板错误消息和图例文本会不容易查<br>看。<br>边框:显示或隐藏组件边框。<br>背景:从颜色菜单中选择新的仪表板背景。                                                             |
|    | Note:<br>如果仪表板包含网格,仅背景颜色会更改。网格颜色将<br>保持不变。<br>使用名称作为标题:如果选择否,则可以自定义仪表板的标题。您                                                                |
|    | 可以通过更改字体系列、字体大小、粗体、斜体、下划线、字体颜<br>色和字体背景颜色来进一步自定义标题。<br>有关 POV 的信息,请参阅"关于仪表板 2.0 中的全局 POV 和本地<br>POV".                                      |

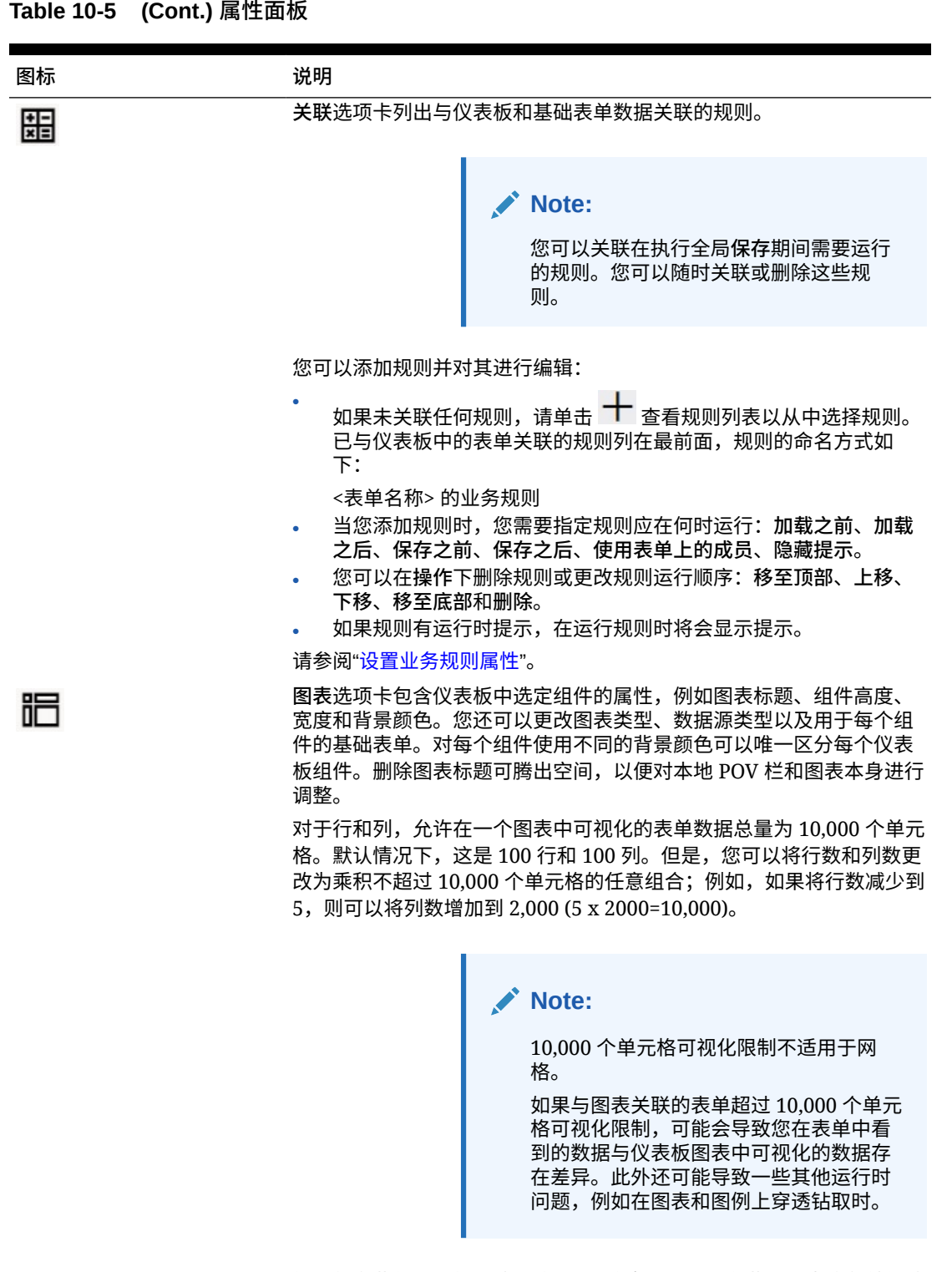

如果您向此组件添加了**注释**或 **URL** 信息,则可以在此选项卡底部编辑这 些信息类型的内容。

ORACLE

<span id="page-178-0"></span>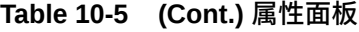

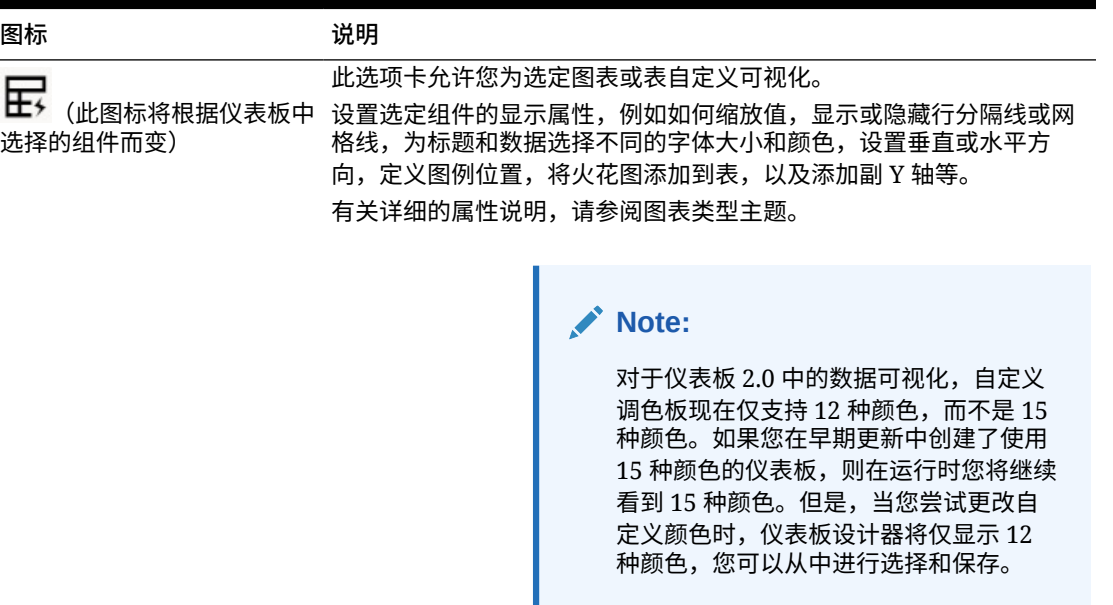

昍

**布局**选项卡包含为快速分析选择的多维数据集的 **POV**、**行**和**列**属性。 请参阅["关于快速分析](#page-200-0)"。

仪表板组件

最多可以将 12 个组件添加到仪表板工作区。

将光标悬停在工作区中的组件上时,该组件的工具栏会显示在右上角:

**①固〇山…** 

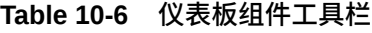

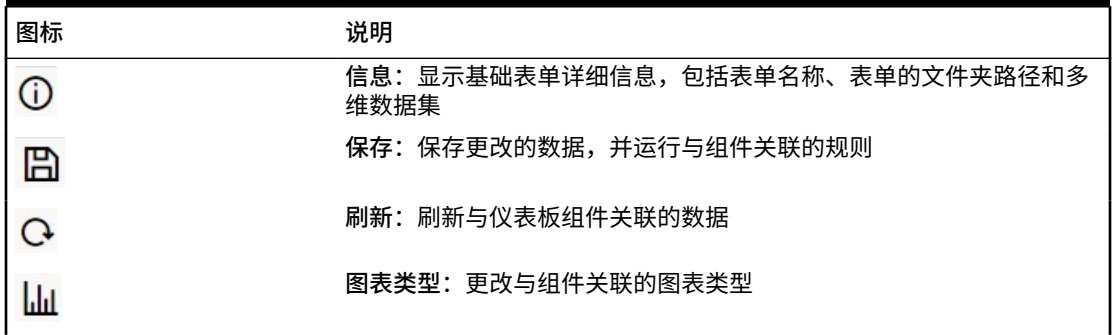

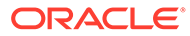

<span id="page-179-0"></span>**Table 10-6 (Cont.) 仪表板组件工具栏**

| 图标 | 说明                                                                  |
|----|---------------------------------------------------------------------|
|    | 操作菜单:                                                               |
|    | 最大化:扩大仪表板组件。最大化后,单击还原可将仪表板组件最<br>٠<br>小化为原始大小。                      |
|    | 打开表单:在当前选项卡旁边的动态选项卡中打开与组件关联的运<br>٠<br>行时表单。                         |
|    | 编辑表单:如果您具有适当权限,可在表单编辑器中打开与组件关<br>٠<br>联的表单。表单编辑器将在当前选项卡旁边的动态选项卡中打开。 |
|    | 删除:删除表单。                                                            |

# 仪表板 2.0 注意事项

使用仪表板 2.0 时,请注意以下事项:

- 仪表板 2.0 不支持三维可视化。这会影响以下仪表板 2.0 图表类型:
	- 面积图
	- 条形图
	- 气泡图
	- 柱形图
	- 组合图
	- 圆环图
	- 仪表盘
	- 网格
	- 折线图
	- 雷达图
	- 散点图

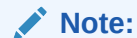

仪表板 1.0 仍支持图表使用三维可视化(如果适用)。

- 在将来的更新中,仪表板 2.0 将支持智能推送。
- 漏斗图可用于查看某个过程的各阶段数据(例如销售过程的各个阶段)。漏斗切片 的面积与其在对应阶段的值成比例。仪表板 1.0 呈现漏斗图的方式与仪表板 2.0 大 不相同。在仪表板 1.0 中,漏斗图支持多列,并且表单的前两行用于比较"实际"值 与"目标"值。然后,图表在与各列对应的漏斗中绘制两者之间的差异。在仪表板 2.0 中,漏斗图仅支持第一列,与行中每个单元格对应的漏斗区域用不同颜色显示,并 且大小与其数值成比例。
- 将来的所有仪表板增强功能都在仪表板 2.0 中提供。

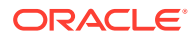
**表单版本和仪表板 2.0**

运行时表单也有两个版本:

- **表单 1.0**:将 Slick Grid 与 Oracle ADF Fuse 组件结合使用
- **表单 2.0**:将 Slick Grid 与 Oracle JET 组件结合使用

与仪表板 2.0 一样,仅当启用了 **Redwood 体验**时,表单 2.0 才可用。仪表板 2.0 中的某些功 能仅适用于表单 2.0;例如,仅当基础表单是表单 2.0 表单时,您才可以在仪表板 2.0 中直接 处理表单网格中的数据。可以在应用程序设置中更新**表单版本**。

您需要注意各个仪表板版本与各个表单版本的交互方式存在一些差异。

当**表单版本**应用程序设置设为**表单 1.0** 时:

- 您可以继续将仪表板 1.0 与表单 1.0 结合使用。
- 无法将仪表板 2.0 与表单 1.0 结合使用。

仪表板 2.0 仅支持表单 2.0。将表单 2.0 与仪表板 2.0 结合使用可进行所有交互操作。

如果您选择某个仪表板 2.0 仪表板并看到 Error during Dashboard 2.0 component initialization(仪表板 2.0 组件初始化期间出错)消息,则表示该仪表板关联了表单 2.0 表单,您需要确保已启用 Redwood 体验和表单 2.0,才能杳看该仪表板。

- 创建仪表板 2.0 对象时,**网格**可视化选项将不可用。
- 要在仪表板 2.0 中使用表单作为网格,请将**表单版本**应用程序设置更新为表单 2.0。
- 现有的仪表板 2.0 仪表板(在 2023 年 11 月之前创建的仪表板 2.0 仪表板)继续将表单显 示为表和图表,而不是网格。

当**表单版本**应用程序设置设为**表单 2.0** 时:

- 您可以继续将仪表板 1.0 与表单 2.0 结合使用。
- 仪表板 2.0 将显示**网格**可视化选项,在使用表单 2.0 时支持读取、写入和计算功能。
- 仪表板 1.0 中的表单 2.0 将显示为表单 1.0。

#### **Note:**

保存的表单定义可以用作仪表板图表的数据源,无论**表单版本**应用程序设置为**表单 1.0** 还是为**表单 2.0**。

### 创建仪表板 2.0 仪表板

需要帮助决定要选择的仪表板版本? 请参阅["关于仪表板版本](#page-155-0)"。

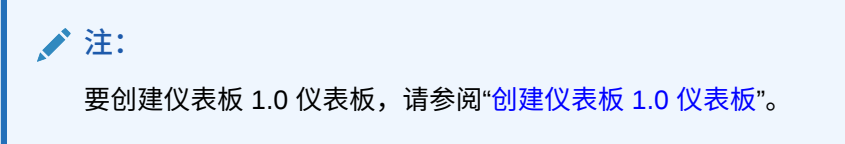

要创建仪表板 2.0 仪表板:

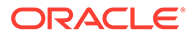

**1.** 从主页中,依次单击**仪表板**和**创建**。

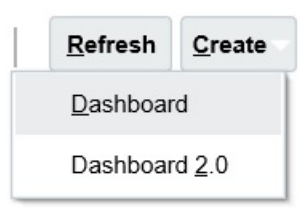

**2.** 从提供的选项中,选择**仪表板 2.0**。

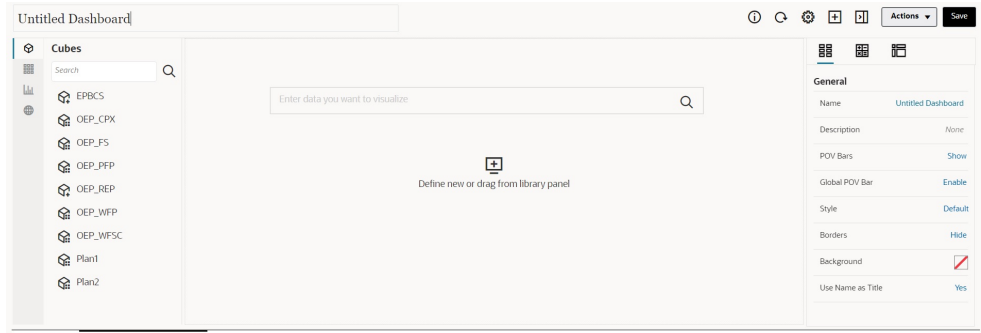

Dashboards **ED** Create Dashboard 2.0 ×

- **3.** 通过单击默认仪表板名称并在输入框中输入新名称,来输入仪表板的名称。
- **4.** 将内容从左侧的对象调色板拖放到仪表板工作区上。使用仪表板设置和属性来自定 义仪表板。

有关仪表板设计器的详细说明,请参阅"仪表板 2.0 [仪表板设计过程中涉及的概](#page-171-0) [念](#page-171-0)"。

**5.** 单击**保存**。

您可以在 **仪表板**列表页面上使用**复制为**轻松复制并修改仪表板。选择要复制的仪表板旁 边的操作图标 •••。

### 设计仪表板 2.0 时使用成员选择器

设计仪表板 2.0 仪表板时,您可以使用成员选择器轻松搜索并选择新的维成员。

在仪表板中创建快速分析时,添加多维数据集后,可以使用成员选择器为每个维选择成 员。

要为快速分析打开成员选择器:

在快速搜索栏中单击成员选择器图标:

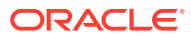

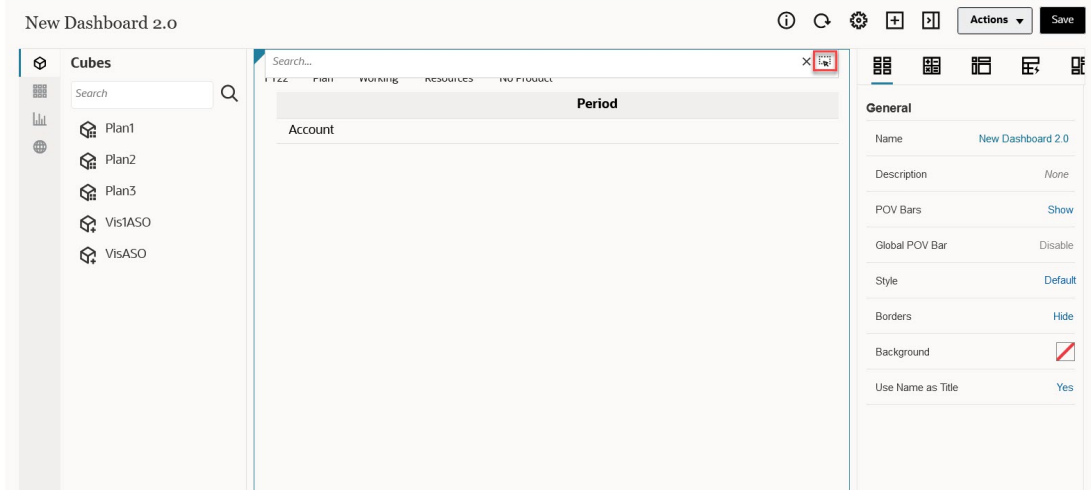

#### 使用成员选择器为每个维选择成员。

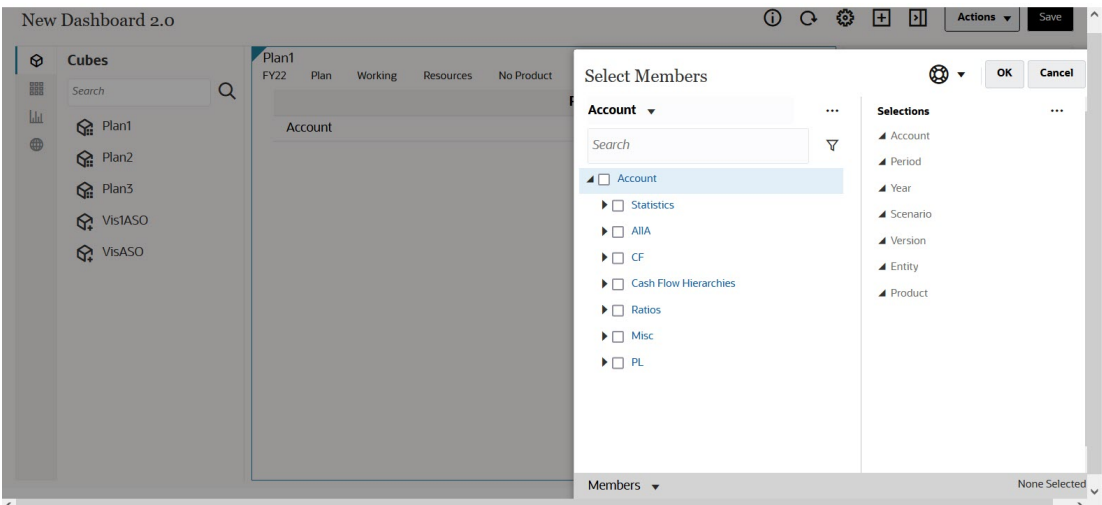

有关使用成员选择器的详细信息,请参阅"使用成员选择器"。

### 关于仪表板 2.0 中的表单 2.0 网格

仪表板 2.0 中新添加的组件默认为显示表单网格,并且如果关联的表单是表单 2.0 表单,则这 些网格是可写的。通过仪表板中的网格,您可以直接在表单中处理数据(如果基础表单是表单 2.0 表单)。您可以在包含网格组件的仪表板中回写数据更新并调用规则。您还可以在网格内 单击右键以查看上下文菜单,并执行其他网格操作,例如网格扩散,添加注释和附件。

#### **包含网格和图表的仪表板示例**

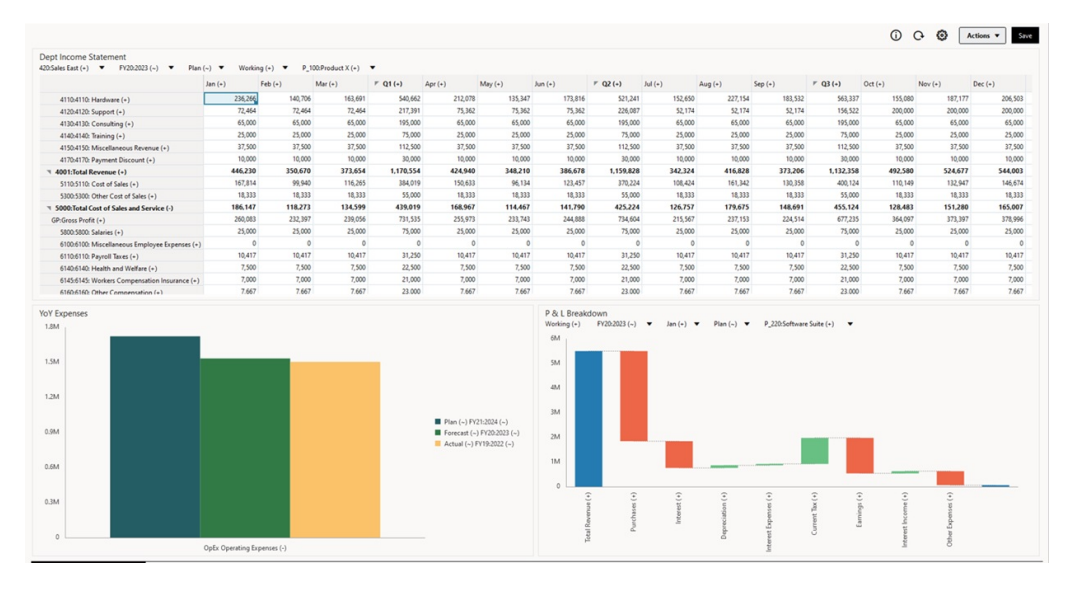

### 关于地理图图表类型

地理图是具有叠加和图表的地理地图,显示关于显示的每个地理区域的某个度量。将光 标悬停在地理图中的气泡或颜色突出显示上方时,将显示数据标签。

**注:** 用颜色突出显示的地理图用于根据基础数据中的值显示差异(红色或绿色,取 决于您的**期望变化趋势**设置)。如果地理图区域的第 1 列或第 2 列中缺少 值,或者这些列中的值相等且没有差异,则该区域将突出显示为蓝色。将鼠标 悬停在突出显示的区域上会显示一个条形图,其中包含行中除缺失值之外的所 有值。

#### **示例地理图 - 使用数据气泡的美国销售额**

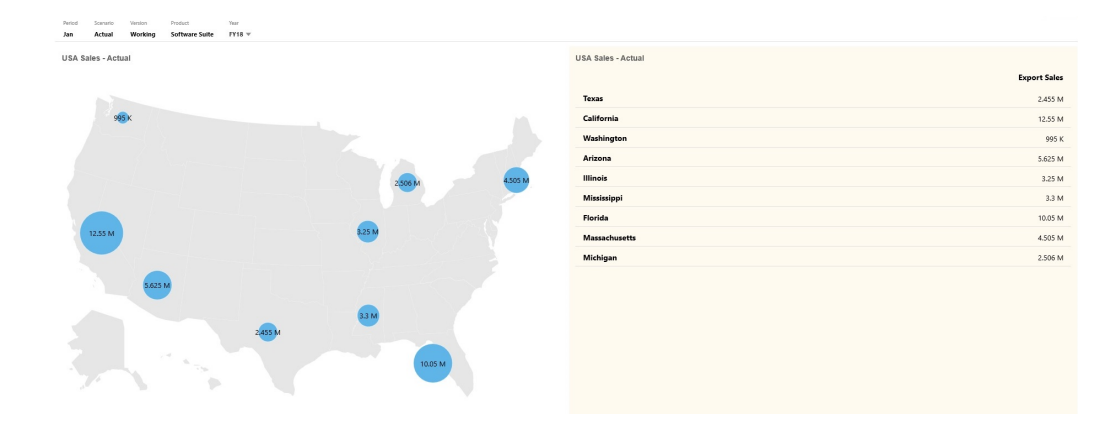

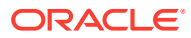

#### **示例地理图 - 使用颜色突出显示的世界销售额**

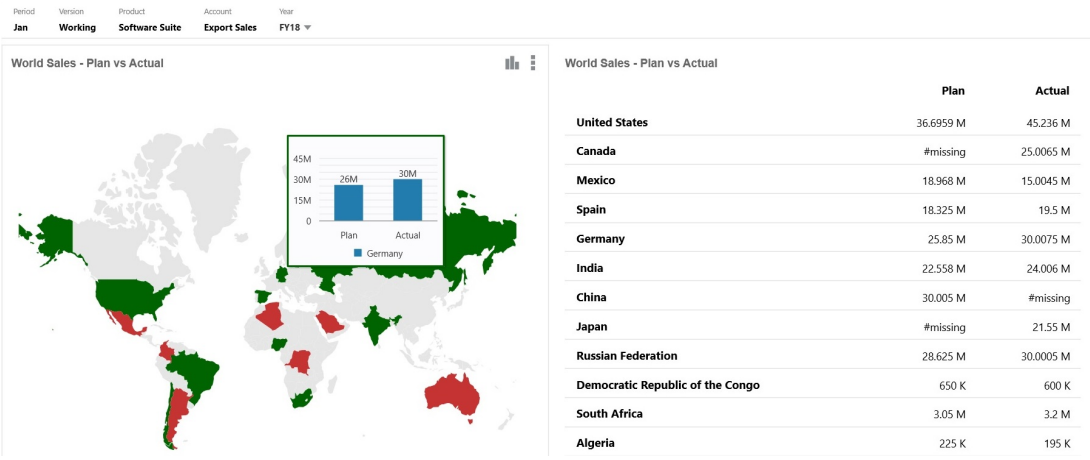

仪表板设计者可以设置以下地理图属性:

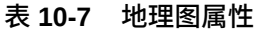

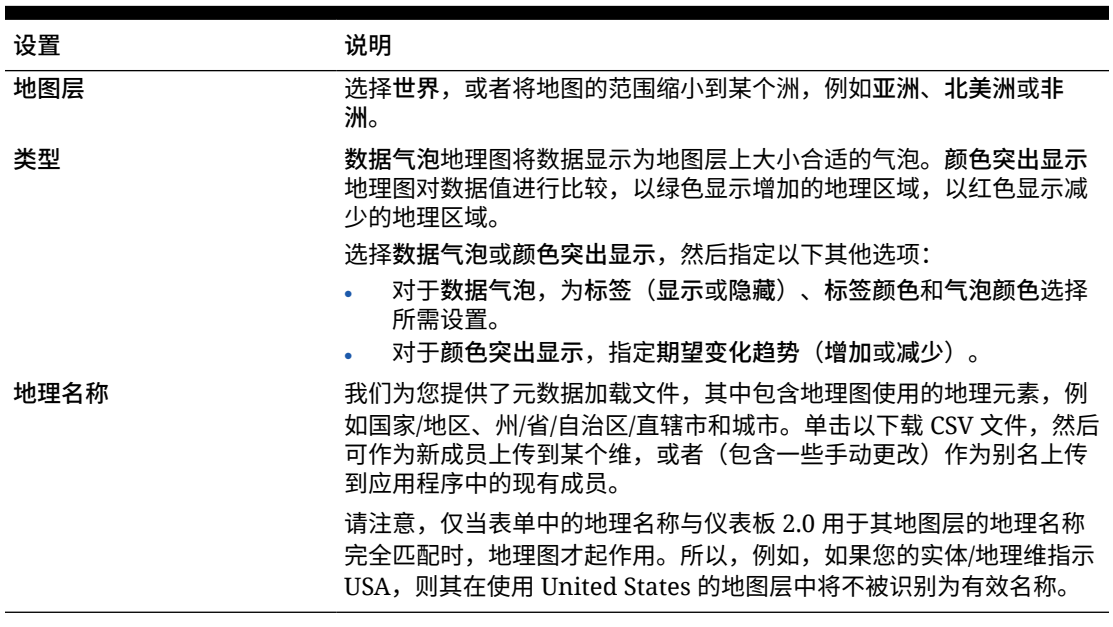

#### **视频**

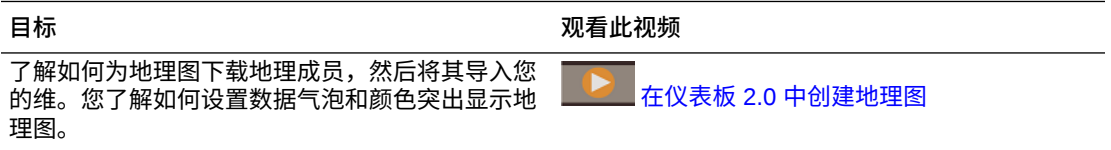

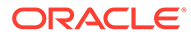

## 关于锥形图图表类型

锥形图图表类型使用三角形图表直观地表示层次。三角形分为多个节,垂直地说明自上 而下和自宽到窄的结构和流程。

#### **示例 3D 锥形图**

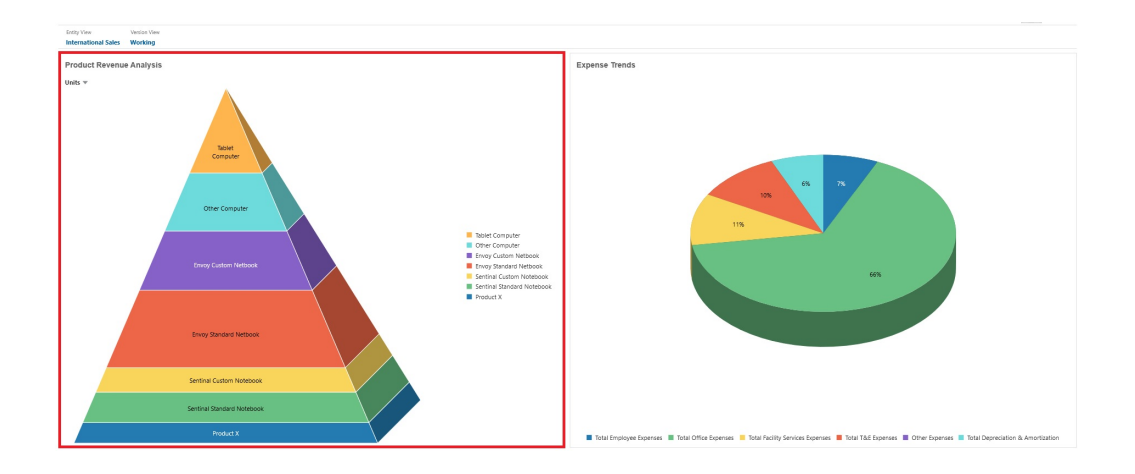

仪表板设计者可以设置以下锥形图属性:

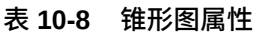

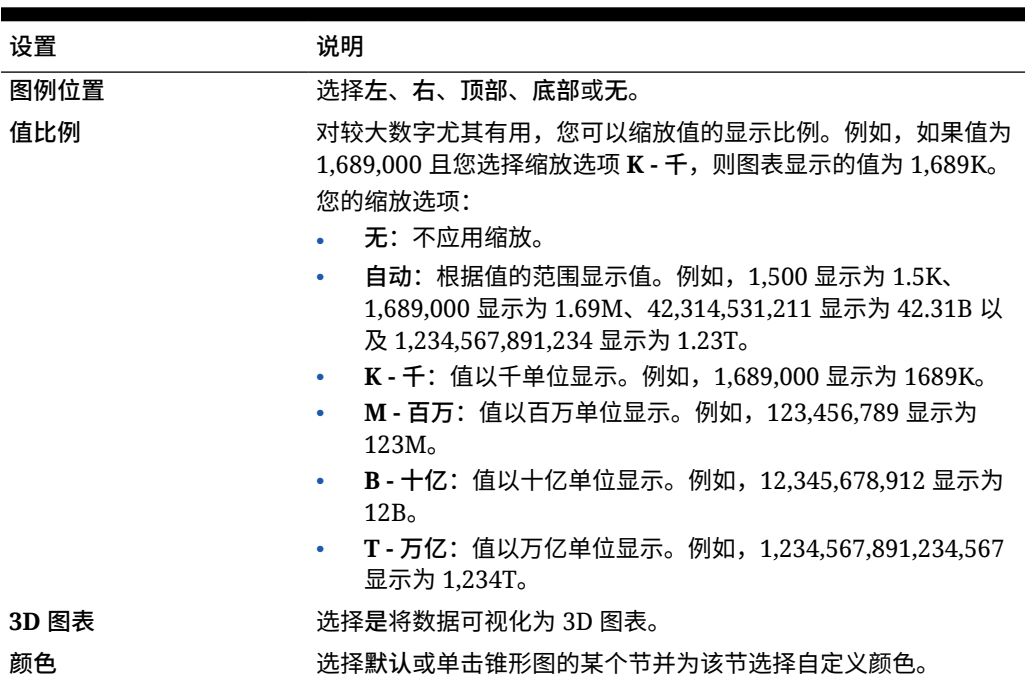

### 关于瀑布图图表类型

瀑布图显示正值和负值的运行合计,这有助于显示您如何从初始值达到某个净值。

瀑布图用于描绘中间正值或负值序列如何影响初始值。通常,初始值和最终值(端点)由整列 表示,而中间值则显示为基于上一列的值开始的浮动列。列可以用彩色标记,以区分正值和负 值。

#### **示例瀑布图 - 库存分析**

此示例以可视方式显示单个帐户随时间的变化。

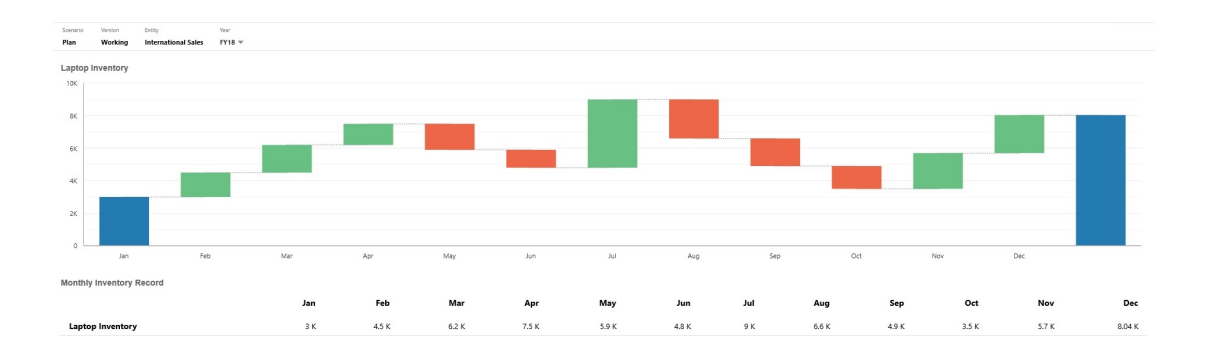

#### **示例瀑布图 - 损益表**

此示例具有费用帐户(显示为对总收入的负更改)和收入帐户(显示为针对最终净收入值的正 更改)。

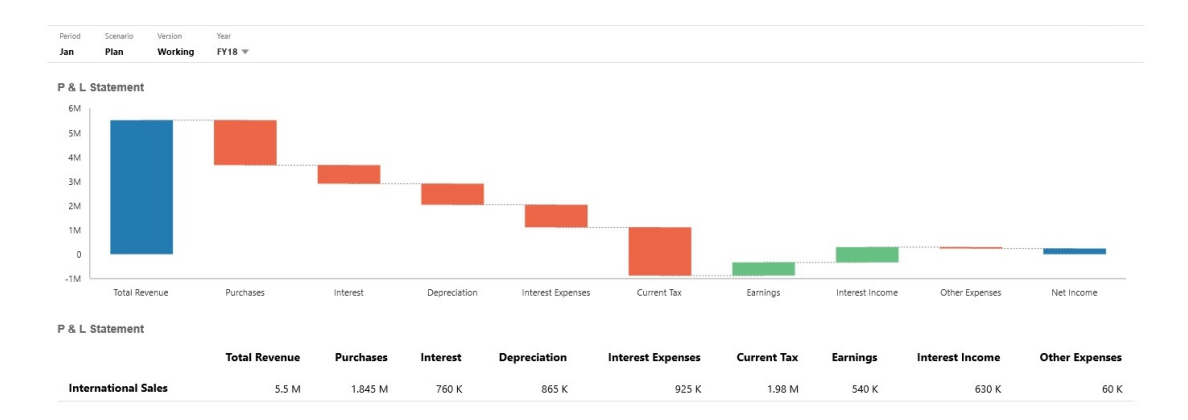

仪表板设计者可以设置以下瀑布图属性:

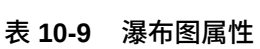

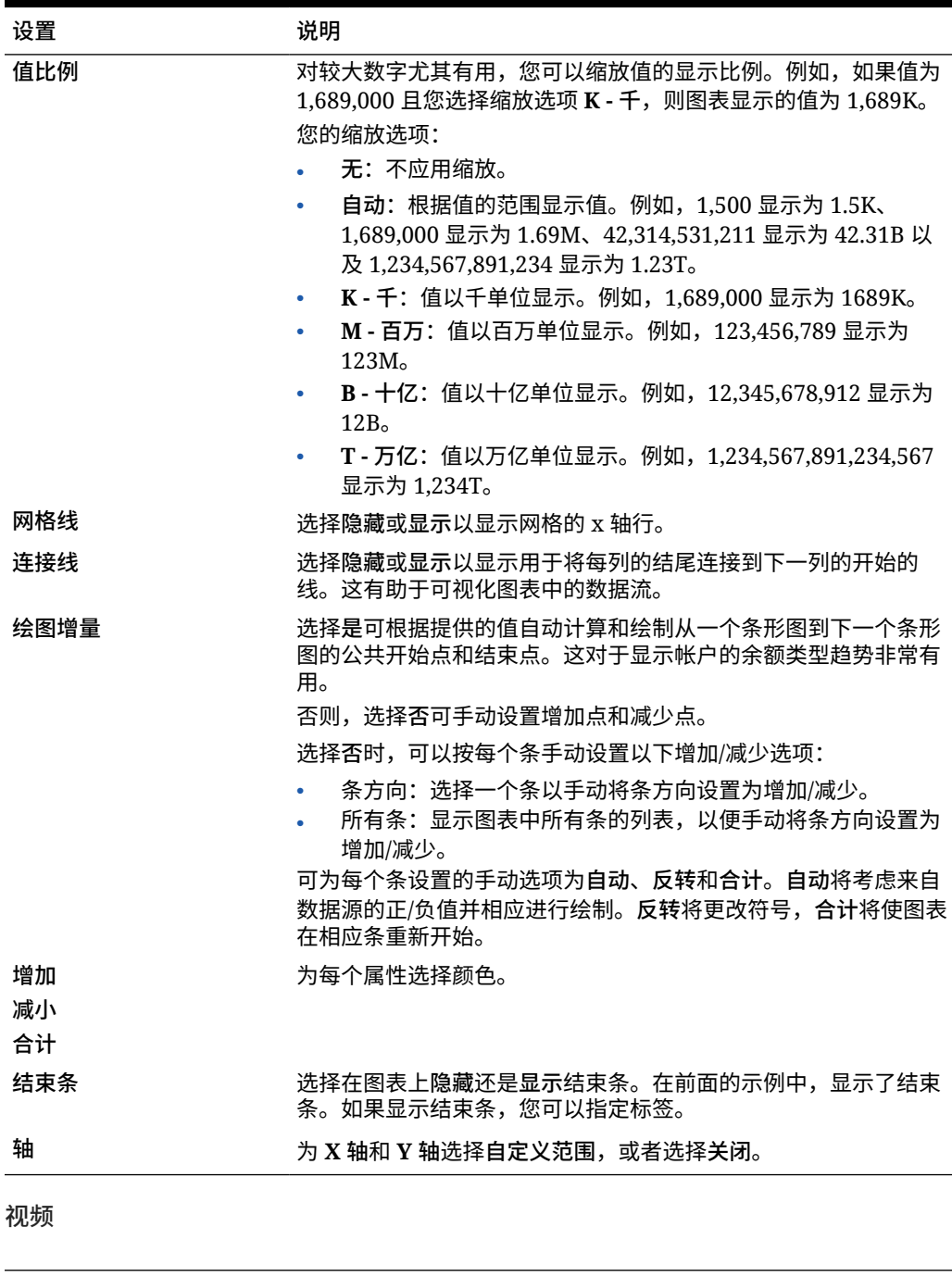

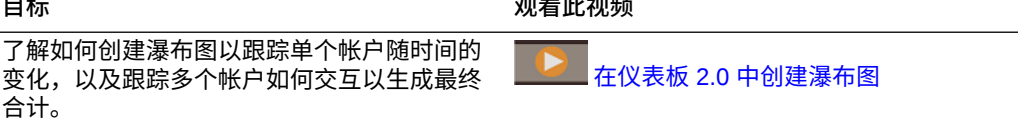

# 使用仪表板中的表

仪表板中的表提供了数据的列表视图,显示来自表单或网格的多个值。您可以将迷你图表嵌入 表中的每行,称为火花图,其绘制列数据。表也可以进行搜索。

**示例仪表板显示无格式表**

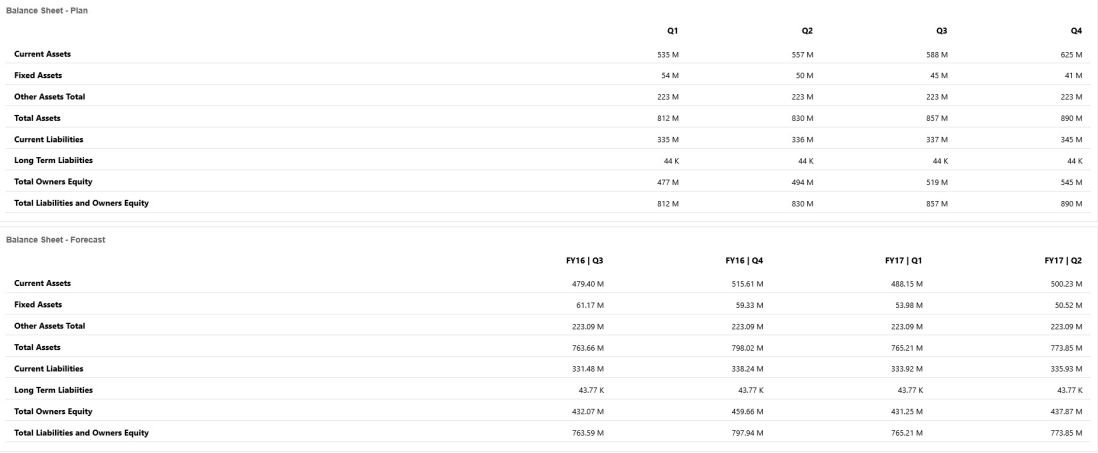

#### **示例仪表板显示包含火花图的表**

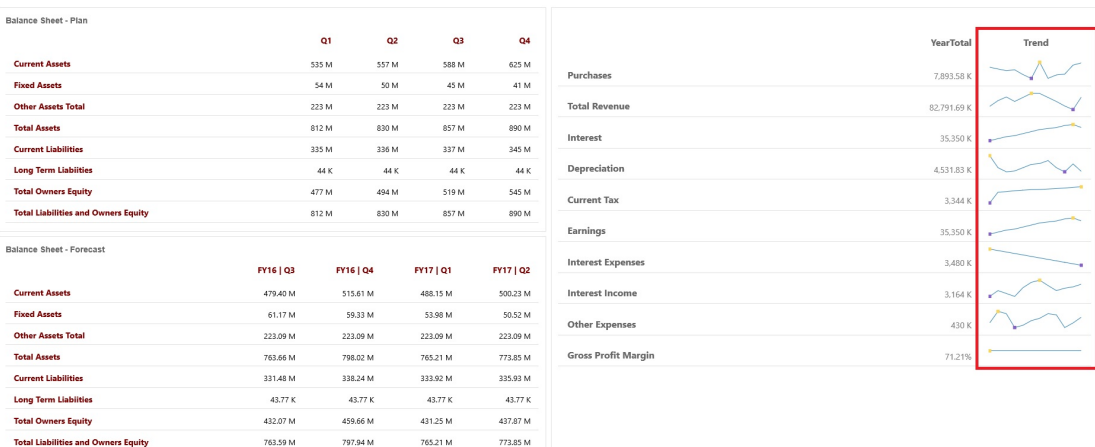

#### 仪表板设计者可以设置以下表属性:

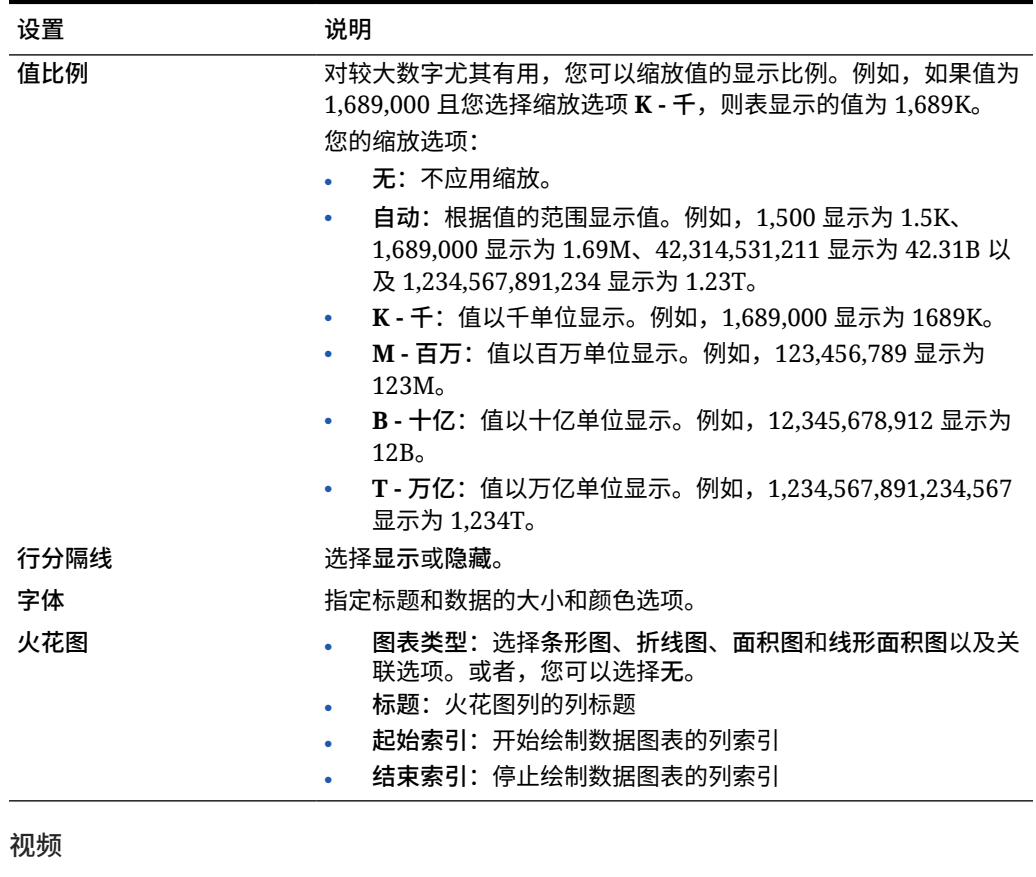

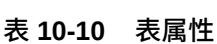

**目标 观看此视频** 

了解如何在仪表板 2.0 的仪表板设计器中创建 包含多个组件的仪表板。您创建的仪表板可以 包含表、包含火花图的表以及磁贴图图表。 在仪表板 2.0 [中创建表、火花图和磁贴](https://apexapps.oracle.com/pls/apex/f?p=44785:265:0:::265:P265_CONTENT_ID:29380) [图图表](https://apexapps.oracle.com/pls/apex/f?p=44785:265:0:::265:P265_CONTENT_ID:29380)

# 关于仪表板 2.0 的仪表盘图表类型

仪表盘图表类型显示数据值是否在可接受的范围内。您设置最小值和最大值、范围最大 值,仪表盘使用红色、黄色和绿色信号灯帮助您快速评估当前值并确定重要数据点或度 量的问题。对于仪表板 2.0 仪表板,可以选择环形、水平和垂直仪表盘类型。

**仪表板 2.0 示例 - 环形仪表盘类型**

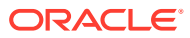

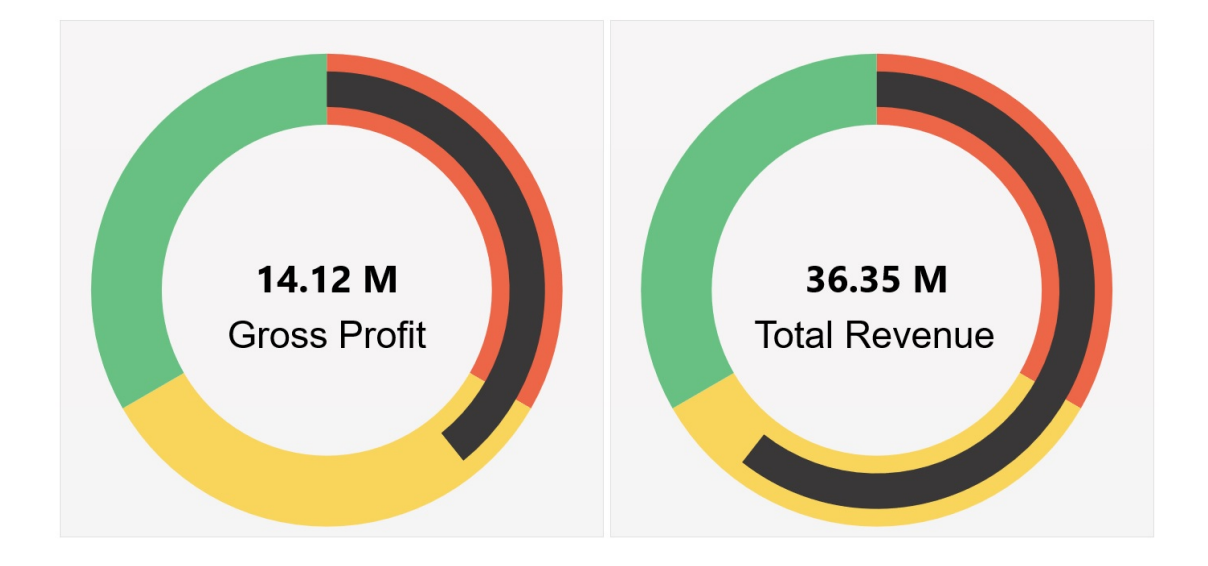

**仪表板 2.0 示例 - 水平和垂直仪表盘类型**

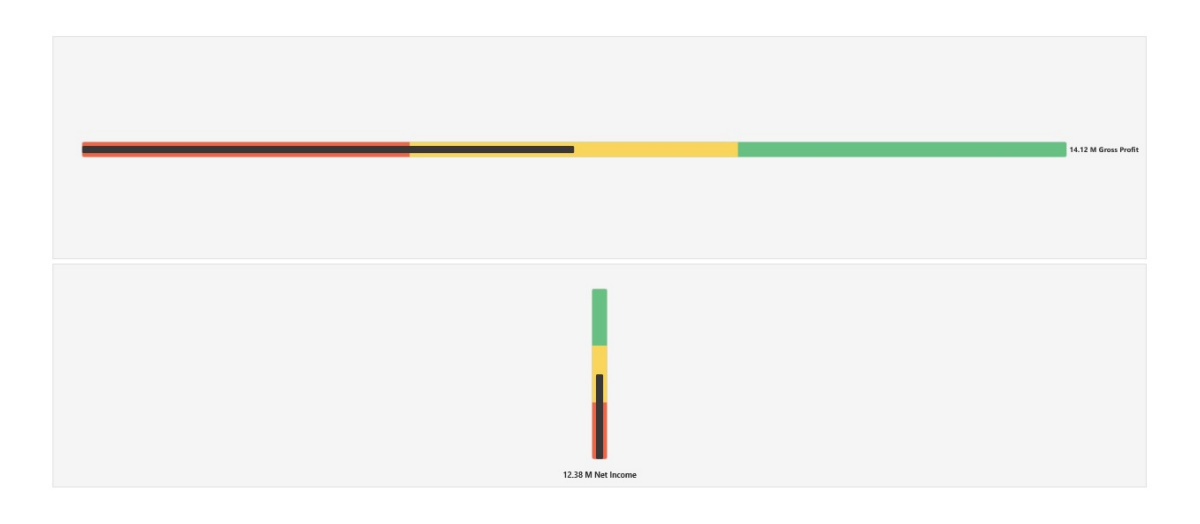

#### **仪表板 2.0 示例 - 单个仪表盘显示**

对于**显示**,如果选择了**单个**,则仪表盘图表仅显示基础表单的第一列数据。

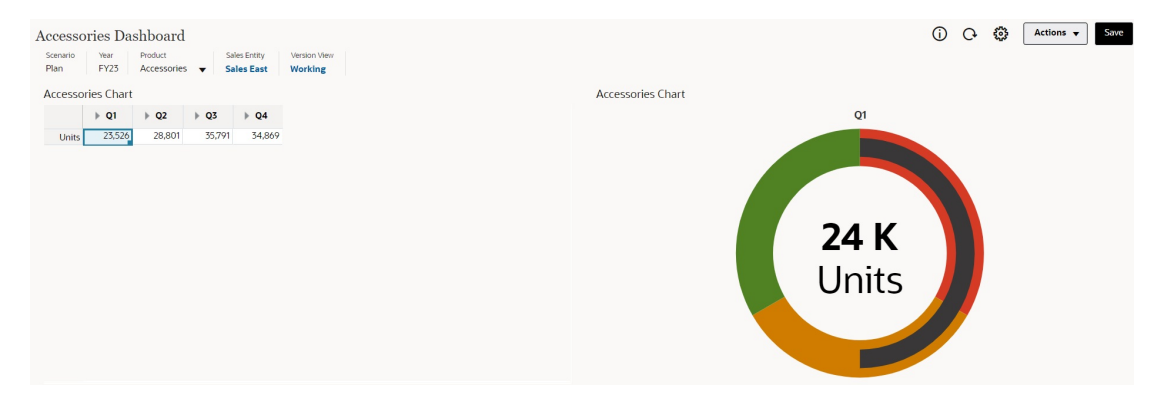

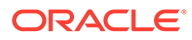

**仪表板 2.0 示例 - 多个仪表盘显示**

对于**显示**,如果选择了**多个**,则基础表单的每一列数据都显示一个仪表盘图表。

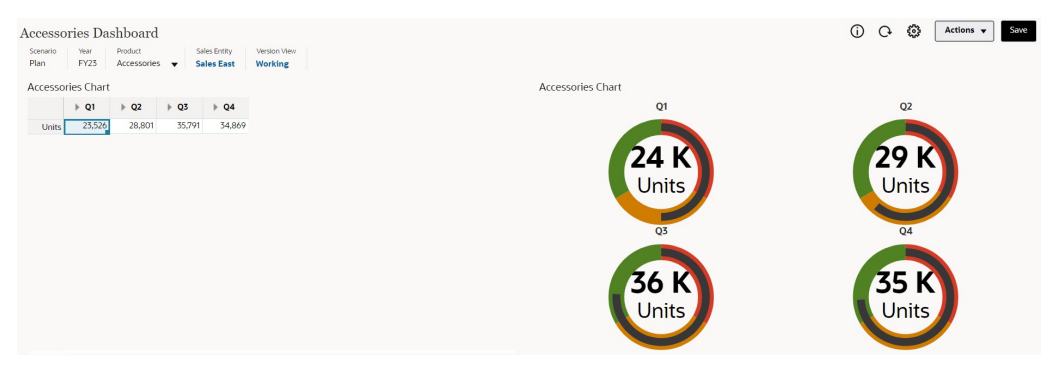

仪表板设计者可以设置以下仪表盘图表类型属性:

#### **表 10-11 仪表盘图表类型属性**

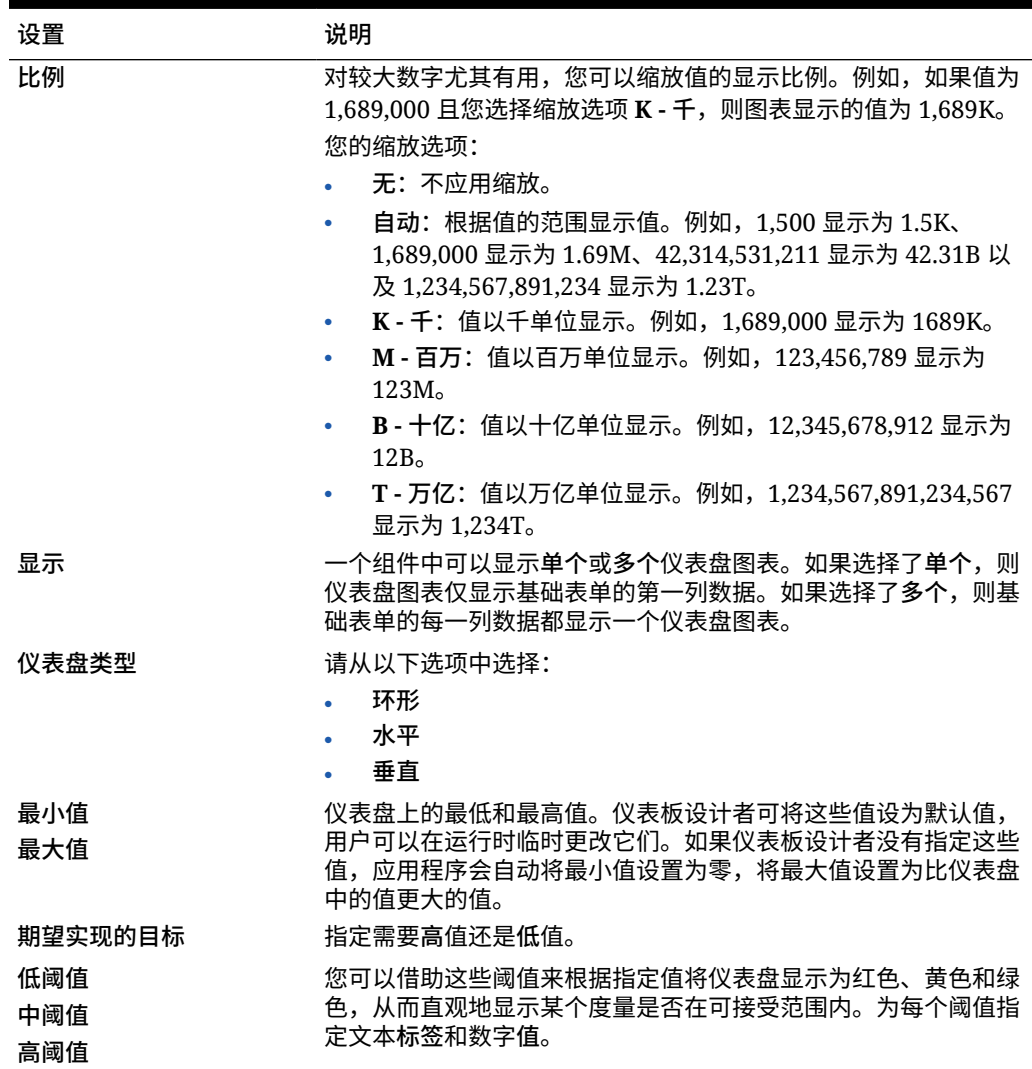

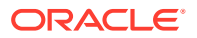

## 关于仪表板 2.0 的雷达图图表类型

雷达图是二维图表类型,设计用于在多个定量变量上绘制一个或多个数据序列。雷达图最适合 用于确定数据中的哪个变量比其他变量做得更好。因此,它们最常用于绩效分析。

对于仪表板 2.0,可以选择条形图、折线图、面积图、散点图和气泡雷达图类型。

**仪表板 2.0 示例 - 雷达条形图图表类型**

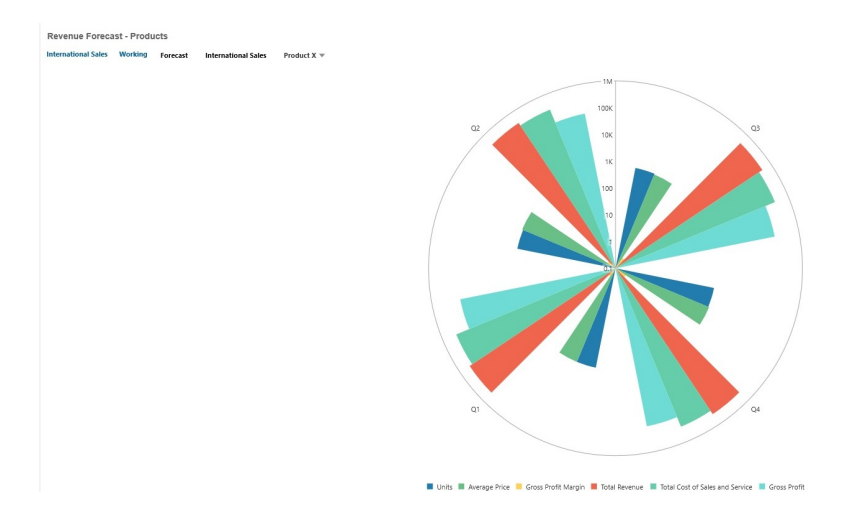

#### **仪表板 2.0 示例 - 雷达折线图图表类型**

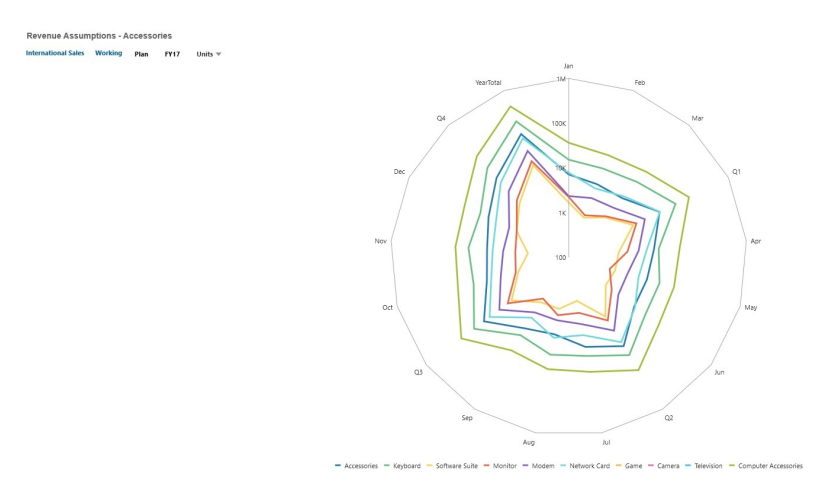

仪表板设计者可以设置以下雷达图图表类型属性:

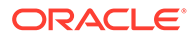

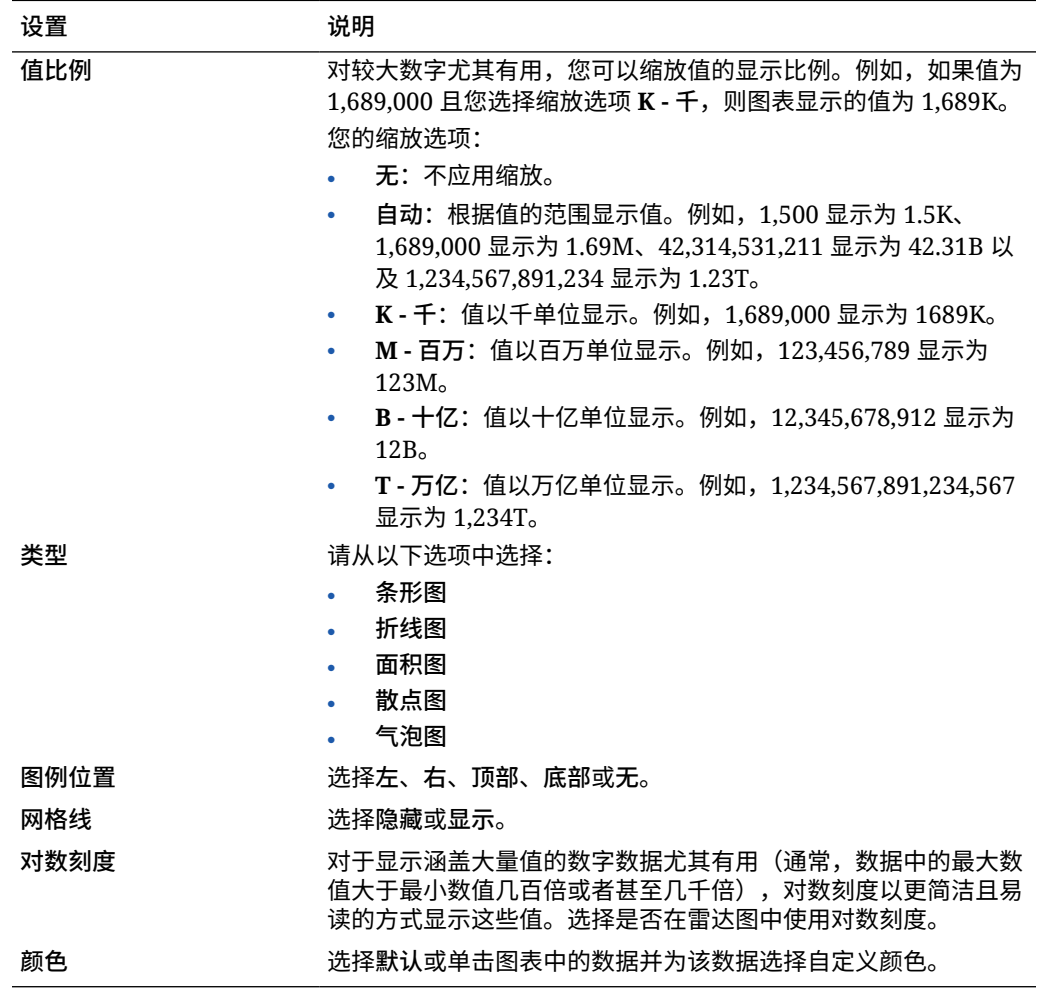

#### **表 10-12 雷达图图表类型属性**

## 关于仪表板 2.0 的组合图表类型

组合图表是一种可视化,允许您将条形图、折线图和面积图的任意组合合并为一个图 表。

还可以在主 Y 轴的对侧添加副 Y 轴。通过添加副 Y 轴,可以显示不随图表上的另一度 量正确缩放的一个度量的比例;例如,在同一图表上显示百分比度量和货币度量。

**仪表板 2.0 示例 - 折线图、条形图、面积图组合图表**

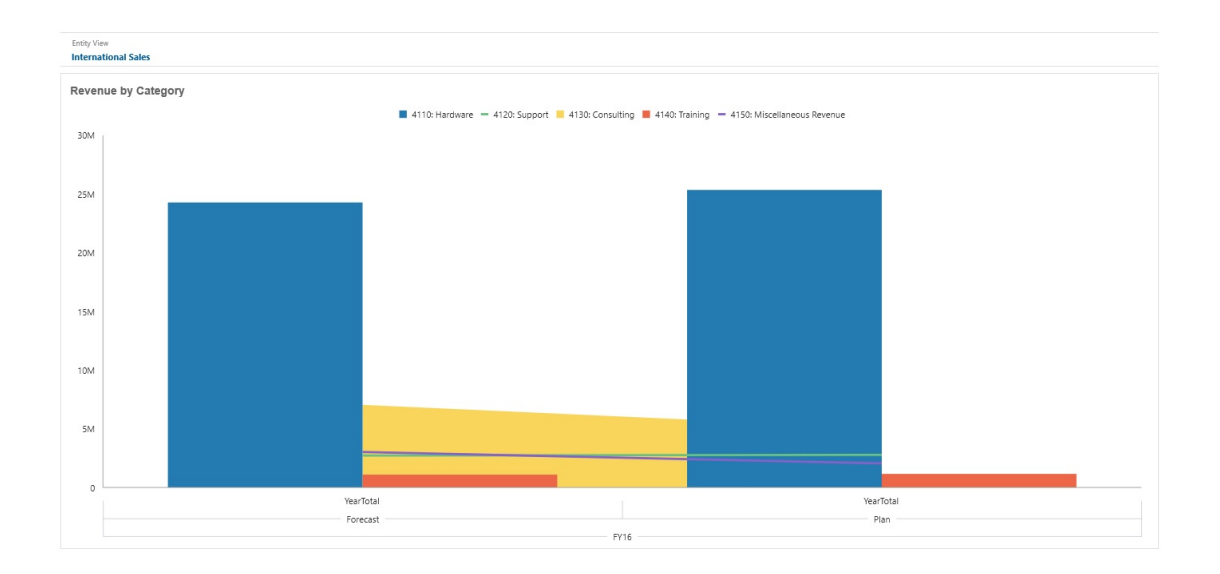

仪表板设计者可以设置以下组合图表类型属性:

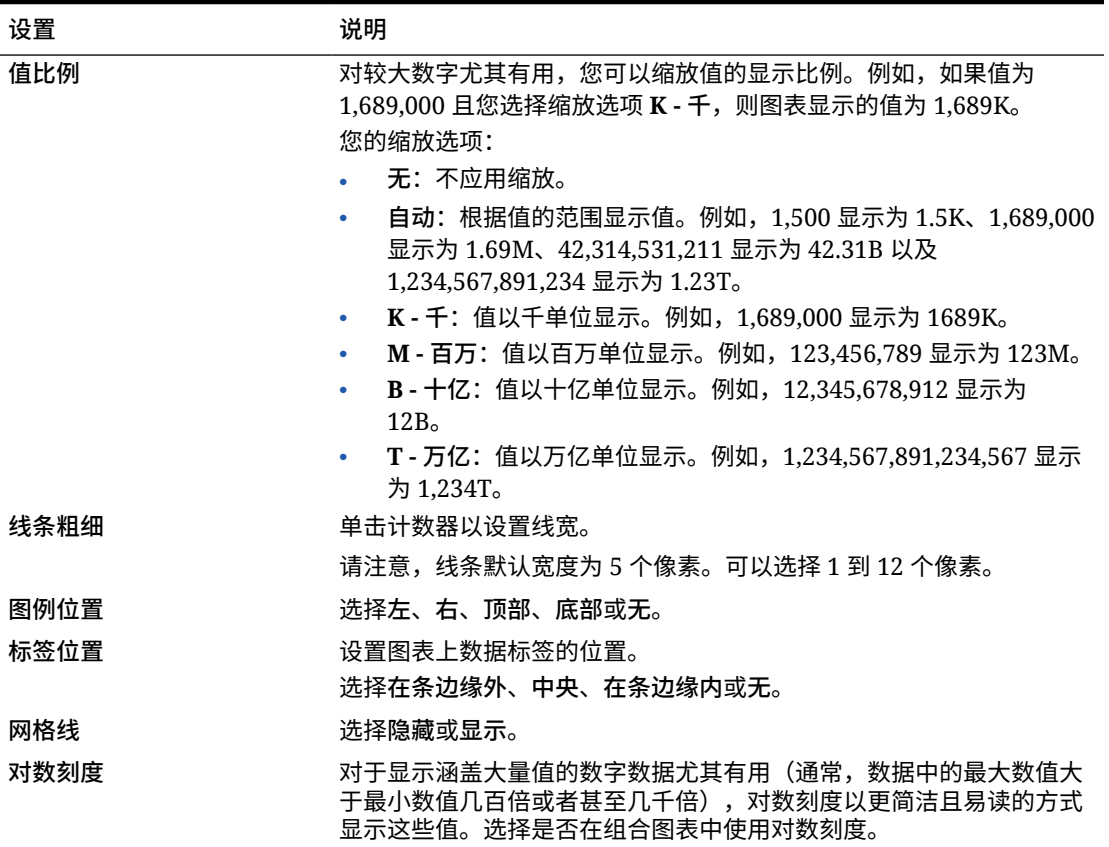

#### **表 10-13 组合图表类型属性**

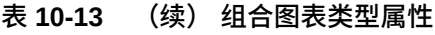

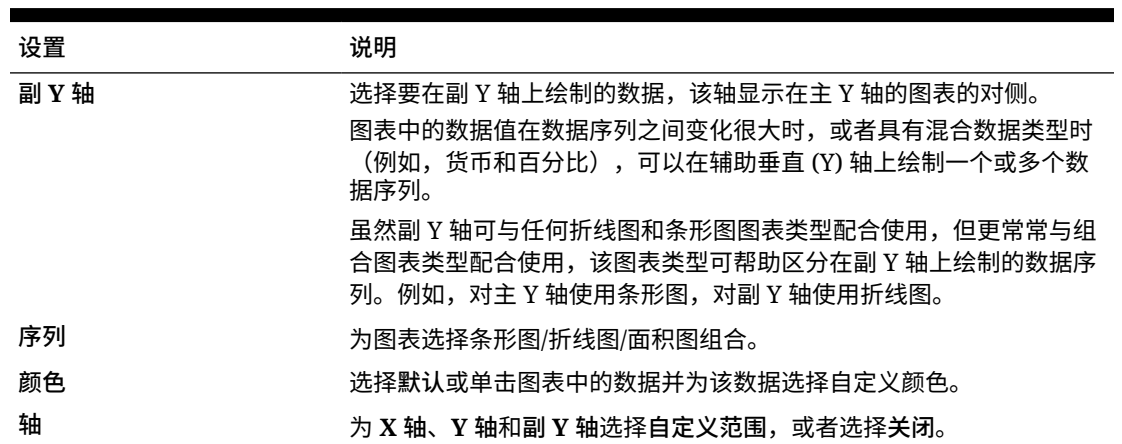

### 关于仪表板 2.0 的磁贴图图表类型

磁贴图是一种图表类型,用于从多维数据集中选择特定值进行显示。除了将表单用作数 据源以外,您还可以直接输入一个单元格交叉点来为磁贴图提供值。默认情况下,一个 组件中最初显示六个磁贴图,但一个组件中最多可以显示 10 个磁贴图。在将磁贴图与 数据进行关联之前,它会一直显示示例数据。

将表单用作磁贴图的数据源:

- 每个组件最多可以有 10 个磁贴图(默认情况下为六个)。
- 表单第一列中的值(最多到第 10 行)用于创建磁贴图。
- 默认情况下,表单中的行标题是磁贴图的标题,它首先从第一列获取值,然后逐行 获取值。
- 您可以设置磁贴图的组件标题、磁贴图的高度百分比、图例标签,还可以选择要包 括表单中的哪些轴。例如,如果您选择一个包含三行的表单,则磁贴图将显示三个 值。

#### **Note:**

有时,以网格形式进行查看时,表单的第一列可能会折叠(隐藏)。但是,当 磁贴图从表单获取值时,仍然会将折叠的列考虑在内。建议更新表单定义,并 使用仅包含要显示在磁贴图上的单元格的表单作为数据源。

如果将一个单元格交叉点作为磁贴图的数据源,则每个对象只能有一个磁贴图。

下表列出了您可以为磁贴图图表类型设置的选项。请注意,您可以设置显示值在磁贴图 中左对齐、居中对齐还是右对齐。

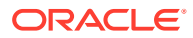

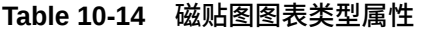

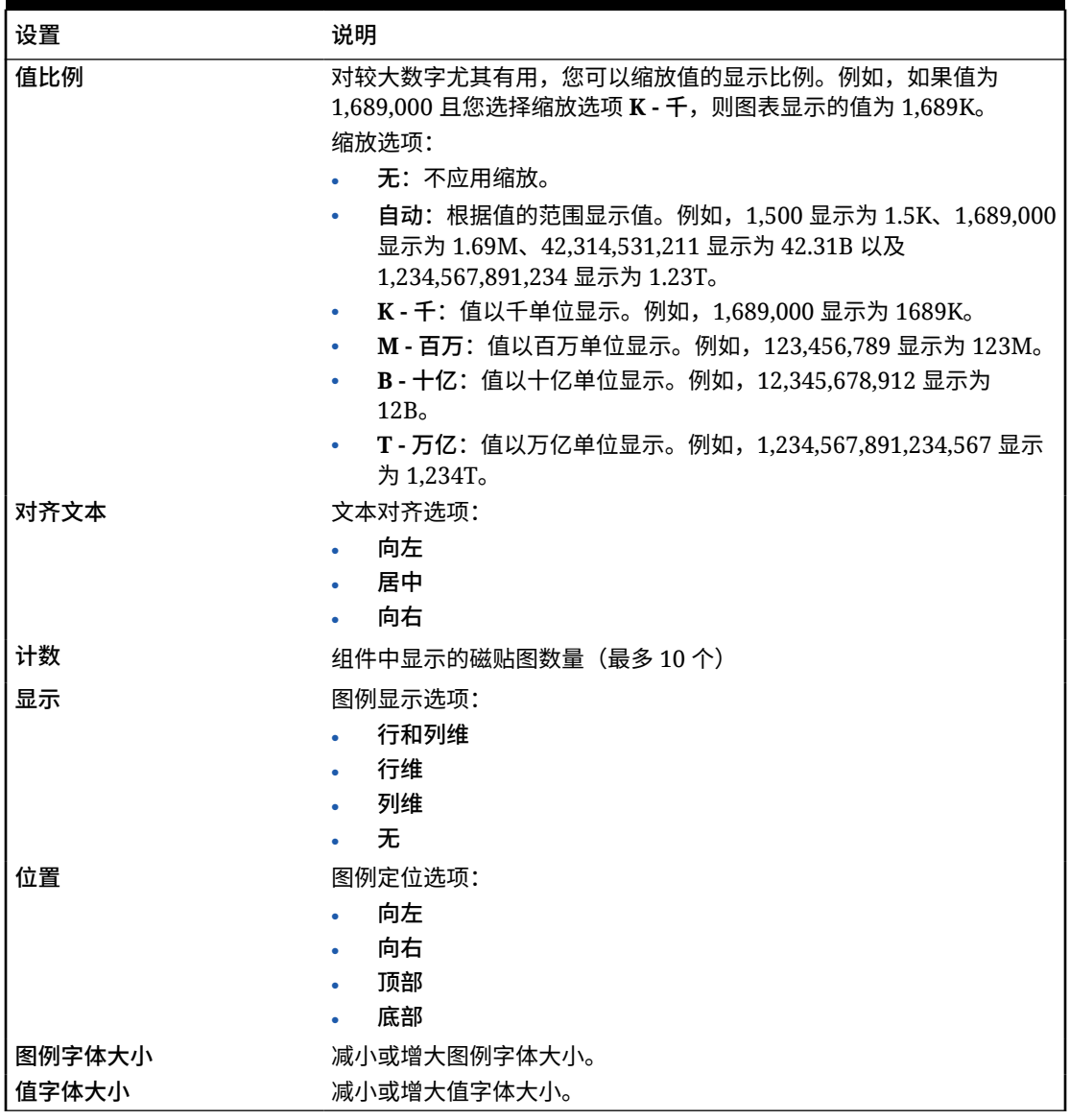

#### **Note:**

仪表板 2.0 不支持单元格详细信息。实际上,建议使用快速分析作为数据源,这是更 高版本的单元格详细信息。如果将包含使用单元格详细信息的组件的仪表板转换为仪 表板 2.0,请删除使用单元格详细信息作为数据源的组件,并使用快速分析作为数据 源来重新创建组件。

## 关于仪表板 2.0 中的全局 POV 和本地 POV

表单上的本地 POV 反映了表单设计器为该表单选择的维成员。仪表板还支持*全局 POV 栏*,因 此可以将通用的本地 POV 合并到全局 POV 栏中,以避免在每个组件中重复这些本地 POV。

#### **仪表板 2.0 POV 示例**

此仪表板 2.0 仪表板显示了一个全局 POV 栏(其中显示了"实体"和"年")和本地 POV ("第二季"的下拉列表):

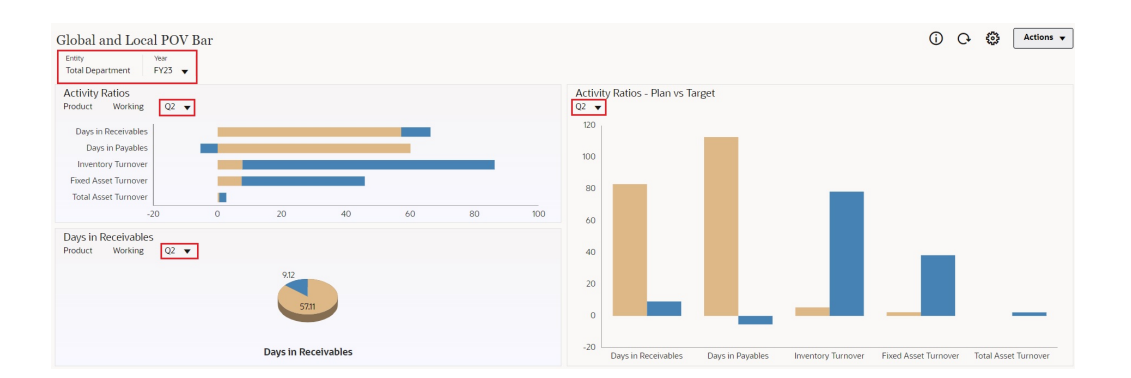

使用全局 POV 栏时,如果在全局 POV 栏中更改了某个页面并且启用了 **POV 栏: 自动 应用**,则该页面会在仪表板中所有基于表单的组件内更改。全局 POV 栏显示在仪表板 顶部(在所有组件之上),而本地 POV 栏显示在组件内。仪表板中的全局 POV 和本地 POV 都支持使用用户变量,并且您可以直接从 POV 栏更改动态用户变量。

在仪表板工具栏 **POV 设置**菜单中(在运行时和编辑模式下),可以设置是否在全 局 POV 中隐藏维标签(**POV 栏: 隐藏维标签**)以及启用还是禁用自动应用更改(**POV 栏: 自动应用**)。

关于全局 POV 栏:

- POV 栏由本地 POV 维、页面维和用户变量组成。
- 系统会根据仪表板上每个表单的本地 POV 和页面自动计算全局 POV 栏。
- 全局 POV 反映了该仪表板中使用表单的组件的内容。也就是说,它们将应用于仪 表板中的表单、与表单相链接的图表以及使用表单作为数据源的磁贴图。因此,如 果仪表板不是以表单作为数据源,则本地 POV 栏和全局 POV 栏均不可用。

以下示例显示了如何根据两个表单的本地 POV 维计算全局 POV 栏:

禁用全局 POV 栏:

- 表单 A 本地 POV: 年、实体、产品
- 表单 B 本地 POV: 年、实体、项目

启用全局 POV 栏:

- 全局 POV 栏:年、实体
- 表单 A 本地 POV:产品
- 表单 B 本地 POV:项目

由于并非所有维和页面选择均通用于仪表板上的所有表单,因此某个仪表板组件的完整 POV 可能在本地 POV 栏与全局 POV 栏之间拆分。全局 POV 栏和本地 POV 共同包含 仪表板上每个表单的完整交叉点信息。

如果仪表板上只有一个组件使用表单作为数据源,则该表单的整个 POV/页面将移至全 局 POV 栏。

ORACLE

如果仪表板上有多个组件使用表单作为数据源,则应用程序将按照以下方式确定哪些维进入全 局 POV 栏, 哪些保留在本地 POV 中:

- 如果该维位于所有表单的 POV 或页面中,并且成员选择在所有表单中都是相同的,则将 该维移入全局 POV 栏中。
- 如果该维位于一个表单的 POV 中,同时还位于另一个表单的页面中,则该维应保留在本 地 POV 中。
- 如果该维位于 POV 中,则必须在该维的所有表单中选择相同的成员。
- 如果该维是页面维,则选定的页面成员必须相同并且必须以相同顺序显示在所有表单中。

**在仪表板 2.0 仪表板中搜索 POV 成员**

在仪表板 2.0 仪表板中操作时,可以轻松地查找新的 POV 成员。要进行搜索,请单击 POV 链 接。搜索界面将显示最近使用的成员列表,您可以从其选择成员。

#### **图 10-1 仪表板 2.0 POV 最近使用的成员列表**

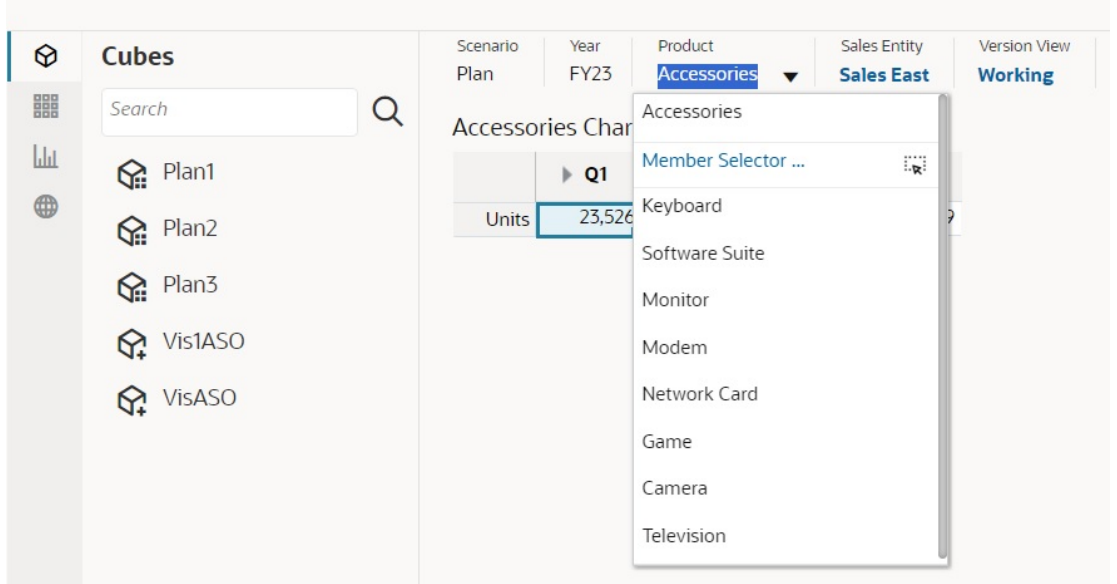

**Accessories Dashboard** 

您还可以使用成员选择器进行搜索。单击 POV 链接,然后单击成员选择器图标<sup>【最】</sup>以启动成 员选择器。成员选择器中的成员按层次显示,您也可以在**搜索**框中键入成员名称。如果使用**搜 索**框找到成员,将在"搜索"框下显示结果。

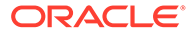

#### **图 10-2 仪表板 2.0 成员选择器搜索结果**

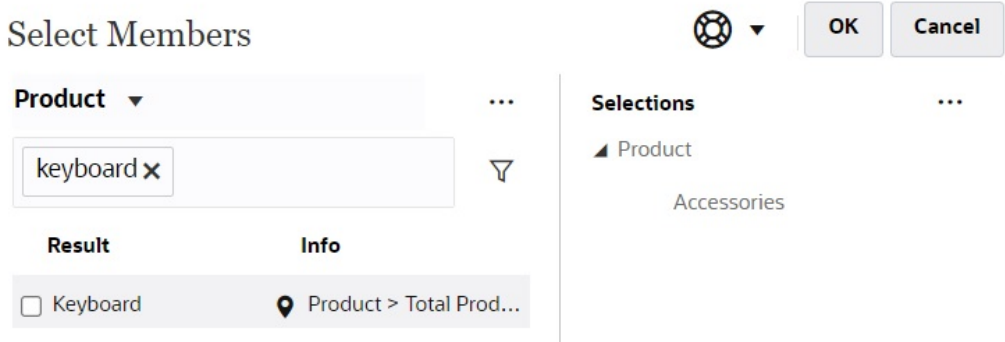

您可以通过将光标悬停在结果的信息列上并单击 <sup>●</sup> 来查看成员在层次中的位置。

#### **图 10-3 仪表板 2.0 成员选择器搜索结果(层次形式)**

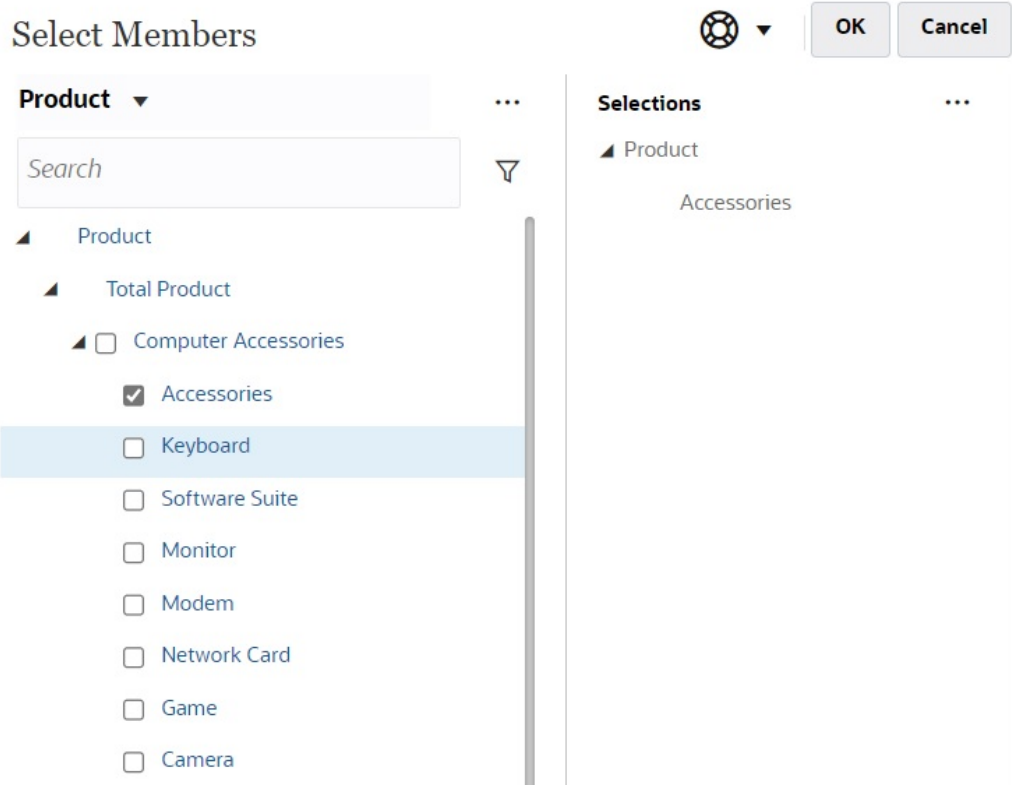

#### **仪表板 2.0 POV 栏注意事项**

• 对于 POV 栏页面下拉列表,页面下拉列表中显示的成员数量在**页面选项**下的**用户 首选项**中进行控制。(从主页中,依次单击**工具**、**用户首选项**和**显示**以查看**页面选 项**。)如果页面下拉列表中的项数超过此限制,则用户无法查看它们。请注意,这 将在未来版本中得到修复;类似于仪表板 1.0,该版本将能够使用成员选择器来浏 览其余的成员。

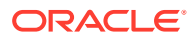

• 如果仪表板包含多个表单,但相同维在某些表单上的属性不同;例如,在一些表单上"版 本"维处于隐藏状态,但在相同仪表板中的其他表单上此维是可见的,全局 POV 可能不会 显示"版本"维成员。建议您确保仪表板中包含的所有表单上的所有维的所有属性都相同。

# 关于快速分析

通过快速分析,可以向仪表板添加组件而无需具有预构建表单。通过在搜索栏中键入成员名称 或使用成员选择器来创建即席查询,然后在属性面板的"布局"选项卡 中控制查询的布局。 **设计模式下的仪表板 2.0 快速分析图表示例**

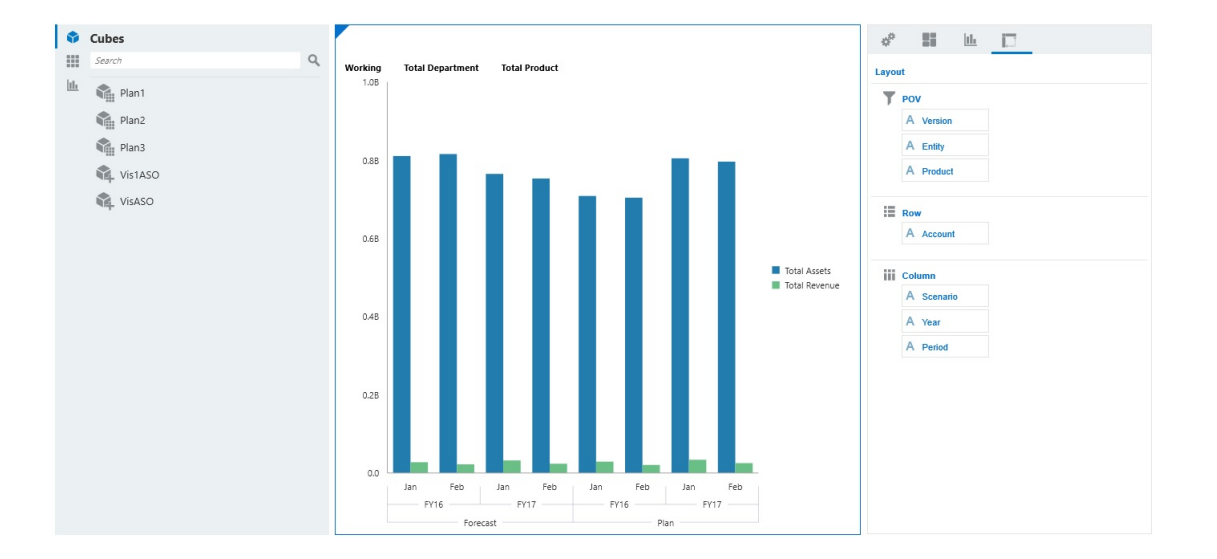

要在仪表板中创建快速分析:

- **1.** 为查询选择多维数据集。您可以采用以下两种方法之一执行此操作:
	- 在工作区"搜索"框中单击以显示多维数据集列表,然后选择多维数据集。
	- 将多维数据集从对象调色板拖放到仪表板工作区中。

**注:** 使用任一方法,系统都从默认查询开始;从您的"最近使用的"或 MRU 驱动的多 维数据集中的单个交叉点。根据您最近在多维数据集中查看的内容,默认查询会 有所不同。 如果多维数据集中的 MRU 交叉点无效,将会显示错误。如果您看到错误,请打 开其他表单并将页面更改为有效交叉点,以便用有效交叉点更新 MRU。

- **2.** 通过为查询指定成员来细化查询:
	- 在"搜索"框中,键入成员名称以显示多维数据集中的自动完成列表。
	- 启动成员选择器 来选择成员,然后单击**确定**。

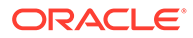

#### **注:**

使用"搜索"框查找成员以进行快速分析时,如果多维数据集中存在超过 25,000 个成员,则"搜索"框只搜索该多维数据集维中的前 3000 个成员。 如果多维数据集包含少于 25,000 个成员,则"搜索"框将搜索所有成员。要 搜索含有超过 25,000 个成员的多维数据集,请启动成员选择器以做出快 速分析选择。

**3.** 为查询选择图表类型。

单击 山 <sub>选择图表类型;例如"条形图"</sub> 山

- **4.** 在属性面板中,单击"布局"选项卡 。
- **5.** 将属性面板的"布局"选项卡中的维拖放到"布局"选项卡的其他部分,以更改仪表板组 件的 POV、行和列布局。

**视频**

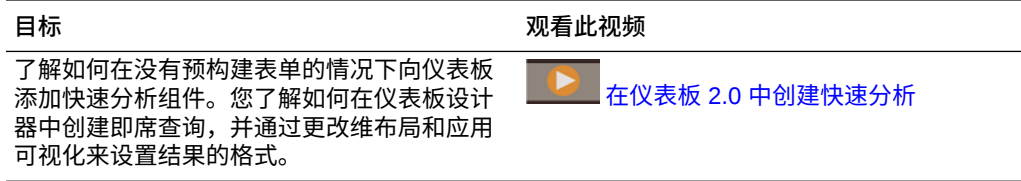

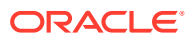

# 11 设计 Infolet

#### **另请参阅:**

- 关于 Infolet
- [Infolet](#page-204-0) 解析
- 确定 [Infolet](#page-206-0) 内容
- 使用 [Infolet](#page-208-0) 设计器
- 创建 [Infolet](#page-210-0)
- 使用 [Infolet](#page-211-0)
- [自定义界面以访问](#page-212-0) Infolet

# 关于 Infolet

用户通过 Infolet 可以查看从不同源生成的高级重要信息并进行交互操作,以便可以快速评估哪 里需要注意。服务管理员可以创建、重新设计和删除 Infolet,还可以分配对 Infolet 的权限。

**Infolet 是什么?**

Infolet 是一种交互式自包含盒形容器,用于使用文字和图表显示信息。Infolet 是交互式的,它 使用渐进展开方式来显示聚合的高级重要信息,以便用户一目了然并快速使用,然后可以根据 需要对其采取操作。Infolet 可以翻转及调整大小,最多可显示三个图表或三组值。

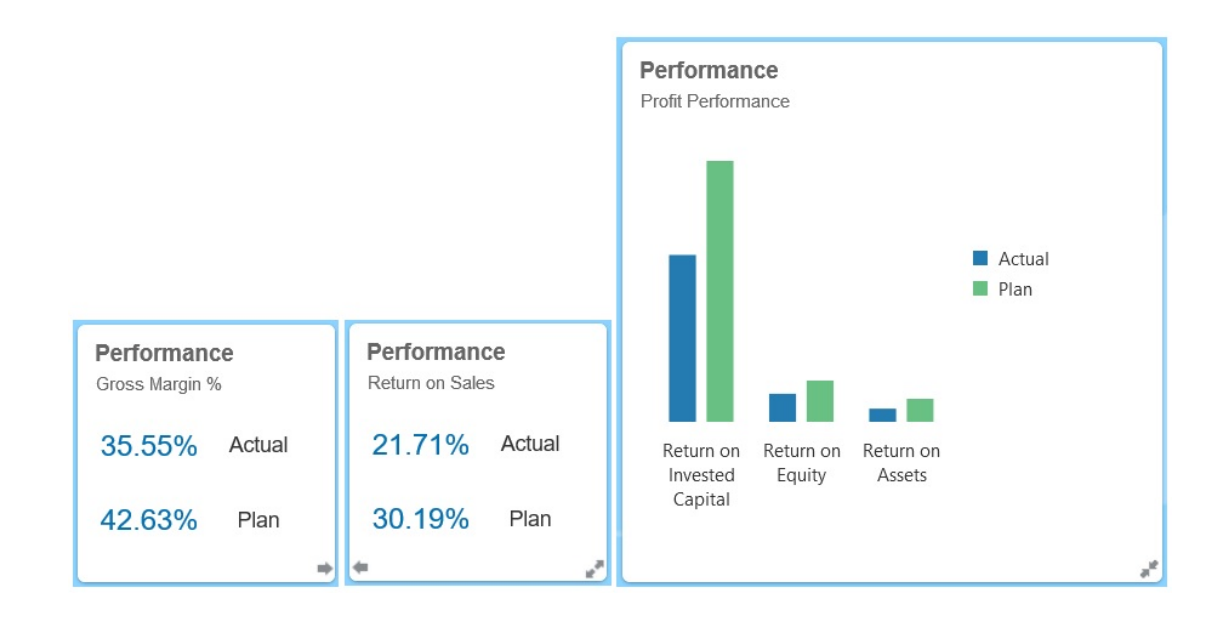

有关 [Infolet](#page-204-0) 的详细信息,请参阅"Infolet 解析"。

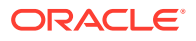

**如何使用 Infolet?**

Infolet 用于:

- 提升易于使用的重要信息
- 为您最关键的问题提供答案:
	- 哪些是新的,或哪些发生了变化?
	- 支持我的工作的最重要的信息是什么?
- 按用户角色对关键信息分组,以帮助用户快速评估自己的工作并确定优先级
- 以渐进方式显示重要详细信息和操作

在各种 Infolet 视图中显示这些附加详细信息,可通过翻转或展开 Infolet 来访问这些 信息。但是,只能使用一个 Infolet 视图。

• 以视觉丰富的方式显示重要或摘要信息

请勿使用 Infolet 提供高度复杂的信息(例如,报表功能)或呈现详细的视觉内容。

请参阅"确定 [Infolet](#page-206-0) 内容"。

**Infolet 页面是什么?**

Infolet 页面中包含一个或多个 Infolet。它充当一个容器,管理 Infolet 占用的空间,并根 据浏览器的大小和 Infolet 的大小重新排列这些 Infolet。您创建的每个 Infolet 都属于一 个 Infolet 页面。主页上的 **Infolet** 卡中提供 Infolet 页面列表。

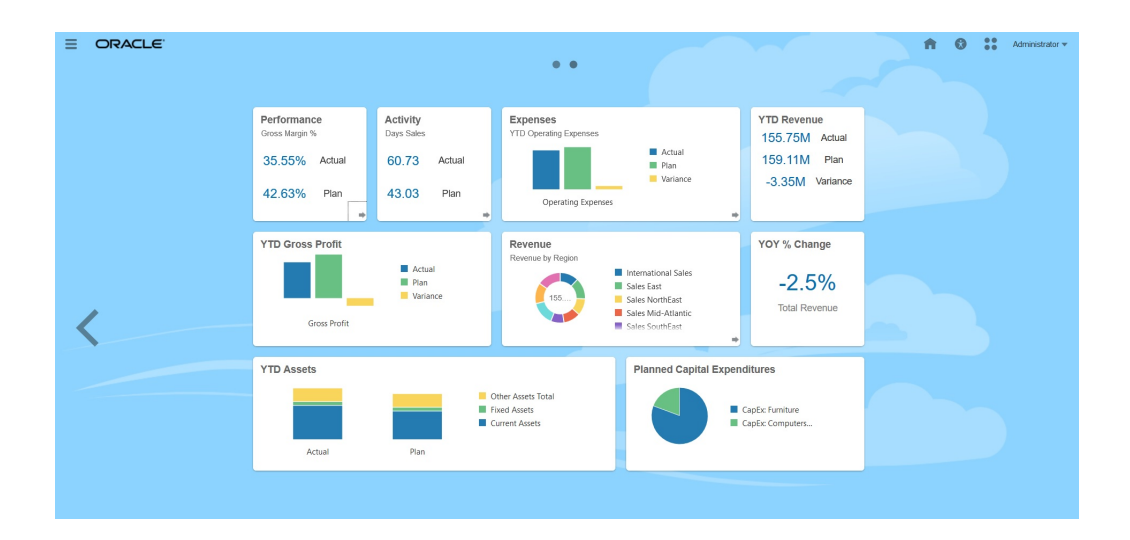

**注:**

上图中所绘的有些功能在此更新中并不受支持。Oracle 计划在以后的更新中 支持这些功能。

请参阅"使用 [Infolet](#page-211-0)"。

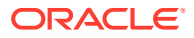

# <span id="page-204-0"></span>Infolet 解析

**Infolet 视图**

Infolet 最多支持三个视图:

**1.** 前视图(必需)

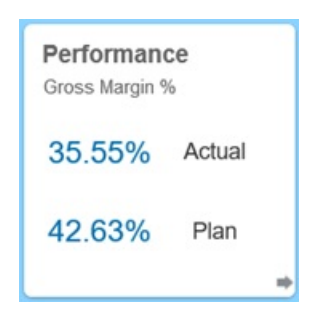

**2.** 后视图(可选)

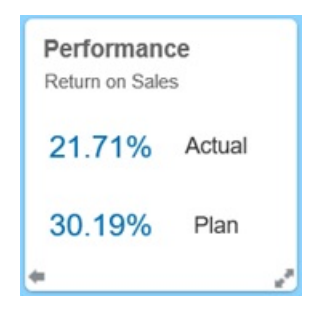

**3.** 扩展视图(可选)

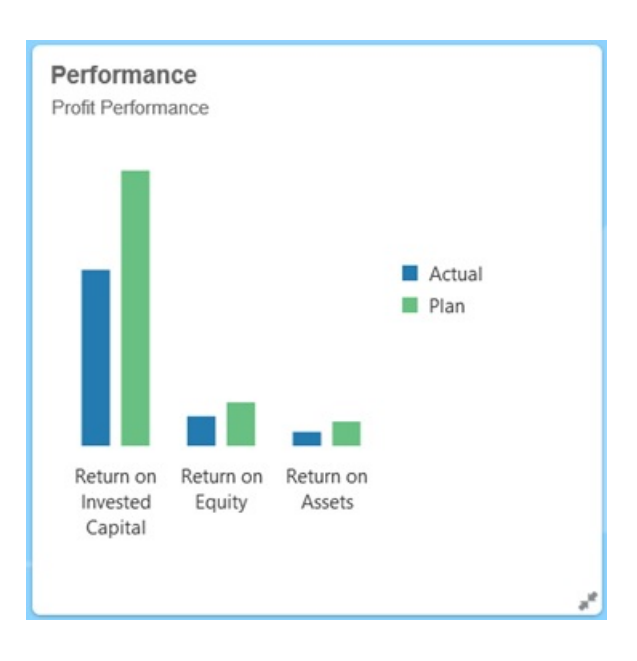

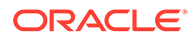

前视图是必需的,并且:

- 让您可以快速查看或一眼明了直接影响自己工作的高级信息;例如,前视图可以显 示状态、计数、合计或最新更新
- 提升快速进行的操作,以帮助您发现可能要深入查看的重要信息
- 可使用 3x2 以外的所有 Infolet 大小(有关 Infolet 大小的信息,请参阅下文)
- 将扩展视图恢复到其前视图或后视图原始大小
- 包括一个仅在悬停时可用的"操作"菜单图标,以及右下角的(可选)翻转到后视图 图标或扩展图标

**注:** 如果只显示一个视图,则必须是前视图。

后视图是可选的,并且:

- 显示分析信息(例如,图形)
- 提升扫描操作,以帮助您查看或深入了解前视图上显示的信息
- 可调整为与前视图相同大小
- 包括一个仅在悬停时可用的"操作"菜单图标,左下角的翻转到前视图图标,以及右 下角的(可选)扩展图标

扩展视图是可选的,并且:

- 显示有关前视图和后视图中显示的单个数据点或相互依赖的数据集的更详细信息; 例如扩展视图可以显示有关前视图或后视图中显示其内容的对象或最近项列表的更 多详细信息。
- 提供足够的信息以帮助您确定是否已准备好采取操作以及转到工作区页面上的聚焦 上下文
- 从其他视图平滑地转换。一个 Infolet 将其他视图推送到新位置时,扩展过程平滑、 无缝地进行。
- 大小必须调整到大于前视图或后视图
- 包括一个仅在悬停时可用的"操作"菜单图标,以及右下角的折叠图标

Infolet 视图遵循对基础表单和维分配的访问权限。因此,如果不同用户具有不同的访问 权限,则他们使用同一 Infolet 时显示的视图可能会有所不同。

**Infolet 大小**

Infolet 可以按以下所示调整大小:

**/**注: 1x1 是指一个列和行宽度(170 像素)的框。

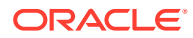

- <span id="page-206-0"></span>• 1x1
- $\cdot$  2x1
- 3x1
- 2x2
- 3x2 (仅限扩展视图)

前视图和后视图的大小总是相同。更改前视图的大小会自动重置后视图的大小。由于扩展视图 的大小必须始终大于前视图/后视图的大小,因此,如果 Infolet 的前视图/后视图的大小扩大, 则扩展视图会自动重置到大于前视图/后视图的大小。

**注:** 前视图和后视图的大小不能采用 3x2。此大小仅适用于扩展视图。

视图的大小、标题和子标题由设计者在属性面板中进行设置。请参阅"使用 [Infolet](#page-208-0) 设计器"。

**在 Infolet 视图之间导航**

可以创建包含以下视图组合之一的 Infolet:

- **1.** 仅前视图
- **2.** 前视图和后视图
- **3.** 前视图和扩展视图
- **4.** 前视图、后视图和扩展视图

可通过单击 Infolet 右下角或左下角的翻转图标、扩展图标或折叠图标来控制视图之间切换。将 光标悬停在底角上可显示翻转、扩展或折叠图标。

# 确定 Infolet 内容

确定 Infolet 内容时应注意以下常规技巧:

- 注意现有仪表板和工作区页面。 仪表板和工作区页面是非常好的起始点,因为它们显示信息摘要的集合。
- 应用 10/90/90 原则。

找出易于使用的最重要信息,以解决从前 10% 的用例中收集的常见问题。这些用例可以来 自您的企业 - 来自商业智能、社交、事务、外部等。

然后基于此信息找出 90% 的用户在 90% 的查看时间内受益的方面。可以将此 10/90/90 百 分比原则应用于现有仪表板内容、现有工作区页面内容,通常也可应用此原则为 Infolet 过 滤符合条件的信息。

• 以常见业务问题形式重述排在前列的用例。

以回答这些业务问题的方式确定相应的 Infolet 内容;例如,多少订单处于危险状态(按状 态列出)?

• 查找一个信息点或一组紧密相关、相互依赖的信息点,而不是多个信息点。

确定 Infolet 内容的过程与确定仪表板内容所用过程类似,但深入到分析层次。查找数据点 或数据集中适合显示在不超过三个信息层次视图中以及可回答关键业务问题的信息。

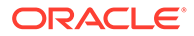

<span id="page-207-0"></span>• 首先确定最重要的一点。

一个 Infolet 显示与用户需要了解的事件或用户需要解决的任务有关的一个数据方面 或信息点的相关聚合信息。

如果仪表板包含一个或多个对象的多个方面(例如,数值合计与货币合计),则首 先确定最重要的一点,并将其作为简单的概括信息(例如,作为使用样式化数值的 合计)添加到 Infolet 的前视图中。然后确定后视图的内容(如果需要)。最后,确 定扩展视图的内容(如果需要)。

Infolet 中的视图不应超过三个。如果只有一个数据点或只有一个紧密相关、相互依 赖的数据集要显示在 Infolet 中,则只使用前视图。

**相关链接**

为 Infolet 设计表单

为 Infolet 设计图表

### 为 Infolet 设计表单

在 Infolet 中只使用包含较小数据集的表单。在 Infolet 中遵循为表单设置的权限。

可以创建明确用于 Infolet 的表单:

- Infolet 中使用的表单的单元格应少于传统数据输入表单;例如,Infolet 中使用的表 单最多只能有 12 个单元格。
- Infolet 中使用的表单的行和列不应超过 12 个。如果表单的行和列超过 12 个,则 Infolet 将只显示前 12 个行和列。
- Infolet 当前不支持页面维或 POV, 因此, Infolet 中使用的表单不应包含页面维。
- 如果 Infolet 中使用的表单包含具有扩展成员的网格,则 Infolet 将显示该表单中的所 有成员,包括扩展成员。

# 为 Infolet 设计图表

可使用图表中的标题和子标题显示静态上下文。

Infolet 中可以使用六种类型的图表:

- 条形图:以图形汇总方式显示多个数据值,以便进行比较。条形图可以垂直或水平 绘制。建议条形图 Infolet 中最多包含 8 个条形。
- 柱状图:显示相互堆叠的堆积条来表示不同数据集。所生成条的高度显示数据集的 组合结果。
- 圆环图:此圆形图划分为多个段以比较各数据集。空白中心显示所有数据集之和。 建议圆环图 Infolet 中最多包含六个段值。
- 折线图:以可视方式显示数据在多个时间间隔内的趋势。
- 饼图:此圆形图划分为多个切片以比较各数据集。建议饼图 Infolet 中最多包含六个 切片。
- 磁贴图:用于从数据集中选择要显示的特定值。建议磁贴图图表 Infolet 中不超过三 个值。

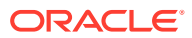

#### **注:**

磁贴图图表大小只能采用 1x1。不能调整使用磁贴图图表的 Infolet 的大小,只有 更改了图表类型后才能调整大小。如果将磁贴图图表拖放到大于 1x1 的 Infolet 中,则系统将提示更改 Infolet 大小或图表类型。

# <span id="page-208-0"></span>使用 Infolet 设计器

服务管理员可使用 Infolet 设计器创建 Infolet 和 Infolet 页面。使用 Infolet 设计器可在运行时视 图和设计器视图之间轻松切换。要访问 Infolet 设计器,请启动主页上的 **Infolet** 图标并单击**创 建**,或单击列表中 Infolet 页面旁边的"操作"图标,然后单击**编辑**。在列表中单击 Infolet 名称将

启动 Infolet 页面的运行时版本。可以单击  $\boxtimes$  从运行时视图切换到设计器视图。

#### **Infolet 设计器**

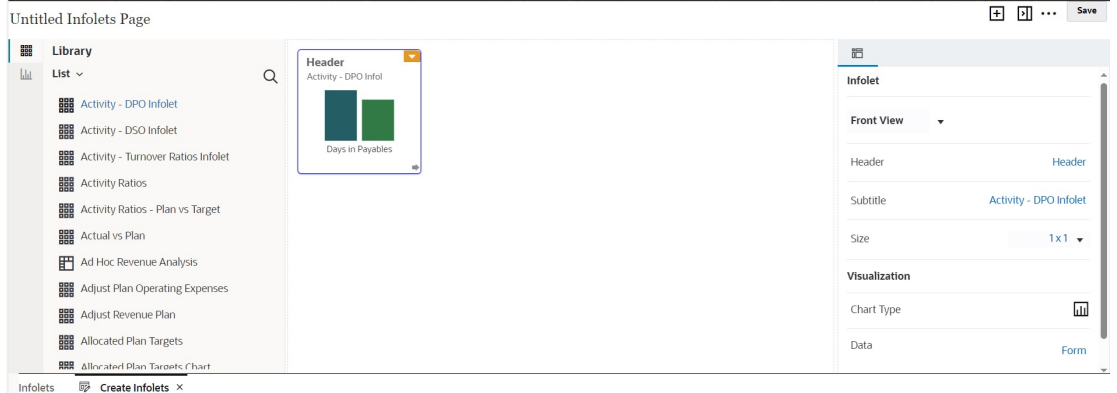

#### **Infolet 工具栏**

右上方为 Infolet 工具栏。

H: 向 Infolet 设计器添加新的 Infolet

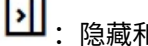

 $\boxed{\textcolor{blue}{\Sigma}}$ : 隐藏和取消隐藏属性面板

•••: 单击以执行以下操作:

- **重置**:将 Infolet 设计器重置为先前保存的状态
- **刷新**:基于 Essbase 刷新数据,并基于数据库更新 Infolet 定义
- **运行时**:隐藏所有 Infolet 设计器元素,并像运行时呈现给用户的那样显示 Infolet

 $2$ : 从运行时模式显示 Infolet 设计器

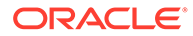

#### **Infolet 设计器调色板**

左侧为设计器调色板。设计器调色板有两个选项卡:表单和图表类型。在设计器调色板 中突出显示对象,然后将其拖放到拖放区中。

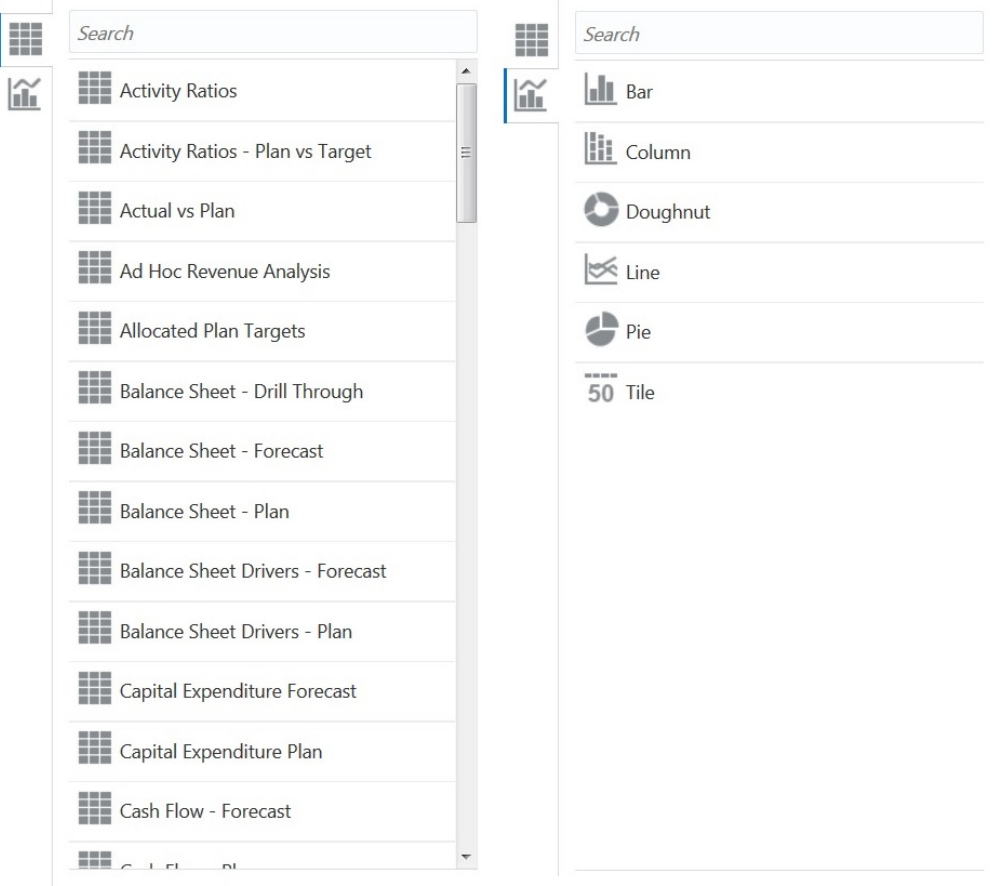

设计器调色板对象:

• 表单:通过滚动浏览表单或按名称搜索表单,选择要包含在 Infolet 中的表单。有关 表单的详细信息,请参阅"为 Infolet [设计表单](#page-207-0)"。

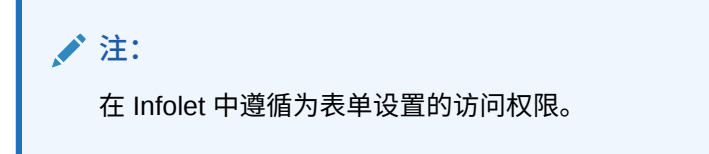

• 图表类型:选择要包含在 Infolet 中的图表类型。在您将图表与作为其数据源的表单 关联之前, Infolet 在图表中显示的是示例数据。将图表链接到表单时, 用户可以看 到表单中更改的数据对关联的图表产生的影响。要将图表与表单关联,请突出显示 某个图表并将其拖放到拖放区中,然后在属性面板中单击**示例**,再单击**表单**以选择 数据源。有关图表的详细信息,请参阅"为 Infolet [设计图表](#page-207-0)"。

#### <span id="page-210-0"></span>**Infolet 菜单**

通过 Infolet 菜单可以执行 Infolet 删除和清除操作。要查看 Infolet 菜单,请将光标悬停在 Infolet 右上角,然后单击向下箭头以显示菜单选项:

- **删除**:从页面中删除 Infolet
- **清除**:清除 Infolet 详细信息

#### **属性面板**

在 Infolet 设计器右侧的属性面板中,您可以查看和使用以下 Infolet 属性:

**/**注:

您指定的标题对 Infolet 的所有视图均相同,但您可以为每个视图指定不同的子标 题;例如,Infolet 的前视图、后视图和扩展视图各自可以有不同的子标题,但它们的 标题必须相同。

- **标题**
- **子标题**
- **大小**:以选定的大小显示 Infolet
- **图表类型**:以选定的图表类型显示 Infolet 数据
- **数据**:显示关联的数据源(示例或表单)
- **表单**:显示选定的 Infolet 表单

删除和清除等操作可以通过 Infolet 菜单执行。

默认情况下,属性面板中会显示 Infolet 的前视图。您可以通过从下拉列表中选择其他视图来查 看这些视图。如果翻转或展开 Infolet 以查看后视图或展开视图,则属性面板中会显示这些视图 的属性。此外,属性面板中也会显示相应图表类型的属性。

# 创建 Infolet

要创建 Infolet:

- **1.** 从主页上,依次单击 **Infolet** 和**创建**。
- **2.** 单击**未命名 Infolet 页**,然后输入要创建的新 Infolet 页面的标题。
- **3.** 从左侧的设计器调色板中,选择**库**选项卡或**可视化**选项卡,突出显示某个对象,然后将其 拖放到 Infolet 拖放区中。

或者,可以单击页面顶部的

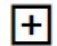

以将新的 Infolet 添加到工作区。

**4.** 如果**属性**面板尚未显示,请单击页面顶部的

Ы

以显示该面板。使用在**属性**面板中做出的选择来自定义突出显示的 Infolet。

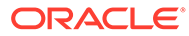

**5.** 单击**保存**。

您可以在 Infolet 列表页面上使用**复制为**操作轻松复制并修改 Infolet。从列表页面中,单 击要复制的 Infolet 旁边的"操作"图标,然后单击**复制为**。

# <span id="page-211-0"></span>使用 Infolet

创建了 Infolets 页面后,它将显示在 **Infolet** 卡上的 Infolet 列表中。

Infolet 的列表页面支持文件夹。通过文件夹,您可以分配对文件夹中的所有 Infolet 的权 限,而不是分配对各个 Infolet 的权限。Infolet 列表页面使用的文件夹层次与仪表板和数 据输入表单相同,并且所有对象和文件夹都在一个名为**库**的根文件夹下。

**注:** 仅管理员可以将文件(例如仪表板、infolet、表单、报表等)添加到**库**根文件 夹。

要查看和使用 Infolet:

- **1.** 从主页中,单击 **Infolet**。
- **2.** 要使用 Infolet,请执行以下操作:
	- 在 Infolet 的列表页面上,可以在平面视图和树视图这两种 Infolet 查看方式之间 语 切换:

然后,您可以使用搜索<br>**NECKON 来搜索 Infolet。平面视图仅显示符合搜索条件**的 Infolet,而不显示包含 Infolet 的文件夹。树(或层次)视图在包含 Infolet 的文 件夹上下文中显示 Infolet。

要搜索另一个关键字,请通过在**搜索**框中单击 **X** 来清除搜索条件。

- 要刷新 Infolet 列表,请单击**刷新**。
- 要创建 Infolet,请单击**创建**。请参阅"创建 [Infolet](#page-210-0)"。
- 要对 Infolet 页面执行以下操作,请单击 Infolet 页面旁边的**操作**图标,然后选 择:
	- **创建文件夹**:在列表中创建一个文件夹
	- ·编辑:在 Infolet 设计器中打开 Infolet 页面
	- **重命名**:重命名 Infolet 页面
	- **复制为**:复制 Infolet 页面
	- **删除**:从列表中删除 Infolet 页面
	- **移动到**:将 Infolet 页面移动到其他文件夹
	- **默认**或**取消标记**:**默认**可将某个 Infolet 页面标记为默认页面,并使其可直 接从主页进行访问,方法是单击主页上全局标题下显示的第二个 Infolet 点。只能将一个 Infolet 页面标记为默认页面,在列表中该 Infolet 的名称前 面显示有"(Default)" 前缀。**取消标记**可删除 Infolet 页面的默认标示。

**/**注:

您无法再将仪表板页面标记为默认页面。只能将一个 Infolet 页面标记为 默认页面。

– **分配权限**:用于为各个用户或组分配对 Infolet 页面和文件夹的"读取"、"写入"和 "无"访问权限

# <span id="page-212-0"></span>自定义界面以访问 Infolet

您可以使用导航流设计器自定义业务流程界面以从主页添加指向 Infolet 页面的链接。自定义界 面以访问 Infolet 页面时,主页上全局标题下将显示多个点,并且将显示箭头以方便您轻松地在 主页与 Infolet 仪表板页面之间导航。主页上显示的每个点均表示一个 Infolet 页面,将光标悬 停在每个点上会显示相应 Infolet 页面的名称。单击 Infolet 点将启动与该点关联的 Infolet 页 面。主页上最多可以定义七个 Infolet 点。如果您创建了与其他 EPM 云环境的连接,则还可以 添加指向其他 EPM 云环境中的 Infolet 页面的链接。

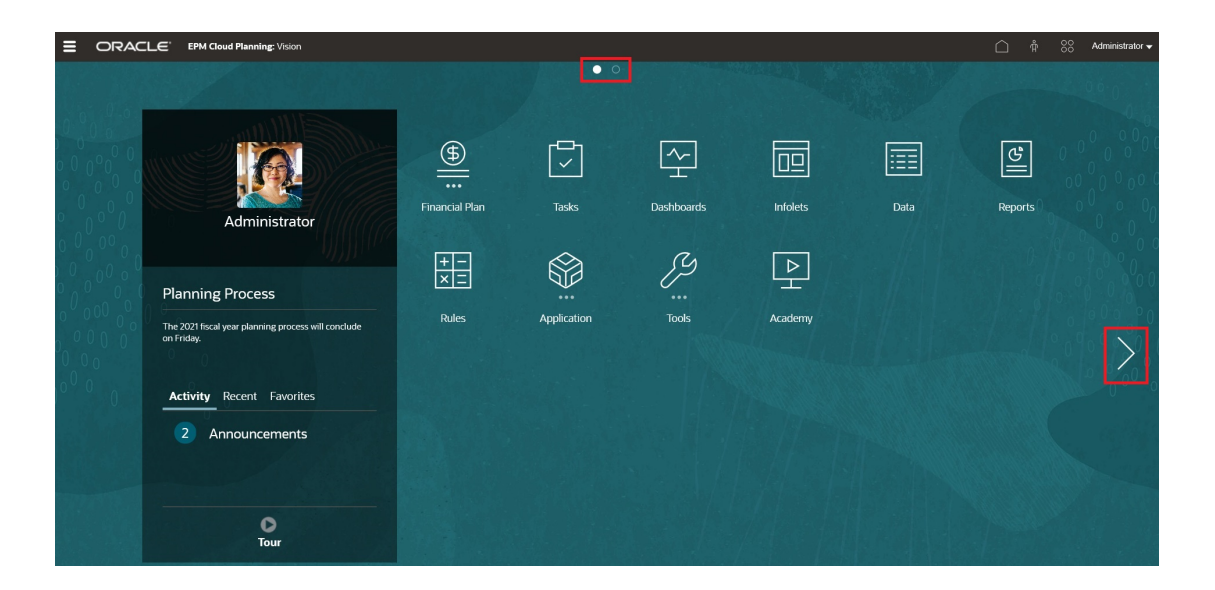

用户在主页上看到的点只是其有权访问的 Infolet 页面对应的点。显示的 Infolet 点的类型如 下:

- 主页点:此点始终显示在首位,并链接到主页。只能有一个主页点。如果您不是在查看主 页,则单击主页点将返回到主页。
- 用户点:链接到最终用户标记为默认 Infolet 页面的 Infolet 页面。只能有一个用户点,此点 始终显示在用户主页上的主页点后面。不能使用导航流设计器添加用户点。有关将某个 Infolet 标记为默认 Infolet 的详细信息,请参阅"使用 [Infolet](#page-211-0)"。
- 可自定义点:链接到服务管理员创建的 Infolet 页面。可自定义点可以集成到导航流中,其 可见性和显示顺序通过导航流设计器确定。最多可以有七个可自定义点,它们始终显示在 主页点和用户点后面。

要使用导航流设计器向业务流程界面添加 Infolet 点:

**1.** 从主页上,依次单击**工具**和**导航流**。

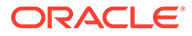

- **2.** 在列表中选择一个非活动导航流,然后单击导航流设计器中的 **Infolet** 选项卡。
- **3.** 单击 。
- **4.** 在**管理 Infolet** 中,为 Infolet 命名,设置可见性,然后单击 在对象库中选择一 个 Infolet。

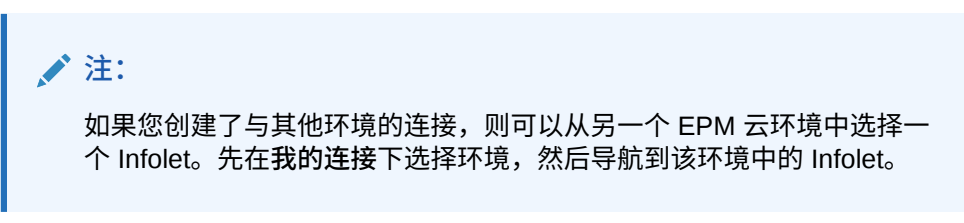

**5.** 单击**保存并关闭**。

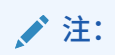

此外,Infolet 还可以与导航流中的选项卡或卡关联。即在添加或更新选项卡或 卡时,在对象库中选择一个 Infolet。

要查看导航流的设计时更改,请激活该导航流,然后从主页上,单击用户名旁边的向下 箭头(屏幕右上角),并单击**重新加载导航流**。

要了解有关设计导航流的更多信息,请参阅"设计自定义导航流"。

要了解有关连接 EPM 云环境的更多信息以及有关**复制 URL** 功能的信息,请参阅"在 EPM 云中连接环境"。

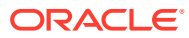

12

# 自带 ML:关于机器学习模型导入

通过自带 ML,EPM 管理员可以导入经过全面训练的机器学习 (Machine Learning, ML) 模型并 将其部署到自由形式应用程序。然后,规划者可以利用基于 ML 和高级预测建模技术的强大预 测功能来生成更加准确的预测。

数据科学家收集并准备与业务问题有关的历史数据,训练算法并使用第三方工具生成 PMML 文件 (Predictive Model Markup Language,预测模型标记语言,用于表示预测模型的一种标 准语言)。这些预测分析模型和机器学习模型使用统计技术或 ML 算法来学习隐藏在大量历史 数据中的模式。预测分析模型使用在训练期间获取的知识来预测新数据中是否存在已知模式。

EPM 管理员然后可以导入并配置经过全面训练的 ML 模型,这些模型将生成两个 Groovy 规 则。管理员将规则附加到表单或仪表板,或者调度作业以定期生成预测结果。这使业务用户可 以方便地利用机器学习的巨大优势和数据科学的强大力量,从而增强规划和预算流程并做出更 加明智的业务决策。

例如,您可以使用主要动因(例如平均售价、计划用在促销和广告上的支出、历史销量和估计 的行业销量)预测某个实体的产品销量。

您可以导入 ML 模型并使用它们预测其他财务用例中的数字值,例如:

- 贸易促销对销量提升的影响
- 建立营销组合模型以提高 ROMI
- 内部和外部动因对收入预测的影响
- 进行预估性现金预测以改善现金状况

#### **步骤概述**

先决条件: 数据科学家在数据科学工具(任何第三方工具或 Oracle Data Science Cloud)中构 建并训练 ML 模型并将其保存为 PMML 文件。

然后,EPM 管理员将模型投入使用,以便从经过训练的模型中获取业务价值:

- **1.** 管理员将 PMML 格式的 ML 模型导入自由形式应用程序中,并定义输入变量和目标变量如 何映射到自由形式应用程序中的维成员或单元格值。此步骤生成自动 Groovy 规则,这些 规则将 ML 模型连接到自由形式应用程序。每个 ML 模型定义生成两个 Groovy 规则:一 个规则用于与表单或仪表板关联,从而使用户可以按需做出预测,另一规则用于在调度作 业中生成大规模预测,以实现批量处理。请参阅"导入 [ML](#page-215-0) 模型"。
- **2.** 管理员通过将 Groovy 规则关联到相关操作菜单、表单或仪表板,在自由形式应用程序中 部署 ML 模型。请参阅"部署 ML [模型以供规划者使用](#page-217-0)"。管理员还可以创建作业以在批处理 中运行 Groovy 规则。
- **3.** 规划者在表单中利用基于 ML 的业务规则生成预测值,这些预测值会保存在表单中。规划 者可以使用生成的预测执行假设分析,或者修改表单中的预测值。规划者可以凭借自己的 专业知识和判断力来增添值,然后最终确定预测。
- **4.** 这是一个迭代流程。在规划者基于 ML 模型做出预测时,管理员可以衡量模型的性能,并 且可以与数据科学家一起根据需要更新或替换 ML 模型。然后,管理员重新导入并部署经 过重新训练的 ML 模型。

当重新导入经过训练的 ML 模型时,将重新生成 Groovy 规则。

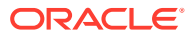

<span id="page-215-0"></span>**视频**

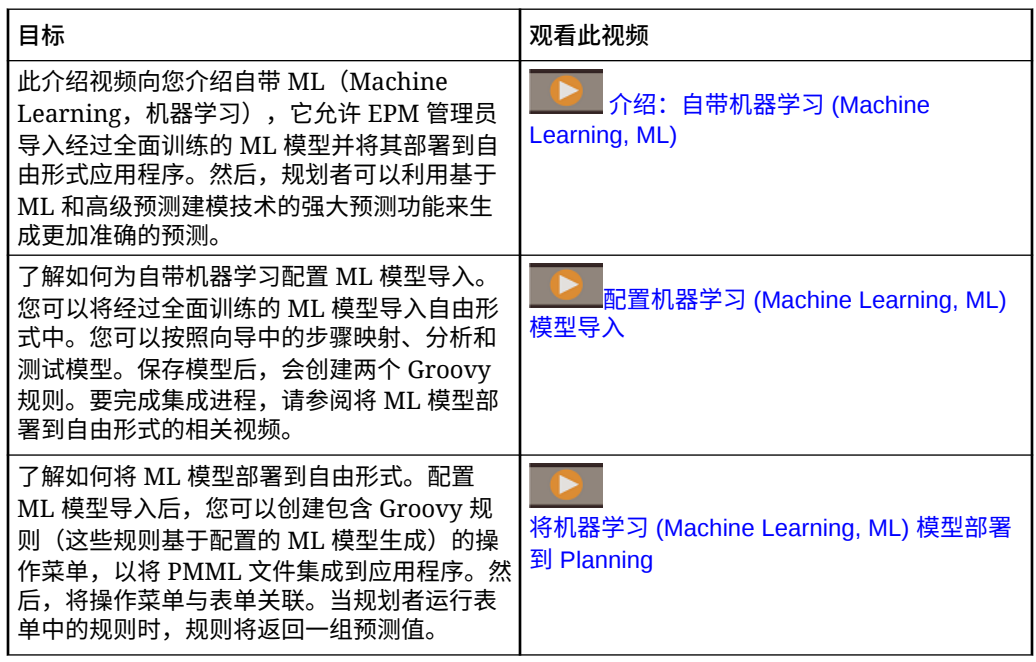

# 有关自带 ML 的注意事项

以下是有关自带 ML 的一些注意事项。

注意事项:

• 自带 ML 要求订阅 EPM Enterprise Cloud 服务;它在 EPM Standard Cloud 中不可 用。它还可以在 Enterprise Planning and Budgeting Cloud 和自由形式中使用。

此外,您可以将自带 ML 与 Oracle Sales Planning Cloud 和 Oracle Strategic Workforce Planning Cloud 结合使用。

- 自带 ML 可与自定义、自由形式、模块、销售规划和战略性人员规划应用程序类型 结合使用。
- 自带 ML 要求使用 Groovy 规则。
- 仅当启用了 Redwood 体验时,自带 ML 才可用。

# 导入 ML 模型

将经过全面训练的 ML 模型导入自由形式应用程序中,以将 ML 模型提供给业务用户使 用。

先决条件:数据科学团队必须先构建、训练 ML 模型并将其保存为 PMML 文件,然后您 才可以导入 ML 模型。

要将 ML 模型导入自由形式应用程序:

- **1.** 从主页中,依次单击 **IPM** 和 **ML 模型**。
- **2.** 单击**导入**,然后拖放 PMML 文件,或浏览到文件并选择它。
在**导入模型**页面上,您可以查看有关 PMML 文件的信息,例如目标列(要使用 ML 模型预 测的变量)和训练日期。

- **3.** 输入模型名称和说明,然后单击**下一步**。
- **4.** 在**生成规则**页面上,输入要与表单或仪表板关联的 Groovy 规则的生成信息: 在**模型映射**中,选择 ML 模型应用于的多维数据集,并通过从每个维中选择一个成员或一 组成员来定义 ML 模型应用于的数据范围。
- **5.** 将**输入**和**输出**映射到多维数据集中相应的维和成员,然后单击**下一步**。 **输入和输出**部分包含输入特征(用于做出预测的特征/列)和目标特征(要预测的列)列 表。自由形式将分析 PMML 文件以生成输入和输出列表。

输入特征是独立变量,与动因类似,充当系统的输入。当您做出预测时,模型将使用输入 特征预测输出。在此步骤中,您需要将 ML 模型中的输入映射到自由形式多维数据集中的 输出。**输入**描述如何从 ML 模型中提取数据。**输出**定义您想要预测的目标度量,以及将预 测值粘贴到自由形式应用程序中的什么位置。

例如,可以使用产品、价格和行业销量(输入特征)预测销量(输出)。

- 在**输入**区域,为每个输入特征选择**输入类型**;如果您选择了**单元格值**或**成员**,请选择 Planning 应用程序中要映射到的成员或维。输入类型:
	- **提示**:如果自由形式中没有映射到 ML 模型中此输入值的成员或维,则做出预测 时,将提示用户为值输入估计值。
	- **单元格值**:将输入特征映射到自由形式多维数据集中的一个或多个维成员。例如, 名为"价格"的输入特征映射到自由形式应用程序中名为"价格"的帐户成员。
	- **成员**:将输入特征映射到自由形式多维数据集中的维。例如,名为"产品"的输入特 征映射到自由形式应用程序中的"产品"维。
- 在**输出**区域,选择**输入类型**,如果选择**单元格值**或**成员**,则选择自由形式应用程序中 要映射到的用于存储预测结果的成员或维。
- **6.** 在**分析模型**中,检查 ML 模型,然后单击**下一步**。 该步骤体现了 MLX(Machine Learning Explainability,机器学习可解释性),并提取有关 ML 模型的其他信息。例如,查看回归系数,以了解如何使用主要输入特征的相对影响来 预测输出。条高度表示输入特征增加一个单位对目标变量的增量效应。
- **7.** 在**测试模型**中,通过生成一组示例值的预测来测试 ML 模型。对于每个**输入**,输入示例输 入值,然后单击**预**测。
- **8.** 查看预测的**输出**值,然后单击**保存并关闭**。
- **9.** 单击**是**以确认创建 Groovy 规则。

每个 ML 模型定义将生成两个 Groovy 规则:

- ML\_*MLModelName*\_Form:此规则可用于与表单或仪表板关联,从而使用户可以按需做出 预测。
- ML\_*MLModelName*:此规则可用于在调度作业中生成大规模预测,以实现批量处理。

您可以在 Calculation Manager 中查看生成的规则。Groovy 规则定义 PMML 文件的名称和位 置,以及基于您所定义映射的输入和输出。有关使用这些生成的 Groovy 规则的详细信息,请 参阅"部署 ML [模型以供规划者使用"](#page-217-0)。

#### **教程**

教程提供说明以及系列视频和文档,可帮助您了解相关主题。

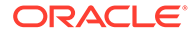

<span id="page-217-0"></span>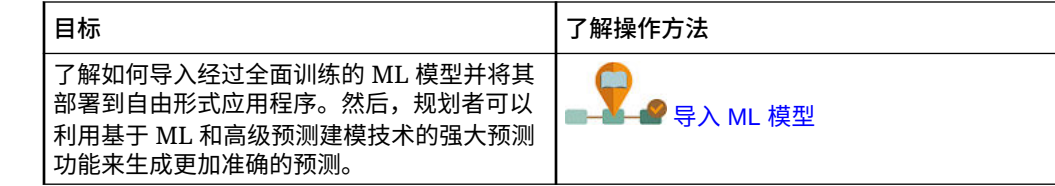

# 部署 ML 模型以供规划者使用

部署导入的 ML 模型,使其可供规划者在表单和仪表板上使用。规划者可以使用机器学 习生成预测。

导入 PMML 模型后,EPM 管理员通过将生成的 Groovy 规则与自由形式表单关联,将 PMML 文件集成到自由形式应用程序。

您可以首先在 Calculation Manager 中查看 Groovy 规则,以验证映射并根据需要做出 更改。最终确定 Groovy 规则后,您可以将其与相关表单或仪表板关联。

通过创建与表单关联的操作菜单,使 Groovy 规则可供规划者使用。

要将 ML Groovy 规则与表单关联:

- **1.** 创建操作菜单项:
	- **a.** 在**导航器**中的**创建和管理**下,单击**操作菜单**。
	- **b.** 单击 <sup>+</sup> + 输入菜单的名称,然后单击确定。
	- c. 选择新菜单项,依次单击 . 和添加子代。
	- **d.** 输入**菜单项**的名称,并为其指定一个**业务规则**类型的标签,例如 **Predict Volume**,然后选择适当的多维数据集和以 Form 为后缀的 Groovy 规则,例如 ML\_*MLModelName*\_Form。然后单击**保存**。

有关详细信息,请参阅["创建和更新操作菜单](#page-288-0)"。

- **2.** 将操作菜单与表单关联:
	- **a.** 在**导航器**中的**创建和管理**下,单击**表单**。
	- **b.** 导航到表单,单击 · 人,然后在**其他选项**下,单击您创建的操作菜单项。通过 将菜单从**可用菜单**移至**选定的菜单**,将其与表单关联。然后单击**保存**。

有关详细信息,请参阅["管理表单](#page-321-0)"。

当规划者从表单中选择该操作菜单项时,会触发 Groovy 规则。该规则会选择所有输入 动因的数据,将其发送到 PMML 文件进行处理,返回一组预测值,并将预测值粘贴到 在**导入模型**向导中定义的输出。该规则在表单上下文中运行,因此仅对表单上的单元格 预测值。系统遵循安全设置,因此规划者只能查看他们有权访问的交叉点的预测。规划 者可以运行各种假设方案,以调整其预测和规划,或者调整预测值。

请注意,规划者必须具有模型、表单、规则和成员的访问权限,才能运行规则。

**将 ML Groovy 规则作为批量作业运行**

您可以将 ML Groovy 规则作为作业来运行。批处理规则针对整个模型范围内的所有单 元格运行,而不是仅针对特定表单上的单元格运行。您可以将其设置为循环作业运行, 例如定期加载预测,以便向规划者提供预测。

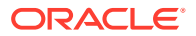

要运行或调度批处理作业,请在**作业**中,选择**规则**作为**作业类型**,然后选择 PMML 模型业务 规则的 Groovy 批处理版本 - ML\_*MLModelName*。

有关调度作业的信息,请参阅["调度作业](#page-244-0)"。

#### **教程**

教程提供说明以及系列视频和文档,可帮助您了解相关主题。

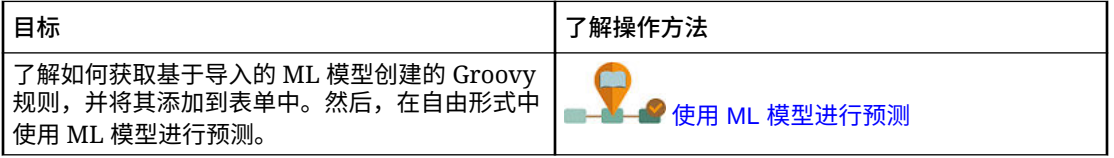

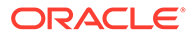

# 13 定义有效交叉点和单元格级别安全

定义用于限制哪些人可以在您的应用程序中输入或查看数据的规则。

您可以创建将特定成员交叉点标记为对数据输入有效(或无效)的规则,以限制哪些人可以在 您的应用程序中输入数据。这些规则称为有效交叉点。您还可以通过创建用于删除对单元格的 读取或写入权限(通常,在应用常规安全的情况下,用户有权访问这些单元格)的规则来限制 哪些人可以在您的应用程序中查看数据。这些规则称为单元格级别安全。

- 要定义有效交叉点,请参阅"定义有效交叉点"。
- 要定义单元格级别安全,请参阅["定义单元格级别安全](#page-235-0)"。

# 定义有效交叉点

定义有效交叉点规则,当用户输入数据或选择运行时提示时,这些规则将为他们筛选特定的单 元格交叉点。

**另请参阅:**

- 了解有效交叉点
- [创建有效交叉点](#page-224-0)
- [管理有效交叉点](#page-225-0)
- [隐藏表单中的无效数据](#page-232-0)
- [清除无效数据](#page-232-0)
- [使用有效交叉点](#page-233-0)

### 了解有效交叉点

有效交叉点是根据您定义的规则(称为"有效交叉点规则")筛选的单元格交叉点,当用户输入 数据或选择运行时提示时,这些规则将为用户筛选特定的单元格交叉点。例如,您可以指定特 定的程序仅对某些期间或部门有效。定义有效交叉点之后,包含无效数据的单元格为只读单元 格。此限制可加快规划流程并优化向用户显示的信息。

反过来,您可能会遇到这样的用例:大多数单元格组合都允许数据输入,而您只需要对特定的 几个单元格组合禁止数据输入。在这种情况下,您可以通过定义无效交叉点来简化定义过程。 定义无效交叉点的方式与定义有效交叉点相同,唯一的不同是:在创建交叉点组时您可以指定 无效交叉点定义类型。

要更好地了解有效交叉点如何影响表单和运行时提示中的行为,请参阅["使用有效交叉点](#page-233-0)"。

**视频**

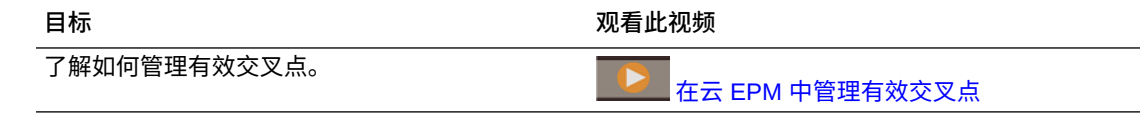

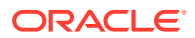

<span id="page-220-0"></span>**相关主题**

- 有效交叉点组
- 有效交叉点规则
- 锚点和非锚点维
- [有效交叉点示例](#page-221-0)
- [有效交叉点规则存在冗余或重叠](#page-223-0)
- [共享成员和有效交叉点规则](#page-224-0)
- [替代变量和有效交叉点规则](#page-224-0)
- [计算顺序](#page-224-0)

有效交叉点组

有效交叉点组将定义:

- 要包括的维
- 其中某一个维为锚点维
- 非锚点维是否为必需维
- 未指定或引用的锚点维成员是否有效

### 有效交叉点规则

有效交叉点规则:

- 必须使用在其有效交叉点组内定义的相同维
- 如果满足任一有效交叉点规则条件,则相同有效交叉点组内产生明显冲突或重叠的 有效交叉点规则将标记为有效
- 对于不同有效交叉点组中会产生明显的冗余或重叠的有效交叉点规则,那些满足所 有有效交叉点组的要求的规则将标记为有效规则

如果任何有效交叉点组将某个交叉点标记为无效,则无论其他有效交叉点组是否将 其标记为有效,系统都会将此交叉点标记为无效。无效组会覆盖有效组的结果。

**/** 注: 如果需要删除有效交叉点,则无论其他有效交叉点组是否允许,此规则必 须存在于另一个有效交叉点组中。

请参阅["有效交叉点示例](#page-221-0)"。

### 锚点和非锚点维

锚点和非锚点维:

- 锚点维始终是有效交叉点计算中所用多维数据集中的所需维。
- 非锚点维是必需维或不是必需维:

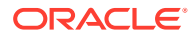

- <span id="page-221-0"></span>– 如果需要非锚点维,则不使用该维的所有多维数据集在计算有效交叉点时,均会忽略 将该维标记为必需维的所有有效交叉点组。
- 如果不需要非锚点维,则不使用该维的所有多维数据集仍将包含该维的任何有效交叉 点组计算为非必需,并计算多维数据集中使用的有效交叉点组中所有其他维的交叉 点。
- 默认情况下,未选定的锚点维成员有效,但您可以通过清除**未选定的成员是有效成员**选项 将其标记为无效。此选项可将此规则中未选择锚点维成员的所有交叉点标记为无效。

请参阅"有效交叉点示例"。

### 有效交叉点示例

本节将提供有效交叉点组和有效交叉点规则示例,举例说明几个简单、复杂和边缘案例场景。

**示例:锚点和非锚点维**

锚点维的选择至关重要。请考虑以下示例,该示例基于锚点维定义生成不同的结果:

- 有效交叉点组 1 将"实体"定义为锚点维,将"产品"定义为非锚点维。
- 有效交叉点组 2 的定义正好相反,即,将"产品"定义为锚点维,将"实体"定义为非锚点维。

#### **表 13-1 示例 - 锚点维为实体**

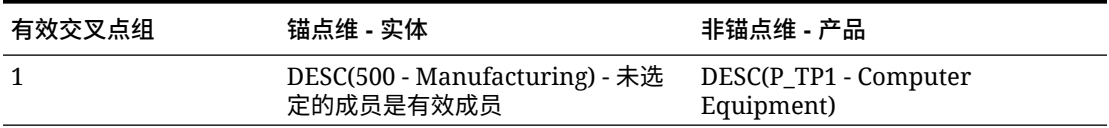

组 1 表示 Manufacturing 的后代实体只对 Computer Equipment 的后代产品有效。任何其他产 品都对 Manufacturing 的后代无效。除 Manufacturing 的后代以外的所有其他实体都对所有产 品有效,其中包括 Computer Equipment 的后代。

#### **表 13-2 示例 - 锚点维为产品**

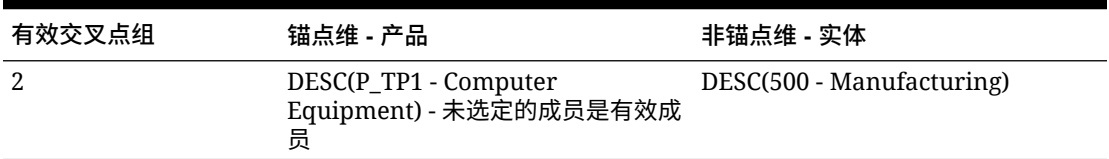

组 2 表示 Computer Equipment 的后代产品只对 Manufacturing 的后代实体有效。任何其他实 体都对 Computer Equipment 的后代无效。除 Computer Equipment 的后代以外的所有其他产 品都对所有实体有效,其中包括 Manufacturing 的后代。

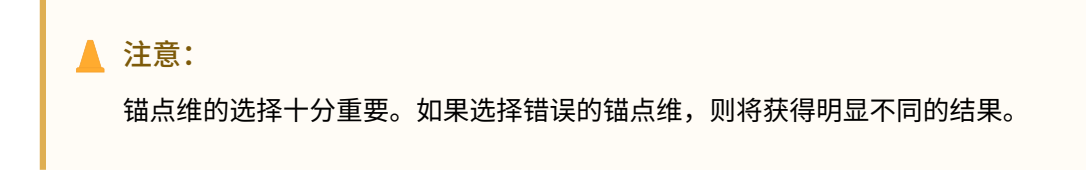

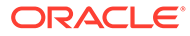

**示例:所需维**

在以下示例中,如果非锚点维不是所需维,对于不包含非所需维的多维数据集,应用程 序将计算有效交叉点组中的所有其余维交叉点。此行为将导致对只有一个有效维的有效 交叉点组进行计算。

**表 13-3 示例 - 必需的非锚点维与非必需的非锚点维**

| 有效交叉点组 | 锚点维 - 实体                                                             | 非锚点维 - 产品        |
|--------|----------------------------------------------------------------------|------------------|
|        | DESC(500 - Manufacturing) - $\#$ DESC(P_TP1 - Computer<br>选定的成员是有效成员 | Equipment) - 非必需 |

在组 1 中,产品维不是必需的,未选定的实体是有效实体。因此,如果表单或业务规则 的多维数据集在运行时不包括产品维,则应用程序在计算实体维选择时,对于不包含产 品维的多维数据集,会将所有实体标记为有效实体。

**表 13-4 示例 - 必需的非锚点维与非必需的非锚点维**

| 有效交叉点组 | 锚点维 - 实体                                                             | 非锚点维 - 产品        |
|--------|----------------------------------------------------------------------|------------------|
|        | DESC(500 - Manufacturing) - $\#$ DESC(P_TP1 - Computer<br>选定的成员是无效成员 | Equipment) - 非必需 |

在组 2 中,产品维不是必需的,未选定的实体是无效实体。因此,如果多维数据集不包 括产品维,则应用程序在计算实体维选择时,会将 Manufacturing 的后代以外的所有实 体标记为无效实体。此后,不使用该产品维的所有多维数据集都将只允许在 Manufacturing 实体的后代中输入数据。

#### **注意:**

请仔细考虑某个非锚点维是否是必需维,尤其是有效交叉点组只有一个有效维 时。此外,为锚点维成员选择**未选定的成员是有效成员**选项也会对有效交叉点 的系统行为产生重要作用。请参阅["有效交叉点示例](#page-221-0)"。

#### **示例:未选定的成员是有效成员**

在以下示例中,两个交叉点组是有效组。在其中一个组中,锚点维未选定的成员是无效 成员(此选项被清除)。在另一个组中,锚点维未选定的成员是有效成员(此选项被选 中)。

#### **表 13-5 示例 - 未选定的成员是有效成员**

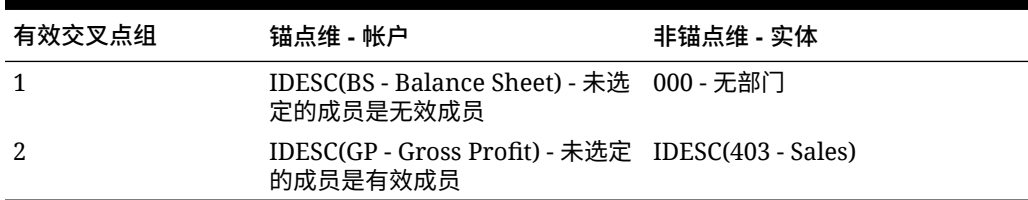

由于组 1 将所有未选定的成员定义为无效成员,因此,应用程序将 Balance Sheet 的非 包含后代标记为无效后代。Gross Profit 不是 Balance Sheet 的包含后代。因此,即使

<span id="page-223-0"></span>组 2 明确说明 Gross Profit 的包含后代对 Sales 实体的包含后代有效,组 1 的无效定义也会覆 盖相同锚点维成员集的所有其他有效交叉点。

**示例:相同的有效交叉点组存在冗余或重叠的有效交叉点规则**

当相同的有效交叉点组内存在有效交叉点规则且产生任何冗余或重叠时,如果满足任一有效交 叉点组规则条件,则系统会将交叉点标记为有效。

**表 13-6 示例 - 相同的有效交叉点组存在冗余或重叠的有效交叉点规则**

| 有效交叉点规则 | 锚点维 - 帐户                                                              | 非锚点维 - 实体 |
|---------|-----------------------------------------------------------------------|-----------|
|         | IDESC(GP - Gross Profit) - 未选定的 IDESC(403 - Sales)<br>成员是有效成员         |           |
|         | IDESC(NI - Net Income) - 未选定的 IDESC(TD - Total Department)<br>成员是有效成员 |           |

由于 Gross Profit 是 Net Income 的后代, 且 Sales 是 Total Department 的后代, 因此 Gross Profit 的包含后代对 Total Department 的所有包含后代均有效。规则 1 是规则 2 的子集,因此 规则 1 实际上是"无操作"规则,并非必要规则。Gross Profit 帐户的包含后代没有限制,仅对 Sales 实体的包含后代有效。

**示例:不同的有效交叉点组存在冗余或重叠的有效交叉点规则**

当有效交叉点规则位于不同的有效交叉点组中且产生任何冗余或重叠时,仅当交叉点满足所有 有效交叉点组的要求时,系统才会将该交叉点标记为有效。

在以下示例中,不同的组中存在冗余或重叠规则:

**表 13-7 示例 - 不同的有效交叉点组存在冗余或重叠的有效交叉点规则**

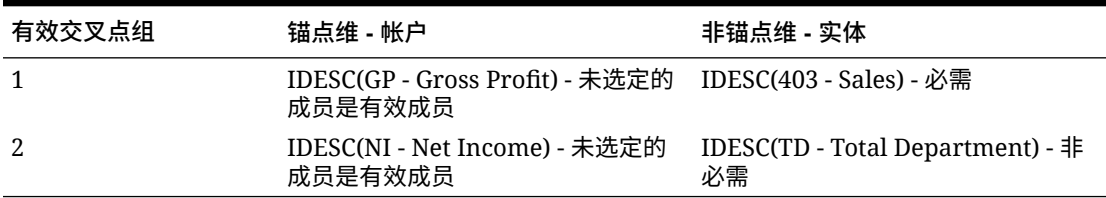

由于组 1 对 Gross Profit 帐户的包含后代对 Sales 实体的包含后代的有效性施加了更强的限 制,因此,应用程序对这些交叉点将强制执行该组。其他非 Gross Profit 帐户仍可使用 Total Department 实体的所有包含后代,但 Gross Profit 帐户的包含后代必须使用 Sales 实体的包含 后代。

### 有效交叉点规则存在冗余或重叠

如果满足任一有效交叉点规则条件,则相同有效交叉点组内产生明显冲突或重叠的有效交叉点 规则将标记为有效。

如果不同的有效交叉点组具有相同的属性,其中包括锚点维、必需和非必需的非锚点维以及**未 选定的成员是有效成员**属性,则这些组将被视为相同有效交叉点组的规则。

### <span id="page-224-0"></span>共享成员和有效交叉点规则

有效交叉点规则中支持共享成员。如果为有效交叉点规则选择基本成员,则所有共享成 员也会包含在此规则中。相反,如果为有效交叉点规则选择基本成员,则基本成员也会 包含在此规则中。

### 替代变量和有效交叉点规则

可以在有效交叉点规则中使用替代变量。不支持用户变量。可以在 Essbase 服务器、应 用程序或数据库级别设置替代变量。同一个替代变量可以存在于多个级别中;应用程序 将采用按以下顺序搜索时所找到的第一个替代变量:

- **1.** 数据库(多维数据集)
- **2.** 应用程序
- **3.** 服务器

### 计算顺序

有效交叉点组的计算顺序用于尽可能快地整理无效结果集,从而提高有效交叉点的总体 计算速度和效率。

例如,应用程序将依次计算列表中的第一个有效交叉点组、第二个有效交叉点组,以此 类推。如果应用程序在列表中的第二个组中找到一个无效交叉点,则将停止计算列表的 其余组,这是因为一旦某个交叉点被定义为无效时,它将覆盖其他有效交叉点规则结 果。

要更改组的计算顺序,请参阅["更改有效交叉点组计算顺序](#page-229-0)"。

### 创建有效交叉点

您可以定义规则,当用户输入数据、选择成员或选择运行时提示时,这些规则将为他们 筛选特定的单元格交叉点。

要创建有效交叉点:

- **1.** 依次单击**应用程序**和**有效交叉点**。
- **2.** 如果尚未选择,请单击**设置**选项卡。

**/** 注:

如果启用 Redwood 体验,则**设置**选项卡位于页面底部。

- **3.** 创建有效交叉点组:
	- **a.** 单击**创建**。
	- **b.** 输入新交叉点的名称和说明。
	- **c.** 默认情况下,**已启用**复选框处于选中状态。要禁用有效交叉点组,请清除**已启 用**复选框。您还可以直接在**有效交叉点**页面上启用或禁用有效交叉点组。请参 阅["禁用和启用有效交叉点组](#page-230-0)"。
	- d. 对于定义类型,选择下列选项之一:

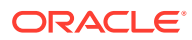

- <span id="page-225-0"></span>• **有效交叉点**
- **无效交叉点**
- **e.** 要为交叉组选择锚定维,请单击**选择锚定维**旁边的 。
- **f. 可选:**默认情况下,有效交叉点规则中未指定的锚点维成员会标记为有效。要清除此 选项,请依次单击锚点维旁边的 和**未选定的成员是有效成员**。 有关此选项的说明及其使用方式的示例,请参阅["锚点和非锚点维](#page-220-0)"。
- **g.** 要选择其他维(称为非锚点维),请单击**添加维**。
- **h. 可选:**默认情况下,非锚点维不是必需维。要使非锚点维成为必需维,请依次单击非 锚点维旁边的 和**必需**。
- **4.** 定义有效交叉点规则:
	- **a.** 单击**添加规则**。
	- **b.** 要选择有效交叉点中要包括、排除或删除的一组成员,请单击新规则中维旁边的  $\triangledown$ .
		- 单击**编辑**以打开**选择成员**页面,然后选择要包含在有效交叉点规则中的成员、替代 变量和属性。请参阅["使用成员选择器](#page-82-0)"。
		- 单击**排除**或**全部排除**以定义要从规则中排除的维成员:
			- **排除**:选择此选项将按 ID 排除成员。将仅排除指定的成员(基本成员或共享 成员)。
			- **全部排除**:选择此选项将按名称排除成员。如果指定基本成员,则将排除该基 本成员及其所有共享成员。如果指定共享成员,则将排除此成员、其基本成员 以及此成员的所有其他共享成员。
		- 单击**清除**以清除选择。

要删除规则,请单击<sup>36</sup>。

**5.** 单击**保存并关闭**。

新的有效交叉点组即添加到有效交叉点列表末尾。要重新排序列表中的规则,请参阅[更改有效](#page-229-0) [交叉点组计算顺序。](#page-229-0)

### 管理有效交叉点

**另请参阅:**

- [查看有效交叉点](#page-226-0)
- [筛选有效交叉点](#page-226-0)
- [导入和导出交叉点](#page-227-0)
- [更改有效交叉点组计算顺序](#page-229-0)
- [禁用和启用有效交叉点组](#page-230-0)
- [编辑有效交叉点组的详细信息](#page-230-0)
- [复制有效交叉点组](#page-231-0)
- [删除有效交叉点组](#page-231-0)

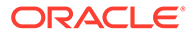

### <span id="page-226-0"></span>查看有效交叉点

要查看有效交叉点:

- **1.** 依次单击**应用程序**和**有效交叉点**。
- **2.** 如果尚未选择,请单击**设置**选项卡。

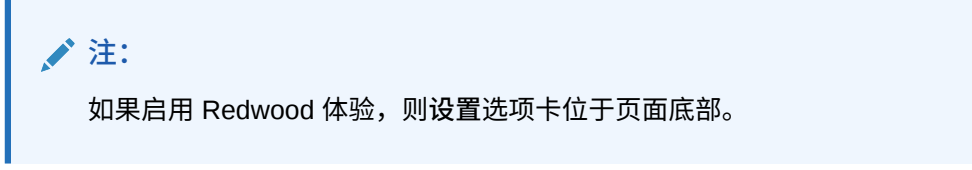

- 3. 要在整个列表中搜索特定交叉点,请在<mark>搜索</mark>框中输入搜索条件,然后单击<br>———————————————————— 显示符合搜索条件的交叉点。
- **4.** 要筛选列表,以使其仅显示符合筛选条件的交叉点,请指定以下筛选选项:
	- :单击可显示**筛选器**页面,您可以从强大的筛选选项列表中进行选择。有关 筛选选项及其说明的完整列表,请参阅"筛选有效交叉点"。
	- $\overline{\mathcal{N}}$ : 单击可清除所有筛选器。
	- **已启用**:筛选列表,以便只查看已启用(**是**)或未启用(**否**)的交叉点;或者 选择**全部**。
	- **定义类型**:筛选列表,以便只查看**有效交叉点**或**无效交叉点**类型的交叉点;或 者选择**全部**。
- **5.** 您也可以在**有效交叉点**页上执行这些任务:
	- **操作**菜单:要导入和导出有效交叉点,请参阅["导入和导出交叉点](#page-227-0)"。
	- **创建**:请参阅["创建有效交叉点](#page-224-0)"。
	- **刷新**:单击可刷新交叉点列表。
- **6.** 对于交叉点页面上的每个列表,您可以执行以下任务:
	- **已启用**列:指示交叉点是否已启用。单击交叉点旁边的复选标记可将其禁用或 启用。绿色复选标记指示已启用定义。请参阅["禁用和启用有效交叉点组](#page-230-0)"。
	- 操作列:单击 ••• 可编辑、复制或删除交叉点,或者在列表顺序中上下移动交 叉点。请参阅以下主题:
		- [更改有效交叉点组计算顺序](#page-229-0)
		- [编辑有效交叉点组的详细信息](#page-230-0)
		- [复制有效交叉点组](#page-231-0)
		- [删除有效交叉点组](#page-231-0)

筛选有效交叉点

您可以按特定条件(例如交叉点是否启用、定义是否有效、何时修改、由谁修改)筛选 交叉点列表。筛选时,仅满足筛选条件的交叉点显示在**有效交叉点**页面上。

要筛选交叉点:

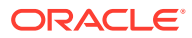

- <span id="page-227-0"></span>**1.** 依次单击**应用程序**和**有效交叉点**。
- **2.** 单击 以指定筛选条件:
	- **已启用**:仅查看已启用(**是**)或未启用(**否**)的交叉点;或者选择**全部**。
	- **定义类型**:仅查看**有效交叉点**或**无效交叉点**类型的交叉点;或者选择**全部**。
	- **修改时间**:仅查看在特定日期和时间之前或之后修改的交叉点,或仅查看在某个日期 或时间范围内修改的交叉点。选择**之后**、**之前**或**介于**,然后单击 可指定日期和时 间条件。
	- **修改者**:仅查看由所选用户修改的交叉点。
- **3.** 单击**更多**以进一步细化筛选条件:
	- **维**
	- **锚点维**
	- **未选定的成员是有效成员**:选择**是**、**否**或**全部**。
	- **需要其他维**:选择**是**、**否**或**全部**。
- **4.** 单击**应用**。

### 导入和导出交叉点

**关于导入和导出有效交叉点**

您可以将筛选的有效交叉点列表从列表页面导出到本地计算机上的位置,也可以将其导出到服 务器上。如果在列表页面上未定义任何筛选器,则将导出所有交叉点。

可使用导入操作将交叉点从本地计算机上的位置导入应用程序中,也可以从服务器导入它们。 执行导入时,系统会测试导入文件中是否存在可能破坏定义的任何内容;例如,如果缺少多维 数据集,某个锚点维不存在,或者未找到子规则,则将在错误文件中记录错误。仅当导入文件 没有错误时,导入作业才会成功完成。

#### **Note:**

子规则提供有关规则内容的信息,例如锚点维和非锚点维的成员选择或排除,以及每 个子规则应用的限制类型。

根据您选择的导出或导入位置,以 Excel 文件格式 (XLSX) 或 zip 文件格式导出或导入交叉 点。

**Note:**

导出有效交叉点时,不会导出锁定的有效交叉点规则。导入有效交叉点时,不会导入 锁定的有效交叉点规则(以及以 FCCS 、OCX 、OEP 、OFS 、OPF 、OWP 、 TRCS\_ 等受限前缀开头的规则)。

**有效交叉点导入文件**

Excel 导入文件必须包含两个工作表,第一个工作表和第二个工作表的名称如下:

- **1.** Rules
- **2.** Sub Rules

Rules 工作表包含以下列标题:

- **Name(名称)**
- **Position(位置)**
- **Description(说明)**
- **Enabled(已启用)**
- **Definition Type(定义类型)**
- **Anchor Dim Name(锚点维名称)**
- **Anchor Dimension Apply to Selected Members(锚定维应用于所选成员)**
- **Dim1**
- **Dim1 Required(需要 Dim1)**
- **Dim2**
- **Dim2 Required(需要 Dim2)**
- **Dim***X*
- **Dim***X* **Required(需要 DimX)**

Sub Rules 工作表包含以下列标题:

- **名称(Name)** 此列必须包含第一个工作表中规则的名称
- **Anchor Members(锚点成员)**
- **Anchor Exclusion(锚点排除)**
- **Anchor Exclusion All(锚点全部排除)**
- **Dim1 Members(Dim1 成员)**
- **Dim1 Exclusion(Dim1 排除)**
- **Dim1 Exclusion All(Dim1 全部排除)**
- **Dim2 Members(Dim2 成员)**
- **Dim2 Exclusion(Dim2 排除)**
- **Dim2 Exclusion All(Dim2 全部排除)**
- **Dim***X* **Members(DimX 成员)**
- **Dim***X* **Exclusion(DimX 排除)**
- **Dim***X* **Exclusion All(DimX 全部排除)**

**导出和导入有效交叉点**

要导入和导入交叉点:

- **1.** 依次单击**应用程序**和**有效交叉点**。
- **2.** 根据需要对列表应用筛选器。请参阅["筛选有效交叉点](#page-226-0)"。
- **3.** 要进行导出,请依次单击**操作**和**导出**,然后选择导出文件的目标位置:

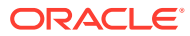

- <span id="page-229-0"></span>• **本地**:将导出文件保存到本地计算机上的某个位置。如果选择此选项,请单击**导出**, 然后指定保存导出文件的位置。
- **发件箱**:运行作业将导出文件以 zip 格式保存到服务器;您可以立即下载该文件,也 可以将该文件用于安排在以后运行的导出作业。如果选择此选项,请单击**保存并运行 作业**。

要从发件箱下载导出文件:

- **a.** 依次单击**应用程序**和**作业**。
- **b.** 在**最近的活动**下,单击导出作业。
- **c.** 在**作业详细信息**页面上,单击 以选择用于存放导出文件的下载位置。您还可 以从收件箱/发件箱资源管理器下载业务流程的导出文件。
- 4. 如果在 Ex**cel 中编辑导出文件,请注意 Excel 文件有两个工作表: Rules 和** Sub Rules。
- **5.** 要进行导入,请依次单击**操作**和**导入**,然后选择导入源文件的位置:
	- **本地**:从计算机上的某个位置加载导入文件。对于**源文件**,单击**浏览**以选择计算机上 的导入文件,然后单击**导入**。
	- **收件箱**:运行作业从服务器加载导入文件。导入文件必须为 zip 文件格式。在**源文件** 中输入文件的名称,单击**保存并运行作业**,然后在**另存为作业**对话框中指定**名称**和**错 误文件**。错误文件提供有关未导入的交叉点的信息。可以从收件箱/发件箱资源管理器 下载业务流程的错误文件。

### 更改有效交叉点组计算顺序

交叉点组的计算顺序用于尽可能快地整理无效结果集,从而提高交叉点的总体计算速度和效 率。

要了解有关计算顺序的更多信息,请参阅["计算顺序](#page-224-0)"。

要更改有效交叉点组在列表中的位置:

- **1.** 依次单击**应用程序**和**有效交叉点**。
- **2.** 如果尚未选择,请单击**设置**选项卡。

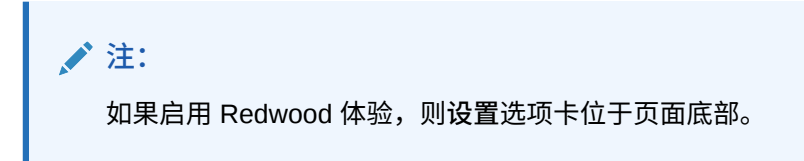

- 3. 在列表中交叉组的右侧,单击 •••。
- **4.** 选择**上移**或**下移**。

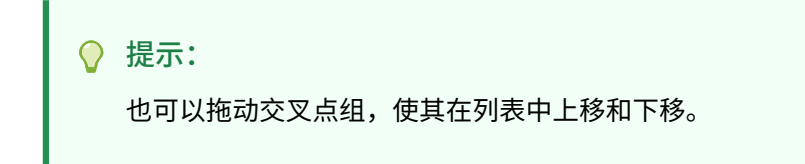

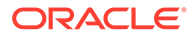

### <span id="page-230-0"></span>禁用和启用有效交叉点组

交叉点组在创建后默认启用。如果您不希望计算或使用交叉点组,可以在**有效交叉点**页 面上将其禁用。如果禁用交叉点组,则在查看应用程序表单、业务规则或运行时提示 时,将不再应用该组的交叉点规则。还可以重新启用已禁用的交叉点组。

要禁用和启用交叉点组:

- **1.** 依次单击**应用程序**和**有效交叉点**。
- **2.** 如果尚未选择,请单击**设置**选项卡。

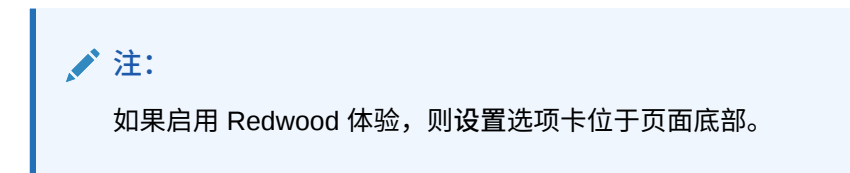

**3.** 在交叉点列表的"已启用"列中,单击要禁用或启用的交叉点组旁边的复选标记。

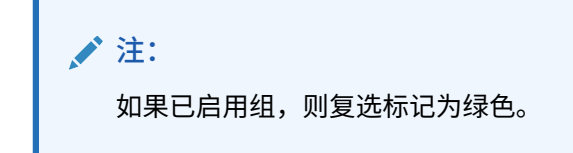

**4.** 确保所有剩余的已启用组在交叉点列表中仍保持正确的计算顺序。如果顺序错误, 请按正确顺序上移或下移它们。

请参阅["更改有效交叉点组计算顺序](#page-229-0)"。

### 编辑有效交叉点组的详细信息

要编辑交叉点组的详细信息,需在成员选择器中处理维成员。也可以在交叉点规则中定 义排除。

要编辑交叉点组的详细信息:

- **1.** 依次单击**应用程序**和**有效交叉点**。
- **2.** 如果尚未选择,请单击**设置**选项卡。

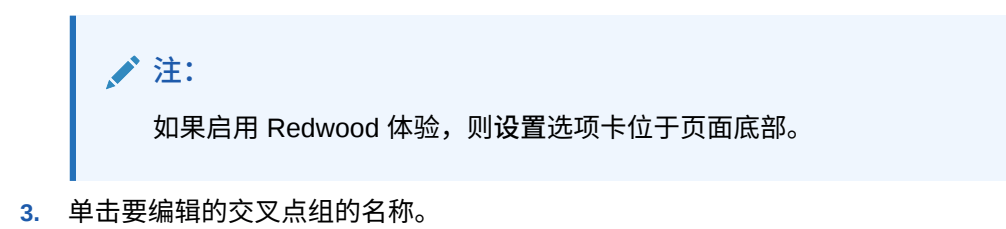

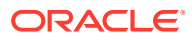

<span id="page-231-0"></span>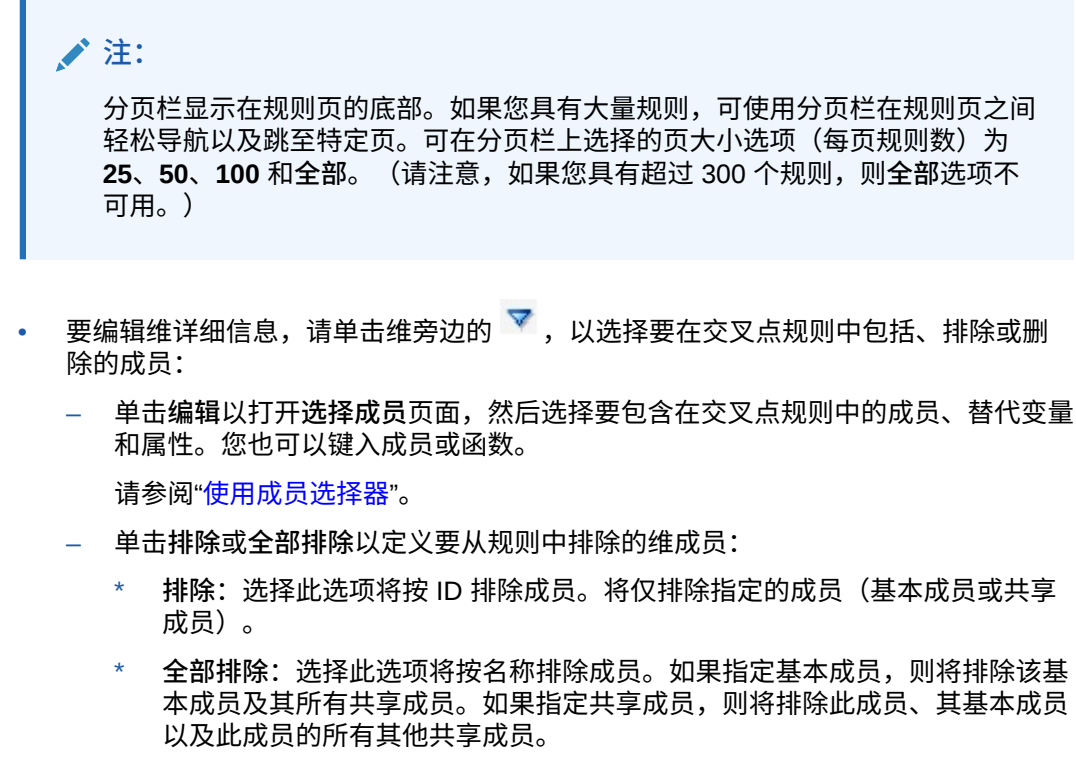

- 单击**清除**以清除选择。
- 要从交叉点组中删除维,请依次单击维旁边的  $\overline{Y}$  和  $\overline{X}$
- 要从交叉点组中删除规则,请单击 \*\*。
- 要向交叉点组中添加维或规则,请单击**添加规则**或**添加维**。
- **4.** 单击**保存并关闭**。

#### 复制有效交叉点组

要加快交叉点组的创建,可复制现有的交叉点组,然后对其进行编辑。

要复制交叉点组:

- **1.** 依次单击**应用程序**和**有效交叉点**。
- **2.** 如果尚未选择,请单击**设置**选项卡。
- 3. 单击要复制的交叉点组右侧的 •••, 然后选择复制。 复制的组即添加到交叉点列表末尾,其名称后会附加"副本"。
- **4.** 打开交叉点组并对其进行编辑。
- **5.** 必要时,对交叉点组重新排序。请参阅["更改有效交叉点组计算顺序](#page-229-0)"。

删除有效交叉点组

删除组之后,交叉点组会重新排序。如果有三个交叉点组且顺序中的第二个被删除,则第三个 交叉点组会变为第二个。

要删除交叉点组:

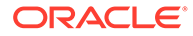

- <span id="page-232-0"></span>**1.** 依次单击**应用程序**和**有效交叉点**。
- **2.** 如果尚未选择,请单击**设置**选项卡。

**注:** 如果启用 Redwood 体验,则**设置**选项卡位于页面底部。

- 3. 单击要删除的交叉点组右侧的 •••, 然后选择删除。
- **4.** 必要时,对剩余的交叉点重新排序。请参阅["更改有效交叉点组计算顺序](#page-229-0)"。

要从交叉点组中删除某个交叉点规则,请参阅["编辑有效交叉点组的详细信息](#page-230-0)"。

### 隐藏表单中的无效数据

隐藏无效数据会隐藏应用程序表单中包含无效数据的行或列。如果未选择该选项,应用 程序会显示单元格具有无效数据的的行或列。带有无效数据的单元格是只读单元格。

要隐藏表单中的无效数据:

- **1.** 从主页上,单击**导航器** ,然后在**创建和管理**下,单击**表单**。
- 2. 选择表单,依次单击 和布局。
- **3.** 在**网格属性**下,选择**隐藏无效数据 行**和/或**隐藏无效数据 列**。
- **4.** 单击**保存**。

### 清除无效数据

**另请参阅:**

- 关于无效数据
- [使用无效交叉点报表](#page-233-0)
- [清除无效交叉点数据](#page-233-0)

### 关于无效数据

如果交叉点处已存在数据,则添加或修改有效交叉点将会使现有数据失效。创建有效的 交叉点规则或修改现有的有效交叉点规则不会清除无效交叉点中的数据。您必须先生成 一份有效的交叉点规则报表以显示无效交叉点中存在数据的位置,然后确定是否清除该 数据。

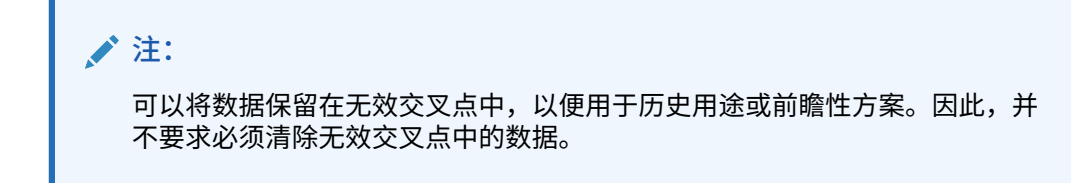

### <span id="page-233-0"></span>使用无效交叉点报表

您可以在**有效交叉点**页面的**报表**选项卡上查看显示无效交叉点数据的报表。**无效交叉点报表**列 出现有报表、其状态及其上次运行时间。

要使用无效交叉点报表:

**1.** 依次单击**应用程序**、**有效交叉点**和**报表**选项卡。

**注:** 如果启用 Redwood 体验,则**报表**选项卡位于页面底部。

- **2.** 执行以下一项任务:
	- 要刷新该列表,请单击**刷新**。
	- 要创建报表,请单击**创建**,为该报表命名,然后依次选择多维数据集、该报表的范围 以及何时运行该报表。您可以立即运行该报表,也可以将该报表另存为作业以后再运 行。要保存但不运行报表,请单击**保存并关闭**。要在运行报表后将其删除,请单击**删 除报表**。

**/**注:

无效交叉点报表不适用于聚合存储多维数据集。聚合存储多维数据集未在**多 维数据集**下拉列表中列出。

- 要编辑报表,请依次单击 和**编辑**。
- 要复制报表,请依次单击 和**复制**。
- 要运行报表,请依次单击 和**运行**。
- 要删除报表,请依次单击 和**删除**。

### 清除无效交叉点数据

具有适当权限的用户可以清除不需要的无效数据。要清除无效数据,请运行报表,然后单击**清 除无效交叉点**。

## 使用有效交叉点

**另请参阅:**

- [在应用程序表单中使用有效交叉点](#page-234-0)
- 在 Calculation Manager [规则运行时提示中使用有效交叉点](#page-235-0)

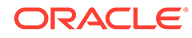

### <span id="page-234-0"></span>在应用程序表单中使用有效交叉点

使用有效交叉点可阻止在适用的有效交叉点组中所定义的无效交叉点中输入数据。表单 中受影响的单元格将按照标准只读颜色代码显示为只读。如果将光标悬停在无效交叉点 的上方,则会显示工具提示,指出该单元格为只读的,因为它已定义为无效交叉点。

有效交叉点组首先应用于表单视点和页轴。如果视点交叉点全部无效,则会显示警告消 息,表单将不会显示数据网格,直到选择了有效交叉点。

如果视点具有有效交叉点,则对行和列进行筛选,以限制在无效交叉点中输入数据。如 果为表单启用了**隐藏无效数据**选项,则表单会根据情况隐藏无效的行、列或二者。

同时包含有效和无效交叉点的行或列都会根据情况将这些交叉点显示为有效或无效。无 效交叉点显示标准的只读阴影并且阻止数据输入。

应用程序用户可以通过清除选择将视点重置为默认的未筛选的列表,而不必关闭并重新 打开表单。应用程序用户还可以清除当前选择,从而对其他维进行更多样的选择。不能 显示清除了维的表单,因为必须为每个维选择有效成员。

在成员选择器中,由于有效交叉点规则,因此无效成员将被隐藏。应用程序用户可以通 过使用**显示无效的成员**选项,显示成员选择器中的无效成员。将会显示无效的成员,但 不可用于选择。

**注:**

有效交叉点组未授予对维成员的访问权限。有效交叉点组可以进一步限制已授 予应用程序用户的维成员的有效交叉点。

#### **表 13-8 应用有效交叉点时的表单行为**

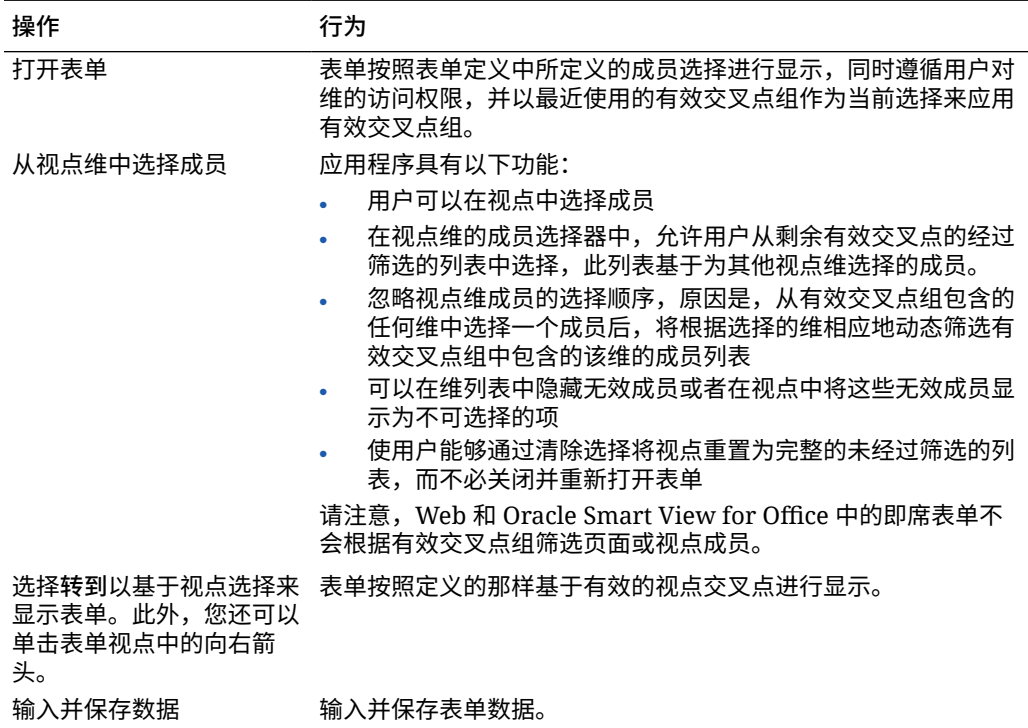

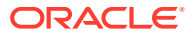

### <span id="page-235-0"></span>在 Calculation Manager 规则运行时提示中使用有效交叉点

从应用程序上下文内启动时,有效交叉点组将应用于运行时提示。运行时提示将阻止用户选择 有效交叉点组中定义的无效交叉点。

Oracle Smart View for Office 表单中不支持根据有效交叉点组进行筛选。但是,如果在 Web 和 Smart View 的运行时提示中均选择无效交叉点,则该规则不会启动。

#### **表 13-9 应用有效交叉点时的运行时提示行为**

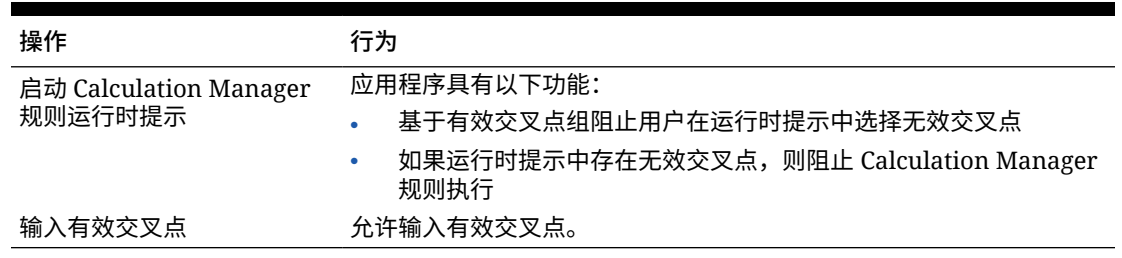

# 定义单元格级别安全

定义安全规则以限制用户和组查看表单的特定单元格交叉点中的数据。

**另请参阅:**

- 了解单元格级别安全
- [创建单元格级别安全定义](#page-236-0)
- [查看单元格级别安全定义](#page-237-0)
- [筛选单元格级别安全定义](#page-238-0)
- [导入和导出单元格级别安全定义](#page-238-0)
- [测试单元格级别安全](#page-240-0)
- [对单元格级别安全定义列表重新排序](#page-241-0)

## 了解单元格级别安全

#### **关于单元格级别安全**

应用单元格级别安全的服务管理员可以拒绝用户访问因常规安全性而通常有权访问的单元格。 因此,单元格级别安全被定义为现有成员安全的例外。例如,部门经理需要访问所在部门的所 有帐户,但只能访问所有其他部门中的某个帐户。采用常规的元数据安全设置时,经理可以访 问所有部门的所有帐户,但使用单元格级别安全设置时,服务管理员能够控制所有帐户与经理 所在部门之间的交集,并且只能控制所有其他部门的特定帐户。

单元格级别安全使用的规则与有效交叉点规则类似,这些规则拒绝用户的读取或写入权限,以 阻止用户在显示单元格的任何位置(例如,表单、运行时提示、Smart View、报表、仪表板、 Infolet 等等)查看某些单元格交叉点。应用单元格级别安全规则时,具有读取访问权限的用户 可以看到单元格中的数据值,但不可以编辑单元格。如果用户被拒绝读取单元格,则单元格中 显示的值为 #noaccess。

如果您是服务管理员,则可以定义单元格级别安全规则并将其分配给任何用户或组。单元格级 别安全不会影响您。

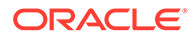

<span id="page-236-0"></span>**锚点和非锚点维**

单元格级别安全定义使用锚点维和非锚点维:

- 对于在单元格级别安全定义中使用的多维数据集,锚点维始终是必需维。
- 非锚点维是必需维或不是必需维:
	- 如果需要非锚点维,则不使用该维的所有多维数据集都会忽略将该维标记为必 需维的任何单元格级别安全定义。
	- 如果不需要非锚点维,则不使用该维的所有多维数据集仍会评估将该维作为非 必需维包含在内的任何单元格级别安全定义,还会评估多维数据集中正在使用 的定义中的所有其他维的定义。
	- 默认情况下,非锚点维不是必需维。要使非锚点维成为必需维,请依次单击非 锚点维旁边的 和**必需**。
- 默认情况下,安全定义中包含未在规则中指定的锚点维成员,但您可以通过依次单 击锚点维旁边的 × 和仅应用于所选成员来清除此选项。

### 创建单元格级别安全定义

要创建单元格级别安全定义:

- **1.** 依次单击**应用程序**和**单元格级别安全**。
- **2.** 创建定义:
	- **a.** 单击**创建**。
	- **b.** 输入定义的名称和说明。
	- **c.** 默认情况下,**已启用**复选框处于选中状态。要禁用此定义,请清除**已启用**复选 框。此外,您也可以直接在**单元格级别安全定义**页面上启用或禁用定义。
	- **d.** 要定义特定于多维数据集的安全性,请单击**多维数据集**,然后从多维数据集列 表中进行选择或者选择**全部**。
	- **e.** 锚点维是必需维。要选择锚点维,请单击**选择锚定维**。有关锚点维和非锚点维 的信息,请参阅["了解单元格级别安全](#page-235-0)"
	- **f. 可选:**默认情况下,未在规则中指定的锚点维成员将包含在安全定义中。要清 除此选项,请依次单击锚点维旁边的 <sup>▼</sup> 和仅应用于所选成员。
	- **g.** 要选择其他维(称为非锚点维),请单击**添加维**。
	- **h. 可选:**默认情况下,非锚点维不是必需维。要使非锚点维成为必需维,请依次 单击非锚点维旁边的 和**必需**。
- **3.** 定义单元格级别安全规则:
	- **a.** 单击**添加规则**。
	- **b.** 在**用户和组**列中,单击 以查找要包含在单元格级别安全规则中的用户和 组。
	- **c.** 对于**限制**,选择**拒绝读取**(默认)或**拒绝写入**。**拒绝读取**是默认选项,因为它 的限制性最强。如果用户被拒绝读取单元格,则单元格中显示的值为

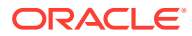

#noaccess。具有**拒绝写入**的用户可以查看单元格中的数据值,但是不能编辑单元格。

- <span id="page-237-0"></span>d. 单击新规则中维旁边的
	- 单击**编辑**可打开**选择成员**页面,然后选择要包含在单元格级别安全规则中的成员、 替代变量和属性。
	- 单击**排除**或**全部排除**以定义要从规则中排除的维成员:
		- **排除**:选择此选项将按 ID 排除成员。将仅排除指定的成员(基本成员或共享 成员)。
		- **全部排除**:选择此选项将按名称排除成员。如果指定基本成员,则将排除该基 本成员及其所有共享成员。如果指定共享成员,则将排除此成员、其基本成员 以及此成员的所有其他共享成员。
	- 单击**清除**以清除选择。

要删除规则,请单击<sup>※</sup>。

**4.** 单击**保存**。

新的单元格级别安全定义将添加到列表末尾。系统将按照这些定义在列表中出现的顺序对其进 行评估。要对定义列表重新排序,请参阅["对单元格级别安全定义列表重新排序](#page-241-0)"。

创建定义后,您可以在表单中对其进行测试,以从用户的角度查看该表单的外观。请参阅["测试](#page-240-0) [单元格级别安全"](#page-240-0)。

### 查看单元格级别安全定义

要查看单元格级别安全定义:

- **1.** 依次单击**应用程序**和**单元格级别安全**。
- **2.** 要在整个列表中搜索某些定义,请在**搜索**框中输入搜索条件,然后单击 以仅显示符合 搜索条件的定义。
- **3.** 要筛选列表,使其仅显示符合筛选条件的定义,请指定以下筛选选项:
	- :单击可显示**筛选器**页面,您可以从强大的筛选选项列表中进行选择。有关筛选选 项及其说明的完整列表,请参阅["筛选单元格级别安全定义](#page-238-0)"。
	- :单击可清除**有效分配**、**已启用**和**限制**的所有筛选器。
	- **有效分配**:筛选列表以仅显示影响某些用户或组的定义。
	- **已启用**:筛选列表以仅显示已启用(**是**)、未启用(**否**)的定义,或选择**全部**。
	- **限制**:筛选列表以仅显示分配了**拒绝读取**或**拒绝写入**限制的定义,或选择**全部**。
- **4.** 此外,也可以在**单元格级别安全定义**页面上执行这些任务:
	- **操作**菜单:要导入和导出定义,请参阅["导入和导出单元格级别安全定义](#page-238-0)"
	- **测试**:请参阅["测试单元格级别安全](#page-240-0)"。
	- **创建**:请参阅["创建单元格级别安全定义](#page-236-0)"。
	- **刷新**:单击可刷新定义列表。
- **5.** 对于定义页面上的每个列表,您可以执行以下任务:

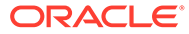

- **已启用**列:指示定义是否已启用。单击定义旁边的复选标记可禁用或启用定 义。绿色复选标记指示已启用定义。
- 操作列:单击 ••• 可编辑、复制或删除定义,或者在列表顺序中上下移动定 义。

### <span id="page-238-0"></span>筛选单元格级别安全定义

可以按某些条件(如按多维数据集、按限制或按日期)筛选单元格级别安全定义的列 表。筛选时,**单元格级别安全定义**页面上仅显示符合筛选条件的定义。

要筛选单元格级别安全定义:

- **1.** 依次单击**应用程序**和**单元格级别安全**。
- **2.** 单击 以指定筛选条件:
	- **多维数据集**:仅查看所选的一个或多个多维数据集中的定义,或选择**全部**。
	- **已启用**:仅查看已启用(**是**)、未启用(**否**)的定义,或选择**全部**。
	- **限制**:仅查看分配了**拒绝读取**或**拒绝写入**限制的定义,或选择**全部**。
	- **修改时间**:仅查看在某个日期和时间前后修改的定义,或查看在某个日期或时 间范围内修改的定义。选择**之后**、**之前**或**介于**,然后单击 可指定日期和时 间条件。
	- **修改者**:仅查看所选用户修改的定义。
	- **有效分配**:仅查看影响所选用户或组的定义。
- **3.** 单击**更多**以进一步细化筛选条件:
	- **维**
	- **锚点维**
	- **锚点维: 仅应用于所选成员**:选择**是**、**否**或**全部**。
	- **需要其他维**:选择**是**、**否**或**全部**。
- **4.** 单击**应用**。

### 导入和导出单元格级别安全定义

#### **关于导入和导出单元格级别安全定义**

可以将筛选后的单元格级别安全定义列表从列表页面导出到本地计算机上的某个位置, 也可以将其导出到服务器。如果在列表页面上未定义筛选器,将导出所有单元格级别安 全定义。

使用"导入"操作可以将单元格级别安全定义从本地计算机上的某个位置导入应用程序 中,或者从服务器中将其导入。执行导入时,系统会测试导入文件中是否存在可能破坏 定义的任何内容;例如,如果缺少多维数据集,某个锚点维不存在,或者未找到子规 则,则将在错误文件中记录错误。仅当导入文件没有错误时,导入作业才会成功完成。

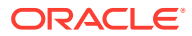

**Note:**

子规则提供有关规则内容的信息,例如规则(子规则)的每个成员的用户分配,锚点 维和非锚点维的成员选择或排除,以及每个子规则应用的限制类型。

根据您选择的导出或导入位置,应用程序定义会以 Excel 文件格式 (XLSX) 或 zip 文件格式导 出或导入。

#### **单元格级别安全导入文件**

Excel 导入文件必须包含两个工作表,第一个工作表和第二个工作表的名称如下:

- **1.** Rules
- **2.** Sub Rules

Rules 工作表包含以下列标题:

- **Name(名称)**
- **Position(位置)**
- **Description(说明)**
- **Enabled(已启用)**
- **Valid Cubes(有效的多维数据集)** 此列可以包含 All(全部)多维数据集名称,也可以 包含以逗号分隔的多维数据集名称列表,如 Plan1, Plan2
- **Anchor Dim Name(锚点维名称)**
- **Anchor Dimension Apply to Unselected Members(应用于未选定成员的锚点维)**
- **Dim1**
- **Dim1 Required(需要 Dim1)**
- **Dim2**
- **Dim2 Required(需要 Dim2)**
- **Dim***X*
- **Dim***X* **Required(需要 DimX)**

Sub Rules 工作表必须具有以下列标题:

- **名称(Name)** 此列必须包含第一个工作表中规则的名称
- **Users(用户)**
- **User Groups(用户组)**
- **Restriction(限制)** 此列可包含 Deny Read(拒绝读取)或 Deny Write(拒绝写入)
- **Anchor Members(锚点成员)**
- **Anchor Exclusion(锚点排除)**
- **Anchor Exclusion All(锚点全部排除)**
- **Dim1 Members(Dim1 成员)**
- **Dim1 Exclusion(Dim1 排除)**

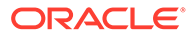

- <span id="page-240-0"></span>• **Dim1 Exclusion All(Dim1 全部排除)**
- **Dim2 Members(Dim2 成员)**
- **Dim2 Exclusion(Dim2 排除)**
- **Dim***X* **Members(DimX 成员)**
- **Dim***X* **Exclusion(DimX 排除)**
- **Dim***X* **Exclusion All(DimX 全部排除)**

**导入和导出单元格级别安全定义**

要导出和导入单元格级别安全定义:

- **1.** 依次单击**应用程序**和**单元格级别安全**。
- **2.** 根据需要对列表应用筛选器。请参阅["筛选单元格级别安全定义](#page-238-0)"。
- **3.** 要进行导出,请依次单击**操作**和**导出**,然后选择导出文件的目标位置:
	- **本地**:将导出文件保存到本地计算机上的某个位置。如果选择此选项,请单击 **导出**,然后指定用于保存 XLSX 导出文件的位置。
	- **发件箱**:运行作业将导出文件以 zip 格式保存到服务器;您可以立即下载该文 件,也可以将该文件用于安排在以后运行的导出作业。如果选择此选项,请单 击**保存并运行作业**。

要从发件箱下载导出文件:

- **a.** 依次单击**应用程序**和**作业**。
- **b.** 在**最近的活动**下,单击**导出 CLS** 作业。
- **c.** 在**工作详细信息**页面上,单击 以选择单元格级别安全导出文件的下载 位置。您还可以从收件箱/发件箱资源管理器下载业务流程的导出文件。
- **4.** 如果在 Excel 中编辑导出文件,请注意 Excel 文件有两个工作表:Rules 和 Sub Rules。
- **5.** 要进行导入,请依次单击**操作**和**导入**,然后选择导入源文件的位置:
	- **本地**:从计算机上的某个位置加载导入文件。对于**源文件**,单击**浏览**以选择计 算机上的导入文件,然后单击**导入**。
	- **收件箱**:运行作业从服务器加载导入文件。导入文件必须为 zip 文件格式。在 **源文件**中输入文件的名称,单击**保存并运行作业**,然后在**另存为作业**对话框中 指定**名称**和**错误文件**。错误文件提供有关未导入的定义的信息。可以从收件箱/ 发件箱资源管理器下载业务流程的错误文件。

### 测试单元格级别安全

定义单元格级别安全并启用之后,您可以对其进行测试,以查看受影响的用户在查看表 单时所看到的内容。通过测试可确保用户仅看到他们被允许看到的单元格值,没有人会 看到他们不应看到的内容。要测试定义,必须启用它。

要测试单元格级别安全:

- **1.** 依次单击**应用程序**和**单元格级别安全**。
- **2.** 启用要测试的定义。
- **3.** 单击**测试**,然后选择要测试的表单。

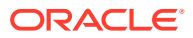

<span id="page-241-0"></span>**4.** 在**选择或输入用户名**文本框中,指定用户名或单击 选择用户,然后单击"确定"。

**Note:** 一次只能编辑一名用户。

该表单将用户对每个单元格的访问权限显示为"读取"、"写入"或"无"。

### 对单元格级别安全定义列表重新排序

单元格级别安全定义按照它们在定义列表中出现的顺序进行评估。例如,应用程序会评估列表 中的第一个单元格级别安全定义,然后评估第二个定义,依此类推。

要更改列表中单元格级别安全定义的位置:

- **1.** 依次单击**应用程序**和**单元格级别安全**。
- 2. 在单元格级别安全定义的右侧,单击 •••。
- **3.** 选择**上移**或**下移**。

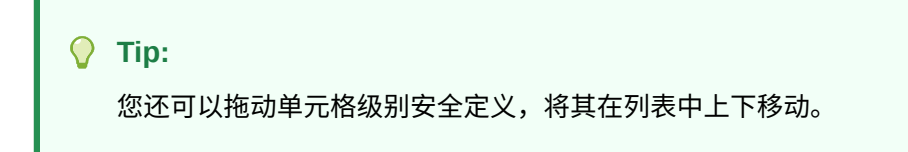

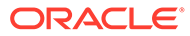

# 14 定义数据映射和创建基于文件的集成

数据集成是一种在 Oracle Enterprise Performance Management Cloud 中执行集成进程的机 制。您可以定义基于文件的集成源和直接集成源,创建将源数据转换为所需目标格式的映射规 则,以及执行和管理周期性的数据加载过程。要了解如何创建基于文件的集成,请参阅*《在 Oracle Enterprise Performance Management Cloud 中管理数据集成》*中的"创建基于文件的集 成"。

定义数据映射可将数据、注释、附件和支持详细信息从源多维数据集和智能列表移至目标报表 多维数据集以合并数据。要了解如何定义数据映射,请参阅*《在 Oracle Enterprise Performance Management Cloud 中管理数据集成》*中的"定义数据映射"。

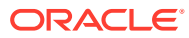

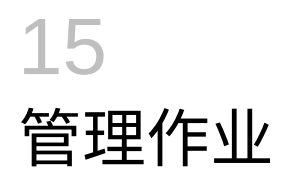

调度作业来执行常见的管理任务,从而减轻您的工作量。您可以立即启动作业,也可以调度作 业在以后按一定的间隔运行。

#### **另请参阅:**

- 作业如何节省您的时间
- 查看待定的作业和最近的活动
- [调度作业](#page-244-0)
- [编辑和取消作业](#page-251-0)
- [复制作业](#page-251-0)
- [取消规则作业和规则集作业](#page-252-0)
- [从发件箱下载导出文件](#page-252-0)

# 作业如何节省您的时间

作业是导出数据或刷新数据库之类的操作,您可以立即启动作业或调度作业以便日后以特定时 间间隔运行。要减轻工作量,可定义作业来执行常见管理任务,例如:

- 导入和导出元数据和数据
- 刷新数据库
- 映射多维数据集

# 查看待定的作业和最近的活动

要查看作业控制台中的作业列表:

- **1.** 依次单击**应用程序**和**作业**。
- **2.** 执行以下任一任务:
	- 要按日期或作业类型等标准筛选作业和活动,请单击
	- 要按名称搜索作业,请在**搜索**中输入文本,然后单击 。
	- 要查看作业的详细信息,请单击该作业。

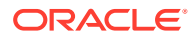

### <span id="page-244-0"></span>**注:**

- 应用程序在应用程序升级期间会自动刷新。如果在应用程序升级期间发生 任何刷新错误,可以在"作业"页面上查看错误。这些错误是在名为**内容更 新**的作业中捕获的。
- 超过 90 天的作业会被清除。

# 调度作业

要调度作业:

- **1.** 依次单击**应用程序**、**作业**和**调度作业**。
- **2.** 指定下列内容:
	- 您要创建的作业的类型。有关作业和说明的列表,请参阅["作业类型](#page-245-0)"。
	- 何时运行作业。您可以调度作业以立即运行或在以后运行。如果调度作业以在 以后运行,请参阅["调度作业以在以后运行](#page-247-0)"。
- **3.** 单击**下一步**。
- **4.** 从作业列表中选择一个作业。根据作业类型,可能存在其他选项和考虑事项。请参 阅["作业类型](#page-245-0)"。

**注:** • 您一次最多可以运行五个导入或导出作业。 • 对于导出作业,可以为每个作业指定唯一的输出文件名。在作业列表 页面上,单击选定作业旁边的 ,并指定扩展名为 zip 的输出文件 名。在作业运行时,您指定的唯一文件名将覆盖默认导出文件名。 • 为了防止自动备份因调度的作业而失败,EPM 云不允许在运行日常维 护过程中启动某些调度的作业。如果系统不允许启动某个作业,将会 在"作业详细信息"中说明原因。如果您为作业控制台启用了电子邮件 通知,将会在作业未启动时收到电子邮件通知。如果作业的预定启动 时间在日常维护过程中,建议您重新调度该作业以在日常维护以外的 时间启动。请参阅["设置日常维护过程开始时间](#page-80-0)"。

- **5.** 单击**下一步**。
- **6.** 复查您所做的选择。感到满意后,单击**完成**。 要在调度作业后对其进行编辑或取消,请参阅["编辑和取消作业](#page-251-0)"。

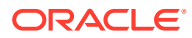

# <span id="page-245-0"></span>作业类型

#### **表 15-1 作业类型**

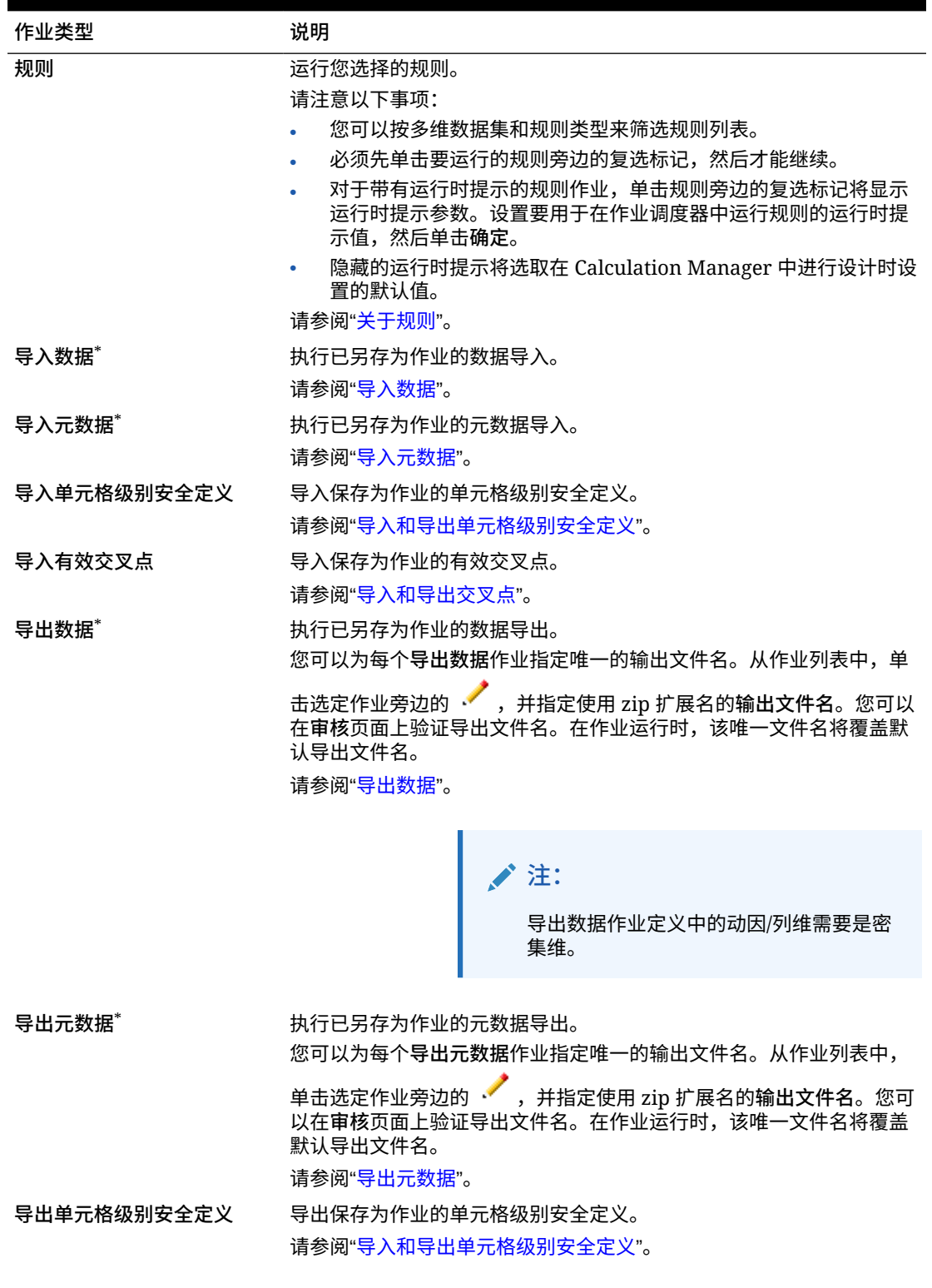

**表 15-1 (续) 作业类型**

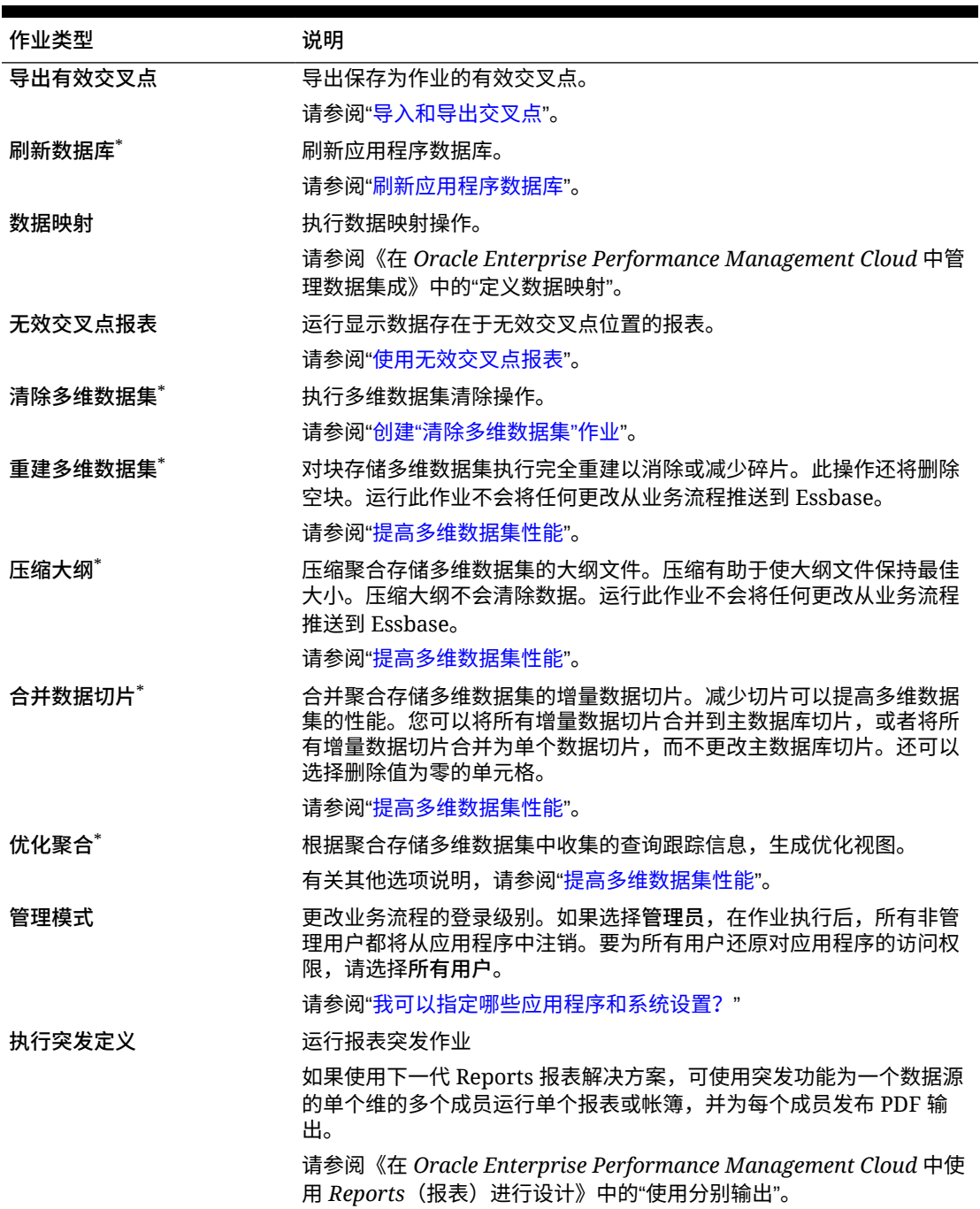

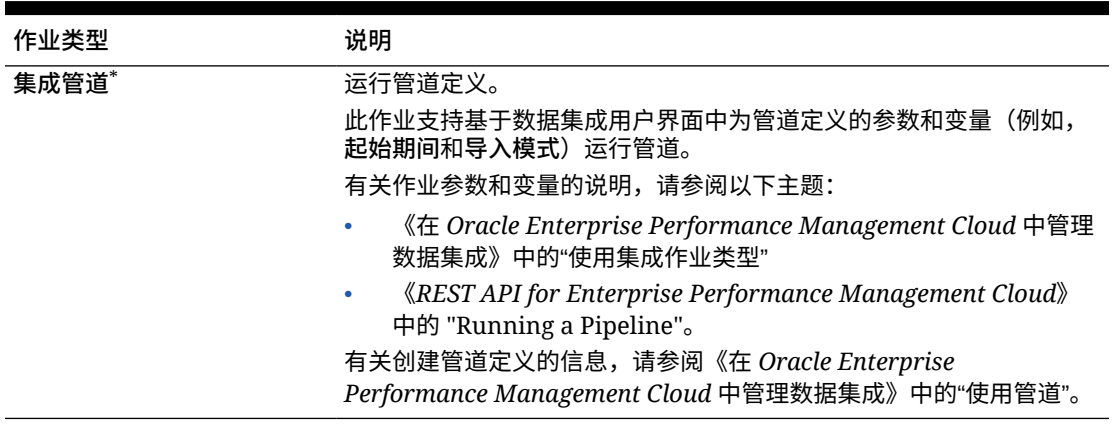

#### <span id="page-247-0"></span>**表 15-1 (续) 作业类型**

\*如果此作业调度为在日常维护过程运行时启动,则系统将阻止该作业启动。Oracle 建议您将 此作业重新调度为在日常维护期间以外的时间启动。请参阅["设置日常维护过程开始时间](#page-80-0)"。

# 调度作业以在以后运行

#### **表 15-2 调度作业选项**

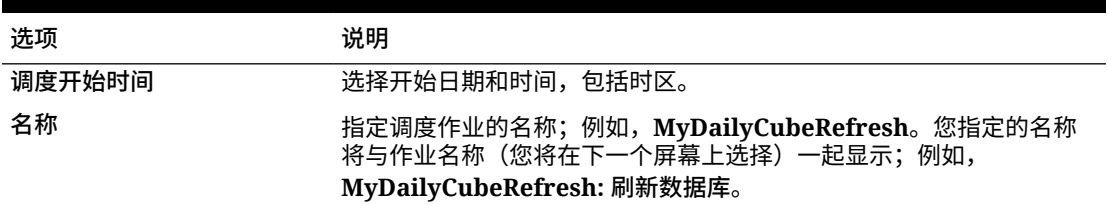

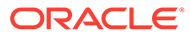

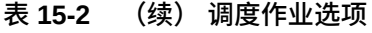

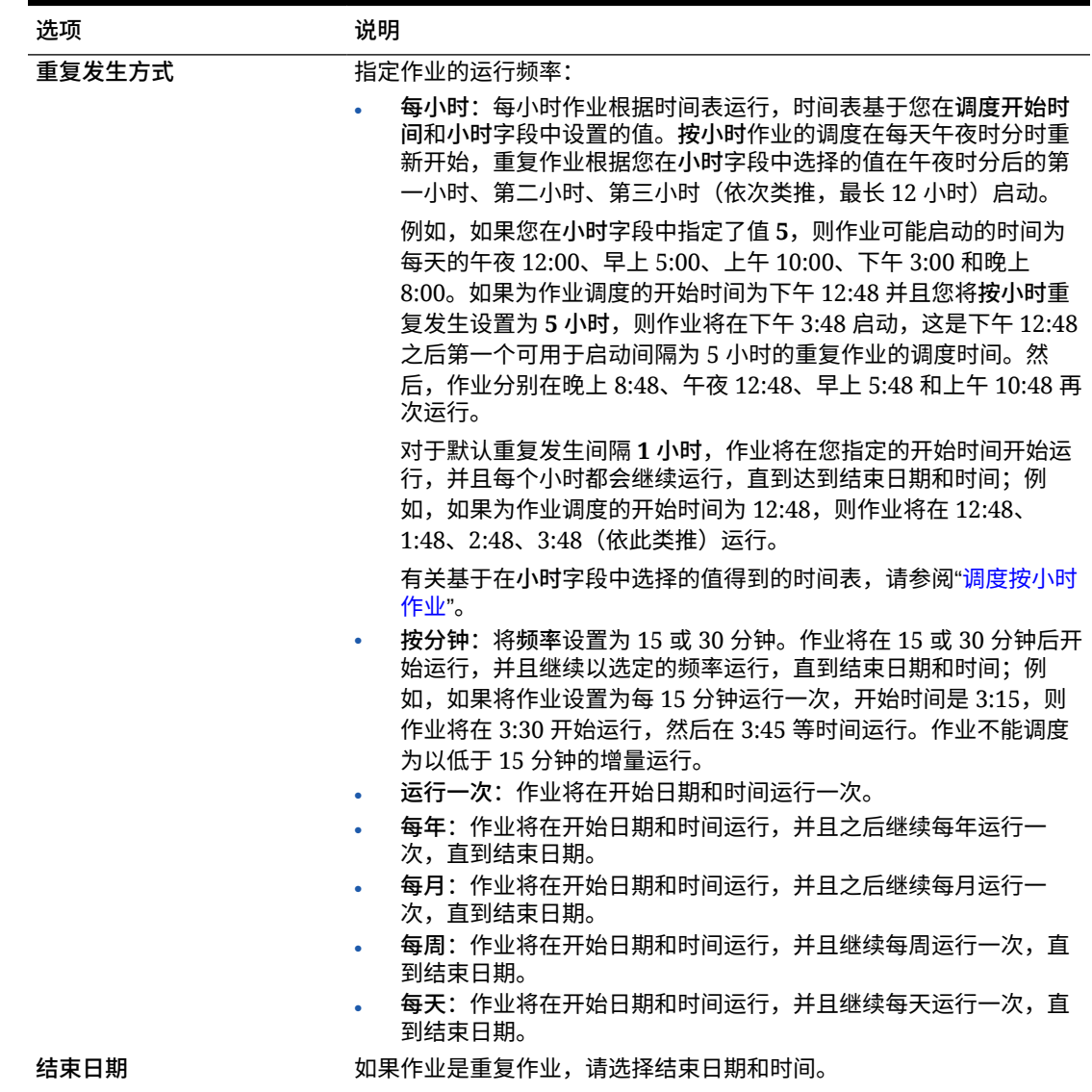

调度按小时作业

按小时作业根据时间表运行,时间表基于您在**调度开始时间**和**小时**字段中设置的值。**按 小时**作业的调度在每天午夜时分时重新开始,重复作业根据您在**小时**字段中选择的值在 午夜时分后的第一小时、第二小时、第三小时(依次类推,最长 12 小时)启动。

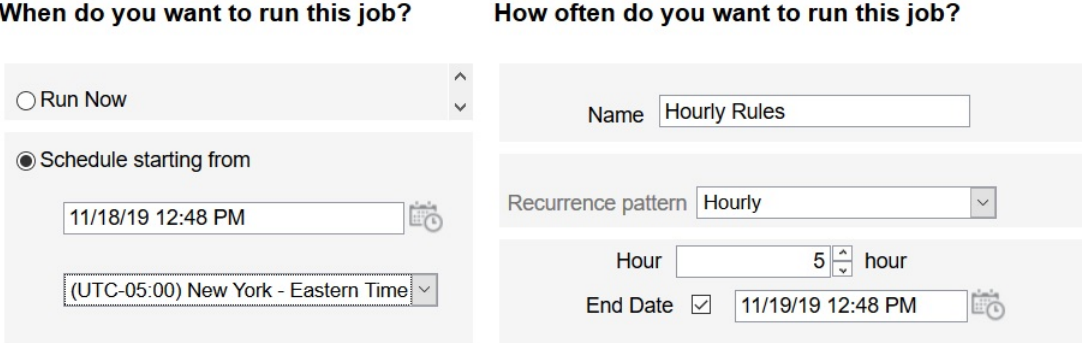

例如,如果您在**小时**字段中指定了值 **5**,则作业每天运行的时间为午夜 12 点、上午 5 点、上 午 10 点、下午 3 点和晚上 8 点。开始时间是指系统应该开始启动调度的小时和分钟,结束时 间是指系统应该停止的时间。因此,如果开始时间是 11 月 18 日的下午 12:48,则意味着当天 (11 月 18 日) 的午夜 12:48、早上 5:48 和上午 10:48 均已过去,下一可用的时隙为下午 3:48,这是调度的作业首次运行的时间。在此之后,作业将在 11 月 18 日的晚上 8:48 运行。 不过在 11 月 19 日,作业将重新来过,在午夜 12:48、早上 5:48、上午 10:48 运行,依次类 推,直到系统达到指定的结束时间(在本例中,为 11 月 19 日的下午 12:48)。

**注:**

如果作业跨越两天,则作业会在第二天午夜时分运行,并重置重复发生方式。

要调度按小时作业,请参阅["调度作业](#page-244-0)"。

#### **表 15-3 按小时作业的时间表**

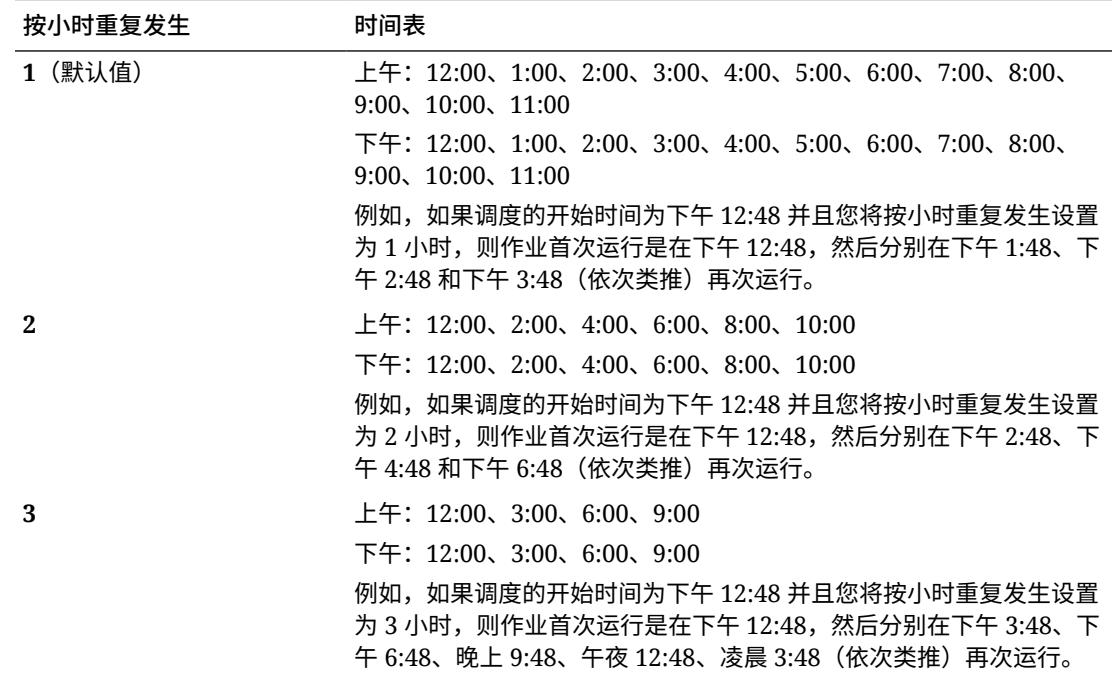

#### **表 15-3 (续) 按小时作业的时间表**

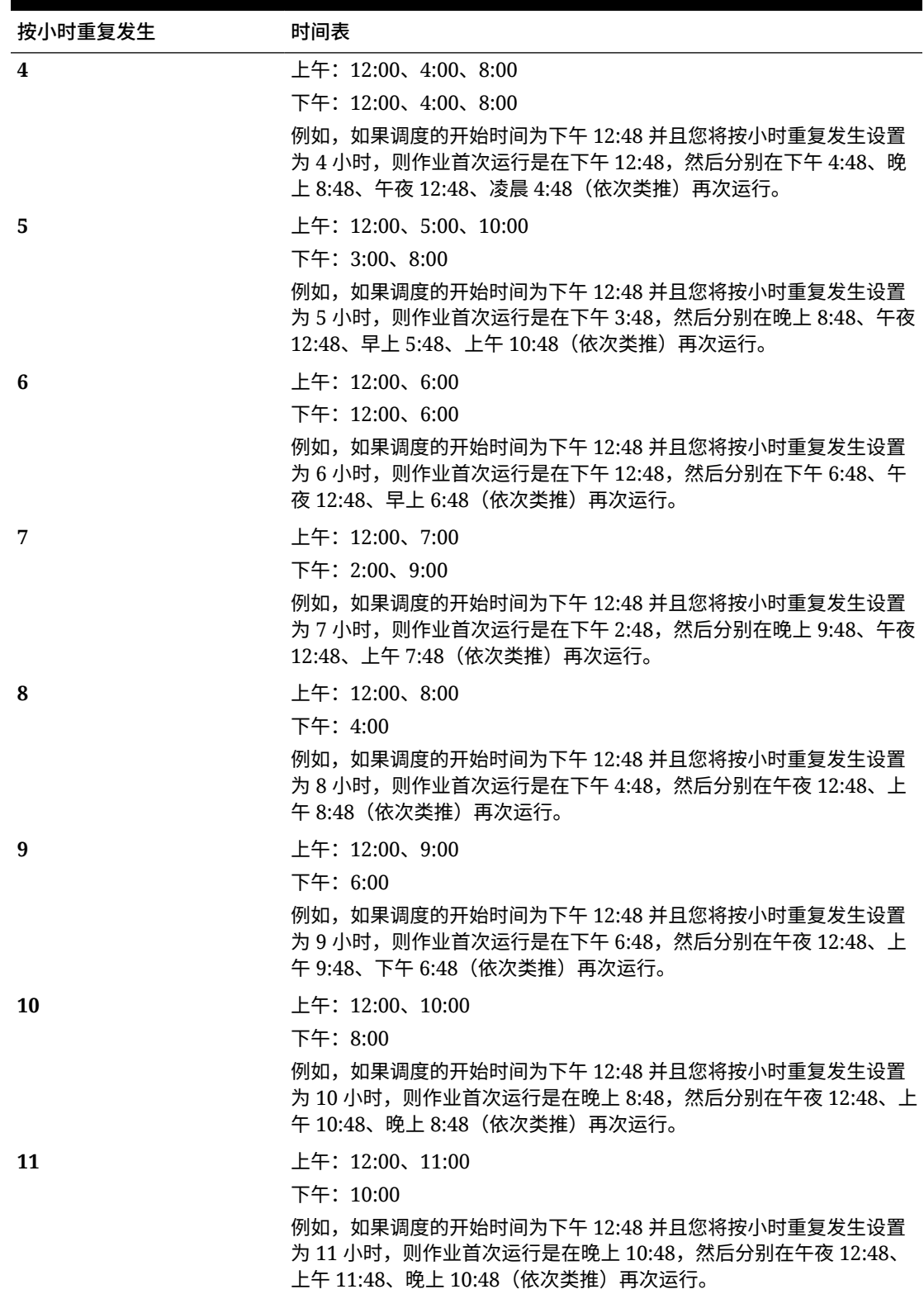

<span id="page-251-0"></span>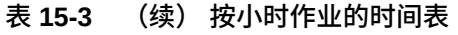

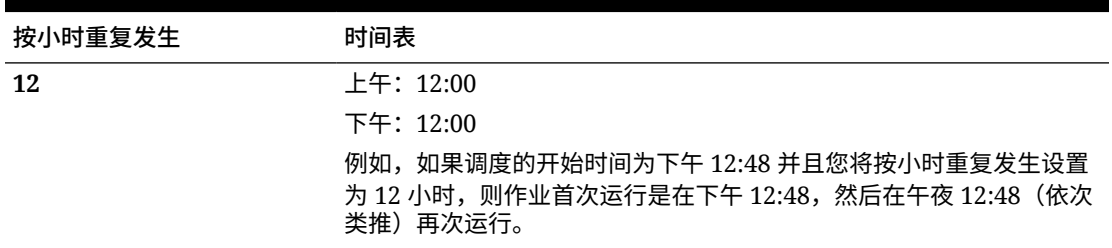

# 编辑和取消作业

您可以编辑待定的作业的计划,也可以删除待定的作业和完成的作业。不能修改或删除正在处 理的作业。

要编辑或删除作业:

- **1.** 依次单击**应用程序**和**作业**。
- 2. 要在作业运行时更改,请依次单击 ••• 和编辑, 然后修改计划。

**/**注:

更改作业的频率时,在作业下次以先前的频率运行后,才会以新频率运行;例 如,如果作业原来设置为每天重复发生,而您将频率更改为每小时,则在调度的 每天作业次日运行后,作业才会开始以新的每小时频率运行。如果您希望作业尽 快以新频率开始运行,Oracle 建议删除调度作业并创建新作业。

3. 要删除作业,请选择这些作业,单击 •••,然后单击删除。

# 复制作业

可使用**另存为**选项来创建现有作业的副本,然后对其进行更新,以避免每次创建新作业时从头 开始进行选择。

**另存为**适用于以下作业类型:

- 导出数据
- 导入数据
- 导出元数据
- 导入元数据
- 刷新数据库
- 清除多维数据集
- 导入兑换率

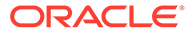
**Note:** 有关作业类型的说明,请参阅["作业类型](#page-245-0)"。

要复制作业:

- **1.** 依次单击**应用程序**和**概览**。
- **2.** 单击**操作**,然后选择以下操作之一:
	- **导出数据**
	- **导入数据**
	- **导出元数据**
	- **导入元数据**
	- **刷新数据库**
	- **清除多维数据集**
	- **导入兑换率**
- 3. 在列表页面上,在操作列中单击要复制的作业旁边的 • ,然后选择另存为。
- **4.** 输入新作业的名称,然后单击**确定**。

创建复本作业后,可以打开该作业并对其进行更新。复本作业的错误文件将自动使用新 作业名称作为前缀。

## 取消规则作业和规则集作业

您可以取消正在处理的规则集或规则作业并将其显示在**最近的活动**中。要取消这些作 业,请依次单击**应用程序**和**作业**。

要取消规则作业,请依次单击作业旁边的 、 和**取消**。

要取消规则集,请依次单击 、**工作详细信息**上的 和**取消**。

# 从发件箱下载导出文件

在运行元数据或数据导出作业之后,您可以从发件箱下载导出文件。 要下载文件:

- **1.** 依次单击**应用程序**和**作业**。
- **2.** 在**最近的活动**下方,单击作业。
- **3.** 在**工作详细信息**顶部,单击导出文件选项以选择下载位置。

# <span id="page-253-0"></span>16 审核任务和数据

#### **另请参阅:**

- 审核概览
- [启用审核跟踪](#page-254-0)
- [查看审核详细信息](#page-254-0)

## 审核概览

使用审核功能可查看用户执行的任务。可以按审核类型(例如,"数据"或"清除单元格详细信 息")、日期范围(例如,"昨天"或"过去 60 天")和用户名筛选已审核的任务。

您必须是服务管理员才能启用审核跟踪以及查看和导出审核信息。

以下是系统可以在任务审核中记录的用户活动类型:

#### **表 16-1 可以审核的任务**

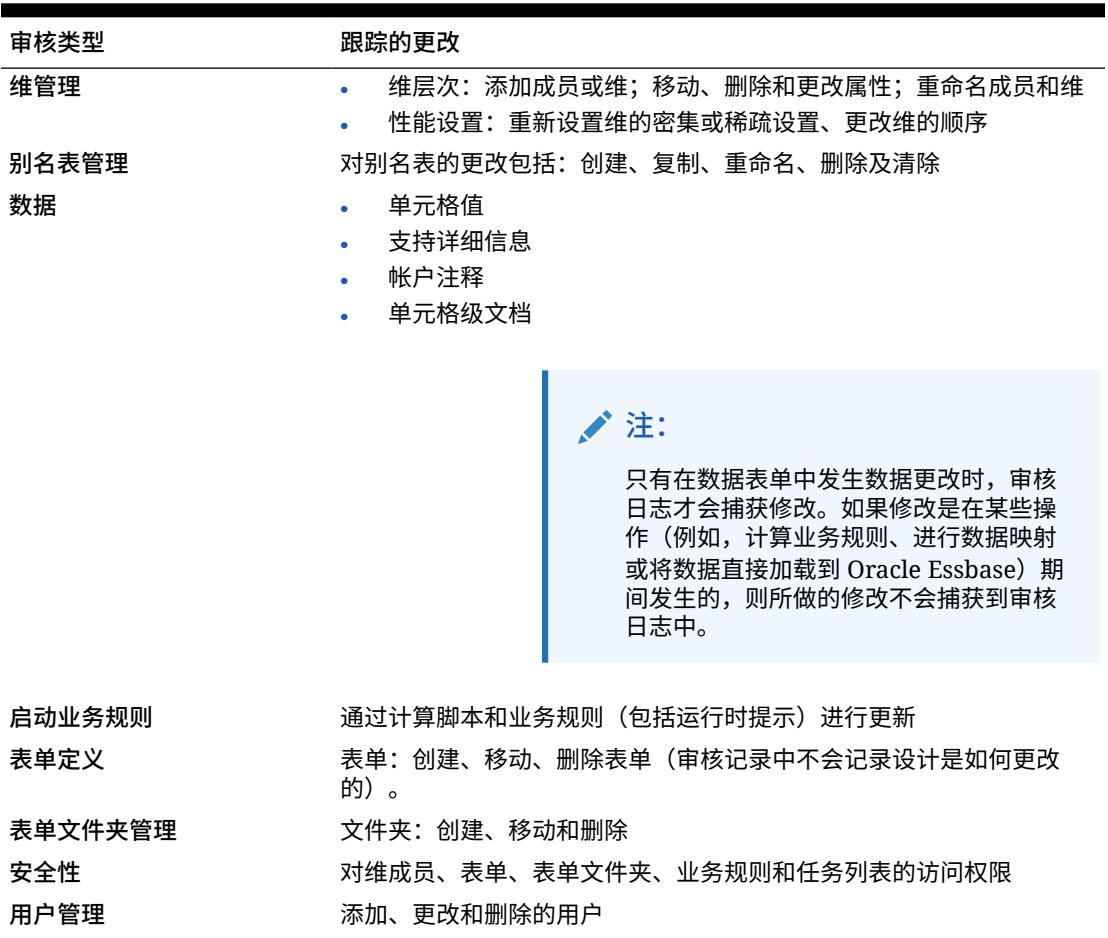

#### <span id="page-254-0"></span>**表 16-1 (续) 可以审核的任务**

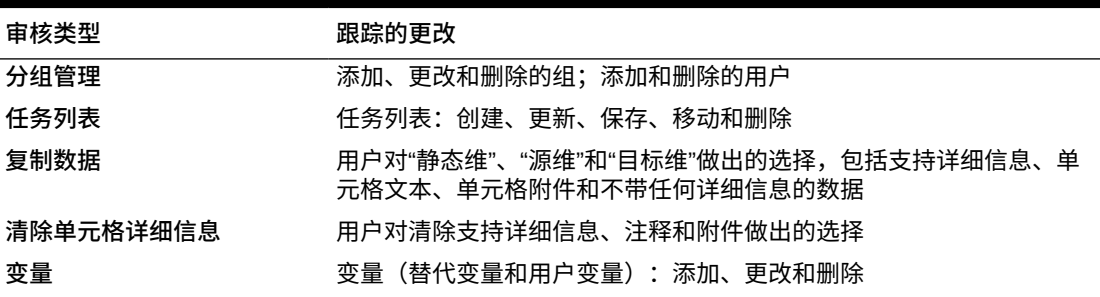

"审核"页显示以下信息:

- 审核(任务)
- 源
- 操作
- 用户
- 名称
- 日期
- 详细信息
- 属性
- 旧值
- 新值

可按升序或降序对所有列进行排序。

### 启用审核跟踪

默认情况下不会启用审核跟踪。服务管理员必须启用审核,才能跟踪数据更改。 要启用审核:

- **1.** 在主页上,依次单击**工具**和**审核**。
- **2.** 在**审核**页上,单击**启用审核**。
- **3.** 在**启用审核**页上,选择一项或多项审核任务,然后单击**保存并关闭**。

### 查看审核详细信息

可以在业务流程界面中查看和导出最多 180 天的审核详细信息。

要查看审核详细信息:

**1.** 在主页上,依次单击**工具**和**审核**。 如果已启用审核,则默认情况下**审核**页显示**过去 7 天**的**数据**任务的审核记录。要启 用审核,请参阅"启用审核跟踪"。

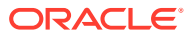

- 2. 要进行筛选,请单击<br>**1.** 然后选择筛选条件:
	- **审核类型**:选择一个、多个或**全部**。有关审核类型和说明的列表,请参阅["审核概览](#page-253-0)"。
	- **日期范围**:选择**今天**、**昨天**、**过去 7 天**、**过去 30 天**、**过去 60 天**或**过去 180 天**。

**注:** – 选择的日期范围不能比当天早 180 天以上。选择的日期范围必须在当天 到当天的 180 天之前(包括当天)这一范围内。 – 业务流程保留从当前系统日期开始最多 365 天的审核详细信息。要导出 超过 180 天的审核详细信息,可以使用 EPM Automate exportAppAudit 命令或 REST API 导出审核作业。请参阅*《在 Oracle Enterprise Performance Management Cloud 中使用 EPM Automate》*或*《REST API for Oracle Enterprise Performance Management Cloud》*。

- **用户名**:输入用户名或者单击 以搜索用户。
- **3.** 选择完筛选条件后,单击**应用**。

网格将显示审核表中符合筛选条件的前 200 条记录。如果符合筛选条件的记录超过 200 条,在表的底部会看到一个图例。

**4.** 要将审核信息导出到 Microsoft Excel 电子表格中,请单击**导出**,然后按照下载说明进行操 作。

选择**导出**选项时,系统会将符合筛选条件的所有记录导出到 xlsx 文件(Microsoft Excel 2007 和更高版本的格式)。

#### **/** 注:

如果已启用数据审核,则用户可以通过依次选择**操作**和**更改历史**来查看哪些数据已更 改。

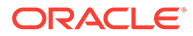

# <span id="page-256-0"></span>17 管理数据验证

#### **另请参阅:**

- 创建和更新数据验证规则
- [设置单元格格式](#page-259-0)
- [查看数据验证规则](#page-259-0)
- [数据验证规则的评估和执行顺序](#page-260-0)
- [规则生成器支持的条件](#page-260-0)
- [数据验证条件运算符](#page-268-0)
- [数据验证规则方案](#page-269-0)

### 创建和更新数据验证规则

为实施业务策略和业务实践,您可以构建一些数据验证规则,当在表单中遇到条件时将根据这 些规则进行检查。如果输入的数据违反了验证规则,则生成验证消息。

["数据验证规则方案](#page-269-0)"中介绍了可使用数据验证规则解决的示例方案。

定义数据验证规则包括以下主要任务:

- 确定在满足条件时,要显示验证消息的数据单元格或位置,或要以不同颜色显示的数据单 元格或位置。
- 确定需要参与规则评估的单元格,并相应地定义规则。
- 在所确定的位置创建数据验证规则,如本主题中所述。

要创建和更新验证规则:

- **1.** 在主页上,单击**导航器** ,然后在**创建和管理**下,单击**表单**。
- **2.** 创建或编辑一个表单,然后在**表单和即席网格管理**页面上,单击**布局**。
- **3.** 在**布局**中,右键单击要为其添加或更新验证规则的网格、行标题、列标题或单元格。

#### **注:**

将光标悬停在**布局**中的单元格上时,上下文菜单会显示该单元格是否包含验证规 则。要看验证消息,请选择**显示数据验证消息**。选择了单个单元格时,也会显示 上下文菜单。

- **4.** 选择**添加/编辑验证规则**来创建或更新规则。
- <mark>5.</mark> 要添加规则,请单击 S<mark>+</mark>,然后输入此规则的名称和说明。

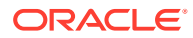

如有必要,通过从**位置**中选择一个选项来移动规则。要创建一个类似于现有规则的

规则,请单击 <sup>心</sup>,然后更新该规则。要杳看规则,请单击杳看规则。请参阅"杳看 [数据验证规则](#page-259-0)"。

- **6.** 更新规则。
	- **a.** 对于**条件**,选择一个选项以开始条件语句:**IF**、**ELSE IF**、**ELSE**、**THEN**、 **CHECK RANGE** 或 **RANGE**。

规则的第一部分必须包括 IF 条件。规则还必须包括某种形式的 THEN 条件。请 参阅["规则生成器支持的条件](#page-260-0)"。

**b.** 对于**源类型**,选择一个用于规则评估的选项。

**源类型**列表显示了"条件"的相应选项。例如,IF 条件可包括**当前单元格值**、**单 元格值**、**列值**、**行值**、**成员名称**、**成员**、**交叉维成员**、**帐户类型**、**版本类型**、 **变量报表类型**、**UDA** 或**属性**。有关每种条件类型的详细信息,请参阅"[规则生成](#page-260-0) [器支持的条件](#page-260-0)"。

- **c.** 如果适用于选定的**源类型**,请在**源值**中输入值,方法是选择一个选项或输入自 由形式的值。
- **d.** 选择用于评估的运算符:**=**、**!=**、**<**、**<=**、**>**、**>=**、**等于**、**不等于**、**包含**、**开头 为**或**结尾为、在或不在**。

有关示例,请参阅["数据验证条件运算符](#page-268-0)"。

- **e.** 选择一个选项,为规则选择相应的**目标类型**。
- **f.** 单击条件生成器右侧的**操作**列中的图标,以更新条件:

•  $\mathbf{\bar{r}}$ : 在当前行旁边添加一个条件。

- ア : 删除当前行的一个条件。
- **g.** 选择要更新的条件或条件块。

要更新条件块,请在条件生成器顶部的**条件**区域中单击以下任一图标:

- $\frac{\mathbb{Z}}{\mathbb{Z}}$  & 在以 If 开头的验证规则内添加一个条件块。可展开或折叠条件。请 参阅["规则生成器支持的条件](#page-260-0)"。
- 8: 删除选定的条件块。
- <mark> <sup>34</sup></mark>: 删除选定的条件,然后将其复制并粘贴到新位置。
- 下: 复制选定的条件。
- 下<br>1 将选定的条件粘贴到新位置。
- $\boxed{^4\text{h}}$ : 将所选项归到一个条件内并添加一个分组括号。除了您设置的分组 外,对条件进行分组时,还将对该分组块中的 IF 语句进行分组,并启用**自 定义分组**选项。
- $\frac{\gamma_{\!\! \rm G}}{\gamma_{\!\! \rm G}}$  : 取消选定条件的分组。从选定的条件删除分组括号。每选择一次取消 分组,就从条件中删除一个分组。

还可以通过以下方法设置自己的条件分组:选择**自定义分组**,然后在"规则 定义"区域中设置分组。

选定的条件显示阴影。要清除选定的条件,请再次单击**条件**列的左侧。

**7.** 单击最右侧列中的 以添加处理说明。

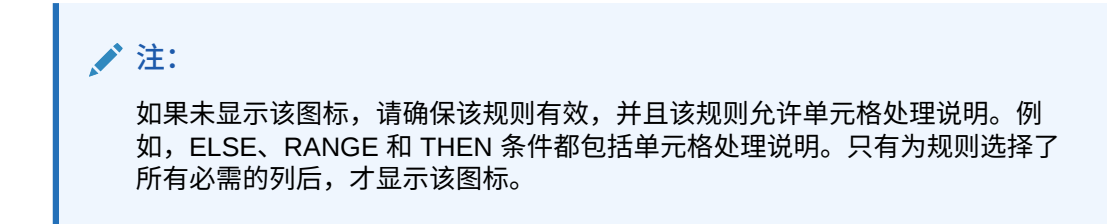

请参阅["设置单元格格式](#page-259-0)"。

**8.** 规则准备就绪后,要在表单中启用规则,请选择**启用验证规则**。

**提示:** 在构建规则时,可以保存规则而不启用规则。在解决完所有错误,而且规则已准 备就绪可供验证和使用后,可启用并保存规则以供表单使用。还可清除**启用验证 规则**来临时禁用规则。

- **9.** 完成规则更新后,请验证规则:
	- **a.** 单击**验证**。

验证状态显示在对话框顶部。必须先更正所有错误,才能保存更改。如果在未验证规 则和未纠正验证过程中发现的错误的情况下关闭该对话框,将不会保存更新。

- **b.** 纠正验证期间发现的所有错误后,请确保"规则定义"区域上方的**启用验证规则**已选中, 以便为应用程序启用该规则。
- **c.** 对规则进行验证后,单击**确定**。
- **10. 可选**:在**表单和即席网格管理**页面中,查看并更新规则:
	- 在**表单和即席网格管理**页面右侧的**验证规则**窗格中,单击 、 或 以添加、 编辑或删除规则。
	- 如果在同一位置定义了多个规则,而且有些规则具有相同的优先级,则可更改这些规 则的处理顺序。要将规则上移、下移、移动到列表顶部或列表底部,请选择该规则并 单击相应箭头。请参阅["数据验证规则的评估和执行顺序](#page-260-0)"。
	- 选择表单验证规则选项:

**表 17-1 表单验证规则选项**

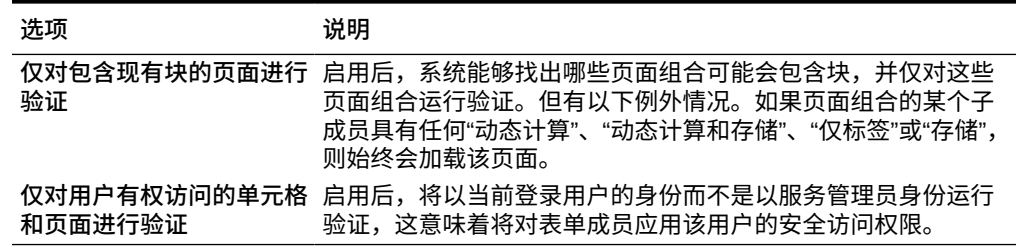

**11.** 在**表单和即席网格管理**页面中,预览并验证表单,解决所有验证错误,然后保存更改。

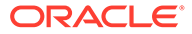

对于已启用数据验证规则的表单,在加载或保存表单时会对规则进行验证。保存表 单时会同时保存数据验证规则。请参阅"<mark>创建表单"</mark>。

用户打开该表单后,可使用**数据验证消息**窗格查看并解决验证消息。

请参阅*《使用自由形式》*中的"解决数据验证错误"。

# <span id="page-259-0"></span>设置单元格格式

设置规则后,使用"处理单元格"对话框设置如何在表单中显示单元格。 要设置单元格格式:

1. 在"数据验证规则生成器"对话框中,单击最右侧列中的<sup>。</sup>

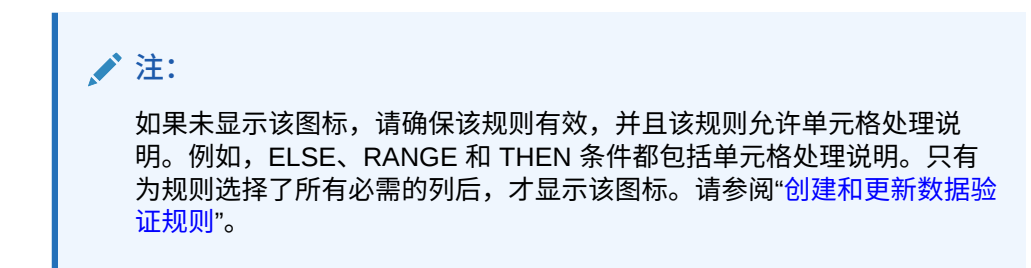

**2.** 在"处理单元格"对话框中,设置满足此规则定义的条件时单元格在表单中的显示方 式。

启用规则后,必须至少指定以下选项中的一个,才会验证该规则:单元格背景颜色 或验证消息。

- 要添加或更新单元格背景颜色,请单击 <sup>出</sup>。要删除单元格背景颜色,请单击  $\mathcal{C}_\alpha$
- 要为单元格显示验证消息,请在**验证消息**字段中输入该消息。将光标悬停在表 单中的单元格之上时,如果用户选择出现的上下文菜单中的**显示数据验证消 息**,他们会看到此文本。如果数据单元格具有验证规则标志,并且**在数据验证 消息窗格中显示消息**复选框处于选中状态,则还会在**数据验证消息**窗格中显示 此文本的链接。有关查看和解决数据验证错误的信息,请参阅*《使用自由形 式》*。
- **3.** 单击**确定**。

规则的更新内容显示在规则的"处理"列。如果指定了单元格颜色,则显示颜色。可 以将光标悬停在"处理"列上来预览验证消息。

### 查看数据验证规则

为数据验证规则设置处理说明后,可使用"查看规则"对话框来查看应用于所选网格、 行、列或单元格的所有规则。

要查看数据验证规则:

- **1.** 在**数据验证规则生成器**对话框中,单击**查看规则**,查看表单此位置上该级别(网 格、行、列、单元格)的所有规则。
- **2.** 选择规则名称,然后双击该规则或单击**确定**以查看详细信息。

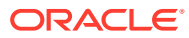

# <span id="page-260-0"></span>数据验证规则的评估和执行顺序

对于表单中的数据验证规则,规则的评估优先顺序取决于条件的优先级、规则的作用位置和规 则在规则列表中的位置(如果多个规则位于同一位置)。首先处理单元格级规则。随后处理列 级规则,然后处理行级规则。最后,处理网格级规则。在每个级别内,将根据规则在规则列表 中的位置来评估规则。

规则的作用位置和位置决定了规则的处理顺序。但是,处理说明的优先级确定了哪个规则将应 用于数据单元格。因此,如果某个单元格级规则包含优先级为 4 的处理说明,而某个网格级规 则包含优先级为 5 的处理说明,则网格级规则将应用于数据单元格。如果所有规则的处理说明 的优先级相同,则首先处理的规则将应用于数据单元格。优先级根据单元格处理说明指定的内 容来确定:是验证消息、颜色、**不提升**提升路径选项还是以上设置的组合。

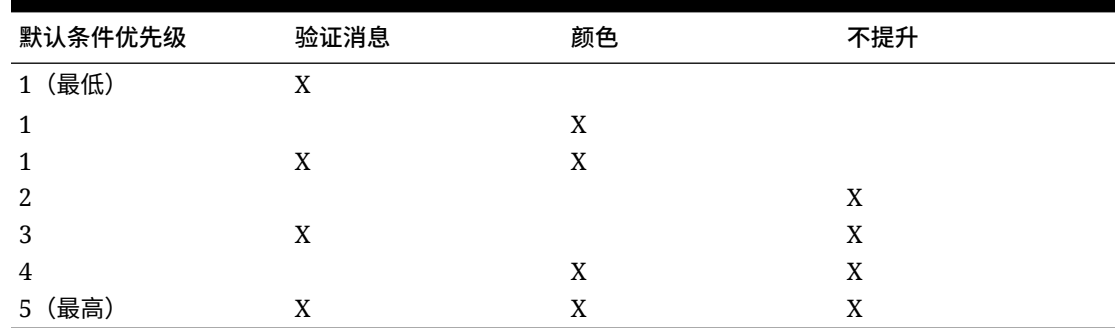

#### **表 17-2 表单中规则的优先级**

### 规则生成器支持的条件

数据验证规则生成器支持以下条件:IF、ELSE、ELSE IF、THEN、CHECK RANGE 和 RANGE。

有关这些条件支持的值的详细信息和示例,请参阅以下节:

- **IF、ELSE、ELSE IF**:IF 条件值
- **THEN**:[THEN](#page-267-0) 条件值
- **CHECK RANGE、RANGE**:[RANGE](#page-267-0) 条件值

### IF 条件值

有关其他条件的信息,请参阅"规则生成器支持的条件"。

**当前单元格值**

**操作:**

当对其调用规则的当前数据单元格的值满足该条件时,执行操作。

**运算符:**

该函数可以使用的运算符有: =、!=、<、<=、>、>=、等于、不等于、包含、开头为、结尾 为。这些运算符作用于选定的目标值,目标值可以是自由形式值、单元格值、列值、行值或交 叉维成员。

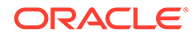

**条件定义:**

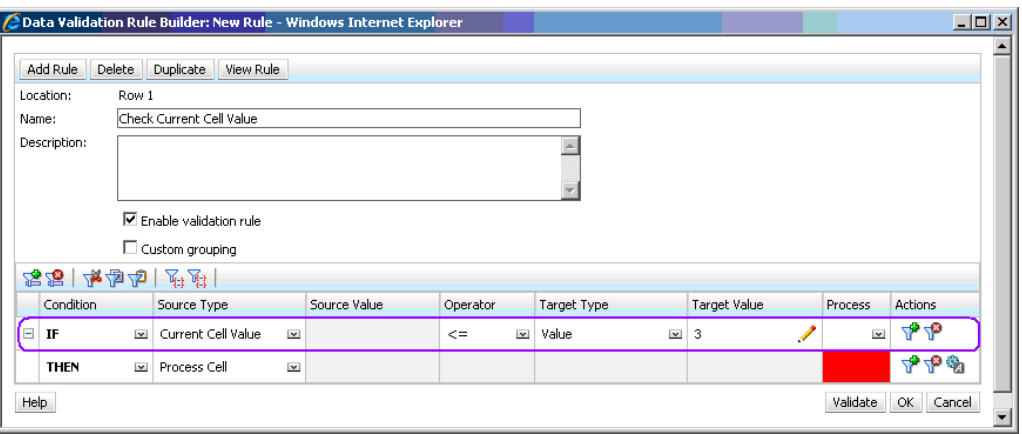

#### **条件评估:**

根据上图中所示的条件,评估该条件时,Row 1 中包含 Row\_Member1 成员的单元格 将变为红色。

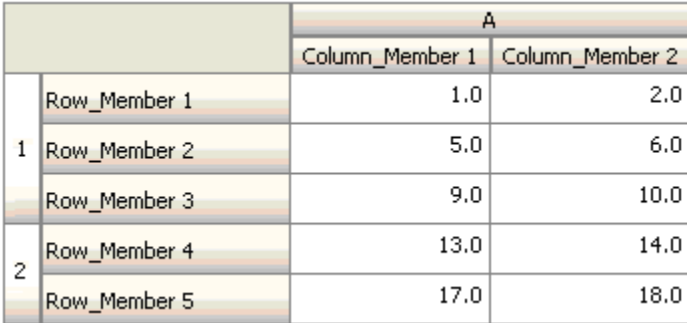

**单元格值**

**操作:**

当指定单元格的值满足该条件时,执行操作。

**运算符:**

该函数可以使用的运算符有:=、!=、<、<=、>、>=、等于、不等于、包含、开头为、 结尾为。这些运算符作用于选定的目标值,目标值可以是自由形式值、单元格值、列 值、行值或交叉维成员。

**条件定义:**

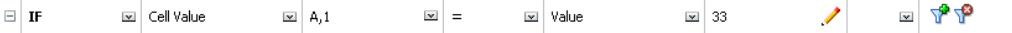

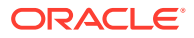

#### **条件评估:**

如下图所示,在输入数据时一个设计时单元格可展开为一个或多个数据单元格。该单元格的值 是所有展开的数据单元格的值的总和。例如,单元格 A1 的值是紫色框内单元格的值的总和, 即 (1+2+5+6+9+10=33); 而单元格 A2 的值是蓝色框内单元格的值的总和, 即  $(13+14+17+18=62)$ 

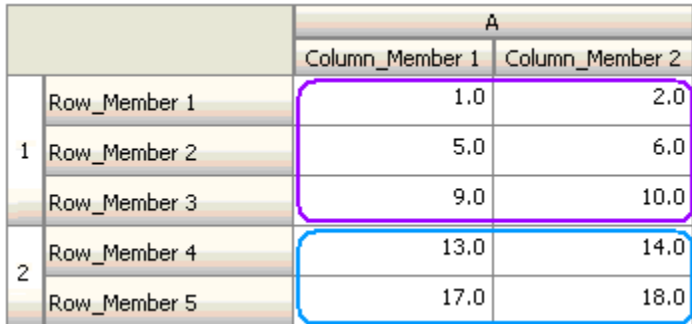

#### **列值**

**操作:**

当指定列的值满足该条件时,执行操作。

**运算符:**

该函数可以使用的运算符有: =、!=、<、<=、>、>=、等于、不等于、包含、开头为、结尾 为。这些运算符作用于选定的目标值,目标值可以是自由形式值、单元格值、列值、行值或交 叉维成员。

**条件定义:**

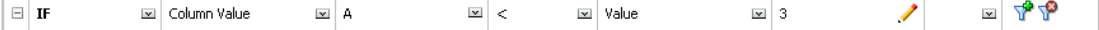

#### **条件评估:**

如下图所示,在输入数据时一个设计时列可展开为多个数据单元格。列值为该列位于当前行上 的所有展开的数据单元格的值的总和。规则所评估的当前单元格在网格内发生更改时,当前行 也会随之更改。

例如,对行 1 中包含 Row\_Member1 成员的任意单元格评估规则时,列 A 的值是紫色框内单 元格的值的总和,即 (1+2=3)。对行 1 中包含 Row\_Member3 成员的任意单元格评估规则时, 列 A 的值是蓝色框内单元格的值的总和,即 (9+10=19)。同理,对行 2 中包含 Row\_Member5 成员的任意单元格评估规则时,列 A 的值是绿色框内单元格的值的总和,即 (17+18=35),依 此类推。

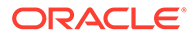

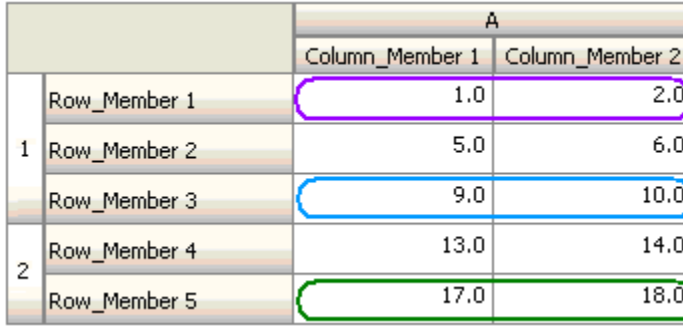

**行值**

**操作:**

当指定行的值满足该条件时,执行操作。

**运算符:**

该函数可以使用的运算符有:=、!=、<、<=、>、>=、等于、不等于、包含、开头为、 结尾为。这些运算符作用于选定的目标值,目标值可以是自由形式值、单元格值、列 值、行值或交叉维成员。

**条件定义:**

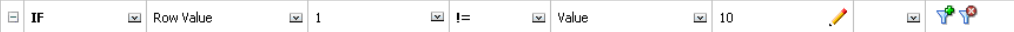

**条件评估:**

如下图所示,在输入数据时一个设计时行可展开为一个或多个数据单元格。行值为该行 位于当前列上的所有展开的数据单元格的值的总和。规则所评估的当前单元格在网格内 发生更改时,当前列也会随之更改。

例如,对列 A 中包含 Column\_Member1 成员的任意单元格评估规则时,行 1 的值是紫 色框内单元格的值的总和, 即 (1+5+9=15)。同理, 对列 A 中包含 Column\_Member2 成员的任意单元格评估规则时, 行 2 的值是蓝色框内单元格的值的总和, 即 (14+18=32),依此类推。

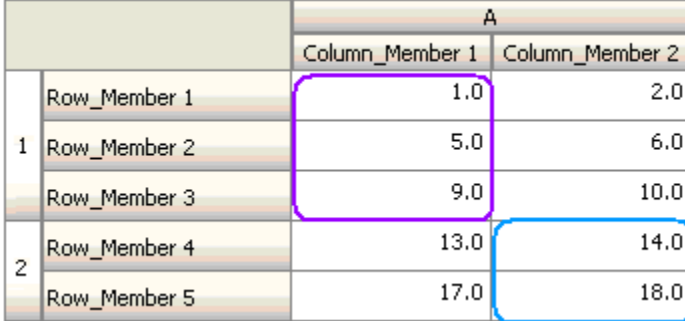

**ORACLE®** 

**交叉维成员**

**操作:**

当交叉维成员引用的数据单元格中的值满足条件时,执行操作。对于未在交叉维中指定其成员 的维,将使用当前数据单元格的成员来完全限定单元格。该成员名称为自由形式的条目。

**注:**

如果表单验证规则使用交叉维运算符,则必须在表单上表示交叉维单元格。如果用户 不希望在表单中看到包含交叉维单元格的列或行,则可以将其从表单中隐藏。

**运算符:**

该函数可以使用的运算符有: =、!=、<、<=、>、>=、等于、不等于、包含、开头为、结尾 为。这些运算符作用于选定的目标值。目标值可为自由形式值、单元格值、列值、行值或交叉 维成员。只能包含行或列中维的成员,对于每个维,只能包含该维的一个成员。

**条件定义:**

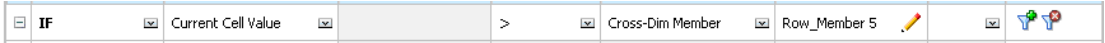

**条件评估:**

当上面的规则应用于网格级别时,将在表单中的每个单元格上调用该规则,而且会将单元格的 值与紫色框内单元格的值进行比较。因此,位于 Row\_Member 5 和 Column\_Member 2 的交 叉点处的单元格将变为红色。

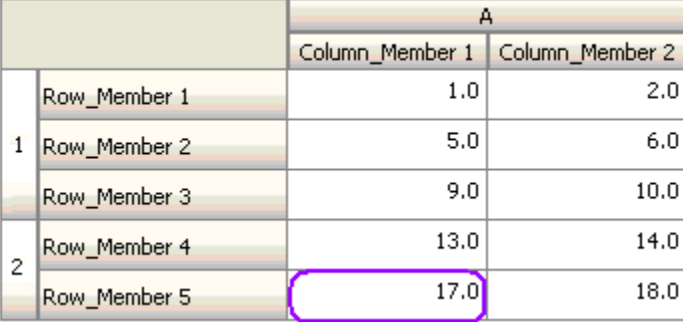

**成员名称**

**操作:**

当对其调用规则的当前数据单元格在其交叉点有指定的维成员时,执行操作。所选维的成员名 称应属于创建表单时所用的多维数据集。

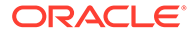

#### **运算符:**

运算符可以是等于、不等于、包含、开头为或结尾为。目标值(成员名称)可以是选择 的,也可以是以自由形式输入的。

**条件定义:**

国中国  $\Box$  if Member Name al Account  $\mathbb{Z}$  Equals **I** Value Issa Total Cost ↗

#### **成员**

**操作:**

当对其调用规则的当前数据单元格在其交叉点有指定的维成员(或计算指定函数得到的 成员之一)时,执行操作。

#### **运算符:**

可用运算符包括 In 和 Not In。目标值(即成员)可以是选择的,也可以是以自由形式输 入的。

#### **包括属性**

规则可以包括属性值。如果"源类型"是**属性**,则可用的运算符为 Is,可以在"目标值"字段 中直接输入一个属性值。如果"源类型"为**成员**并且您在"目标值"字段中选择了 In 或 Not

In 运算符,则可以通过以下方式选择一个属性: 单击 <sup>【相</sup>】,然后单击"成员选择"对话框 中的**变量**。可以使用成员选择函数选择器来选择属性的函数,如 NotEqual 和 GreaterOrEqual。

在数据验证规则中使用属性值时,请注意为属性求值的方式。如果规则引用了一个或多 个维中的一个或多个属性,则对于来自同一个属性维的属性值,将以 OR 的方式求值, 对于来自不同属性维的属性,将以 AND 的方式求值。例如,如果规则包括属性 IN Red、Blue、True、Big,则将选择符合以下条件的所有成员 (Red OR Blue) AND True AND Big。有关更多信息,请参阅"[选择属性值作为成员"](#page-87-0)。

#### **成员源类型的条件定义**

MPTP  $\mathbf{F}$ Member E Account l∞ In **I** Value IDescendants("Total Cost")

#### **属性源类型的条件定义**

 $\mathbb{Z}$   $\mathbb{P}$   $\mathbb{P}$  $\mathbf{F}$  $\boxed{\simeq}$  Attribute  $\boxed{\infty}$  Entity  $\overline{\mathbf{r}}$  Is  $\boxed{\infty}$  Value  $\boxed{\sim}$  red 1

**帐户类型**

**操作:**

当对其调用规则的当前数据单元格在其交叉点有指定帐户类型的帐户时,执行操作。可 引用当前支持的所有帐户类型:费用、收入、资产、负债、权益和已保存的假设。

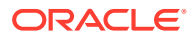

**运算符:**

可用运算符是 Is。

**条件定义:**

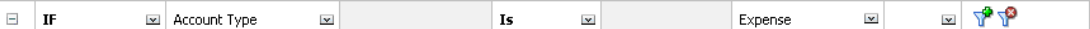

#### **版本类型**

**操作:**

当对其调用规则的当前单元格在其交叉点有指定版本类型的版本时,执行操作。可引用当前支 持的版本类型:标准自下而上和标准自上而下。

**运算符:**

可用运算符是 Is。

**条件定义:**

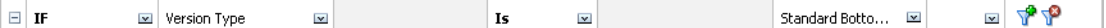

**差异报表类型**

**操作:**

当对其调用规则的当前单元格在其交叉点有指定差异报表类型的帐户时,执行操作。可以引用 的差异报表类型包括:费用和非费用。

#### **运算符:**

可用运算符是 Is。

**条件定义:**

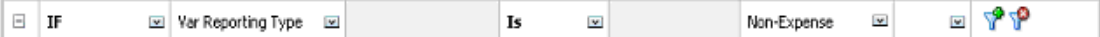

**UDA**

**操作:**

当对其调用规则的当前单元格在其交叉点有指定维的成员与此 UDA 关联时,执行操作。根据 选定的维选择 UDA 引用。条件是该维的 UDA 等于选定的值。必须从下拉列表中选择 UDA 值。

**运算符:**

可用运算符是 Is。

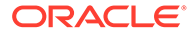

<span id="page-267-0"></span>**条件定义:**

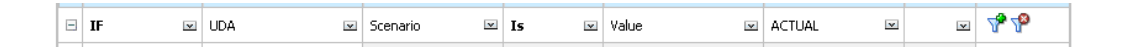

**属性**

**操作:**

当对其调用规则的当前单元格在其交叉点有指定维的成员与此属性关联时,执行操作。 根据选定的维选择属性引用。条件是该维的属性等于选定的目标值。

**运算符:**

可用运算符是 Is。

**条件定义:**

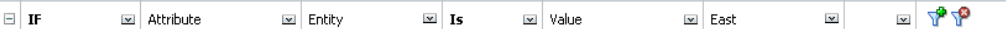

THEN 条件值

**操作:**

数据验证规则生成器支持的 THEN 条件只有"处理单元格"条件。要输入处理单元格条 件,请参阅["设置单元格格式](#page-259-0)"。

**条件定义:**

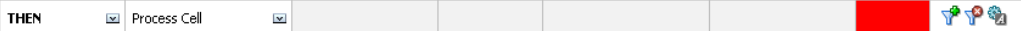

有关其他条件的信息,请参阅["规则生成器支持的条件](#page-260-0)"。

### RANGE 条件值

CHECK RANGE 和 RANGE 条件一起使用。在数据验证规则生成器中,这些条件可用 于 THEN 子句或单独使用。

有关其他条件的信息,请参阅["规则生成器支持的条件](#page-260-0)"。

**CHECK RANGE**

**操作:**

定义需要在指定范围内的值。

**值:**

该值可以是当前单元格值,也可以是特定的行、列或单元格中的值。

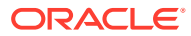

#### <span id="page-268-0"></span>**RANGE**

#### **操作:**

为在 CHECK RANGE 条件中定义的值定义有效范围。此范围包括 >= 最小值且 < 最大值的所 有值。如果在 CHECK RANGE 条件中指定的值在此范围之内,则此条件定义的处理说明将应 用于对其调用规则的数据单元格。您可以定义多个值范围并为每个范围提供不同的处理说明。

#### **值:**

要定义范围的最小值和最大值,可以使用"单元格值"、"当前单元格值"、"行值"、"列值"、"交叉 维值"或者输入一个自由形式值。例如,下列规则确保当前单元格值 >= 5 且 < 10。如果满足此 条件,单元格将变为红色。

**条件定义:**

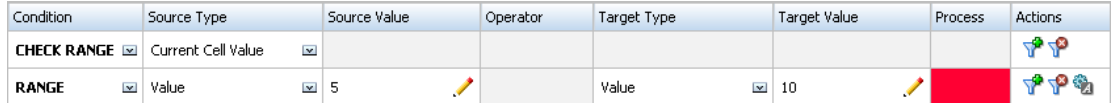

有关其他条件的信息,请参阅["规则生成器支持的条件](#page-260-0)"。

### 数据验证条件运算符

数据验证规则生成器中的条件运算符可以包括以下类型的比较:

- 数字比较,使用以下运算符:=、!=、<、<=、>、>=。
- 字符串值比较,使用以下运算符:等于、不等于、包含、开头为、结尾为、在和不在。

规则可以对各种数据类型(例如,文本和智能列表)的单元格进行比较。如果引用的值始终来 自一个单元格,则使用该单元格的数据类型。例如,使用当前单元格值和交叉维成员引用某个 单元格值。如果比较的值来自多个单元格(例如行值、列值和单元格值),则数据类型默认为 双精度。

比较以下数据类型的值时:

- 对于双精度,双精度值使用字符串形式,例如 "123.45"。如果双精度值是没有小数部分的 整数,例如 123.00,则使用整数值,例如 "123"。
- 对于文本,规则只使用文本值进行比较。
- 所有其他数据类型(百分比和日期)将视为双精度值。

#### **表 17-3 STARTS WITH、ENDS WITH 和 CONTAINS 的结果示例**

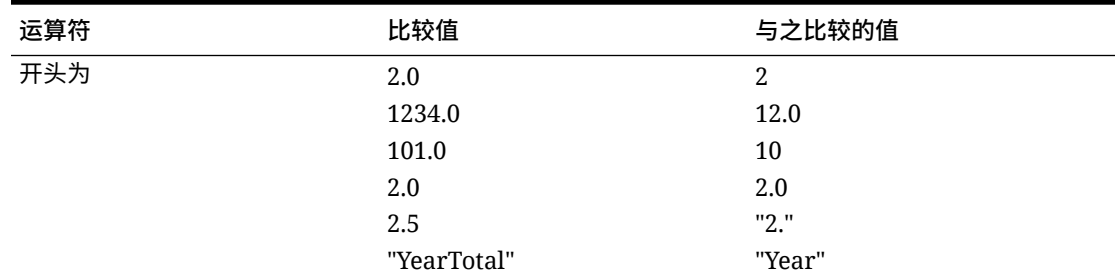

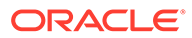

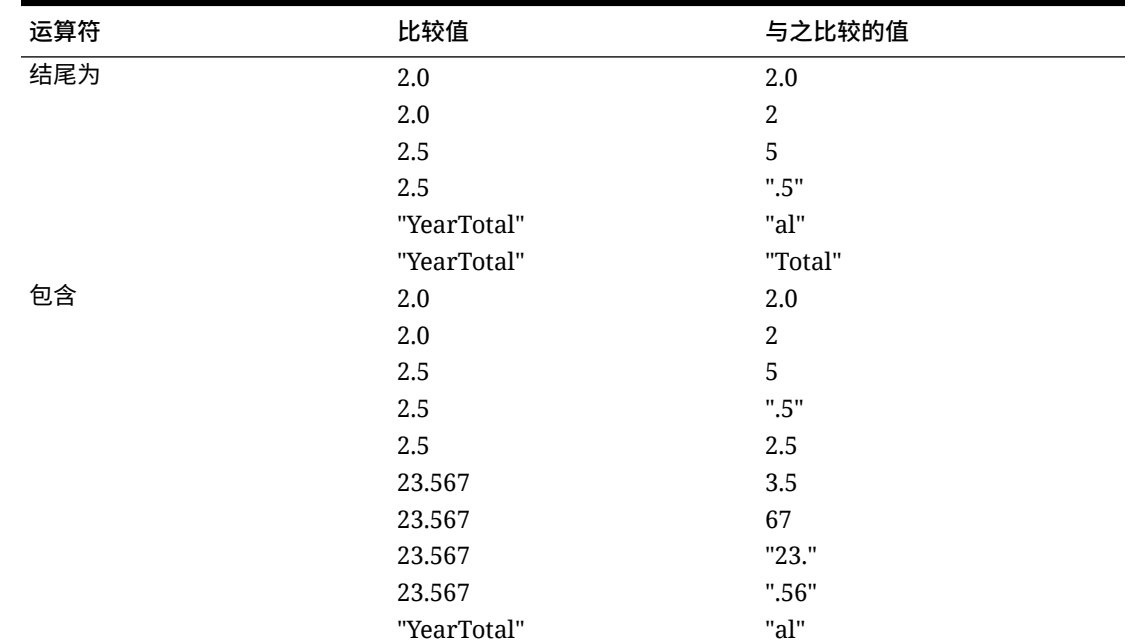

#### <span id="page-269-0"></span>**表 17-3 (续) STARTS WITH、ENDS WITH 和 CONTAINS 的结果示例**

### 数据验证规则方案

这些方案提供了一些示例来说明数据验证如何帮助实现业务策略。

**方案 1**

Acme,Inc. 公司聘请 John 作为顾问,负责设计表单并实施数据验证规则来强制执行公 司的某些策略。公司要求他实施这样一项验证规则:如果"Total Cost(总成本)"的实际 金额超出了预算金额,则该规则将实际金额标记为红色。在应用程序中,必须对每个年 份和每个期间重复执行此检测。John 设计了该表单,并使用交叉维成员在单元格级别 添加了数据验证规则,如下图所示。

**设计时的表单布局:**

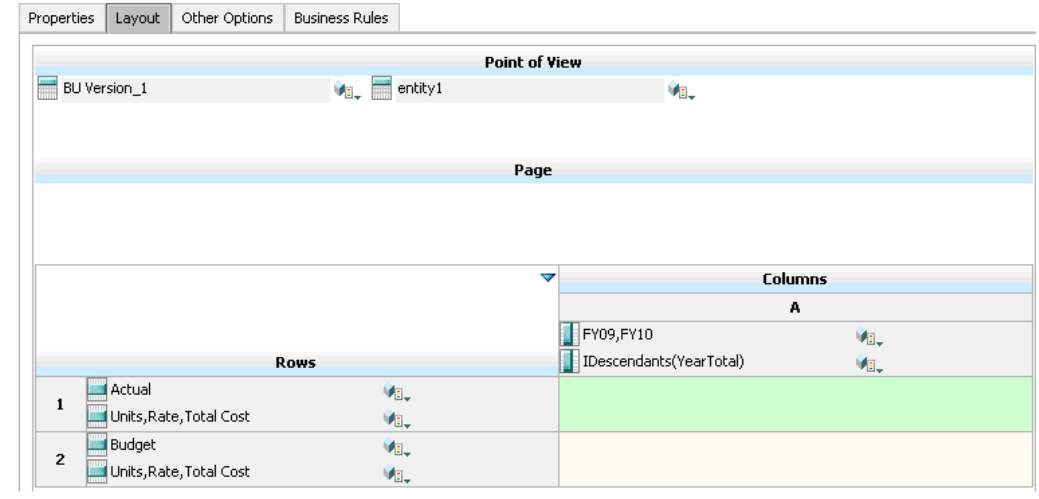

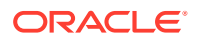

#### **设计时的数据验证规则:**

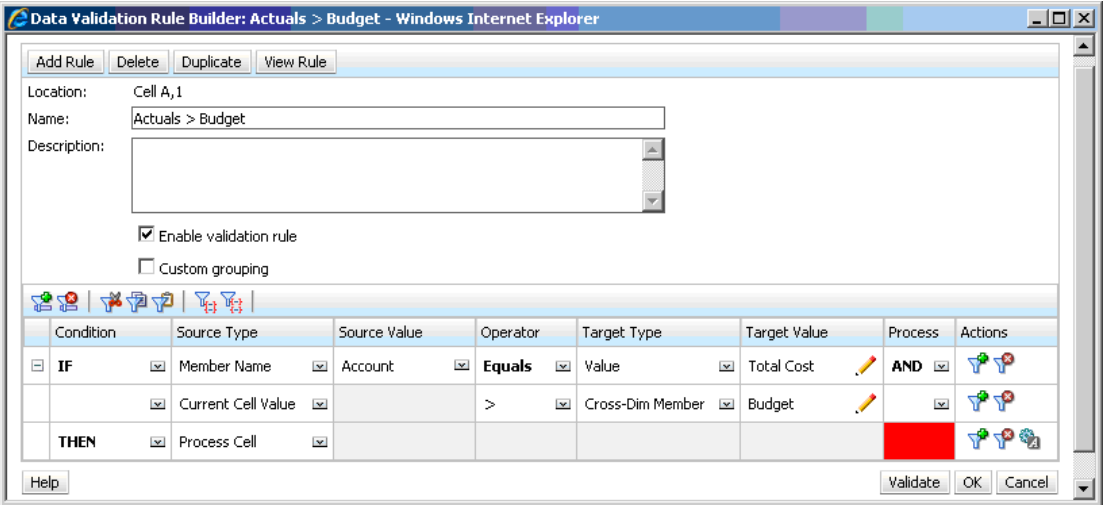

#### **输入数据时的表单(应用了数据验证):**

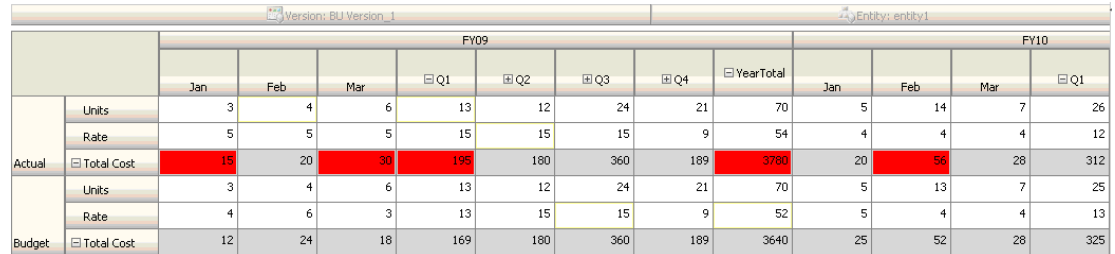

**技巧:**

- John 可以将总成本拆分为其自身的段,并针对该段应用数据验证规则以便小幅提高性能。 但是,这样做将增加维护难度,因为这向表单中添加了新帐户和方案。
- 如果要求有所更改(例如只要求将"Actual(实际)"方案的年度合计期间标记为红色),则 John 有两种选择。最佳选择是添加一条 IF 条目来检查期间成员是否为年度合计。另一种 选择是将年度合计成员拆分为单独的列来提高性能。但是,这样做可能会破坏扩散逻辑, 还会重复"年"列标题,而且表单将更难维护,因为添加了新的年份。

#### **方案 2**

在审查了方案 1 中由 John 设计的表单后,Acme 公司决定用列(而不是行)来显示预算。为 实现该要求,John 可在轴之间移动成员来更改表单的布局。但是,他无需更新数据验证规 则。John 更新了表单,如下图所示。

**设计时的表单布局:**

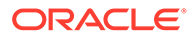

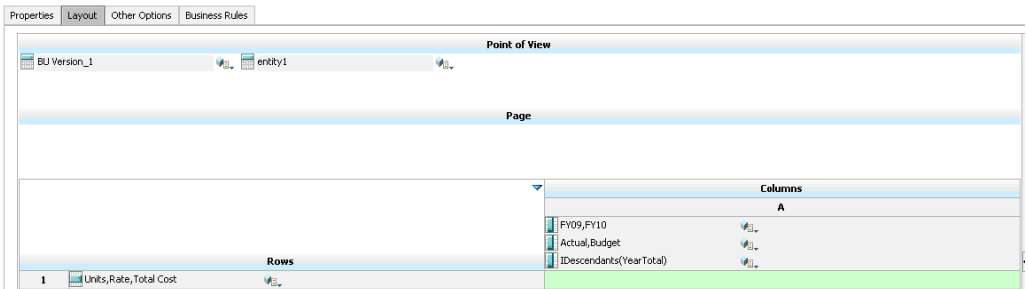

#### **输入数据时的表单(应用了数据验证):**

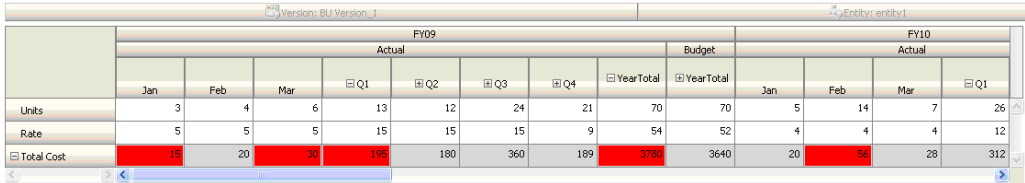

#### **方案 3**

成功部署这些表单后,公司要求 John 执行下一项政策,即确保本年度的预算金额不要 明显超出上一年度的实际金额。如果此二者之间的差值大于 5%,则将差值标记为红 色。

John 决定使用包含成员公式的成员来计算本年度的预算与上年度的实际金额之间的差 异。他添加了以下成员公式:

@varper(@Prior("Actual", 1, @Relative("Year", 0)), budget)/100;

如下图所示,John 设计了表单,并在单元格级别添加了一条数据验证规则。他使用成 员名称来确保仅对"Total Cost(总成本)"进行验证。

#### **设计时的表单布局:**

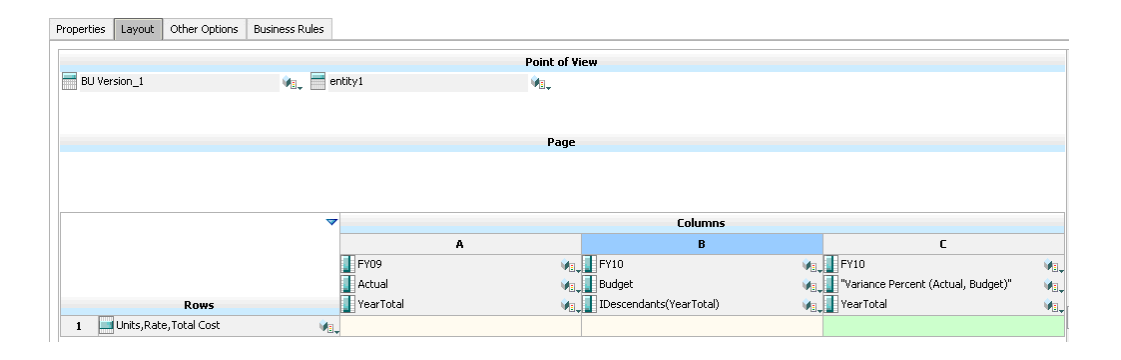

**设计时的数据验证规则:**

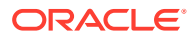

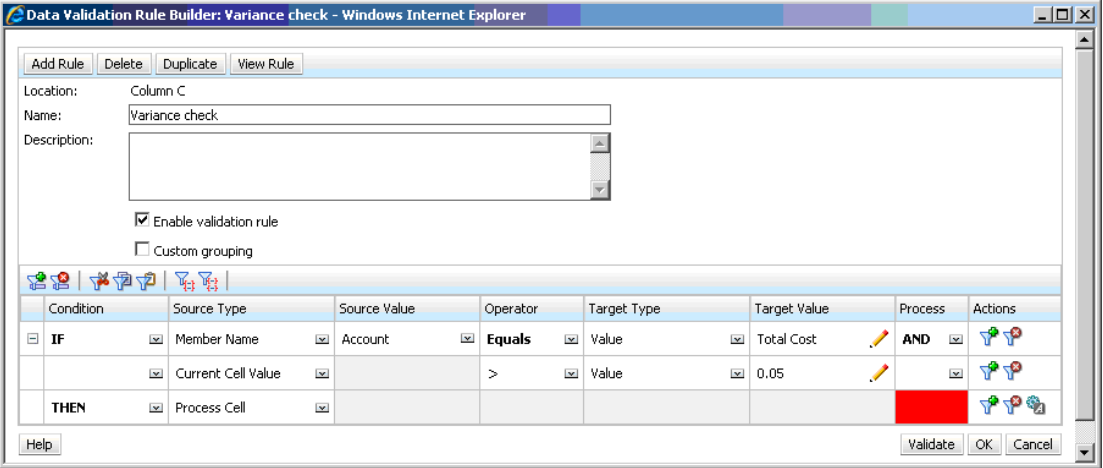

#### **输入数据时的表单(应用了数据验证):**

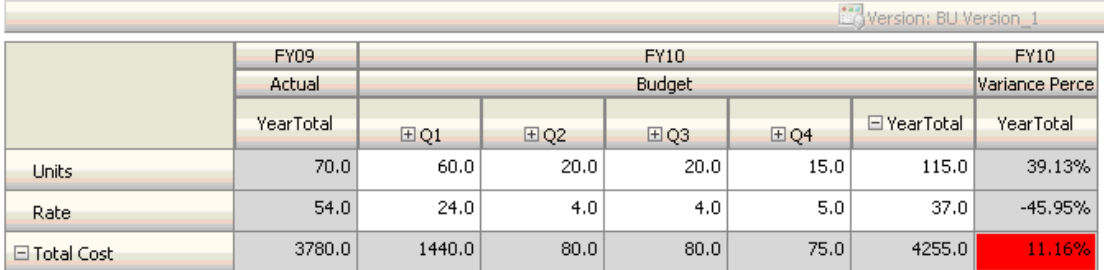

#### **技巧:**

- 如果公司不允许 John 更改大纲,或者他遇到了与成员公式相关的性能问题,则可以使用 公式列。请参阅["设计具有公式行和公式列的表单](#page-339-0)"。
- 出于以下原因,John 在 "Variance Percent" 列上定义了规则。
	- 这样能改进性能。只对 "Variance Percent" 列中的单元格评估规则。如果将规则分配 给年度合计,则必须为当前年度预算的所有期间评估该规则。
	- 这样能帮助用户解决数据验证消息。John 可在 "Variance Percent" 列(而不是年度合 计)中添加消息来说明差值比较高。这样,用户无需搜索 "Variance Percent" 即可确 定差值。
- 如果公司有相关要求,John 可将年度合计和 "Variance Percent" 都标记为红色。

#### **方案 4**

除了要将单元格标记为红色外,还要求该规则在本年度的预算过高于(大于 5%)上年度的实 际金额时阻止任何人提升审批单元。要实现该要求,John 只需编辑数据验证规则的处理说 明,然后选择 **Do Not Promote(不提升)**,如下图所示。

**设计时的数据验证规则:**

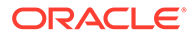

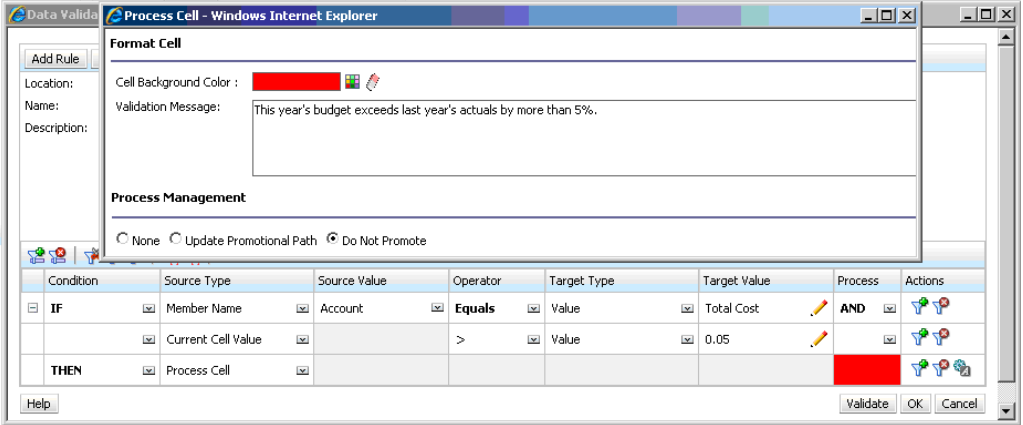

#### **方案 5**

最后,公司要求 John 设计一个数据验证规则来验证特定部门对员工的总报酬是否在允 许范围之内。该规则对运营部门内的现有员工进行评估。该规则验证的是:如果总报酬 高于最小允许值,且低于或等于员工等级的报酬范围的四分之三,则无需执行任何操 作。

如果"报酬总计"高于报酬范围的四分之三,则会提供一条验证消息,同时,审批单元必 须由人力资源经理批准。如果值低于最小值或大于最大值,则会生成错误,而且用户无 法提升其审批单元。

John 在"表单管理"对话框中打开了"员工费用摘要"表单。该表单在页中显示员工和部 门,在行中显示帐户(例如"总报酬"),在列中显示期间。为了方便构建验证规则, John 添加了一个计算行来计算报酬范围的四分之三,然后将"最小报酬"成员和"最大报 酬"成员添加到表单,如下图所示。员工等级的最小报酬和最大报酬是使用成员公式计算 的。

#### **设计时的表单布局:**

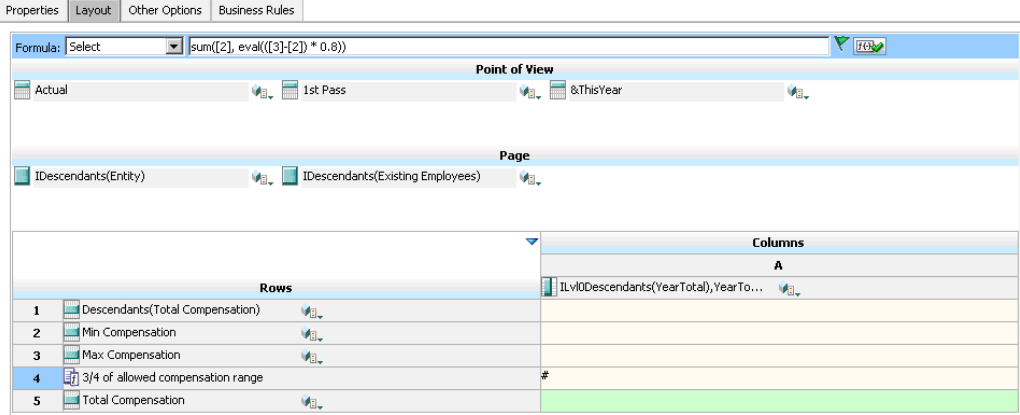

**用于阻止审批单元提升的数据验证规则:**

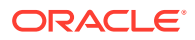

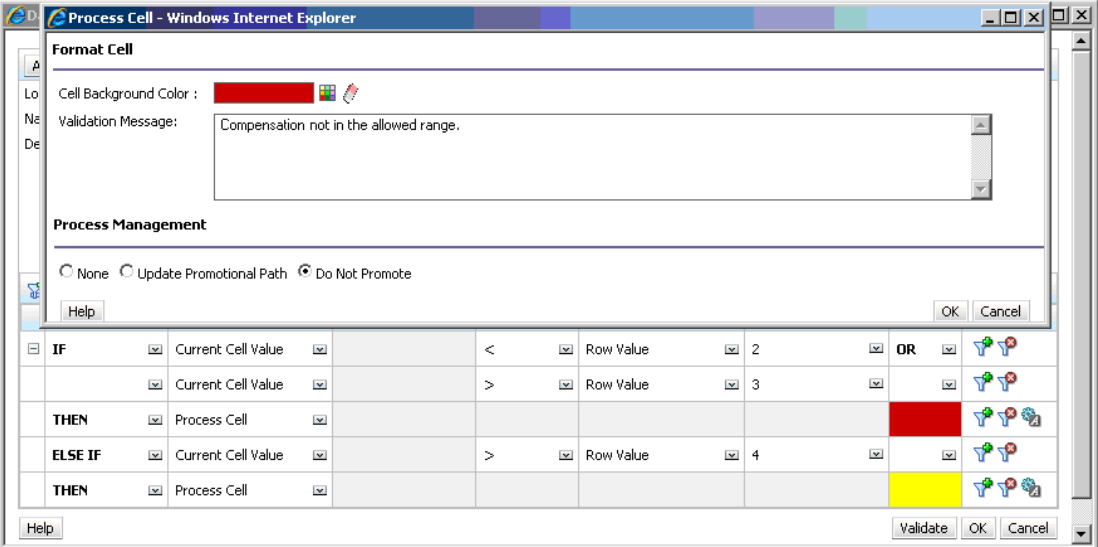

**用于将人力资源经理添加为审核者的数据验证规则:**

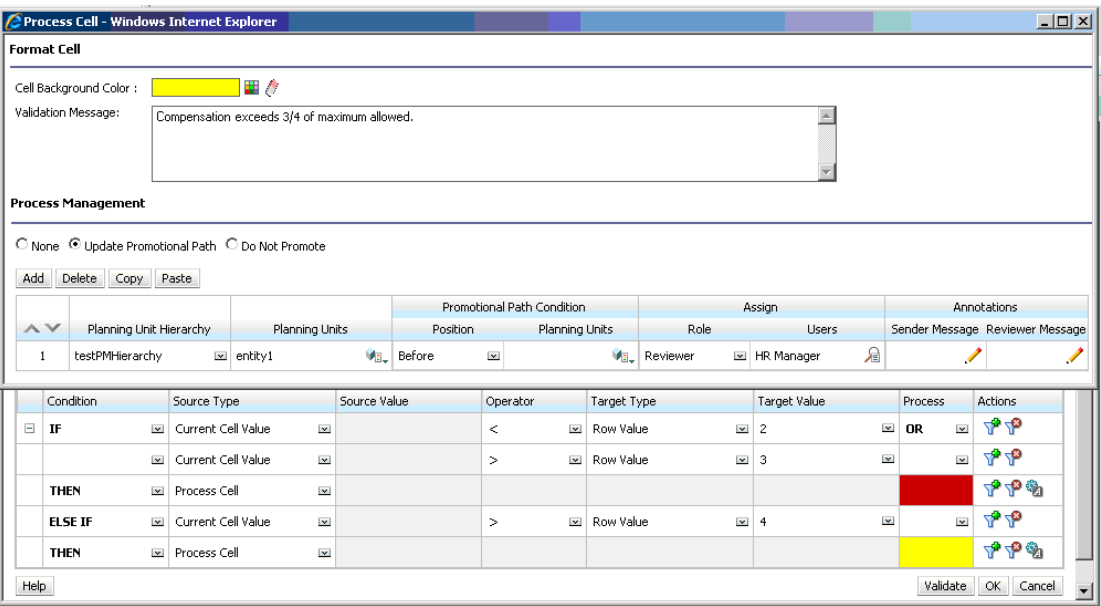

**输入数据时的表单(应用了数据验证且显示有验证消息):**

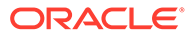

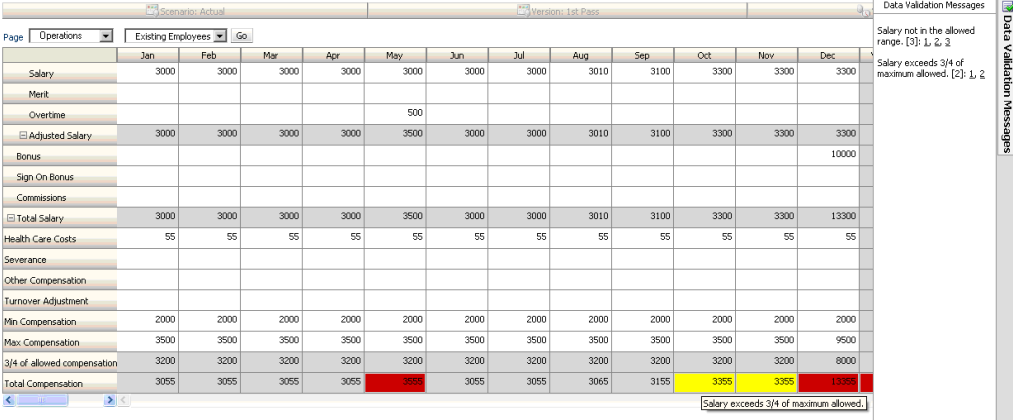

# 18 管理应用程序和系统设置

设置应用程序默认值和系统设置,如数字格式设置、通知、页面上显示的项数、别名、日期格 式设置以及分配应用程序所有权。

#### **另请参阅:**

- 我可以指定哪些应用程序和系统设置?
- [定义用户变量](#page-280-0)
- [自定义显示](#page-280-0) 更改显示主题,或者将公司标识或背景图像添加到主页。
- [公告即将发生的事件](#page-281-0)
- [指定对象标签](#page-281-0)

### 我可以指定哪些应用程序和系统设置?

您可以控制应用程序和系统的许多方面,如:

- 如何在表单中显示千位、小数和负数
- 定义您希望收到通知的操作
- 显示用户的全名而非用户 ID
- 设置报表选项
- 将应用程序所有权分配给另一个服务管理员

要更改应用程序和系统设置:

- **1.** 依次单击**应用程序**和**设置**。
- **2.** 指定当前应用程序的默认值。有关设置的说明,请参阅下方的"应用程序设置"表。
- **3.** 指定系统设置。有关设置的说明,请参阅下方的"系统设置"表。
- **4.** 单击**保存**。

#### **表 18-1 应用程序设置**

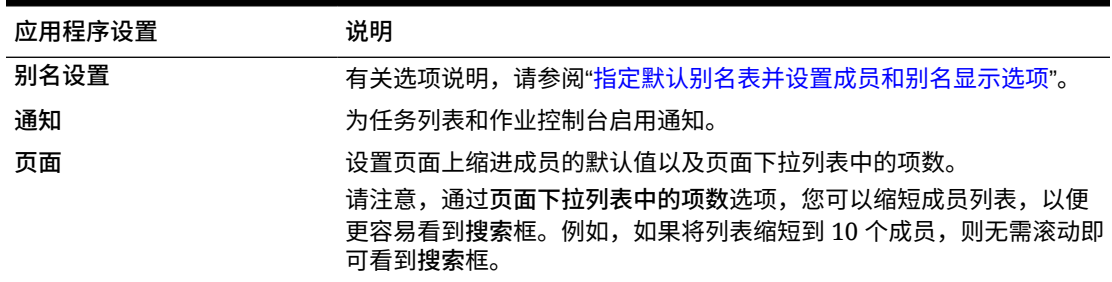

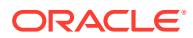

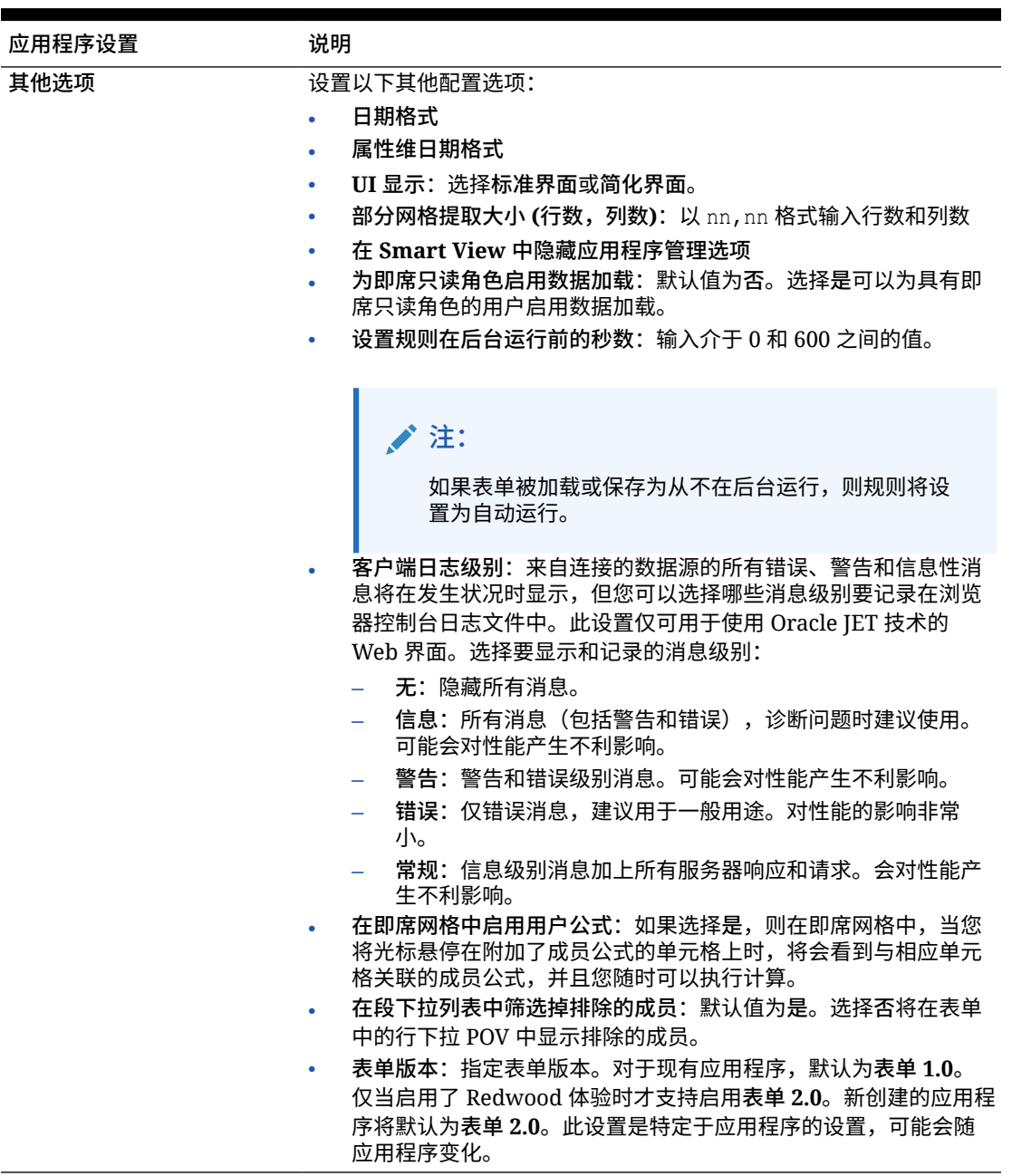

#### **表 18-1 (续) 应用程序设置**

#### **表 18-2 系统设置**

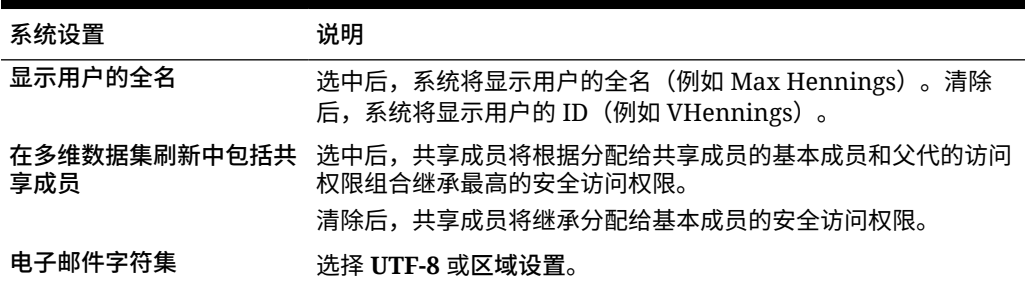

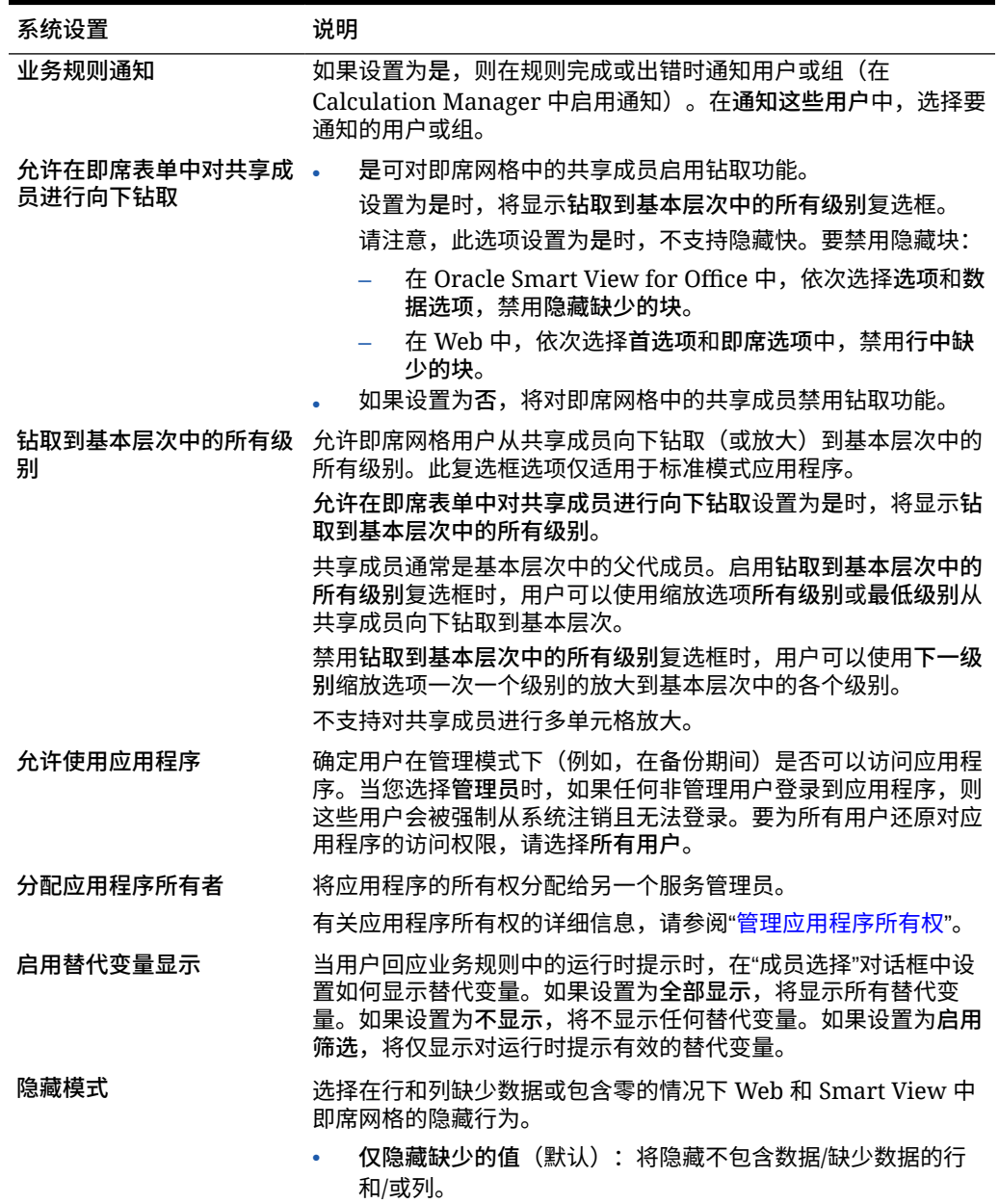

#### **表 18-2 (续) 系统设置**

• **隐藏缺失项也会隐藏零**:将隐藏不包含数据/缺少数据和包含零 的行和/或列。

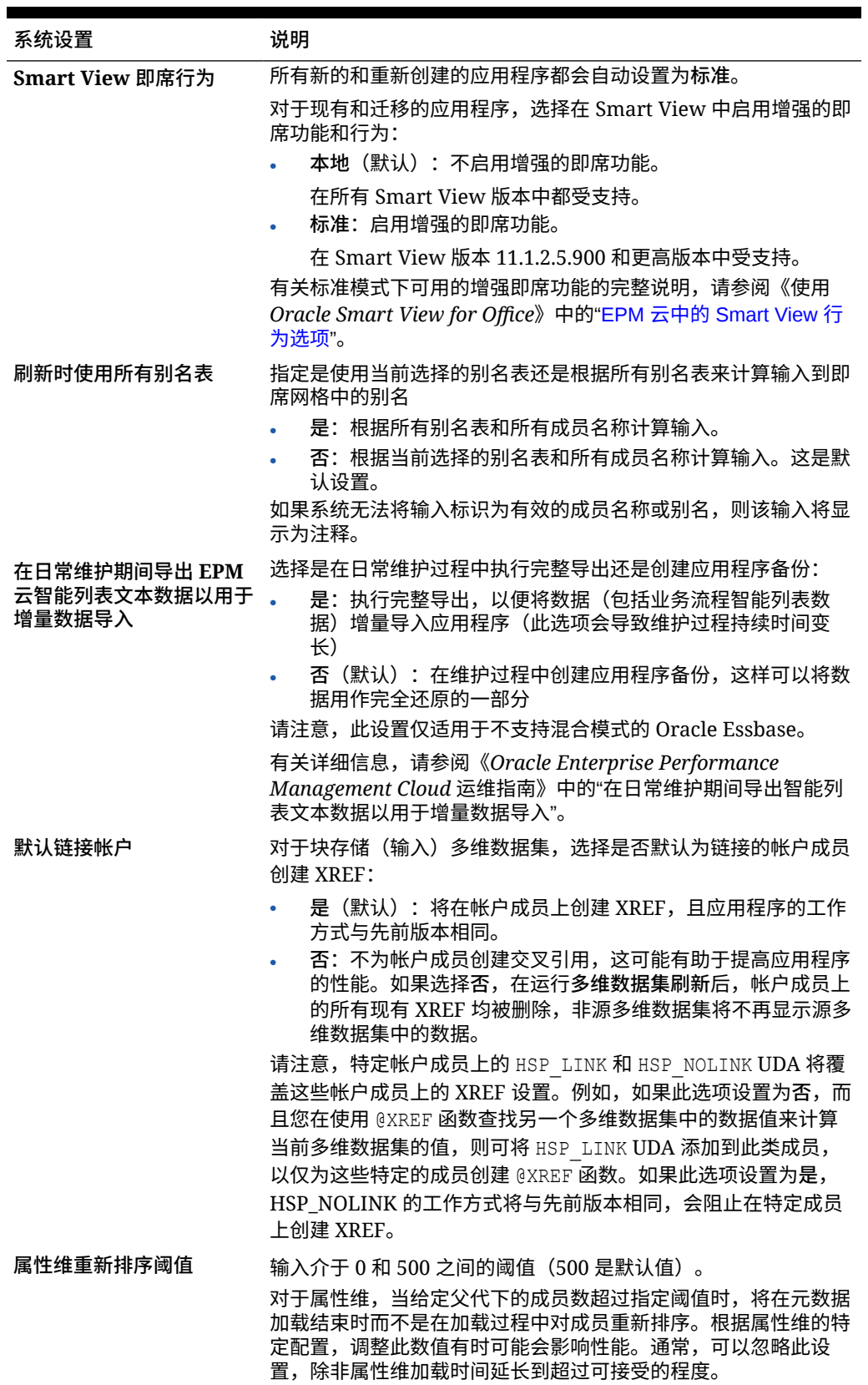

#### **表 18-2 (续) 系统设置**

<span id="page-280-0"></span>**表 18-2 (续) 系统设置**

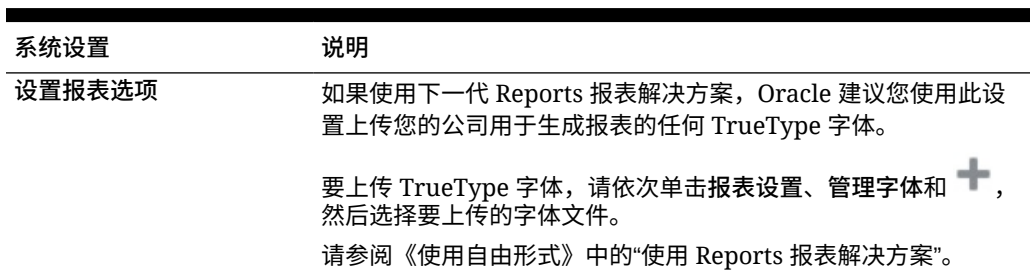

### 定义用户变量

可以定义用户变量来帮助用户关注特定成员,例如其所在部门的费用。例如,可以使用行中的 实体以及一个名为"部门"的用户变量创建一个表单。通过为"部门"用户变量选择成员,诸如"销 售",可限制表单上显示的行的数量。之后,可以选择"部门"的另一个值,例如"营销"。

要更新用户变量:

- **1.** 依次单击**工具**和**变量**。
- **2.** 单击**用户变量**选项卡。
- **3.** 单击要更改的变量旁边的 。
- **4.** 在**成员选择**上,选择成员。

## 自定义显示

更改显示主题,或者将公司标识或背景图像添加到主页。

在**外观**页面上,可以更改 Oracle Enterprise Performance Management Cloud 环境的常规外 观。所有新创建或重新创建的 EPM 云服务、业务流程和应用程序都使用 Redwood 体验作为 默认主题。Redwood 体验不仅提供有吸引力的外观,而且还包含其他主题中未提供的特定功 能(例如,动态选项卡)。如果您选择不使用 Redwood 体验,则可以改为从具有不同背景 色、图标样式等内容的预定义传统主题列表中进行选择。还可以将品牌标识和背景图像添加到 主页,以及隐藏业务流程名称。有关使用主页的常规信息,请参阅["关于主页](#page-37-0)"。

**注:** 您可以在**用户首选项**中设置要在主页的"公告"面板顶部显示的头像图片。依次单击**工 具**和**用户首选项**。

有关详细信息,请参阅*《使用自由形式》*中的"设置您的头像图片"。

要自定义显示:

- **1.** 依次单击**工具**和**外观**。
- **2.** 从以下自定义选项中进行选择:

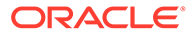

- <span id="page-281-0"></span>• **启用 Redwood 体验**:选择此选项可享受默认用户体验,并利用 Redwood 体 验才提供的功能。如果清除此选项,则将显示**主题**选项。
- **主题**:仅在清除了**启用 Redwood 体验**时才可用。从预定义的传统主题列表中 选择选项。
- **标识图像**和**背景图像**:将预定义的 Oracle 标识和基于主题的背景图像替换为您 自己的图像。选择**文件**以选择本地存储的自定义图像文件,或选择 **URL** 以选择 自定义图像 URL。支持的图形格式为 .jpg、.png 或 .gif,文件上传大小限制为 5 MB。选择**预定义**以选择基于主题的标识和背景图像。

**注:**

仅支持安全的 URL。URL 必须以 "https" 而不是 "http" 开头。

• **显示业务流程名称**:默认情况下,在主页上标识旁边显示业务流程名称,并在 打开浏览器选项卡时在选项卡上显示业务流程名称。如果选择**否**,则在主页上 隐藏业务流程名称,并在浏览器选项卡上显示 **Oracle 应用程序**。

请注意以下事项:

- 不能编辑或删除预定义的主题,也不能创建自定义主题。
- 标识和背景图像都可以自定义。为避免失真,标识图像必须为 113 像素 x 32 像 素或等效比例。

背景图像的默认大小是 1024x768。您也可以使用较大的背景图像,不过会对图 像进行缩放以适合显示器的分辨率设置,并且图像水平居中。如果希望背景图 像既适合浏览器又适合移动设备,Oracle 建议您将图像大小设定为适合最大屏 幕(或最高分辨率设备)。

• 切换到新主题时,使用自定义背景图像的客户可能需要确保图标和标签的颜色 对比度合适。要进行补救,请考虑选择其他主题或合适的背景。

### 公告即将发生的事件

可创建并发送公告以提醒用户即将发生的事件,例如系统维护或运行作业。公告将显示 在应用程序主页上的"公告"区域中。

有关"公告"区域的详细信息,请参阅"[关于主页"](#page-37-0)

要创建公告:

- **1.** 单击**工具**,然后单击**公告**。
- **2.** 单击**创建**,然后输入如下信息:
	- 概览公告目的的主题
	- 开始日期;何时发送公告。结束日期为可选项。
	- 内容。您可能需要首先选择一种编辑模式(富文本或源代码)。

### 指定对象标签

在**工具**群集上的**对象标签**页面上,服务管理员可以根据用户的浏览器区域设置来自定义 对象标签(对象名称、描述等)。

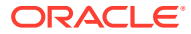

以下是几个示例:

- 如果在创建表单时使用的是保密名称并且不希望向用户显示该名称,可以为该表单定义一 个有意义的名称并以用户所用的语言进行显示。
- 如果要为对象创建有用的说明并且希望该说明仅以用户所用的语言进行显示,例如: "此公式计算休假的正式员工人数。"

**相关链接**

- 可以对哪些对象标签进行本地化?
- [使用对象标签网格](#page-283-0)
- [添加语言和定义本地化对象标签](#page-283-0)
- [导出和导入对象标签进行编辑](#page-284-0)

### 可以对哪些对象标签进行本地化?

应用程序支持更改以下对象的语言:

- 卡
- 群集
- 仪表板
- 数据映射
- 数据验证规则
- 维
- 文件夹
- 表单
- 成员
- 菜单
- 菜单项
- 导航流
- 多维数据集
- 审批单元层次
- 报表
- 规则
- 规则集
- 智能列表
- 智能列表条目
- Tab
- 任务
- 任务列表
- 模板

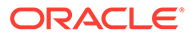

- 用户变量
- 有效交叉点

### <span id="page-283-0"></span>使用对象标签网格

**对象标签**页显示一个按照对象和属性类型进行筛选的 Excel 风格的电子表格网格。

网格的行轴显示对象及其属性。

网格的列轴显示以下列:

- **对象**:对象的类型(例如,任务列表或规则)
- **属性**:对象的属性类型(例如,名称、说明等)
- **默认**:显示在创建对象时定义的对象标签。

添加语言时,在**默认**列的右侧会显示一个新列。

要查看和筛选**对象标签**网格:

- **1.** 依次单击**工具**和**对象标签**。
- **2.** 要筛选:
	- a. 单击 K. 然后选择要处理的对象。对于某些对象,可以按属性类型进一步筛 选。
	- **b.** 单击**应用**以关闭**筛选器**窗口,并显示按照对象类型和属性类型筛选的对象网 格。

### 添加语言和定义本地化对象标签

服务管理员可以从支持的语言列表中将给定对象的语言添加到**对象标签**网格。一次只能 选择一种语言。添加某种语言后,网格中**默认**列的右侧会新增一个与该语言对应的列。 可以编辑语言特定列中的单元格。

**提示:**

使用此方法可在对象标签网格中直接添加标签。如果一次只需添加或更新少量 标签,最好采用此方法。如果需要批量更改或编辑对象标签,例如进行影响多 个标签的术语更改,请先使用导出功能在 Excel 中进行编辑,然后再执行导入 操作。请参阅["导出和导入对象标签进行编辑](#page-284-0)"。

#### 要添加语言:

- **1.** 依次单击**工具**和**对象标签**。
- **2.** 单击 ,然后选择要处理的对象。对于某些对象,可以按属性类型进一步筛选。
- **3.** 单击**应用**。
- **4.** 单击**添加语言**。
- **5.** 从支持的语言列表中进行选择。

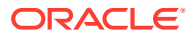

<span id="page-284-0"></span>**6.** 在语言特定列中,将对象标签输入到每个对象属性(名称、描述等)的可编辑单元格中。

**注:** 对象标签网格中不支持使用 Ctrl+C (复制) 和 Ctrl+V (粘贴) 。

**7.** 单击**保存**。

**注:** 为默认导航流定义本地化对象标签时(例如,编辑主页上某个图标的名称),更新将 自动传播到所有导航流。但是,如果为不是默认流的其他导航流定义本地化对象标 签,则该更新将覆盖来自默认流的标签。

### 导出和导入对象标签进行编辑

您可以导出给定语言的所有对象标签以进行编辑。只有已经具有标签的对象才会导出。导出的 标签使用 Excel 文件格式 (XLSX)。编辑标签之后,可以将其导回应用程序中。

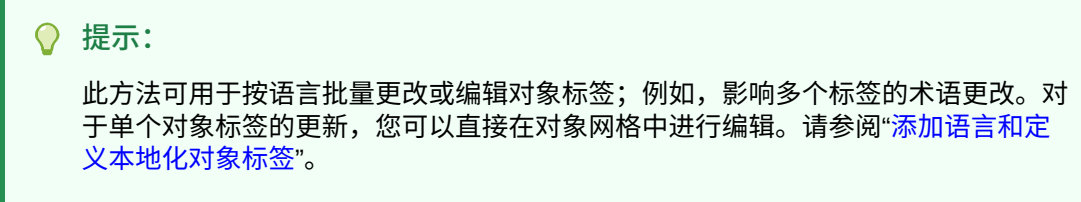

要按语言导出所有对象标签进行编辑并在之后导入它们:

- **1.** 依次单击**工具**和**对象标签**。
- **2.** 导出包含所有对象标签的 XLSX 文件:
	- **a.** 依次单击**操作**和**导出**。
	- **b.** 选择导出文件的目标位置:
		- **本地**:将导出文件保存到本地计算机上的某个位置。
		- **发件箱**:将导出文件保存到服务器。请参阅"使用收件箱/[发件箱资源管理器上传和](#page-81-0) [下载文件](#page-81-0)"。
	- **c.** 选择语言。
	- **d.** 单击**导出**。
- **3.** 编辑 XLSX 文件中的标签。
- **4.** 导入 XLSX 文件:
	- **a.** 依次单击**操作**和**导入**。
	- **b.** 选择导入文件的位置:
		- **本地**:从计算机上的某个位置加载导入文件。对于**源文件**,单击**浏览** 在计算机上 为要导入的对象选择导入文件。

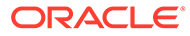

• **收件箱**:从服务器加载导入文件。在**源文件**中输入文件名称。请参阅["使用](#page-81-0) 收件箱/[发件箱资源管理器上传和下载文件"](#page-81-0)。

**c.** 单击**导入**。

# 19 访问更多管理任务

#### **相关链接**

- 关于导航器菜单
- 管理数据加载设置
- [使用数据集成导入](#page-287-0)
- [管理操作菜单](#page-288-0)
- [管理别名表](#page-292-0)
- [管理维](#page-295-0)
- [管理表单](#page-321-0)
- [管理规则](#page-349-0)
- [管理规则安全性](#page-372-0)
- [管理智能列表](#page-373-0)
- [管理任务列表](#page-378-0)
- [设置用户首选项](#page-58-0)
- [管理变量](#page-58-0)
- [清除单元格详细信息](#page-385-0)
- [复制数据](#page-386-0)
- [管理应用程序诊断](#page-388-0)

### 关于导航器菜单

可以从导航器菜单访问其他管理任务。

单击主页上的**导航器** 可显示一个链接列表,这些链接会转到更多业务流程功能。

**注:** 部分链接仅当您从台式机访问业务流程时才可用。

# 管理数据加载设置

可通过指定参数将数据直接加载到应用程序数据库中。此外,如果希望根据动因维的唯一标识 符向父代维成员的子代成员加载详细信息,则可以使用高级设置。

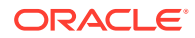

<span id="page-287-0"></span>例如,公司可能会加载"员工"维成员"起始日期"、"职位"、"薪金基准"以及"付款类型"的帐 户数据。因为新员工和现有员工的人力资源数据包含占位符,所以公司可以设置以下高 级设置:

- 数据加载维父代:新员工、现有员工
- "新员工"唯一标识符:起始日期、职位
- "现有员工"唯一标识符:薪金基准、付款类型

数据加载期间,将对"新员工"和"现有员工"的子代成员进行评估,以决定如何更新数据。 唯一标识符"起始日期"、"职位"、"薪金基准"和"付款类型"将决定是更新现有数据加载维 值,还是添加新值。如果唯一标识符的数据值相同,则更新数据。如果数据值不同,则 使用下一个可用的子代成员。

指定加载数据的参数:

- **1.** 从主页上,单击**导航器** ,然后在**集成**下,单击**数据加载设置**。
- **2.** 对于**数据加载维**,请选择要向应用程序加载其数据的维(如"员工")。
- 3. 对于动因维,请单击 <sup>炮,</sup>选择要将数据加载到其中的维。 例如,如果要加载"员工"数据,则动因维可以是"帐户"。
- **4.** 选择动因维的成员。

例如,如果动因维是"帐户",动因维成员可能包括"起始日期"、"等级"、"职位"、"薪 金基准"以及"付款类型"。

- **5. 可选:**要使用高级设置,请完成以下步骤。
	- **a.** 单击 添加行。
	- b. 在新字段的右侧,单击<sup>【"围</sup>"并选择一个父代成员。

有关选择成员的信息,请参阅["使用成员选择器](#page-82-0)"。

**c.** 在父代成员的右侧,在**动因维唯一标识符**下选择成员作为唯一标识符。(为此 字段选择的"成员"必须包含在该页顶部的选定"动因维"成员列表中)。

每个父代成员必须至少包含一个唯一标识符成员。这些成员将决定是更新现有 数据加载维值,还是添加新值。

- **d.** 如果需要,可重复上述步骤继续添加行。
- e. 要复制或删除某行,请在该行内单击,然后单击<sup>【\$P</sup> 或  **》**。

### 使用数据集成导入

数据集成是一种在 Oracle Fusion Cloud EPM 中执行集成进程的机制。它面向繁忙的管 理员和用户设计,您可以定义基于文件的集成源和直接集成源,创建将源数据转换为所 需目标格式的映射规则并执行和管理周期性数据加载过程。常见集成任务使用便于导航 的界面完成,按照您偏好的方式支持您的工作。

如需对集成进程有大致的了解,请参阅*《在 Oracle Enterprise Performance Management Cloud 中管理数据集成》*中的"定义数据集成"。

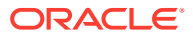
#### **教程**

教程提供说明以及系列视频和文档,可帮助您了解相关主题。

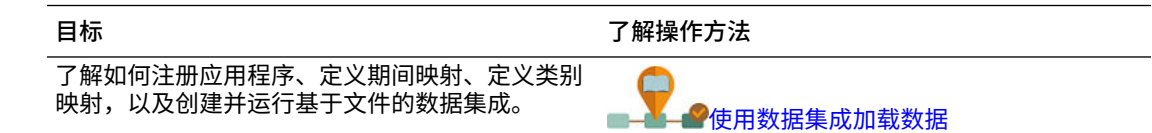

# 管理操作菜单

**另请参阅:**

- 创建和更新操作菜单
- 使用操作菜单项目
- [定义操作菜单项目](#page-289-0)

## 创建和更新操作菜单

服务管理员可以创建右键单击(或操作)菜单并将其与表单关联起来,使用户可以单击表单中 的行或列并选择菜单项以便执行下列操作:

- 启动另一个含有或不含运行时提示的应用程序、URL 或业务规则
- 移动到其他表单
- 打开作业

右键单击的上下文传至下一操作:视点和页面、用户单击的成员、(行)左侧的成员或(列) 上方的成员。

设计表单时,可使用**其他选项**来选择可用于表单菜单项类型的菜单。更新应用程序时,请更新 相应的菜单。例如,如果删除菜单引用的业务规则,请将其从菜单中删除。

要创建、编辑或删除操作菜单:

- **1.** 从主页上,单击**导航器** ,然后在**创建和管理**下,单击**操作菜单**。
- **2.** 执行以下操作之一:
	- 要创建操作菜单,请单击 <sup>4</sup>1,输入菜单名称,然后单击确定。
	- 要编辑某操作菜单的详细信息,请选择该菜单,然后单击 · 。请参阅"使用操作菜单 项目"。
	- 要删除操作菜单,请将其选中,然后依次单击 和**确定**。

## 使用操作菜单项目

**编辑菜单**页显示当前操作菜单上的菜单项,包括名称、标签、必需的维、图标以及类型,例如 URL、表单、业务规则、菜单标题、表单和作业。

要使用操作菜单项:

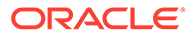

<span id="page-289-0"></span>**1.** 从主页上,单击**导航器** ,然后在**创建和管理**下,单击**操作菜单**。

- 2. 选择一个菜单,然后单击 ·
- **3. 仅限第一次:**要将第一项添加到菜单,单击**添加子代**和**保存**。
- **4.** 选择菜单项并且执行下列操作:
	- 要在所选项下添加菜单项,单击**添加子代**(可用于"菜单标题"菜单类型)。
	- 要将菜单项添加到所选项的同一级别,请单击**添加同级**。
	- 要编辑菜单项和定义菜单项属性,请单击**编辑菜单项**。
	- 要删除菜单项,单击**删除菜单项**。
	- 若要在相同级别范围内更改菜单项的顺序,单击**上移**或**下移**。可移动多个项。

**5.** 单击**保存**。

单击**另存为**将当前所选内容保存在新菜单名称下。

## 定义操作菜单项目

要定义操作菜单项目:

- **1.** 从主页上,单击**导航器** ,然后在**创建和管理**下,单击**操作菜单**。
- 2. 选择菜单,然后单击 · <mark>◇</mark> 。
- **3.** 选择菜单项目,然后单击**编辑菜单项目**或**添加同级**。
- **4.** 定义菜单项:

#### **表 19-1 编辑菜单项目选项**

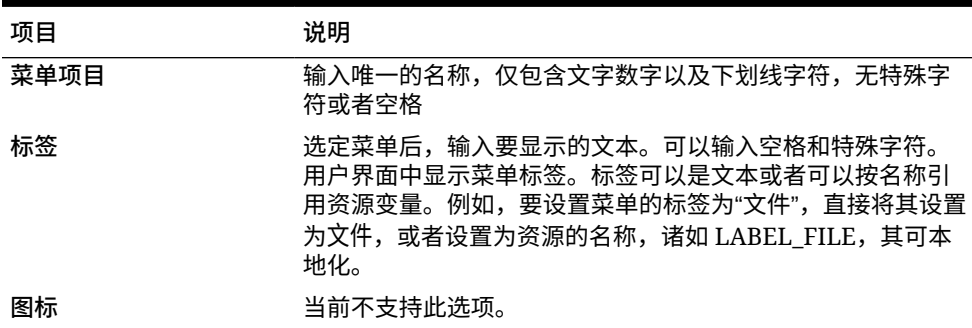

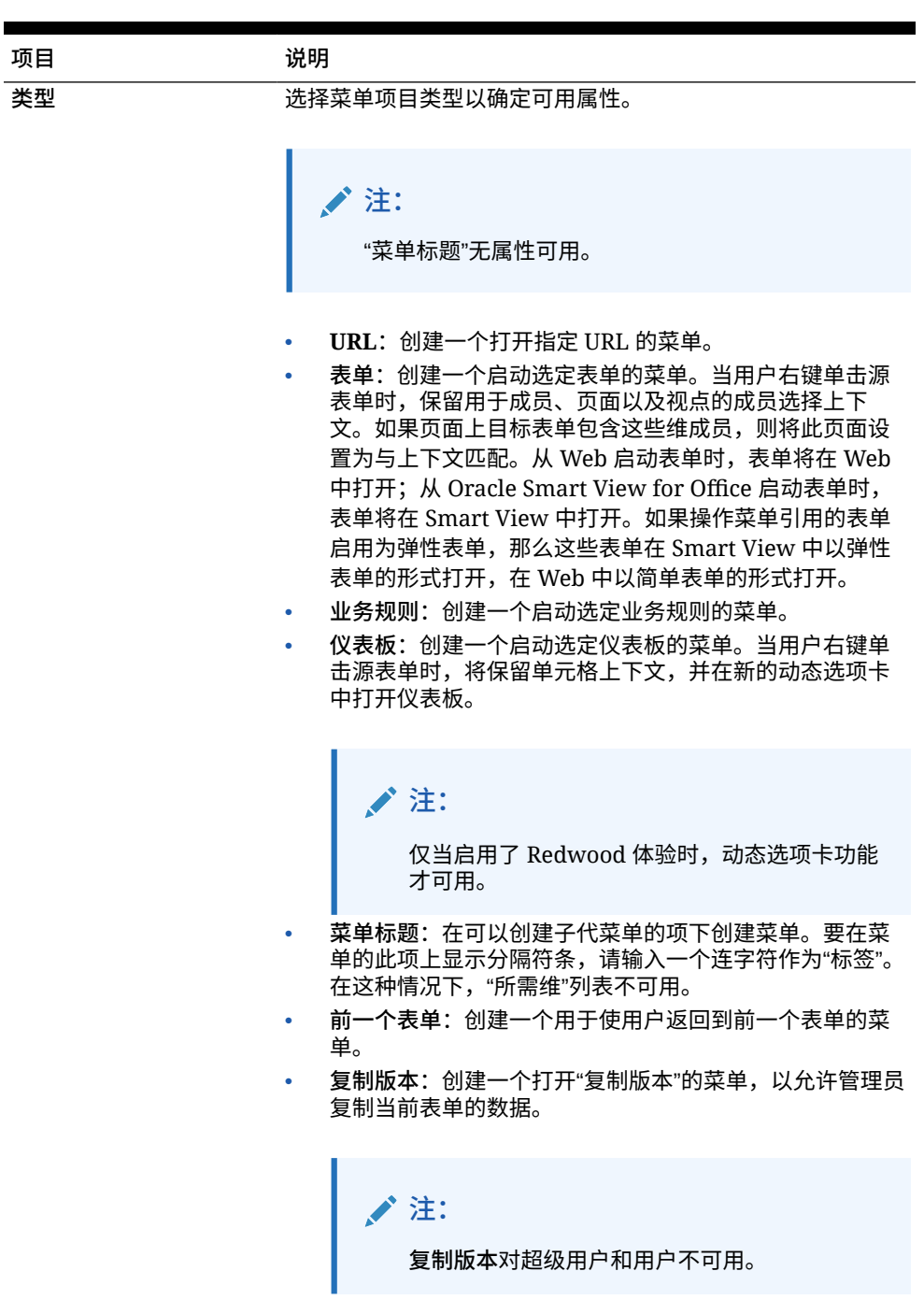

### **表 19-1 (续) 编辑菜单项目选项**

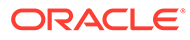

### **表 19-1 (续) 编辑菜单项目选项**

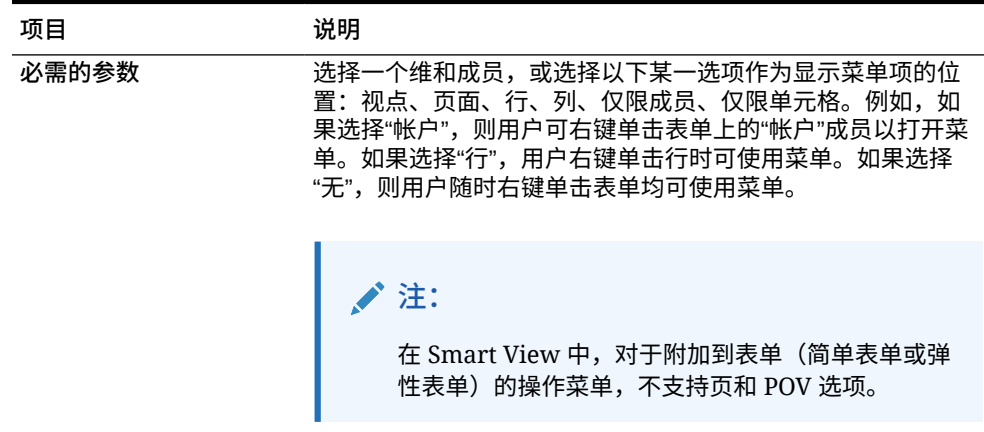

**5.** 定义区别于菜单项类型的菜单项属性:

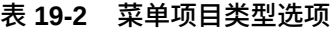

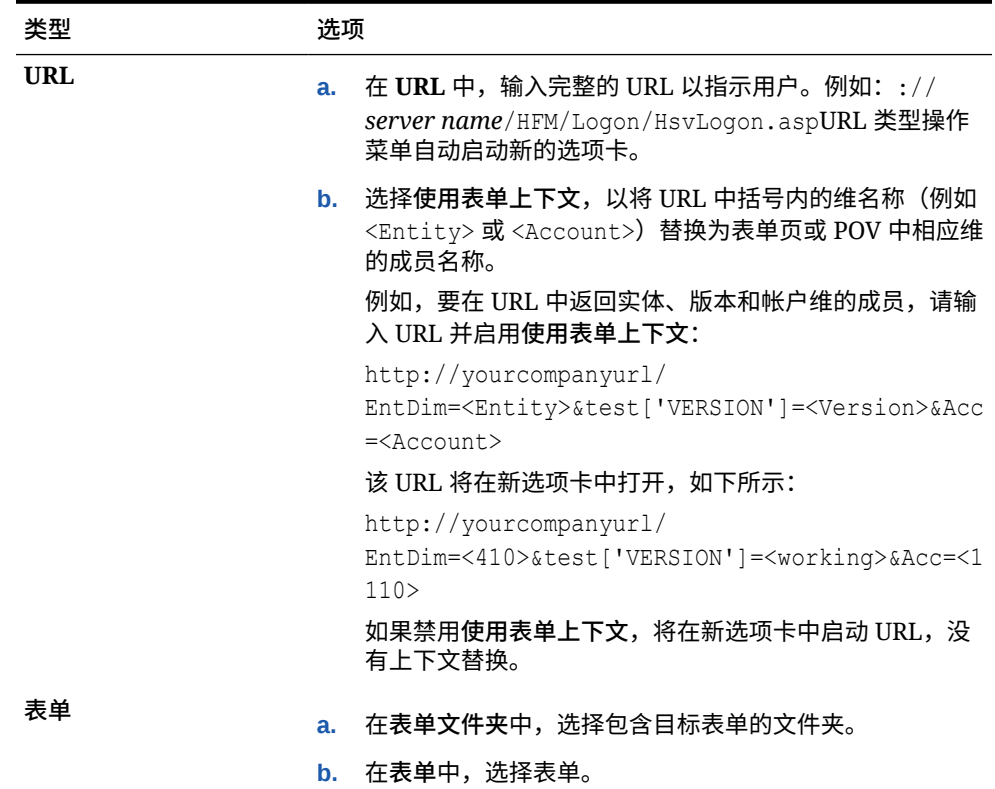

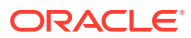

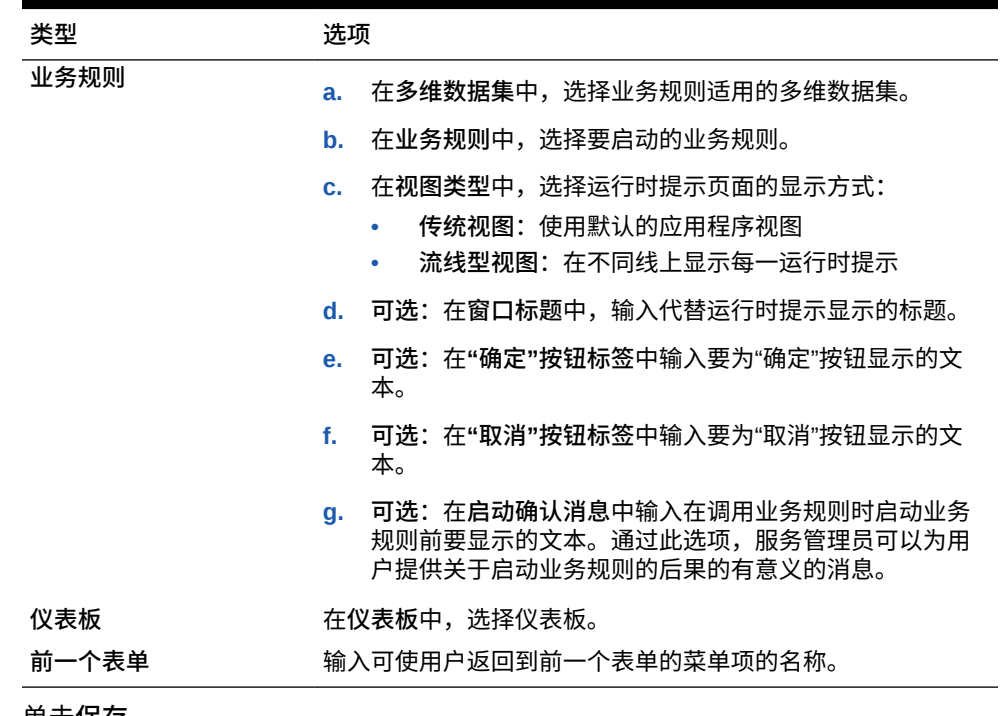

#### <span id="page-292-0"></span>**表 19-2 (续) 菜单项目类型选项**

**6.** 单击**保存**。

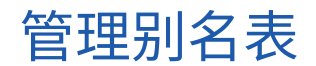

**另请参阅:**

- 关于别名
- [关于别名表](#page-293-0)
- [使用别名表](#page-293-0)
- [指定默认别名表并设置成员和别名显示选项](#page-294-0)

# 关于别名

可以为"帐户"、"货币"、"实体"、"方案"、"期间"、"版本"、"年"和用户定义的维成员分配备用名 称或别名。应用程序最多允许为每个维成员分配 30 个别名,包括默认别名。同一别名表中和 不同的别名表之间可以包含相同的别名。

此外:

- 别名可以与成员的名称相同
- 父代和子代成员可以具有相同的别名
- 来自不同维或相同维的成员可以具有相同的别名

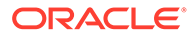

<span id="page-293-0"></span>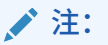

• 作为同级的两个成员不能具有相同的别名,因为这样无法唯一标识成员。 应用程序对基本成员强制执行此规则,但不对共享成员强制执行。

不对共享成员强制执行此规则是因为您无法直接设置共享成员的别名,共 享成员的别名继承自基本成员的别名。可以创建一个备用层次,该层次可 以有两个具有相同别名并且是同级的共享成员。但是,如果要在即席网格 中按别名引用这些成员,则不建议创建这样的层次,因为在网格中键入别 名并将其提交到应用程序时,应用程序无法唯一地解析此成员,并将返回 错误。如果只将别名用于显示,则不会有问题,但是不建议采用这种设 计,因为从视觉上无法区分这两个成员。

- 虽然别名可以与成员名称相同,但注意不要为 member1 与 member2 设 置相同的别名。这会导致意外结果并会造成表单网格混乱。
- 成员名称必须唯一,以便可以在规则和表单设计中使用。

## 关于别名表

可以创建和更新别名表,并为应用程序设置默认别名表。遵从["命名限制](#page-392-0)"中的命名约 定。

例如,多个别名表可以支持以下语言组合:

- 英语、法语、德语、西班牙语和意大利语
- 日语和英语
- 韩语和英语
- 土耳其语和英语

**/**注: 别名表支持不限于这些语言组合。

可设置别名表,以便在应用程序中显示成员。用户可以在首选项中设置别名表。

## 使用别名表

您可以添加、编辑、重命名和删除别名表或者清除别名表值。还可以将别名表内容从一 个表复制到另一个表。

要使用别名表:

- 1. 从主页中,单击导航器 ■,然后在创建和管理下,单击别名表。
- **2.** 选择任务:
	- 如果添加别名表,请单击 <sup>• †</sup> ,然后在添加 别名表中输入名称。

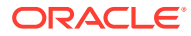

- <span id="page-294-0"></span>• 如果编辑或重命名别名表,请选择别名表,然后单击 并在**编辑 - 别名表**中输入名 称。
- 如果删除别名表,请选择别名表,然后单击**删除**。

**注:** 无法删除"默认"别名表。

• 如果清除别名表中的值,请选择要清除的别名表,然后单击**清除数值**。

**注:** 清除别名表将删除表中的内容,但不会删除别名表。

• 如果复制别名表内容,请选择别名表,单击**复制**,然后选择目标别名表并单击**复制**。

**/**注: 必须存在目标别名表。复制不会创建表。

**3.** 单击**确定**。

## 指定默认别名表并设置成员和别名显示选项

如果要创建包含"帐户"、"货币"、"实体"、"方案"、"期间"、"版本"、"年"以及用户定义的维和成 员的别名的别名表,可为应用程序选择默认的别名表。用户可为别名集设置首选项(存储于别 名表中)以显示成员和维名称。

要选择应用程序的默认别名表:

- **1.** 从主页上,依次单击**应用程序**和**设置**。
- **2.** 对于**别名表**,选择一个别名表。
- **3.** 对于**将成员标签显示为**,选择相应选项,以便在整个应用程序的成员选择器中显示所需的 成员数据类型:
	- **默认**:由表单、网格或维设置确定的数据
	- **成员名称**:仅成员名称
	- **别名**:仅成员别名(如果已定义)
	- **成员名称:别名**:名称后跟别名(如果已定义)
	- **别名:成员名称**:别名(如果已定义)后跟名称
- **4.** 单击**保存**或**重置**。

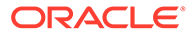

# <span id="page-295-0"></span>管理维

本节介绍如何使用标准维编辑器(通过使用"导航器"菜单中的**维**链接访问该编辑器)编 辑维。在 17.05(2017 年 5 月)更新中,我们发布了简化的维编辑器。

有关使用简化的维编辑器的详细信息,请参阅["在简化的维编辑器中编辑维](#page-126-0)"。

**相关链接**

关于维

使用维层次

[关于自定义维、实体、帐户、期间和多维数据集](#page-296-0)

[添加或编辑用户定义的自定义维](#page-297-0)

[使用成员](#page-299-0)

[使用属性](#page-305-0)

[使用属性值](#page-308-0)

[自定义日历](#page-310-0)

[设置动态时间序列成员](#page-314-0)

使用 [UDA](#page-316-0)

[使用成员公式](#page-317-0)

# 关于维

维对数据值进行分类。

通过自由形式,您可以使用所选的多维数据集和维创建应用程序,而不会受到标准应用 程序中多维数据集和维限制的约束。使用聚合存储和块存储的任意组合,最多可以添加 12 个多维数据集。请参阅["了解自由形式](#page-20-0)"。

维由成员组成。

有关维的完整信息,请参阅"<mark>维概览</mark>"。

## 使用维层次

**另请参阅:**

- 按多维数据集筛选维视图
- [对成员排序](#page-296-0)
- [查看成员的祖先](#page-296-0)
- [确定成员在应用程序中的使用位置](#page-296-0)

按多维数据集筛选维视图

您可以按多维数据集筛选维视图。选择多维数据集后,仅该多维数据集中使用的维会显 示在**维**页面上。

**ORACLE**®

<span id="page-296-0"></span>要按多维数据集筛选维视图:

- **1.** 从主页上,单击**导航器** ,然后在**创建和管理**下,单击**维**。
- **2.** 对于**多维数据集**,请选择多维数据集。

应用程序将仅显示选定多维数据集中使用的维。

## 对成员排序

可按子代或后代顺序,采用升序或者降序对成员进行排序。对成员排序会影响大纲。 要对成员进行排序:

- **1.** 从主页上,单击**导航器** ,然后在**创建和管理**下,单击**维**。
- **2.** 对于**维**,选择成员的维。
- **3.** 在**维**上,选择要对其子代或后代进行排序的成员。
- **4.** 对于**排序**,选择子代或者后代。 按子代排序仅影响选定成员下一级中的成员。按后代排序影响选定成员的所有后代。
- **5.** 单击 *其* 按升序排序或单击 寻 按降序排序。
- **6.** 单击**确定**。

下次创建或刷新数据库时,大纲成员将按显示的顺序生成。

查看成员的祖先

若要查看成员的祖先:

- 1. 从主页上,单击导航器 **三**,然后在创建和管理下,单击维。
- 2. 对于维,选择维。
- **3.** 选择维层次中的成员。
- 4. 单击 **3.**
- **5.** 单击**确定**。

确定成员在应用程序中的使用位置

要查看成员在应用程序中的使用位置:

- **1.** 从主页上,单击导航器 ■,然后在创建和管理下,单击维。
- **2.** 选择要查看其成员用途的维。
- 3. 单击

关于自定义维、实体、帐户、期间和多维数据集

有关详细信息,请参阅下列主题:

• [关于自定义维](#page-127-0)

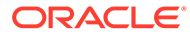

- [关于实体](#page-130-0)
- [关于帐户](#page-130-0)
- [帐户、实体、期间和多维数据集](#page-133-0)

## <span id="page-297-0"></span>添加或编辑用户定义的自定义维

用户定义的自定义维必须符合["命名限制](#page-392-0)"中列出的准则。

#### **表 19-3 用户定义的自定义维的属性**

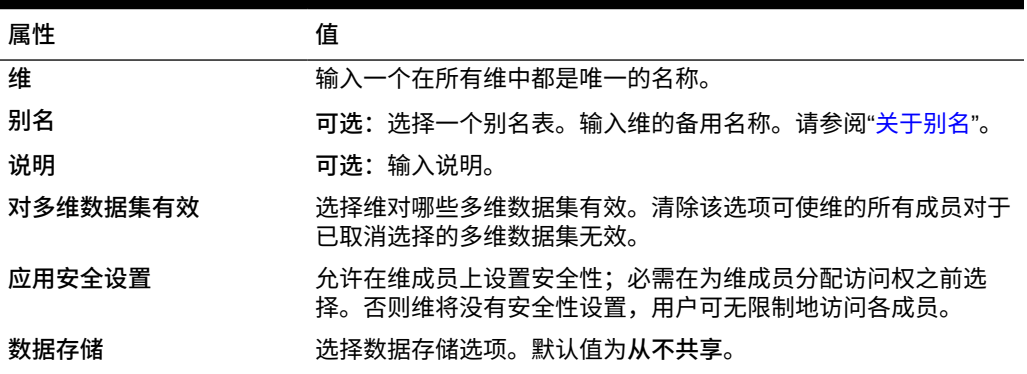

要添加或修改用户定义的维:

- **1.** 从主页上,单击**导航器** ,然后在**创建和管理**下,单击**维**。
- 2. 单击 S<mark>P</mark> 或选择现有维并单击 ·
- **3.** 指定上面列出的任何属性。
- **4.** 单击**保存**。
- **5.** 单击**确定**。 单击刷新,还原为先前的值,同时保持页面打开。
- 设置维属性
- [设置维密度和顺序](#page-298-0)
- [设置计算顺序](#page-298-0)

### 设置维属性

维属性必须符合["命名限制](#page-392-0)"中列出的准则。

#### **表 19-4 维属性**

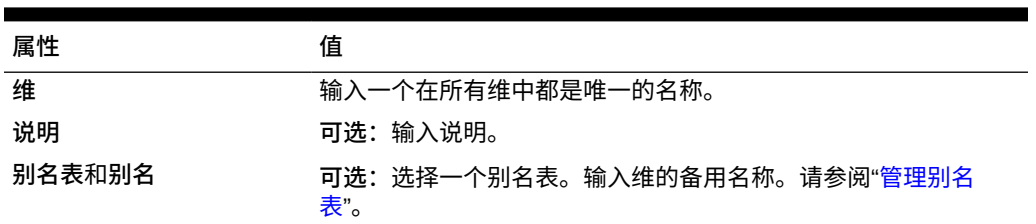

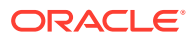

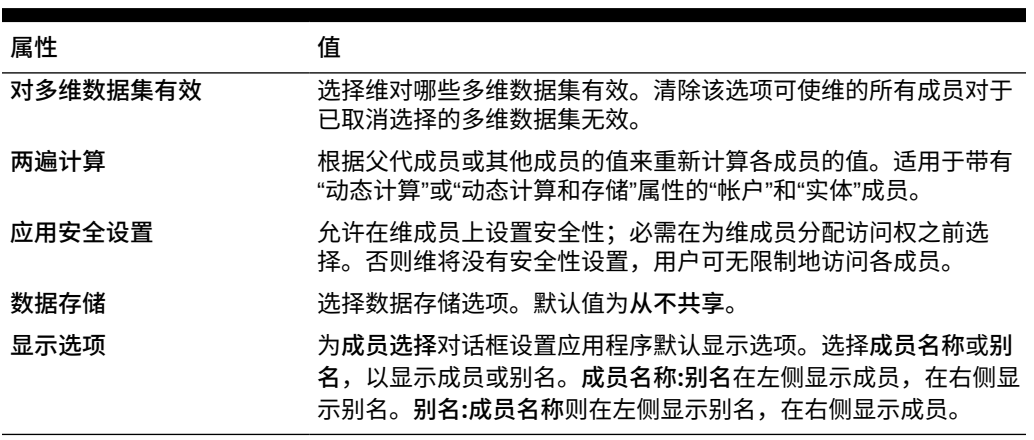

<span id="page-298-0"></span>**表 19-4 (续) 维属性**

设置维密度和顺序

使用**性能设置**选项卡可以将维设置为稀疏维或密集维,还可设置维的优先顺序。

要管理性能设置:

- 1. 从主页上,单击导航器 ■,然后在创建和管理下,单击维。
- **2.** 选择**性能设置**选项卡。
- **3.** 对于每个维,将其**密度**设置为**密集**或**稀疏**。 请参阅["关于稀疏维和密集维](#page-127-0)"。

#### **注:**

对于仅包含 ASO 多维数据集的应用程序,**密度**列处于隐藏状态。如果应用程序 包含 BSO 多维数据集或者同时包含 BSO 和 ASO 多维数据集,则会针对两种多 维数据集显示**密度**列。

4. 选择维并单击位置列标题旁的 ▲ 或 ▼, 以设置优先顺序。

设置计算顺序

**计算顺序**选项卡可用于指定在数据交叉点有冲突的数据类型时,哪种数据类型优先。 要设置计算顺序:

- 1. 从主页上,单击导航器 **三**,然后在创建和管理下,单击维。
- **2.** 选择**计算顺序**,然后选择多维数据集。
- **3.** 从**可用维**中选择维,然后移动到**选定维**中:
	- 移动选定的维
	- 移动所有维

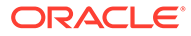

- <span id="page-299-0"></span>◆ 删除选定的维
- 3 删除所有维

您只需要选择成员具有特定数据类型的维(即,数据类型不是"未指定")。数据类 型"未指定"不会与其他数据类型冲突。

- 4. 如果选择多个维,请单击 <sup>▲</sup> 或 ▼ 来设置优先顺序。
- **5.** 单击**保存**。

## 使用成员

您可以为成员分配访问权限,重新排列维成员层次,共享"实体"、"帐户"和用户定义的自 定义维的成员,以及允许"实时"创建动态成员。

- 查找维成员
- 关于分配对成员的访问权限
- 添加或编辑成员
- [删除成员](#page-303-0)
- [删除父代成员](#page-303-0)
- [使用共享成员](#page-303-0)
- [创建共享成员](#page-304-0)
- [关于动态成员](#page-304-0)

查找维成员

要查找维层次中的维成员:

- **1.** 从主页上,单击**导航器** ,然后在**创建和管理**下,单击**维**。
- **2.** 对于**维**,选择该成员的维。
- **3.** 对于**搜索**,选择**名称**、**别名**或**两者**。
- **4.** 输入要搜索的搜索文本(成员名称、别名或者部分字符串)。
- 5. 单击 **油** 或 船 。

### 关于分配对成员的访问权限

服务管理员可以分配对成员的权限。

可通过选择维属性**应用安全设置**分配对成员的权限。如果您忽略或清除了**应用安全设 置**,则所有的用户都可以访问维成员。在默认情况下,"帐户"﹑"实体"﹑"方案"和"版本" 维都允许访问。也可以为"期间"、"年"和"自定义"维启用此选项。

有关完整信息,请参阅["分配对维成员的访问权限](#page-145-0)"。要启用对成员的访问权限,请参阅 ["在简化的维编辑器中编辑维属性](#page-147-0)"。

### 添加或编辑成员

成员必须符合["命名限制](#page-392-0)"中列出的准则。共享成员必须与"[使用共享成员"](#page-303-0)保持一致。

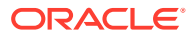

<span id="page-300-0"></span>**表 19-5 成员属性**

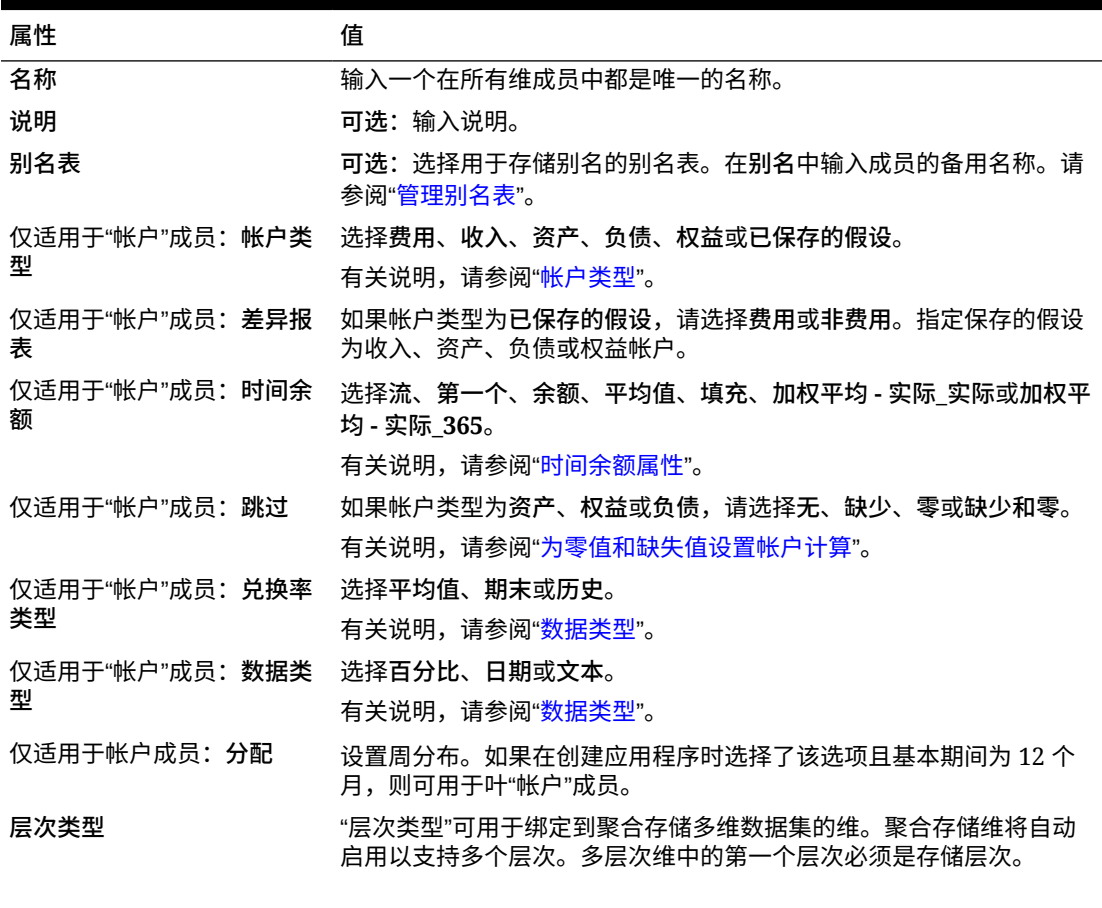

**/** 注:

对于具有存储层次类型的成员,唯一有效 的多维数据集聚合选项是"加法"或"忽略"。 在存储层次中,第一个成员必须设置为"加 法"。对于具有动态层次类型的成员,所有 多维数据集聚合选项均有效。不属于"仅标 签"成员的子代的存储层次成员必须将"加 法"设置为合并运算符。"仅标签"成员的子 代可以设置为"忽略"。

| 数据存储 |         | 选择数据存储属性。对于新的自定义维成员(根成员除外),默认值为 |  |  |
|------|---------|---------------------------------|--|--|
|      | "从不共享"。 |                                 |  |  |

**两遍计算 根据父代成员或其他成员的值来重新计算各成员的值。适用于带有"动态** 计算"或"动态计算和存储"属性的"帐户"和"实体"成员。

**表 19-5 (续) 成员属性**

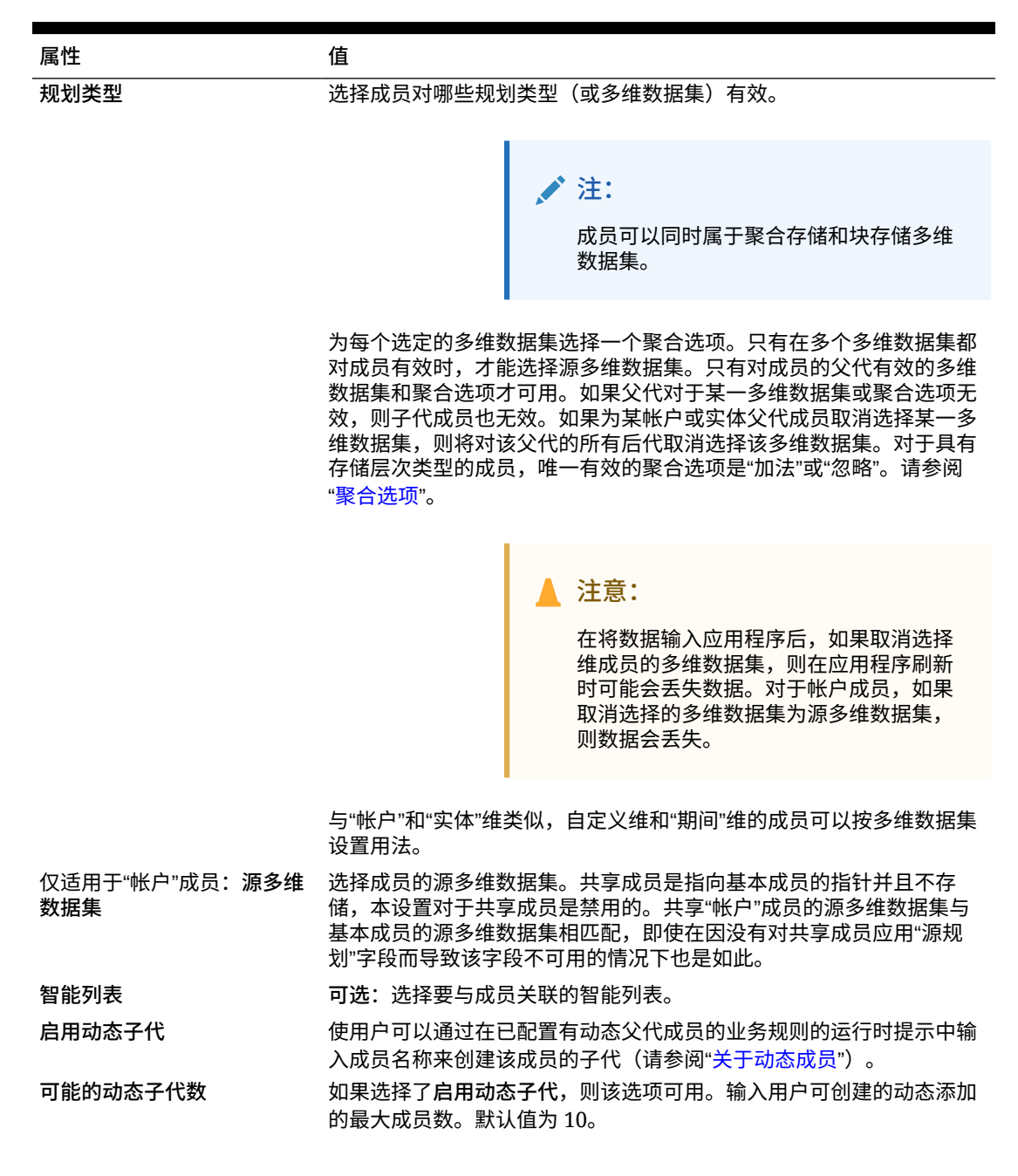

#### **表 19-5 (续) 成员属性**

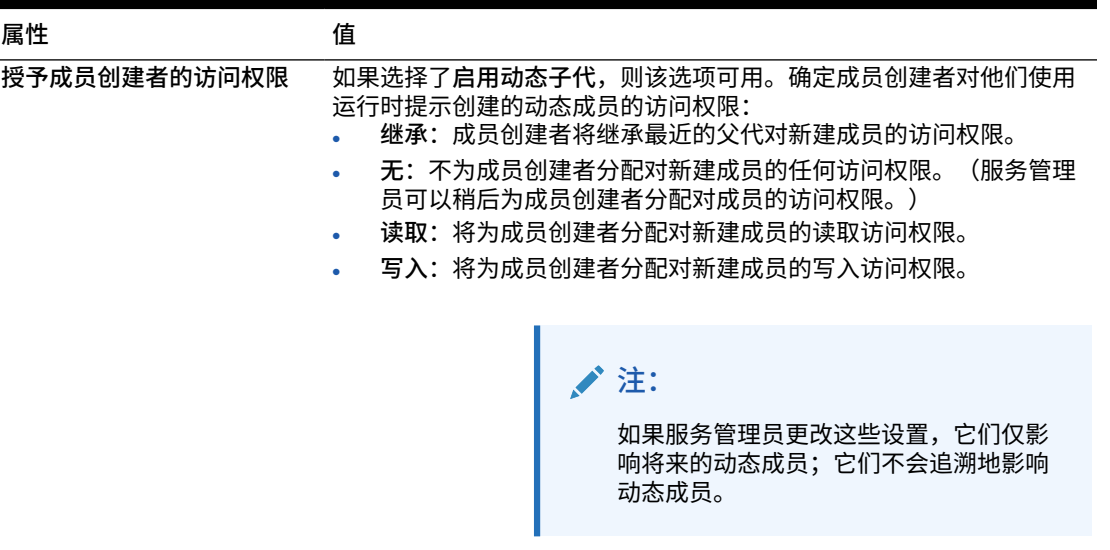

要添加或编辑成员:

- 1. 从主页上,单击导航器 **三**,然后在创建和管理下,单击维。
- **2.** 选择维。
- **3.** 执行以下操作之一:
	- 要添加子代成员,请在维层次中选择要添加成员的父代级别,然后单击 ��。
	- 要添加同级,请在维层次中选择要添加同级的级别,然后单击 ��。
	- 要编辑成员,请从维层次中选择该成员,然后单击 。

### **注:**

要添加包含"年"维的所有成员的"所有年份"父代成员,请选择"年"维并单击 <sup>因</sup>。 通过"所有年份"父代成员,用户可以查看多个年份的累积数据,例如,某个项目 到结束日期为止的总成本。"所有年份"成员中不包含"无年份"成员(如果为应用程 序定义了该成员)。

- **4.** 在**成员属性**中,设置或更改[表](#page-300-0) 1 中所述的成员属性。 如果在页面上没有看到新成员,请单击**下一页**。
- **5.** 单击**保存**,将信息保存至关系数据库中,查看在维层次上的变化。
- **6.** 刷新数据库,以使正在输入数据的用户可以看到编辑过的成员。
- **7.** 创建维成员之后,您通常可以完成以下任务:
	- 分配访问权限。请参阅["分配对维成员的访问权限](#page-145-0)"。
	- 指定属性。

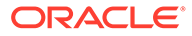

### <span id="page-303-0"></span>删除成员

每个数据值由一组维成员值和一个多维数据集确定。删除维成员或取消选择多维数据集 会导致数据在刷新应用程序时丢失。

删除成员之前,使用**显示用途**来了解这些成员用于应用程序中的何处(用于哪些表单、 兑换率等)。请参阅["确定成员在应用程序中的使用位置](#page-296-0)"。

在将实体成员从"维"中删除之前,必须先在整个应用程序中将其删除。例如,如果实体 成员用于表单,则必须在从"维"中删除该成员之前先从表单中将其删除。

要删除成员:

- **1.** 从主页上,单击**导航器** ,然后在**创建和管理**下,单击**维**。
- **2.** 选择您要删除成员的维。
- **3.** 从维层次上选择要删除的实体成员。
- 4. 单击 **※**. 删除基本成员同时会删除其共享成员。
- **5.** 单击**是**。
- **6.** 更新并验证业务规则和报表。

### 删除父代成员

数据值由一组维成员值和一个多维数据集确定。删除维成员或取消选择多维数据集会导 致数据在刷新应用程序后丢失。

要从维层次中删除父代成员及其所有后代:

- **1.** 从主页上,单击导航器 ■,然后在创建和管理下,单击维。
- **2.** 选择您要删除其成员和后代的维。
- **3.** 选择要删除分支的成员。
- 4. 单击 **※**.
- **5.** 单击**是**。

### 使用共享成员

通过共享成员可以在应用程序中建立备用汇总结构。必须先存在一个基本成员,才能创 建共享成员。可以为基本成员创建多个共享成员。基本成员必须在其共享成员前面按从 上到下的顺序显示。

共享成员对于"实体"、"帐户"和用户定义的自定义维可用。共享成员的值可以忽略,以避 免在汇总大纲时被重复计算。

共享成员与基本成员共享某些属性定义,如成员名称、别名和对成员有效的多维数据 集。各共享成员必须具有唯一的父代成员和不同的汇总聚合设置。共享成员不允许有自 定义属性、自定义属性值和成员公式。重命名基本成员时所有共享成员都会被重命名。

共享成员不能移动到其他父代成员中。必须删除共享成员,然后在不同的父代成员下重新创 建。基本成员不需要处于 0 级。可以在共享成员中输入数据,而值存储在基本成员中。

共享成员的显示方式与在 Oracle Smart View for Office 中选择成员时所使用的维层次中的基本 成员相似。

### <span id="page-304-0"></span>创建共享成员

创建共享成员与创建其他成员的方式相似,不同点在于:

- 基本成员不可作为共享成员的父代。
- 不能将共享成员添加为基本成员的同级。
- 共享成员的名称必须与基本成员的名称相同。可以有不同的说明。
- 必须为共享成员选择"共享为数据存储"选项。

### 关于动态成员

动态成员是用户在使用业务规则时可以创建的成员。它们有时称为"实时成员"。服务管理员可 使最终用户在父代成员下创建动态成员,并且必须刷新数据库以在 Essbase 中创建所需占位 符。在带有运行时提示的业务规则中,用户随后可以通过在运行时提示中输入所需成员名称来 创建成员。后续数据库刷新会将使用的动态子代重命名为最终用户指定的名称,并在 Essbase 中重新创建所需占位符。有关使用业务规则和动态成员的信息,请参阅*《在 Oracle Enterprise Performance Management Cloud 中使用 Calculation Manager 进行设计》*。

如果为了添加动态子代而启用了父代成员,则用户可通过在运行时提示中输入名称来创建新成 员。

**启用父代成员以便添加动态子代**

要启用父代成员以便添加动态子代:

- 1. 从主页上,单击导航器 ■,然后在创建和管理下,单击维。
- **2.** 编辑父代成员并选择选项**启用动态子代**(请参阅["添加或编辑成员](#page-299-0)")。
	- **可选**:设置成员属性**可能的动态子代数**(默认值为 10)。该设置可确定为了在父代下 动态添加或加载成员而创建的占位符数。如果使用了所有占位符,则后续添加的子代 将作为普通成员添加,并且直到刷新数据库后才能使用。
	- **可选**:设置成员属性**授予成员创建者的访问权限**(默认值为"继承")。
- **3.** 刷新数据库,以在使用了动态成员的多维数据集的数据库中为这些动态成员创建占位符。
- **4.** 在 Calculation Manager 中:
	- **a.** 创建带有运行时提示的业务规则(变量类型为"成员")。在**动态成员父代**列下,使用**成 员选择器**选择在应用程序中为动态子代启用的父代成员。
	- **b.** 选中**创建动态成员**选项。
	- **c.** 部署业务规则。

有关使用业务规则的信息,请参阅*《在 Oracle Enterprise Performance Management Cloud 中使用 Calculation Manager 进行设计》*。

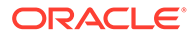

<span id="page-305-0"></span>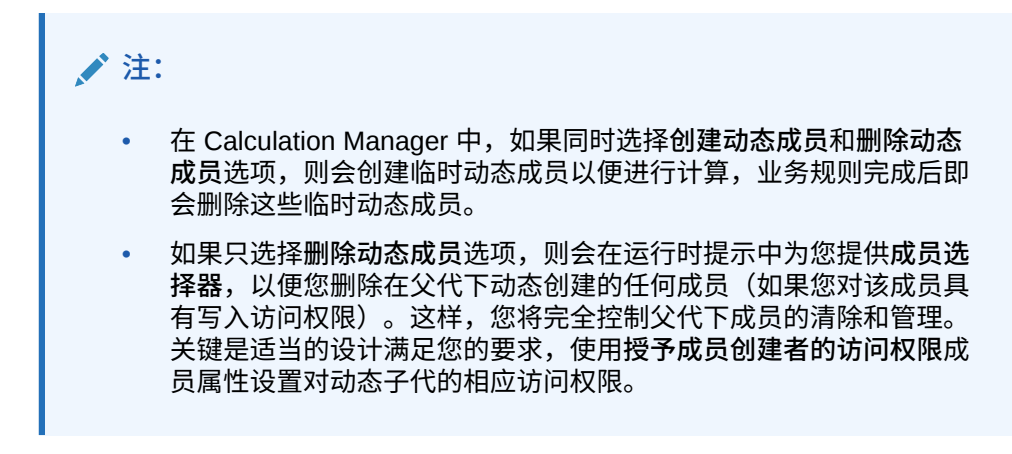

#### **结果**

如果符合以上所有条件,则当用户运行带有运行时提示的业务规则时,他们要输入动态 成员的名称,然后单击**启动**。如果业务规则成功运行,会在维层次中动态成员的父代下 创建成员。

如果 Essbase 中存在动态成员占位符,则在为动态子代启用的父代成员下导入的子代成 员将作为动态子代成员添加。占位符满后,任何剩余子代都作为普通成员添加,并且直 到刷新数据库后才能使用。

### **/**注:

如果在同一导入中加载为动态子代启用的父代成员及其子代成员,则这些子代 成员将作为普通成员加载。这是因为必须刷新数据库才能在 Essbase 中创建 占位符。

#### **注意事项**

如果您创建动态成员,而且针对该成员捕获数据并将其存储在多个多维数据集中(通过 直接输入数据,或者通过计算、数据加载或数据映射/智能推送),则必须确保在使用**删 除动态成员**操作删除该成员之前从其中每个区域中清除相应数据。执行**删除动态成员**操 作不会删除数据;成员会被删除,但多维数据集将会保留数据且界面中不显示成员,多 维数据集中的任何汇总反映的合计将不正确。

## 使用属性

利用属性来对使用相同条件的成员进行分组。可以仅为稀疏维分配属性。不能向仅标签 成员分配属性。属性维没有聚合属性,因为父代是动态计算的。

"帐户"维通常定义为密集,所以不能为其分配属性,除非针对所有多维数据集将其修改 成稀疏。若把维从稀疏修改成密集,则该维的所有属性和属性值都会自动删除。

如["了解属性数据类型](#page-307-0)"中所述,属性可以拥有文本、日期、布尔和数字类型的数据。属 性名称必须符合["命名限制](#page-392-0)"中列出的准则。定义了属性之后,可以使用**成员选择**对话框 来选择属性函数,如 **Equal** 和 **GreaterOrEqual**。

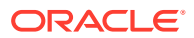

**/** 注: 本主题介绍如何使用标准维编辑器处理属性。有关使用简化的维编辑器来处理属性的 信息,请参阅["使用简化的维编辑器处理属性](#page-148-0)"。

要创建和修改属性、属性值和别名:

- 1. 从主页上,单击导航器 <sup>三</sup>,然后在创建和管理下,单击维。
- **2.** 选择要定义属性、属性值或别名的稀疏维。

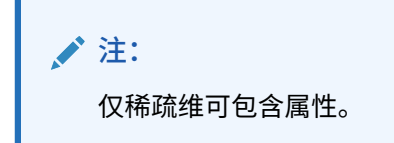

3. 单击

**注:** 如果该维不是稀疏维,则**自定义属性**选项不可用。

- **4.** 选择选项。
	- 要创建属性,请单击 。输入属性名称,然后选择一个数据类型:**文本**、**日期**、**布尔** 或**数字**。

**注:**

- 创建属性后,不能更改类型。
- 在使用日期属性之前,必须在**应用程序设置**中选择**属性维日期格式**并保 存。

请参阅["了解属性数据类型](#page-307-0)"。

- 要修改属性,请单击 · ,然后更新属性名称。
- 要为属性设置别名,请选择属性和属性值,单击 <mark>⑥</mark>。选择一个别名表,输入别名,然 后单击**保存**。
- **5.** 单击**关闭**。

单击**关闭**时将验证层次,如检测到问题就会显示错误信息。例如,日期属性值必须按正确 的格式输入,而数字和日期属性维至少必须定义了一个属性值。

**6.** 更新并验证业务规则和报表。

相关主题:

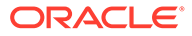

- <span id="page-307-0"></span>• 了解属性数据类型
- [删除属性](#page-308-0)

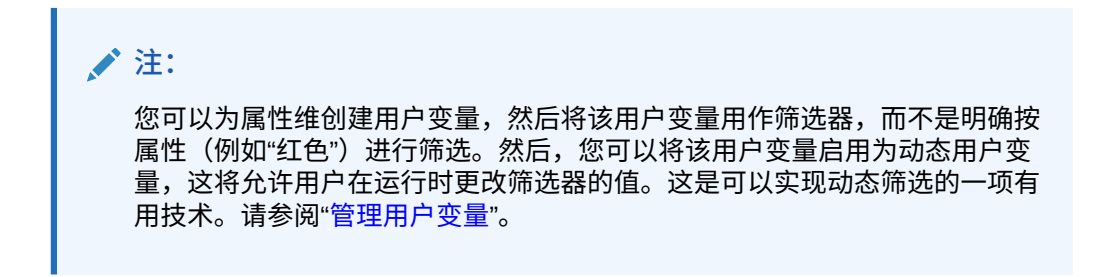

**表 19-6 教程**

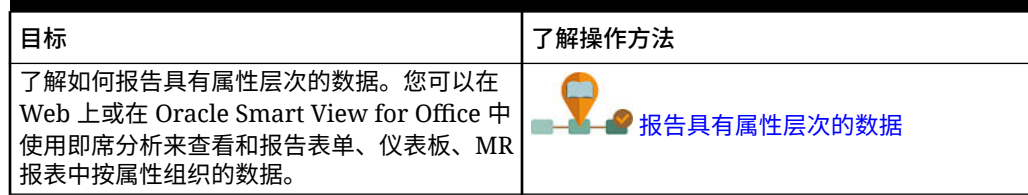

### 了解属性数据类型

属性维可以具有文本、数值、布尔和日期型数据类型,可以用于实现分组、选择或计算 数据等不同功能。属性类型仅用于属性维的 0 级成员。

- 利用文本属性可在计算中实现基本属性成员选择和属性比较。执行此类比较时,将 比较字符。例如,包装类型"Bottle"小于包装类型"Can",因为 B 在字母表中排在 C 的前面。
- 数字属性维将数值作为 0 级成员的名称。在计算中可以将数值属性维成员的名称 (值)包括进来。例如,可以在"盎司"属性中指定使用盎司数来计算每件产品每盎 司的利润。还可以将数值属性与一系列基本维值相关联,例如,通过市场人口分组 来分析产品销售额。
- 数据库中的布尔属性维仅包含两个成员。当在业务流程中添加一个布尔属性维时, 将默认为该属性维创建两个属性值 - True 和 False。一个基本维(如"帐户"或"实 体")只能关联一个具有布尔数据类型的属性维。
- 日期属性可以指定日期格式(如"月 日 年"或"日 月 年")和相应的序列信息。 可以在计算中使用日期属性,例如,对于一项选择了自 1998 年 12 月 22 日以来产 品销售额的计算,在比较其中的各日期时即可使用该属性。用户可以通过在**应用程 序设置**中的**属性维日期格式**中选择选项来设置日期格式。

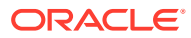

### <span id="page-308-0"></span>**注意:**

要使用日期属性,必须在**应用程序设置**中切换**属性维日期格式**选项并保存。从主 页上,依次单击**应用程序**和**设置**。在**属性维日期格式**中,选择日期格式(**MMdd-yyyy** 或 **dd-MM-yyyy**),然后单击**保存**。选择并保存日期格式后,必须手动 将任何现有属性日期值更改为支持的格式。如果您的应用程序中的任何日期属性 使用了不支持的格式,系统将会向您提供您需要修复的维属性值列表。

此外,如果在应用程序设置中更改了**属性维日期格式**设置,则必须将原始格式的 任何日期属性更改为新格式,才能添加或保存新属性。

### 删除属性

删除属性时,所有与该属性关联的属性值也将被删除。在已分配了这些属性值的成员中将删除 这些属性值,在已分配了该属性的维中将删除该属性。

**/** 注: 本主题介绍如何使用标准维编辑器(通过"导航器"菜单中的**维**链接访问该编辑器)删 除属性。在上次的更新中,我们发布了简化的维编辑器。 有关使用简化的维编辑器来删除属性的信息,请参阅["在简化的维编辑器中删除属](#page-149-0) [性"](#page-149-0)。

要删除属性:

- **1.** 从主页上,单击**导航器** ,然后在**创建和管理**下,单击**维**。
- <mark>2.</mark> 选择要删除属性的稀疏维,然后单击<sup>图3</sup>。
- **3.** 选择要删除的属性。
- 4. 在属性列的上方,单击 ※。
- **5.** 单击**确定**。
- **6.** 更新并验证业务规则和报表。

## 使用属性值

属性值为用户提供了另一种在使用表单时选择维成员的方式。属性值的数据值是动态计算的, 不会存储下来。

**注:** 本主题介绍如何使用标准维编辑器处理属性值。有关使用简化的维编辑器来处理属性 值的信息,请参阅["使用简化的维编辑器处理属性值](#page-151-0)"。

• [创建属性值](#page-309-0)

- 为成员分配属性值
- [编辑和删除属性值](#page-310-0)

## <span id="page-309-0"></span>创建属性值

可以定义稀疏维的属性值,稀疏维通常是"实体"和用户定义的自定义维。定义了维的属 性值之后,可以将其分配给该维的成员。

要创建属性值:

- **1.** 从主页上,单击**导航器** ,然后在**创建和管理**下,单击**维**。
- **2.** 选择需要创建属性值的稀疏维。
- **3.** 选择维层次中的最高级别。
- 4. 单击
- **5.** 在**管理属性和值**页面上,选择要为其指定值的属性。
- 6. 在属性值列的上方,单击 "<mark>)</mark>。如果提供了选项,可单击 తీ 或 తీ。
- **7.** 输入名称并选择数据类型。
- **8.** 单击**保存**。

为成员分配属性值

对于一个对所有多维数据集都被定义为稀疏的维,可为其成员分配属性值。属性值必须 分配给同级的稀疏维成员。否则,在刷新期间将显示错误信息。

要分配属性值给成员:

- 1. 从主页上,单击导航器 ■,然后在创建和管理下,单击维。
- **2.** 选择要为其成员分配属性值的稀疏维。
- **3.** 在**维**层次中,选择要为其分配属性值的成员。
- 4. 单击
- 5. 对于已分配属性值的成员,单击 · pp改修改成员的属性值。
- **6.** 选择要分配给成员的属性值。
- **7.** 执行以下操作之一:
	- 要为选定的成员分配值,请单击  $\blacktriangleright$ 。
	- 要从选定的成员上删除值,选择要删除的值,然后单击 <sup><</sup><。
	- $\bullet$  要从选定的成员上删除所有的值,请单击 $\,\,\mathscr{\mathscr{C}\,}\,$ 。
- **8.** 单击**保存**。

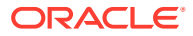

## <span id="page-310-0"></span>编辑和删除属性值

**注:** 删除属性值时,它会从分配有该属性值的自定义维成员中删除。

要编辑或删除属性值:

- **1.** 从主页上,单击**导航器** ,然后在**创建和管理**下,单击**维**。
- **2.** 选择包含要修改或删除的属性值的稀疏维。
- **3.** 选择维层次中的最高级别。
- **4.** 单击 。
- **5.** 对于**属性**,选择包含要修改或删除的值的属性,然后选择属性值。
- **6.** 在属性值上方,单击 ★ 或 ★ 。
- **7.** 如果要编辑,请输入名称。如果要删除,请确认删除。
- **8.** 单击**保存**。
- **9.** 更新并验证业务规则和报表。

## 自定义日历

可将"期间"维与年日历汇总结构配合使用。创建应用程序时,服务管理员需指定跨越整个应用 程序数据库的基本期间。可使用年维向日历中添加年份。

**相关主题**

- [定义日历汇总方式](#page-311-0)
- [创建和编辑汇总期间](#page-311-0)
- [删除汇总期间](#page-311-0)
- [使用年维](#page-312-0)
- [向日历中添加年份](#page-312-0)
- [编辑年份信息](#page-313-0)
- [重命名期间](#page-313-0)
- [指定汇总期间的别名](#page-313-0)
- 编辑 [BegBalance](#page-314-0) 成员

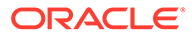

## <span id="page-311-0"></span>定义日历汇总方式

#### **表 19-7 日历汇总**

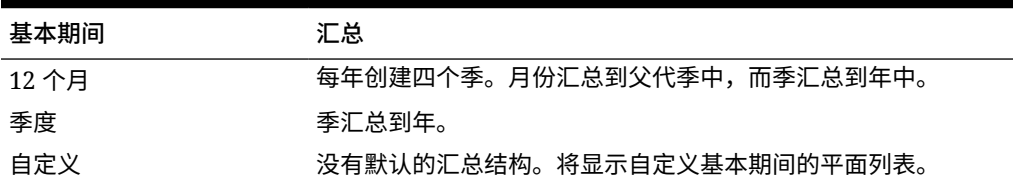

创建应用程序日历后,不能修改基本期间或减少日历中的年份数。在层次中,服务管理 员可以修改汇总期间的名称、说明、别名和范围。

#### 创建和编辑汇总期间

可以修改名称、说明、别名、开始期间和结束期间等方面。但不能修改基本期间的顺序 或跳过基本期间。范围不能扩展到当前会计年度之外。

创建汇总期间时,必须在层次中按从上到下的顺序工作。(否则,应用程序会将汇总结 构视为不对称,导致不能继续下一步操作。)汇总期间将作为选定项的父代显示在层次 中。要实现平衡的层次,所有基本成员都必须位于离根部同样远的级别上。

要创建或编辑汇总期间:

- 1. 从主页上,单击导航器 ■,然后在创建和管理下,单击维。
- **2.** 对于**维**,选择**期间**。
- **3.** 执行以下操作之一:
	- 要添加期间,请在维层次中选择要添加子代或同级的期间,然后单击 <sup>。</sup>或 a<sup>l</sup>a
	- 要编辑某期间,请选择该期间,然后单击 · <mark>◇</mark> 。
- **4.** 对于**名称**,请输入或修改汇总期间的名称。
- **5. 可选**:对于**说明**,请输入一条说明。
- **6. 可选**:对于**别名表**和**别名**,选择要使用的别名表。输入别名。 若未进行选择,则会使用默认别名表。
- **7.** 对于**起始期间**,请选择起始期间。 范围不能扩展到当前会计年度之外。对于汇总期间,**起始期间**将显示第一个子代, 或者上一个同级的除第一个子代之外的所有子代。
- **8.** 对于**结束期间**,请选择结束期间。

对于汇总期间,**结束期间**将显示最后一个子代,或者下一个同级的"起始期间"的所 有子代,不包括最后一个子代。

**9.** 单击**保存**。

### 删除汇总期间

从层次中删除汇总期间时,该期间的子代会被移动到另一个汇总期间:

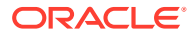

- <span id="page-312-0"></span>• 若删除了第一个汇总期间,则子代会被移动到该汇总期间的下一个同级成员中。
- 若删除了最后一个汇总期间,其子代会被移动到该汇总期间的前一个同级成员中。
- 若从层次的中间删除了一个汇总期间,其子代会被移动到该汇总期间的前一个同级成员 中。

要删除汇总期间:

- 1. 单击导航器图标 **三**,然后在创建和管理下方单击维。
- **2.** 对于**维**,选择**期间**。

 $\mathbf{r}$ 

**3.** 在维层次中,选择要删除的汇总期间。 不能删除基本期间。

4. 
$$
\# \pm \mathbb{X}
$$

**5.** 单击**确定**。

使用年维

可通过年维使用日历年。

**表 19-8 年份任务**

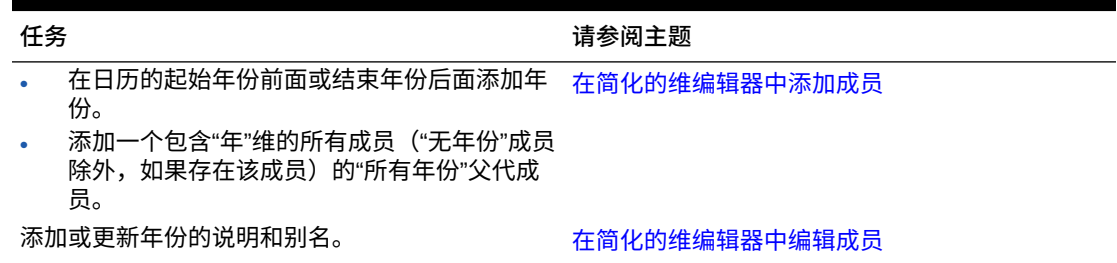

## 向日历中添加年份

您可以在日历的开头或末尾添加年份,但无法在不创建数据库的情况下减少日历年数。 要向日历中添加年份:

- 1. 单击导航器图标 ■,然后在创建和管理下方单击维。
- **2.** 对于**维**,选择**年**。
- 3. 单击"
- **4.** 在**添加多个年份**中,输入要添加到日历中的年数。
- **5.** 单击**确定**。

确认对话框将要求您确认以下内容:

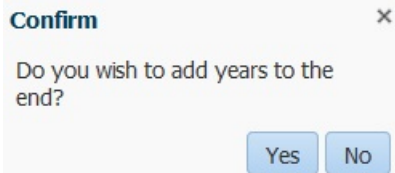

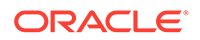

- <span id="page-313-0"></span>• 要在结束年份后面添加年份,请单击**是**。
- 要在起始年份前面添加年份,请单击**否**。

**注:**

要添加包含"年"维的所有成员的"所有年份"父代成员,请单击 <sup>因</sup>。通过"所有 年份"父代成员,用户可以查看多个年份的累积数据,例如,某个项目到结束 日期为止的总成本。(如果存在"无年份"成员,则父代成员中不会包括该成 员。)

### 编辑年份信息

可以为"年"维的成员添加或更新说明和别名。

要编辑"年"维的成员:

- 1. 单击导航器图标 **三**,然后在创建和管理下方单击维。
- **2.** 对于**维**,选择**年**。
- 3. 选择要编辑的年份,然后单击 ·
- **4.** 更新该年份的信息,然后单击**保存**。

重命名期间

可以重命名根级别、基本期间和用户定义的汇总期间。 要重命名期间:

- **1.** 单击**导航器**图标 ,然后在**创建和管理**下方单击**维**。
- **2.** 对于**维**,选择**期间**。
- 3. 选择要重命名的期间,然后单击 · 。
- **4.** 重命名期间,然后单击**保存**。

## 指定汇总期间的别名

可以分配或更改基本期间和汇总期间的别名。

要分配或更改别名:

- **1.** 单击**导航器**图标 ,然后在**创建和管理**下方单击**维**。
- **2.** 对于**维**,选择**期间**。
- **3.** 选择汇总期间
- **4.** 单击 。
- **5.** 对于**别名表**,选择要使用的别名表。
- **6.** 对于**别名**,输入别名。

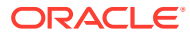

**7.** 单击**保存**。

## <span id="page-314-0"></span>编辑 BegBalance 成员

可以编辑"期间"维的 BegBalance 成员。在您启动新应用程序、会计年度或日历年时,作为应 用程序的第一个期间,BegBalance 成员在输入初始数据方面非常有用。可以对 BegBalance 进行重命名和说明,也为其指定别名。

要编辑 BegBalance 成员:

- 1. 单击导航器图标 **三**,然后在创建和管理下方单击维。
- **2.** 对于**维**,选择**期间**。
- **3.** 选择第一个成员,**BegBalance**。
- **4.** 单击 。
- **5.** 要**编辑期间**:
	- 输入一个名称。
	- 输入说明。
	- 为 BegBalance 成员选择要使用的别名表,然后输入别名。
- **6.** 单击**保存**。

## 设置动态时间序列成员

您可以使用"动态时间序列"成员来创建可显示期初至今数据的报表,比如,季初至今费用。在 应用程序创建期间将自动创建"动态时间序列"成员,而且动态时间序列成员可与"期间"维成员一 起使用。要设置"动态时间序列",可以启用一个预定义的"动态时间序列"成员并将其与层代编号 相关联(还可以选择与别名表和别名相关联)。例如,要计算季初至今的值,您可以启用 Q-T-D(季初至今)成员,并使其关联层代编号 2。然后,您可以使用 Q-T-D"动态时间序列"成员来 计算每个月的值,到本季度的当月为止。

**注:**

聚合存储应用程序中的"期间"维不支持"动态时间序列"。

"动态时间序列"成员最多提供八个层级的期初至今报表。数据和数据库大纲决定了您能使用的 成员。例如,如果数据库包含每小时、每天、每周、每月、每季度、每年的数据,您可以报告 D-T-D(至此时)、W-T-D (W-T-D)、月初至今 (M-T-D)、季初至今 (Q-T-D) 和年初至今 (Y-T-D) 信息。如果数据库包含过去 5 年来的每月数据,您可以报告 Y-T-D 和 H-T-D(迄今)信 息,并以特定的年份为上限。如果数据库记录季度性期间的数据,您可以报告 P-T-D 或 S-T-D (季节初至今)信息。

如果您计划将成员用于"动态时间序列"计算,则 Oracle 建议您不要为该成员分配时间余额属性 (如"第一"和"平均")。因为这么做可能会导致您的帐户维中的父代成员检索到的值不正确。

要建立"动态时间序列"成员:

1. 单击导航器图标 **三**,然后在创建和管理下方单击维。

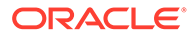

- 2. 选择"期间"维,然后单击 <sup>8</sup> 。
- **3.** 为 DTS 系列选择**已启用**以使用:
	- Y-T-D: 年初至今
	- H-T-D:迄今
	- S-T-D:季节初至今
	- Q-T-D:季初至今
	- P-T-D:期初至今
	- M-T-D:月初至今
	- W-T-D:星期初至今
	- D-T-D:至此时
- **4.** 选择层代。

所显示的层代数量取决于时间维中层代的数量。您不能将"动态时间序列"成员与最 高层代(维根)相关联。

- <mark>5. 可选</mark>: 添加一个别名。在编辑别名列中,单击 ◎, 输入别名,然后单击确定。
- **6.** 单击**保存**。

## 其他受支持的应用程序功能

应用程序维还支持其他功能。可以为"方案"、"版本"和"期间"维添加子代和同级,还可以 使用剪切、粘贴、展开及折叠功能来处理维层次(请参阅["使用维层次](#page-295-0)")。在各维中还 可以使用共享成员,可在所有维的根级别上设置两遍计算。例如:

#### **表 19-9 功能**

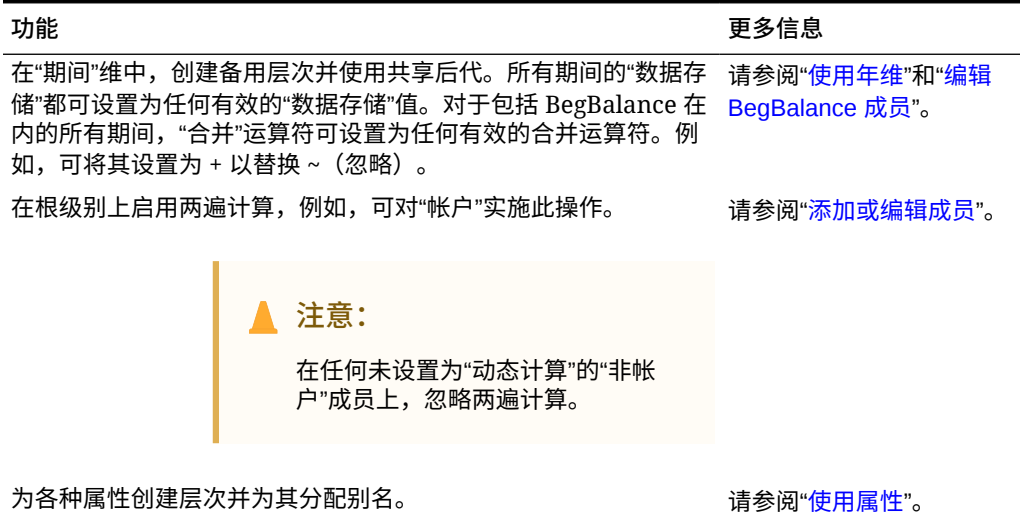

### 期间维中备用层次的注意事项

如果您在期间维中创建备用层次,则备用层次在大纲中必须位于年度合计成员之后。

## <span id="page-316-0"></span>使用 UDA

在计算脚本、成员公式、报表和表单中,可以使用用户定义属性 (UDA)、说明文字或短语。 UDA 将返回与 UDA 关联的成员列表。例如:

- 刷新应用程序时,可以使用 HSP\_UPF UDA 来防止公式被覆盖。您必须登录与业务流程关联 的每一个数据库并用 UDA 创建成员公式。该 UDA 的语法为:(UDAs: HSP\_UDF)。
- 如果用 @XREF 函数在另一个数据库中查找数据值,以便能从当前数据库中计算某一值,则 可以为各成员添加 HSP\_NOLINK UDA,避免在所有不是为该成员而选择的源多维数据集上 创建 @XREF 函数。
- 对于一个包含数种产品成员的产品维,可以创建一个名为 "New Products" 的 UDA,并将 该 UDA 分配给产品维层次中的新产品。然后可在指定的新产品上进行特定计算。
- 设计表单时,可以使用 UDA 根据公用属性为表单选择成员。使用 UDA 创建表单时,任何 分配给 UDA 的成员都会动态添加到表单。例如,如果创建一个名为 "New Products" 的 UDA,并将该 UDA 分配给产品维层次中的新产品,则表单将在运行时自动显示这些新产 品。在表单设计器中选中后,UDA 前方将出现 UDA;例如 UDA(New Products)。

UDA 对维来说是明确的。例如,如果为某一"帐户"成员创建一个 UDA,则该 UDA 可用于各非 共享"帐户"成员。若删除该 UDA 则将对所有"帐户"成员都删除该 UDA。要使 UDA 能用于多个 维,应为各个维创建同样的 UDA。例如,如为"帐户"和"实体"维各创建一个名为 "New" 的 UDA, 则名为 "New" 的 UDA 可用于"帐户"和"实体"成员。

要使用 UDA:

- 1. 单击导航器图标 ■,然后在创建和管理下方单击维。
- **2.** 选择要将其成员关联至 UDA 的维。
- 3. 从维层次中选择一个成员,然后单击 · 。
- **4.** 选择 **UDA**。
- **5.** 选择以下任务之一:
	- 要创建 UDA,请单击 "<mark>+</mark>,输入名称,然后单击保存。

**注:** 为 UDA 命名时, 名称不得超过 60 个字符。

- 要修改 UDA,请单击 ,更改名称,然后单击**保存**。
- 要删除 UDA,请选择 UDA,单击 。 ,然后确认删除。

**注:**

如果删除 UDA,则会将其从整个维中删除。如果删除了 UDA,则必须更新 所有引用了所删除的 UDA 的成员公式、计算脚本和报表。

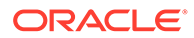

- 要清除 UDA 选择,请单击
- **6.** 要添加或删除成员的 UDA,请使用箭头将 UDA 移入到**创建 UDA** 面板或者从该面 板中移出。
- **7.** 单击**保存**。

## <span id="page-317-0"></span>使用成员公式

可以定义成员公式并用它来执行成员计算,成员公式中可包括运算符、计算函数、维、 成员名称和数字常量。此外,成员公式中还可包括:

- 公式中允许的运算符类型、函数、值、成员名称、UDA 等。
- 预定义的公式表达式,其中包括智能列表值,在数据库刷新时将展开为公式或值。 要定义成员公式:
- 1. 单击导航器图标 ■,然后在创建和管理下方单击维。
- **2.** 选择要对其成员添加或更改公式的维。
- **3.** 选择该成员并单击**编辑**。
- **4.** 选择**成员公式**选项卡。
- **5.** 选择以下字段的选项:
	- **多维数据集**

### **注:**

除了帐户公式,为默认多维数据集输入的公式将应用于所有多维数据 集,除非为特定多维数据集输入的不同公式覆盖了该公式。

此外,帐户成员上的默认公式仅传送到 Oracle Essbase 以用于源多 维数据集,而不用于任何其他多维数据集。默认公式不会传送到任何 聚合存储多维数据集。

• **数据存储**:选择数据存储选项。默认值为**存储**。

## **注:**

多维数据集特定的数据存储字段不会显示**共享**或**仅标签**选项。这是因 为不能将成员在一个多维数据集中设置为"共享"或"仅标签",而在另一 个多维数据集中却不这样设置。

• **解析顺序**:指定公式计算顺序。输入介于 0 和 100000 之间的整数(或使用箭 头增加或减少该数值)。具有指定解析顺序的成员的公式将按从最低解析顺序 值到最高解析顺序值的顺序进行计算。默认端口为 0。

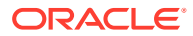

**注:**

解析顺序可用于聚合存储多维数据集,也可用于启用了混合的块存储多维数 据集。块存储多维数据集的解析顺序仅可使用简化的维编辑器进行编辑。请 参阅["访问"编辑成员属性""](#page-139-0)。

- **6.** 在文本框中,定义成员的公式。
- **7. 可选**:要检查成员公式的有效性,请单击**验证**。
- **8.** 单击**保存**。

在单击**保存**之前,单击**重置**可恢复先前的成员公式信息。

### 查看公式验证的详细信息

要查看成员公式验证的详细信息:

- **1.** 在**成员公式**上,单击**验证**。
- **2.** 单击**保存**。

### 使用公式表达式

在**成员公式**选项卡的文本框内,可以在成员公式中使用预定义的公式表达式,并可使用**验证**按 钮对其进行测试。也可以加载这些表达式。

可以只更新维大纲而无需更新依赖于该大纲的业务规则和计算脚本。在计算时对大纲细节的依 赖性降低了。可将智能列表用作计算的对象。当使用公式表达式时性能不会降低,因为公式表 达式只在刷新该数据库时运行。

要在成员公式中使用公式表达式:

- 1. 单击导航器图标 = ,然后在创建和管理下方单击维。
- **2.** 选择要使用的维。
- **3.** 选择该成员并单击**编辑**。
- **4.** 选择**成员公式**。
- **5.** 选择以下字段的选项:
	- **多维数据集**

**注:**

除了帐户公式,为默认多维数据集输入的公式将应用于所有多维数据集,除 非为特定多维数据集输入的不同公式覆盖了该公式。

此外,帐户成员上的默认公式仅传送到 Oracle Essbase 以用于源多维数据 集,而不用于任何其他多维数据集。默认公式不会传送到任何聚合存储多维 数据集。

• **数据存储**:选择数据存储选项。默认值为**存储**。

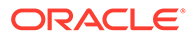

**注:**

多维数据集特定的数据存储字段不会显示**共享**或**仅标签**选项。这是因 为不能将成员在一个多维数据集中设置为"共享"或"仅标签",而在另一 个多维数据集中却不这样设置。

• **解析顺序**:指定公式计算顺序。输入介于 0 和 100000 之间的整数(或使用箭 头增加或减少该数值)。具有指定解析顺序的成员的公式将按从最低解析顺序 值到最高解析顺序值的顺序进行计算。默认端口为 0。

**注:**

解析顺序可用于聚合存储多维数据集,也可用于启用了混合的块存储 多维数据集。块存储多维数据集的解析顺序仅可使用简化的维编辑器 进行编辑。请参阅["访问"编辑成员属性""](#page-139-0)。

**6.** 在文本框中,定义成员的公式。

在成员公式中可以使用业务流程公式表达式和 Essbase 原有公式。

业务流程提供可在成员公式中使用的预定义公式表达式。无法编辑或创建自己的公 式表达式。

- **7. 可选**:要检查成员公式的有效性,请单击**验证**。
- **8. 可选**:如果成员公式中有错误,请单击**显示详细信息**查看相关说明。
- **9. 可选**:如果不想保存对成员公式所做的更改,请单击**重置**恢复先前的成员公式。
- **10.** 单击**保存**。

语法

成员公式表达式支持函数和变量。在创建公式表达式时应遵循以下函数及变量语法规 则:

- 用方括号 [] 括住变量或属性。若忽略方括号,变量将被当作原有变量来对待。
- 用引号引住成员名称。
- 变量中的字符不区分大小写,但不能有多余的空格或字符,如下划线 ( \_ )。
- 在表达式中可包含对其他函数的子调用。
- 请勿在需要数字的地方输入文本。
- 在成员公式中,大纲的顺序是非常重要的。例如,不要引用尚未计算的值。

### 包含智能列表值作为变量

可以将智能列表用作公式表达式中的变量,如以下公式表达式:"Status" = [Status.Departed]。

"Status" 为成员名称, Status 是智能列表名称, 而 Departed 是智能列表条目。如果 Departed 的智能列表 ID 是 2, 则 Status.Departed 将在成员公式中替换为 2 (应用程序 将智能列表视为一组数字)。如果 Departed 的智能列表 ID 是 2, 将在计算中使用 2, 并且在数据库中存储 2。

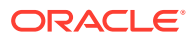

智能列表的书写格式为:[SmartListName.SmartListEntry]

## 公式表达式

公式表达式可以包含以下预定义的变量和函数。

#### **表 19-10 公式表达式中的变量**

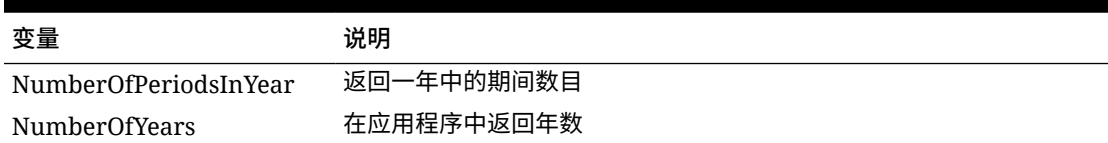

#### **表 19-11 公式表达式中的函数**

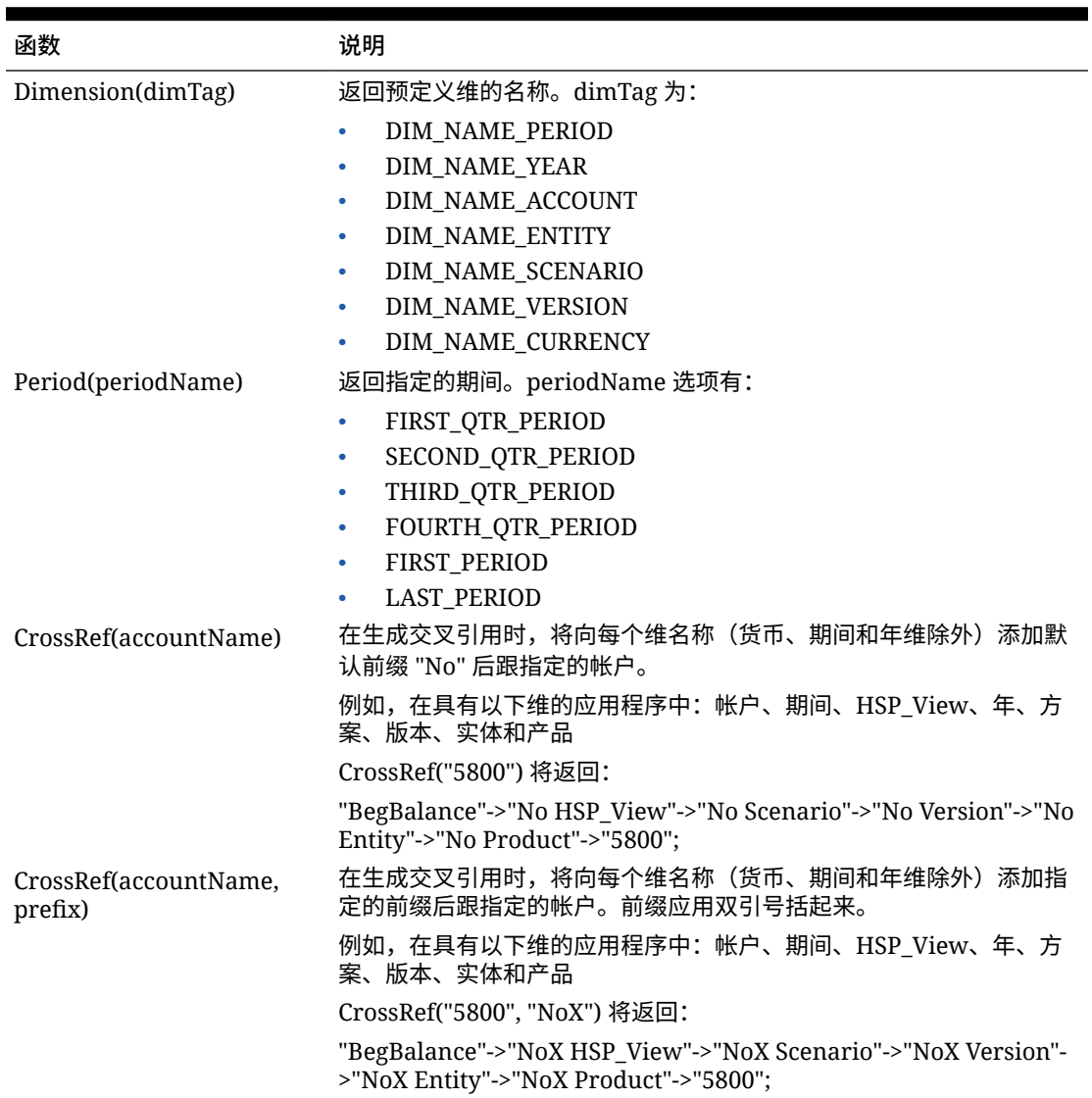

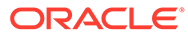

#### **表 19-11 (续) 公式表达式中的函数**

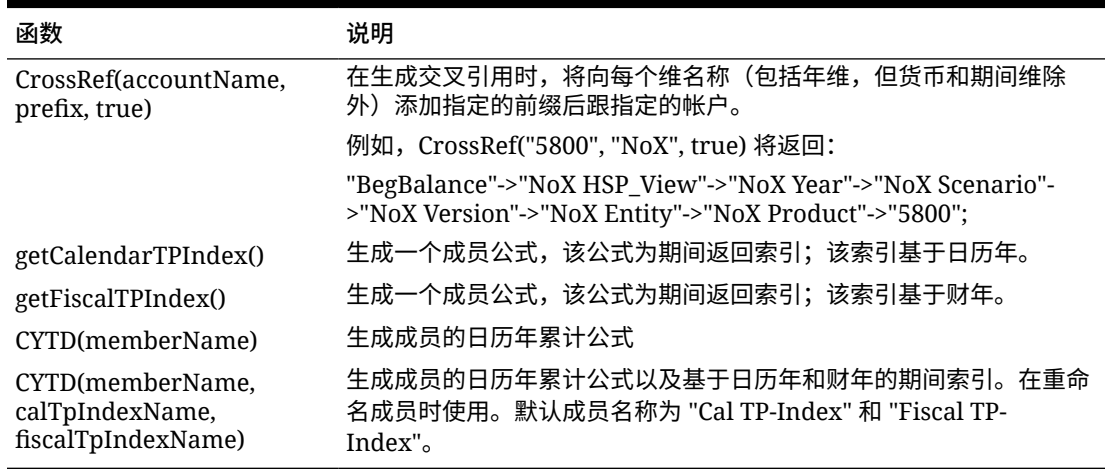

### 了解常见错误

请严格遵循语法规则。如果公式表达式语法有误,则将在您验证该成员公式后返回错误 消息。要获得错误消息的相关信息,请在**成员公式**选项卡中查看公式详细信息。最常见 的错误消息是"执行失败"。在表达式中使用了不正确的参数时就会出现该消息。以下各 种操作会导致出现"执行失败"错误消息:

- 在公式表达式中输入的参数数目有误
- 成员名称、函数或变量名称拼写有误
- 未用引号引住成员名称
- 在需要文本的地方包括数字

管理表单

创建表单以根据您的规划需求输入数据。

**另请参阅:**

- 关于表单
- [创建表单](#page-324-0)
- [使用表单和表单组件](#page-344-0)
- [管理表单和文件夹](#page-348-0)

## 关于表单

表单是用于数据输入的网格。您可以创建表单来满足自己的需求,然后使用表单和其他 对象来设计用于汇总数据的仪表板。

请参阅["设计仪表板](#page-152-0)"。

**故障排除**

有关解决表单功能和性能问题的帮助,请参阅*《Oracle Enterprise Performance Management Cloud 运维指南》*中的"解决表单功能和性能问题"。

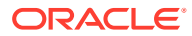

## 表单组件

#### **视点**

选择视点 (POV) 维(如年、方案和版本)以定义页面、行和列的上下文。例如,如果"方案"为 "预算",则在页面、行和列中显示和输入的所有数据将写入"预算"方案维成员中。每个 POV 维 将设置为一个成员,用户无法更改。

要简化表单的 POV,或者最好使其适合用户的需要和角色,您可以仅指定相关成员或定义用户 变量。请参阅["定义表单页面和视点](#page-338-0)"。

另请参阅["管理用户变量](#page-61-0)"。

**页轴**

使用页轴指定可能跨越维的成员组合,使用户能在较小的逻辑视图中处理数据。每个页轴项目 可以包含从不同维选择的成员。用户只能看到他们能访问的成员。

您可以指定多页面的下拉列表,用关系函数或属性选择成员。在页轴中选择成员可在成员组中 相互切换。

可以在页轴中显示成员名称或别名。您可指定页维中成员的数量,这样将在数据输入页上启用 搜索下拉列表,维包含众多成员时,这会非常有用。请参阅["定义表单页面和视点](#page-338-0)"。

**行和列**

行和列定义用户可输入数据的网格。例如,可向行轴分配"单位产品销售额",向列轴分配"一 月"。当用户访问表单时,可在"单位产品销售额"行和"一月"列交叉的单元格中输入数据。

默认情况下,表单具有一组行和列。您可以添加行和列来创建非对称成员组合。请参阅["创建非](#page-337-0) [对称行和列"](#page-337-0)。

#### **属性维**

除将属性维用作筛选器之外,您还可以将属性定义为应用程序的唯一维,以便将其放在关联的 基本维之外的轴上。这样您可以执行跨属性成员的交叉维汇总。

属性维在表单网格上是可选的,且单独列在"表单设计器"的**布局**选项卡上。要在表单上使用属 性维,请将属性维拖动到视点、页面、行或列上。

### **注意:**

将属性用作筛选器时,不要将属性拖到任何轴上,因为这将导致会影响性能的跨维引 用。将属性维用作筛选器时,有一个用于显示关联属性的表单选项(就像有一个用于 显示别名的选项一样)。请参阅["定义布局](#page-325-0)"。

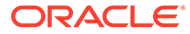

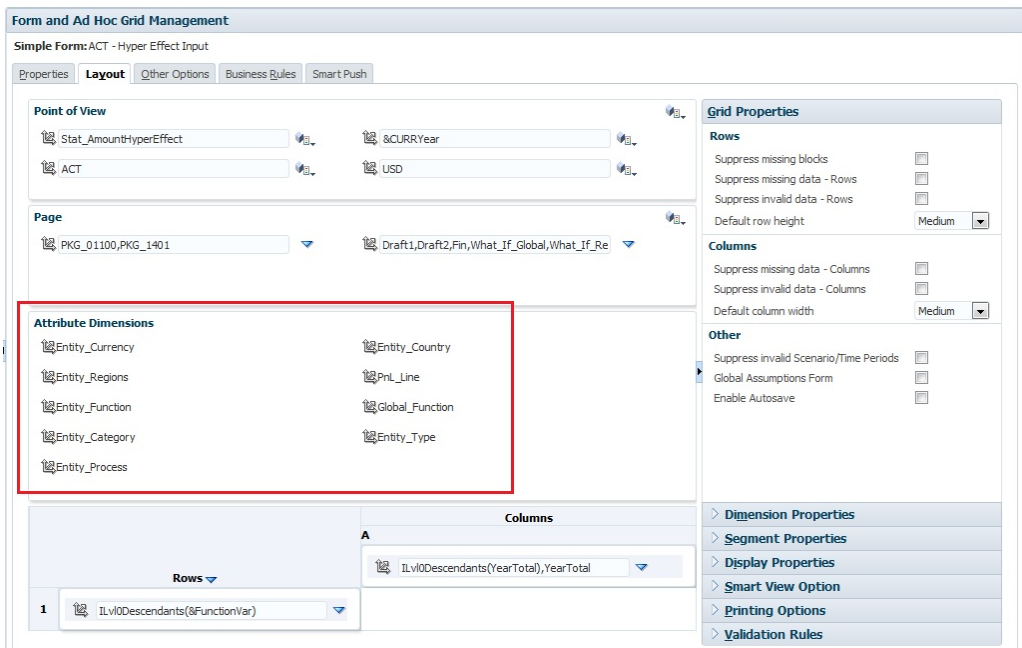

## 表单设计注意事项

#### **表单和多维数据集**

创建表单时,将其与多维数据集进行关联以确定表单的有效成员。例如,向"收入"多维 数据集分配表单时,可以只添加对"收入"多维数据集有效的帐户。输入的数据将保存到 选定的多维数据集的数据库中。

**注:**

- 表单的多维数据集在分配后无法更改。
- 仅当表单帐户的源多维数据集与表单的多维数据集匹配时,才可以编辑表 单帐户。
- 如果您将帐户添加到的表单与帐户源多维数据集之外的其他多维数据集关 联,则此帐户在该表单上是只读的。

#### **表单和权限**

分配对表单的权限以确定哪些用户可以修改其设计(例如,布局和说明)和输入数据。 仅当用户对一个安全维的成员具有访问权限时,才可以编辑表单。例如,如果用户对"欧 洲"实体具有只读权限,则包括"欧洲"实体的行和列都是只读的。用户只能更改其具有写 权限的成员的数据。

#### **表单和版本**

在自下而上版本中,具有 0 级成员的行和列允许数据输入。被设为父代成员的行或列是 只读的。视点也必须设置为 0 级成员以允许在自下而上版本中输入数据。目标版本允许 在父代成员和子代成员中输入数据。

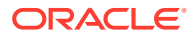
<span id="page-324-0"></span>**按属性筛选表单成员**

您可以使用属性来选择成员。例如,在"实体"维上,您可以按特定区域(如"南")来选择成员。 生成的网格将仅包含具有"南"属性的成员(例如 TX、NM 等)。可以将值输入按属性筛选的行 和列中并进行保存。

#### **表单与共享成员**

由于不能单独选择共享成员,因此请使用关系函数进行选择。例如,可以选择一个备用功能汇 总,以便在该汇总下包括全体成员。用户可以在显示共享成员的行或列中输入值,并且数据会 保存到数据库的基本成员中。

#### **表单和计算**

为优化计算,请使用关系(如"后代"或"子代")选择行成员,而不是选择单个子代。例如,计算 单个父代级别的总和可能需要多次传递,因此请改用关系。

#### 了解表单中的隐式共享

一些成员是共享的,即使未明确将其设置为共享也是如此。这些成员是隐式共享成员。

创建隐式共享关系后,每个隐式成员获取其他成员的值。在以下情况下,应用程序假设存在共 享成员关系:

- 一个父代只有一个子代
- 一个父代只有一个合并到父代的子代
- 父代的数据类型为"仅标签"。父代继承第一个子代的值,无论该子代的聚合设置是什么。

在包含的成员具有隐式共享关系的表单中,当为父代添加一个值时,子代会在保存表单后获取 同样的值。类似地,如果为子代添加了一个值,则父代通常会在保存表单后获取同样的值。

例如,当计算脚本或加载规则填充某个隐式共享成员时,另一个隐式共享成员会获取由计算脚 本或加载规则填充的成员的值。最后计算或导入的值优先。不管是引用父代还是子代作为计算 脚本中的变量,结果都一样。

### 创建表单

**表 19-12 表单创建核对清单**

定义布局,包括: • 添加行和列

- 
- 将维分配到行和列
- 为视点、页面、列和行分配属性维
- 选择用户要处理的维成员
- 设置网格属性
- 设置维属性
- 添加公式行和公式列
- 设置 Smart View 表单显示选项
- 设置显示属性
- 设置打印选项
- 添加和更新验证规则

**任务 了解更多信息**

请参阅"[定义布局"](#page-325-0)。

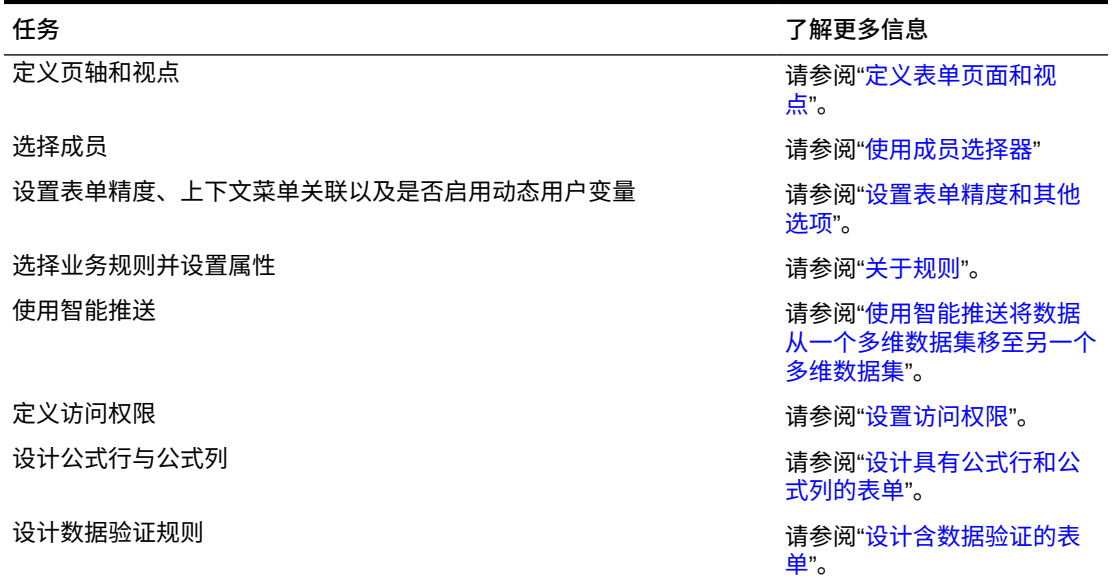

<span id="page-325-0"></span>**表 19-12 (续) 表单创建核对清单**

要创建表单:

- 1. 单击导航器图标 ■,然后在创建和管理下方,单击表单。
- 2. 在"表单和即席网格管理"下,单击 <mark>主</mark>。
- **3.** 在**属性**选项卡中,输入不超过 80 个字符的表单名称和不超过 255 个字符的可选说 明。
- **4.** 选择与表单关联的**多维数据集**。请参阅["表单和多维数据集](#page-323-0)"。
- **5. 可选**:输入用于描述如何使用表单的说明。
- **6.** 单击**下一步**,请参阅"定义布局"。

# 定义布局

创建表单时,表单最初只包含一行和一列,除可选属性维外的所有维均位于视点中。根 据需要添加行和列。在设置行和列布局时:

- 为行和列轴至少分配一个维。
- 不能为多个轴选择同样的维。要在多个轴上使用维,请在视点中设置用户变量。
- 可从任一轴中选择一个维,然后将其拖动到另一个轴
- 在向行或列分配维后,可以从表单中排除维的成员。

#### **注:**

属性维是可选的,并显示在**布局**选项卡上的相应区域中。将属性维拖动到视 点、页面、行或列,以在表单中使用它。

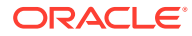

**注意:**

将属性用作筛选器时,不要将属性拖到任何轴上,因为这将导致会影响性能的跨维引 用。将属性维用作筛选器时,有一个用于显示关联属性的表单选项(就像有一个用于 显示别名的选项一样)。

要定义布局:

:

 $\overline{\mathbf{v}}$ 

**1.** 打开表单,然后单击**布局**。

请参阅["选择并打开表单和文件夹](#page-344-0)"。

- <mark>2.</mark> 单击布局选项卡上的维旁边的 <sup>112</sup>。图标,然后将其拖动到所需轴(行或列)。(可选)还 可以选择要在**视点**、**页面**、**行**和**列**上使用的属性维。
- **3.** 要编辑添加到行和列的维,请单击维旁边的
	- 选择**编辑**以启动成员选择器,并定义要在表单中包含的维成员和变量。

**表 19-13 表单的成员选择选项**

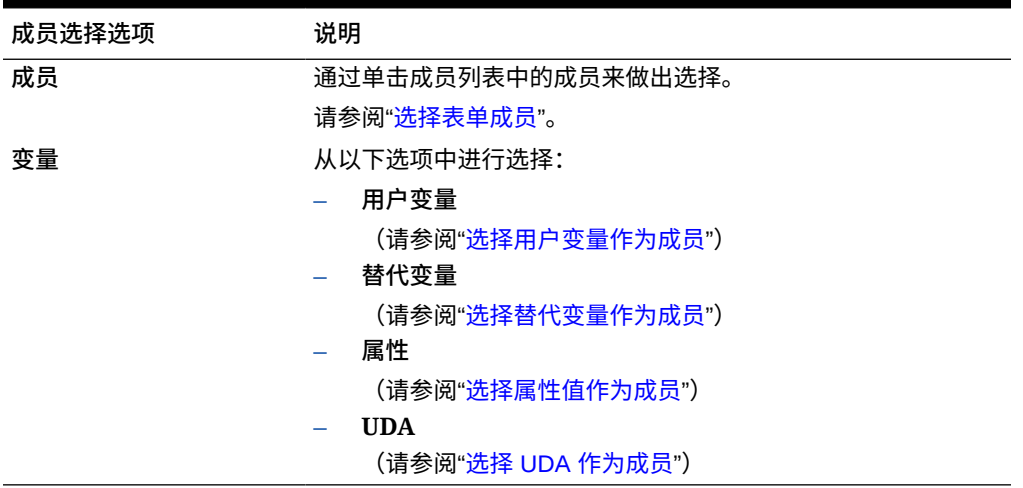

- 选择**排除**或**全部排除**,以使用成员选择器定义要排除的维成员:
	- **排除**:选择此选项将按 ID 排除成员。将仅排除指定的成员(基本成员或共享成 员)。
	- **全部排除**:选择此选项将按名称排除成员。如果指定基本成员,则将排除该基本成 员及其所有共享成员。如果指定共享成员,则将排除此成员、其基本成员以及此成 员的所有其他共享成员。

服务管理员还可以通过使用应用程序设置在段下拉列表中筛选掉排除的成员,选择在 段下拉式成员选择器列表中向用户显示或隐藏排除的成员。

请参阅"我可以指定哪些应用程序和系统设置?"。

- 选择**清除**以删除选定项。
- **4. 可选**:要更改维在行或列中的顺序,请依次单击 和**将维上移**或**将维下移**。

5. 按照"段属性"中的说明,选择一个行标题(例如 1 或 2)以设置行属性,或者选择 一个列标题 (例如 A 或 B) 以设置列属性。

要使用户能够将全局假设从表单的测试环境传送到生产环境,请选择**全局假设表 单**,然后更新该表单以存储全局假设。请参阅["设计包含全局假设的表单](#page-339-0)"。

**6. 可选**:添加公式行和公式列。请参阅["添加公式行和公式列](#page-337-0)"。

子主题:

- 段属性
- [设置表单网格属性](#page-328-0)
- [设置维属性](#page-330-0)
- [设置显示属性](#page-331-0)
- 设置 [Smart View](#page-332-0) 表单选项
- [设置打印选项](#page-333-0)
- [在表单中包含数据验证规则](#page-334-0)
- [启用钻取共享成员](#page-334-0)

### 段属性

要访问表单的**段属性**,请单击表单布局中的行号。

#### **表 19-14 段属性**

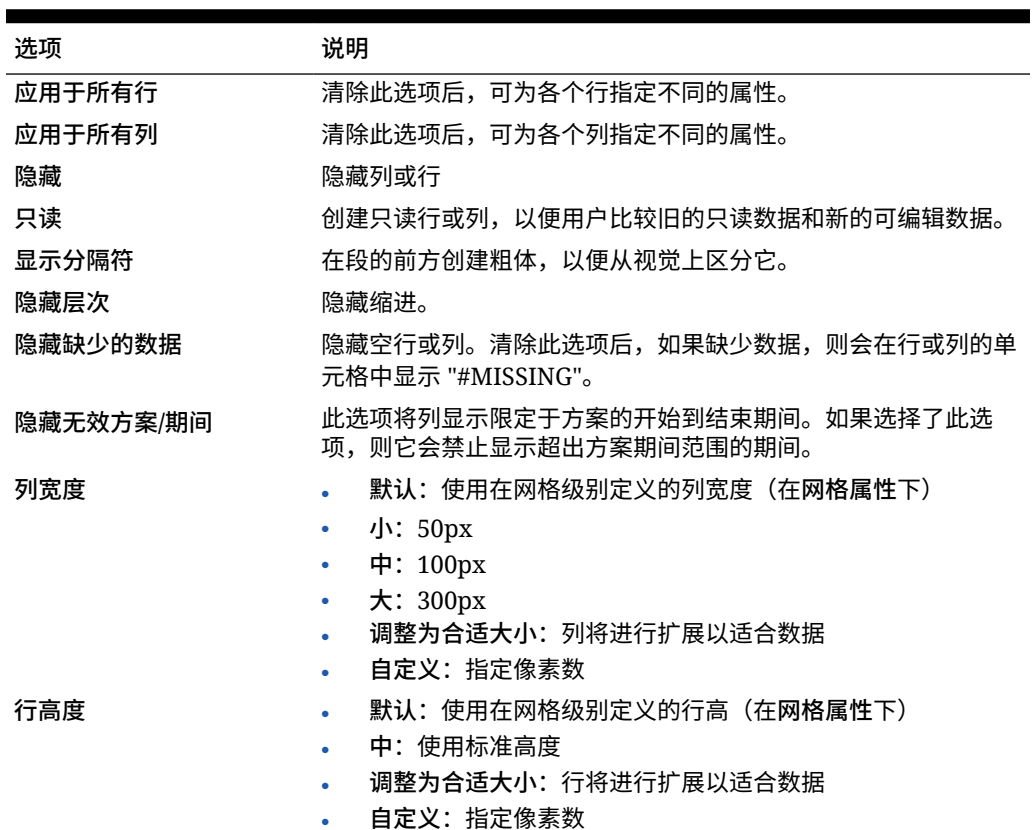

<span id="page-328-0"></span>**表 19-14 (续) 段属性**

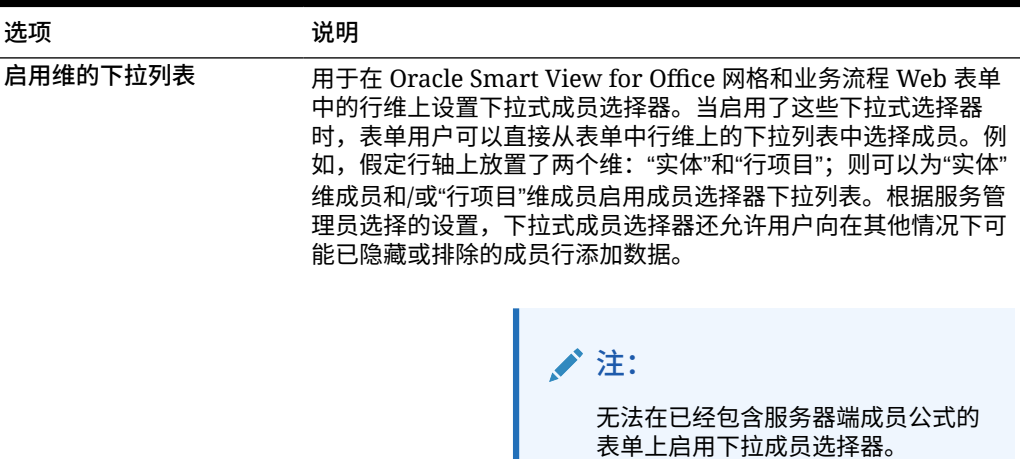

# 设置表单网格属性

网格属性定义行和列的显示方式。

要设置网格属性:

**1.** 打开表单,然后单击**布局**。请参阅["选择并打开表单和文件夹](#page-344-0)"。

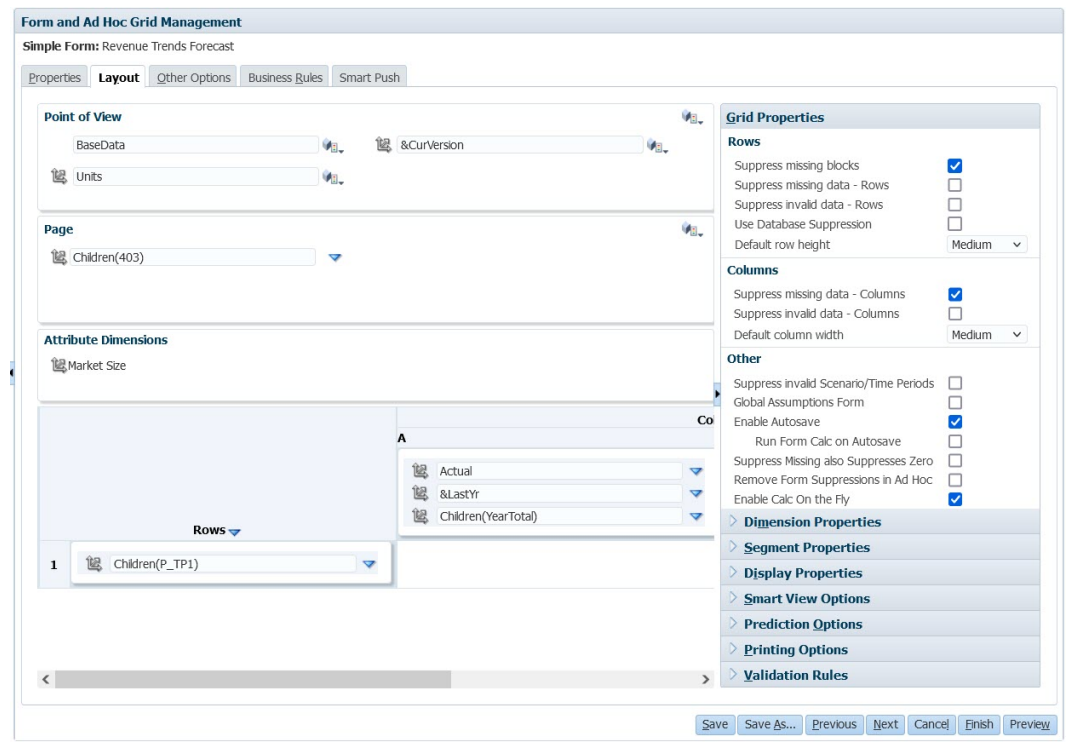

**2.** 在**网格属性**中,按以下说明设置行属性和列属性:

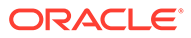

#### **表 19-15 表单网格属性**

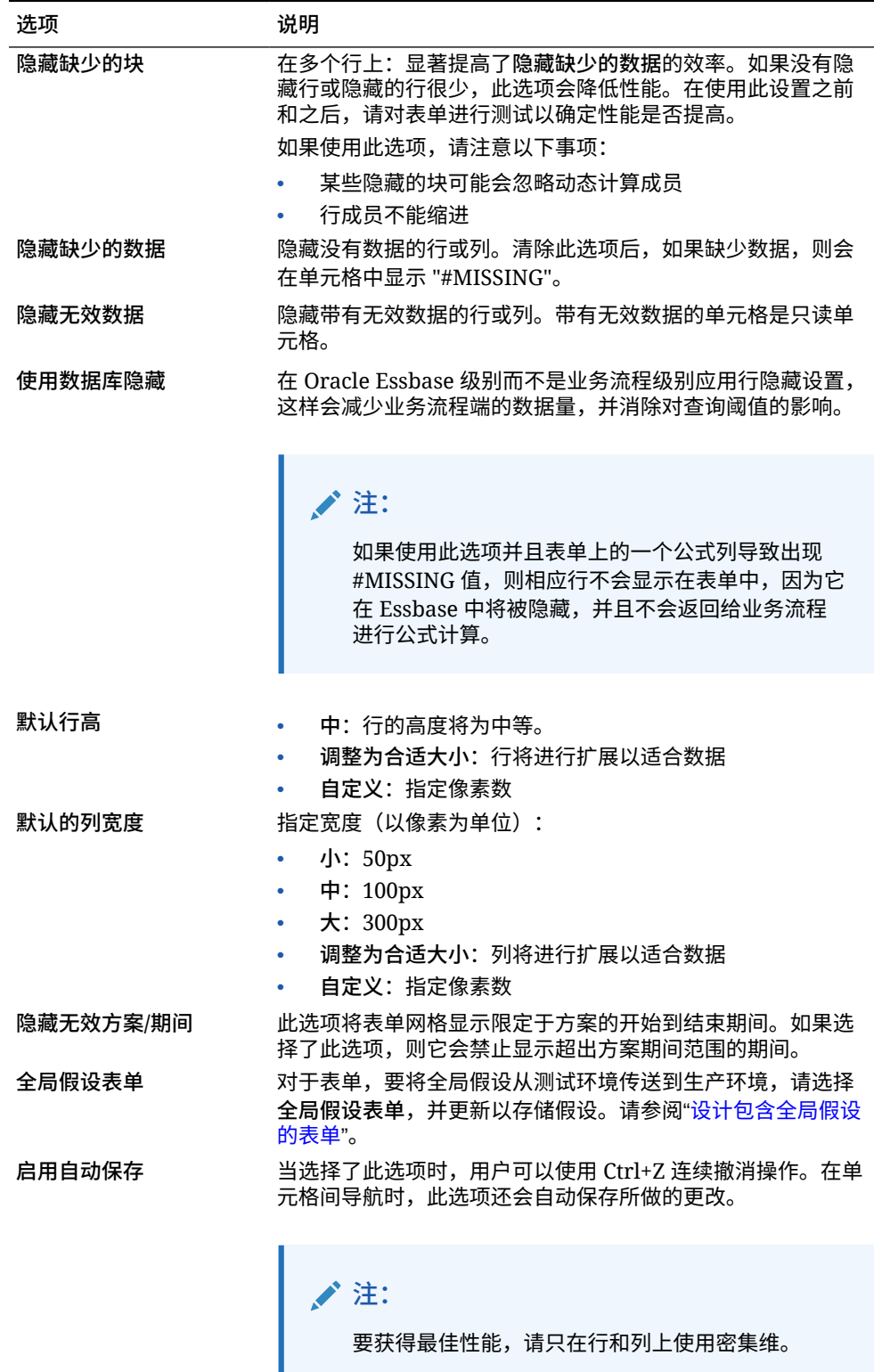

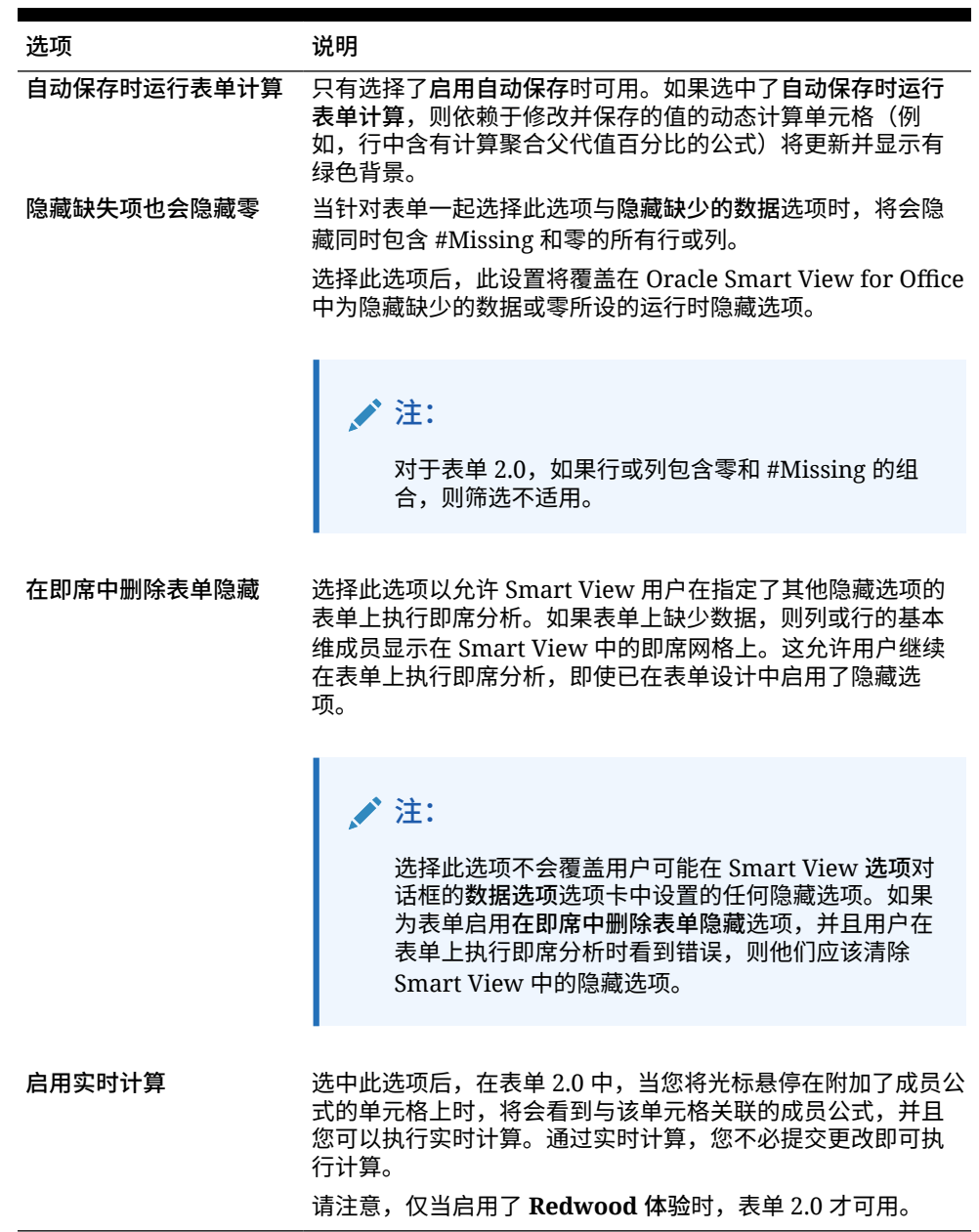

<span id="page-330-0"></span>**表 19-15 (续) 表单网格属性**

**3.** 单击**保存**继续,或者单击**完成**保存并关闭表单。

设置维属性

可以指定维显示属性,例如,是否显示成员名称或别名以及是否允许用户查看成员公式。这些 属性应用于行维、列维、页面维和视点维。

要设置维属性:

**1.** 打开表单,然后单击**布局**。 请参阅["选择并打开表单和文件夹](#page-344-0)"。

**2.** 单击视点维、页面维、行维或列维,然后在**维属性**下应用如下属性:

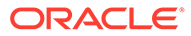

<span id="page-331-0"></span>**表 19-16 维属性**

| 属性                                   | 说明                                                                                                    |  |  |
|--------------------------------------|----------------------------------------------------------------------------------------------------|--|--|
| 应用于所有行维   应用于<br>所有列维   应用于所有页<br>面维 | 将属性应用于所有行维、列维或页面维                                                                                                    |  |  |
| 应用于所有 POV 维                          | 将属性应用于所有视点维                                                                                                    |  |  |
| 开始显示展开列表                             | 对干行维或列维:展开并显示维成员列表。                                                                                                    |  |  |
| 启用自定义属性                              | 仅限表单 1.0 中的行维或列维:使用自定义属性。                                                                                                    |  |  |
| 钻取共享成员                               | 对于行维或列维:当共享成员位于主层次的父代成员上时,对<br>共享成员启用钻取。                                                                                                    |  |  |
| 超出表单定义的弹性                            | 对于弹性表单中的行和列维:选择此选项可允许 Oracle Smart<br>View for Office 用户添加未包含在表单定义中的行或列成员。<br>按行或按列启用此选项。<br>还可以选择应用于所有行维,但请注意,当前行维中的所有选<br>定属性都将应用于表单中的所有行维。<br>仅当在表单定义的 Smart View 选项部分选择了为行启用弹性<br>表单和/或为列启用弹性表单时,才会显示此选项(请参阅"设置 |  |  |
|                                      | Smart View 表单选项")。                                                                                                    |  |  |
| 行宽                                   | 对干行维:从以下调整列大小选项中讲行选择:<br>小: 50px<br>中: 100px<br>۰<br>大: 300px<br>٠<br>调整为合适大小(默认值):列将进行扩展以适合内容<br>۰<br>自定义: 指定像素数<br>请注意,如果单独查看表单或在仪表板内查看表单,则此设置<br>将保留。                                                            |  |  |

**3.** 单击**保存**继续,或者单击**完成**保存并关闭表单。

### 设置显示属性

在**布局**选项卡上定义显示选项。

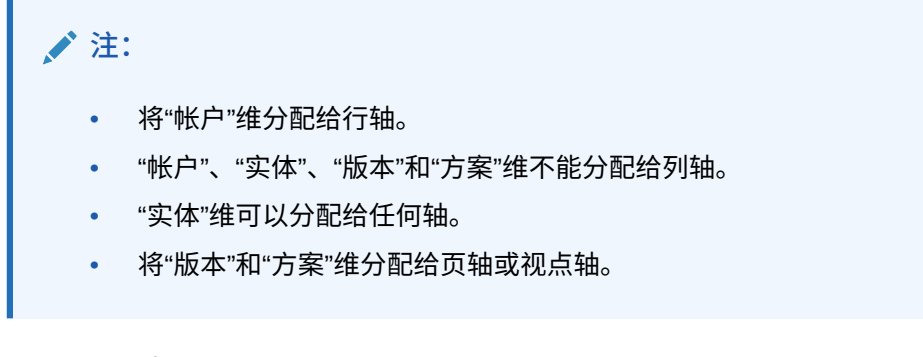

要设置显示选项:

- **1.** 打开表单,然后单击**布局**。 请参阅["选择并打开表单和文件夹](#page-344-0)"。
- **2.** 依次选择**显示属性**和如下选项:

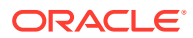

<span id="page-332-0"></span>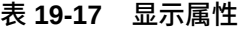

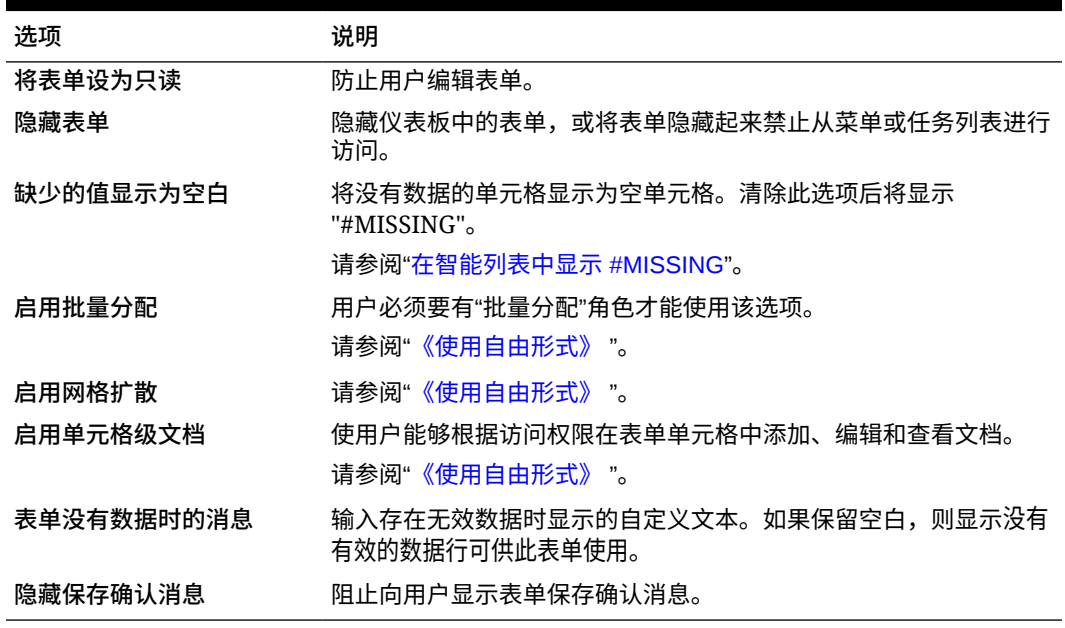

**3.** 单击**保存**以保存您的工作并继续操作,或单击**完成**以保存您的工作并关闭表单。

### 设置 Smart View 表单选项

在 Oracle Smart View for Office 中指定表单显示选项。

要设置 Smart View 表单选项:

- **1.** 打开表单,然后单击**布局**。 请参阅["选择并打开表单和文件夹](#page-344-0)"。
- **2.** 选择 **Smart View 选项**,然后选择如下设置:

#### **表 19-18 Smart View 选项**

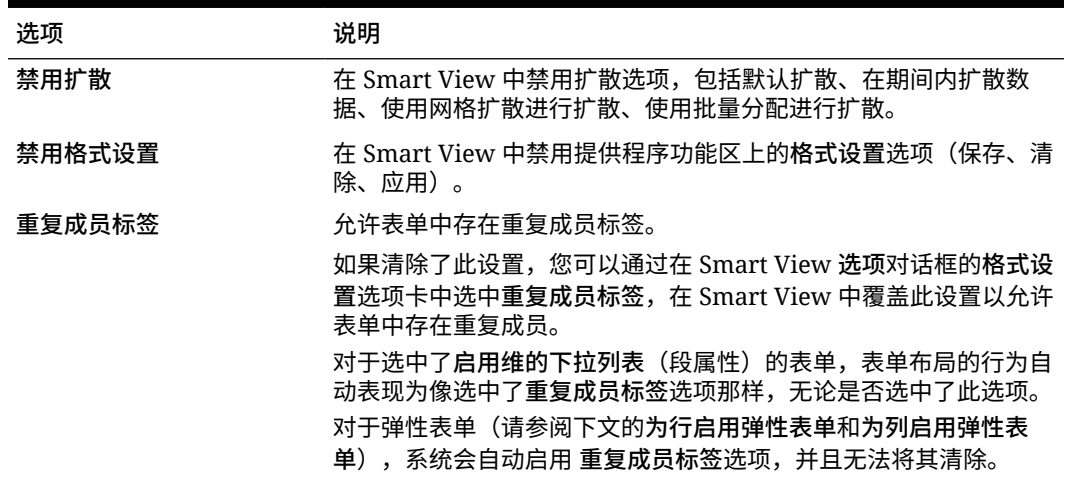

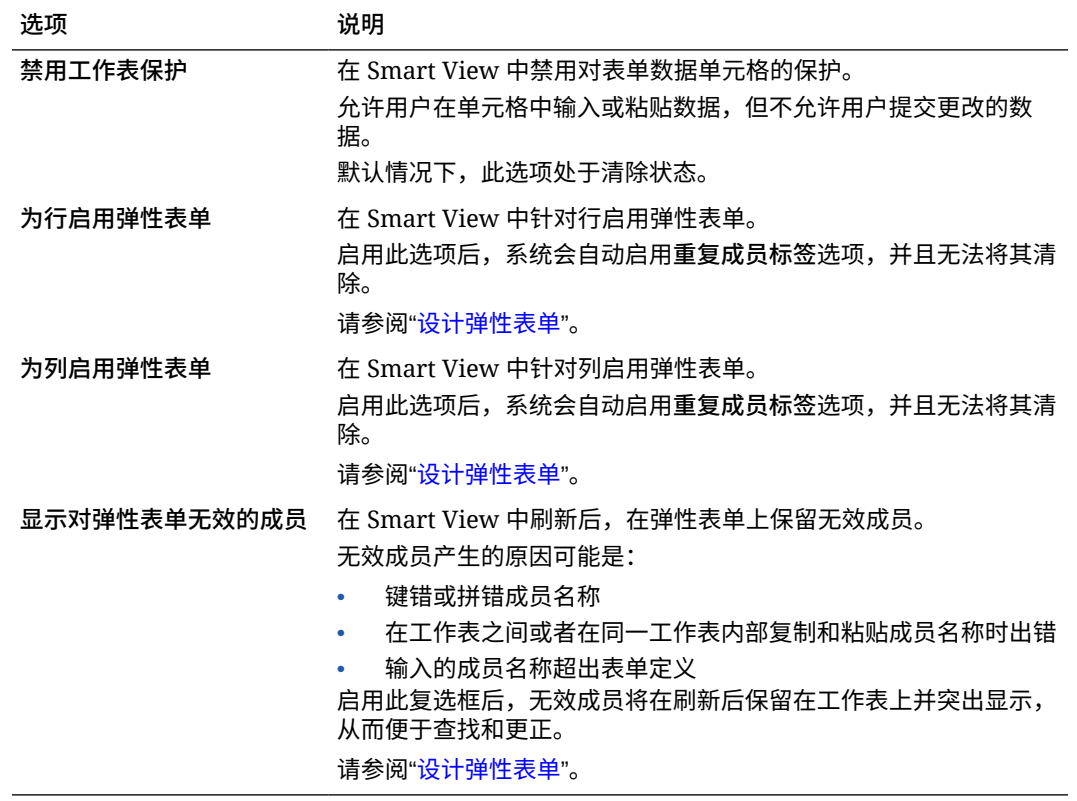

#### <span id="page-333-0"></span>**表 19-18 (续) Smart View 选项**

**3.** 单击**保存**继续,或者单击**完成**保存并关闭表单。

### 设置打印选项

要设置打印选项:

- **1.** 打开表单,然后单击**布局**。 请参阅["选择并打开表单和文件夹](#page-344-0)"。
- **2.** 依次选择**打印选项**和如下设置:

#### **表 19-19 打印选项**

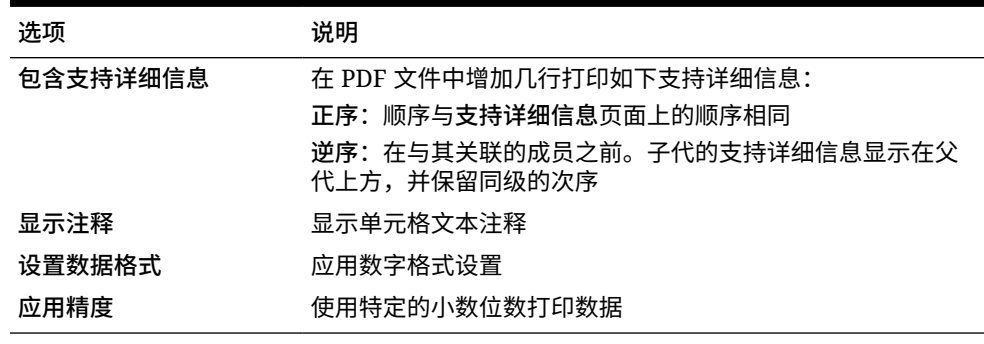

**3.** 单击**保存**继续,或者单击**完成**保存并关闭表单。

### <span id="page-334-0"></span>在表单中包含数据验证规则

您可以在"布局"选项卡中为网格、列、行或单元格添加和更新验证规则。处理时,规则可以更 改单元格颜色,并在数据输入期间向用户显示验证消息。

**注:** 在添加数据验证规则之前,请考虑数据验证规则将执行的函数。有关使用验证规则的 信息以及最佳实践: 请参阅["管理数据验证](#page-256-0)"。

要在表单中包含数据验证规则:

- **1.** 打开表单,然后单击**布局**。 请参阅["选择并打开表单和文件夹](#page-344-0)"。
- **2.** 选择**验证规则**,然后选择验证规则选项:

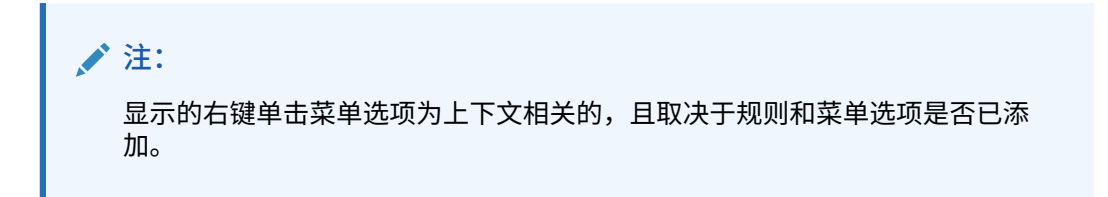

#### **表 19-20 验证规则选项**

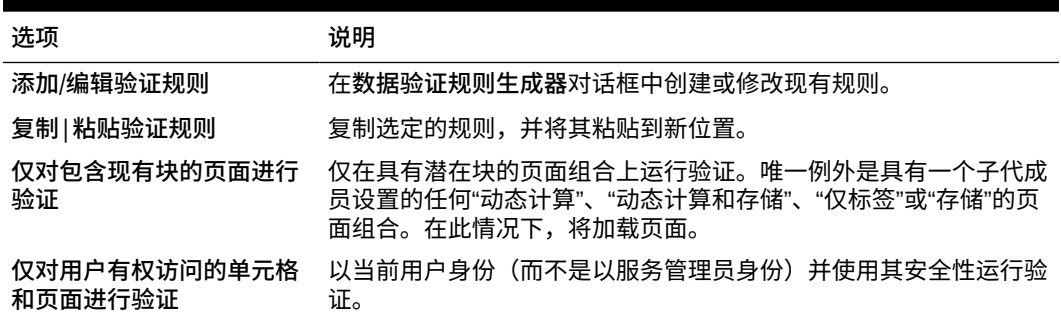

**3.** 构建并验证规则。

请参阅["创建和更新数据验证规则](#page-256-0)"。

4. 在表单中,单击下一步继续构建表单,然后进行验证并保存表单。

### 启用钻取共享成员

表单设计器通常使用共享成员在应用程序内创建备用汇总结构。为了提高这些备用层次的可用 性,应用程序提供了钻取特定维的共享成员的能力。钻取选项是一个维属性,它可以灵活地关 注特定维的钻取行为。钻取选项仅对表单设计期间在行轴或列轴上放置的维可用。页面维或 POV 维没有钻取功能。

例如,使用表示"实体"维的下列层次:

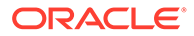

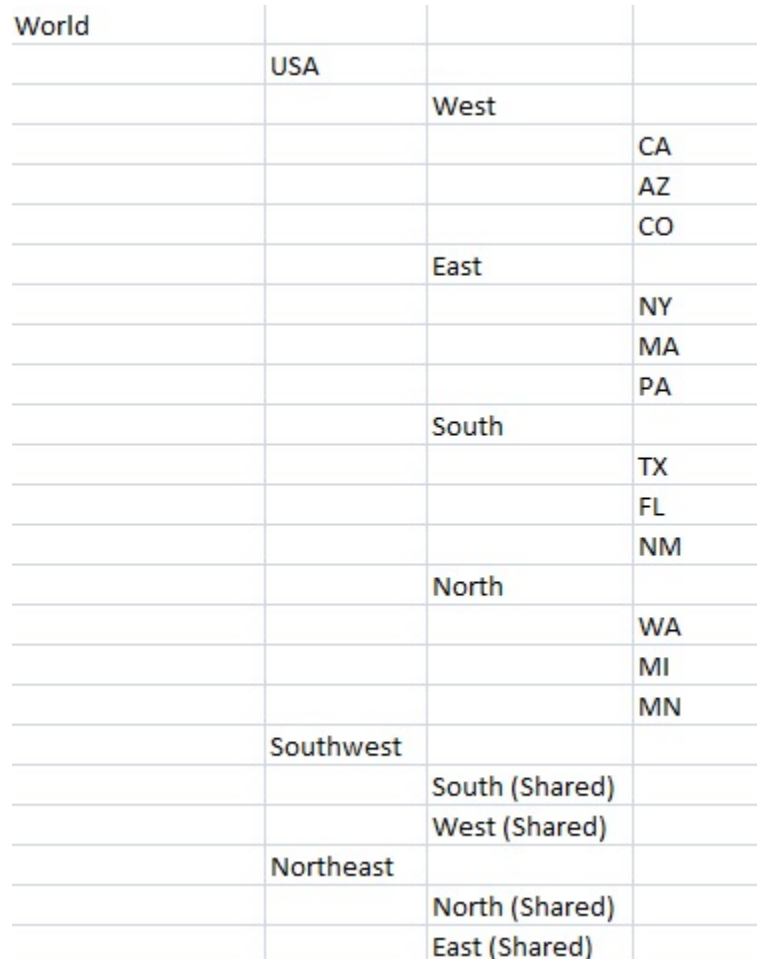

在行上定义 iDescendants(Southwest) 的表单将返回以下成员:

- TX
- FL
- NM
- South
- CA
- AZ
- CO
- West
- Southwest

要对表单中的共享成员启用钻取功能:

- **1.** 打开表单,然后单击**布局**。 请参阅["选择并打开表单和文件夹](#page-344-0)"。
- **2.** 在行维或列维中单击以展开**维属性**。
- **3.** 在**维属性**下,选择**钻取共享成员**。
- **4.** 单击**保存**。

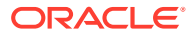

# <span id="page-336-0"></span>关于精度设置

在**其他选项**中,可以针对不同帐户类型应用最大值和最小值,从而控制数据精度。例如,可截 断和舍入较长数字的小数部分。精度设置只会影响值的显示,而不会影响存储的值。例如,如 果最小精度为 2, 且将"第一季"的值 100 分配到一月、二月和三月, 则未选中的月单元格将显 示 33.33。选中的月单元格将显示实际值(例如,33.33333333333333)。由于用来存储值的 小数位数是有限的,因此将一月、二月和三月的值聚合为第一季时,系统会将 33.33333333333333 乘以 3,第一季的值将为 99.99999999999998。

### 设置表单精度和其他选项

要设置精度和其他选项:

- **1.** 打开表单,然后单击**其他选项**。 请参阅["选择并打开表单和文件夹](#page-344-0)"。
- **2.** 在**精度**中,指定单元格中为**货币值**、**非货币值**和**百分比值**显示的小数位数。

请参阅"关于精度设置"。

指定**最小**值,为小数位较少的数字添加 0。指定**最大**值,用四舍五入的方法舍去较大数字 的小数位。例如:

| 值         | 最小精度           | 最大精度               | 显示值         |
|-----------|----------------|--------------------|-------------|
| 100       | $\bf{0}$       | 任意                 | 100         |
| 100       | 3              | 大于等于 3 的任意数字<br>或无 | 100.000     |
| 100.12345 | 小于等于 5 的任意数字 无 |                    | 100.12345   |
| 100.12345 | 7              | 无                  | 100.1234500 |
| 100.12345 | 小于等于 3 的任意数字 3 |                    | 100.123     |
| 100.12345 | $\theta$       | 0                  | 100         |
| 100.12345 | 2              | 4                  | 100.1235    |
| 100       | 2              | 4                  | 100.00      |

**表 19-21 数据精度示例**

### **注:**

您的选择会覆盖货币成员的精度设置。要改为使用货币成员的精度设置,请选择 **使用货币成员精度设置**。

**3.** 在"上下文菜单"下,通过将菜单从**可用菜单**移至**选定的菜单**将菜单与表单关联。对于多个 菜单,请单击右侧的"移动"选项以指定显示顺序。

有关如何创建上下文菜单(操作菜单)的信息:

请参阅"管理操作菜单"。

**4.** 选择**启用动态用户变量**以允许在表单中使用动态用户变量,然后将变量从**可用用户变量**移 至**选定的用户变量**。

请参阅"动态设置用户变量"。

### <span id="page-337-0"></span>使用智能推送移动数据

为了获得更有意义、更完整的报表,您可以在表单中工作的同时使用智能推送将注释、 附件和支持详细信息从源多维数据集即时传送到报表多维数据集。之后,用户可以对来 自不同多维数据集的数据进行深入分析。

要了解如何使用智能推送移动数据,请参阅*《在 Oracle Enterprise Performance Management Cloud 中管理数据集成》*中的"使用智能推送将数据从一个多维数据集移至 另一个多维数据集"。

**故障排除**

有关解决智能推送问题的帮助,请参阅*《Oracle Enterprise Performance Management Cloud 运维指南》*中的"解决使用智能推送时出现的问题"。

### 创建非对称行和列

非对称行和列包含选自相同维的不同成员集。例如:

行/列 A - 方案 = 实际,期间 = 第一季

 $\overline{f}$  行/列 B - 方案 = 预算, 期间 = 第二季、第三季、第四季

要创建非对称行或列:

- **1.** 打开表单,然后单击**布局**。 请参阅["选择并打开表单和文件夹](#page-344-0)"。
- 2. 单击<sup>122</sup> 选择要修改的维。
- 3. 单击维名称右侧的 <sup>炮</sup>~,然后修改为此维选择的成员。 请参阅["使用成员选择器](#page-82-0)"。
- **4.** 单击**保存**继续,或单击**完成**保存并关闭。

### 添加公式行和公式列

可以定义行和列的公式。例如,可以创建一个公式列来计算每月销售额列的百分比差 值。某一行或列的公式将应用于所有行维或列维。要定义公式或将现有公式分配到表 单,请在**布局**选项卡中选择适当的行或列,然后使用**段属性**下的选项。

请参阅["创建公式](#page-397-0)"。

**提示:** 可以在其他两行之间添加公式行以创建空白行。空白行可帮助您从视觉上区分 表单中的小计和合计。

要添加公式行和公式列:

**1.** 打开表单,然后单击**布局**。

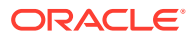

请参阅["选择并打开表单和文件夹](#page-344-0)"。

- <span id="page-338-0"></span>**2.** 在**布局**选项卡中,右键单击**行**或**列**。
- **3.** 选择**添加公式行**或**添加公式列**。
- **4.** 单击新的**公式标签**,然后输入公式名称。
- **5.** 单击公式标签的行号或列号,然后指定**段属性**,例如**在表单上显示公式**,以便用户在单击 时 时可以查看公式。
- **6.** 在**段属性**下,对于**公式数据类型**中的每个维,选择如何显示公式结果,例如"智能列表"、 "日期"或"文本"格式。
- 7. 输入公式,然后单击 · 请参阅["编辑公式](#page-397-0)"。
- **8.** 单击**验证**以查找和修复任何错误。

# 定义表单页面和视点

可以为页轴和视点 (POV) 选择维和成员。POV 维和成员必须对表单的多维数据集有效,而且 不能分配到页轴、列轴或行轴。POV 设置用于定义数据交叉点和表单上下文的成员。如果使用 用户变量,变量名称将显示在 POV 中。

请参阅["管理用户变量](#page-61-0)"。

要定义页轴和视点:

- **1.** 打开表单,然后单击**布局**。 请参阅["选择并打开表单和文件夹](#page-344-0)"。
- 2. 单击 <sup>122</sup>,然后将该维拖动到**页面**。
- **3.** 单击每个页轴维的 并选择成员。 请参阅["使用成员选择器](#page-82-0)"。

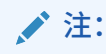

要减少成员列表中显示的成员数量以便容易看到**搜索**框,请转到主页,依次单击 **应用程序**和**设置**。对于**页面下拉列表中的项数**选项,输入一个较小的值。

- **4.** 根据需要重复步骤 2 和 3。可为页轴指定多个维,使用户能够在输入数据时更改维数。他 们可以使用**显示属性**来使用最近的选择项。
- **5.** 指定**维属性**。 请参阅["在简化的维编辑器中编辑维属性](#page-147-0)"。
- 6. 单击 <sup>112</sup>. 然后将维拖动到视点进行添加,或者将成员拖动到表单的视点。
- **7.** 指定**维属性**。

请参阅["在简化的维编辑器中编辑维属性](#page-147-0)"。

**8.** 单击**保存**继续,或者单击**完成**以保存并关闭。

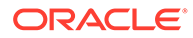

# <span id="page-339-0"></span>设计特定类型的表单

- 设计具有公式行和公式列的表单
- 设计含数据验证的表单
- 设计包含全局假设的表单
- [设计用于滚动预测的表单](#page-340-0)
- [设计弹性表单](#page-343-0)

#### 设计具有公式行和公式列的表单

公式行和公式列包含对网格成员执行数学计算的公式。例如,您可能希望对特定列中的 值进行排名,或者计算两行之间的差值。公式由网格引用、算术运算符和数学函数三部 分组成。要定义公式或将现有公式分配到表单,请在**布局**选项卡中选择适当的行或列, 然后在**段属性**下进行选择。

请参阅["添加公式行和公式列](#page-337-0)"。

有关创建公式和使用数学函数的信息:

请参阅["表单公式函数](#page-397-0)"。

设计含数据验证的表单

您可以设计包含预定义的数据验证规则的表单,借助这些规则实施业务策略和实践。您 可以指定输入的数据违反了验证规则时,将在表单上显示的单元格颜色和生成的数据验 证消息。数据验证规则将保存为表单的一部分。请参阅["在表单中包含数据验证规则](#page-334-0)"。

另请参阅["管理数据验证](#page-256-0)"。

#### 设计包含全局假设的表单

表单设计器通常用于创建特定用途的表单,此类表单存储全局假设(也称为"动因"或"动 因数据"),例如折旧值、税率或单位价格。如果您要使用迁移来迁移表单的动因数据 (例如从测试环境到生产环境),则此类表单非常有用。此类表单通常较小,用作促进 计算的"查找表"。

**/**注: 全局假设不能用于仪表板或具有多个段的表单。

要在设计表单期间允许将全局假设从测试环境传送到生产环境。

- **1.** 在**布局**选项卡中,单击**网格属性**。
- **2.** 在**其他**下,选择**全局假设表单**。
- **3.** 更新表单来存储税率等动因数据。使用迁移进行迁移时,可以对标记的表单中包含 的动因数据进行迁移。

ORACLE®

## <span id="page-340-0"></span>设计用于滚动预测的表单

### **另请参阅:**

- 关于滚动预测
- [创建滚动预测](#page-341-0)
- [修改滚动预测变量](#page-342-0)

### 关于滚动预测

在传统预测中,预测周期始终绑定到财政年度末,且预测期间中的月份数随财政年度中的月份 前进而不断减少。

滚动预测不同于传统预测,因为滚动预测是连续的,不考虑每年的财政年度结束期间。滚动预 测包含的期间基于为滚动预测预定义的窗口滚动。这些期间通常是按月或季度定义的。月度滚 动预测周期通常为 12 个月、18 个月或 24 个月。在 12 个月周期中,该 12 个月期间会在每月 持续地位移,每个月都要预测后 12 个月,与实际的财政年度末无关。

例如,假定某公司的财政日历是从 7 月到 6 月。在年度的第一个月(FY11 年 7 月),公司的 用户填写 7 月 11 日 - 6 月 12 日期间的预测方案。在下个月(11 年 8 月),用户再次填写后 12 个月 (8 月 11 日 - 7 月 12 日) 的预测方案, 尽管 7 月 12 日属于下一个财政年度 (FY12 年 7 月 - FY13 年 6 月)。

下面是一些滚动预测示例:

#### **图 19-1 12 个月滚动预测**

Year and Period in Columns With No Additional Segment

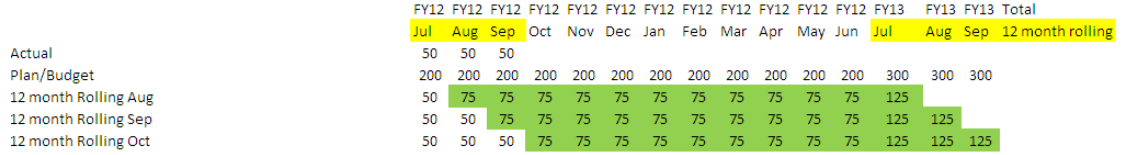

### **图 19-2 季度滚动预测**

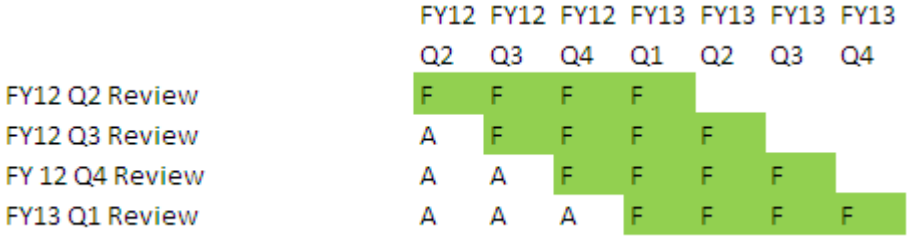

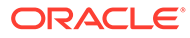

#### <span id="page-341-0"></span>**图 19-3 季度末滚动预测(含季度累计合计的季度滚动预测)**

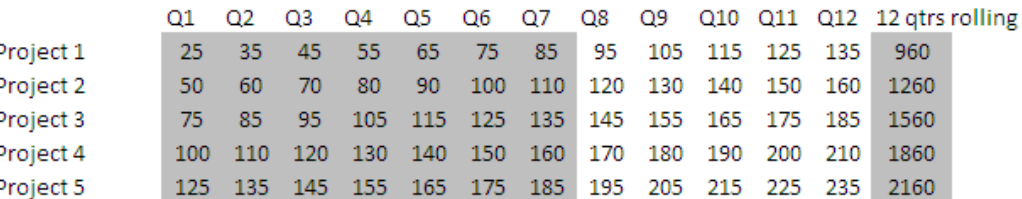

#### **图 19-4 具有实际和规划年份附加段的滚动预测**

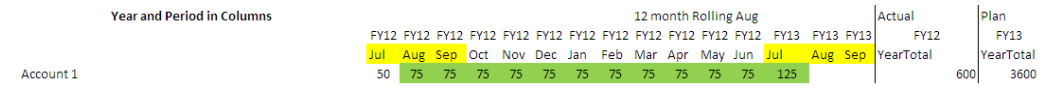

创建滚动预测

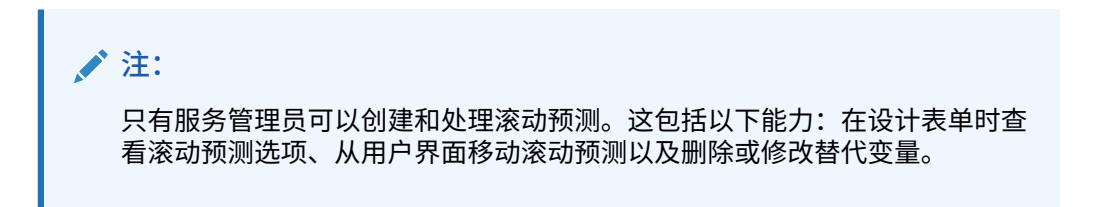

要设计用于滚动预测的表单:

**1.** 新建一个表单。

请参阅["选择并打开表单和文件夹](#page-344-0)"。

- **2.** 在"布局"选项卡中,将**年**和**期间**维放置在列轴中。
- **3.** 右键单击列段标题并选择**滚动预测设置**。

仅当"年"和"期间"位于相同的网格轴(行或列)中时,"滚动预测设置"菜单选项才可 用。

**4.** 在**滚动预测设置**对话框中,输入以下信息:

#### **表 19-22 滚动预测设置选项**

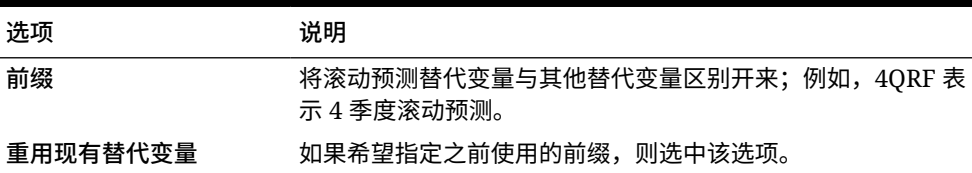

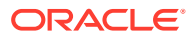

<span id="page-342-0"></span>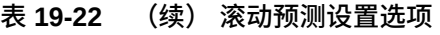

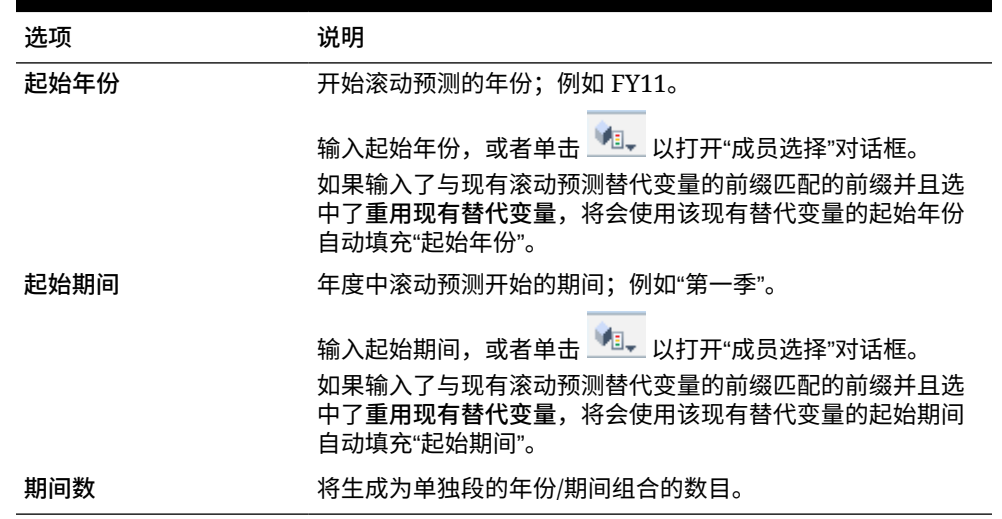

**5.** 单击**生成**。

将创建所定义的替代变量,其他列段将在包含滚动预测所用的替代变量组合的表单中创 建。

**注:** • 替代变量基于为"起始年份"和"起始期间"选择的期间。 请参阅["选择替代变量作为成员](#page-90-0)"。 • 设计表单时,如果从行或列显示"滚动预测设置"对话框并且选择了"年份"和"0 级" 期间(例如 FY12/Jan),将自动填充"起始年份"和"起始期间"。如果使用函数、 变量或非 0 级成员选择了列中的成员,将不自动填充值。 • 要在其他表单中重用滚动预测变量,请在新表单中右键单击列标题以调用成员选 择器。

#### 修改滚动预测变量

您可以直接在表单中修改滚动预测替代变量的值。

要在表单中修改滚动预测变量:

- **1.** 从主页中,单击**数据**。
- **2.** 打开滚动预测表单。
- **3.** 在表单中选择一个列标题,单击**操作**,然后选择**设置滚动预测变量**。
- **4.** 在**设置滚动预测变量**对话框中,输入或编辑"年"维和"期间"维的值。

您可以通过更改**移动值的跨度**旁边的选择来向上或向下变动值。更改**值移动幅度**旁边的选 定项时,将自动重新填充"年"维和"期间"维的值,以便在移动后显示所得的年份和期间值。

**5.** 单击**应用**。

新值将应用到使用这些替代变量的所有表单,这些表单将反映所做的更改。

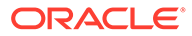

### <span id="page-343-0"></span>设计弹性表单

弹性表单是一种支持在 Oracle Smart View for Office 中灵活地管理行和列的表单类型。

弹性表单保留所有常规表单属性和功能,例如,运行附加到弹性表单的业务规则、在保 存后或保存前运行规则以及启用即席特定的某个功能。但是,在弹性表单中,维与成员 行和列单元格以及所有数据单元格都不受保护。这意味着 Smart View 用户可以重新排 列行和列成员,对行或列排序,或移动行或列。在刷新时和提交期间会保留修改后的行 和列顺序。Smart View 用户还可以使用 Excel 的筛选功能筛选数据。

**注:**

弹性表单仅用于 Smart View 中,不用于 Web 界面中。

在定义表单期间:

• 选择**为行启用弹性表单**和/或**为列启用弹性表单**,以启用特定于弹性表单的功能。这 些选项位于**布局**选项卡中的 **Smart View 选项**下。

请参阅"设置 [Smart View](#page-332-0) 表单选项"。

• 如果选择了**为行启用弹性表单**和/或**为列启用弹性表单**,则可以启用**显示对弹性表单 无效的成员**选项。此选项位于**布局**选项卡中的 **Smart View 选项**下。

在弹性表单中输入成员名称时,可能会出现错误;例如,用户可能键错或拼错成员 名称;在工作表之间或者在同一工作表内部复制和粘贴成员名称时出错;或者输入 的成员名称超出表单定义,从而导致成员无效。通过启用**显示对弹性表单无效的成 员**选项,弹性表单将在刷新后保留表单上的任何无效成员。无效成员将突出显示, 从而便于查找和编辑。用户对成员名称进行必要的更正并再次刷新后,他们可以在 弹性表单上输入并提交数据。

请参阅"设置 [Smart View](#page-332-0) 表单选项"。

• 按行和/或按列启用**超出表单定义的弹性**选项。当选择了某一行或列时,**超出表单定 义的弹性**属性位于**布局**选项卡中的**维属性** 下。

为行或列维启用了此选项时,Smart View 用户可以向弹性表单添加未包含在表单定 义中的行或列成员。仅对需要弹性功能的行或列执行该操作。

请参阅["设置维属性](#page-330-0)"。

• 定义操作菜单以在 Smart View 中打开另一个弹性表单。

要定义操作菜单:

请参阅["管理操作菜单](#page-288-0)"。

要将操作菜单附加到弹性表单:

请参阅["设置表单精度和其他选项](#page-336-0)"。

有关使用弹性表单的信息:

请参阅*《使用 Oracle Smart View for Office》*中的"[弹性表单"](https://docs.oracle.com/en/cloud/saas/enterprise-performance-management-common/svuuc/flex_forms_101x5a8c45fd.html)。

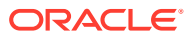

# <span id="page-344-0"></span>使用表单和表单组件

**另请参阅:**

- 选择并打开表单和文件夹
- [预览表单](#page-345-0)
- [打印表单定义](#page-345-0)
- [搜索表单](#page-346-0)
- [编辑表单](#page-346-0)
- [移动、删除和重命名表单](#page-347-0)
- [如何在自由形式中保留](#page-347-0) Smart View 中的单元格格式

### 选择并打开表单和文件夹

使用以下过程来选择并打开表单文件夹及其包含的表单。

要选择并打开表单文件夹或表单:

- **1.** 单击**导航器**图标 ,然后在**创建和管理**下方,单击**表单**。
- **2.** 执行下列步骤之一:
	- 要打开文件夹,请在**文件夹**下展开库,然后选择一个表单文件夹。
	- 要打开表单,请在**文件夹**下展开库,选择一个表单文件夹,然后从**表单和即席网格管 理**窗格中显示的列表中选择表单。
- **3.** 选择某个表单文件夹后,使用**文件夹**旁边的按钮来创建、删除、重命名和移动文件夹以及 分配对文件夹的访问权限。
- **4.** 要管理表单,请在**表单和即席网格管理**窗格中选择以下操作之一:
	- 要打开表单,请选择表单,然后单击**编辑**。
	- 要创建表单,请单击**创建简单表单**。
	- 要编辑、删除、移动、重命名表单或分配对表单的访问权限,或者显示用途(仅限复 合表单),请选择表单,然后使用对应按钮。

表单名称旁边的图标指示表单的类型:

- 简单表单
- 自复合表单

**注:**

Oracle 已停止支持复合表单。但是,您的现有复合表单可以继续使用。 Oracle 建议您改为使用仪表板,以取代复合表单。

• 回 即席网格

有关设置即席网格的信息:

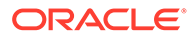

请参阅*《使用自由形式》*中的"将即席用于数据输入和分析"。

### <span id="page-345-0"></span>预览表单

在设计表单时,您可以预览分配到视点、列、行和页轴的维。预览可显示成员属性、别 名以及与表单关联的数据,但是无法输入新数据。

预览过程将完成常规的表单设计验证检查,并检查是否已正确完成表单中包含的所有数 据验证规则。只有正确完成数据验证规则,才可以保存表单。此外,数据验证规则将保 存为表单的一部分。如果您没有保存对表单所做的更改,那么,自上次保存表单之后进 行的任何验证规则更改都将丢失。

要预览表单的设计:

- **1.** 在**表单和即席网格管理**下,选择表单,然后单击**编辑**以打开表单:
- **2.** 在打开表单的情况下,单击**预览**。 表单在新的选项卡中以编辑模式打开。
- **3.** 解决在设计验证检查过程中报告的任何问题,包括关于数据验证规则的任何问题。
- **4.** 保存表单以确保保存更新,包括对数据验证规则所做的任何更改。

打印表单定义

服务管理员可以打印表单定义报表,其中包含有关维成员、业务规则、访问权限以及其 他表单组件的信息。

要创建和打印表单定义报表:

- **1.** 单击**导航器**图标 ,然后在**监视和浏览**下方,单击**系统报表**。
- **2.** 选择**表单**选项卡。
- **3.** 在**选择报表选项**下,将要打印的表单定义从**可用的表单**移至**选定的表单**,以将其选 中。
- **4. 可选**:选择**包括成员选择列表**,将报表上的行或列成员包括进去。
- **5. 可选**:选择**包括业务规则**,将相关联的业务规则包括进去。
- **6.** 单击**创建报表**。

Adobe Acrobat 创建了一个综合报表,包括:

- 多维数据集
- 说明
- 列维和成员以及其他列定义
- 行维和成员以及其他行定义
- 页面和视点维
- 表单访问权限
- 关联的业务规则
- **7.** 要打印报表,请在 Adobe 工具栏上依次选择**文件**和**打印**。

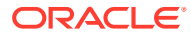

# <span id="page-346-0"></span>搜索表单

要搜索表单:

- **1.** 单击**导航器**图标 ,然后在**创建和管理**下方,单击**表单**。
- **2.** 在"表单和即席网格管理"下的**搜索**框中输入部分或完整表单名称,然后按 **Enter** 键。 忽略大小写,搜索到下一个匹配项。
- 3. 单击 **"啪** 可向前(下)搜索,单击 "<sup>船"</sup> 可向后(上)搜索。

### 编辑表单

您可以编辑表单的布局、成员和属性。例如,可以向表单中添加公式行或列。

**注:** 以前,您可以创建由多个简单表单构成的复合表单来汇总数据。Oracle 已停止支持 复合表单。但是,您的现有复合表单可以继续使用。Oracle 建议您改为使用仪表 板,以取代复合表单。 请参阅["设计仪表板](#page-152-0)"。

#### 要编辑表单:

**1.** 选择表单,然后单击 (请参阅"[选择并打开表单和文件夹"](#page-344-0))。

或者,也可以在主页上单击**数据**。展开表单文件夹,单击表单名称以将其打开,单击**操 作**,然后选择**编辑**。

- **2.** 选择:
	- a. 属性,可编辑描述和说明。请参阅["创建表单](#page-324-0)"。
	- b. 布局,可编辑表单的布局。请参阅["定义布局](#page-325-0)"。
	- **c. 其他选项**,可编辑表单精度、更改与表单关联的上下文菜单、启用/禁用动态用户变量 以及选择用户变量。请参阅["设置表单精度和其他选项](#page-336-0)"。

另请参阅"管理操作菜单"和"动态设置用户变量"。

- **d. 业务规则**,可更改与表单相关联的业务规则,或修改业务规则属性。 请参阅["管理规则](#page-349-0)"。
- **3.** 选择一个选项:
	- 要保存您的工作,请单击**保存**。
	- 要用新名称保存表单的变体,请单击**另存为**,输入**新表单名称**,然后单击**确定**。使用 新名称的更新表单将添加到表单列表。如果启用了 Redwood 体验,则新命名的表单将 在新的动态选项卡中打开。

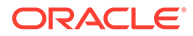

### <span id="page-347-0"></span>移动、删除和重命名表单

要移动、删除和重命名表单:

- **1.** 选择表单。 请参阅["选择并打开表单和文件夹](#page-344-0)"。
- **2.** 执行以下任一任务:
	- 要移动表单,请单击**移动**,然后选择目标文件夹。

**注:** 如果表单在同一文件夹中,您可以同时移动多个表单。

- 要删除表单,请单击**删除**。
- 要重命名表单,请单击**重命名**,然后输入新名称。
- **3.** 单击**确定**。

如何在自由形式中保留 Smart View 中的单元格格式

**/** 注: 在执行以下步骤之前: 请参阅*《使用 Oracle Smart View for Office 22.100》*中的"将本机 Excel 格式 设置保存到 EPM 云"。

要为表单选择格式:

- **1.** 在表单中,右键单击,然后选择**应用**。
- **2.** 选择:
	- **单元格样式**:使用业务流程格式
	- **自定义样式**:使用 Oracle Smart View for Office 中保存的格式设置

详细信息:

- 有关 Smart View 和自由形式中支持的 Microsoft Excel 格式设置功能: 请参阅*《使用自由形式》*中的"关于 Planning 表单中的 Smart View 格式"。
- 有关如何保存 Excel 格式设置: 请参阅《[Oracle Smart View for Office](https://docs.oracle.com/en/cloud/saas/enterprise-performance-management-common/svpbc/index.html) 用户指南》。

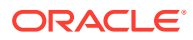

# 管理表单和文件夹

可使用"表单和即席网格管理"和"业务规则文件夹"页面来管理文件夹和表单。要访问"表单和即 席网格管理"页面,请单击**导航器**图标 ,然后在**创建和管理**下单击**表单**。您可以通过以下方 式访问"业务规则文件夹":单击**导航器**图标 ,然后在**创建和管理**下选择**规则安全性**。

**表 19-23 任务**

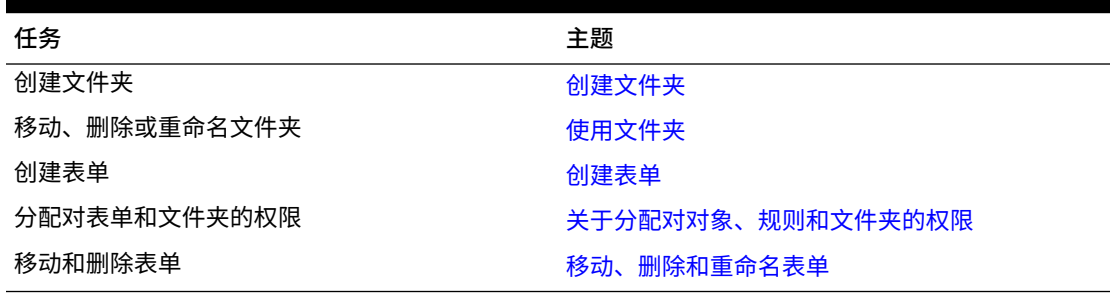

要查看某文件夹中的所有表单或业务规则,请在左侧的文件夹区域中单击该文件夹的名称。要 选择所有表单,请选中表单列表顶部的复选框。

# 创建文件夹

使用文件夹来分层组织表单和业务规则。可在层次内移动文件夹,如果文件夹处于不同层次级 别,可为文件夹指定相同的名称。您不能:

- 删除非空文件夹
- 选择多个文件夹
- 重命名、移动或删除顶层文件夹。对于表单,顶层文件夹称为库。对于业务规则,顶层文 件夹称为 CalcMgrRules。
- 除非您是管理员,否则将文件添加到顶层文件夹

要创建文件夹:

- **1.** 执行以下操作之一:
	- 对于表单文件夹:单击**导航器**图标 ,然后在**创建和管理**下方,单击**表单**。
	- 对于 Calculation Manager 业务规则文件夹:单击导航器图标 **三**, 然后在创建和管理 下方,单击**规则安全性**。
- **2.** 选择要在其下创建文件夹的文件夹。
- **3.** 在文件夹列表上方单击**创建**。
- **4.** 输入文件夹名称。
- **5.** 单击**确定**。

使用文件夹

要移动、删除或重命名文件夹:

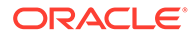

<span id="page-349-0"></span>**1.** 对于表单文件夹:单击**导航器**图标 ,然后在**创建和管理**下方,单击**表单**。

**针对业务规则文件夹:单击导航器图标 <sup>三</sup> ,然后在创建和管理下方单击规则安全 性**。

- **2.** 选择要移动、删除或重命名的文件夹。
- **3.** 执行以下一项任务:
	- 要移动,请单击**移动**。选择所选文件夹将要移至其上的目标文件夹。

**注:** 移动文件夹时,其中的所有嵌套文件夹、表单以及 Calculation Manager 业务规则均随之移动。

- 要删除,请单击**删除**。
- 要重命名,请单击**重命名**,然后输入新名称。
- **4.** 单击**确定**。

**提示:**

您是否知道可以根据用户的浏览器区域设置将文件夹名称本地化?要将文件夹 名称本地化(例如从英语到日语),您可以在**工具**群集中的**对象标签**页面上自 定义文件夹名称。详细信息:

请参阅["指定对象标签](#page-281-0)"。

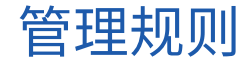

- 关于规则
- [在表单中添加和删除规则](#page-350-0)
- [设置业务规则属性](#page-351-0)
- [查看规则使用情况](#page-352-0)
- [关于运行时提示](#page-355-0)
- 使用 [Groovy](#page-358-0) 规则

# 关于规则

拥有适当访问权限的用户可以从应用程序中启动业务规则。启动规则时,规则也可以提 示用户进行输入。

要从数据表单内启动业务规则或在应用程序中独立启动业务规则,必须通过 Calculation Manager 部署这些规则。为取得最佳效果,表单中运行的业务规则应设计为可在 3 分钟 之内执行。对于需要更长执行时间的规则,您可以调度批处理或在非高峰时间运行规 则。

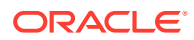

<span id="page-350-0"></span>您可以诊断与业务规则相关的性能问题,并使用活动报表准确地找出和解决任何问题。活动报 表将指明执行时间最长的业务规则。您随后可以在 Calculation Manager 中打开这些规则、查 看日志,并优化规则中的步骤以提高性能。

参考信息:

- 有关创建、更新和部署业务规则的信息,请参阅*《在 Oracle Enterprise Performance Management Cloud 中使用 Calculation Manager 进行设计》*中的"从"部署视图"部署业务 规则和业务规则集"
- 有关使用运行时提示的信息,请参阅["关于运行时提示](#page-355-0)"
- 有关生成详述在何处使用规则的报表的信息,请参阅["查看规则使用情况](#page-352-0)"
- 有关查看活动报表以诊断规则性能问题的信息,请参阅["查看活动报表](#page-62-0)"
- 有关优化业务规则的信息,请参阅*《在 Oracle Enterprise Performance Management Cloud 中使用 Calculation Manager 进行设计》*中的"优化业务规则"

**故障排除**

有关设计规则以避免常见执行错误和优化慢速规则的帮助,请参阅*《Oracle Enterprise Performance Management Cloud 运维指南》*中的"对业务规则错误和性能进行故障排除"。

# 在表单中添加和删除规则

您可以通过多维数据集将一个或多个规则与表单关联。用户可以从表单中启动相关联的规则用 以计算和分配值。您可以设置在打开或保存表单时,与表单相关联的每个规则是否自动启动。 您还可以更改启动规则的顺序或从表单中删除规则。

请注意以下事项:

• 必须首先在 Calculation Manager 中将规则部署到业务流程,然后才能将规则添加到业务 流程表单。

请参阅["关于规则](#page-349-0)"。

- 同样地,如果在 Calculation Manager 中删除了规则,则必须将规则重新部署到业务流 程,以便不在业务流程中继续使用删除的规则。(可选)您可以按照本主题中的过程来从 表单中手动删除规则。
- 如果表单被加载或保存为从不在后台运行,则规则将设置为自动运行。

要在表单中添加、更新或删除业务规则:

- **1.** 执行以下操作之一:
	- 要更新当前表单,请依次单击**操作**和**业务规则**。
	- $\overline{p}$ 要打开表单进行编辑以便可以关联规则,请转到主页并单击导航器图标 $\overline{p}$ **创建和管理**下单击**表单**。选择表单,然后依次单击 和**业务规则**。
- **2.** 从**多维数据集**下拉菜单中,选择多维数据集。
- **3.** 从**业务规则**列表中,选择要与表单关联的规则,然后将其添加到**选定的业务规则**。要删除 关联的规则,请从**选定的业务规则**下选择相应的规则,然后将其删除。

默认情况下选择"计算表单"规则。"计算表单"是自动为表单创建的,用来进行求和计算。您 可以删除"计算表单"以防止用户计算表单中的数据。

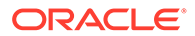

<span id="page-351-0"></span>**4.** 要更改选定的业务规则的顺序(规则的显示顺序和启动顺序),请从**选定的业务规 则**中选择某个业务规则,然后单击向上或向下箭头,在列表中上移或下移该规则。 最先列出的规则最先显示和启动;列表底部的规则最后显示和启动。

**注意:** 启动业务规则的顺序很重要,它会影响数据。

**5.** 要设置业务规则属性,请单击**属性**。

请参阅"设置业务规则属性"。

**6.** 单击**保存**以保存您的工作并继续创建或编辑表单,或者单击**完成**以保存您的工作并 关闭表单。

# 设置业务规则属性

可以指定在用户加载(打开)或保存表单时,与表单关联的业务规则是否自动启动。如 果业务规则具有运行时提示,您可以设置运行时提示中的默认成员是否与在页轴和视点 轴中选定的成员相匹配。

要设置业务规则属性:

- **1.** 执行以下操作之一:
	- 要更新当前表单,请依次单击**操作**和**业务规则**。
	- 要打开表单进行编辑,请转到主页并单击**导航器**图标 ,然后在**创建和管理** 下方,单击表单。选择表单,然后依次单击 · 和业务规则。
- **2.** 表单中有四个阶段可分配规则,而且每个阶段可能都有相关的信息。请从下列项中 选择:
	- **加载前运行**
	- **加载后运行**
	- **保存前运行**
	- **保存后运行**

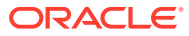

### <span id="page-352-0"></span>**注:**

- **保存后运行**和**保存前运行**仅对 Groovy 规则启用。无法为计算脚本或图形规 则选择这些选项。有关 [Groovy](#page-358-0) 规则的详细信息,请参阅"使用 Groovy 规 [则"](#page-358-0)。
- 某些操作(例如保存网格、更改页面或启动操作菜单项)也会在操作完成后 重新加载页面。这样可确保网格包含最新数据。当出现这种情况时,加载前 操作和加载后操作会以正常页面加载操作期间的相同方式运行。
- 计算脚本规则不支持针对加载前选项和加载后选项的隐藏的运行时提示,而 Groovy 规则支持这些提示。
- 有关支持 Groovy 规则的位置的信息,请参阅"关于创建 [Groovy](#page-358-0) 业务规则"。
- **3. 可选**:如果业务规则具有运行时提示,请选择**使用表单上的成员**,以使在运行时提示窗口 中选择的默认成员与已打开表单的页轴和视点轴中的当前成员相匹配。

要了解此选项如何与其他设置和条件进行交互的信息,请参阅["了解运行时提示](#page-355-0)"。

- **4. 可选**:要对用户隐藏运行时提示值,请选择**隐藏提示**,其将自动选择**使用表单上的成员**。 保存表单后,下次再返回该页面时,**使用表单上的成员**会按上次所选的显示。 在下列情况下您可以隐藏运行时提示:
	- 所有运行时提示成员值均已填写(可从表单的"页面"/"视点"中读取相应的维成员)
	- 运行时提示中没有重复的维
- **5.** 单击**确定**。

# 查看规则使用情况

可以在以下对象中使用业务规则:

- 表单
- 规则集
- 菜单
- 任务列表

服务管理员可以生成名为"规则使用报表"的报表,详细说明在何处使用了规则。通过筛选器, 可以按规则名称、规则类型和多维数据集来减少显示的详细信息。

**注:** 在"规则使用报表"中列出的规则只包含在业务流程中部署的那些规则。

要查看规则使用情况:

- $1.$  单击导航器图标 ,,然后在监视和浏览下方,单击系统报表。
- **2.** 单击**规则详细信息**选项卡。

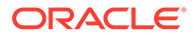

- **3.** 如果要进行筛选,请选择筛选条件,然后单击**应用筛选器**:
	- **规则类型**:选择一个或多个选项:**全部**、**规则**和**规则集**
	- **多维数据集**:从可用多维数据集的列表中进行选择。
	- **名称筛选器**:输入规则或规则集的名称。另外,还可以使用通配符。 **规则**列表显示已在业务流程中部署且符合筛选条件的规则。
- **4.** 对于**文件格式**,选择以下格式之一:
	- **XLSX**(默认)
	- **PDF**
	- **HTML**
	- **XML**

**注:** 如果选择 XML 格式,还可以借助适用于 MS Office 的 Oracle BI Publisher 插件来配置"规则使用报表"。您可以更有效地控制在报表中 显示的列、列的显示顺序、是否应用排序等。

**5.** 单击**创建报表**。

"规则使用报表"提供以下信息:

- 规则名称
- 规则类型
- 多维数据集
- 主要关联(类型和名称)
- 次要关联(类型和名称)

主要关联是指与对象直接关联的规则;例如,链接到表单或任务的规则。次要关联是指 与对象间接关联的规则;例如,链接到菜单项而菜单项又链接到表单的规则,或者链接 到给定任务列表中任务的规则。

生成的报表中的规则按字母顺序显示,如下所示:

- 规则名称
- 主要关联类型
- 主要关联名称

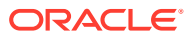

#### **示例 19-1 显示了主要关联的"规则使用报表"示例(PDF 格式)**

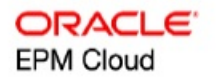

#### Rules Usage Report

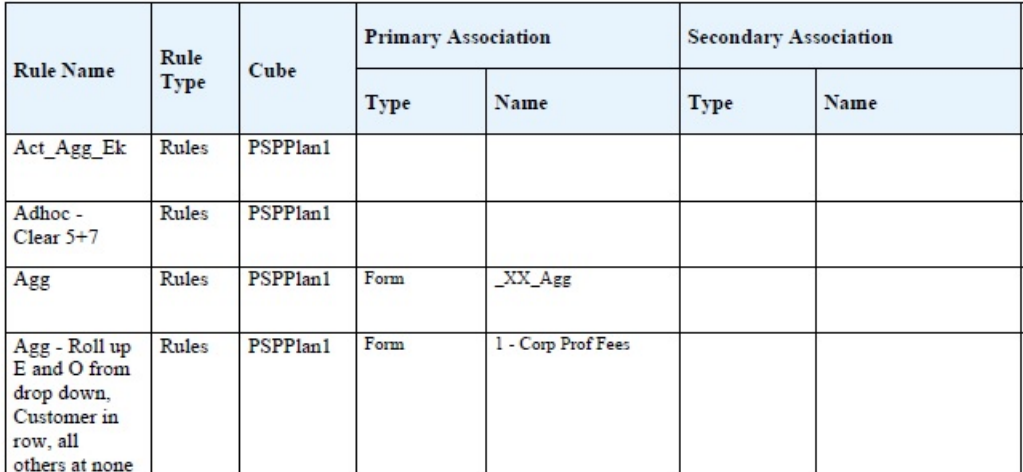

Page 1 of 82 1/10/2018 18:00 PM

#### **示例 19-2 显示了主要关联和次要关联的"规则使用报表"示例(PDF 格式)**

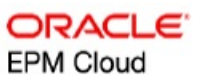

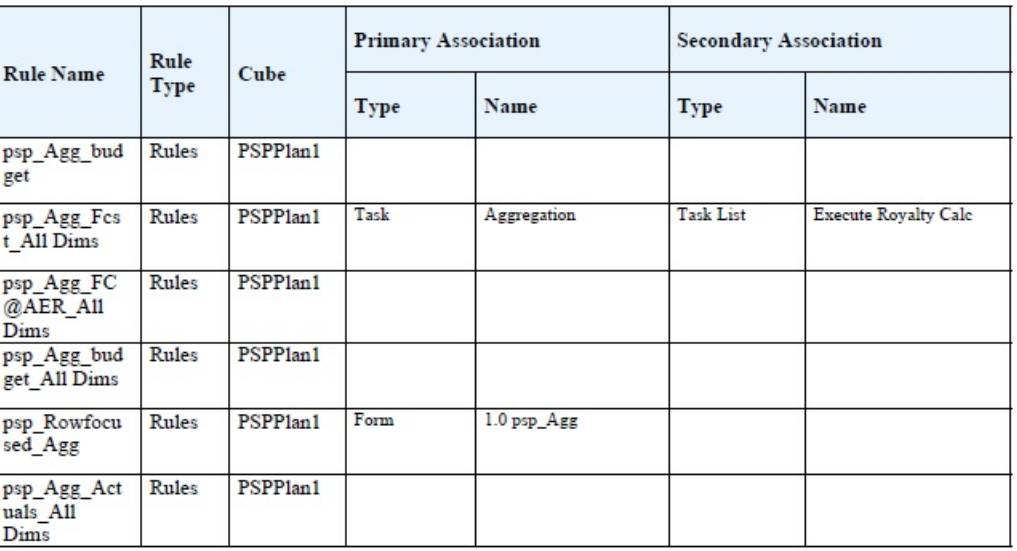

Page 81 of 82

1/10/2018 18:00 PM

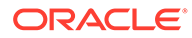

# <span id="page-355-0"></span>关于运行时提示

启动后,业务规则会提示用户各种变量,如文本﹑日期、数字等。提示应该具体并能告 诉用户何种类型的数据最佳。例如:

- 选择月份。
- 请输入每个季的预计客户访问量。
- 您预计下个月收入变化的百分比是多少?

如果在 Calculation Manager 中为业务规则选中了**创建动态成员**选项,并且为了添加动 态子代而启用了父代成员,则用户可通过在运行时提示中输入名称来创建新成员。

启动具有运行时提示的业务规则时,应用程序会验证输入的值,但不会验证业务规则。 要设置运行时提示中的默认成员选择,请参阅["设置业务规则属性](#page-351-0)"。要了解其他设置和 条件对运行时提示的影响,请参阅"了解运行时提示"。

# 了解运行时提示

运行时提示的显示和值受以下方面的影响,如:

- 设计时是否在规则或规则集级别设置**用作覆盖值**属性
- 在表单的"页面"/"视点"上是否存在有效的成员以及**业务规则属性**选项卡上的**使用表 单上的成员**和**隐藏提示**选项是否处于选中状态(请参阅["设置业务规则属性](#page-351-0)")
- **运行时提示**选项是在表单设计期间设置的还是在设计运行时提示时设置的(请参阅 *《在 Oracle Enterprise Performance Management Cloud 中使用 Calculation Manager 进行设计》*)
- 在设计业务规则时,是否设置了**使用上一个值**属性
- 是否在 Calculation Manager 中为业务规则选中了**创建动态成员**选项,并且父代成 员启用了添加动态子代。如果是,则用户可通过在运行时提示中输入名称来创建新 成员。

### **注:**

在业务流程中,双引号文本中的运行时提示值不会被替换。或者,您可以使用 Groovy 规则来达到同样的目的。但是,从 Calculation Manager 启动规则会 替换双引号文本中的运行时提示值。

原则:

- **1.** 如果设计时在规则或规则集级别设置了**用作覆盖值**属性,则在规则级别或规则集级 别覆盖的值将优先于"页面"/"视点"中成员的值和最后保存的值。不论在何处启动规 则(从表单或从导航器菜单上的规则链接)以及不论在设计期间是否隐藏运行时提 示,都会发生这种情况。**覆盖值**可以设置为用户变量,在这种情况下将使用变量的 当前值启动规则。
- **2.** 从一个表单启动时,如果选择了**使用表单上的成员**选项,则无论在设计期间是否隐 藏了运行时提示,"页面"/"视点"上的成员值都优先于最后保存的值。运行业务规则 时不会向用户显示隐藏的运行时提示,运行时提示值会从"页面"/"视点"成员获取。

ORACLE®

- **3.** 如果在设计时选择了运行时提示**使用上次值**选项,并且如果存在下列任何条件,则:
	- 没有选择**使用数据表单上的成员**
	- 一个运行时提示通过**导航器**菜单上的**规则**链接启动
	- 无法从上下文预先填充值

运行时提示值的优先顺序由以下规则决定:

- **a.** 上次保存的值优先。
- **b.** 如果启动了规则集,则使用设计时在规则集级别覆盖的值。
- **c.** 如果启动了业务规则,则使用设计时在规则级别覆盖的值。如果它在规则级别没有被 覆盖,则使用设计时的运行时提示值。

在设计时隐藏的运行时提示从不使用上次保存的值。在这种情况下,**使用上次值**设置被忽 略。

**4.** 在**使用表单上的成员**选项和**隐藏提示**选项只应用于"成员"和"交叉维"运行时提示类型("交 叉维"运行时提示类型只可用于用 Calculation Manager 创建的业务规则)。

设置**用作覆盖值**属性后,设计时在规则或规则集级别设置的值参与**隐藏提示**行为。

**5.** 对于"交叉维"运行时提示:只有当运行时提示中的所有提示都可以从**覆盖值**或"页面"/"视点" 预先填充,该运行时提示才会被隐藏。在显示运行时提示时,某些值会从**覆盖值**或"页面"/ "视点"进行预先填充,而其他值则根据第 1 条原则、第 2 条原则和第 3 条原则进行填充。

该表描述了这些设置和条件的运行时提示上的结果:

#### **表 19-24 成员的可用性和其他设置是如何影响运行时提示的**

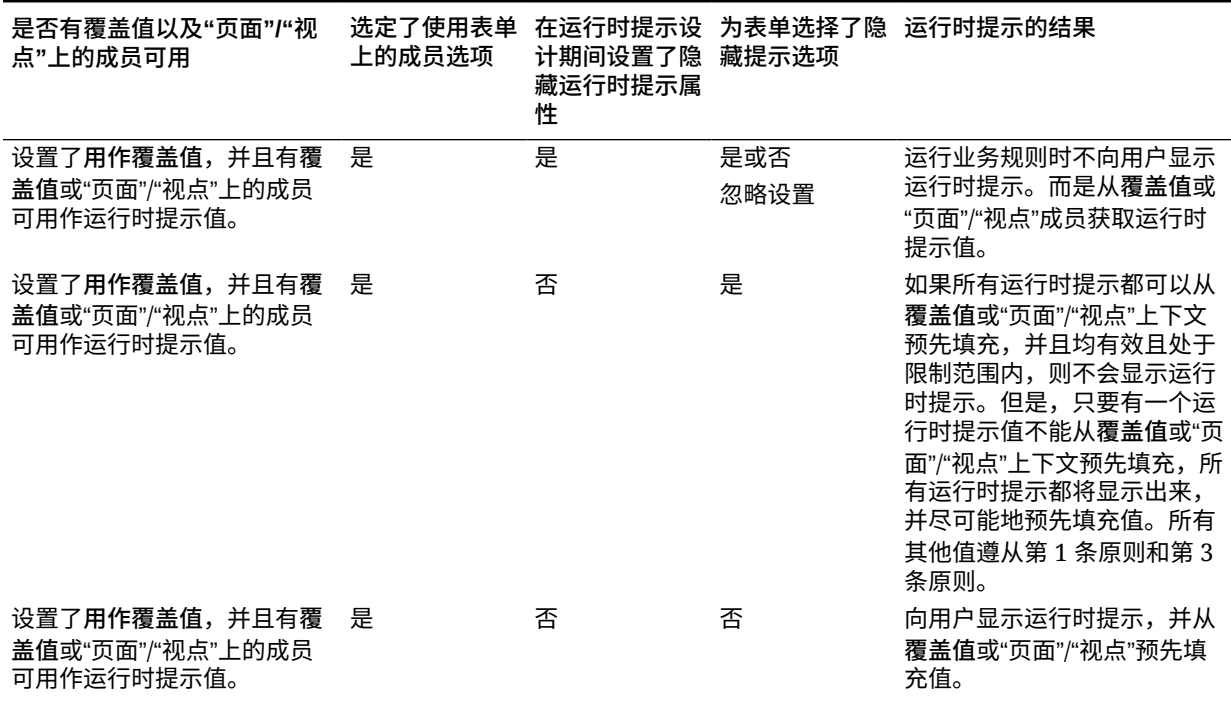

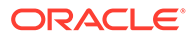

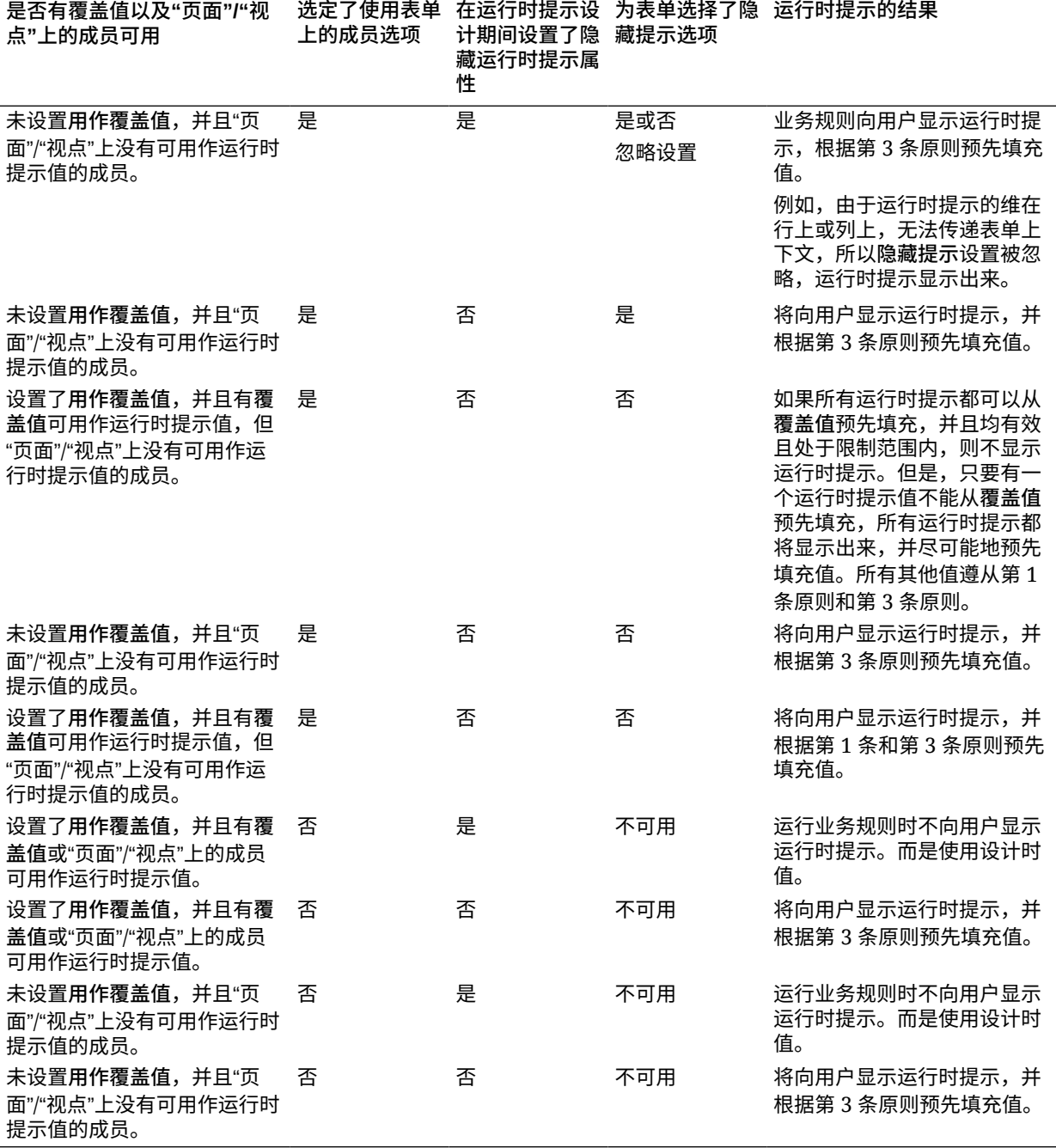

#### **表 19-24 (续) 成员的可用性和其他设置是如何影响运行时提示的**

当隐藏的运行时提示值不明确时,请注意:

- 如果表单上下文不能传入(例如由于维在行或列上),则隐藏的运行时提示将显示 出来。
- 对于隐藏的"交叉维"运行时提示类型,如果有些提示不能从"覆盖值"或上下文传入, 运行时提示会显示从**覆盖值**或上下文值和设计时值预先填充的值。例如,如果"交叉 维"有针对"期间"、"实体"和"方案"的运行时提示,且实体是在行上定义的,方案设置 了**覆盖值**,则运行时提示会显示"覆盖方案"、"实体"的设计时值以及"页面期间"。
- <span id="page-358-0"></span>• 如果存在**覆盖值**,或者可以为运行时提示值传入上下文,但是超出了限制,则运行时提示 会显示预先填充的上下文值。
- 如果有多个"成员"类型或"交叉维"类型的运行时提示结合在一起,则运行时提示会显示预先 填充的**覆盖值**或上下文值。例如,如果有一个针对"实体"维的成员类型运行时提示和一个 带有"实体"维提示的"交叉维"类型的运行时提示,则两个运行时提示都会显示。此规则不适 用于 Calculation Manager 规则集。
- 通过**导航器**菜单上的**规则**链接启动后,运行时提示会被隐藏,设计时值(在规则或规则集 级别被覆盖了)用来启动业务规则。如果提供的设计时值超过了限制,则运行时提示会显 示预先填充的设计时间值。
- 在设计期间被隐藏的运行时间变量从不使用上次保存的值。**使用上次值**属性被忽略了,且 该值未在数据库里储存。

# 使用 Groovy 规则

可创建以 Groovy 脚本语言编写的规则,用于解决普通业务规则无法解决的用例。

#### **表 19-25 在何处可了解有关 Groovy 规则的更多信息?**

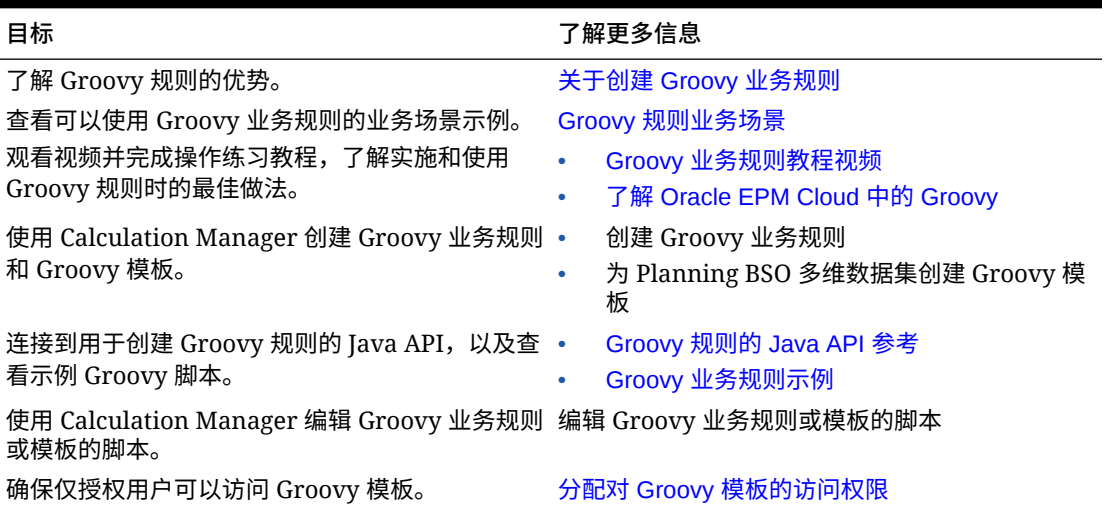

# 关于创建 Groovy 业务规则

### **注:**

Groovy 规则只能用于"企业"类型的应用程序(具有 Enterprise PBCS 或 PBCS Plus One 许可)、战略性人员规划、销售规划和自由形式。

使用 Groovy 业务规则,您可以设计复杂规则来解决普通业务规则无法解决的用例;例如,定 义规则来阻止用户在表单中保存数据值超过预定义阈值的数据。

您在 Calculation Manager 中创建 Groovy 规则后,就可以在业务流程中任何允许执行计算机 脚本规则的位置执行这些规则;例如,在"规则"页面上、在表单的上下文中、在作业调度器 中、在仪表板中以及在任务列表中等。Groovy 规则在规则集中也受支持。可以在规则集中使 用计算脚本规则和 Groovy 规则的组合。

Oracle 支持以下两种类型的 Groovy 规则:

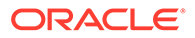

<span id="page-359-0"></span>• 能够在运行时基于上下文(而不是运行时提示)动态生成计算脚本并返回对 Oracle Essbase 执行的计算脚本的规则。

例如,可以创建规则来仅计算项目持续时间内(开始日期到结束日期)的项目费 用。

另一个示例是基于趋势的计算,即只计算表单中可用的帐户。可以将此计算用于"收 入"、"费用"、"资产负债表"和"现金流"中的各个表单。这样可实现优化和重复使用。

• 可执行数据验证并在输入的数据违反公司策略时取消操作的纯 Groovy 规则。

观看此教程视频,了解使用 Groovy 规则和智能推送来移动修改的数据的最佳做法。

使用 Groovy [规则和智能推送来移动修改的数据](https://www.youtube.com/watch?v=--_hJe-wq9Q&feature=youtu.be)

观看此教程视频,了解如何通过使用 Groovy 脚本语言创建特定于上下文的动态业务规 则来提高业务流程表单的计算性能。

使用 Groovy [规则计算修改的数据](https://www.youtube.com/watch?v=_niSfmZUfiE&feature=youtu.be)

#### **注:**

对于企业应用程序,提供了可在创建 Groovy 规则时使用的 Java API 参考。 要查看用于设计 Groovy 规则的技术参考,请参阅[云帮助中心上](http://docs.oracle.com/cloud/latest/pbcs_common/docs.htm)的《[Java API](http://docs.oracle.com/cloud/latest/epm-common/GROOV/) [Reference for Oracle Enterprise Performance Management Cloud Groovy](http://docs.oracle.com/cloud/latest/epm-common/GROOV/) [Rules](http://docs.oracle.com/cloud/latest/epm-common/GROOV/)》。还可以从 Oracle Enterprise Planning and Budgeting Cloud 学习中 心访问此参考。要访问学习中心,请登录,然后单击**学习中心**。 此 Java API 参考包括许多示例,用于说明 EPM Groovy 对象模型的语法和功 能。要查看示例,请打开《[Java API Reference for Oracle Enterprise](http://docs.oracle.com/cloud/latest/epm-common/GROOV/) [Performance Management Cloud Groovy Rules](http://docs.oracle.com/cloud/latest/epm-common/GROOV/)》。然后执行以下操作:

- 在主页上,向下滚动到 **Example Groovy Scripts(Groovy 示例脚 本)**,然后单击 Groovy 示例脚本句子中的 **here(此处)**一词。
- 在左窗格中,单击 **All Classes(所有类)**下的 **StrategicModel** 类。

### Groovy 规则的 Java API 参考

对于企业应用程序,提供了供您用来创建 Groovy 规则的 Java API 参考。

此 Java API 参考包括许多示例,用于说明 EPM Groovy 对象模型的语法和功能。

要查看 Java API 参考,请参阅"[云帮助中心"](http://docs.oracle.com/cloud/latest/pbcs_common/docs.htm)上的"《[Java API Reference for Oracle](http://docs.oracle.com/cloud/latest/epm-common/GROOV/) [Enterprise Performance Management Cloud Groovy Rules](http://docs.oracle.com/cloud/latest/epm-common/GROOV/)》"。还可以从 Oracle Enterprise Planning and Budgeting Cloud 学习中心访问此参考。要访问学习中心,请 登录,然后单击**学习中心**。

### Groovy 业务规则示例

提供了 Groovy 示例脚本。

要查看 Groovy 示例脚本:

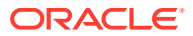
- **1.** 请参阅《Java API Reference for Oracle Enterprise Performance Management Cloud Groovy Rules》([http://docs.oracle.com/cloud/latest/epm-common/GROOV/\)](http://docs.oracle.com/cloud/latest/epm-common/GROOV/)。
- **2.** 执行下列操作之一:
	- 在主页上的 **Example Groovy Scripts(Groovy 示例脚本)**下,单击 here[\(此处\)](http://docs.oracle.com/cloud/latest/epm-common/GROOV/groovy-examples.html) 一词查看示例脚本:<br>Example Groovy Scripts The example Groow scripts provided here demonstrate the syntax and power of the EPM Groow object mode Package Class Tree Index Help
	- 在左窗格中的 **All Classes(所有类)**下,单击某个类以查看该类的示例。 例如,要查看战略性建模示例,请单击左窗格中的 StrategicModel 类。

### Groovy 业务规则教程视频

观看这些教程视频,了解实施和使用 Groovy 业务规则时的详细信息和最佳做法。

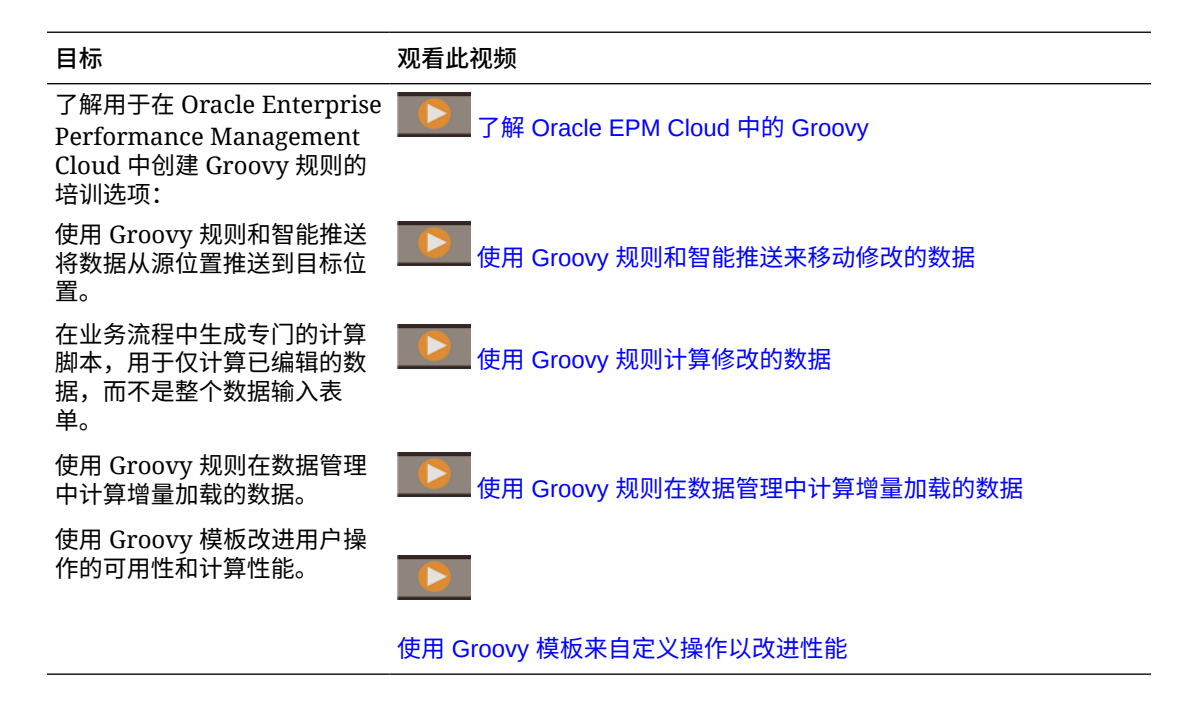

### Groovy 规则业务场景

本节提供一些可以使用 Groovy 业务规则的业务场景示例。

这些主题中包含的场景展示了如何使用 Groovy 规则有针对性地对业务流程数据执行数据移动 和智能计算:

- 使用 Groovy 规则和智能推送来移动修改的数据
- 使用 Groovy [规则计算修改的数据](#page-366-0)

### 使用 Groovy 规则和智能推送来移动修改的数据

本主题将介绍使用 Groovy 规则和智能推送将修改的数据移动到报表多维数据集中的最佳做 法。

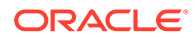

在数据表单上,用户可以修改员工薪金并分配一位报表管理者。保存表单数据后,运行 智能推送以将数据复制到报表多维数据集中以便进行分析。然后,在复制数据时,还会 根据需要合并维。

如果表单包含数百行数据,将根据配置的数据映射检查所有数据,并进行相应处理以实 现维合并(如果进行了任何设置),然后推送到报表多维数据集。完成此过程可能需要 一些时间,具体取决于表单上的数据量。

通过设计 Groovy 规则来标识和隔离修改的数据并仅将隔离的数据推送到报表多维数据 集,可以提高输入多维数据集和报表多维数据集之间的数据同步性能。

例如,我们为智能推送配置了一个简单的数据映射,用于将输入多维数据集中的维成员 映射到报表多维数据集。

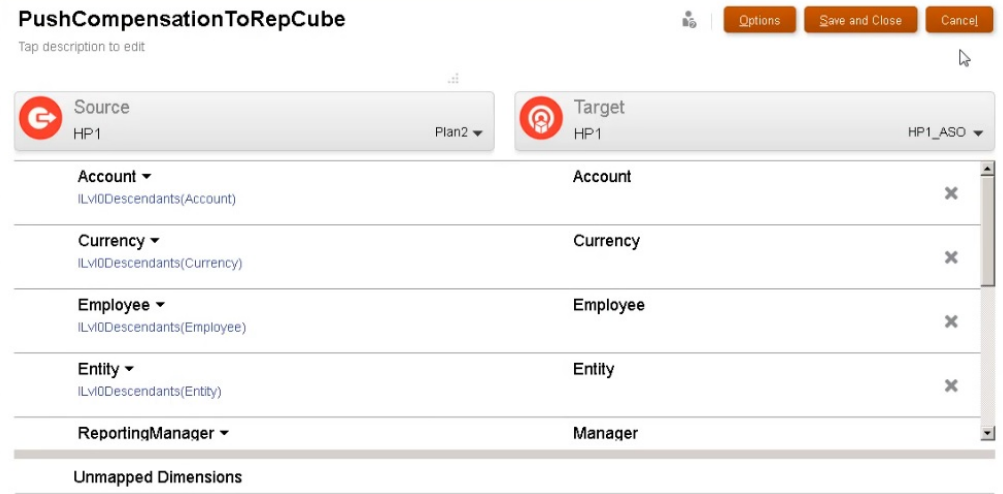

#### 然后,我们准备了表单来显示输入多维数据集和报表多维数据集中的数据。

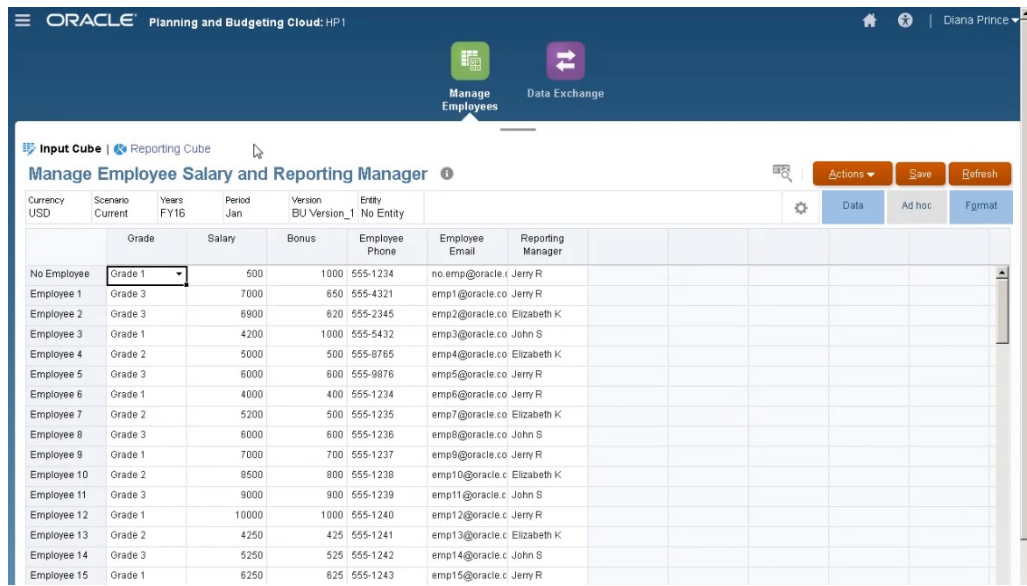

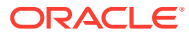

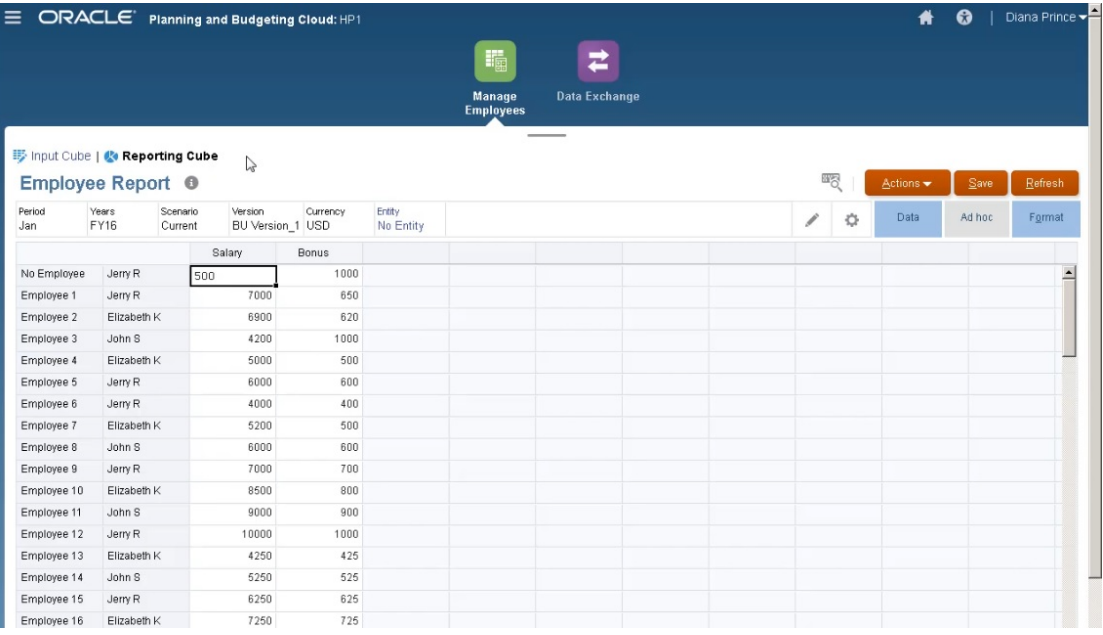

### 用于数据输入的表单启用了智能推送,将使用表单的上下文为针对表单上定义的维选定的所有 成员推送数据。

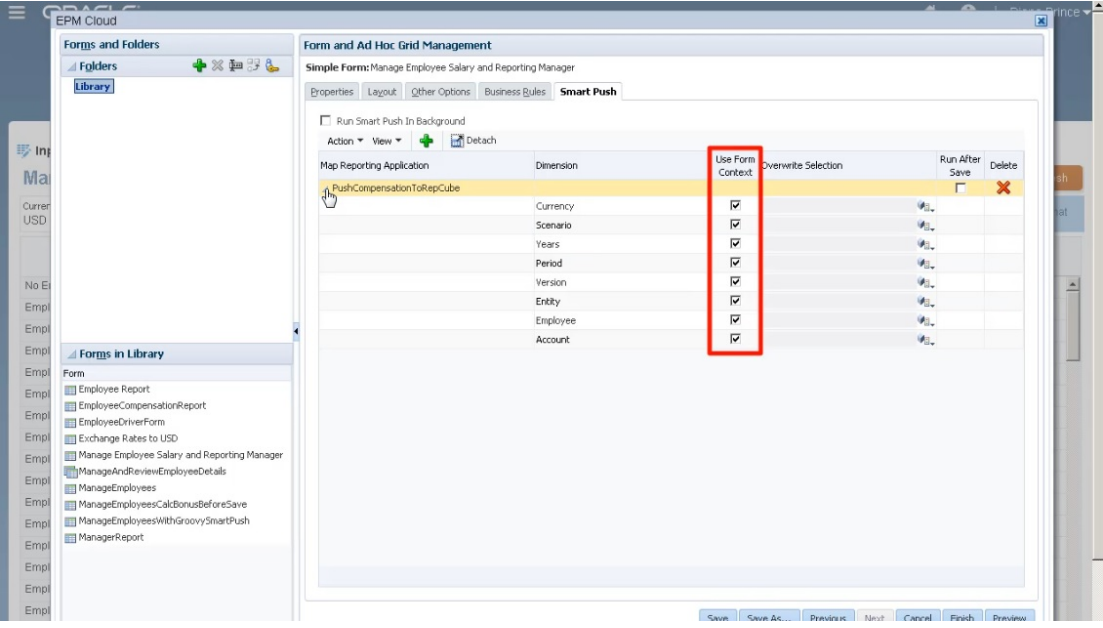

以下是 Groovy 规则的完整脚本。

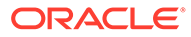

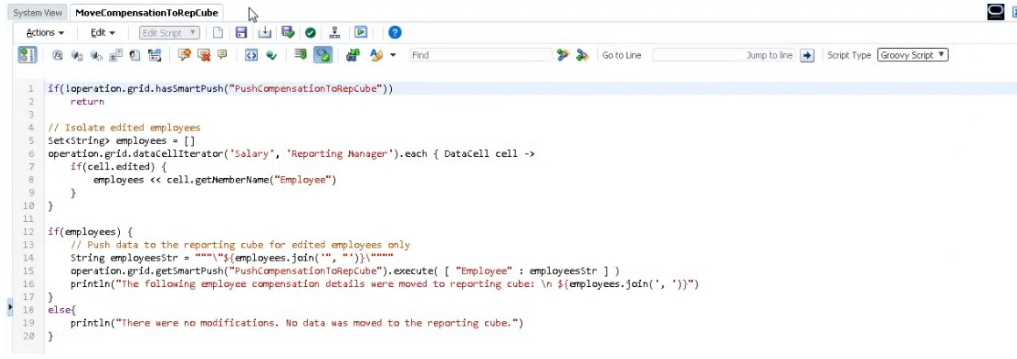

### 此脚本首先标识智能推送关联的数据映射。

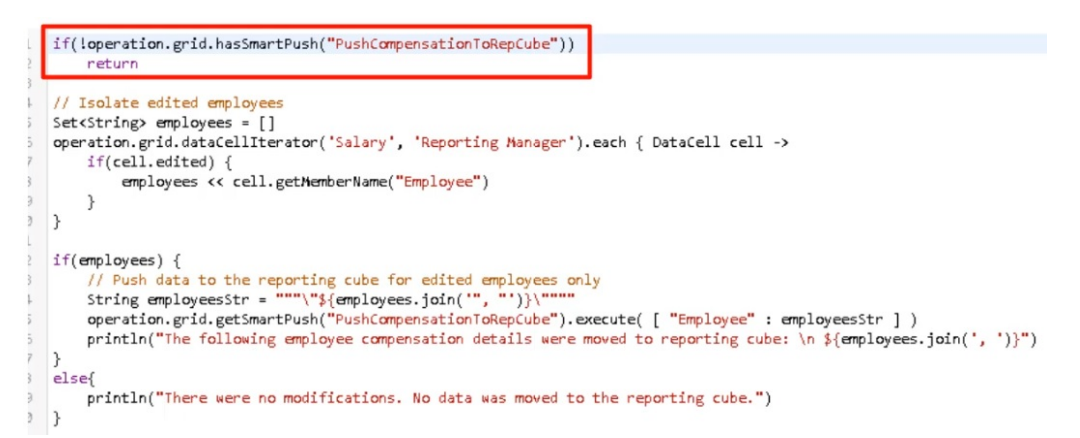

#### 脚本的这一部分使用 dataCellIterator 方法标识编辑过的单元格并进行隔离。

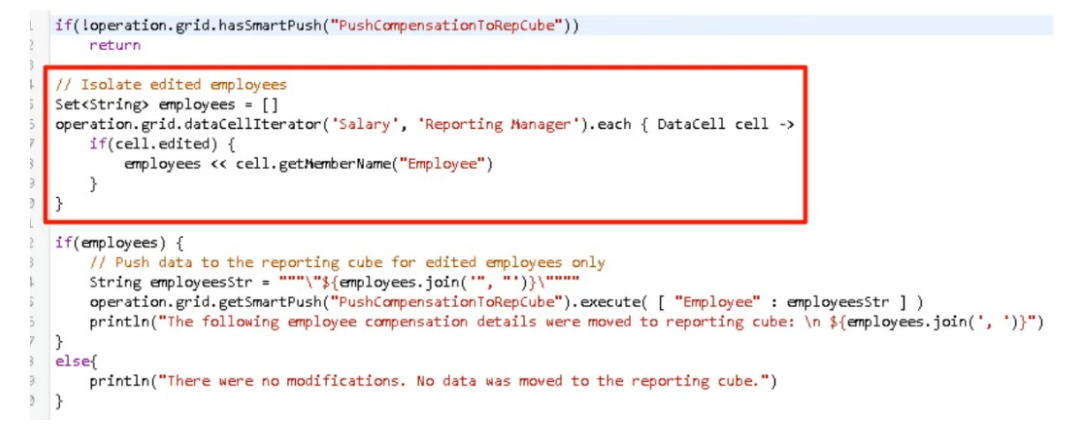

接着的这一部分提取隔离的数据并使用智能推送以及为表单配置的关联数据映射运行重 点数据移动。当将修改的数据移动到报表多维数据集时,将显示一条消息。

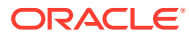

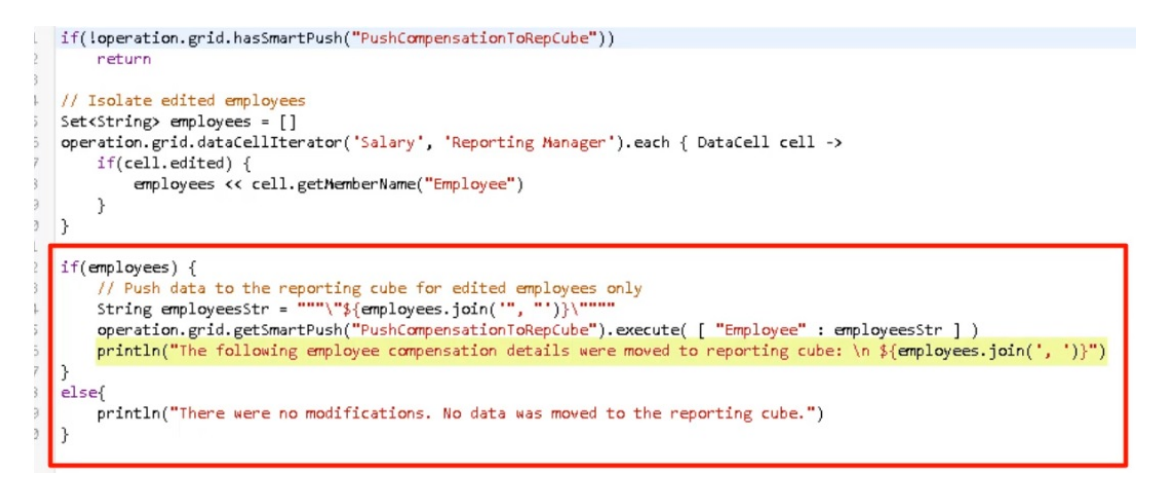

#### 如果没有修改,将显示一条消息,指出没有更改且未将数据移动到报表多维数据集。

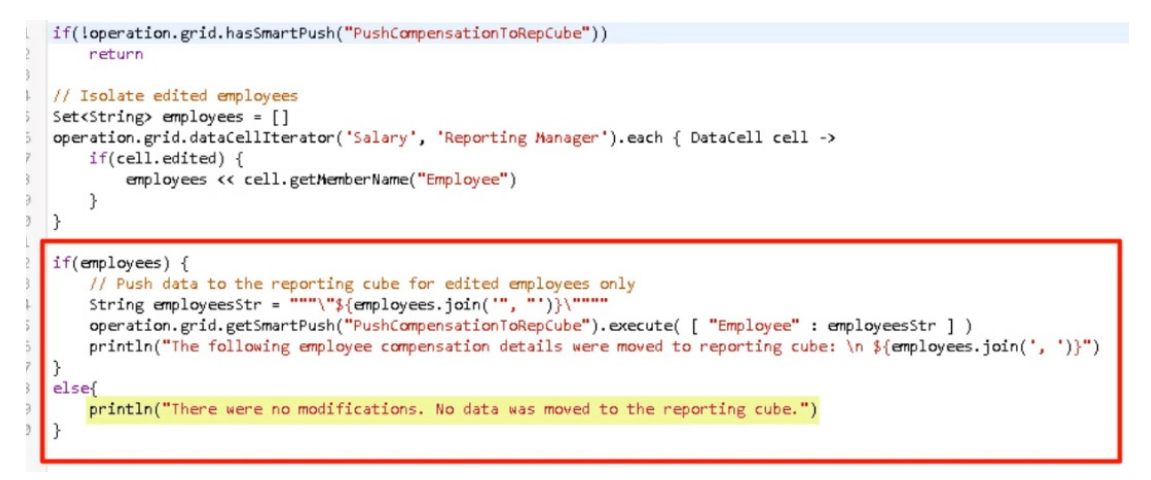

#### 创建此 Groovy 规则之后,我们按照部署业务规则的相同方式部署了该规则。

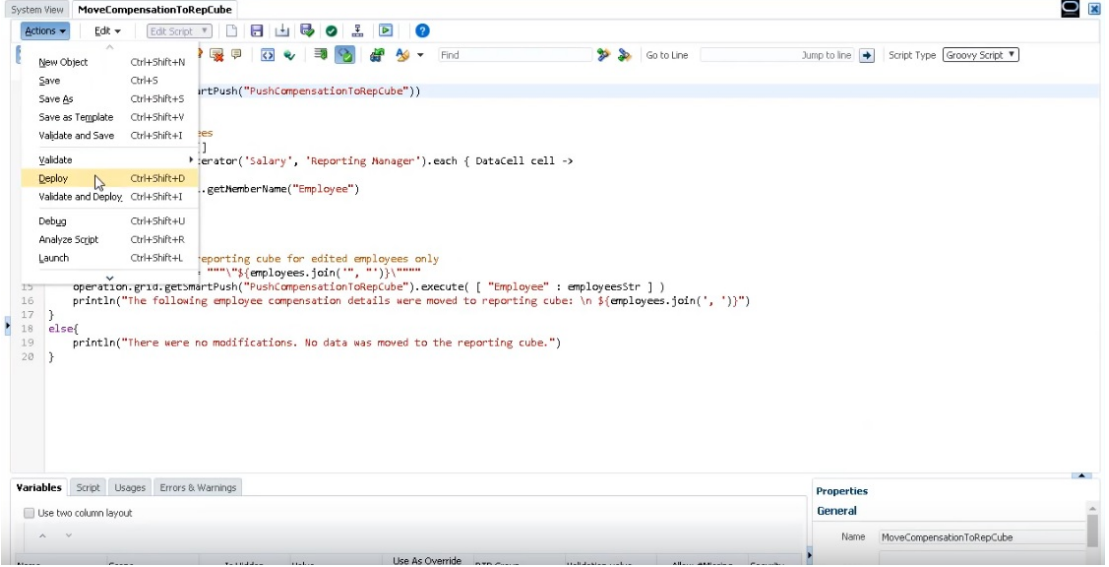

然后,在表单管理中,将该规则与表单进行关联。Groovy 规则在保存表单数据后运行。

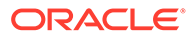

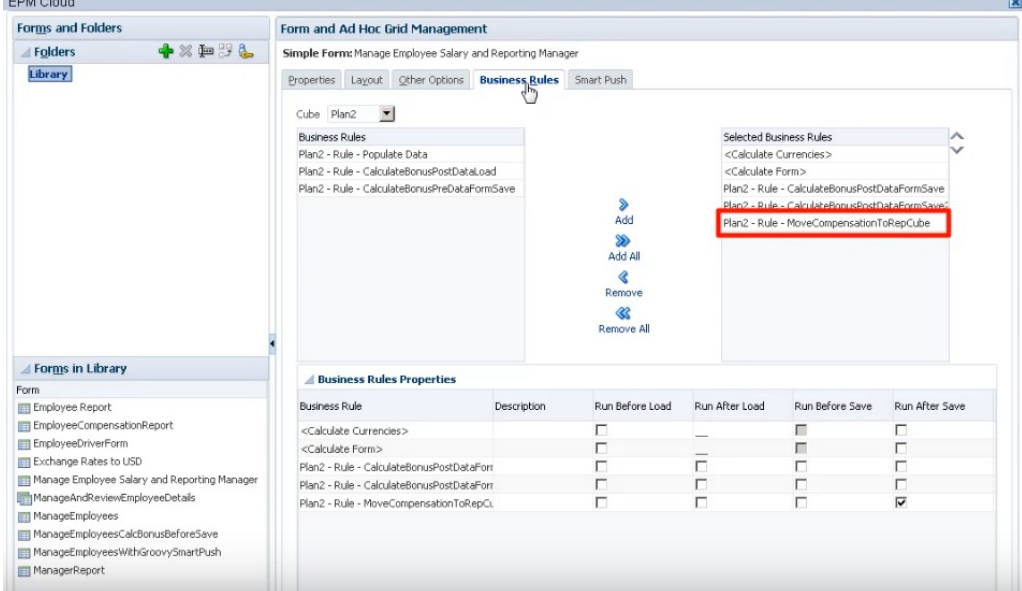

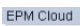

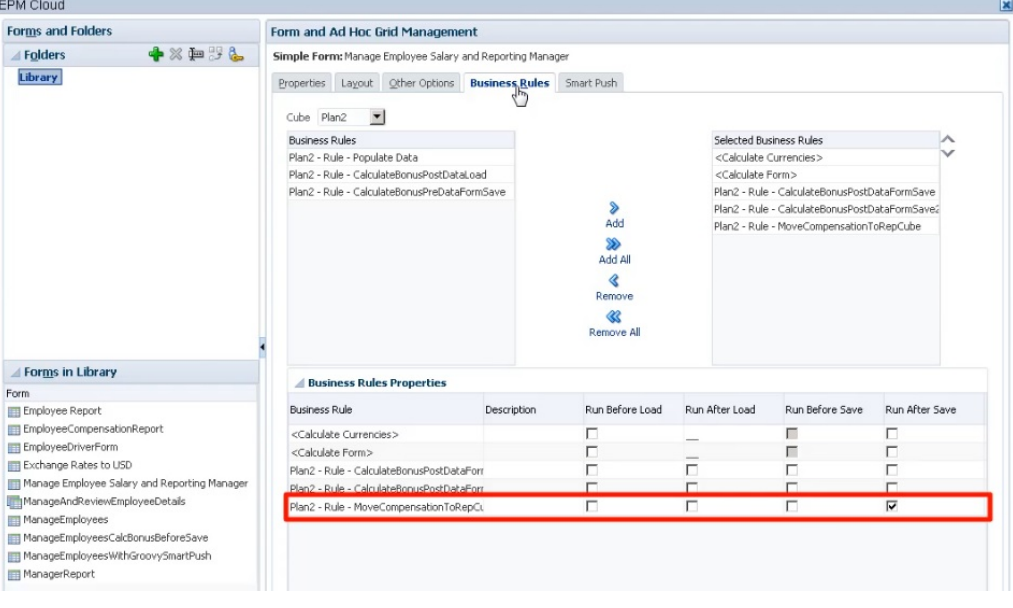

要运行该 Groovy 规则,请在**输入多维数据集**中打开表单,进行一些更改,然后单击**保 存**。

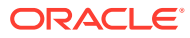

<span id="page-366-0"></span>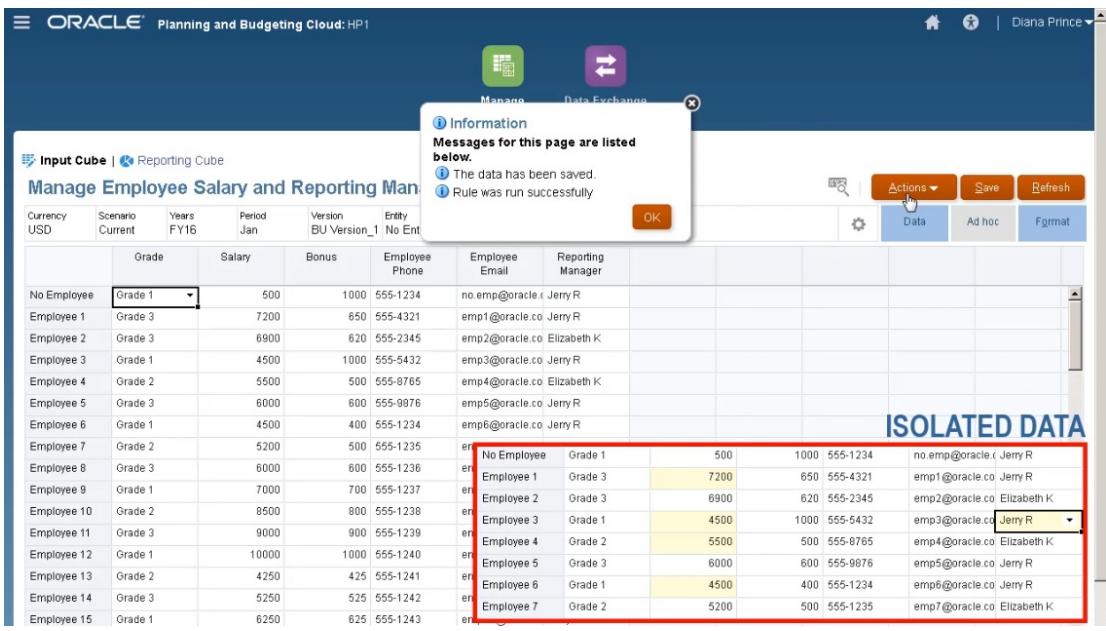

更新的数据保存后将显示在报表多维数据集中。

### 使用 Groovy 规则计算修改的数据

本主题将介绍如何通过使用 Groovy 规则仅计算已修改的数据来提高业务流程计算性能。

在更新某个表单中的数据后,需对其进行计算。当使用业务规则计算标准计算脚本时,将计算 该表单的所有数据。对于大型表单或者影响数据库较大区域的计算,您可能会看到计算性能出 现下降。

通过右键单击行,可以一次手动计算一行。这可加快计算速度,但要更改多行数据时,这不是 一个好的选择。

Groovy 规则可以动态重点关注更新的单元格。

可以采用以下两种方式在表单上使用 Groovy 规则:

- 若在保存后计算数据,Groovy 规则会基于更新的单元格使用 FIX 语句生成计算脚本。然 后,在服务器上针对修改的数据(而不是表单上的所有记录)运行计算。最佳做法是,对 于要更新大量数据的大型表单,可以使用此选项。
- 若在保存前计算数据,Groovy 规则将计算内存中修改的数据并在表单上显示结果,然后再 保存到数据库中。最佳做法是,当要执行少量计算时,或者希望执行难以构建到大纲中的 复杂过程计算时,可以使用此选项。

在此示例中,按薪金的百分比计算奖金。

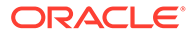

| Currency<br><b>USD</b> | Scenario<br>Current | Years<br><b>FY16</b> | Period<br>Jan | Version<br>BU Version 1 No Entity | Entity            |                            |                      |
|------------------------|---------------------|----------------------|---------------|-----------------------------------|-------------------|----------------------------|----------------------|
|                        | Grade               |                      | Salary        | <b>Bonus</b>                      | Employee<br>Phone | Employee<br>Email          | Reporting<br>Manager |
| No Employee            | Grade 1             |                      | 500           | 50                                | 555-1234          | no.emp@oracle.( Jerry R    |                      |
| Employee 1             | Grade 3             |                      | 6500          | 650                               | 555-4321          | emp1@oracle.co John S      |                      |
| Employee 2             | Grade 3             |                      | 6200          | 620                               | 555-2345          | emp2@oracle.co Elizabeth K |                      |
| Employee 3             | Grade 1             |                      | 4500          | 450                               | 555-5432          | emp3@oracle.co John S      |                      |
| Employee 4             | Grade 2             |                      | 5000          | 500                               | 555-8765          | emp4@oracle.co Elizabeth K |                      |
| Employee 5             | Grade 3             |                      | 6000          |                                   | 600 555-9876      | emp5@oracle.co Jerry R     |                      |
| Employee 6             | Grade 1             |                      | 4000          | 400                               | 555-1234          | emp6@oracle.co Jerry R     |                      |
| Employee 7             | Grade 2             |                      | 5000          |                                   | 500 555-1235      | emp7@oracle.co Elizabeth K |                      |

Bonus = Salary  $*$  0.1

让我们来看一下保存后计算。请注意,为此表单定义了 Groovy 规则以在保存后运行计 算。

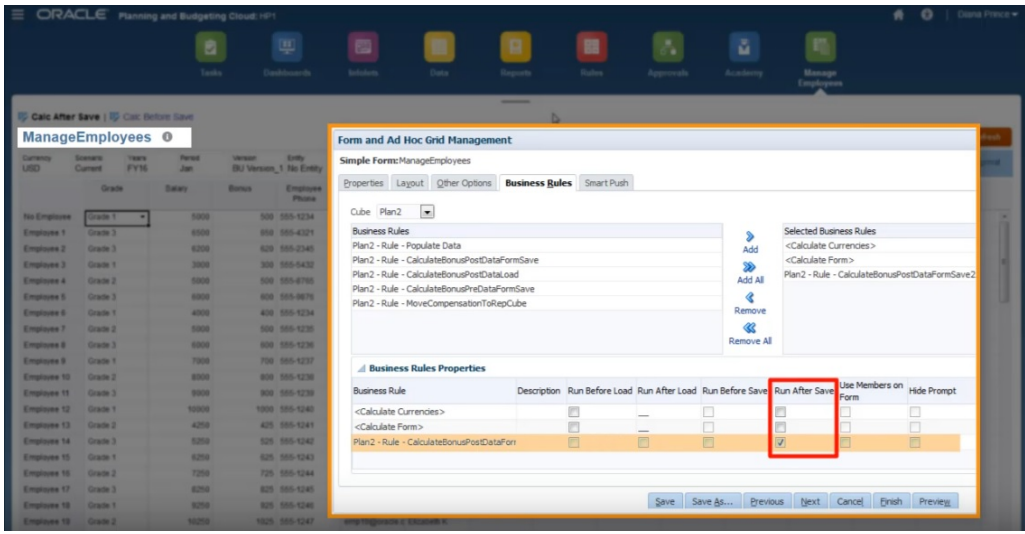

在更新表单上的一些薪金数据和一些电话号码之后,电话号码会保存但不影响计算。

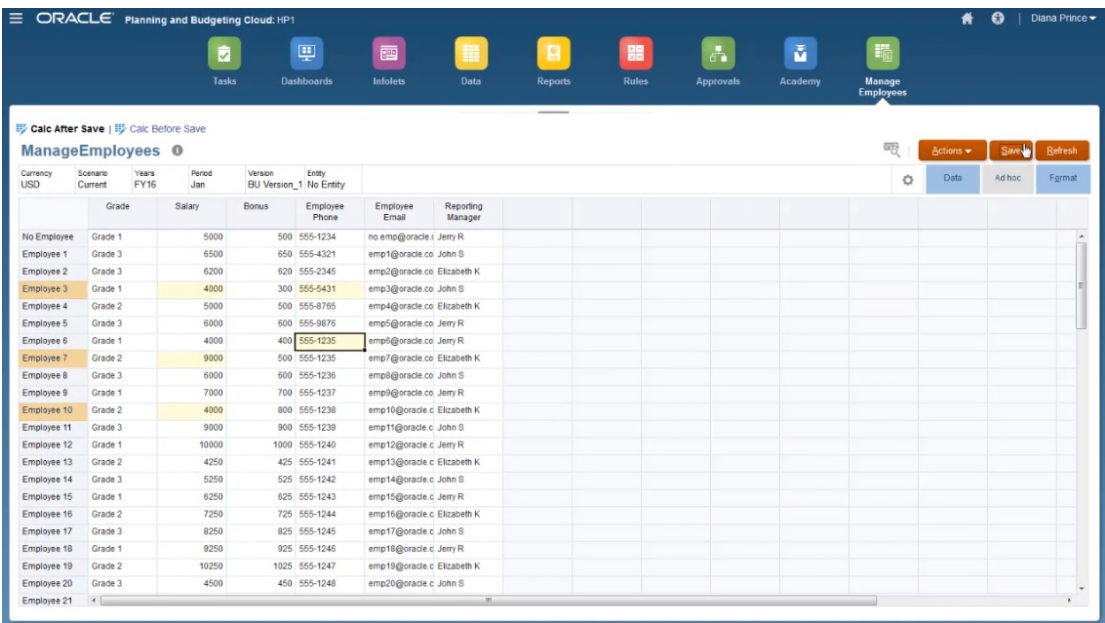

当保存表单以运行关联的 Groovy 规则时,计算的奖金数据将显示在表单上。

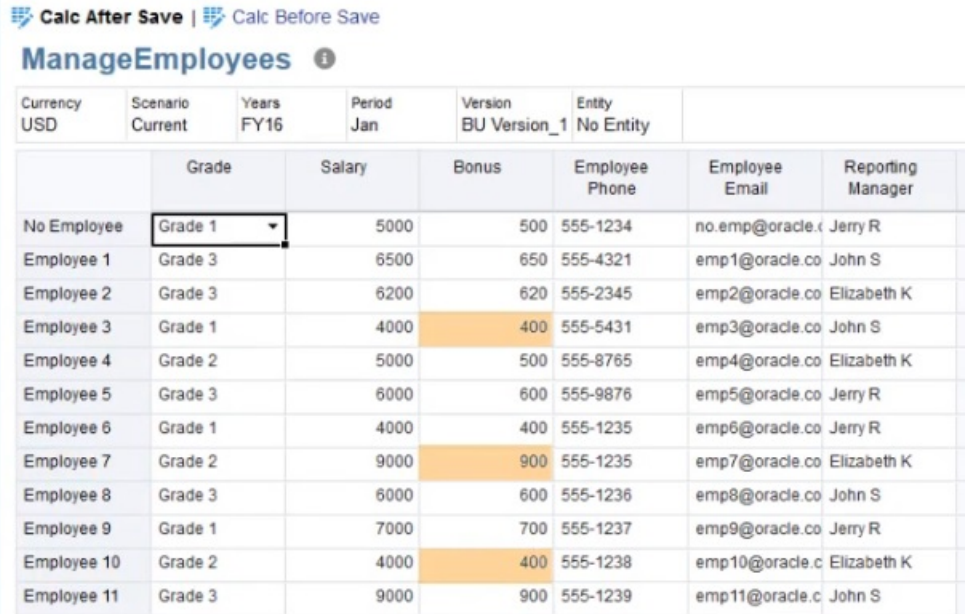

查看作业详细信息,这里是 Groovy 规则创建的计算脚本。请注意,FIX 语句仅包括修改的员 工。

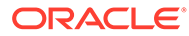

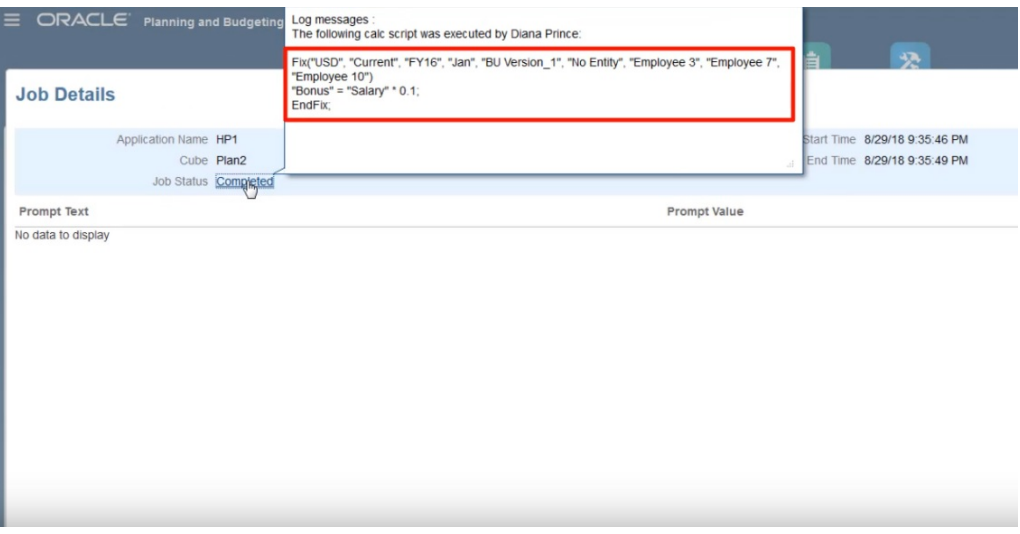

让我们打开 Calculation Manager 以查看 Groovy 规则。此第一部分迭代表单中的网 格,以查找已编辑的"薪金"单元格并收集相关的员工姓名。

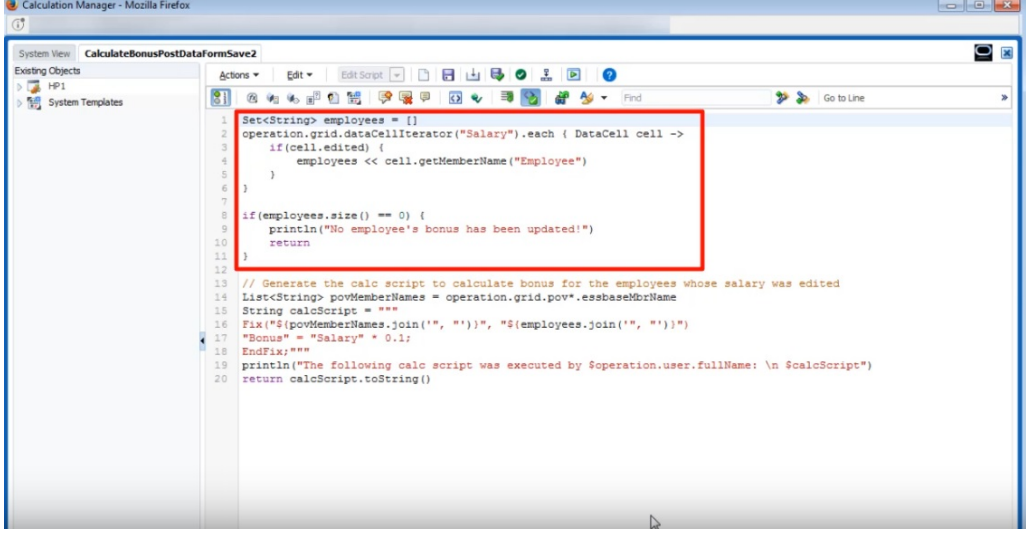

本部分生成计算脚本;它在表单中查找 POV 成员,然后创建针对 POV 成员和编辑过的 员工的 FIX 语句。

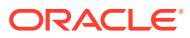

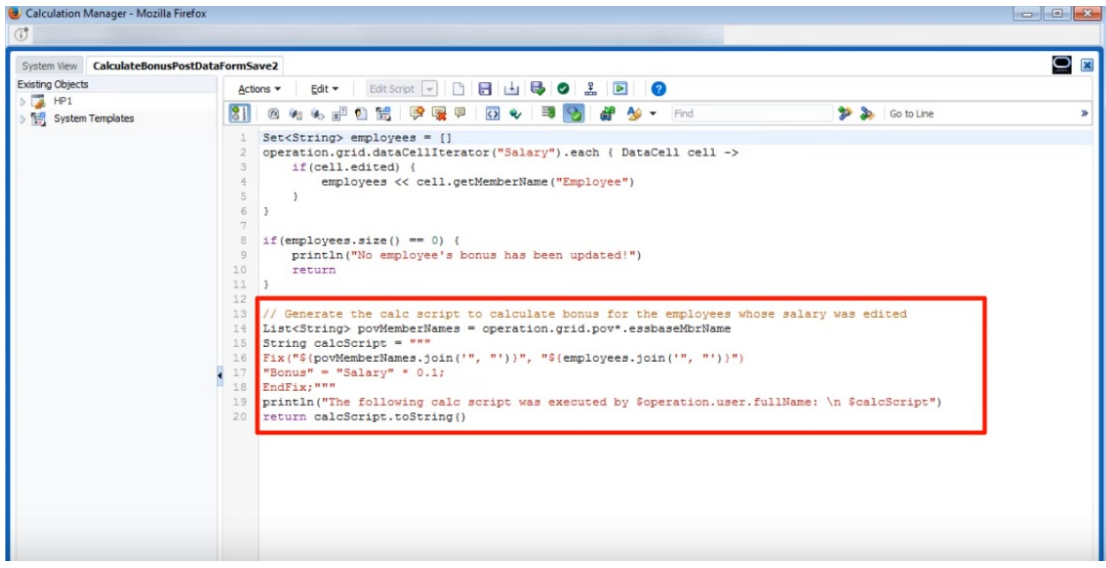

现在,我们来看一下在保存前计算。

还是同一个表单,但现在为它定义了一个不同的 Groovy 规则以在保存前运行计算。

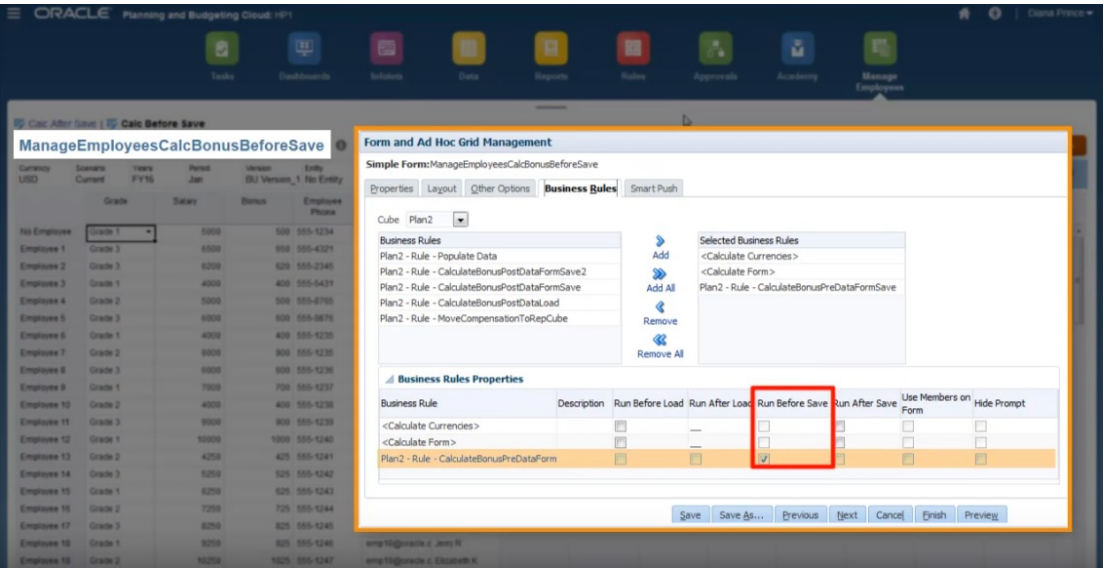

再次更新薪金数据和一些电话号码后,保存表单以运行关联的 Groovy 规则。计算的奖金数据 显示在表单上,查看作业详细信息时,您可以看到一些奖金数据已更新,但这次未生成计算脚 本。

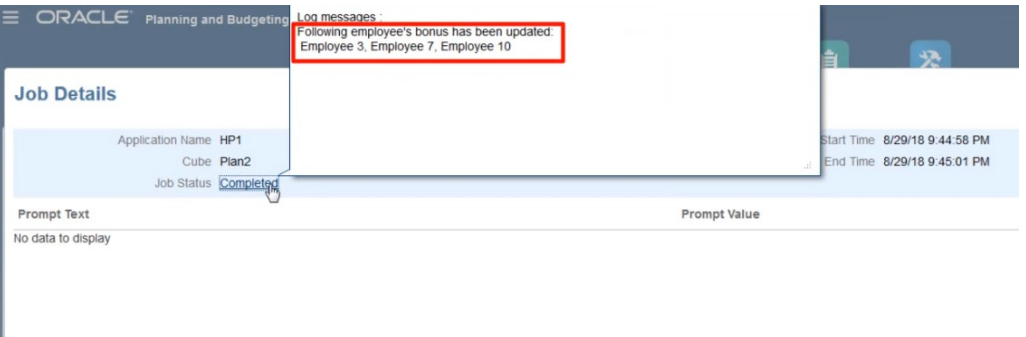

在 Calculation Manager 中打开 Groovy 规则。

与第一个规则类似,此脚本迭代表单中的网格,以查找编辑过的"薪金"单元格并收集相 关的员工姓名。然后,它仅计算编辑过的员工的奖金数据。请注意,这次没有生成 Oracle Essbase 计算脚本。

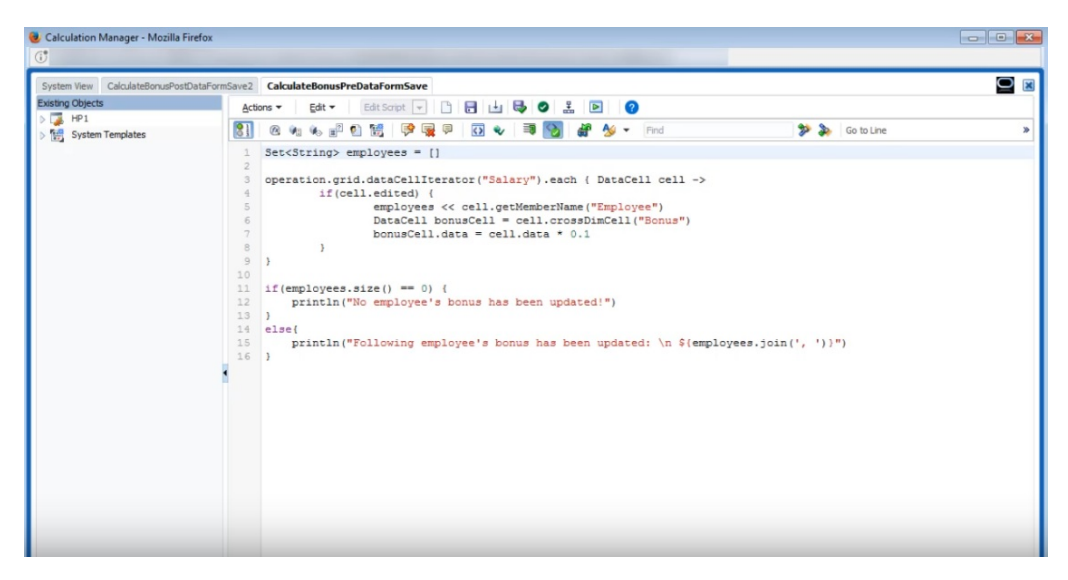

Groovy 规则还可以处理 Oracle Smart View for Office 中的自由形式表单。通过 Smart View, 您可以使用 Microsoft Excel 的所有功能对数据进行批量调整, 提交数据时, 将 执行为表单设置的在保存前或保存后运行的任何 Groovy 规则。

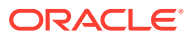

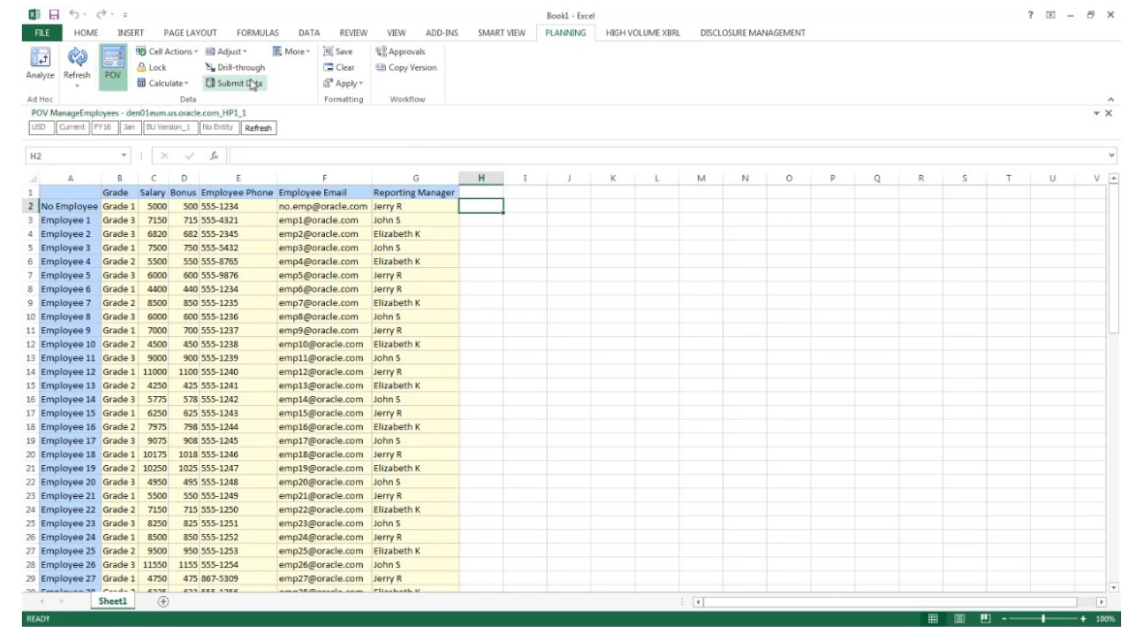

# 管理规则安全性

**另请参阅:**

- 分配对规则的访问权限
- 添加、编辑和删除规则的访问权限
- 分配对 Groovy [模板的访问权限](#page-373-0)

## 分配对规则的访问权限

服务管理员可以分配对业务规则的访问权限。

要分配对 Groovy 业务规则模板的访问权限,请参阅"分配对 Groovy [模板的访问权限"](#page-373-0)。 要分配对规则的访问权限:

- **1.** 单击**导航器**图标 ,然后在"创建和管理"下方单击**规则安全性**。
- **2.** 在**业务规则文件夹**下方,选择包含规则的文件夹,然后选择规则。
- **3.** 单击 。
- **4.** 添加、编辑或删除访问权限。 请参阅"添加、编辑和删除规则的访问权限"。

## 添加、编辑和删除规则的访问权限

可以指定能够访问选定规则的用户和组。

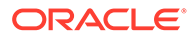

<span id="page-373-0"></span>**/**注: 规则集从包含在规则集中的规则继承启动权限。

要分配、编辑和删除对规则的访问权限:

- **1.** 单击**导航器**图标 ,然后在**创建和管理**下方单击**规则安全性**。
- **2.** 在**业务规则文件夹**下方,选择包含规则的文件夹,然后选择规则。
- **3.** 单击 。
- **4.** 执行以下一项任务:
	- 要添加访问权限,请单击 S<mark>+</mark>,然后从可用用户和组的列表中进行选择。 对于**访问权限类型**:
		- 选择**启动**以允许选定的用户和组启动选定的业务规则。
		- 选择**禁止启动**以防止选定的用户和组启动选定的业务规则。
	- 要编辑访问权限,请单击 ,然后选择适合的**访问权限类型**。
	- 要删除访问权限,请选择要删除访问权限的用户或组,然后单击 》 。

## 分配对 Groovy 模板的访问权限

要分配对 Groovy 模板的访问权限:

- **1.** 从主页中,依次单击**规则**和**筛选器**,然后选择多维数据集和对象类型。
- **2.** 在规则或模板旁边,依次单击**权限**和**分配权限**。
- **3.** 在**分配权限**中,单击**权限**,然后分配权限。有关详细信息,请参阅["设置访问权](#page-43-0) [限"](#page-43-0)。

# 管理智能列表

智能列表是自定义下拉列表,供用户在表单单元格中访问。

**另请参阅:**

- [使用智能列表](#page-374-0)
- [同步报表应用程序中的智能列表](#page-375-0)
- [设置智能列表属性](#page-375-0)
- [定义智能列表条目](#page-376-0)
- [预览智能列表](#page-377-0)
- [在智能列表中显示](#page-377-0) #MISSING

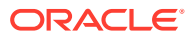

## <span id="page-374-0"></span>使用智能列表

服务管理员可以使用智能列表创建自定义下拉列表,供用户从表单单元格中访问。单击进入成 员已关联到智能列表上的单元格(作为一种成员属性)时,用户只能从下拉列表中选择所需项 而不能输入数据。用户无法在包含智能列表的单元格中键入数据。智能列表在单元格中显示为 向下箭头,用户单击进入该单元格时该箭头即会展开。

要创建和管理智能列表,可执行以下各种任务:

- 定义智能列表。
- 将智能列表与成员关联。
- 选择要显示智能列表的维。
- 可选:
	- 在成员公式中使用"智能列表"值。
	- 设置与智能列表关联的 #MISSING 单元格在表单中如何显示。
	- 同步报表应用程序中的智能列表

**/**注: 要使智能列表在表单中可见,智能列表类型成员所属的维必须位于计算顺序的第一 位。请参阅["管理维](#page-56-0)"。

要创建或使用智能列表:

- **1.** 单击**导航器**图标 ,然后在**创建和管理**下方单击**智能列表**。
- **2.** 执行以下操作之一:
	- 要创建智能列表,请单击 "H,然后设置智能列表属性。请参阅["设置智能列表属性](#page-375-0)"。
	- 要编辑智能列表,请选中它后单击 · <mark>《</mark> ,然后[设置智能列](#page-375-0)表属性。请参阅"设置智能列 [表属性](#page-375-0)"。
	- 要删除智能列表,请选择这些列表,依次单击 和**确定**。删除智能列表还将删除所 有与维成员和报表应用程序相关联的映射。

数据单元格只能显示一张智能列表。如果多张智能列表在单元格中交叉,则应设置优 先使用哪一张。

• **可选**:单击 以同步报表应用程序中的智能列表。请参阅"[同步报表应用程序中的智](#page-375-0) [能列表](#page-375-0)"。

#### **注:**

如果删除了智能列表中的成员并重新将其添加到列表中,新成员将采用新的唯一 ID。与已删除成员关联的任何数据都将显示为已删除成员的数字 ID。

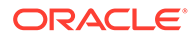

## <span id="page-375-0"></span>同步报表应用程序中的智能列表

同步报表应用程序中的智能列表将标识智能列表所映射到的报表应用程序中的维,并将 所选维的 0 级成员作为新的智能列表条目添加到所选智能列表中。要定义数据映射,请 参阅*《在 Oracle Enterprise Performance Management Cloud 中管理数据集成》*中的 "定义数据映射"。

要同步报表应用程序中的智能列表:

**1.** 查看**智能列表**列表页面。

请参阅["使用智能列表](#page-374-0)"。

**2.** 单击要同步的智能列表,然后选择

### t.

 $\sim$ 

在同步过程中,所有现有映射中的报表应用程序中的值都将附加到相应智能列表中 最后一个智能列表项之后。如果一个智能列表映射到两个维,则首先插入来自第一 个映射的成员,然后插入来自第二个映射的成员。如果智能列表中已存在某成员, 则不再添加。自由形式智能列表中的智能列表成员不会被删除,即使报表应用程序 中的对应维成员已被删除也是如此。

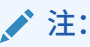

如果帐户作为智能列表映射到维,则在同步智能列表时,帐户维中的所有 0 级成员将作为智能列表条目导入。例如,智能列表可以包括 HSP\_Average 和 HSP\_Ending 之类的条目。如果发生这种情况,请从智 能列表中删除多余的条目。

**3.** 单击显示"智能列表同步成功"的对话框中的**确定**。

### **注:**

智能列表名称不能包含空格。如果要在报表应用程序中同步智能列表,请确保 任何新成员的名称都不包含空格。

### 设置智能列表属性

在属性选项卡中定义智能列表属性。

**/** 注: 要使智能列表在表单中可见,智能列表类型成员所属的维必须位于计算顺序的 第一位。请参阅["管理维](#page-56-0)"。

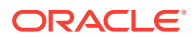

#### <span id="page-376-0"></span>**表 19-26 智能列表属性**

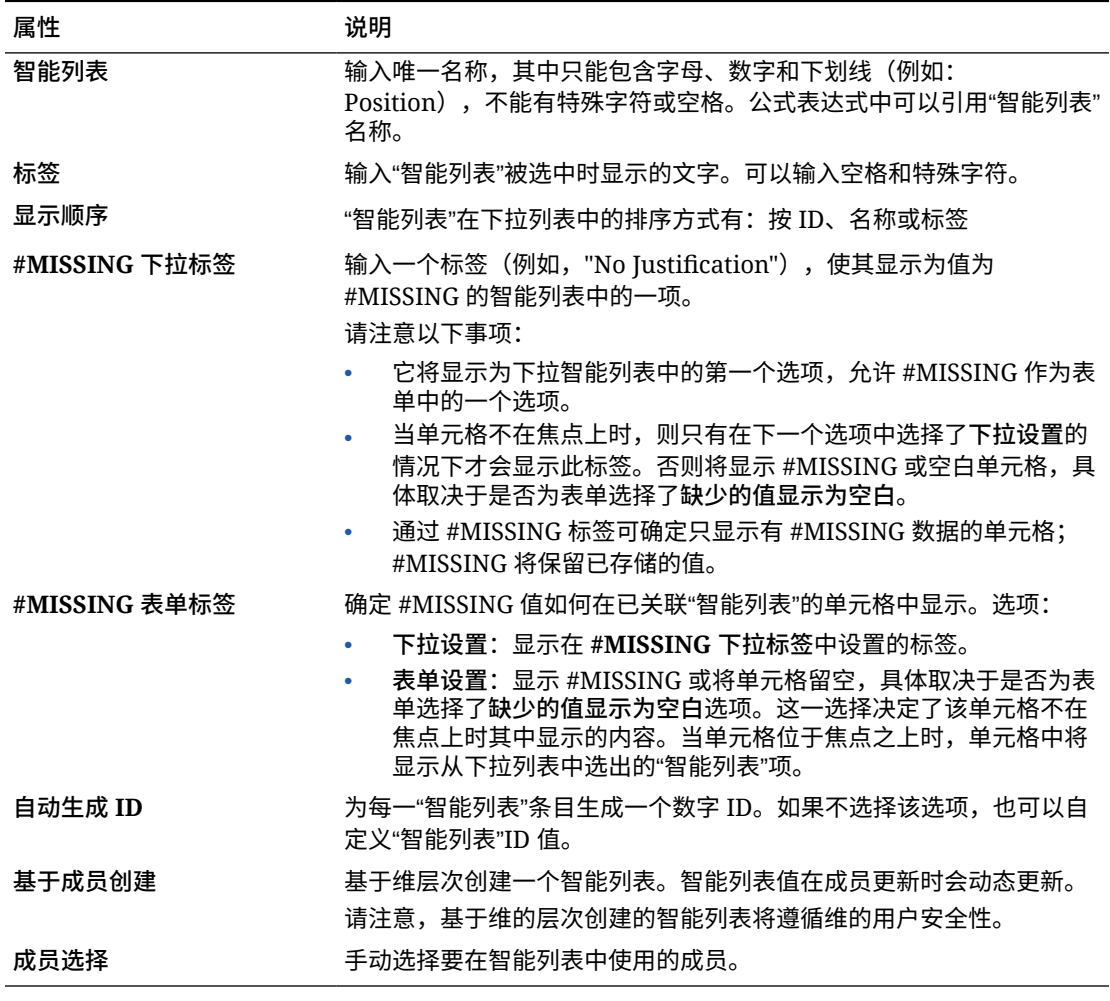

使用**项**选项卡可以定义智能列表中的选项。请参阅"定义智能列表条目"。

## 定义智能列表条目

要定义智能列表条目:

- **1.** 在**条目**选项卡上,定义下拉列表项:
	- **仅用于第一项**:将信息输入到第一行中。
	- 要添加项目,请单击 <sup>e<mark>l</mark>+</sup> 并输入信息。
	- 要删除某个项目,请将其选中并单击 ※。
	- 要编辑某个条目,请更改该条目所在行中的信息:

<span id="page-377-0"></span>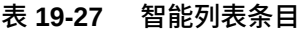

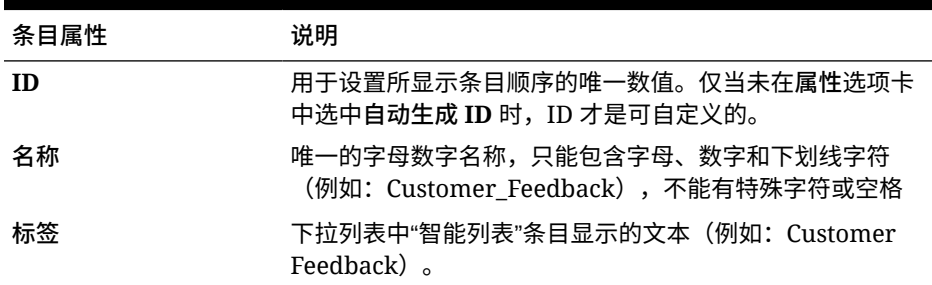

**注:**

红色突出显示的项为重复项。

**2.** 单击**保存**。

使用**预览**选项卡可以预览定义的智能列表。请参阅"预览智能列表"。

## 预览智能列表

可以在**预览**选项卡中预览所定义的智能列表。通过该选项卡可将智能列表显示在一张下 拉列表或一张表格中。

要预览智能列表:

- 1. 单击导航器图标 ■,然后在创建和管理下方单击智能列表。
- 2. 选择智能列表,然后单击<sup>。</sup>
- **3.** 单击**保存**。

## 在智能列表中显示 #MISSING

服务管理员可设置在智能列表和数据单元格中显示的值,包括在单元格中没有数据时显 示的值。单元格可以不显示值或显示 #MISSING, (在单元格关联到智能列表时)还可 以显示一个特定值。

使用以下选项来控制单元格不在焦点时 #MISSING 的显示:

#### **表 19-28 显示 #MISSING 的选项**

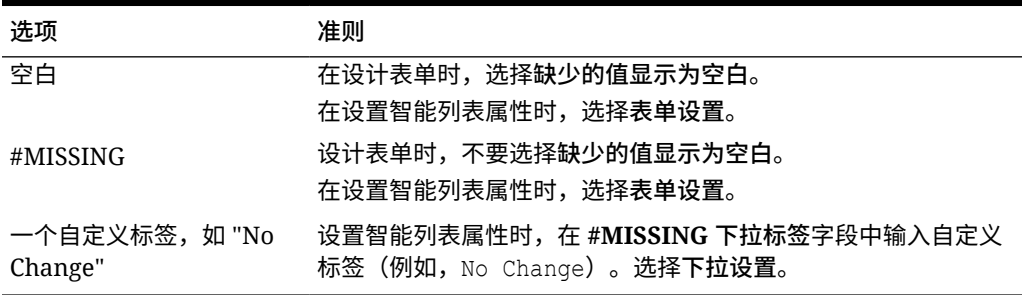

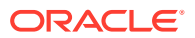

# 管理任务列表

使用任务列表引导用户完成规划流程。

任务列表通过列出任务、说明和结束日期,引导用户完成规划流程。服务管理员和超级用户可 以创建并管理任务和任务列表。

**相关主题**

- 使用任务列表
- 向任务列表添加说明
- [向任务列表添加任务](#page-379-0)
- [编辑任务列表](#page-381-0)
- [为任务列表分配访问权限](#page-384-0)

### 使用任务列表

任务列表为用户组织任务组。在创建任务之前必须先创建任务列表。 要创建和重命名任务列表:

- **1.** 单击**导航器**图标 ,然后在**创建和管理**下方单击**任务列表**。
- **2.** 执行以下一项任务:
	- 要创建任务列表,请单击 <sup>4</sup>P。
	- 要对某个任务列表重命名,请选择该任务列表,然后单击<sup>,</sup>
	- 要移动某个任务列表,请选择该任务列表,然后单击 。
	- 要删除某个任务列表,请选择该任务列表,然后单击
- **3.** 单击**确定**。

要定义任务列表,请参阅:

- 向任务列表添加说明
- [向任务列表添加任务](#page-379-0)

### 向任务列表添加说明

要向任务列表添加说明:

- **1.** 单击**导航器**图标 ,然后在**创建和管理**下方单击**任务列表**。
- 2. 对于**任务列表**,选择要修改的任务列表,然后单击 ·
- **3.** 单击**说明**选项卡。
- **4.** 为任务列表输入指令。
- **5.** 单击**保存**,然后单击**关闭**

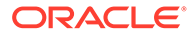

## <span id="page-379-0"></span>向任务列表添加任务

可以为用户在运行时执行的任务设置完成日期和警报。您还可以设置电子邮件消息,例 如,在任务结束日期之前警告用户有任务未完成。警报消息在您设定的"警告日"之后发 出,并且不断重复发出,直到任务的结束日期为止。

要向任务列表添加任务:

- 1. 单击导航器图标 ■,然后在创建和管理下方单击任务列表。
- **2.** 执行以下一项任务:
	- 单击 S<mark>P</mark> 并输入名称,以定义任务列表。
	- 选择任务列表并单击 、 ,以通过修改任务列表来添加新的任务。
- **3.** 单击 。
- **4.** 对于**任务**,输入任务名。
- **5.** 从**类型**中选择要创建的任务种类及其应支持的用户操作。例如,如果要创建一项任 务,以便支持服务管理员在运行时修改所有维,请选择**维编辑器**。

使用此表指定该任务类型所需的信息:

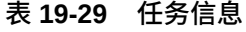

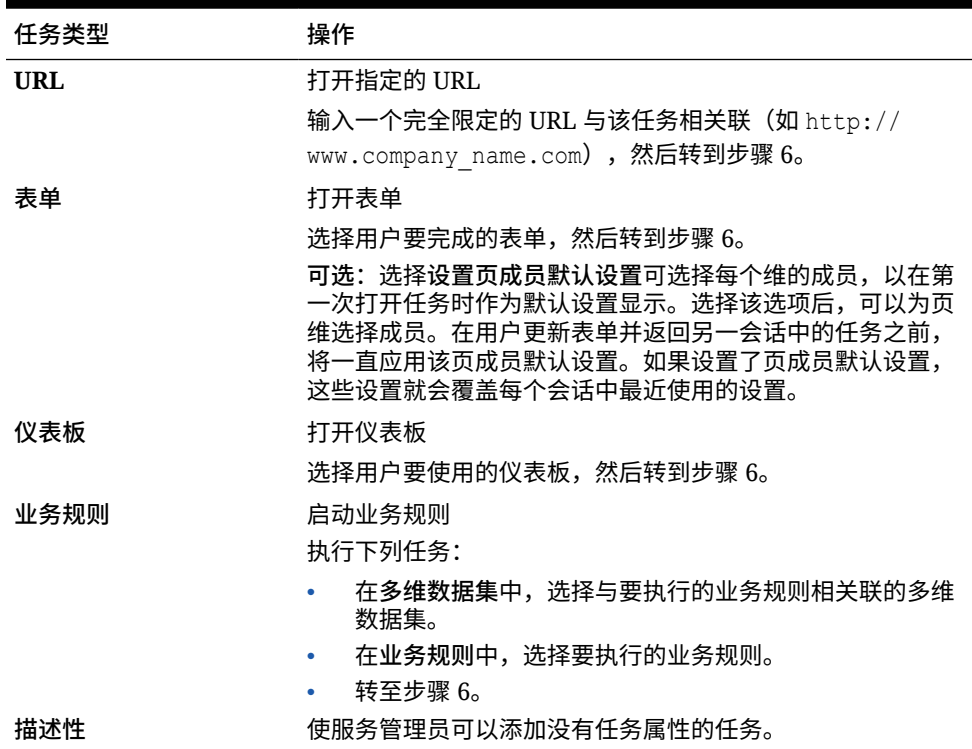

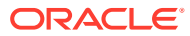

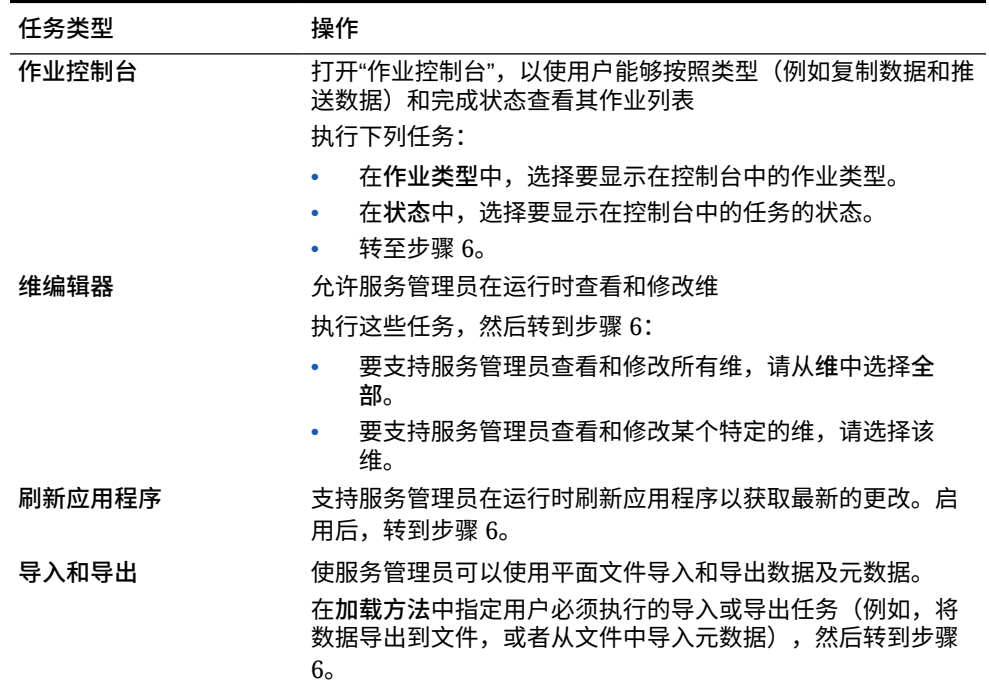

#### **表 19-29 (续) 任务信息**

**注:**

"安全管理"、"流程管理"和"表单管理"任务类型无法添加到任务列表或在简化界面 中编辑。只能在应用程序的台式机模式下访问这些任务类型。

在台式机模式下,仪表板任务类型无法添加到任务列表或编辑。只能在简化界面 中访问此任务类型。

- **6.** 在**持续时间**中,输入完成任务预期要使用的时间。在第一个字段中输入数字,在第二个字 段中输入时间单位;例如,如果您认为该任务需要两周时间,请在第一个字段中键入 2, 然后在第二个字段中键入 w 或 W 以选择**周**。第二个字段的时间单位选项如下所示:
	- **小时**:键入 h 或 H 以选择此选项。
	- **天**:键入 d 或 D 以选择此选项。
	- 周: 键入 w 或 w 以选择此选项。
	- **月**:键入 m 或 M 以选择此选项。
	- **年**:键入 y 或 Y 以选择此选项。

**注:**

时间单位选项不区分大小写。如果您使用的语言不是英语,则这些条目将本地 化。键入本地化词语的第一个字,然后选择显示的整个词。

**7.** 要确保任务在特定日期启动,然后在特定日期前完成,请执行以下任务:

- <span id="page-381-0"></span>**a.** 对于**开始日期**,单击 ,然后使用日历指定任务必须在哪一年、月、日和时间 开始。
- <mark>b.</mark> 对于结束日期,单击<sup>Lig</sup>o,然后使用日历指定任务必须在哪一年、月、日和时间 结束。

要发送提示用户完成未完成任务的电子邮件消息,请选择**重复频率**,然后指定 这些电子邮件的发送频率(例如,每天一次)。

- **8.** 要发送提示用户临近必须完成任务的日期的电子邮件消息,请选择**警报**,然后:
	- **a.** 单击 以使用日历指定开始发送警报提醒的日期和时间。
	- **b.** 单击**重复频率**并指定电子邮件提醒的频率。

例如,如果某项任务的结束日期是 2014 年 6 月 9 日下午 5 时,并且您希望从任务 到期前一周开始每天提醒用户一次,请选择 2014 年 6 月 2 日下午 5 时,输入 1, 然后选择"周"。

9. 要让一项任务的完成依赖于另一项主要(或父代)任务的完成状态,请单击相关性 旁边的 5<mark>+</mark>,选择主要任务,然后单击确定。

#### **/** 注:

不能让任务的完成依赖于另一项主要任务的子代任务的完成状态。当任务 具有子代时,不支持跨任务列表层次的相关性。例如,考虑这样一种情 况:任务 3 依赖于任务 2,而任务 4 又反过来依赖于任务 3。当任务 3 未 完成时,任务 4 自动变为未完成。然而,当任务 2.1 未完成时,其父代任 务 (仟务 2) 更改为未完成, 但这不递归 (即仟务 3 和仟务 4 不受影 响)。

- Task1
- Task2
	- Task2.1
	- Task2.2
- Task3
- Task4
- **10.** 在右侧的**说明**窗格中,输入解释如何完成任务的信息。使用格式设置按钮自定义信 息。例如,可以修改字体、字号和布局(例如,采用圆点或编号表示步骤)。
- **11.** 依次单击**保存**和**确定**。

### 编辑任务列表

**另请参阅:**

- [编辑任务](#page-382-0)
- [复制和移动任务](#page-382-0)
- [移动任务列表和对其重新排序](#page-383-0)
- [清除任务列表](#page-383-0)

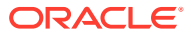

• [删除任务和任务列表](#page-383-0)

### <span id="page-382-0"></span>编辑任务

使用"编辑任务"对话框可以修改任务的类型、说明、结束日期和警告日,以及电子邮件提醒消 息。

要编辑任务:

- **1.** 单击**导航器**图标 ,然后在**创建和管理**下方单击**任务列表**。
- 2. 选择任务列表,然后选择 .
- 3. 选择一个仟务,然后选择 。
- **4.** 在**编辑任务**中:
	- 修改任务名称。
	- 选择其他任务类型。
	- **可选**:修改**持续时间**、**开始日期**、**结束日期**、"警报"和"从属"选项的值。 有关不同选项的说明,请参阅["向任务列表添加任务](#page-379-0)"。
- **5.** 对于**任务 说明**,修改完成任务的相关说明。
- **6.** 单击**保存**。

复制和移动任务

要复制或移动任务:

- 1. 单击导航器图标 = ,然后在创建和管理下方单击任务列表。
- **2.** 执行以下操作之一: 要复制任务:
	- **a.** 选择任务列表,然后选择 。
	- **b.** 选择要复制的任务,然后单击**另存为**。

**c.** 输入新任务列表的名称,然后单击**确定**。 要移动任务:

- **a.** 选择任务列表,然后选择 。
- **b.** 选择一个任务,然后单击 ·
- **c.** 选择将要成为其他任务的子代的任务,然后选择 ...
- d. 选择将要成为父代任务的任务,然后选择<sup>。</sup>
- **e.** 单击**保存**。

若要剪切或粘贴任务:

a. 选择任务列表,然后单击 .

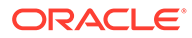

- **b.** 选择一个任务,然后单击 26。
- **c.** 要将任务移动到新的位置,选择任务以让其在新位置上显示。
- d. 单击
- **e.** 单击**确定**。

### <span id="page-383-0"></span>移动任务列表和对其重新排序

要移动任务列表或对其重新排序:

- 1. 单击导航器图标 ■,然后在创建和管理下方单击任务列表。
- **2.** 执行以下一项任务: 要移动任务列表:
	- **a.** 选择任务列表,然后单击"<sup>"</sup>。
	- **b.** 选择目标文件夹。
	- **c.** 单击**确定**。

要对任务列表重新排序:

- **a.** 选择一个任务列表。
- **b.** 单击  $\triangleq$  或  $\triangledown$ 。

清除任务列表

完成任务列表后,可以清除选定任务列表内所有任务的完成状态、结束日期和警报。这 样任务就能够在以后的规划期间内重复使用。

只有当任务列表包含结束日期时才会启用警报。在任务列表中清除结束日期的复选框, 将禁用警报。它不删除日期。

要清除任务列表:

- **1.** 单击**导航器**图标 ,然后在**创建和管理**下方单击**任务列表**。
- **2.** 选择要清除的任务列表,然后单击 。
- **3.** 在**清除**下拉列表中,选择一个选项:
	- **完成状态**:仅清除完成状态
	- **到期日和警报**:根据为任务设置的结束日期清除已启用的任意警报
	- **两者**:清除完成状态、结束日期及警报
- 4. 单击 →
- **5.** 单击**确定**。

删除任务和任务列表

要删除任务和任务列表:

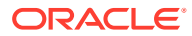

- <span id="page-384-0"></span>**1.** 单击**导航器**图标 ,然后在**创建和管理**下方单击**任务列表**。
- **2.** 执行以下一项任务:
	- 要删除某个任务,请选择包含待删除任务的任务列表,然后单击 · 公 选择要删除的 任务,然后单击
	- 要删除某个任务列表,请选择要删除的任务列表,然后单击
- **3.** 单击**确定**。

### 为任务列表分配访问权限

您有权决定哪些成员可以查看和修改任务列表。默认情况下,服务管理员可以管理和分配任务 列表的访问权限。

**注:** 被分配到任务列表即表示可以访问并完成该任务列表中的任务。但不表示可以向其他 人分配任务。

- 向任务列表添加访问
- [更改和删除对任务列表的访问权限](#page-385-0)

### 向任务列表添加访问

要为任务列表分配访问:

- 1. 单击导航器图标 ■,然后在创建和管理下方单击任务列表。
- **2.** 选择要修改的任务列表。
- **3.** 单击 。
- 4. 单击<br />  $\mathbf{P}_\mathrm{a}$
- **5.** 选择用户或组访问任务列表。
	- 单击**用户**显示全部用户名;单击**组**显示所有组。
	- 如果存在多页的用户和组,将在页面底部显示分页栏,帮助您在页面之间导航以及跳 至特定页。
- **6.** 对于**访问类型**,请选择用户或组使用任务列表的方式:
	- **已分配**:视图和使用
	- **管理**:修改
	- **管理和分配**:查看、使用和修改
	- 无:无访问权限
- **7.** 单击**添加**。

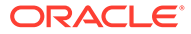

**8.** 单击**关闭**。

<span id="page-385-0"></span>更改和删除对任务列表的访问权限

要更改或删除对任务列表的访问权限:

- **1.** 单击**导航器**图标 ,然后在**创建和管理**下方单击**任务列表**。
- **2.** 选择要修改的任务列表,然后单击 。
- **3.** 执行以下一项任务: 要更改对任务列表的访问权限:
	- a. 选择用户或组,然后单击 · 。
	- **b.** 对于**访问类型**,选择:
		- **已分配**:视图和使用
		- **管理**:修改
		- **管理和分配**:查看、使用和修改
		- 无:无访问权限
	- **c.** 单击**设置**。

要删除对任务列表的访问权限:

- **a.** 选择用户或组,然后单击
- **b.** 单击**确定**。
- **4.** 单击**关闭**。

# 清除单元格详细信息

可清除某一多维数据集的单元格详细信息:帐户注释、支持详细信息、单元格文本以及 单元格级文档。有关创建和查看帐户注释、支持详细信息、单元格文本和单元格级文档 的信息,请参阅*《使用自由形式》*。

**注:** 由于此功能专为服务管理员和超级用户提供,应用程序将假设您对所删除的详 细信息拥有完全访问权限。

要清除单元格详细信息:

- **1.** 单击**导航器**图标 ,然后在**操作**下方,单击**清除单元格详细信息**。
- **2.** 对于**多维数据集**,选择多维数据集。
- **3.** 要选择多维数据集中的所有维,请单击**添加所有维**。 为显示的维选择成员。
- **4.** 在**清除选项**中至少选择一个选项来指定要删除的信息类型。

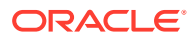

- **5.** 选择数据交叉点的成员:
	- **a.** 在**维**中,至少选择一个含有详细信息的维以进行删除。
	- **b.** 对于显示的维,单击 <sup>●相</sup>▼ 。在**成员选择**页上,进行选择以包含要删除的详细信息。

**注:** 对于所选的各维,必须选择至少一个成员。如果未选择某个维,则应用程序会在 清除单元格详细信息时包含其全部成员。 **注意:** 要正好清除要清除的数据,请至少选择一个帐户成员并从其他所有维中选择成 员。如果未选择至少一个帐户成员,则不会清除任何数据,即使选中**是的,将其 值设为 #Missing** 选项也是如此。如果未从其他维选择成员,则将从其他所有维 中清除选定帐户成员的所有数据。 6. 可选: 要选择其他维以便可以选择其成员,请单击 <sup>中</sup>。 **7.** 单击**清除**。 "确认"页面显示您的选择。 **8.** 单击**完成**继续,或单击**返回**更改您的选择。 如果"清除单元格详细信息"成功,将删除该多维数据集中的数据。若未成功删除数据,将 显示一条消息。也可检查日志文件。 **9. 可选**:要查看"清除单元格详细信息"的执行状态并审核已删除的信息,请查看"作业"。请参 阅["管理作业](#page-243-0)"。 **10.** 要清除其他多维数据集的单元格详细信息,请在步骤 [2](#page-385-0) 中选择其他多维数据集,然后重复 该过程。

# 复制数据

可将规划由某一维交叉点复制到另一维交叉点,包括关系数据和支持详细信息。例如,可将 *Budget、FY10、Final* 复制到 *Forecast、FY11、First Draft*。

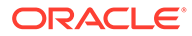

<span id="page-387-0"></span>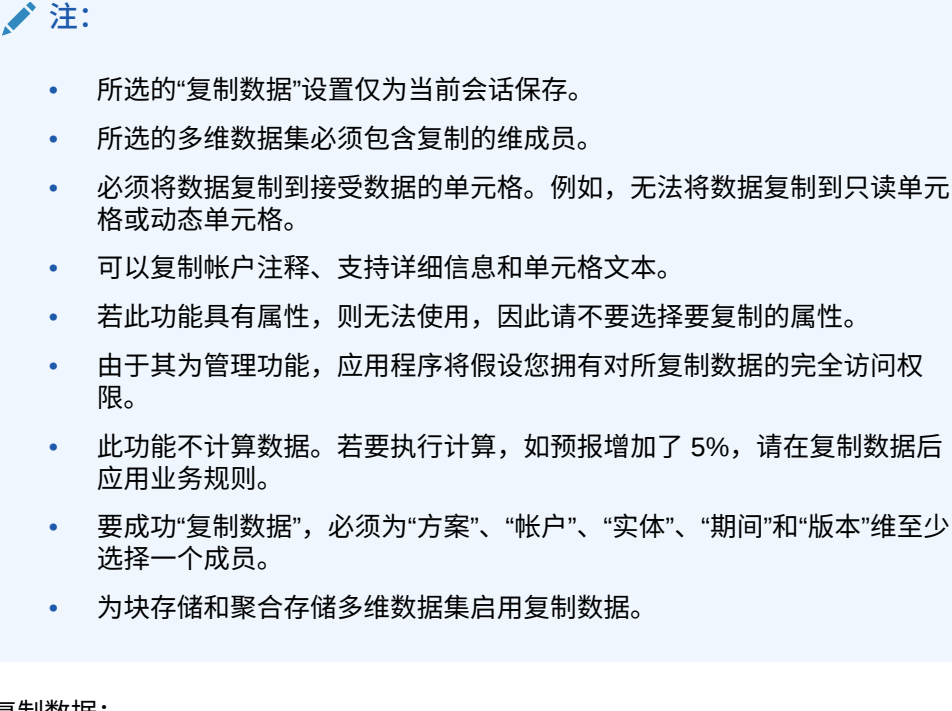

要复制数据:

- 1. 单击导航器图标 ■,然后在操作下方,单击复制数据。
- **2.** 在**多维数据集**中,选择一个多维数据集。 将显示此多维数据集的维。一次只能从一个多维数据集进行复制。
- **3.** 在**复制数据选项**中,选择要复制的信息类型。
- **4.** 在**静态维**下方,为数据交叉点选择成员:
	- **a.** 对于**维**,选择在其中进行复制的维。
	- **b.** 对于**成员,**单击<sup>【恒</sup>~ 以选择从中进行复制的成员。可选择多个成员。必须为 "方案"、"帐户"、"实体"、"期间"和"版本"维至少选择一个成员。
- <mark>5. 可选:</mark> 要向列表中添加其他静态维,请单击 "十, 然后选择维成员。

**注:** 要删除维,请选择**选择维**。维将移至**指定了源和目标的维**区域。

**6.** 在**指定了源和目标的维**中,输入要将数据复制到的维。

在源和目标中,单击<sup>【恒</sup>\*。

**7.** 单击**复制数据**。

数据将由一个交叉点复制至到另一个交叉点。若未成功复制数据,将显示一条消 息。也可检查日志文件。

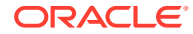

**8.** 要复制其他多维数据集的数据,请在步骤 [2](#page-387-0) 中选择其他多维数据集,然后重复该过程。

# 管理应用程序诊断

**另请参阅:**

- 关于应用程序诊断
- 假设
- 应用程序诊断的工作原理
- [使用应用程序诊断图](#page-389-0)
- [启动应用程序诊断](#page-390-0)
- [修改对象以获得最佳性能](#page-391-0)

## 关于应用程序诊断

在设计时使用应用程序诊断,服务管理员可以在应用程序投入生产环境和最终用户使用之前找 出并解决设计缺陷。此外,在持续使用过程中,应用程序会随着新成员和数据不断加入而不断 发展,应用程序诊断也可提供上述助力。服务管理员可以使用应用程序诊断评估以下项:

- 整个应用程序
- 对象类型,如表单
- 选择的单个对象

应用程序诊断标识服务管理员在设计时可以进行的更改,以便解决具有设计缺陷的对象,并提 供轻松访问修改这些对象所需编辑器的方法。在运行时,内部进程会执行检查,如果需要修改 对象,则可能会拒绝系统请求。应用程序诊断根据服务管理员选择的用户评估应用程序和对 象。这样,在分析过程中,您可以在给定单个用户变量和安全访问权限的情况下确定运行时可 能发生的潜在问题。

## 假设

Oracle 只能针对如何设计应用程序和对象以确保合理性能提供一般准则。Oracle 无法为对象 和操作指定精确值范围。

### 应用程序诊断的工作原理

应用程序诊断采用以下方法评估应用程序:

- 在设计时:分析应用程序或特定对象,了解可能发生的所有可能问题。为确定此最坏的可 能情况,将忽略隐藏选项(例如用于表单的那些选项)。应用程序诊断提供关于如何修复 其发现的设计缺陷的信息。
- 在运行时:内部控制器会执行检查,如果发现的设计缺陷未解决,可能会阻止用户执行特 定操作。

可使用应用程序诊断分析以下项:

- 块存储多维数据集
- 维
- 表单

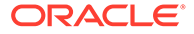

- 独立业务规则
- 报表映射
- 导出数据功能

## <span id="page-389-0"></span>使用应用程序诊断图

可能导致性能问题且应修改的对象以黄色显示,将导致性能问题且必须重新设计的对象 以红色显示。按以下所示使用饼图:

• **<业务流程> 对象分布**:显示应用程序包含的各种对象类型的数量。将鼠标置于图形 的相应部分之上可以查看应用程序诊断分析出的每种类型的对象数。例如,如果将 鼠标置于表单之上并且弹出值是 55,则分析了 55 个表单。单击图形的每个部分可 以查看每种对象类型的合规性状态。这将显示另一个饼图,表示每种类型处于可接 受、警告或错误状态的对象数。

示例对象分布图:

### **Planning Artifact(s) Distribution**

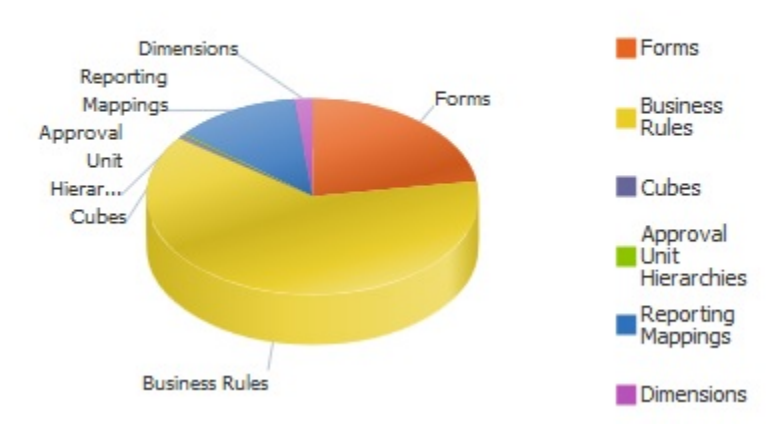

• **已筛选对象 <Artifact>**:单击表示对象状态的图形部分,查看并向下钻取具有特定 状态的对象。

筛选的图形:

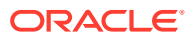

<span id="page-390-0"></span>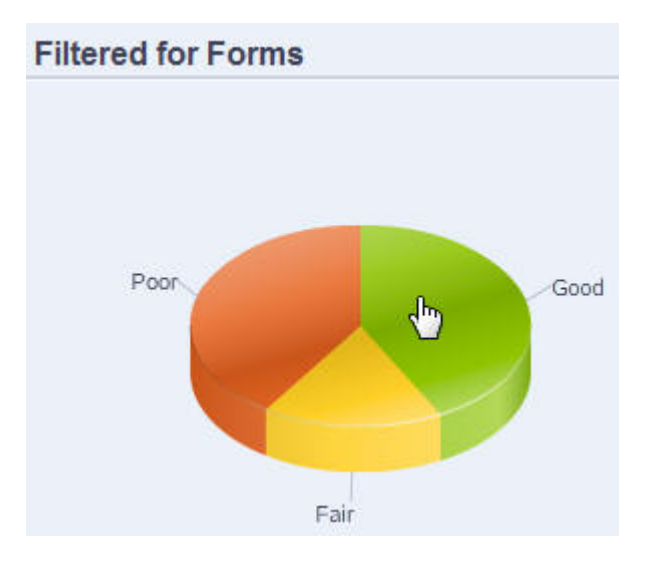

## 启动应用程序诊断

要启动应用程序诊断:

- **1.** 单击**导航器**图标 ,然后在**监视和浏览**下单击**应用程序诊断**。
- **2.** 在**选择用户**中,单击 选择要分析其设置的用户,然后单击 。
- **3.** 执行以下一项任务:
	- 饼图显示了应用程序中对象的分布。下方网格显示所有应用程序对象的完整性。状态 一般或差指示了您应该或必须进行修改以获得最佳性能的对象。
	- 要分析特定类型的对象(如表单),请在饼图中选择该类型的切片。例如,为确保业 务规则设计良好,且不会引起性能问题,请单击饼图中的"业务规则"切片。如果饼图有 较大部分为一般或差,则您应修改规则。该类型的所有对象的详细信息显示在下方网 格中。
	- 要"精选"并分析一个特定对象,请展开**搜索**,通过指定名称、开始日期、结束日期和类 型来查找对象,选择该对象,然后单击 。关于该对象的信息显示在下方网格中。

**提示:** 有关饼图显示的内容以及如何向下钻取以访问更多信息的信息,请参阅["使用应用](#page-389-0) [程序诊断图"](#page-389-0)。

- **4.** 单击 或依次选择**操作**和**运行应用程序监视器**。
- **5.** 如果**查看详细信息**列未显示在网格中,请依次选择**查看**、**列**和**查看详细信息**。这样还允许 您显示或隐藏不同类型的对象数据。
- **6.** 要显示有关如何修复对象的信息,请在**查看详细信息**中单击 。然后单击对象来启动编 辑器,从而修改这些对象。

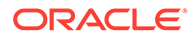

## <span id="page-391-0"></span>修改对象以获得最佳性能

查看由应用程序诊断提供的关于如何修改对象的详细信息后,按如下所示编辑对象:

- 表单:单击表单对象名称可以在新选项卡中启动**表单设计器**。按照["管理表单](#page-321-0)"中所 述编辑表单。
- 业务规则:单击业务规则名称可以启动**系统视图**,其中显示您可以访问的所有应用 程序对象。您可以执行以下任务:
	- 使用上方的**规则设计器**查看规则的单个组件,例如条件、命令和脚本。单击每 个组件可以在页面的下方修改该组件。还可以通过将公式、系统模板和脚本等 组件从**规则调色板**和**现有对象**窗格拖放到左侧来插入和删除这些组件。
	- 在**设计器**中,选择**编辑脚本**通过执行以下任务来修改和格式化脚本:插入函 数、编辑模板、插入变量、插入成员范围、使用注释和验证语法。
	- 创建、打开、删除和刷新对象、页面以及其他文档。
	- 导入、导出业务规则和其他对象。
	- 确定使用对象的方式和位置。

请参阅*《在 Oracle Enterprise Performance Management Cloud 中使用 Calculation Manager 进行设计》*和"[了解运行时提示"](#page-355-0)。

- 多维数据集:单击多维数据集对象名称可以在新选项卡中启动维编辑器的**性能设置** 选项卡。如[在简化的维编辑器中编辑维中](#page-126-0)所述编辑维大纲或维稀疏性。
- 报表映射:单击报表映射对象名称可以在新选项卡中启动**报表映射设计器**。如*《在 Oracle Enterprise Performance Management Cloud 中管理数据集成》*的"定义数据 映射"中所述,编辑报表映射。

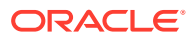

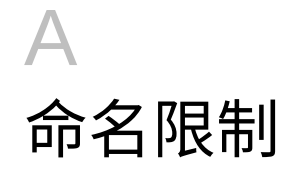

#### **另请参阅:**

- 应用程序和数据库的命名限制
- [维、成员和别名的命名限制](#page-393-0)
- [计算脚本、报表脚本、公式、筛选器以及替代变量中的维和成员名称。](#page-395-0)
- [用户名和组名称的限制](#page-396-0)

# 应用程序和数据库的命名限制

在命名应用程序时,请遵守下列规则:

- 对于应用程序的名称,不能多于八个字符。
- 不要使用空格或制表符。
- 不要将下划线 ( \_ ) 用作第一个或最后一个字符。
- 不要使用以下特殊字符:

### **表 A-1 应用程序名称中的受限字符**

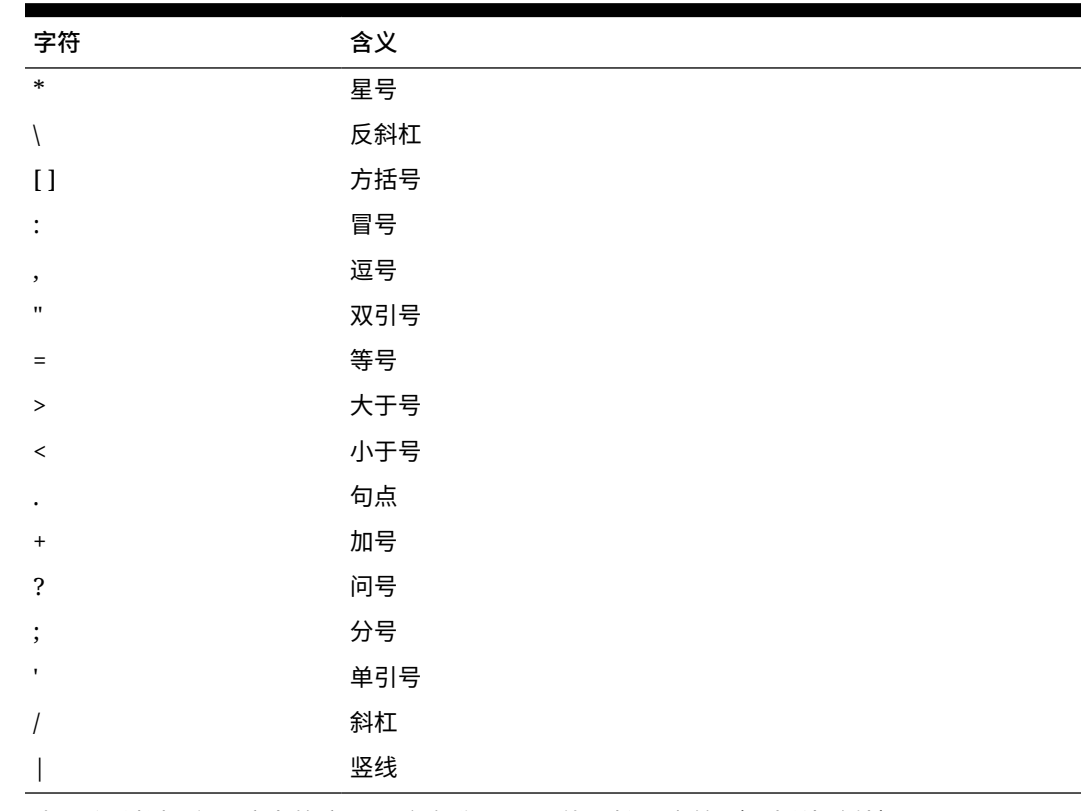

• 对于关系数据库环境中的应用程序名称,不要使用扩展字符(下划线除外)。

• 对于聚合存储数据库,不要使用 DEFAULT﹑LOG﹑METADATA 或 TEMP 作为应 用程序名称。

按推荐格式输入名称。应用程序名称完全按照输入的名称创建。

# <span id="page-393-0"></span>维、成员和别名的命名限制

在命名维、成员和别名时,请遵循下列规则:

- 维名称、成员名称或别名中使用的字符不超过 80 个。
- 对于维、非共享成员和别名,名称不区分大小写。不要使用只有大小写差异的匹配 名称;例如,不要将两个成员命名为 "zzz" 和 "ZZZ", 也不要将基本成员和共享成员 分别命名为 "zzz" 和 "ZZZ"。

换言之,共享成员名称必须使用与基本成员相同的名称和大小写。对基本成员重命 名时(即使只更改大小写),共享成员名称也会更新为与基本成员名称匹配。

- 不要使用与元数据加载文件中的成员属性或列标题同名的维名称;例如,"数据类 型"。
- HTML 标记不能用于成员名称、维名称、别名和说明。
- TAB 键是受限制的,不能用于维名称、成员名称和别名。
- 下面是不能用于维名称、成员名称和别名的受限制字符列表:

| 字符           | 含义  |
|--------------|-----|
| $\mathbf{H}$ | 双引号 |
| $\Box$       | 方括号 |
|              | 反斜杠 |
|              | 斜杠  |

**表 A-2 维名称、成员名称和别名中的受限字符**

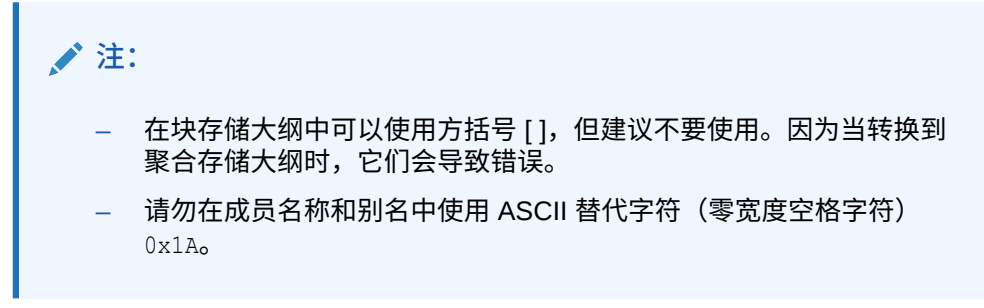

• 下面是不能在维名称、成员名称和别名开头使用的字符列表:

#### **表 A-3 维名称、成员名称和别名开头的受限字符**

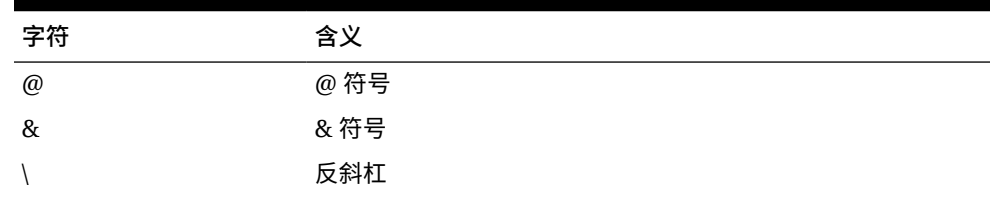

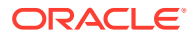

| 字符               | 含义         |
|------------------|------------|
| $\lceil$         | 方括号        |
| $\,$             | 逗号         |
|                  | 短划线、连字符或减号 |
| $\equiv$         | 等号         |
| $\,<$            | 小于号        |
| $\left( \right)$ | 圆括号        |
| $\bullet$        | 句点         |
| $\ddot{}$        | 加号         |
| $\mathbf{H}$     | 双引号        |
|                  | 斜杠         |
|                  | 下划线        |
|                  | 竖线         |

**表 A-3 (续) 维名称、成员名称和别名开头的受限字符**

**注:**

业务流程数据导出作业中不允许使用具有上述字符的成员名称。

- 空格不能放在名称的首尾。
- 对于自定义日历中的期间,不要在前缀中使用空格。
- 下列项不能用作维名称、成员名称或别名:
	- 计算脚本命令、运算符和关键字
	- 函数名称和函数参数
	- 其他维和成员的名称(除非成员是共享的)
	- 如果启用了动态时间序列,则不要使用 History、Year、Season、Period、Quarter、 Month、Week 或 Day。
	- 在包含属性维的唯一成员大纲中,不能使用 Sum、Count、Min、Max 和 Avg 作为成 员名称或维名称。使用这些名称会导致名称重复冲突。

### **注:**

在属性计算维中创建的成员 (Sum、Count、Min、Max 和 Avg) 不属于保留 字,因为您可以在属性计算维中更改这些名称,然后使用属性或标准维中的 标准名称。

如果大纲已标记为重复的成员大纲,并且属性维(以及属性计算维)在您使 用 Sum、Count、Min、Max 和 Avg 作为基本成员之前已存在,则允许存在 重复的名称。但是,如果在创建属性维之前已使用 Sum、Count、Min、Max 和 Avg 作为基本成员,则不允许出现重复的名称。

<span id="page-395-0"></span>• 下面是不能用于维名称、成员名称和别名的受限制词列表:

| 受限词                | 受限词              | 受限词               |
|--------------------|------------------|-------------------|
| <b>ALL</b>         | <b>AND</b>       | ASSIGN            |
| <b>AVERAGE</b>     | CALC             | <b>CALCMBR</b>    |
| <b>COPYFORWARD</b> | CROSSDIM         | <b>CURMBRNAME</b> |
| <b>DIM</b>         | <b>DIMNAME</b>   | <b>DIV</b>        |
| <b>DYNAMIC</b>     | <b>EMPTYPARM</b> | EQ                |
| EQOP               | <b>EXCEPT</b>    | <b>EXP</b>        |
| <b>EXPERROR</b>    | <b>FLOAT</b>     | <b>FUNCTION</b>   |
| <b>GE</b>          | <b>GEN</b>       | <b>GENRANGE</b>   |
| <b>GROUP</b>       | <b>GT</b>        | ID                |
| <b>IDERROR</b>     | <b>INTEGER</b>   | <b>LE</b>         |
| LEVELRANGE         | <b>LOCAL</b>     | <b>LOOPBLOCK</b>  |
| <b>LOOPPARMS</b>   | LT.              | <b>MBR</b>        |
| <b>MBRNAME</b>     | <b>MBRONLY</b>   | <b>MINUS</b>      |
| <b>MISSING</b>     | <b>MUL</b>       | <b>MULOP</b>      |
| <b>NE</b>          | <b>NON</b>       | <b>NONINPUT</b>   |
| <b>NOT</b>         | <b>OR</b>        | <b>PAREN</b>      |
| PARENPARM          | <b>PERCENT</b>   | <b>PLUS</b>       |
| RELOP              | <b>REQUEST</b>   | <b>SET</b>        |
| <b>SKIPBOTH</b>    | SKIPMISSING      | <b>SKIPNONE</b>   |
| <b>SKIPZERO</b>    | <b>STATUS</b>    | T <sub>O</sub>    |
| TOLOCALRATE        | TRAILMISSING     | <b>TRAILSUM</b>   |
| <b>TYPE</b>        | <b>UMINUS</b>    | <b>UPPER</b>      |
| <b>VARORXMBR</b>   | <b>XMBRONLY</b>  | \$\$UNIVERSE\$\$  |
| #MISSING           | #MI              |                   |

**表 A-4 维名称、成员名称和别名中的受限词**

# 计算脚本、报表脚本、公式、筛选器以及替代变量 中的维和成员名称。

在替代变量值、计算脚本、报表脚本、筛选器定义、分区定义或公式中,对于 MDX 语 句中使用的成员名称,必须将其括在方括号 ([]) 中;而在下列情形中,对于在块存储数 据库中使用的成员名称,则使用双引号 (""):

- 名称以一个或多个数字(例如 100)开头。
- 名称包含空格或下列字符之一:
	- 和号 ( & )
	- 星号 ( \* )
	- $-$  @ 符号 ( @ )

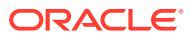
- 反斜线 ( \ )
- 大括号 ( { } )
- 冒号 ( : )
- 逗号 ( , )
- 短划线、连字符或减号 ( )
- 感叹号 ( ! )
- 等号 ( = )
- 大于号 ( > )
- 小于号 ( < )
- 圆括号 ( )
- 百分号 ( % )
- 句点 ( . )
- 加号 ( + )
- 分号 ( ; )
- 斜杠 ( / )
- 波浪号 ( ~ )

在计算脚本和公式中,对于块存储数据库,应将同时也是 Essbase 关键字的成员名称用引号 (" ") 括起来,而对于聚合存储数据库,则将此类成员名称用方括号 ([ ]) 括起来,这些成员名称 包括:

BEGIN DOUBLE ELSE END FUNCTION GLOBAL IF MACRO MEMBER RANGE RETURN STRING THEN

将在计算脚本、报表脚本或公式中包含空格或以下字符的名称或者以空格或这些字符开头的名 称用引号引起来: + - \* / ( ) : , @ ; ) { } [ ] <

同时将以数字开头的名称用引号引起来。例如:

@SUM(ac1, "12345");

# 用户名和组名称的限制

用户名和组名称最多可以包含 80 个字符。

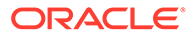

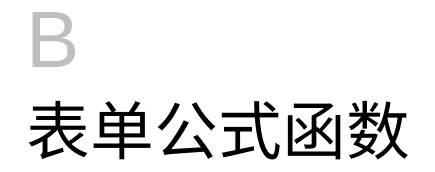

**另请参阅:**

- 关于表单公式函数
- 使用公式
- [公式函数](#page-398-0)

# 关于表单公式函数

创建公式行或列后,可使用**段属性**窗格定义公式。公式包括网格引用、数学运算符以及(可 选)数学函数。有关完整列表,请参阅["公式函数](#page-398-0)"。

#### **注:**

应用程序要求采用"动态计算"的 0 级成员拥有一个成员公式。对于没有公式的"动态计 算"成员,应用程序会在刷新时插入分号 (;)。

# 使用公式

**另请参阅:**

- 创建公式
- 编辑公式
- [删除公式](#page-398-0)

## 创建公式

要创建公式:

- **1.** 选择要关联公式的行或列。
- **2.** 如果它没有自动展开,请选择**段属性**。
- 3. 在"公式"中,输入公式的名称,然后单击 .
- **4.** 在显示的**公式**框中,选择公式将执行的运算或函数,例如 COUNT()、MAX() 和 IfThen()。 请参阅["公式函数](#page-398-0)"。
- **5.** 单击**验证**来确保公式不包含任何错误。

## 编辑公式

要编辑公式:

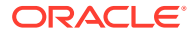

- <span id="page-398-0"></span>**1.** 打开包含公式行或列的表单。
- **2.** 在**布局**中,选择编号的公式行或列。
- **3.** 使用**段属性**修改公式属性。
- 4. 单击 · 更改执行的运算或函数。
- **5.** 保存表单。

## 删除公式

要删除公式:

- **1.** 选择公式行或公式列。
- **2.** 单击**删除**。
- **3.** 要验证公式是否已删除:
	- **a.** 单击公式栏中的复选标记。
	- **b.** 单击网格中的另一个单元格,以重置公式栏。
	- **c.** 单击从中删除了公式的单元格以验证是否已删除。

# 公式函数

本节阐述了为表单的公式行和公式列创建公式时可以使用的数学函数。要在表单中插入 公式行和列,请参阅["添加公式行和公式列](#page-337-0)"。

数学函数的语法是:

FunctionName(arguments)

有关参数的详细信息,请参阅["参数](#page-399-0)"。

#### **表 B-1 数学函数语法**

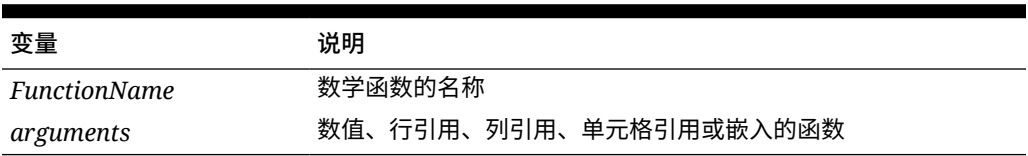

**数学函数**

#### **表 B-2 数学函数**

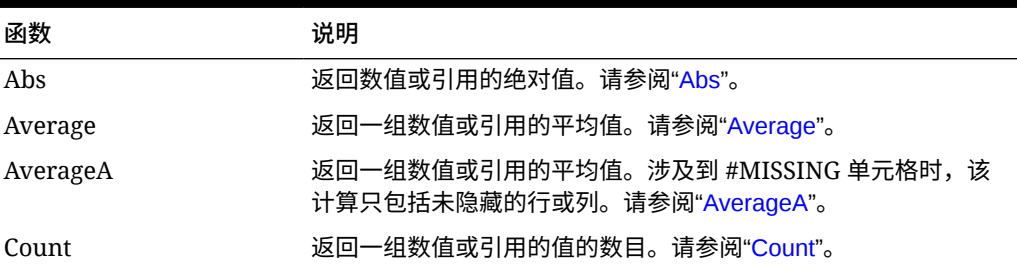

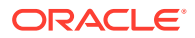

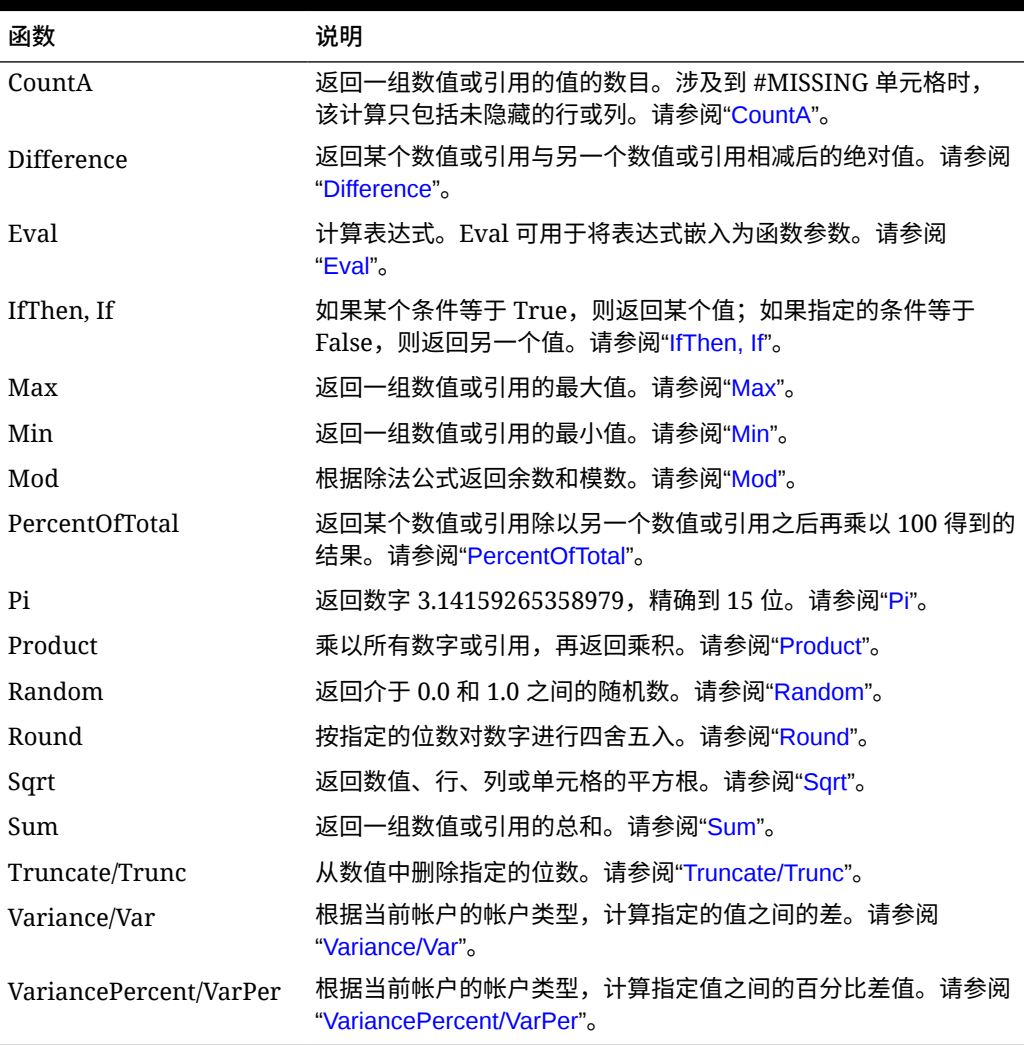

#### <span id="page-399-0"></span>**表 B-2 (续) 数学函数**

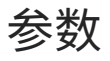

数学函数可接受数值、行引用、列引用、单元格引用或嵌入式函数作为参数。共有四种参数类 型:

• 数字

请参阅["数字参数](#page-400-0)"。

- 属性 请参阅["属性参数](#page-401-0)"。
- 行、列或单元格引用 请参阅["行、列或单元格引用参数](#page-400-0)"。
- 嵌入式函数 请参阅["将函数嵌入为参数](#page-403-0)"。

**ORACLE®** 

## <span id="page-400-0"></span>数字参数

#### 数字参数的语法为

*(numeral1, numeral2,...numeraln)*

其中,数字 *1* 到 *n* 表示包括小数和负值在内的任何数字。例如,表达式 Average(10,20,30) 将返回值 20。

## 行、列或单元格引用参数

行、列或单元格参数可标识网格中的行、列或单元格。语法为:

FunctionName(*GridName.GridElement[segment(range)].Property*)

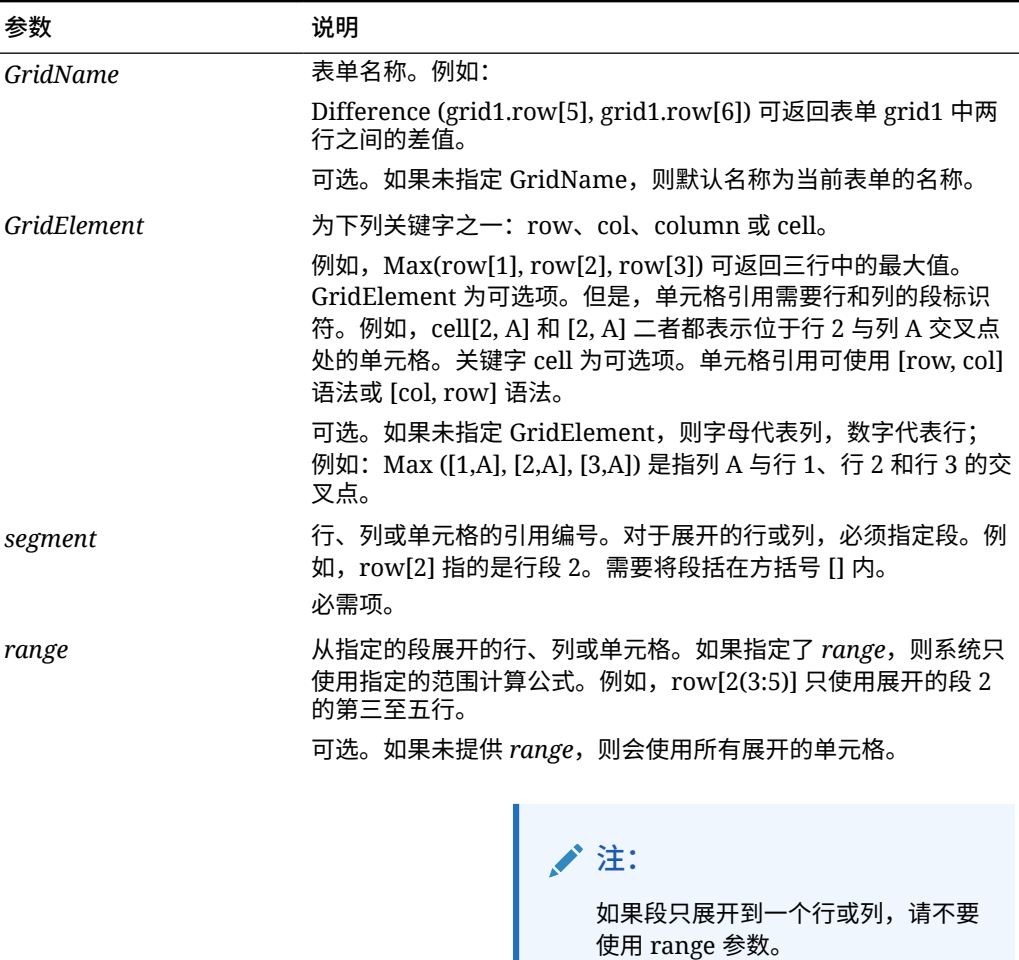

#### **表 B-3 参数组成部分**

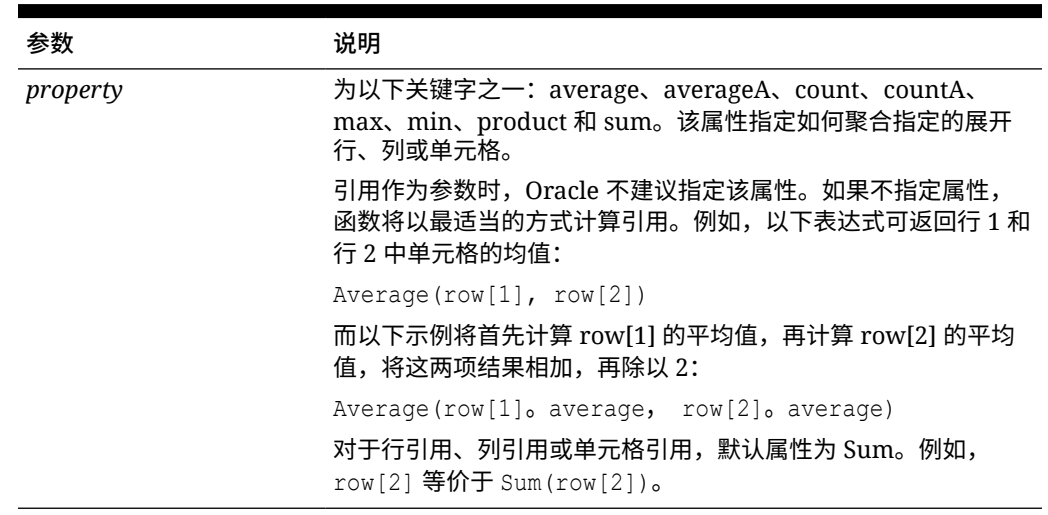

#### <span id="page-401-0"></span>**表 B-3 (续) 参数组成部分**

由于段是引用的唯一必需部分,以下引用相同:

Grid1.row[1].sum

#### $[1]$

AverageA 和 CountA 在计算中包括 #MISSING 单元格。例如, 如果行 1 是展开为 Otr1 = 100、Qtr2 = 200、Qtr3 = #MISSING 和 Qtr4 = 400 的片段行, 则以下函数将返回值 4:

row[1].CountA

所有其他函数均不包括 #MISSING 数据单元格。例如,在上一个示例中展开为 Qtr 1 = 100、 Qtr2 = 200、Qtr3 = #MISSING 和 Qtr4 = 400 的行 1,在以下示例中将返回值 3:

row[1].Count

## 属性参数

属性参数将展开的引用合并为单一值,然后在计算中使用该值。可使用属性参数对聚合行、列 或单元格执行计算。两种属性参数类型分别为:

• 聚合

请参阅"聚合属性参数"。

• 引用

请参阅["引用属性参数](#page-402-0)"。

聚合属性参数

一个聚合行、列或单元格分别包含多个行、列或单元格。

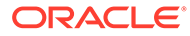

#### <span id="page-402-0"></span>聚合属性参数是以下数学函数语法中的最后一个参数:

FunctionName(GridName.Gridelement[segment(range)].*property)*

可将以下聚合属性应用于行引用、列引用或单元格引用。

#### **表 B-4 聚合属性**

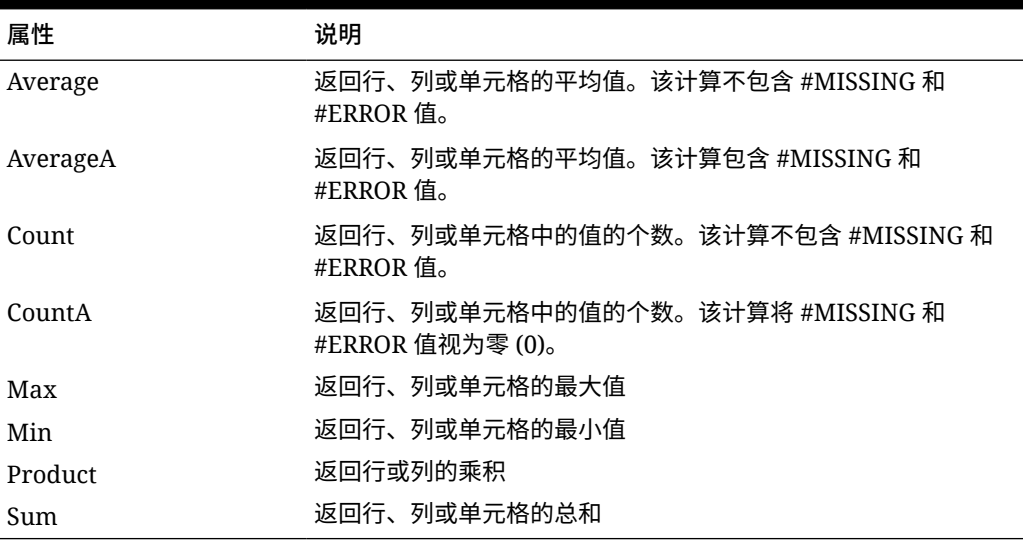

用作数学函数的参数时,属性的默认值与函数相同。在以下示例中,默认属性为 Average:

Average(row[2])

不用作数学函数的参数时,属性的默认值为 Sum。在以下示例中,默认属性为聚合行的 和:

row[2]

## 引用属性参数

引用属性参数指定如何处理公式引用的结果,它与其他属性一起使用。

有一个引用属性参数为:

IfNonNumber/IFFN

#### IfNonNumber 指定将 #MISSING 和 #ERROR 值替换为指定的数值。语法为:

AXIS[segment(range)].IfNonNumber(*arg*).AggregateProperty

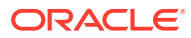

#### <span id="page-403-0"></span>**表 B-5 引用属性参数**

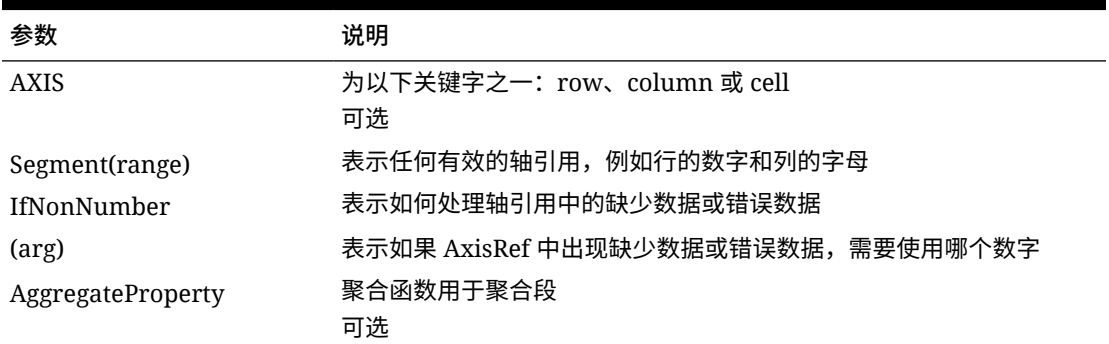

#### **示例:**

如果 cell[1,A] = 3 且

 $cell[1,B] = #MISSING,$ 

表达式为:

cell[1,A] / cell[1,B]

#### 返回 #ERROR。

#### 表达式为:

cell[1,A] / cell[1,B].ifNonnumber(1)

将 cell[1,B] 替换为 1,同时返回 3。

#### **注:**

如果在网格中隐藏了 #MISSING,且该网格包含使用 IfNonNumber 属性的公式行或 公式列,则 #MISSING 将保持隐藏状态。

## 将函数嵌入为参数

您可以将某些函数嵌入为某个函数中的参数。

**示例:**

在以下示例中,函数 Sum 中嵌入了函数 Average:

sum(row[3:5], avg(row[4:6], 40, 50), row[7; 9], 70, 80)

- 行段 3、4 和 5
- 行段 4、5 和 6 以及数字 40 和 50 的均值
- 行段 7 和 9
- 数字 70 和 80

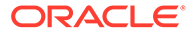

## <span id="page-404-0"></span>Abs

Abs 是一个数学函数,可返回数值、行、列或单元格的绝对值。数字的绝对值是去掉其 符号(正或负)的值。这样,负数将变为正数,正数保持不变。函数语法:

Abs (*argument*)

#### 其中,*argument* 为下列值之一:

#### **表 B-6 Abs 函数的参数**

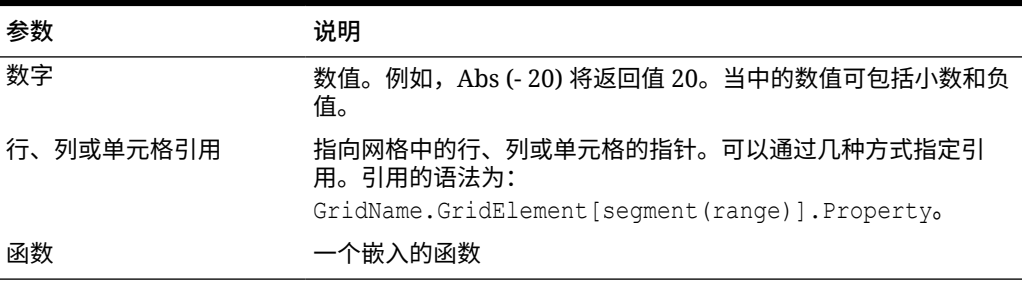

#### **示例:**

• 以下表达式包含一个数字参数,该表达式将返回值 30:

Abs  $(-30)$ 

• 以下示例将返回行 1 中的值的绝对值:

Abs(row[1])

• 以下示例将计算列 E 的和的绝对值:

Abs( column[E].sum )

• 以下示例指向表单 Grid1 的设计段 3 中展开的行 1 到行 3:

```
Abs( Grid1.row[3(1:3)])
```
## Average

Average 是数学函数,可返回一组数值、行、列或单元格的平均值。Average 在计算平 均值时不包括 #MISSING 和 #ERROR 单元格。

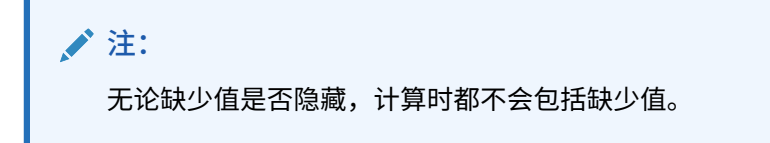

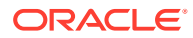

#### <span id="page-405-0"></span>函数语法:

Average(*arguments*) or Avg(*arguments*)

其中,*arguments* 为下列值中的一个或多个:

#### **表 B-7 Average 函数的参数**

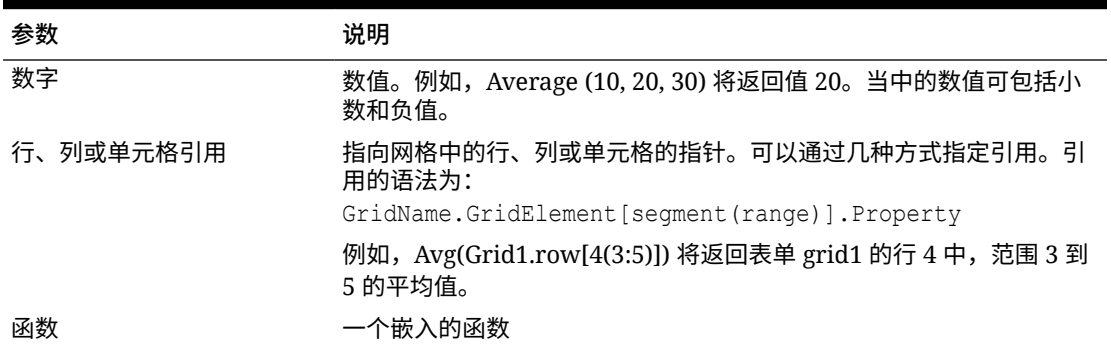

#### **示例:**

• 以下表达式将返回值 20:

Avg( 10, 30, 20)

• 以下示例将返回作为三个聚合行一部分的所有数字的均值:

Average( row[1], row[6], row[8] )

• 以下示例将计算三个聚合列 E、G、I 的均值。计算过程将生成三个数字,然后计算这三个 数字的平均值:

Avg(column[E].avg, column[G].avg,column[I].avg)

• 以下示例将计算聚合行 3 的均值,然后将平均值除以 100:

Avg(row[3])/100

## AverageA

AverageA 是数学函数,可返回一组数值、行、列或单元格的平均值。AverageA 在计算平均值 时包括 #MISSING 和 #ERROR 单元格,并将其视为零值。

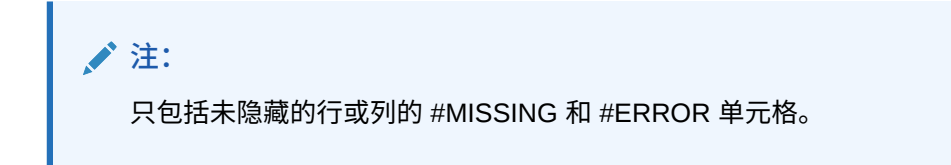

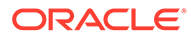

#### <span id="page-406-0"></span>函数语法:

AverageA(*arguments*) or AvgA(*arguments*)

其中,*arguments* 使用下列参数中的一个或多个:

#### **表 B-8 AverageA 函数的参数**

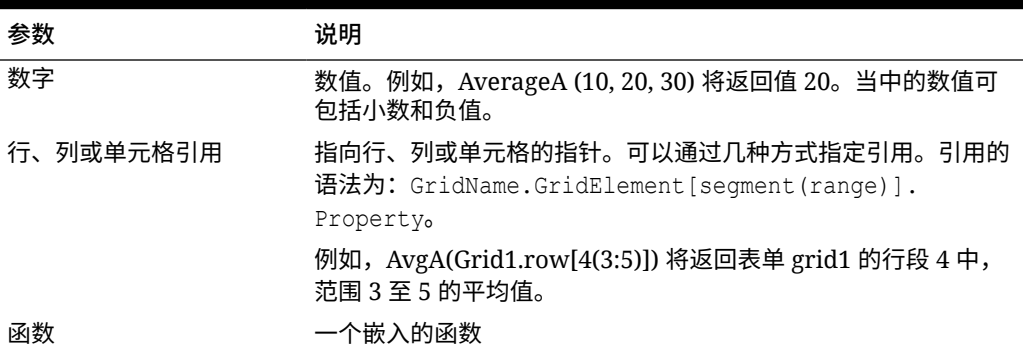

#### **示例**

在以下示例中,某个网格有值为 10、20、30 和 #ERROR 的 4 个行。第五行的以下公 式将返回值 15:

AverageA([1:4])

## **Count**

Count 是数学函数,可返回一组数值、行、列或单元格中的值的个数。Count 在获取计 数时不包括 #MISSING 和 #ERROR 单元格。函数语法:

Count (*arguments*)

其中,*arguments* 使用下列参数中的一个或多个:

#### **表 B-9 Count 函数的参数**

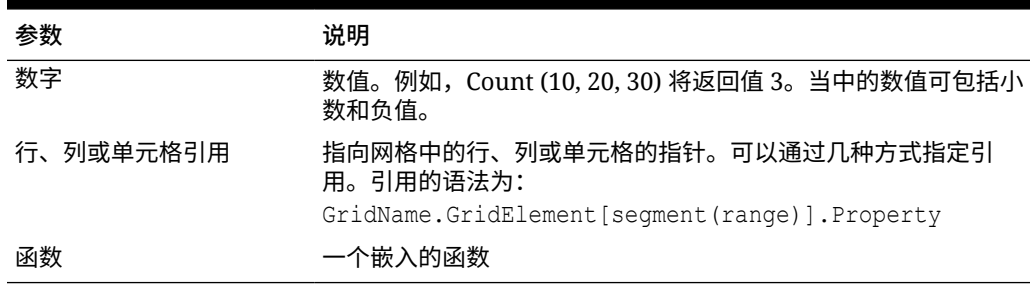

**示例:**

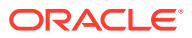

<span id="page-407-0"></span>• 以下示例将返回行 1、6 和 8 这三个行的计数:

Count(row[1], row[6], row[8])

• 以下示例将返回 3 个列的计数:

Count( column[E], column[G], column[I] )

• 以下示例将计算位于行 4、列 D 的单元格的计数:

Count(cell[D,4])

• 以下示例将计算网格 5 中的聚合行 3 的计数:

Count(grid1.row[3])

## **CountA**

CountA 是数学函数,可返回一组数值、行、列或单元格中的值的个数。CountA 在获取计数 时,如果涉及到 #MISSING 和 #ERROR 单元格,则只包括未隐藏的行或列。函数语法:

CountA(*arguments*)

其中,*arguments* 使用下列参数中的一个或多个:

#### **表 B-10 CountA 函数的参数**

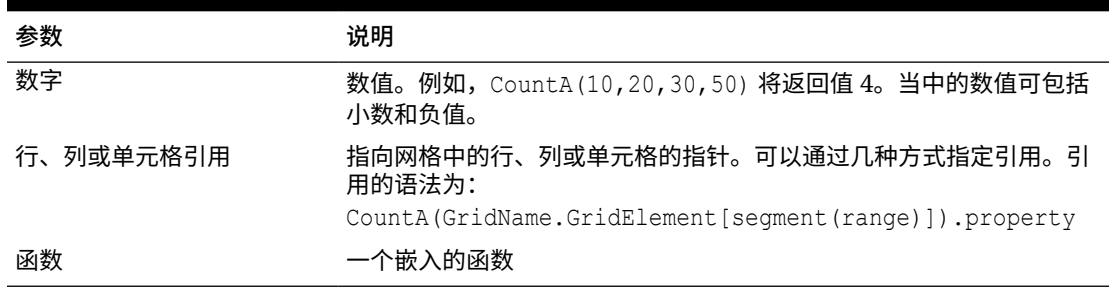

#### **示例:**

在以下示例中,如果某个网格有值为 10、20、30 和 #ERROR 的 4 个行。第五行的以下 公式将返回这四个行的计数:

CountA([1:4])

• 以下示例将返回四个行的计数:

CountA(row[1], row[6], row[8] row[where data yields *#ERROR*])

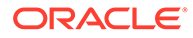

## <span id="page-408-0"></span>**Difference**

Difference 是数学函数,可返回某个数值、行或列减去另一个数值、行或列所得的差的 绝对值。此差值又称为差异。函数语法:

Difference(*arg1*, *arg2*)

其中,*arg1* 是减数,*arg2* 是被减数,其使用下列参数中的一个或多个:

#### **表 B-11 Difference 函数的参数**

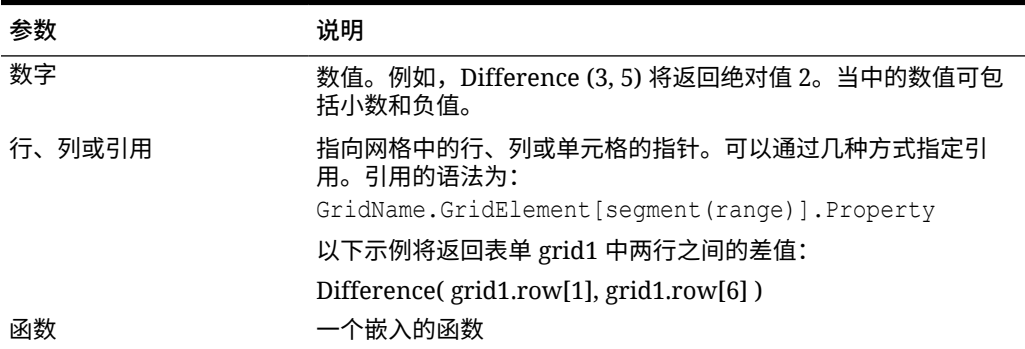

```
注:
```
Difference 函数返回参数 1 与参数 2 相减后的绝对值,而减法中的负号将否定 一个数字。

#### **示例:**

• 以下示例将返回绝对值 8:

Difference(3, -5)

• 以下示例将计算两个聚合列的差:

```
Difference( column[E], column[G] )
```
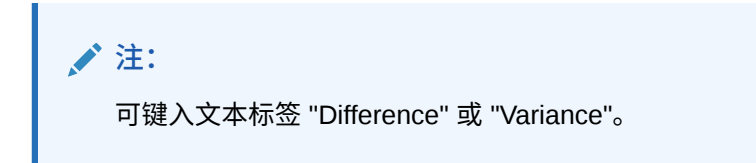

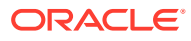

## <span id="page-409-0"></span>Eval

Eval 是数学函数,可用于计算表达式。Eval 可以作为嵌入的函数参数使用,将多个表达式合 并为一个表达式。函数语法:

Eval(*expression*)

其中,*expression* 使用下列参数中的一个或多个:

#### **表 B-12 Eval 函数的参数**

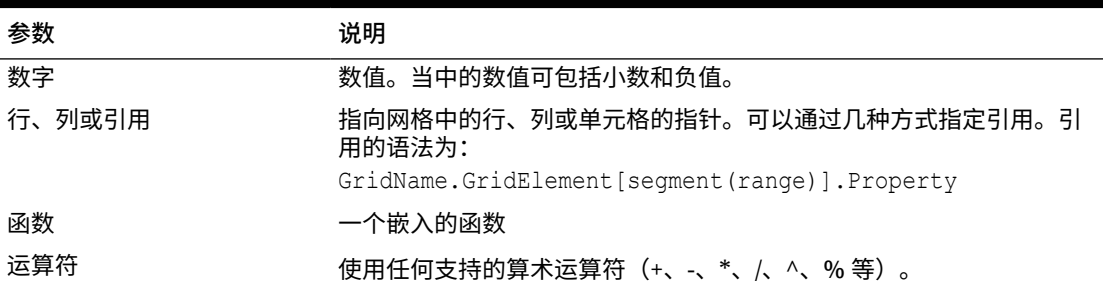

#### **示例:**

以下示例将行 1 除以行 2,然后将数据舍入为四位:

Round(Eval( $[1]/[2]$ ), 4)

## IfThen, If

IfThen 为条件函数,如果条件等于 True,该函数返回一个值;如果条件等于 False,该函数返 回另一个值。

#### 函数语法:

IfThen(*Condition*, *TrueParameter*, *FalseParameter*)

- *Condition* 是计算结果为 true 或 false 的逻辑表达式。可使用完整的条件逻辑以及复合布尔 运算符(And、Not 和 Or)。*Condition* 还可以测试 #MISSING 值和 #ERROR 值。要获取 有效条件运算符的列表,请参阅下表。
- *TrueParameter* 和 *FalseParameter* 是根据条件的计算结果来计算的任何有效表达式。

下表说明完全受支持的条件运算符。在条件运算符支持的所有情况下,也会列出供替换的语 法。

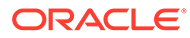

#### **表 B-13 条件运算符**

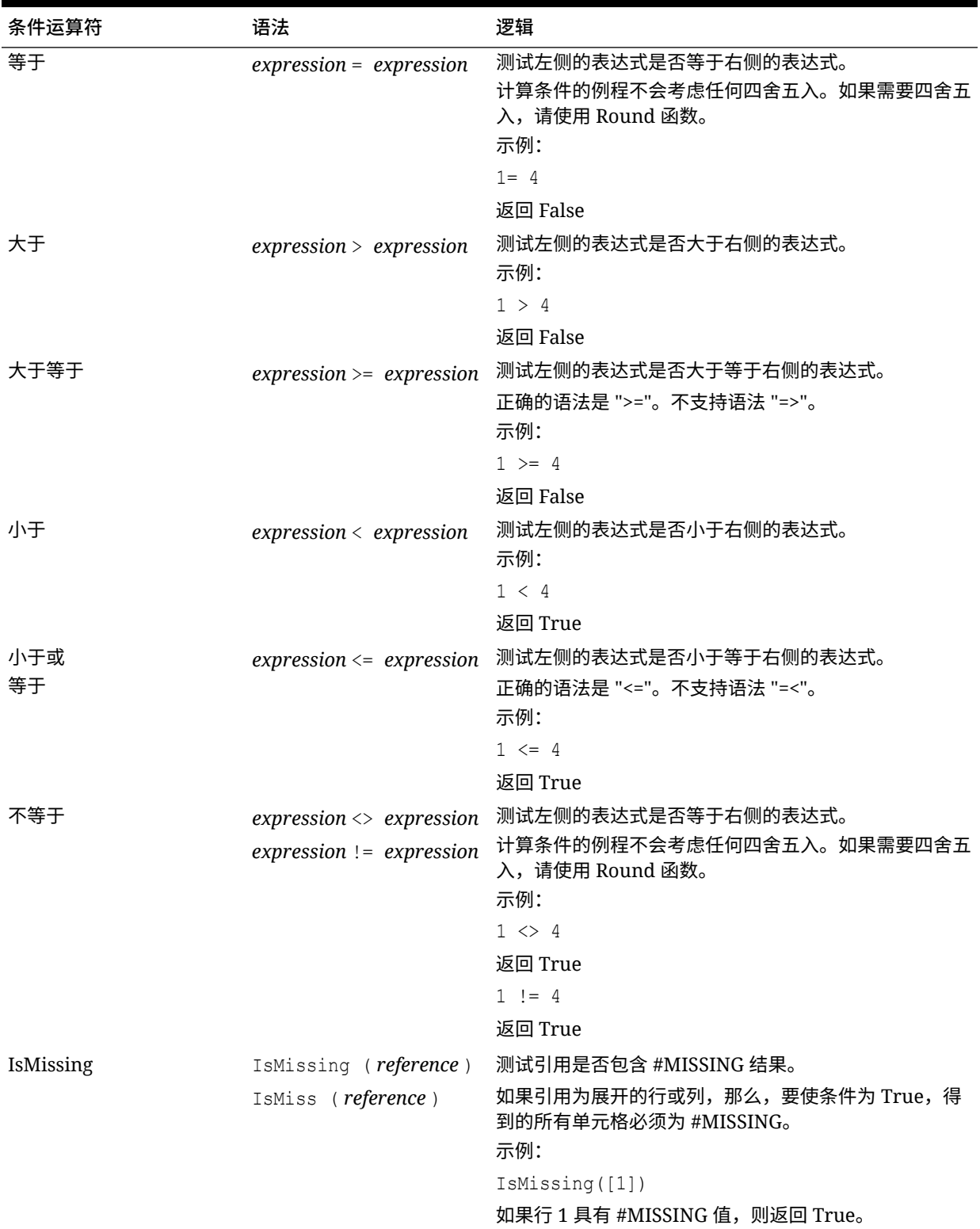

#### **表 B-13 (续) 条件运算符**

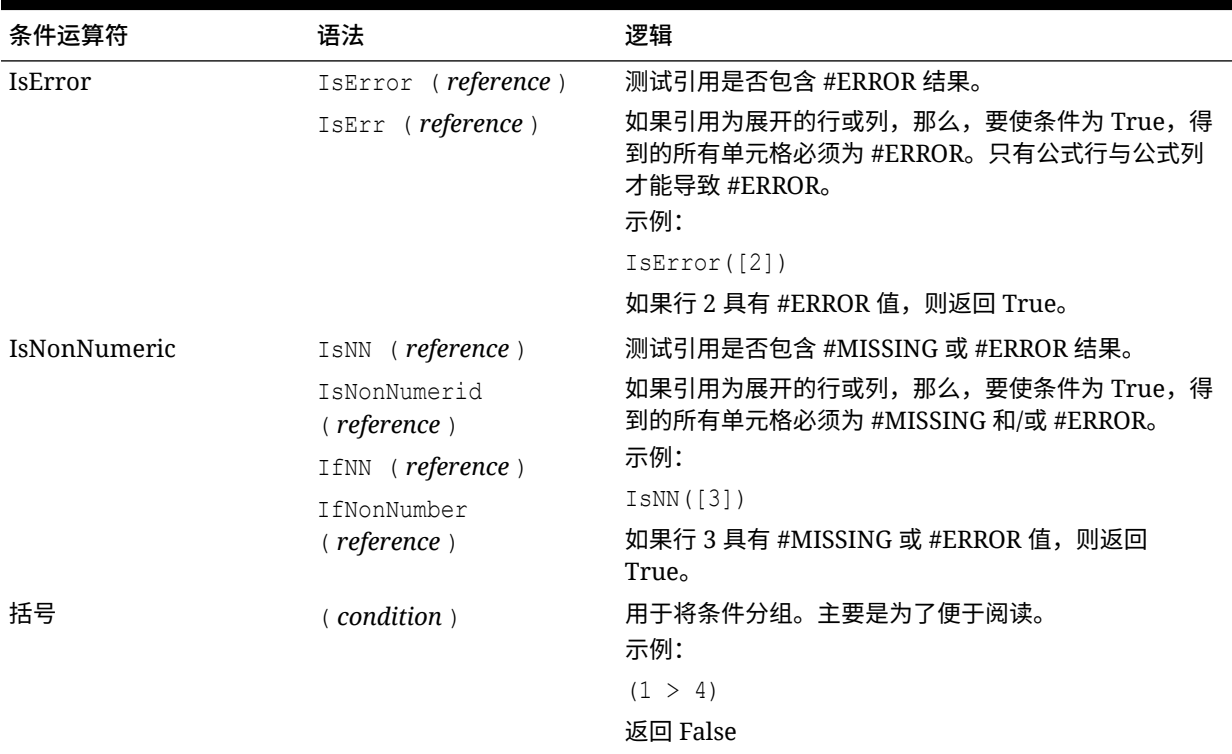

#### **表 B-14 条件运算符**

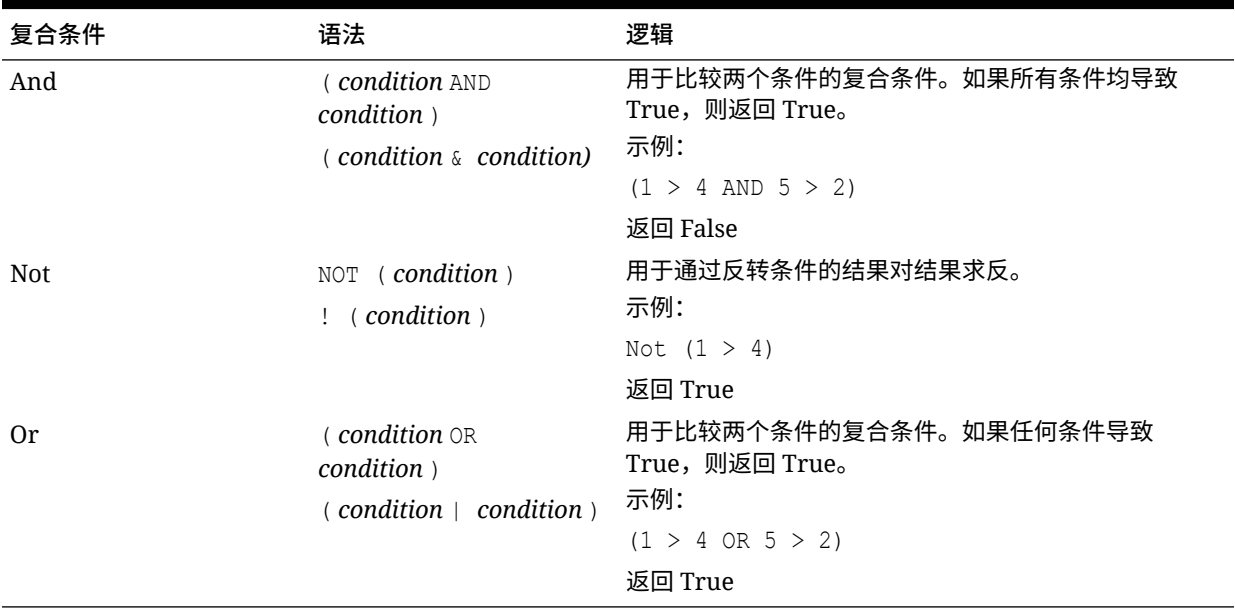

## 关于条件的说明

• *Expression*:任何有效的公式表达式。也可以是常量(整数或实数)、引用或其他函数的 任意组合。

- <span id="page-412-0"></span>• *Reference*:任何有效的引用;因此可以在引用中使用 IFNN reference 属性。
- *Condition*:任何应用于复合条件 And、Not 和 Or 的有效条件。这些运算符可以具 有嵌入式条件。

**注:** And、Not 和 Or 运算符的两边需要有圆括号。

如果条件中的任何表达式返回 #ERROR 或 #MISSING 值,则 IF 函数返回 #MISSING 或 #ERROR。使用 IsMissing、IsError 或 IsNonNumeric 条件时这不适 用。

## 复合条件

完全支持复合条件 And、Or 和 Not。但是,必须在它们两边加上圆括号。

#### 有效示例:

If (  $([A] > [B]$  and  $[A] > 1000$ ),  $[A]$ ,  $[B])$ 

#### 无效示例:

If (  $[A] > [B]$  and  $[A] > 1000$ ,  $[A]$ ,  $[B]$ )

## Max

Max 是数学函数,可返回一组数字值、行、列或单元格中的最大值。函数语法:

Max (*arguments*)

其中,*arguments* 使用下列参数中的一个或多个:

#### **表 B-15 Max 函数的参数**

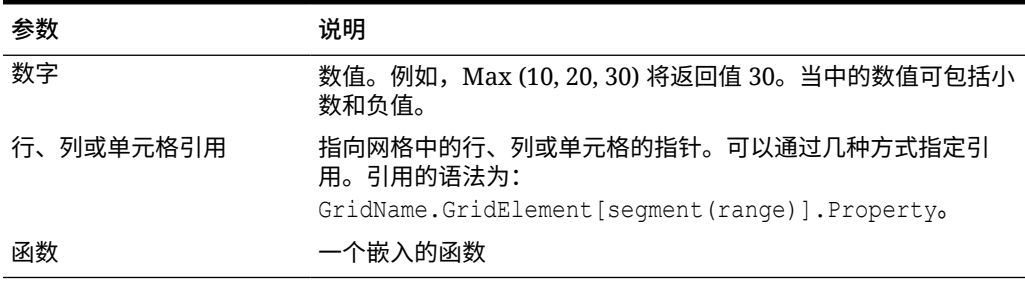

#### **示例:**

• 以下示例将返回行 1、6 和 8 中的最大值:

Max(row[1], row[6], row[8])

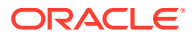

#### • 以下示例将计算聚合行的和的最大值:

Max(row[1].sum, row[2].sum, row[3].sum)

## <span id="page-413-0"></span>Min

Min 是一个数学函数,可返回一组数字值、行、列或单元格中的最小值。函数语法:

Min (*arguments*)

其中,*arguments* 使用下列参数中的一个或多个:

#### **表 B-16 Min 函数的参数**

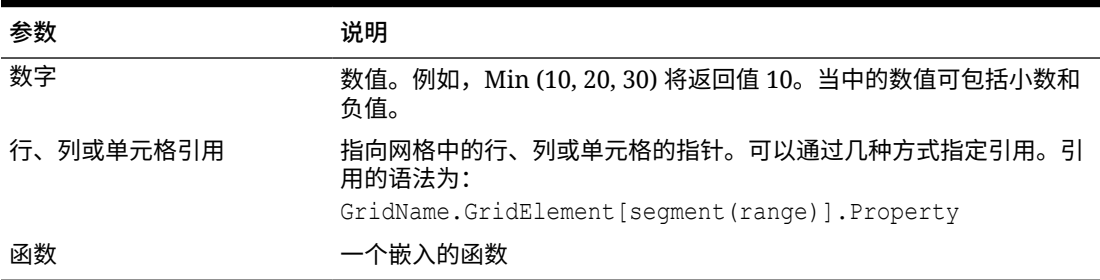

#### **示例:**

• 以下示例将返回行 1、6 和 8 中的最小值:

Min (row[1], row[6], row[8])

• 以下示例将计算聚合行的和的最小值:

Min(row[1].sum, row[2].sum, row[3].sum)

## Mod

Mod 是可以根据除法返回余数或模数的数学函数。函数语法:

Mod (*arg1*, *arg2*)

其中,*arg2* 是除数,*arg1* 和 *arg2* 是下列参数之一:

#### **表 B-17 Mod 函数的参数**

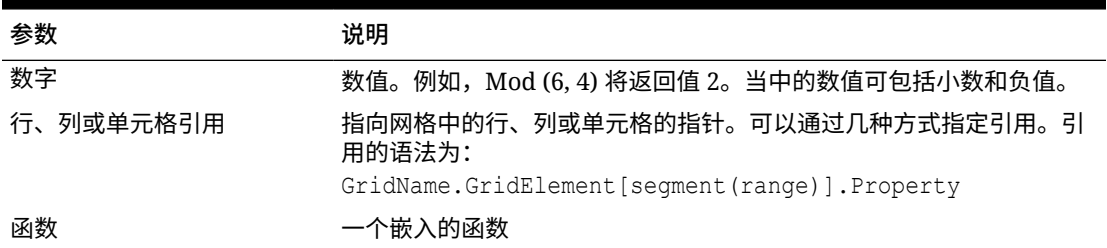

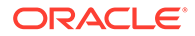

#### <span id="page-414-0"></span>**示例:**

以下示例用 10 除以 5,并返回余数 0:

Mod  $(10, 5) = 0$ 

## PercentOfTotal

PercentOfTotal 是一个数学函数,可返回一个数字值、行、列或单元格除以另一个数字 值、行、列或单元格,再乘以 100 得到的结果。函数语法:

PercentOfTotal (*arg1*, *arg2*)

- 其中 *arg1* 是运行合计 (*arg2*) 的组成部分。通常这是行或列引用。
- 其中 *arg2* 是相对于 *arg1* 的运行合计。通常这是包含总计的单元格引用。
- 先将 *arg1* 除以 *arg2*,然后再将所得结果乘以 100。*arg1* 和 *arg2* 是下列参数中的 一个或多个:

#### **表 B-18 PercentOfTotal 函数的参数**

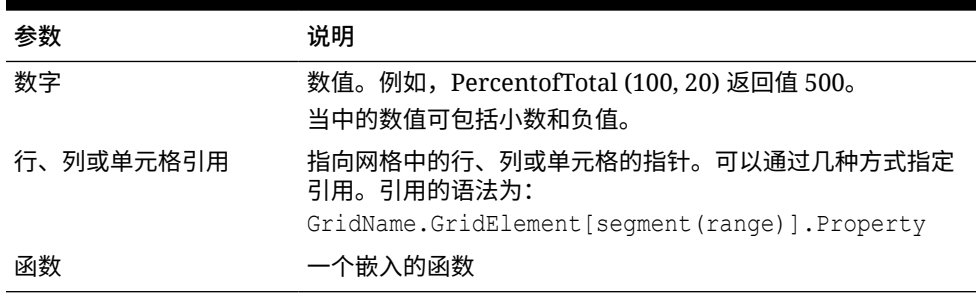

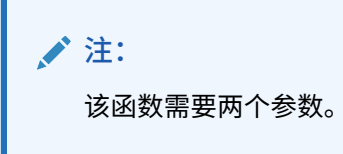

#### **示例:**

• 以下示例将返回值 5%。

PercentofTotal(20, 400)

以下示例将列 A 中每个单元格的值除以单元格 A5 中的 Total Mkt 值,然后将结果乘 以 100,再在列 B 中显示得到的 PercentOfTotal。公式为:

PercentOfTotal ([A], [A,5]),

#### **PercentOfTotal 函数的结果**

如果使用以上示例,下表将在列 B 中显示 PercentOfTotal 结果:

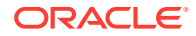

<span id="page-415-0"></span>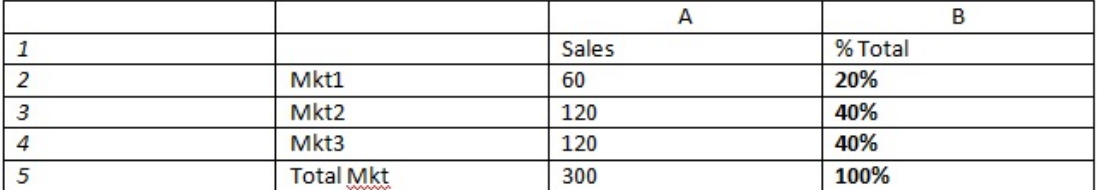

**提示:**

可通过单击列 B 的标题,再使用公式栏输入公式。

Pi

Pi 是一个返回数字 3.14159265358979 (精确到 15 位数的数学常量) 的数学函数。Pi 是圆的 周长与其直径之比。函数语法:

PI()

#### **示例:**

以下示例将返回行 3 除以 Pi 和 2 的乘积得到的结果:

row[3] /  $(PI() * 2)$ 

## Product

Product 是一个数学函数,可将所有数字或引用相乘,然后返回乘积。函数语法:

Product(*arguments*)

其中,*arguments* 使用下列参数中的一个或多个:

#### **表 B-19 Product 函数的参数**

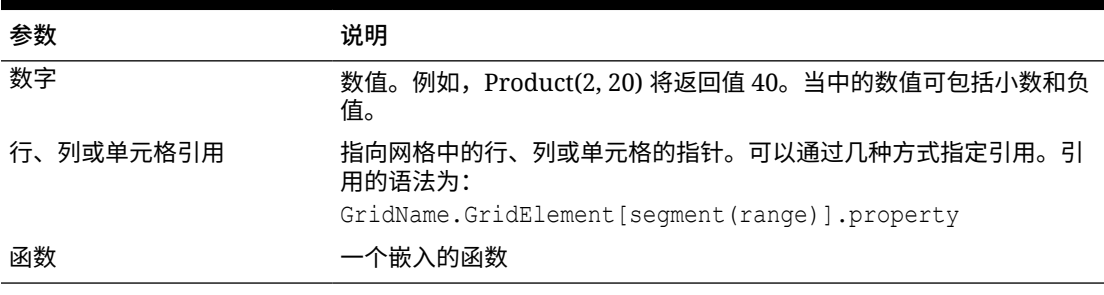

#### **示例**:

以下示例将返回 40:

Product(2,20)

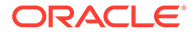

## <span id="page-416-0"></span>Random

Random 是一个数学函数,可返回介于 0.0 和 1.0 之间的随机数。函数语法:

Random()

#### **示例:**

以下示例将返回一个介于 0.0 和 1.0 之间的随机数,然后将此随机数乘以 1000:

Random() \* 1000

## Round

Round 是一个数学函数,可按指定的位数对一个数字进行舍入。函数语法:

Round (*arg1*, *integer*)

其中,*arg1* 使用下列参数中的一个或多个:

#### **表 B-20 Round 函数的参数**

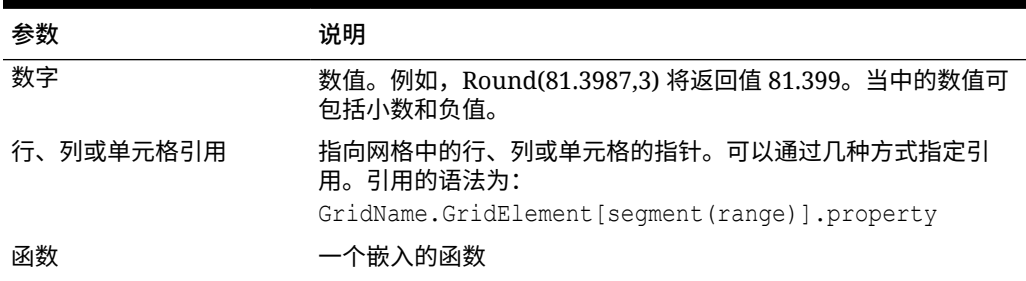

*integer* 指定需要将数字舍入到的位数:

- 如果 *integer* 大于零,则数字将舍入到指定的小数位数。
- 如果 *integer* 为零,则数字将舍入到最接近的整数。
- 如果 *integer* 小于零,则根据小数点左侧的数对数字进行舍入。

**示例:**

以下示例将舍入到三位小数:

Round(3594.5567,3) = 3594.557

#### 以下示例将舍入到最接近的整数:

Round(3594.5567,0) = 3595

以下示例将舍入到千位。这也称为缩放:

Round(3594.5567,  $-3$ ) = 4000

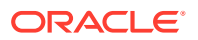

## <span id="page-417-0"></span>**Sqrt**

#### Sqrt 是一个数学函数,可返回数值、行、列或单元格的平方根。Sqrt 函数的语法为:

Sqrt(*argument*)

其中,*argument* 使用下列参数之一:

#### **表 B-21 Sqrt 函数的参数**

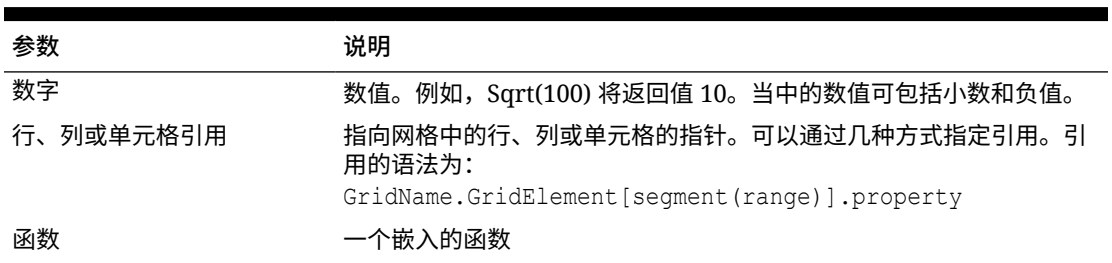

#### **示例**

以下示例将返回值 4:

Sqrt(16)

## Sum

Sum 是一个数学函数,可返回一组数值、行、列或单元格的和。

Sum 函数的语法为:

Sum (*arguments*)

其中,*arguments* 使用下列参数中的一个或多个:

#### **表 B-22 Sum 函数的参数**

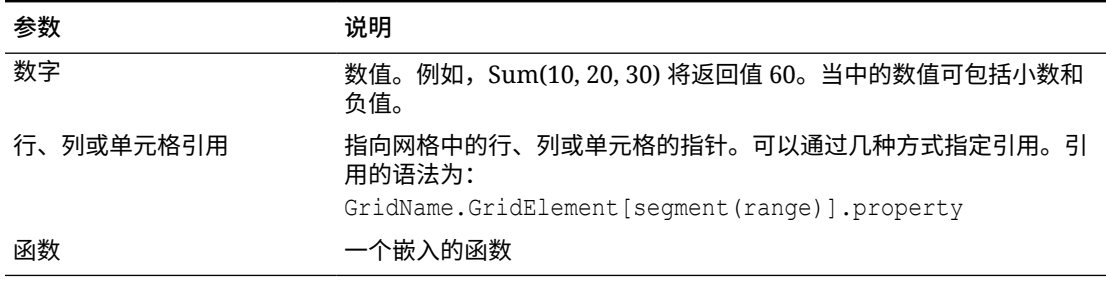

#### **示例:**

• 以下示例将返回值 30:

sum(10,20)

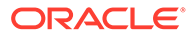

<span id="page-418-0"></span>• 以下示例将返回三个行的和:

sum(row[1],row[6],row[8])

• 以下示例将计算三个聚合列的和:

sum(column[E], column[G], column[I])

公式行包括 IDESC 时,总和包括所有父代及其后代。 例如,创建了包含以下行的表单(每个成员都具有子代):

IDESC("Mem1"), IDESC("Mem2"), IDESC("Mem3"), IDESC("Mem4")

如果使用以下公式添加了公式行:

SUM(ROW[1],ROW[2],ROW[3],ROW[4])

打开表单进行数据输入时,公式行将返回所有父代及其子代的总和。

## Truncate/Trunc

Truncate 是一个数学函数,可以从数值中删除指定的位数。

**语法:**

Trunc (*arg1, integer*)

• 其中,*arg1* 使用下列参数之一:

**表 B-23 Truncate/Trunc 函数的参数**

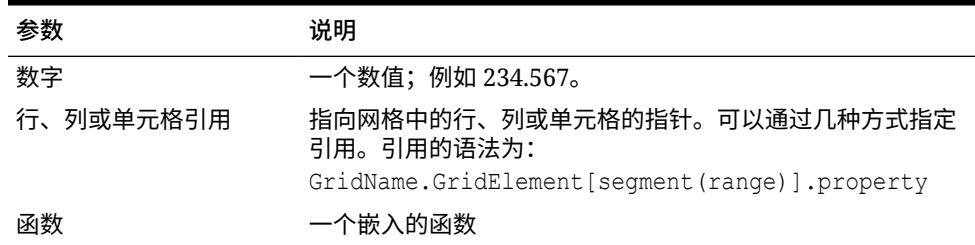

- 其中 *integer* 指定需要删除的位数:
	- 正 *integer* 确定保留在小数点右侧的有效位数。
	- *integer* 零 (0) 返回位于小数点左侧的整数。
	- 负 *integer* 可根据小数点左侧的数指定需要截断的有效位数。

**示例:**

以下语句使用正整数 2。将保留小数点右侧的两位数,并删除其后的位数:

Trunc(234.567, 2) =  $234.56$ 

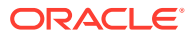

<span id="page-419-0"></span>以下语句使用整数零 (0)。将删除小数点右侧的所有位数:

```
Trunc(234.567, 0) = 234
```
以下语句使用负整数 -2。将删除小数点右侧的所有位数,并截断整数的最后两位数:

Trunc(234.567,  $-2$ ) = 200

**/**注: 使用 Trunc 函数时,将保留以前应用到单元格、列或行的格式设置。以下示例显示 Trunc 函数的结果,其中单元格值的格式在以前设置为显示三个小数位: Trunc(234.567, 0) =  $234.000$ 

## Variance/Var

Variance 是一个财务函数,它根据当前帐户的帐户类型计算指定值之间的差值。例如,对于 "费用"或"负债"帐户,正数结果表示降低,因此结果显示为负数。可将该函数用于以下 UDA 帐 户类型:"资产"、"负债"、"权益"、"收入"和"费用"。

**语法:**

Var (*reference1, reference2*)

其中 *reference1* 和 *reference2* 是对行、列或单元格的引用,这些引用与需要计算 Variance 结 果的同一"帐户"维的成员对应。

#### **预期结果**

下表说明了将 Variance 函数用于各种帐户时的预期结果。

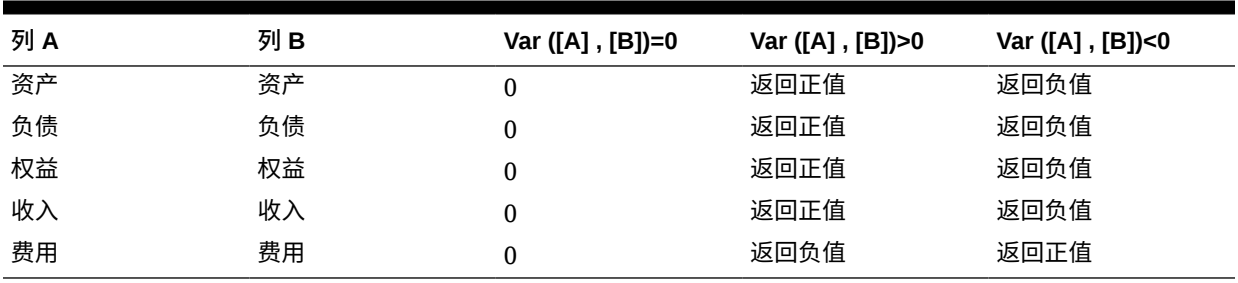

#### **表 B-24 使用 Variance 函数的预期结果**

**Variance 行为**

• Variance 函数要求比较相同的帐户类型。如果比较两个不同的帐户类型(如"销售额"与"费 用"),Variance 函数会执行直接的数学运算,而不应用帐户类型的逻辑。例如:

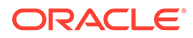

#### <span id="page-420-0"></span>**表 B-25 比较两个不同帐户类型时的 Variance 函数结果**

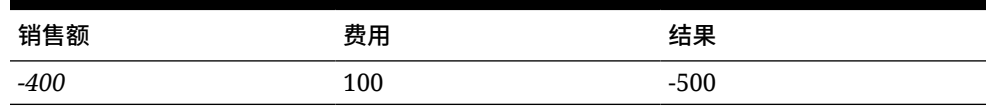

• 将 Variance 函数应用于未标记为"帐户"类型的维时,运行时会导致 #ERROR 结 果。

• #MISSING 将被视为零 (0),除非使用 ifnonnumber 属性做了其他指定。

**示例**

Variance 函数只接受单元格、列或行引用。

#### **表 B-26 Variance 函数的语法示例**

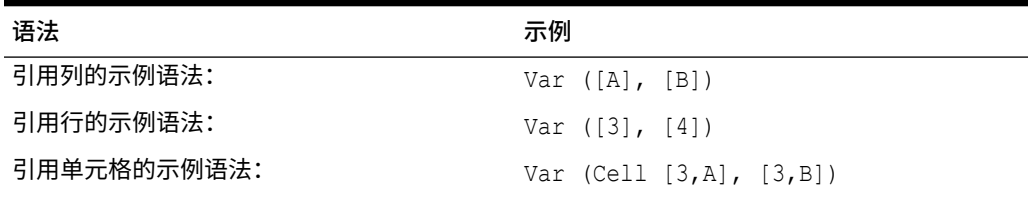

在此示例中,将计算列 A **(Actual)** 和列 B **(Budget)** 之间的差值:

Var([A],[B])

此示例生成以下报表:

Year Product Market

Actual Budget Variance

======== ======== ========

Sales(Income) 400,855 373,080 27,775

COGS (Expense) 179,336 158,940 -20,396

## VariancePercent/VarPer

VariancePercent 是一个财务函数,它根据当前帐户的帐户类型计算指定值之间的差值 百分比。例如,对于"收入"、"流转"、"资产"或"余额"帐户,正数结果表示增长,因此结 果显示为正数。对于"费用"或"负债"帐户,正数结果表示减少,因此结果显示为负数。

**语法:**

VarPer (*reference1, reference2*)

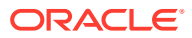

其中 *reference1* 和 *reference2* 是对行、列或单元格的引用,这些引用与需要计算 VariancePercent 结果的同一"帐户"维的成员对应。

#### **预期结果**

下表说明了将 VariancePercent 函数用于具有以下 UDA 标记的帐户时的预期结果。

#### **表 B-27 使用 VariancePercent 函数的预期结果**

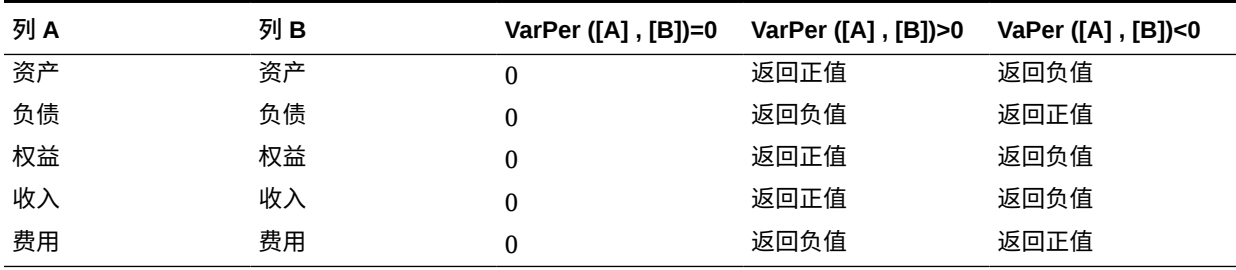

#### **VariancePercent 行为**

• VariancePercent 函数需要比较相同的帐户类型。如果比较两个帐户类型(例如"销售额"和 "费用"),则 VariancePercent 函数将直接执行数学运算,而不应用帐户类型的逻辑。例 如:

#### **表 B-28 比较两个不同帐户类型时的 VariancePercent 函数预期结果**

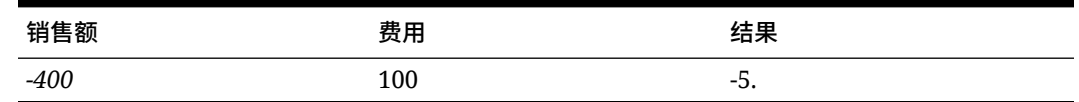

将 VariancePercent 函数应用于某个非"帐户"类型的维时,运行时会导致 #ERROR 结果。

• #MISSING 将被视为零 (0),除非使用 ifnonnumber 属性做了其他指定。

#### **示例**

VariancePercent 函数只接受单元格引用、列引用或行引用。

#### **表 B-29 VariancePercent 函数的语法示例**

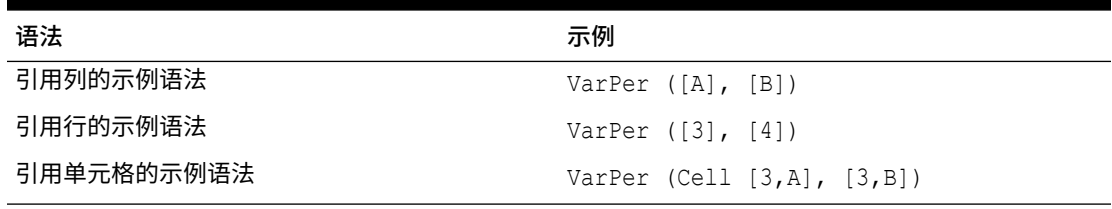

在此示例中,按如下方式计算列 A**(实际)**和列 **B(**预算)之间的 VariancePercent:

VarPer([A],[B])

#### **比较列时的 VariancePercent 函数结果示例**

此示例生成以下报表:

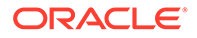

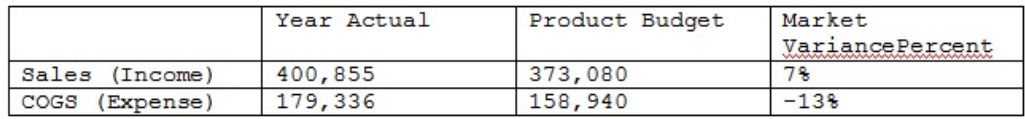

# C 使用 Smart View 管理应用程序

#### **另请参阅:**

- 关于在 Smart View 中管理应用程序
- 安装 Smart View [和管理扩展以使用应用程序管理功能](#page-424-0)
- 在 Smart View [中控制应用程序管理选项的显示](#page-425-0)
- [下载应用程序模板](#page-426-0)
- [创建应用程序](#page-427-0)
- [在应用程序模板中使用对象](#page-429-0)
- 在 Smart View [中更新应用程序](#page-445-0)
- [删除应用程序](#page-445-0)
- Planning 管理扩展和 [Office AutoCorrect](#page-446-0)

# 关于在 Smart View 中管理应用程序

**适用于:**自由形式、Planning、Planning 模块

服务管理员可以在 Oracle Smart View for Office 和 Oracle Smart View for Office (Mac 和浏览 器)中使用 Excel 创建并管理 Planning、Planning 模块和自由形式应用程序。

使用可下载的 Excel 模板工作簿,您可以在 Smart View 中快速创建应用程序、为应用程序建 模以及管理应用程序。通过修改应用程序模板工作簿中的工作表,您可以根据自己的需要定义 应用程序属性、维和成员属性、安全性(访问权限)以及替代变量。也可以从模板工作簿加载 数据。

创建了应用程序后,用户可从 Oracle Smart View for Office、Oracle Smart View for Office (Mac 和浏览器) 和 Web 应用程序使用它。服务管理员可以根据需要在 Smart View 中进一 步更新和刷新应用程序。您还可以从 Smart View 中删除应用程序。

通过 Smart View 中的应用程序管理功能,可方便快捷地在业务流程环境中启动和运行应用程 序。

要开始操作,请参阅"安装 Smart View [和管理扩展以使用应用程序管理功能"](#page-424-0)中的主题。

安装后,首先下载 Smart View 中可用的应用程序模板工作簿,然后进行编辑。或者,在业务 流程中从**下载**菜单下载应用程序模板 zip 文件。模板 zip 文件包含 Planning、Planning 模块和 自由形式应用程序的入门工作簿以及一个示例 Planning 应用程序工作簿。请参阅"[下载应用程](#page-426-0) [序模板](#page-426-0)"。

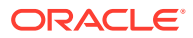

<span id="page-424-0"></span>**/**注: 从 22.03 开始,您可以使用单个 Excel 模板工作簿 PlanningApplicationTemplate FreeForm.xlsx 为自由形式业务流程创建含 多个多维数据集的应用程序(可以是 BSO 和 ASO 多维数据集的任意组合, 最多含 12 个多维数据集)。 含多个多维数据集的该自由形式模板替换了以前提供的两个模板,那两个模板

用于创建含单个多维数据集的自由形式 ASO 或 BSO 应用程序。

然后,继续["创建应用程序](#page-427-0)",使用"[在应用程序模板中使用对象"](#page-429-0)中的信息根据您的要求修 改模板。

**注:**

有关在 Web 中创建应用程序的信息,请参阅您的业务流程对应的文档:

- *《管理 Planning》*中的"创建 Planning 应用程序"
- *《管理自由形式》*中的"创建自由形式应用程序"
- *《管理 Planning 模块》*中的"设置应用程序"

#### **视频**

了解如何在 Smart View 中创建应用程序。 该视频介绍了使用 Oracle Smart View for Office 创建 Planning 应用程序的过程,但相 关概念也适用于 Oracle Smart View for Office(Mac 和浏览器)以及自由形式和 Planning 模块业务流程。

**目标 观看此视频** 

介绍:使用 [Smart View](https://apexapps.oracle.com/pls/apex/f?p=44785:265:0:::265:P265_CONTENT_ID:21184) 创建和管理 [Planning Cloud](https://apexapps.oracle.com/pls/apex/f?p=44785:265:0:::265:P265_CONTENT_ID:21184) 应用程序

# 安装 Smart View 和管理扩展以使用应用程序管理功 能

本附录中所述的大多数过程都在 [Smart View](#page-425-0) 内执行, 但"在 Smart View 中控制应用程 [序管理选项的显示](#page-425-0)"和"从 Web [界面下载应用程序模板](#page-427-0) Zip 文件"除外。

## **注:**

以下 Oracle Enterprise Performance Management Cloud 业务流程支持应用 程序管理:Planning、Planning 模块和自由形式。

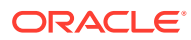

<span id="page-425-0"></span>在开始之前,请确保满足以下条件,具体取决于您计划使用基于 Windows 的 Oracle Smart View for Office、Oracle Smart View for Office (Mac 和浏览器)还是两者:

• **基于 Windows 的 Smart View:**安装 Smart View。

不需要安装管理扩展即可在基于 Windows 的 Smart View 中使用应用程序管理功能。

请参阅"安装基于 Windows 的 Oracle Smart View for Office"

• **Smart View(Mac 和浏览器):**部署 Smart View(Mac 和浏览器)并选择维编辑器选 项。

必须选择维编辑器选项才能在 Smart View(Mac 和浏览器)中使用应用程序模板。

请参阅"部署具有管理扩展的 Oracle Smart View for Office(Mac 和浏览器)"。

#### **安装基于 Windows 的 Oracle Smart View for Office**

要使用基于 Windows 客户端的 Smart View 版本,请参阅*《Oracle Enterprise Performance Management Cloud 管理员入门》*中的"下载并安装客户端",了解有关安装 Smart View 的说 明。

#### **注:**

在基于 Windows 的 Smart View 中使用应用程序管理不需要安装管理扩展。

安装后,首先下载应用程序模板工作簿(可从 Smart View 获取或从 Web 界面中的模板下载 zip 文件获取),然后进行编辑。

- 默认情况下,可以直接从 Smart View 下载 Planning 应用程序工作簿模板。
- 或者,从 Planning、Planning 模块或自由形式业务流程的"下载"页面下载应用程序模板 zip 文件。该模板 zip 文件包含这些业务流程的入门应用程序模板工作簿以及一个示例 Planning 应用程序工作簿。

**部署具有管理扩展的 Oracle Smart View for Office(Mac 和浏览器)**

要使用基于 Mac 或基于浏览器的 Smart View 版本,必须部署 Smart View(Mac 和浏览器) 清单文件并启用维编辑器选项。

有关部署 Smart View(Mac 和浏览器)并启用维编辑器选项的说明,请参阅*《部署和管理 Oracle Smart View for Office(Mac 和浏览器)》*中的以下主题:

- 创建和保存清单文件
- 启用管理扩展
- "旁加载和登录" 或"将清单文件部署到 Office 365 用户"

# 在 Smart View 中控制应用程序管理选项的显示

在 Web、Oracle Smart View for Office 或 Oracle Smart View for Office(Mac 和浏览器)中创 建新的应用程序时,默认情况下,会在 Smart View 的任一版本中向服务管理员显示所有应用 程序管理选项。

您可以选择隐藏或显示其中的两个选项,即**更新应用程序**和**删除应用程序**。这可使用 Planning、Planning 模块或自由形式中的**在 Smart View 中隐藏应用程序管理选项**选项实现。

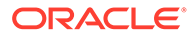

<span id="page-426-0"></span>此设置以及应用程序管理选项的显示仅适用于服务管理员。

要在 Smart View 中控制**更新应用程序**和**删除应用程序**选项的显示:

- **1.** 从主页上,依次单击**应用程序**和**设置**。
- **2.** 选择**在 Smart View 中隐藏应用程序管理选项**的设置:
	- **是**:应用程序选项不会显示在 Smart View 中。
	- **否**:默认值。应用程序选项会显示在 Smart View 中。
- **3.** 单击**保存**。

## **/**注:

每当创建新应用程序时,无论在 Web、Oracle Smart View for Office 还是 Oracle Smart View for Office(Mac 和浏览器)中,**在 Smart View 中隐藏应 用程序管理选项**设置默认情况下都为**否**,并且将自动显示**更新应用程序**和**删除 应用程序**选项。要隐藏这些选项,请执行上述过程。

# 下载应用程序模板

**另请参阅:**

- 在 Smart View 中下载模板
- 从 Web [界面下载应用程序模板](#page-427-0) Zip 文件

## 在 Smart View 中下载模板

以服务管理员身份登录 Smart View 时,可以在 Smart View 面板 (Windows) 和 Smart View 主页面板(Mac 和浏览器)中使用"下载模板"命令。

下载的默认模板可立即用于开始创建 Planning 应用程序。您也可以修改模板来创建自 己的自定义应用程序。

要从 Smart View 下载默认应用程序模板:

- **1.** 在 Smart View 中登录适用的数据源。
- **2.** 执行以下操作之一:
	- 在 Smart View 面板(窗口)中,在面板底部单击**下载模板**命令。
	- 在 Smart View 主页面板(Mac 和浏览器)中,单击 <sup>3</sup>,然后从下拉菜单中选 择**下载模板**。

如果系统提示,则允许在您的云存储库中创建文件。

此时将打开默认应用程序模板 PlanningApplicationTemplate.xlsx。默认模板包 含开始创建标准 Planning 应用程序所需的基本元素。

您可以按["在应用程序模板中使用对象](#page-429-0)"所述来编辑默认模板,从而创建自定义应用 程序。

要下载 Planning 模块、自由形式或示例 Planning 模板,请请从 Web 下载应用程序 模板 zip 文件,如"从 Web [界面下载应用程序模板](#page-427-0) Zip 文件"中所述。

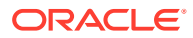

## <span id="page-427-0"></span>从 Web 界面下载应用程序模板 Zip 文件

以服务管理员身份登录 Planning、Planning 模块或自由形式后,您可以下载包含以下应用程序 模板工作簿文件的 zip 文件:

- PlanningApplicationTemplate.xlsx:创建 Planning 应用程序。
- PlanningApplicationTemplate epbcs.xlsx: 创建 Planning 模板应用程序。
- PlanningApplicationTemplate FreeForm.xlsx: 创建自由形式应用程序。
- PlanningApplicationTemplate\_sample.xlsx:创建 Planning 示例应用程序 Sample。

## **注:**

从 22.03 开始,您可以使用单个 Excel 模板工作簿

PlanningApplicationTemplate FreeForm.xlsx 为自由形式业务流程创建含多个多 维数据集的应用程序(可以是 BSO 和 ASO 多维数据集的任意组合,最多含 12 个多 维数据集)。

含多个多维数据集的该自由形式模板替换了以前提供的两个模板,那两个模板用于创 建含单个多维数据集的自由形式 ASO 或 BSO 应用程序。

要下载应用程序模板 zip 文件:

- **1.** 在要安装或部署客户端软件的计算机上,访问业务流程实例。
- **2.** 在 Planning、Planning 模块或自由形式主页上,通过单击屏幕右上角的用户名访问**设置和 操作**。
- **3.** 选择**下载**。
- **4.** 在**下载**页面的"Planning 扩展"部分中,单击**适用于应用程序模板的下载**。
- **5.** 将 zip 文件保存在本地或您可以访问的服务器位置,然后解压缩其内容。

现在,您应该保存了下列文件:

- PlanningApplicationTemplate.xlsx
- PlanningApplicationTemplate epbcs.xlsx
- PlanningApplicationTemplate FreeForm.xlsx
- PlanningApplicationTemplate\_sample.xlsx
- **6.** 在 Excel 中打开要处理的模板文件并继续"创建应用程序",使用["在应用程序模板中使用对](#page-429-0) <mark>[象](#page-429-0)</mark>"中的信息根据您的要求修改模板。

# 创建应用程序

在 Oracle Smart View for Office 和 Oracle Smart View for Office(Mac 和浏览器)中,服务管 理员可以基于未经修改的下载模板或经过修改的模板创建新的应用程序。无论哪种情况,模板 必须遵守模板规则和准则。

创建应用程序后,您可以执行以下操作:

• 定义多维数据集

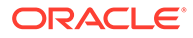

- 定义维
- 添加数量有限的数据
- 定义安全和访问权限
- 定义替代变量

只有服务管理员可以创建应用程序,而且只能在云业务流程中不存在任何应用程序时创 建。创建应用程序后,此选项在 Smart View 面板和 Smart View 主页面板中将不再可 用。

在开始前,您应该启动 Excel,然后从 Smart View 登录适用的数据源。

要在 Smart View 中创建新的应用程序:

- **1.** 如果您尚未创建过应用程序,请执行以下操作之一:
	- 按照"在 [Smart View](#page-426-0) 中下载模板"所述下载 Planning 的应用程序模板。 下载应用程序模板仅会在 Smart View 中打开模板。
	- 按照"从 Web [界面下载应用程序模板](#page-427-0) Zip 文件"所述下载并解压缩应用程序模板 zip 文件,然后打开其中的一个模板文件。
	- 打开保存的模板文件。

创建应用程序时必须打开 Excel 应用程序模板工作簿。

2. 可选:根据需要编辑并保存应用程序模板。

请参阅["在应用程序模板中使用对象](#page-429-0)",了解如何在应用程序模板工作簿中修改工作 表。

- **3.** 当应用程序模板工作簿在 Smart View 中打开时,请选择**创建新应用程序**:
	- Oracle Smart View for Office (Windows):

在 Smart View 面板的树中,选择服务器名称来访问面板底部的**新建应用程序**命 令。也可以右键单击服务器名称来访问**新建应用程序**命令。

• Oracle Smart View for Office (Mac 和浏览器): 在 Smart View 主页面板中,单击"操作"按钮 <sup>3</sup>,然后从下拉菜单中选择新建应 **用程序**。

应用程序创建状态会出现在 Excel 的左下角。

- **4.** 当应用程序创建过程完成后,请确认应用程序出现在 Smart View 面板 (Windows) 或 Smart View 主页面板(Mac 和浏览器)中。
	- Oracle Smart View for Office (Windows):

应用程序名称显示在 Smart View 面板的树中。展开应用程序名称可查看文件夹 和多维数据集。

• Oracle Smart View for Office (Mac 和浏览器):

在 Smart View 主页面板中,将显示应用程序文件夹和多维数据集。不会显示应 用程序名称。

请注意,每个云业务流程只允许一个应用程序。创建应用程序后,**新建应用程序**命 令将不再显示在"应用程序管理"弹出窗口中。

现在,适用的用户可使用应用程序。

后续步骤包括更新应用程序模板工作簿。您还可以删除应用程序并创建新的应用程 序。请参阅:

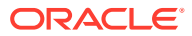

- 在应用程序模板中使用对象
- 在 Smart View [中更新应用程序](#page-445-0)
- [删除应用程序](#page-445-0)

# <span id="page-429-0"></span>在应用程序模板中使用对象

**另请参阅:**

- 关于在应用程序模板中使用对象
- 应用程序定义
- [维定义](#page-433-0)
- [属性维定义](#page-436-0)
- [数据定义](#page-437-0)
- [替代变量定义](#page-438-0)
- [安全性定义](#page-439-0)
- [高级设置定义](#page-441-0)

## 关于在应用程序模板中使用对象

应用程序模板编辑涉及在应用程序工作簿中编辑 Excel 工作表。

应用程序模板工作簿包含用于定义应用程序属性、多维数据集、维和成员属性、替代变量以及 安全性的工作表。也可以使用模板来加载数据。

## 应用程序定义

在应用程序模板工作簿中,Definition 工作表定义了应用程序和多维数据集。使用模板 zip 文件 中提供的应用程序定义工作表作为起始点,您可以编辑提供的工作表来满足您的要求。还可以 使用示例应用程序模板文件作为标准应用程序的基准,或者修改该文件来创建 Planning 模块 或自由形式应用程序。

按照以下工作流在应用程序模板工作簿中设置数据工作表:

- **1.** 定义工作表名称
- **2.** [定义工作表类型](#page-430-0)
- **3.** [定义应用程序属性](#page-430-0)
- **4.** [定义多维数据集](#page-432-0)

**定义工作表名称**

工作表名称位于 Excel 工作表选项卡中。工作簿中的第一个选项卡用于应用程序定义工作表。 确保应用程序定义工作表名为 Definition。例如:

Definition Dim.Account Dim.Period Dim.Entity

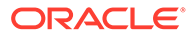

#### <span id="page-430-0"></span>**定义工作表类型**

在应用程序工作表的单元格 A1 中,为工作表类型键入 Application Definition。在 图 1 中,单元格 A1 包含工作表类型 Application Definition。

#### **图 C-1 应用程序定义工作表中显示的工作表类型和应用程序属性**

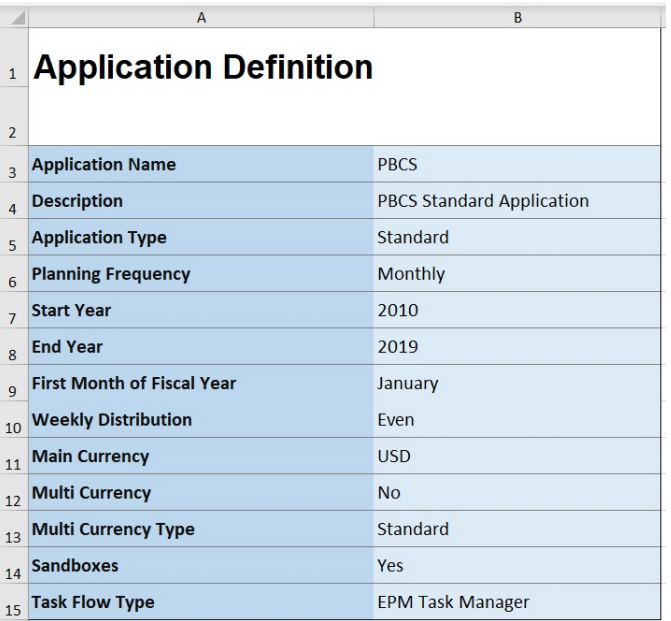

#### **定义应用程序属性**

应用程序属性是创建应用程序所需的基本信息。通常,只有"应用程序名称"、"应用程序 说明"和"应用程序类型"是必需的属性。对于所有其他属性,如果未指定,将在创建应用 程序期间提供默认值。

**注:**

可以仅使用工作簿中的应用程序属性创建自由形式应用程序,而不使用任何 维、属性维、安全(访问权限)或替代变量。

表 1 显示了支持的属性、其默认值和有效值。

#### **表 C-1 应用程序属性**

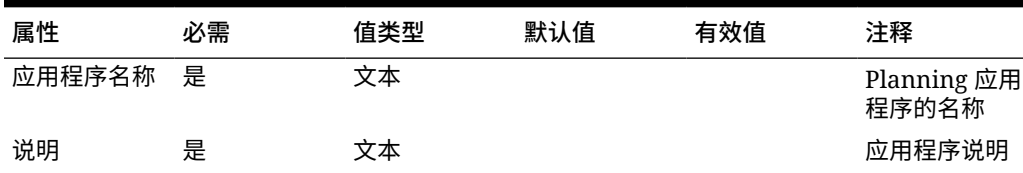

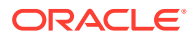

| 属性              | 必需 | 值类型 | 默认值  | 有效值                                                                                                    | 注释                         |
|-----------------|----|-----|------|----------------------------------------------------------------------------------------------------|----------------------------|
| 应用程序类型          | 是  | 文本  | 标准   | 标准: 一个高<br>级应用程序,<br>其中包含两个<br>多维数据集并<br>具有以后添加<br>更多多维数据<br>集的选项<br>企业:也称为<br>"EPBCS 高级"<br>自由形式: 自<br>由形式应用程<br>序 | 与 Web 界面<br>上的选项相似         |
| 规划频率            | 否  | 文本  | 每月   | 每月<br>每周<br>每季度<br>自定义                                                                                              |                            |
| 按周分配            | 否  | 文本  | 445  | 平均<br>445<br>454<br>544                                                                                             | 适用于每月规<br>划频率              |
| 每年期间数           | 否  | 数字  | 13   |                                                                                                    | 仅适用于自定<br>义规划频率            |
| 前缀              | 否  | 文本  | TP   |                                                                                                    | 仅适用于自定<br>义规划频率            |
| 起始年份            | 否  | 数字  | 2010 |                                                                                                    | 4位数格式的<br>年份               |
| 结束年份            | 否  | 数字  | 2019 |                                                                                                    | 4位数格式的<br>年份               |
|                 |    |     |      |                                                                                                    | 计算方式为起<br>始年份 + 年数<br>$+1$ |
| 财政年度第一<br>个月    | 否  | 文本  | 一月   | 一月至十二月                                                                                                    | 仅适用于每月<br>规划频率             |
| 第一个财政年<br>度开始日期 | 否  | 日期  |      |                                                                                                    | 仅适用于每季<br>度或自定义规<br>划频率    |
| 滚动预测            | 否  | 布尔值 | 是    | True   False<br>是   否                                                                                               | 仅适用于月历                     |
| 滚动预测期间<br>持续时间  | 否  | 数字  | 6    | 1至36                                                                                                    | 仅限"滚动预<br>测"为 True 时       |

**表 C-1 (续) 应用程序属性**
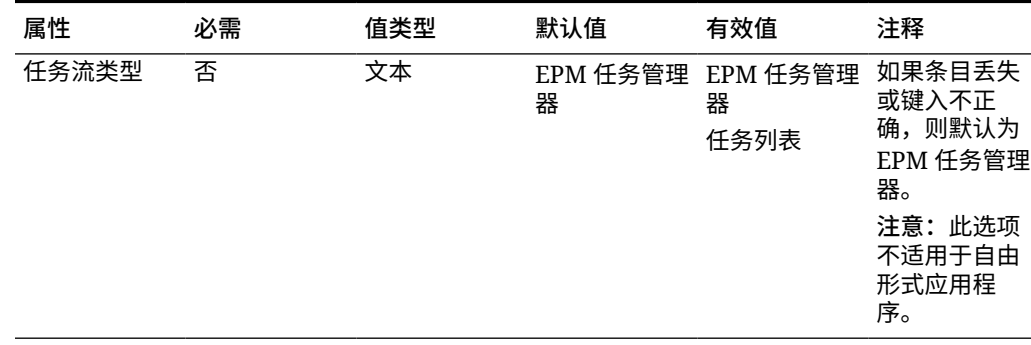

### **表 C-1 (续) 应用程序属性**

### **定义多维数据集**

在应用程序工作表中,也就是在其中定义了应用程序属性的同一个工作表中,列出所有 多维数据集。

要在应用程序工作表中定义多维数据集,请在应用程序定义节后添加一个标签为 Cubes 的行。例如,在表 2 中,工作表的第 18 行添加了带有单词 Cubes 的行。

在下一行中,向列 A 添加标签 Name,并向列 B 添加标签 Type。

### **图 C-2 应用程序定义工作表的多维数据集定义节**

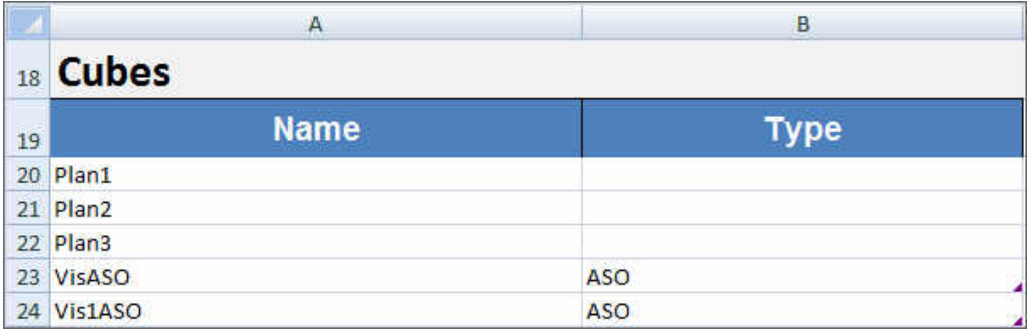

表 2 显示了与多维数据集定义相关的属性。只有多维数据集名称是必需的。对于 Type 列,可以使用 BSO 或 ASO。请注意,如果将 Type 列留空,则默认情况下会使用 BSO。

所有应用程序类型(Planning、Planning 模块和自由形式)都支持多个多维数据集以及 BSO 和 ASO 多维数据集的任意组合。

### **表 C-2 多维数据集属性**

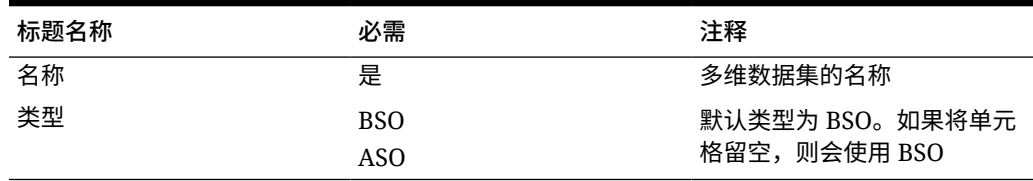

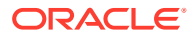

## 维定义

在模板工作簿中,针对应用程序中的每个维创建新工作表。可以使用模板(包括示例应用程序 模板)中提供的工作表作为基准。

按照以下工作流在应用程序模板工作簿中设置维工作表:

- **1.** 定义工作表名称
- **2.** 定义工作表类型
- **3.** 定义维名称
- **4.** 定义维属性
- **5.** [定义成员](#page-435-0)

#### **定义工作表名称**

在 Excel 工作表选项卡中定义工作表名称。对于维工作表名称,请使用带有前缀 "Dim." 的维名 称。例如,对于"方案"维,可将工作表命名为 Dim.Scenario。例如:

Dim.Account Dim.Period Dim.Entity Dim.Scenario Dim. Version

#### **定义工作表类型**

在维工作表的单元格 A1 中,为工作表类型键入 Dimension。在图 1 中,单元格 A1 包含工作 表类型 Dimension。

### **图 C-3 应用程序模板的维工作表中显示的工作表类型和维名称**

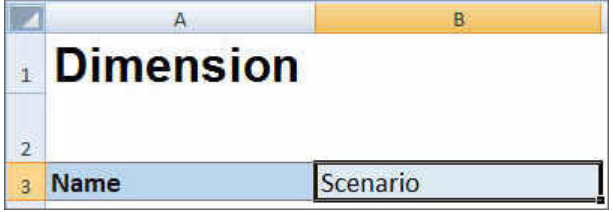

### **定义维名称**

在维工作表中,键入维名称。在图 1 中,单元格 B3 包含维名称 Scenario。

如果您提供的维名称不存在,则在创建应用程序时会自动创建新的自定义类型维。

#### **定义维属性**

可以直接在维工作表上定义维属性。使用"类型"属性,可以为帐户、年和实体维指定用户定义 的名称,然后将它们映射到帐户、年或实体维类型。还可以根据需要定义任何其他自定义维。 模板 zip 文件中的模板包括示例"帐户"维、"年"维和自定义维及其属性,可为您提供指导。

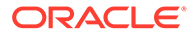

### **注:**

您可以不使用工作簿中的任何维或任何其他应用程序属性(例如,属性维、安 全(访问权限)和替代变量)创建自由形式应用程序。

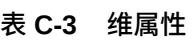

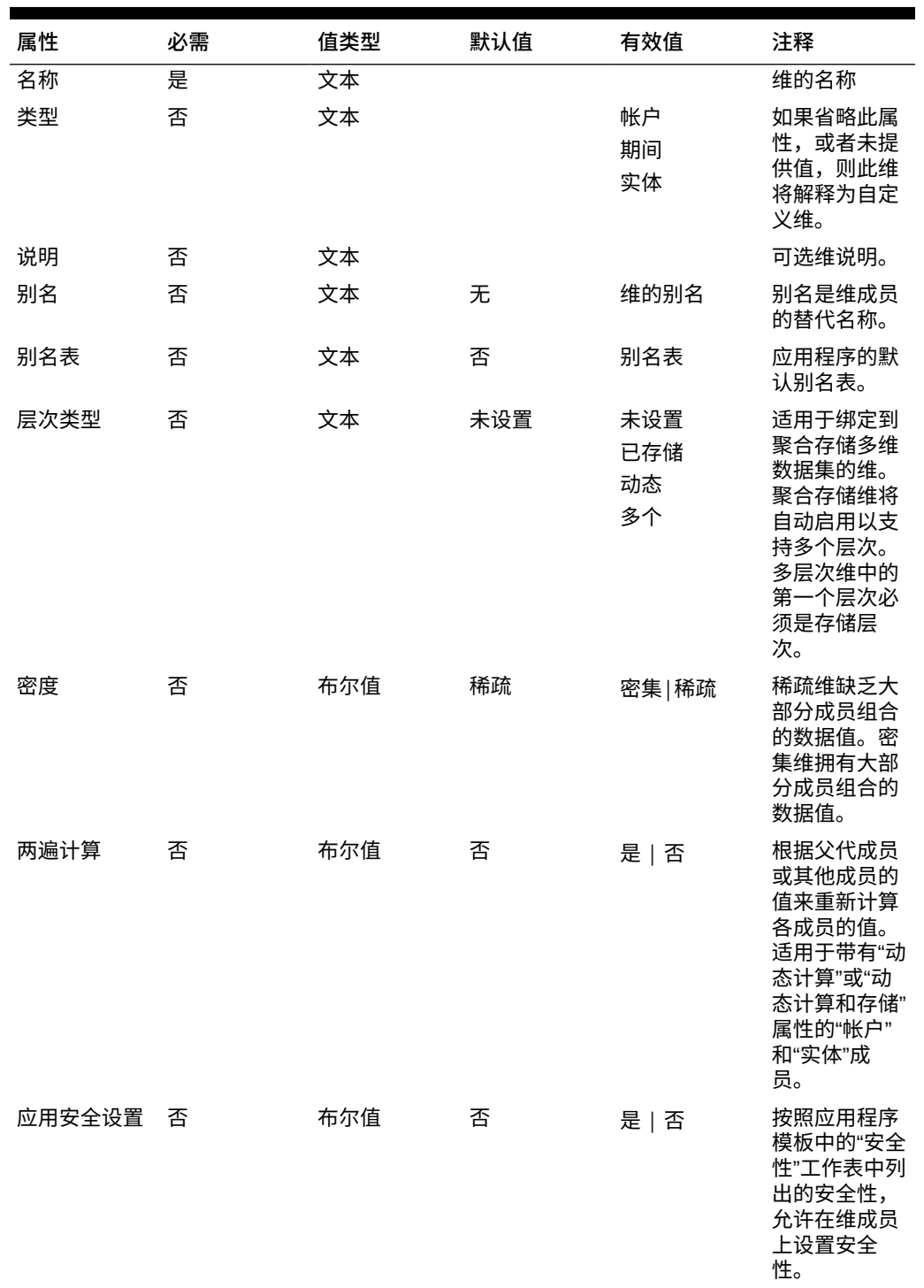

| 属性   | 必需 | 值类型 | 默认值         | 有效值                                                                                                    | 注释                                                                                                    |
|------|----|-----|-------------|----------------------------------------------------------------------------------------------------|----------------------------------------------------------------------------------------------------|
| 部分共享 | 否  | 布尔值 | 否           | 是 否                                                                                                    | 实体维中支持<br>备用层次。一<br>个实体可以具<br>有多个父代,<br>并且对每个父<br>代的贡献不<br>同。这些成员<br>称为部分共享<br>实体, 即只将<br>输入数据的一<br>部分在实体的<br>所有实例之间<br>共享。 |
| 数据存储 | 否  | 文本  | 存储          | 动态计算和存<br>储<br>动态计算<br>存储<br>从不共享<br>共享<br>仅标签                                                           | 数据存储属性<br>定义合并的存<br>储位置和时<br>间。例如,默<br>认情况下,成<br>员标记为"存<br>储"。                                                              |
| 绩效顺序 | 否  | 数字  | 无           | 正数或负数;<br>例如:<br>$\mathbf{1}$<br>$-1$                                                                    | 应用程序中维<br>的计算顺序。                                                                                                    |
| 计算顺序 | 否  | 数字  | 无           | 正数或负数;<br>例如:<br>$\mathbf{1}$<br>$-1$                                                                    | 维的顺序决定<br>了数据计算的<br>执行方式。计<br>算顺序可用于<br>指定在数据交<br>叉点有冲突的<br>数据类型时,<br>哪种数据类型<br>优先。                                         |
| 显示选项 | 否  | 文本  | 成员名称或别<br>名 | 成员名称或别<br>名用于显示成<br>员或别名。<br>成员名称:别名<br>在左侧显示成<br>员,在右侧显<br>示别名。<br>别名:成员名称<br>则在左侧显示<br>别名,在右侧<br>显示成员。 | 设置应用程序<br>默认显示选<br>项。                                                                                                    |

<span id="page-435-0"></span>**表 C-3 (续) 维属性**

### **定义成员**

在维工作表中, 在 (Planning 应用程序模板中单元格 A5) 的标题 Members 下添加成员及其属 性。成员列表应符合["导入和导出数据和元数据](#page-62-0)"中所述的格式。只能为必需的属性添加列。将 基于应用程序、多维数据集和维默认设置添加缺少的任何属性。

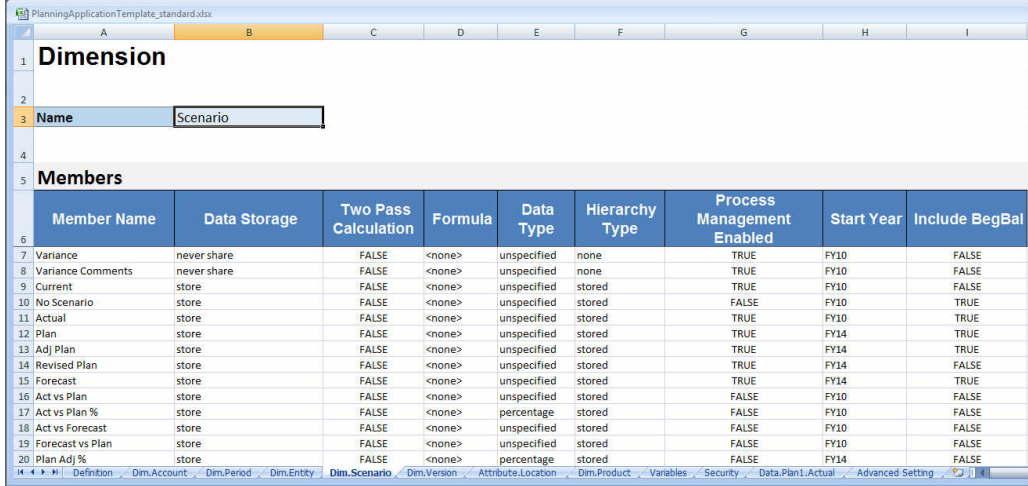

### **图 C-4 标准 Planning 应用程序中"方案"维的示例维工作表**

### 属性维定义

在模板工作簿中,针对应用程序中的每个属性维创建新工作表。可以使用 Vision 应用程 序的模板中提供的属性维工作表作为基准。

按照以下工作流在应用程序模板工作簿中设置属性维工作表:

- **1.** 定义工作表名称
- **2.** 定义工作表类型
- **3.** [定义属性维名称](#page-437-0)
- **4.** [定义属性维类型](#page-437-0)
- **5.** [定义基本维](#page-437-0)
- **6.** [定义属性成员](#page-437-0)

**定义工作表名称**

在 Excel 工作表选项卡中定义工作表名称。对于工作表名称,请使用带有前缀 "Attribute." 的维名称。例如,对于"位置"属性维,可将工作表命名为 Attribute.Location。例如:

Dim.Version Attribute.Location Dim.Product Variables

### **定义工作表类型**

在属性维工作表的单元格 A1 中,为工作表类型键入 Attribute。[在图](#page-437-0) 1 中,单元格 A1 包含工作表类型 Attribute。

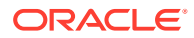

### <span id="page-437-0"></span>**图 C-5 应用程序模板的属性维工作表中显示的工作表类型和属性维属性**

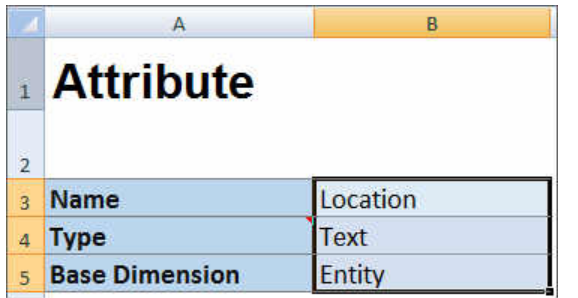

#### **定义属性维名称**

在属性维工作表中,键入维名称。在图 1 中,单元格 B3 包含属性维名称 Location。

#### **定义属性维类型**

在属性维工作表中,键入属性维类型。在图 1 中,单元格 B4 包含属性维类型 Text。 有效的属性维类型为:

- 文本
- 数字
- 布尔值
- 日期

**定义基本维**

在属性维工作表中,为属性维键入基本维。在图 1 中,单元格 B5 包含基本维 Entity。

### **定义属性成员**

在维工作表中,在单元格 A5 的标题 Members 下添加属性成员及其属性。属性成员的列表应符 合["导入和导出数据和元数据](#page-62-0)"中所述的格式。只能为必需的属性添加列。将基于应用程序、多 维数据集和维默认设置添加缺少的任何属性。

### 数据定义

借助应用程序创建模板,使用 Essbase 数据格式时最多可以加载 1,000 个数据行。

在模板工作簿中,通过使用示例应用程序的模板中提供的数据工作表作为基准,为应用程序数 据创建工作表。或者也可以编辑该模板中提供的工作表。

按照以下工作流在应用程序模板工作簿中设置数据工作表:

- **1.** [定义工作表名称](#page-438-0)
- **2.** [定义工作表类型](#page-438-0)
- **3.** [定义多维数据集名称](#page-438-0)
- **4.** [定义数据](#page-438-0)

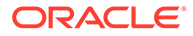

### <span id="page-438-0"></span>**定义工作表名称**

在 Excel 工作表选项卡中定义工作表名称。对于工作表名称,请使用要将数据加载到的 多维数据集的名称并附加前缀 Data.。例如,要将数据加载到 Plan1 多维数据集,可将 工作表命名为 Data.Plan1 以指示要将数据加载到 Plan1。可以在名称中必需的 Data. 前缀后添加任何其他指示符来帮助标识数据。例如,为了指示您要将实际数据与历史数 据加载到 Plan1, 可将工作表命名为 Data.Plan1.Actual。

Variables Security Data.Plan1.Actual **Advanced Settings** 

### **定义工作表类型**

在数据工作表的单元格 A1 中,键入 Cube 以指示该工作表中的数据将加载到多维数据 集。在图 1 中,单元格 A1 包含 Cube 以指示工作表将包含要加载到多维数据集的数 据。

### **图 C-6 应用程序模板的数据工作表中显示的工作表类型和多维数据集名称**

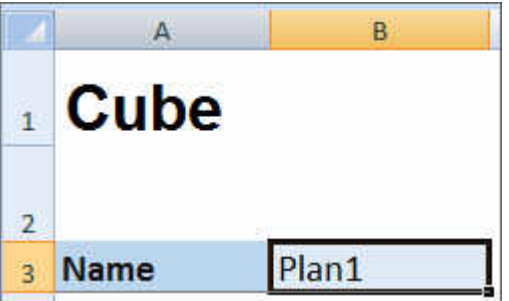

### **定义多维数据集名称**

在数据工作表中,键入要将数据加载到的多维数据集的名称。在图 1 中,单元格 B3 包 含多维数据集名称 Plan1。

### **定义数据**

以 Essbase 列格式定义数据。使用"维"作为每个成员交叉点的标题。

### 替代变量定义

通过使用示例应用程序的模板中提供的替代变量定义工作表作为基准,在应用程序模板 工作簿中包含用于替代变量的工作表。

可为标准、企业和自由形式应用程序定义替代变量。

按照以下工作流在应用程序模板工作簿中设置替代变量工作表:

- **1.** [定义工作表名称](#page-439-0)
- **2.** [定义工作表类型](#page-439-0)

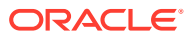

### <span id="page-439-0"></span>**3.** 定义替代变量

**定义工作表名称**

在 Excel 工作表选项卡中定义工作表名称。将替代变量定义工作表命名为 Variables。例如:

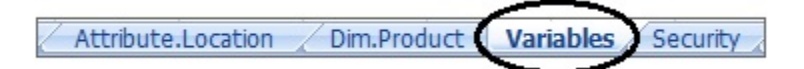

### **定义工作表类型**

在数据工作表的单元格 A1 中,键入 Substitution Variables 以指示该工作表中的数据将加载到 多维数据集。在图 1 中,单元格 A1 包含 Substitution Variables,以指示工作表将包含要 加载到应用程序中的指定多维数据集的替代变量信息。

### **图 C-7 应用程序模板的变量工作表中显示的工作表类型和替代变量**

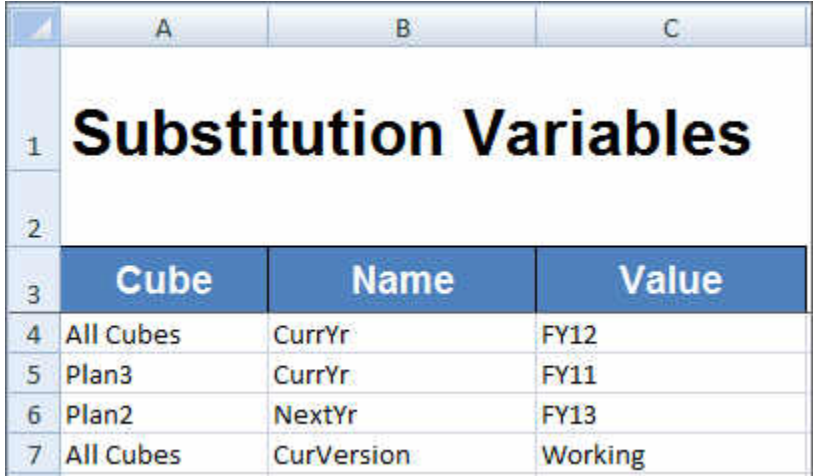

### **定义替代变量**

在变量工作表中,参考图 1 使用以下格式为每个替代变量添加信息:

- 在**多维数据集**列中,输入替代变量将应用到的多维数据集的名称。例如:
	- 如果变量将应用到所有多维数据集,请输入 All Cubes
	- 如果变量将应用到特定多维数据集,请输入多维数据集名称,例如输入 Plan3
	- 如果变量将应用到多个多维数据集但不应用到所有多维数据集,请在单独的行上分别 列出每个多维数据集名称,例如,如果变量仅应用到 Plan2 和 Plan3,请在其中一行 上添加 Plan2 的条目并在另一行上添加 Plan3 的条目。
- 在**名称**列中,输入替代变量名称。在图 1 中,替代变量名称为 CurrYr、NextYr 和 CurVersion。
- 在**值**列中,输入要用于替代变量的值。

## 安全性定义

通过使用 Vision 应用程序的模板中提供的安全性定义工作表作为基准,在应用程序模板工作簿 中包含用于用户权限的工作表。

按照以下工作流在应用程序模板工作簿中设置用户权限工作表:

- **1.** 定义工作表名称
- **2.** 定义工作表类型
- **3.** 定义安全属性

#### **定义工作表名称**

在 Excel 工作表选项卡中定义工作表名称。将要在其中定义用户权限的安全性工作表命 名为 Security。例如:

Dim.Product Variables Security Data.Plan1.Actual

#### **定义工作表类型**

在数据工作表的单元格 A1 中,键入 Security 以指示该工作表中的数据将加载到多维 数据集。在图 1 中,单元格 A1 包含 Security,以指示工作表将列出应用程序的所有用 户访问权限。

### **图 C-8 应用程序模板的安全性工作表中显示的工作表类型**

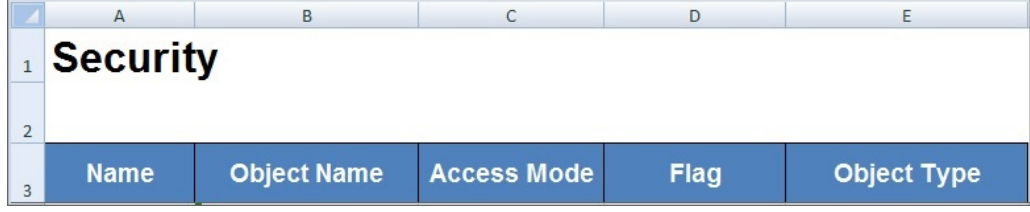

### **定义安全属性**

安全属性包括用户名及其他用户访问权限信息。

表 1 显示了支持的安全属性。

#### **表 C-4 安全属性**

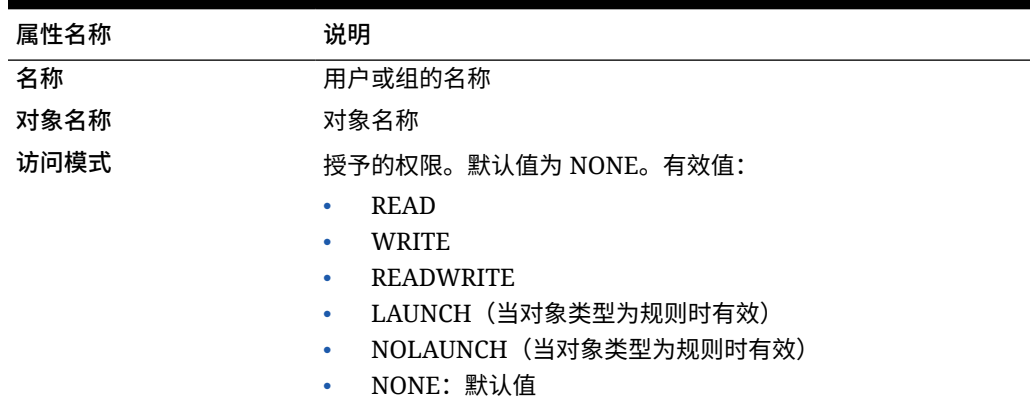

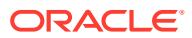

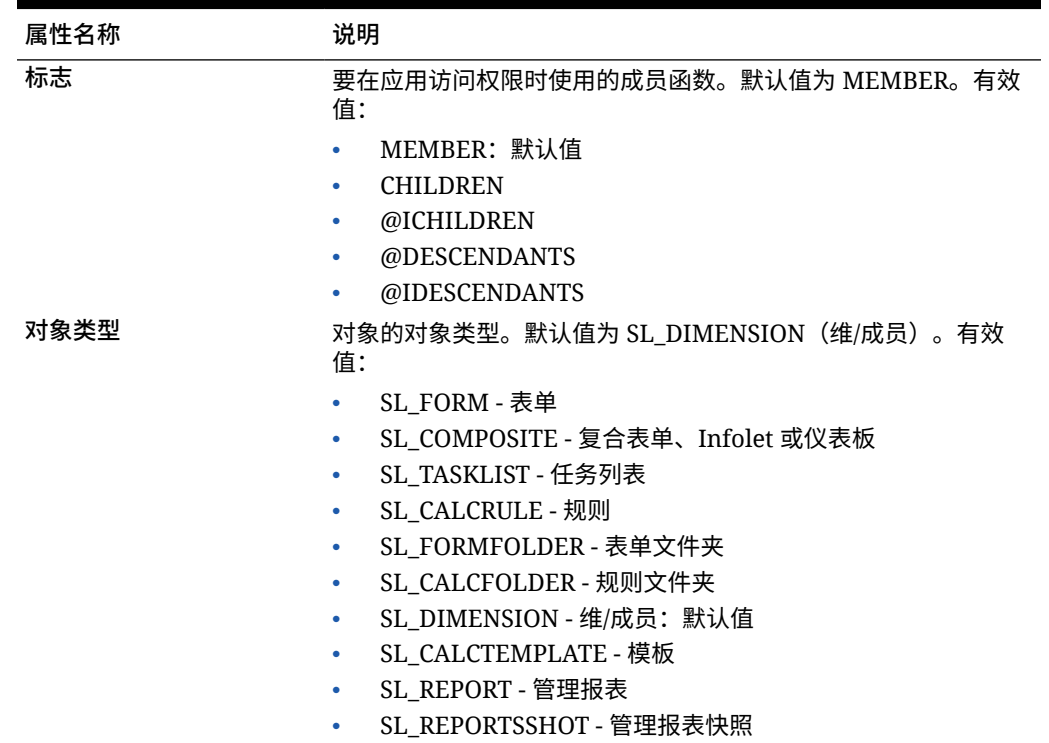

### **表 C-4 (续) 安全属性**

## 高级设置定义

通过使用示例应用程序的模板中提供的高级设置工作表作为基准,在应用程序模板工作簿中包 含用于高级设置的工作表。

高级设置为:

- 计算顺序
- 性能设置
- 维属性,例如层次类型、两遍计算和数据存储选项
- 密度(仅限聚合存储应用程序)
- 多维数据集的维分配

按照以下工作流在应用程序模板工作簿中设置高级设置工作表:

- **1.** [定义工作表名称](#page-442-0)
- **2.** [定义工作表名称](#page-442-0)
- **3.** [定义计算顺序](#page-442-0)
- **4.** [定义性能设置](#page-442-0)
- **5.** [定义维设置](#page-443-0)
- **6.** [定义密度设置](#page-444-0)
- **7.** [为多维数据集分配维](#page-444-0)

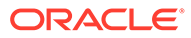

<span id="page-442-0"></span>**定义工作表名称**

将高级设置定义工作表命名为 Advanced Settings。例如:

Data.Plan1.Actual **Advanced Setting** Security /

### **定义工作表类型**

在数据工作表的单元格 A1 中,键入 Advanced Settings 以指示该工作表包含应用程序 的高级设置或其他设置。在图 1 中,单元格 A1 包含工作表类型 **Advanced Settings**, 以指示工作表将包含应用程序的高级设置。

### **图 C-9 应用程序模板的高级设置工作表中显示的工作表类型**

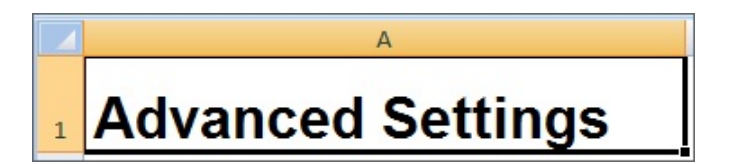

### **定义计算顺序**

在高级设置工作表中,在 "Evaluation Order" 节中定义维的计算顺序。维在标题 "Dimensions" 下的第一列中列出。多维数据集在后续列中列出。每个多维数据集中的维 可以具有不同的计算顺序。

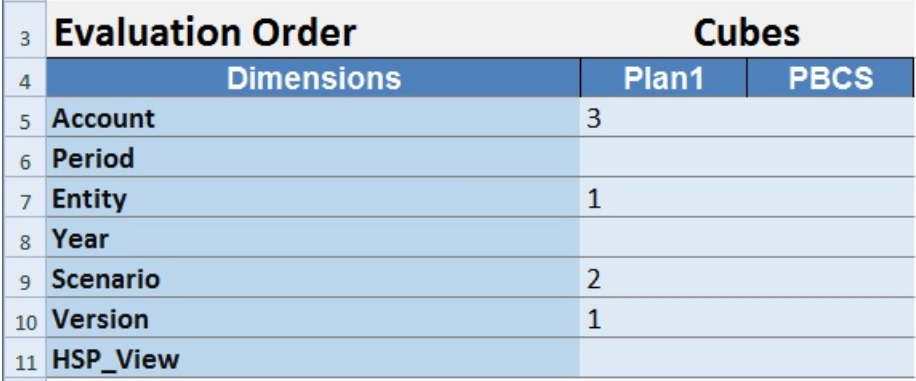

### **定义性能设置**

仅适用于 Planning 应用程序。

在高级设置工作表中,在 "Performance Settings" 节中定义每个多维数据集的每个维的 维存储属性。有效值为 Dense 或 Sparse。每个多维数据集至少需要一个密集维。维在 标题 "Dimensions" 下的第一列中列出。多维数据集在后续列中列出。每个维在两个多 维数据集中的 sparse 或 dense 值可以不同。

ORACLE®

<span id="page-443-0"></span>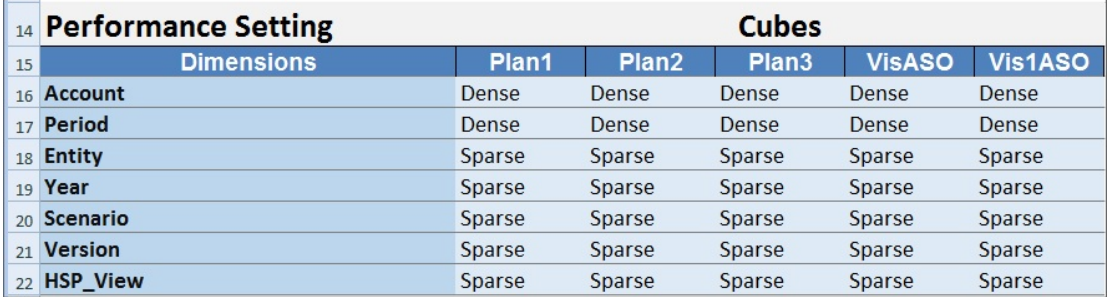

### **定义维设置**

在高级设置工作表中,在 "Dimension Settings" 节中定义维属性。维在标题 "Dimensions" 下的 第一列中列出。维属性在后续列中列出。有关维属性的列表,请参阅表 1。

### **表 C-5 高级设置工作表的 Dimension Settings 节中使用的维属性**

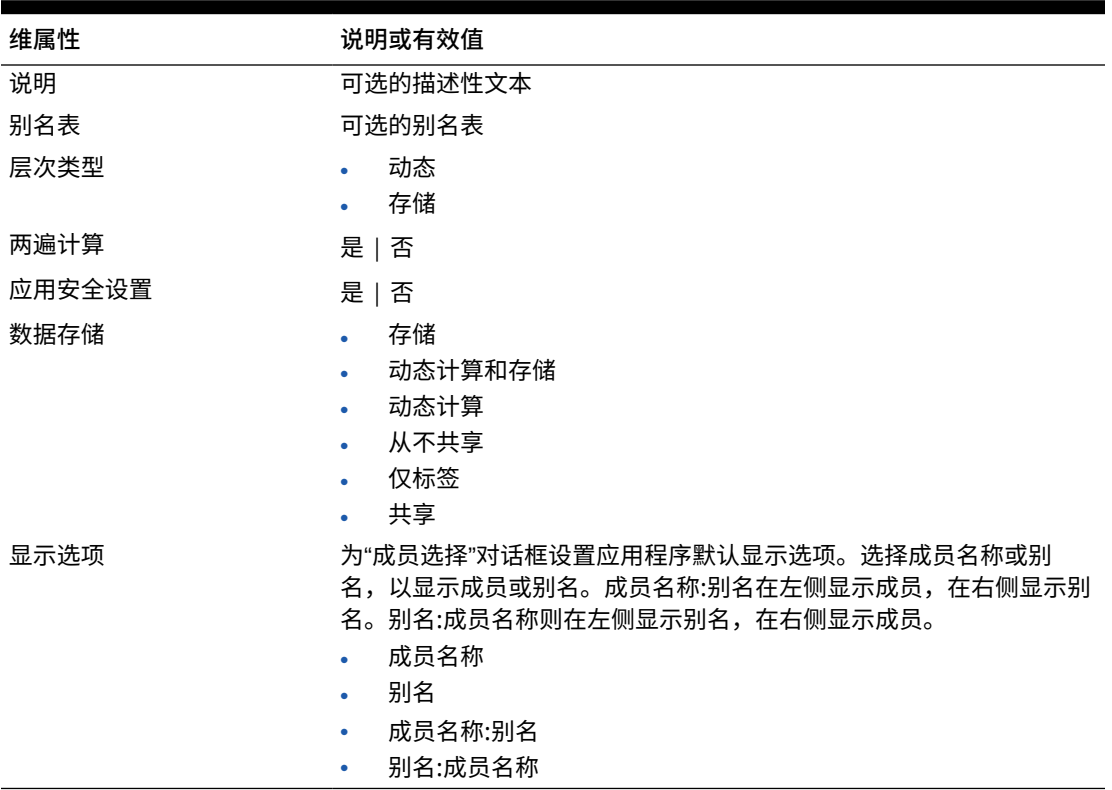

也可以参[考图](#page-444-0) 2 来向 Dimension Settings 节添加信息。

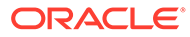

### <span id="page-444-0"></span>**图 C-10 高级设置工作表的 Dimension Settings 节**

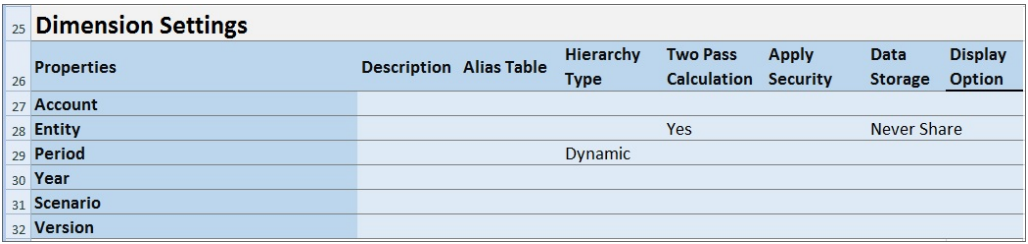

#### **定义密度设置**

仅适用于 Planning 模块应用程序。

在高级设置工作表中,在 "Density" 节中定义每个多维数据集的每个维的维存储属性。 每个多维数据集至少需要一个密集维。维在标题 "Dimensions" 下的第一列中列出。多 维数据集在后续列中列出。每个维在两个多维数据集中的 sparse 或 dense 值可以不 同。

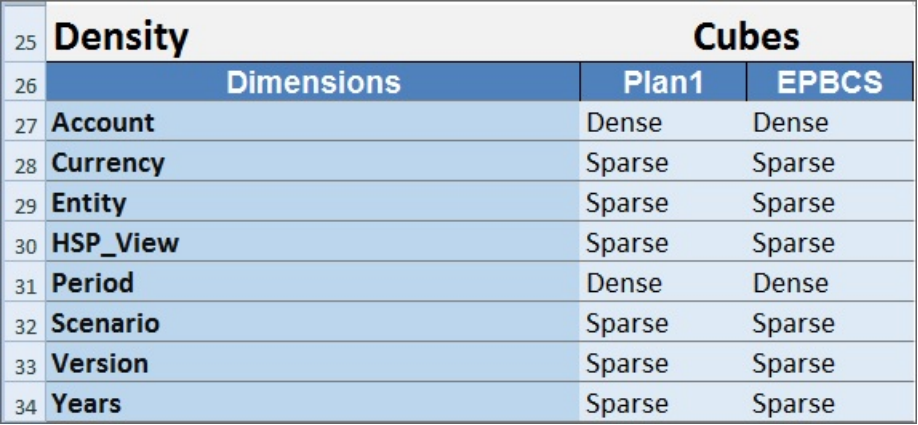

### **为多维数据集分配维**

在高级设置工作表中,在 "Dimension Valid for" 节中为多维数据集分配维。维在标题 "Dimensions" 下的第一列中列出。多维数据集在后续列中列出。

在维和多维数据集的每个交叉点处:

- 键入 Yes 将在多维数据集中包含维。
- 键入 No 或将单元格留空则会从多维数据集中排除维。

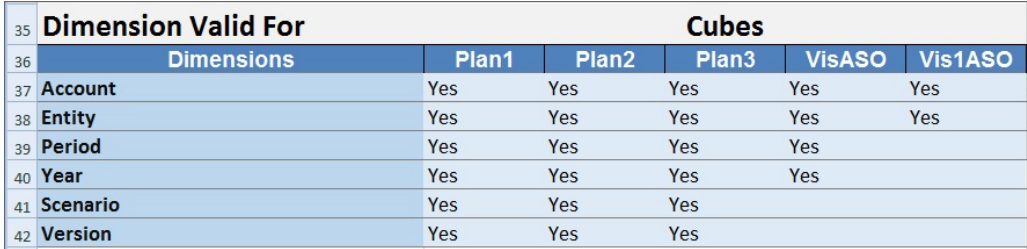

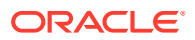

## 在 Smart View 中更新应用程序

在 Oracle Smart View for Office 和 Oracle Smart View for Office(Mac 和浏览器)中,服务管 理员可以根据下载的模板或修改后的模板副本更新 Planning、Planning 模块或自由形式应用程 序。修改后的模板必须始终遵守模板准则(如["在应用程序模板中使用对象](#page-429-0)"中所述)。

更新应用程序时,可以执行以下操作:

- 定义新维或修改现有维
- 添加或修改有限数量的数据
- 定义新的访问权限或修改现有访问权限
- 定义新的替代变量或修改现有替代变量
- 修改高级应用程序设置

只有服务管理员可以更新应用程序。

在开始前,您应该启动 Excel,然后从 Smart View 登录适用的数据源。

要在 Smart View 中更新应用程序:

- **1.** 打开修改后的应用程序模板文件(如果尚未执行此操作)。
- 2. 在 Smart View 面板 (Windows) 或 Smart View 主页面板(Mac 和浏览器)中,执行以下 任务:
	- Oracle Smart View for Office:选择应用程序名称,然后在"操作"面板中选择**应用程序 管理**。

应用程序名称显示在 Smart View 面板的树中。

• Oracle Smart View for Office(Mac 和浏览器):在 Smart View 主页面板中,单击"操 作"按钮 <sup>,</sup> 小后在下拉列表中选择**应用程序管理**命令。

您可以从库树中的任何文件夹单击"操作"按钮 目。

**3.** 在弹出的对话框中,选择**更新应用程序**。

应用程序更新状态显示在 Excel 的左下角。

**4.** 应用程序更新过程完成后,在 Web 应用程序或 Smart View 中访问该应用程序,然后验证 所做更改。

## 删除应用程序

服务管理员可以从 Oracle Smart View for Office 和 Oracle Smart View for Office(Mac 和浏览 器)删除应用程序。

在开始前,您应该启动 Excel,然后从 Smart View 登录适用的数据源。

要从 Smart View 删除应用程序:

- 1. 在 Smart View 面板 (Windows) 或 Smart View 主页面板(Mac 和浏览器)中,执行以下 任务:
	- Oracle Smart View for Office:选择应用程序名称,然后在"操作"面板中选择**应用程序 管理**。

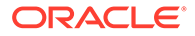

应用程序名称显示在 Smart View 面板的树中。

<span id="page-446-0"></span>• Oracle Smart View for Office(Mac 和浏览器):在 Smart View 主页面板中, 单击"操作"按钮 <sup>[三]</sup>,然后在下拉列表中选择应用程序管理命令。

您可以从库树中的任何文件夹单击"操作"按钮 圁。

- **2.** 在弹出的对话框中,选择**删除应用程序**,并在后续对话框中进行确认。
- **3.** 在 Smart View 面板 (Windows) 或 Smart View 主页面板(Mac 和浏览器)中,确 认应用程序是否已删除。

## Planning 管理扩展和 Office AutoCorrect

### **注:**

本主题中的信息适用于基于 Windows 的 Oracle Smart View for Office 版本上 的 Planning 管理扩展;这些信息不适用于 Oracle Smart View for Office (Mac 和浏览器)中的 Planning 管理扩展。

在基于 Windows 的 Excel 版本上的 Planning 管理扩展中,Office AutoCorrect 可能会 影响在 Smart View 中进行的成员编辑。

当编辑成员属性(如"文本"数据类型的成员名称、成员说明、别名或成员公式)时,可 能具有以两个大写首字母开头的名称;例如

DGreen

Excel 会将此名称自动更正为一个大写首字母;例如:

Dgreen

在 Excel 中,您可以设置一个自动更正选项,以在名称中保留两个大写首字母。 要在名称中保留两个大写首字母:

- **1.** 在 Excel 中,访问 **Excel 选项**对话框。
- **2.** 选择**校对**,然后单击**自动更正选项**按钮。
- **3.** 在**自动更正**对话框中,清除**更正前两个字母连续大写**复选框。
- **4.** 单击**确定**关闭**自动更正**对话框,然后单击**确定**关闭 **Excel 选项**对话框。 更改立即生效。无需重新启动 Excel。

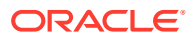

# D 使用 Smart View 导入和编辑应用程序元数据

### **另请参阅:**

- 关于使用 Smart View 处理应用程序元数据
- 安装 Smart View 和用于编辑维的管理扩展
- 使用 Smart View [网格导入和编辑应用程序元数据](#page-449-0)
- 在 [Smart View](#page-454-0) 中导入维
- 在 [Smart View](#page-457-0) 中编辑成员
- 在 Smart View [中添加应用程序成员](#page-457-0)
- 在 [Smart View](#page-459-0) 中移动成员
- [使用属性维](#page-460-0)
- 在 Smart View [中指定共享成员](#page-465-0)
- [刷新数据库](#page-466-0)
- Planning 管理扩展和 [Office AutoCorrect](#page-446-0)

## 关于使用 Smart View 处理应用程序元数据

**适用于:**Enterprise Profitability and Cost Management、Financial Consolidation and Close、 自由形式 Planning、Planning 模块、Tax Reporting

服务管理员可以结合使用 Planning 管理扩展和 Oracle Smart View for Office 快速导入和编辑 维和成员元数据。

### **注:**

本附录中讲述的所有过程都通过使用 Planning 管理扩展在 Smart View 内执行。

- 要使用基于 Windows 客户端的 Smart View 版本,请参阅*《Oracle Enterprise Performance Management Cloud 管理员入门》*了解有关安装扩展的说明。
- 要使用基于 Mac 或基于浏览器的 Oracle Smart View for Office (Mac 和浏览 器)版本,请参阅*《部署和管理 Oracle Smart View for Office(Mac 和浏览 器)》*了解有关部署扩展的说明。

## 安装 Smart View 和用于编辑维的管理扩展

开始在 Oracle Smart View for Office 中编辑维之前,根据您计划使用基于 Windows 的 Smart View、Oracle Smart View for Office(Mac 和浏览器) 还是两者,确保符合以下情况:

• **基于 Windows 的 Smart View:**安装 Smart View 和 Planning 管理扩展。

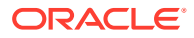

请参阅"安装 Oracle Smart View for Office 和 Planning 管理扩展"

• **Smart View(Mac 和浏览器):**部署 Smart View(Mac 和浏览器)并启用维编辑 器选项。

请参阅"部署具有管理扩展的 Oracle Smart View for Office(Mac 和浏览器)"

**安装 Oracle Smart View for Office 和 Planning 管理扩展**

要使用基于 Windows 客户端的 Smart View 版本,请参阅*《Oracle Enterprise Performance Management Cloud 管理员入门》*中的"下载并安装客户端",了解有关安 装 Smart View 的说明。

然后安装管理扩展。

### **Note:**

22.07 之前,管理扩展文件采用 MSI 格式。从 22.07 开始,管理扩展文件采 用 SVEXT 格式。

如果您安装了 22.07 之前的管理扩展,则必须首先从 Windows"控制面板"的 "程序和功能"中卸载该扩展的 MSI 版本。如果您在计算机上保留 MSI 版本并 同时安装 SVEXT 版本,则 Smart View 扩展更新过程将无法识别对管理扩展 的 SVEXT 版本的更新。您可以继续使用以前安装的管理扩展的 MSI 版本。 但是,扩展的 MSI 版本将来不会更新,因此将不会包含任何将来的错误修复 或增强功能。因此,Oracle 建议迁移到 SVEXT 格式的管理扩展。

**Tip:**

- 在继续安装管理扩展之前,Oracle 建议您首先清除浏览器缓存。
- Enterprise Profitability and Cost Management:从 Smart View 22.100 开 始支持管理扩展。

要安装管理扩展:

- 从业务流程的"下载"页下载扩展。有关安装 Planning 管理扩展的说明,请参阅 *《Oracle Enterprise Performance Management Cloud 管理员入门》*中的"下载并安 装客户端"。
- 使用 Smart View 中的扩展安装和更新过程进行下载和安装。请参阅*《使用 Oracle Smart View for Office》*中的"安装扩展"。

这两种方法中的任一种方法都将下载和安装 SVEXT 格式的管理扩展。

**部署具有管理扩展的 Oracle Smart View for Office(Mac 和浏览器)**

要使用基于 Mac 或基于浏览器的 Smart View 版本,必须部署 Smart View 清单文件并 启用管理扩展选项。

有关部署具有扩展功能的 Smart View 的说明,请参阅*《部署和管理 Oracle Smart View for Office(Mac 和浏览器)》*中的以下主题。

• 创建和保存清单文件

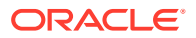

- 启用管理扩展
- 旁加载和登录或将清单文件部署到 Office 365 用户

## <span id="page-449-0"></span>使用 Smart View 网格导入和编辑应用程序元数据

使用 Smart View 网格,您可以快速添加、编辑和移动维的成员。

- 关于 Smart View 网格
- Smart View 网格和功能区显示
- 使用 [Smart View](#page-451-0) 网格的准则
- [默认元数据维成员属性](#page-451-0)

## 关于 Smart View 网格

在 Oracle Smart View for Office 和 Oracle Smart View for Office(Mac 和浏览器)中,网格包 含两个维:

- 一个轴上的 Oracle Enterprise Performance Management Cloud 维(Planning、Financial Consolidation and Close、Tax Reporting)
- 另一个轴上的元数据维

元数据维表示元数据成员的平面列表。默认情况下会为每个维提供一组预定义的元数据成员。 每个元数据成员对应于对导入网格中的维有效的一个特定成员属性。元数据网格数据单元格存 储着具体的属性值,而不是包含数值。要添加默认情况下不在网格上的元数据维成员属性,请 使用 Smart View 中的**成员选择**对话框。

## Smart View 网格和功能区显示

Smart View 网格显示维,成员名称位于行中,成员属性位于列中。首次导入维进行编辑时,默 认情况下会在网格中显示一组预定义的成员属性。

### **Smart View 中的维网格**

图 1 显示了 Oracle Smart View for Office 中 Vision 帐户维的默认成员属性示例。

**图 D-1 维已导入 Smart View for Office 网格中,同时显示了"Planning 即席"功能区**

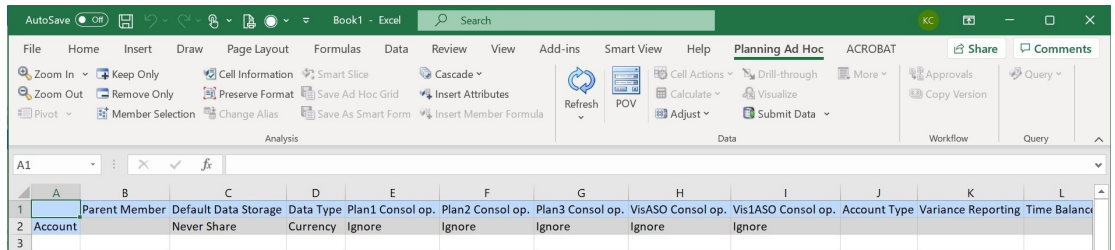

请注意,图 1 中显示了"Planning 即席"功能区。根据您连接到的数据源,将显示相应数据源的 提供程序即席功能区。例如,如果您连接到 Enterprise Profitability and Cost Management 数 据源,则将显示 EPCM 即席功能区。

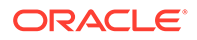

<span id="page-450-0"></span>显示的即席功能区与使用常规 Smart View 即席网格时显示的提供程序即席功能区相 同,但启用的选项较少。

对于所有维(包括属性维),下面是提供程序即席功能区中的有效选项:

- 放大
- 缩小
- 仅保留
- 仅删除
- 成员选择
- 刷新
- 提交数据

以下选项可能看起来已启用,但是对元数据网格无效:"保留格式"、"级联"、"插入属 性"、"POV" 和"调整"。

可以使用**成员选择**对话框添加元数据维成员属性,可以从功能区访问该对话框,也可以 通过以下方式访问该对话框:右键单击网格中的某个属性,然后依次选择 **Smart View** 和**成员选择**。

有关使用 Smart View 中的**成员选择**对话框的信息,请参阅*《使用 Oracle Smart View for Office 22.100》*中的"从成员选择器选择成员"。

**Smart View(Mac 和浏览器)中的维网格**

图 2 显示了(在 Chrome 浏览器中运行的)Oracle Smart View for Office(Mac 和浏览 器)中 Vision 帐户维的默认成员属性示例。

**图 D-2 维已导入 Smart View(Mac 和浏览器)网格中,同时显示了 Smart View 功 能区**

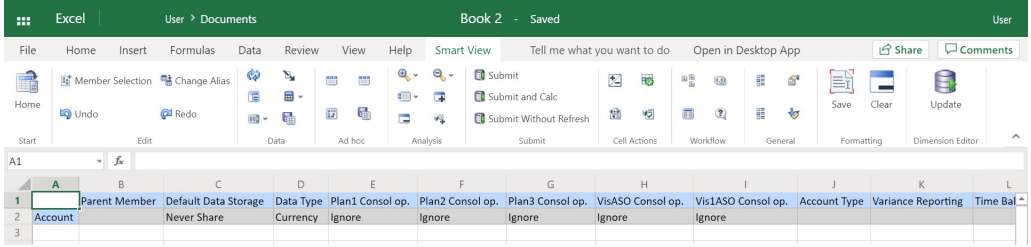

请注意, 图 2 中显示了 Smart View 功能区。这是 Oracle Smart View for Office (Mac 和浏览器)部署的默认功能区名称。您可以为功能区指定其他名称。将维导入网格中 时,所有功能区选项都显示为已启用,但仅一部分选项适用于维网格。

对于所有维(包括属性维),下面是功能区中的有效选项:

- 放大
- 缩小
- 仅保留
- 仅删除

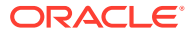

- <span id="page-451-0"></span>• 成员选择
- 刷新
- 更新

可以使用从功能区访问的**成员选择**对话框添加元数据维成员属性。

有关使用 Oracle Smart View for Office(Mac 和浏览器)中的**成员选择**对话框向网格添加元数 据成员属性的信息,请参阅*《使用 Oracle Smart View for Office(Mac 和浏览器)》*中的"从 成员选择器选择成员"。

### 使用 Smart View 网格的准则

以下准则将帮助您使用 Smart View 网格来编辑维元数据:

- 使用 Planning 管理扩展来添加维成员,以及编辑和更新维和成员属性。
- Planning 管理扩展不能用于:
	- 删除维(即维根成员)或成员。
	- 编辑维或成员名称。
- 数据单元格值可以是文本值、枚举值或数值。
- "父代成员"用于指定或修改父/子关系。
- 成员在网格中的位置不一定表示同级在大纲中的实际位置。
- 每个元数据网格必须链接到相应的维。
- 每个维的列都基于维编辑器中可用的相应成员属性集。 首次导入某个维时,将显示一组预定义的元数据维成员属性。有关这些成员属性的列表, 请参阅"默认元数据维成员属性"。
- 打开元数据网格后,无法将其重新链接到其他维。
- 相应的有效元数据成员集特定于每个维。
- 维成员仅对相应维有效。
- 对于"期间"维,"数据存储"是唯一一个可编辑的属性。
- 以下功能无法用于具有维元数据的 Smart View 网格:
	- 透视
	- 透视到 POV
	- 单元格文本
	- 单元格注释
	- 支持详细信息

### 默认元数据维成员属性

首次在 Planning 管理扩展中导入维时,默认情况下会显示一组预定义的维元数据成员属性。 可以使用"成员选择"对话框向网格中添加其他元数据成员属性。

以下各节列出了 Planning 维的默认成员属性。

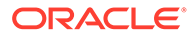

有关使用 Oracle Smart View for Office 中的"成员选择"对话框向网格添加其他成员属性 的信息,请参阅*《Oracle Smart View for Office 用户指南》*中的 "Selecting Members from the Member Selector"。

**帐户维**

- 父代成员
- 默认数据存储
- 数据类型
- 所有多维数据集的控制台操作
- 帐户类型
- 差异报表
- 时间余额
- 默认别名表
- 默认公式

### **实体维**

- 父代成员
- 默认数据存储
- 数据类型
- 所有多维数据集的控制台操作
- 基本货币
- 默认别名表

### **自定义维**

- 父代成员
- 默认数据存储
- 数据类型
- 所有多维数据集的控制台操作
- 默认别名表

### **方案维**

- 父代成员
- 默认数据存储
- 数据类型
- 所有多维数据集的控制台操作
- 起始年份
- 结束年份
- 起始期间
- 结束期间

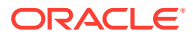

- 默认别名表
- 默认公式

### **版本维**

- 父代成员
- 默认数据存储
- 数据类型
- 所有多维数据集的控制台操作
- 类型
- 默认别名表
- 默认公式

### **期间维和年维**

- 保留原样或限制为"父代成员"
- 默认数据存储 请注意,对于"期间"维,"数据存储"是唯一一个可编辑的属性
- 数据类型
- 默认别名表

### **货币维**

- 父代成员
- 默认数据存储
- 数据类型
- 符号
- 预定义符号
- 比例
- 精度
- 中间转换货币
- 报表货币
- 千位分隔符
- 小数分隔符
- 负号
- 负数颜色
- 默认别名表
- 默认公式

**HSP\_View 维(沙盒维)**

- 父代成员
- 默认数据存储
- 数据类型

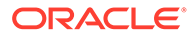

- 所有多维数据集的控制台操作
- 默认别名表

## <span id="page-454-0"></span>在 Smart View 中导入维

将维导入 Smart View 网格是指将维及其成员以及各自的属性放在网格上,准备进行编 辑。

通过将维导入 Oracle Smart View for Office 或 Oracle Smart View for Office(Mac 和浏 览器)中,您可以快速添加、编辑和移动维的成员。

**/**注: 您必须具有服务管理员权限才能在 Smart View 中导入维。

### 请参阅:

- 在 Smart View for Office 中导入维
- 在 Smart View(Mac [和浏览器\)中导入维](#page-455-0)

### 在 Smart View for Office 中导入维

**注:** 您必须具有服务管理员权限才能在 Oracle Smart View for Office 中导入维。

要将维导入 Smart View 网格中:

- **1.** 在 Smart View 功能区中,单击面板。
- **2.** 在 Smart View 面板中,单击"共享连接"或"专用连接",然后在登录窗口中提供用户 名和密码。

如果选择的是"专用连接",请在连接的下拉列表中选择专用连接,然后提供登录凭 据。

- 3. 从 Smart View 面板中的下拉列表中,选择业务流程(例如 Planning)或 EPM **云**。
- **4.** 在 Smart View 面板的树中,展开**维**文件夹以查看文件夹中的应用程序维。 如果定义了属性维,它们将显示在**属性维**文件夹中。

如果定义了期间维,它们将显示在维文件夹中。请注意,对于"期间"维,"数据存储" 是唯一一个可编辑的属性。

在以下示例中,"维"文件夹已展开并包含 10 个维。

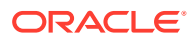

<span id="page-455-0"></span>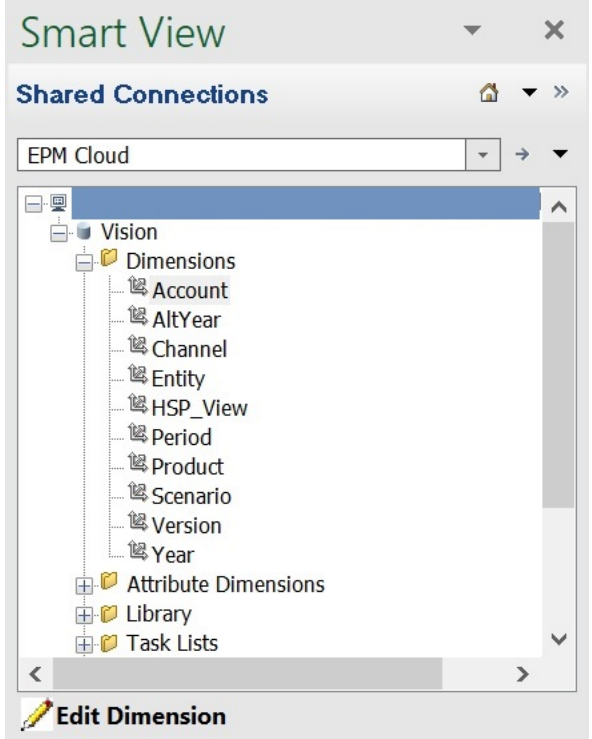

**5.** 右键单击维名称并选择**编辑维**。

或者,选择维,然后在操作面板中选择**编辑维**。 有关"帐户"维的初始网格的图示,请参阅"[Smart View](#page-449-0) 中的维网格"。

## 在 Smart View(Mac 和浏览器)中导入维

在 Oracle Smart View for Office (Mac 和浏览器) 中开始使用维之前, 应在环境中旁加载或部 署 Smart View。*《部署和管理 Oracle Smart View for Office(Mac 和浏览器)》*中提供了相 关说明:

- 旁加载和登录
- 将清单文件部署到 Office 365 用户

要将维导入 Oracle Smart View for Office(Mac 和浏览器)网格中:

**1.** 从 Smart View 功能区中,单击**主页**。

在**主页**面板中,维显示在**维**文件夹中。如果定义了属性维,它们将显示在**属性维**文件夹 中。

如果定义了期间维,它们将显示在维文件夹中。请注意,对于"期间"维,"数据存储"是唯一 一个可编辑的属性。

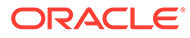

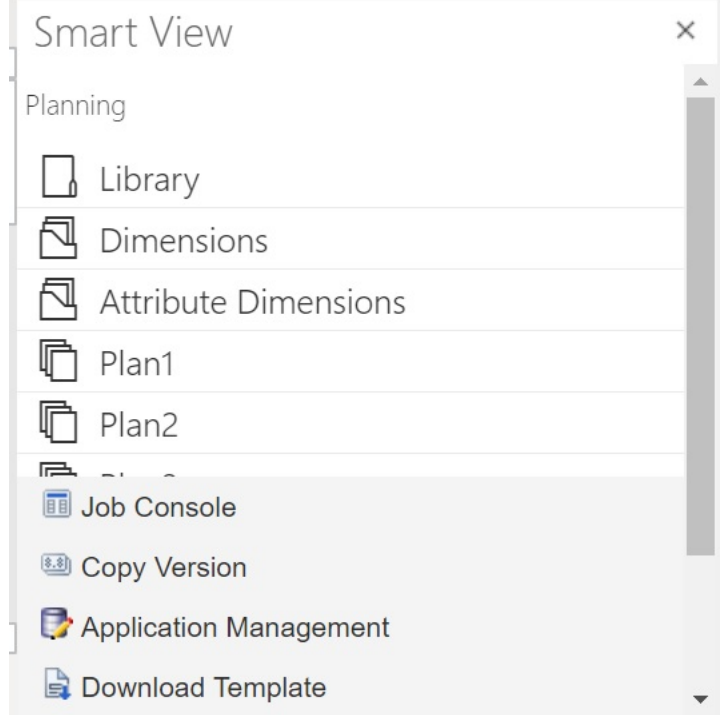

**2.** 在 **Smart View 主页**面板中,单击**维**文件夹以将其展开并查看文件夹中的应用程序 维。

在以下示例中,"维"文件夹已展开并显示了 Vision 应用程序中 10 个维中的八个。

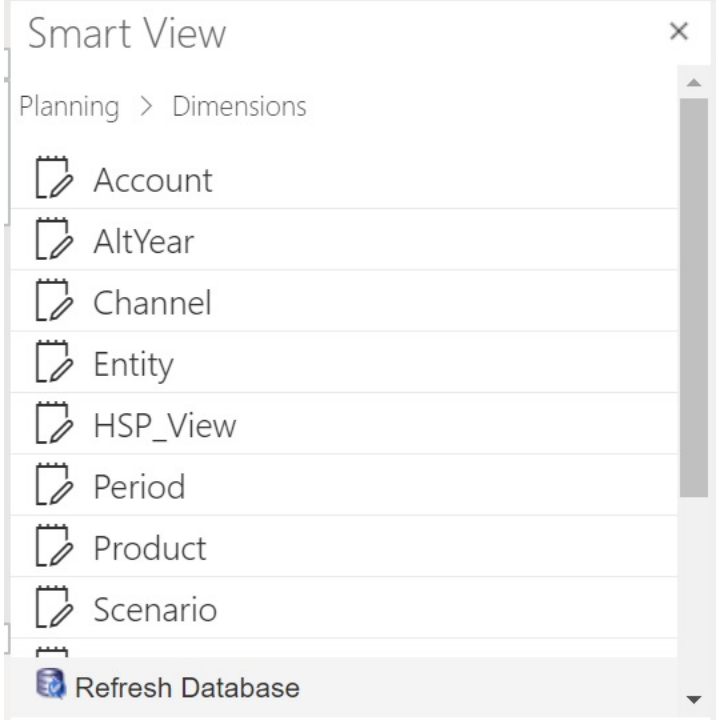

**3.** 单击维名称以将维导入网格中。

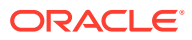

有关"帐户"维的初始网格的图示,请参阅"Smart View(Mac [和浏览器\)中的维网格"](#page-450-0)。

**4. 可选:**单击面板顶部路径中的提供程序链接,返回到主页面板的主页

例如,在[步骤](#page-455-0) 2 中的图中,可单击 **Planning** 返回到主页面板的主页。

## <span id="page-457-0"></span>在 Smart View 中编辑成员

使用 Smart View 网格,您可以快速编辑维的成员属性。

要在 Smart View 中编辑成员属性:

- **1.** 在 Oracle Smart View for Office 或 Oracle Smart View for Office(Mac 和浏览器)中,将 维导入 [Smart View](#page-454-0) 网格中 (请参阅在 Smart View 中导入维)。
- **2.** 在网格中突出显示成员属性。 请注意,对于"期间"维,"数据存储"是唯一一个可编辑的属性。
- **3.** 在下拉菜单中,选择一个值。

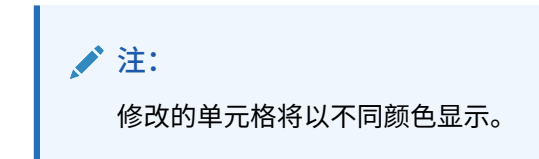

- **4.** 要保存网格,请执行以下任务:
	- Oracle Smart View for Office:在"Planning 即席"功能区中,单击**提交数据**。
	- Oracle Smart View for Office(Mac 和浏览器):在 Smart View 功能区中,单击**更 新**。

**注:**

可以在同一**提交数据**或**更新**操作中保存对多个成员和属性的更改。如果对一个成 员执行该操作失败,则应用程序服务器将停止该操作并且不保存任何更改。

## 在 Smart View 中添加应用程序成员

使用 Smart View 网格,您可以快速向维添加成员。

- 在 [Smart View](#page-458-0) 中添加成员
- 在 Smart View [中添加成员的准则](#page-459-0)

**视频**

## **目标 观看此视频**

了解如何在 Oracle Smart View for Office 中添加<br>"实体"维成员。

在 Oracle<sup>®</sup> [Smart View for Office](https://apex.oracle.com/pls/apex/f?p=44785:24:0:::24:P24_CONTENT_ID,P24_PREV_PAGE:7367,1) 中管理 ["实体"维成员](https://apex.oracle.com/pls/apex/f?p=44785:24:0:::24:P24_CONTENT_ID,P24_PREV_PAGE:7367,1)

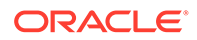

<span id="page-458-0"></span>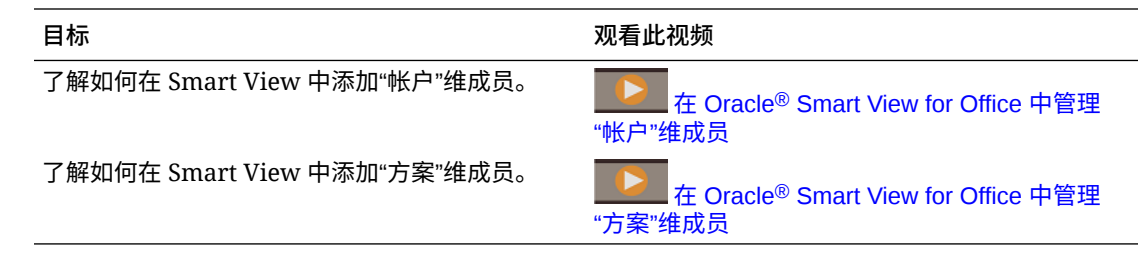

### 在 Smart View 中添加成员

使用 Smart View 网格,您可以快速向维添加成员。

要在 Smart View 中添加成员:

**1.** 在 Oracle Smart View for Office 或 Oracle Smart View for Office(Mac 和浏览器) 中,将维导入 Smart View 网格中(请参阅在 [Smart View](#page-454-0) 中导入维)。

请注意,Oracle Smart View for Office 不支持向"期间"维添加成员。

**2.** 在名称列中输入新成员的名称。

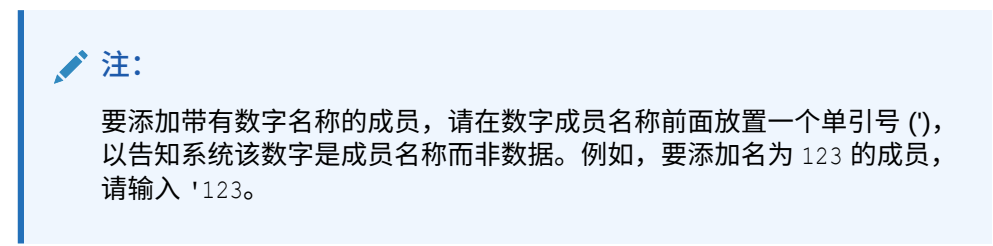

**3.** 从功能区中,单击**刷新**。

执行刷新后,新成员将在网格中显示星号 (\*) 标记。将自动向该新成员应用一组默 认属性。默认"父代成员"是维的根成员。

**4. 可选:**要更改任何属性的默认值(根成员),请突出显示网格中的相应单元格,然 后从下拉菜单中选择其他值。(请参阅"在 [Smart View](#page-457-0) 中编辑成员"。)

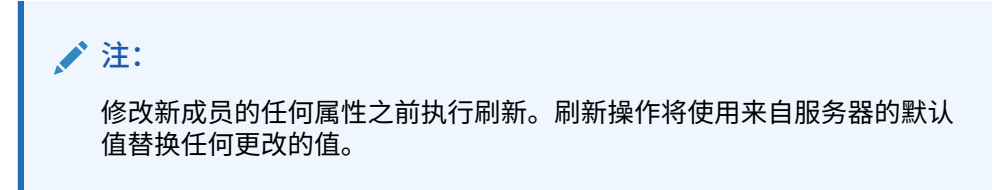

- **5.** 要保存网格,请执行以下任务:
	- Oracle Smart View for Office:在"Planning 即席"功能区中,单击**提交数据**。
	- Oracle Smart View for Office(Mac 和浏览器):在 Smart View 功能区中,单 击**更新**。

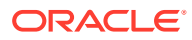

<span id="page-459-0"></span>**/** 注:

- 要修改新成员的属性,请参阅"在 [Smart View](#page-457-0) 中编辑成员"。
- 在 Oracle Smart View for Office 中,可以根据 Smart View 插件设置的特定 区域设置本地化成员属性(包括成员名称)。
- 可以在同一**提交数据**或**更新**操作中保存对多个成员和属性的更改。如果对一 个成员执行该操作失败,则应用程序服务器将停止该操作并且不保存任何更 改。

## 在 Smart View 中添加成员的准则

- 新成员将添加为指定父代下的最后一个同级。
- 父子关系由"父代名称"列属性确定。
- 新成员在网格中的相对位置并不重要。
- 执行**提交数据**或**更新**操作后,新成员在网格中的相对位置将不会更改。要查看即席网格中 反映的新成员在大纲中的实际位置,请依次执行**缩小**和**放大**。
- 在**提交数据**或**更新**操作过程中执行新成员名称的完整有效性检查,包括检查无效字符和重 复名称。
- 应用程序会自动将默认属性应用于新成员。特定默认属性基于维的那些属性。
- 向简化的应用程序中的"货币"维添加新货币成员时,新货币的父成员默认设置为 "Currency" 维成员。它本应默认设置为 "Input Currencies" 成员。可以通过执行下列操 作来更正此问题:
	- **1.** 在添加的每个新货币成员的 Parent Member 列中,将 "Currency" 替换为 "Input Currencies"。
	- **2.** 执行**提交数据**或**更新**。
	- **3.** 单击**刷新**。
	- **4.** 对于添加的每个新货币,验证 Parent Member 列的条目是否为 "Input Currencies"。

## 在 Smart View 中移动成员

使用 Smart View 网格,您可以将成员从维内的一个父代快速移动到另一个父代。

要在 Oracle Smart View for Office 中移动成员:

- **1.** 在 Smart View 或 Oracle Smart View for Office(Mac 和浏览器)中,将维导入 Smart View 网格中(请参阅"在 [Smart View for Office](#page-454-0) 中导入维")。
- **2.** 突出显示网格中**父代成员**列中的成员。

**注:** 空的"父代成员"属性会导致"父代成员"的值默认为根成员。

**3.** 在**成员名称**和**父代**列的交叉点处输入父代名称。

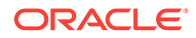

<span id="page-460-0"></span>**4.** 单击**提交数据**以保存网格。

```
注:
可以在同一提交数据操作中保存对多个成员或子树的移动。如果一个成员
的提交数据操作失败,则应用程序服务器将停止该操作且不保存更改。
```
### 在 Smart View 中移动成员的准则

- 网格中的空"父代成员"表示维中的根成员。
- "父代成员"的值遵循适用于 Smart View 所用元数据加载文件中的相应值的规则。

## 使用属性维

**另请参阅:**

- 在 Smart View 中添加属性维成员
- [将属性维成员与维成员关联](#page-464-0)

### 在 Smart View 中添加属性维成员

您可以在 Web 界面中创建属性维。随后,您可以使用 Oracle Smart View for Office 或 Oracle Smart View for Office(Mac 和浏览器)中的管理扩展向属性维添加成员。

- 在 Smart View for Office 中添加属性维成员
- 在 Smart View(Mac [和浏览器\)中添加属性维成员](#page-462-0)

在 Smart View for Office 中添加属性维成员

您可以在 Web 界面中创建属性维。随后,您可以使用 Oracle Smart View for Office 中 的管理扩展向属性维添加成员。

要向属性维中添加成员:

- **1.** 在 Smart View 功能区中,单击面板。
- **2.** 在 Smart View 面板中,单击"共享连接"或"专用连接",然后在登录窗口中提供用户 名和密码。

如果选择的是"专用连接",请在连接的下拉列表中选择专用连接,然后提供登录凭 据。

- **3.** 从 Smart View 面板中,选择"EPM 云"。
- **4.** 在 Smart View 面板中的树中,展开"属性维"节点。

在以下示例中,"属性维"节点包含四个属性维,每个属性类型(文本、日期、布尔 值和数字)有一个属性维。

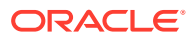

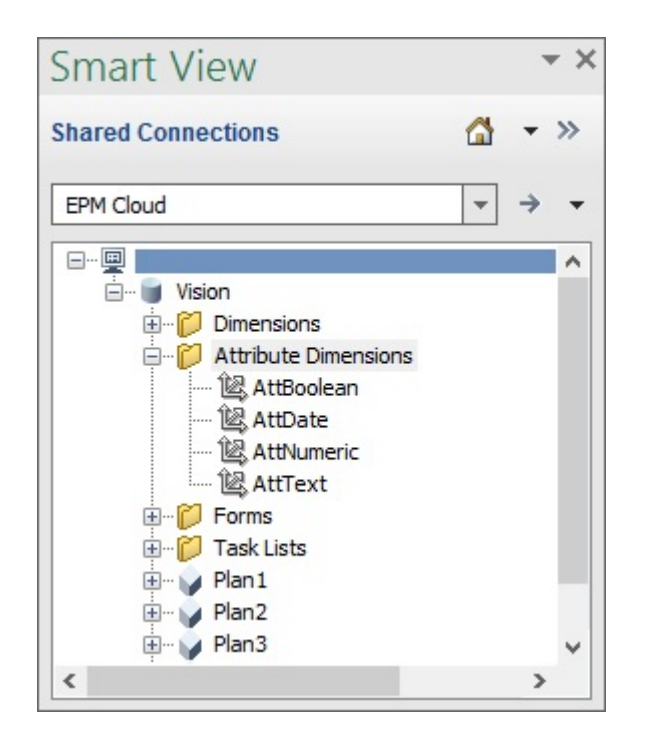

**5.** 选择一个属性维,然后选择**编辑维**。

为了便于说明,此处选择了 AttText 属性维来进行编辑。下面的示例显示了该属性维的初 始网格。该维还没有成员,只有两个特性,分别是"父代成员"和"默认别名表"。

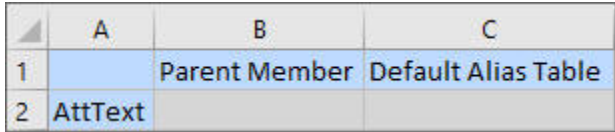

**6.** 键入要添加的属性成员名称,例如:

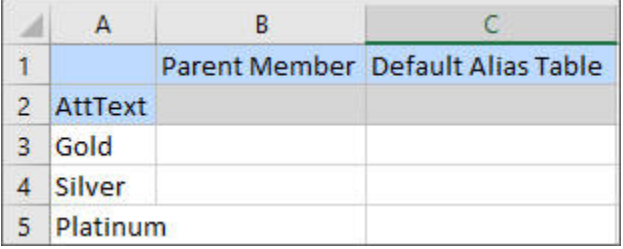

**7.** 从 Smart View 功能区中,单击**提交**。 此时会将这些属性成员提交到应用程序。

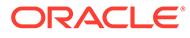

<span id="page-462-0"></span>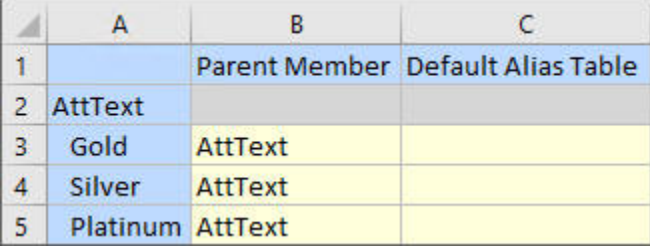

**8. 可选:**继续编辑属性成员,为其他特性输入数据(直接在网格中键入,然后提交更 改)。

### 在 Smart View(Mac 和浏览器)中添加属性维成员

在 Oracle Smart View for Office(Mac 和浏览器)中开始添加属性维成员之前,应在环 境中旁加载或部署 Smart View。*《部署和管理 Oracle Smart View for Office(Mac 和 浏览器)》*中提供了相关说明:

- 旁加载和登录
- 将清单文件部署到 Office 365 用户

要在 Oracle Smart View for Office(Mac 和浏览器)网格中向属性维添加成员:

**1.** 从 Smart View 功能区中,单击**主页**。

在**主页**面板中,维显示在**维**文件夹中。如果定义了属性维,它们将显示在**属性维**文 件夹中。

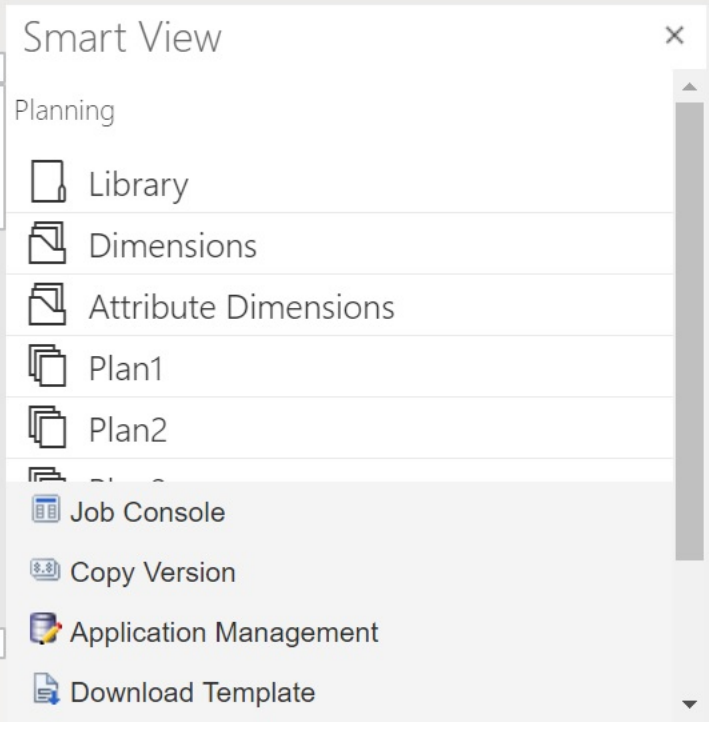

**2.** 在 **Smart View 主页**面板中,单击**属性维**文件夹以将其展开并查看文件夹中的属性 维。

在以下示例中,"属性维"文件夹已展开并显示了 Vision 应用程序中的一个属性维 "Market Size"。

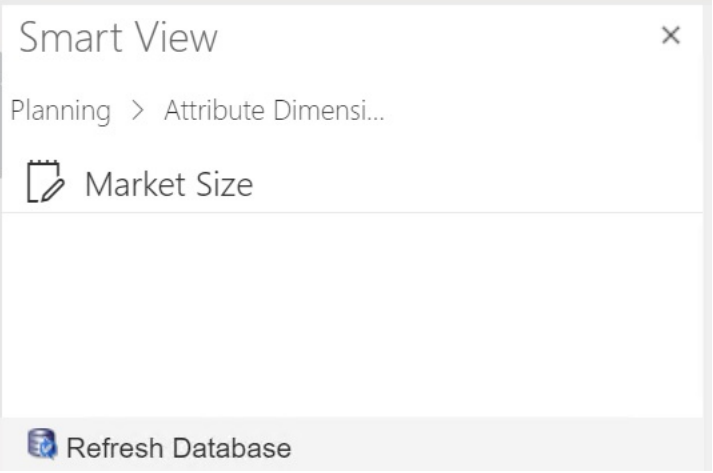

**3.** 选择一个属性维以将其导入网格中。

为了便于说明,此处选择了 "Market Size" 属性维来进行编辑。下面的示例显示了该属性维 的初始网格。该维还没有成员,只有两个特性,分别是"父代成员"和"默认别名表"。

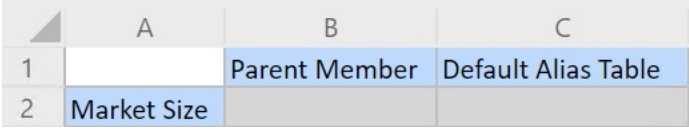

**4.** 在属性名称列中的属性名称下,键入要添加的属性成员名称。

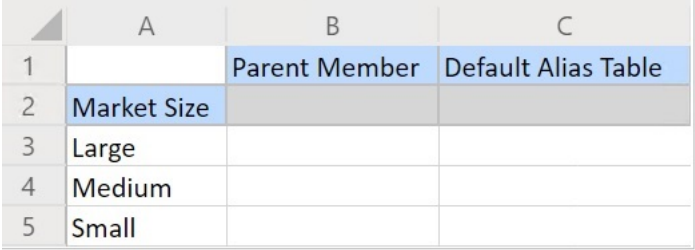

**5.** 从 Smart View 功能区中,单击**提交**。 此时会将这些属性成员提交到应用程序。

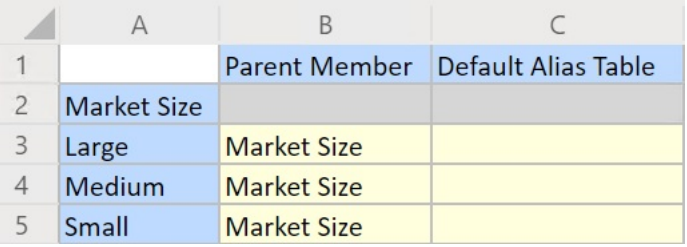

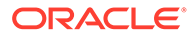

**6. 可选:**继续编辑属性成员,为其他特性输入数据(直接在网格中键入,然后提交更 改)。

## <span id="page-464-0"></span>将属性维成员与维成员关联

本主题中的图示来自 Oracle Smart View for Office, 但相关概念也适用于 Oracle Smart View for Office (Mac 和浏览器)。

**1.** 在 Smart View 面板 (Windows) 或 Smart View 主页(Mac 和浏览器)的树中,展 开**维**节点,然后选择要使用的维。

在以下示例中,"维"节点显示了 Vision 应用程序中的标准维以及一些自定义维(例 如 "AltYear" 和 "Channel")。"产品"维处于选定状态。

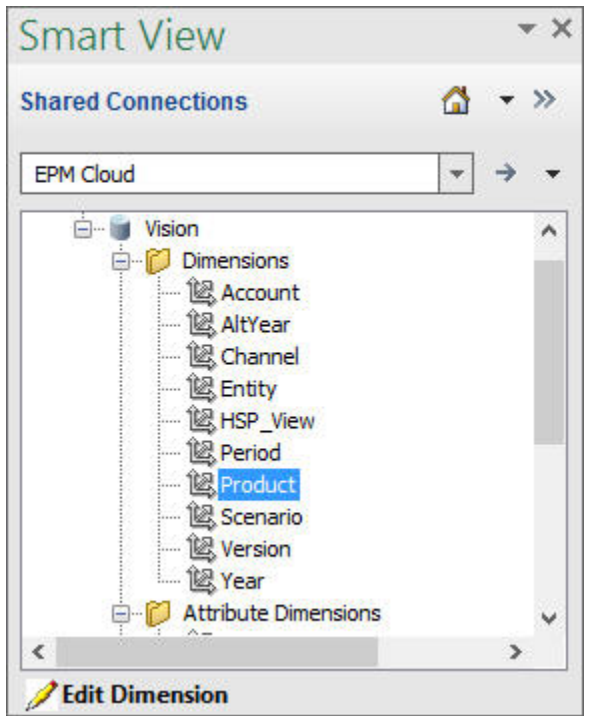

**2.** 选择**编辑维**,并注意工作表中网格的初始布局。

在 Oracle Smart View for Office (Mac 和浏览器) 中, 只需单击维即可将其导入网 格中。

如果工作表中未显示属性维,则使用成员选择器添加它们。在"Planning 即席"功能 区 (Windows) 或 Smart View 功能区(Mac 和浏览器)中,选择**成员选择**,然后添 加属性维。

- **3.** 在网格中,展开维以查看其成员。
- **4.** 使用基于单元格的成员选择器将属性成员值与维成员关联,如[图](#page-465-0) 1 中所示。

### <span id="page-465-0"></span>**图 D-3 将属性值与维成员关联**

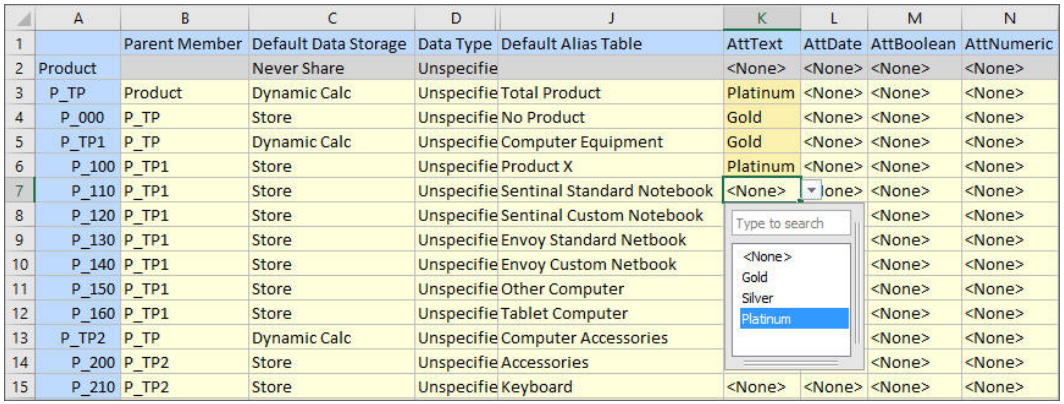

- **5.** 如果要定义其他任何维成员与属性值的关联,请重复上一步。
- **6.** 可以随时单击"Planning 即席"功能区 (Windows) 中的**提交数据**或 Smart View 功能区 (Mac 和浏览器)中的**提交**,将更改提交到数据库。

您可以执行中间提交,也可以一次性提交所有更改。

## 在 Smart View 中指定共享成员

使用 Smart View 网格,您可以快速指定要在维中共享的成员。

**注:** 在 Smart View 中,"共享"数据存储选项不能用于"货币"维或任何属性维的成员。

要在 Oracle Smart View for Office 中指定共享成员:

- **1.** 确认存在基本成员。
- **2.** 突出显示网格中**父代成员**列中的基本成员。
- **3.** 更改基本成员的父代名称值。
- **4.** 突出显示**数据存储**列中的基本成员。
- **5.** 在下拉菜单中,选择**共享**。
- **6.** 单击**提交数据** (Windows) 或**提交**(Mac 和浏览器)以保存网格。

提交操作将使用基本成员的原始"父代成员"和"数据存储"属性刷新基本成员。共享成员将添加在 服务器上的指定父代下。必须对父代进行放大才能看到新添加的共享成员。

**/**注: 新共享成员将*不*会自动添加到 Smart View 网格。该网格中显示的成员列表保持不 变。

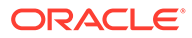

## <span id="page-466-0"></span>刷新数据库

**另请参阅:**

- 在 Smart View for Office 中刷新数据库
- 在 Smart View(Mac 和浏览器)中刷新数据库

## 在 Smart View for Office 中刷新数据库

使用 Oracle Smart View for Office 网格,您可以快速刷新数据库。

要在 Smart View 中刷新数据库:

- **1.** 在 Smart View 功能区中,单击**面板**。
- **2.** 在 Smart View 面板中,选择 **Planning**。
- **3.** 展开**维**文件夹,以查看文件夹中的应用程序维。 如果定义了属性维,它们将显示在**属性**文件夹中。
- **4.** 右键单击*根***维**或**属性**文件夹,然后选择**刷新数据库**。 此时将显示 Smart View **刷新数据库**对话框。

**提示:**

当规则类型作业在运行或正在进行时,无法完成数据库刷新。在 Web 或 Oracle Smart View for Office (Mac 和浏览器) 中检查作业控制台是否存 在任何针对数据库运行的作业。当所有作业完成后,执行数据库刷新。

**5.** 单击**刷新**。

此时将显示进度条,指示刷新或创建操作完成的步骤百分比。

## 在 Smart View(Mac 和浏览器)中刷新数据库

使用 Smart View 网格,您可以快速刷新数据库或创建新数据库。

要在 Oracle Smart View for Office(Mac 和浏览器)中刷新数据库:

- **1.** 从 Smart View 功能区中,单击**主页**。
- **2.** 从 Smart View 主页面板中,导航到根应用程序**维**文件夹。 如果在应用程序中定义了属性,要刷新属性维,请导航到**属性维**文件夹。
- **3.** 选择*根***维**或**属性维**文件夹,单击**操作**按钮 ,然后从下拉菜单中选择**刷新数据库**。 此时将显示**刷新数据库**对话框。

在以下示例中,选择了**维**文件夹,在**操作**下拉菜单中选择了**刷新数据库**。

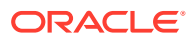

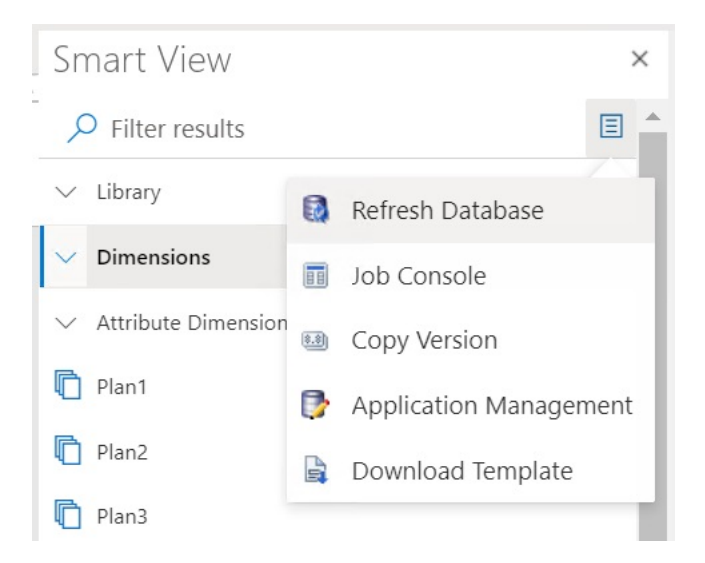

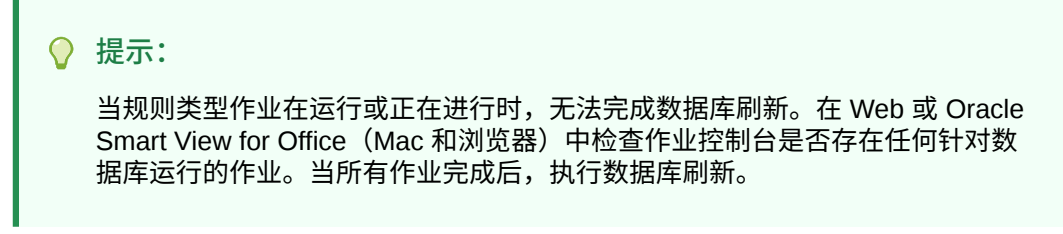

**4.** 选中**数据库**复选框,然后单击**刷新**。

在以下图示中,选中了**数据库**和**共享成员**复选框。可以选中以便刷新相应项的其他选项包 括:

- 更新自定义函数
- 安全筛选器
- 验证限制

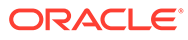
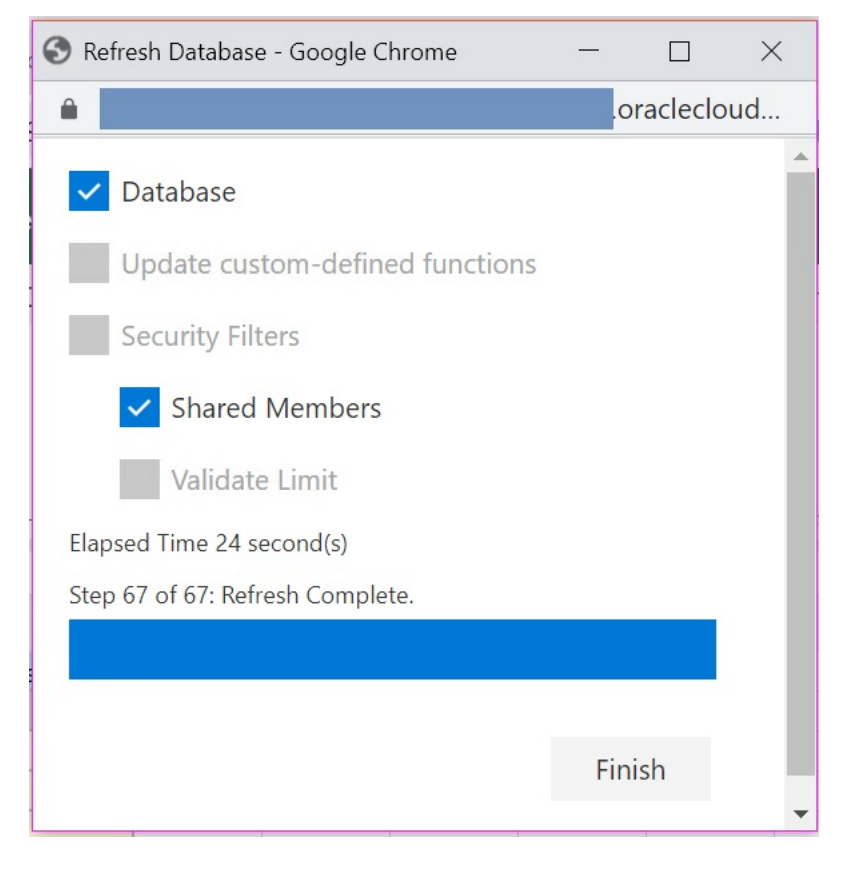

此时将显示进度条,指示刷新或创建操作完成的步骤百分比。

**5.** 单击**完成**以关闭对话框。

# Planning 管理扩展和 Office AutoCorrect

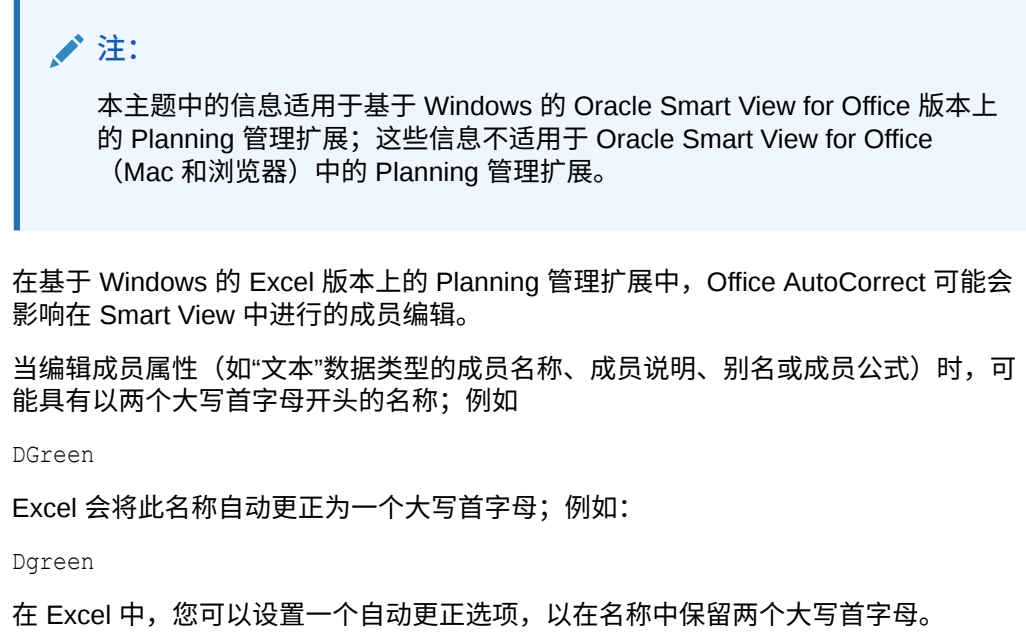

要在名称中保留两个大写首字母:

- **1.** 在 Excel 中,访问 **Excel 选项**对话框。
- **2.** 选择**校对**,然后单击**自动更正选项**按钮。
- **3.** 在**自动更正**对话框中,清除**更正前两个字母连续大写**复选框。
- **4.** 单击**确定**关闭**自动更正**对话框,然后单击**确定**关闭 **Excel 选项**对话框。

更改立即生效。无需重新启动 Excel。

# E 自由形式最佳做法

## 使用以下自由形式最佳做法。

此表提供了本指南中所提及最佳做法的链接。

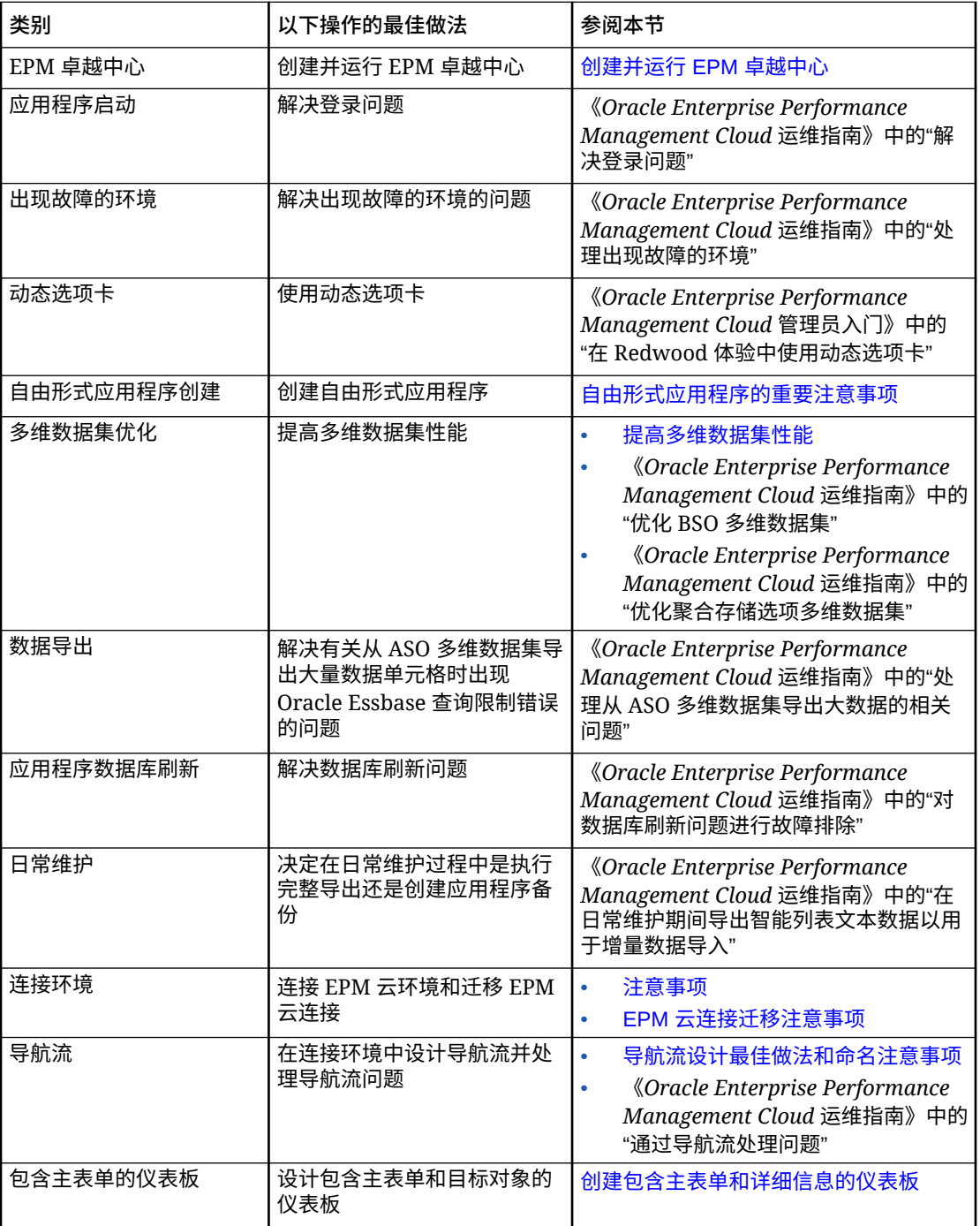

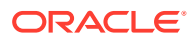

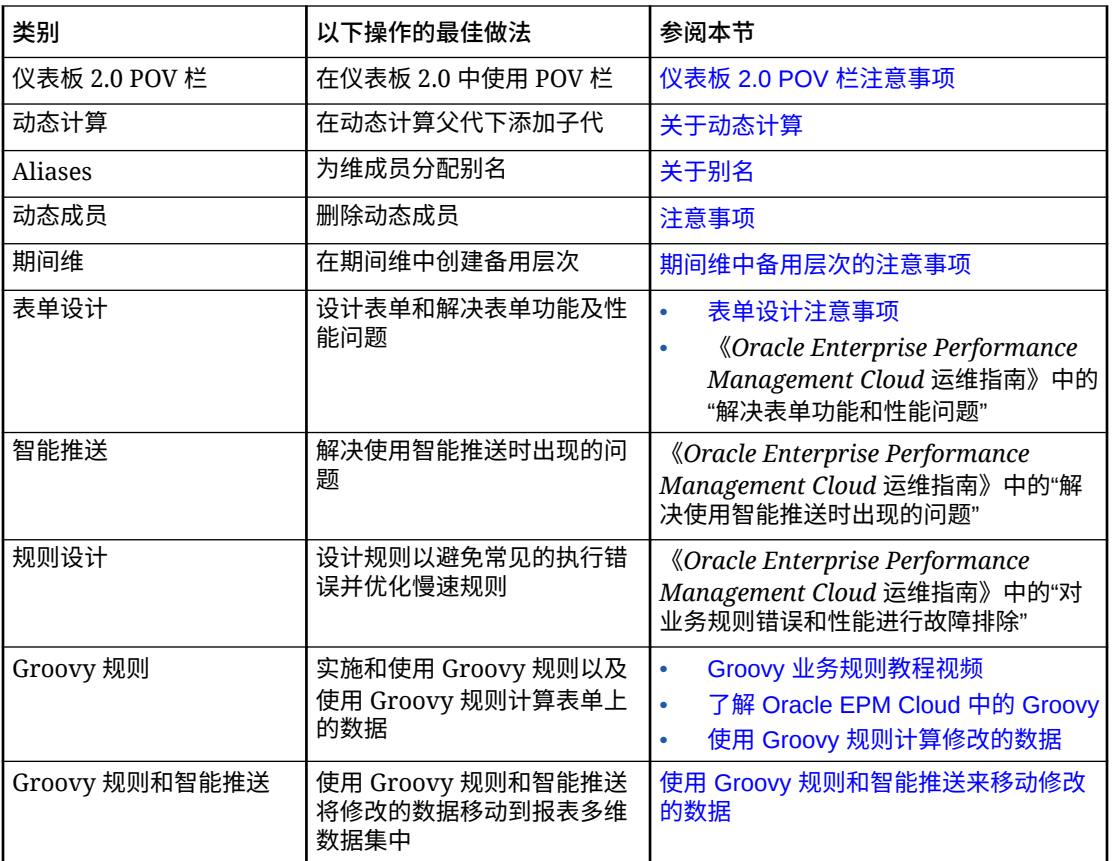

# F 有关 EPM 云的常见问题 (FAQ)

此 FAQ 提供了有关 Oracle Enterprise Performance Management Cloud 中的管理任务的常见 问题的资源链接。

### **常见问题**

- 在对 EPM 云服务进行故障排除时如何使用"提供反馈"功能来协助技术支持?
- 在哪里可以找到 EPM 云业务流程的一般故障排除提示?
- 如何获取 EPM 云服务的 SOC1 和 SOC2 报表?
- [如何重新启动](#page-473-0) EPM 云服务?
- [如何重置用户密码?](#page-473-0)
- 如何在 EPM [云中执行生产到测试数据迁移?](#page-473-0)
- [如何推迟自动对环境进行的每月更新?](#page-473-0)
- 如何针对 OCI(第 2 [代\)环境设置使用](#page-473-0) OAuth 2 进行身份验证?
- 如何使用 REST API 或 EPM Automate [创建或移除组,以及如何在组中添加或移除用户?](#page-473-0)
- Oracle [将生产和测试备份保留多长时间,以及我如何将备份快照复制到我的环境?](#page-474-0)

**在对 EPM 云服务进行故障排除时如何使用"提供反馈"功能来协助技术支持?**

单击用户名(显示在屏幕右上角),然后选择**提供反馈**。

### **Tip:**

如果您是服务管理员,提供维护快照可以帮助技术支持对您的服务进行故障排除。在 "提供反馈"实用程序中,展开**确认提交应用程序快照**,然后启用**提交应用程序快照**选 项。

请参阅*《Oracle Enterprise Performance Management Cloud 管理员入门》*中的"使用提供反馈 实用程序提交反馈"。

**在哪里可以找到 EPM 云业务流程的一般故障排除提示?**

可在《[Oracle Enterprise Performance Management Cloud](https://docs.oracle.com/en/cloud/saas/enterprise-performance-management-common/tsepm/index.html) 运维指南》中查找有关客户报告的 常见问题的故障排除提示和信息以及更正这些问题的过程。

**如何获取 EPM 云服务的 SOC1 和 SOC2 报表?**

您可以在"我的服务"中单击应用程序上的**操作**菜单并选择"文档"选项卡来访问这些报表。请参阅 *《Oracle Enterprise Performance Management Cloud 管理员入门》*中的"访问合规性报表"。

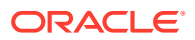

#### <span id="page-473-0"></span>**如何重新启动 EPM 云服务?**

- 可在 EPM Automate 中使用 **resetService** 命令重新启动 EPM 云服务。请参阅*《在 Oracle Enterprise Performance Management Cloud 中使用 EPM Automate》*中的 resetService。
- 使用**重新启动服务实例** REST API 重新启动 EPM 云服务。请参阅*《REST API for Enterprise Performance Management Cloud》*中的 "Restart the Service Instance (v2)"。

#### **如何重置用户密码?**

对于 OCI (第 2 代) 环境, 可使用 Oracle Identity Cloud Service 重置用户帐户的密 码。请参阅*《Managing and Monitoring Oracle Cloud》*中的 ["Resetting Passwords](https://docs.oracle.com/en/cloud/get-started/subscriptions-cloud/mmocs/resetting-passwords.html)"。

对于标准环境,可使用"我的服务"重置用户帐户的密码。请参阅*《Managing and Monitoring Oracle Cloud》*中的 ["Resetting User Passwords"](https://docs.oracle.com/en/cloud/get-started/subscriptions-cloud/mmocs/resetting-user-passwords.html)。

**如何在 EPM 云中执行生产到测试数据迁移?**

可使用**克隆**功能将生产环境的数据迁移到测试环境。请参阅*《管理 Oracle Enterprise Performance Management Cloud 迁移》*中的"克隆 EPM 云环境"。

或者,您可以在 EPM Automate 中使用 cloneEnvironment 命令。您还可以使用克隆环 境 REST API。

#### **如何推迟自动对环境进行的每月更新?**

设置跳过更新是使用 **skipUpdate** EPM Automate 命令执行的自助操作。请参阅 *《Oracle Enterprise Performance Management Cloud 运维指南》*中的"[请求跳过环境自](https://docs.oracle.com/en/cloud/saas/enterprise-performance-management-common/tsepm/8_troubleshoot_change_management_proc_4.html) [动更新](https://docs.oracle.com/en/cloud/saas/enterprise-performance-management-common/tsepm/8_troubleshoot_change_management_proc_4.html)"。

您还可以使用 **skipUpdate** REST API 推迟每月更新。请参阅*《REST API for Enterprise Performance Management Cloud》*中的 "Skip Updates (v2)"。

**如何针对 OCI(第 2 代)环境设置使用 OAuth 2 进行身份验证?**

对于 EPM Automate,可以使用 OAuth 2.0 身份验证协议访问 OCI (第 2 代) Oracle Enterprise Performance Management Cloud 环境以执行命令,特别是对于自动运行命 令。请参阅*《在 Oracle Enterprise Performance Management Cloud 中使用 EPM Automate》*中的将 OAuth 2.0 授权协议用于 OCI。

对于 REST API, 在 Oracle Cloud Infrastructure (OCI) 第 2 代体系结构上的 EPM 云环 境中,可以使用 OAuth 2 访问令牌对 EPM 云发出 REST API,以满足避免在您的环境 中使用密码的要求。请参阅*《REST API for Enterprise Performance Management Cloud》*中的 "Authentication with OAuth 2 - Only for OCI"。

**如何使用 REST API 或 EPM Automate 创建或移除组,以及如何在组中添加或移除用 户?**

- 要添加组,请参阅*《在 Oracle Enterprise Performance Management Cloud 中使用 EPM Automate》*中的 "createGroups" 或*《REST API for Enterprise Performance Management Cloud》*中的 "Add Groups"。
- 要删除组,请参阅*《在 Oracle Enterprise Performance Management Cloud 中使用 EPM Automate》*中的 "deleteGroups" 或*《REST API for Enterprise Performance Management Cloud》*中的 "Remove Groups"。

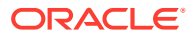

- <span id="page-474-0"></span>• 要将用户添加到组中,请参阅*《在 Oracle Enterprise Performance Management Cloud 中 使用 EPM Automate》*中的 "addUsersToGroup" 或*《REST API for Enterprise Performance Management Cloud》*中的 "Add Users to a Group"。
- 要从组中删除用户,请参阅*《在 Oracle Enterprise Performance Management Cloud 中使 用 EPM Automate》*中的 "removeUsersFromGroup" 或*《REST API for Enterprise Performance Management Cloud》*中的 "Remove Users from a Group"。

**Oracle 将生产和测试备份保留多长时间,以及我如何将备份快照复制到我的环境?**

对于 OCI(第 2 代)环境,Oracle 将生产环境快照保留 60 天,而测试环境快照保留 30 天。 可使用 listBackups 和 restoreBackup EPM Automate 命令检查可用的备份快照并将其复制到 您的环境。您还可以使用列出备份和还原备份 REST API。

对于标准环境,Oracle 存档过去三天的每日快照(生产和测试环境),以及过去 60 天的每周 备份快照(仅限生产环境)。您可以请求 Oracle 复制过去三天的测试备份和过去 60 天的生产 备份。

请参阅*《Oracle Enterprise Performance Management Cloud 管理员入门》*中的"每日快照的存 档、保留和检索"。

#### **如何备份和还原 EPM 云环境?**

您可以使用维护快照(对象快照)恢复前一天的对象和数据。如果需要,您还可以使用对象快照 将环境还原到上次操作维护期间的状态。请参阅:

- *《Oracle Enterprise Performance Management Cloud 管理员入门》*中的"使用维护快照备 份环境并还原环境"
- *《在 Oracle Enterprise Performance Management Cloud 中使用 EPM Automate》*中的 restoreBackup 和 importSnapshot 命令。

#### **哪些灾难恢复选项可用于 EPM 云?**

EPM 云提供了一些自助选项,可用于将环境还原到某个工作状态,从而实现接近即时的恢复 时间目标。请参阅:

- *《Oracle Enterprise Performance Management Cloud 管理员入门》*中的"灾难恢复支持"
- *《在 Oracle Enterprise Performance Management Cloud 中使用 EPM Automate》*中的 "复制 EPM 云环境"

#### **如何请求自动回归测试**

Oracle 会帮助您构建基于 EPM Automate 的脚本以方便您执行自动回归测试过程。请参阅 *《Oracle Enterprise Performance Management Cloud 运维指南》*中的"请求自动回归测试"

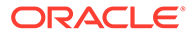